### **Manual de usuário MxCC BRPT**

aprox. 40 fluxos de vídeo fluentes (CIF)

**Dual Screen** seleção livre da câmera no 2º monitor

aprox. 90 câmeras **Comprovadas** 

**Áudio** Som bidirecional com sincron. labial via IP

gico e digital **PTZ** Mouse ou joystick via rede Alerta remoto **Remoto** com mudança automática de planta Outro fabricant **Câmeras** Integração de domo PTZ analógico e digital

**Sincronizado** reprod. síncrona de várias câmeras MxCC/MxEasy **Sem necessidade de licença** oftware de gerenciamento de vídeo

**THE PERSON PROPERTY** 

**THE REAL PROPERTY** 

**The Control** 

#### The HiRes Video Company

# **MXCONTrolCenter**<br> **Gerenciamento de Vídeo Profissional MxControlCenter**

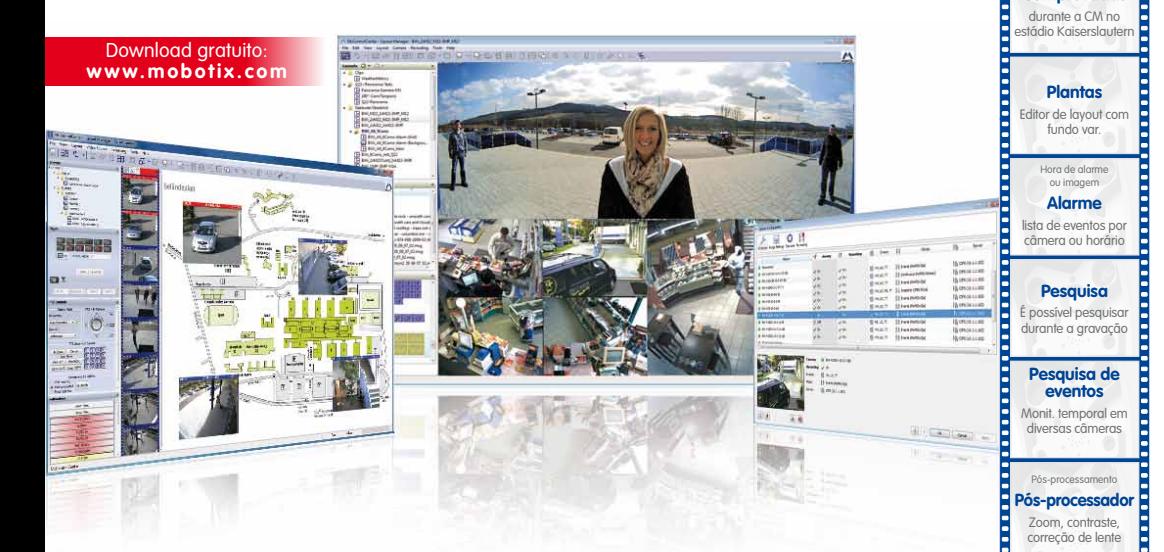

- Testado milhares de vezes no mundo inteiro em utilizações de vídeo com as mais altas exigências
- Número ilimitado de usuários e câmeras, sem custos associados a licenças
- Interface de utilização individual, adaptável a cada usuário individual
- Instalação simples e utilização completa em qualquer computador convencional
- Editor de layout confortável para integração de plantas de prédios reais
- Integração de câmeras de rede e analógicas convencionais
- Exportação de gravações em formato AVI e vídeo Quicktime com som

#### **Inovações em Vídeo HiRes - Made in Germany**

A MOBOTIX AG, empresa cotada na bolsa alemã, é reconhecida não só como motor inovador na tecnologia das câmeras em rede, mas também pelo seu conceito descentralizado que é indispensável para a utilização rentável de sistemas de vídeo de alta resolução.

**V2.5.1, 05/2012**

/2.5.1, 05/2012

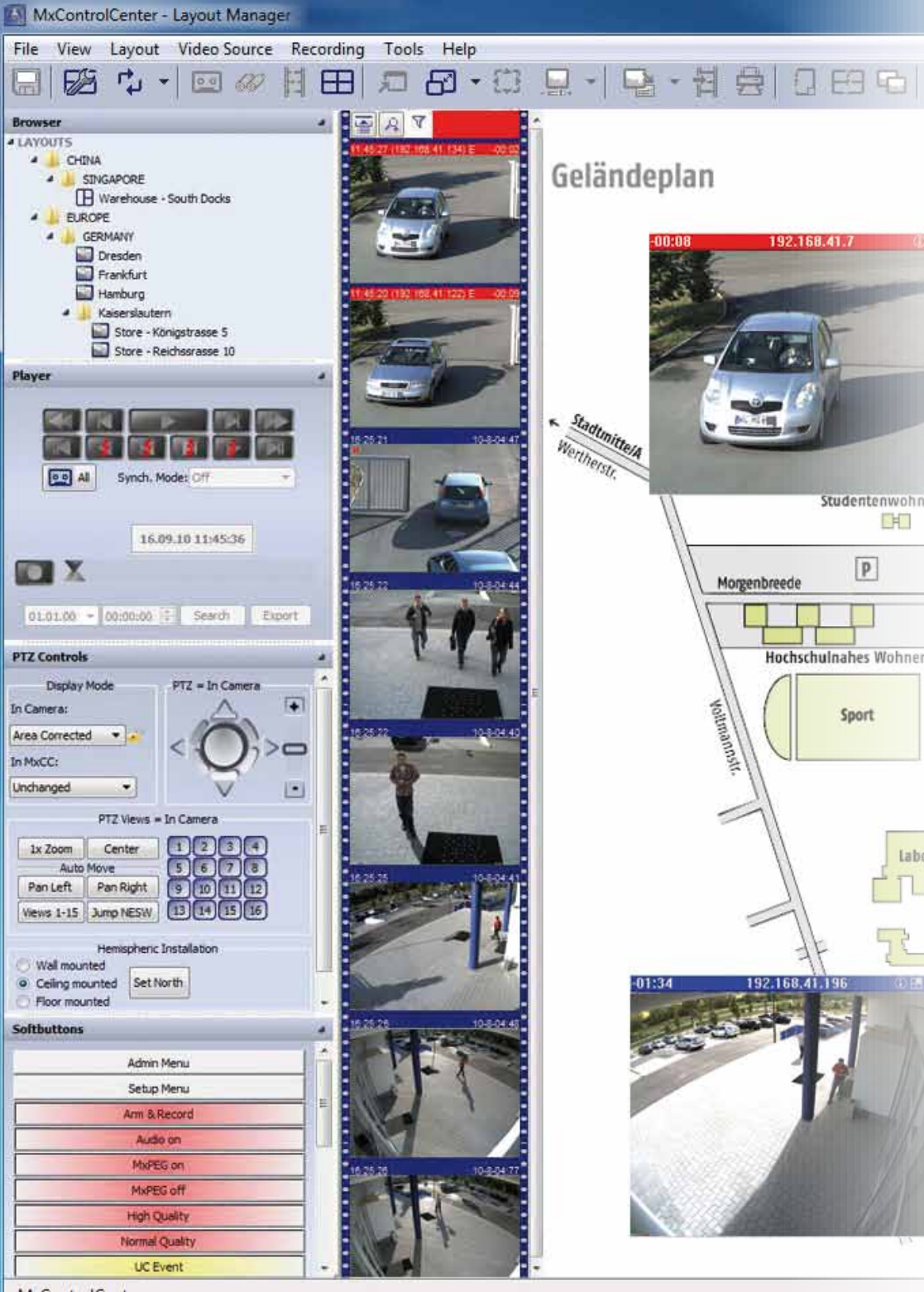

MxControlCenter

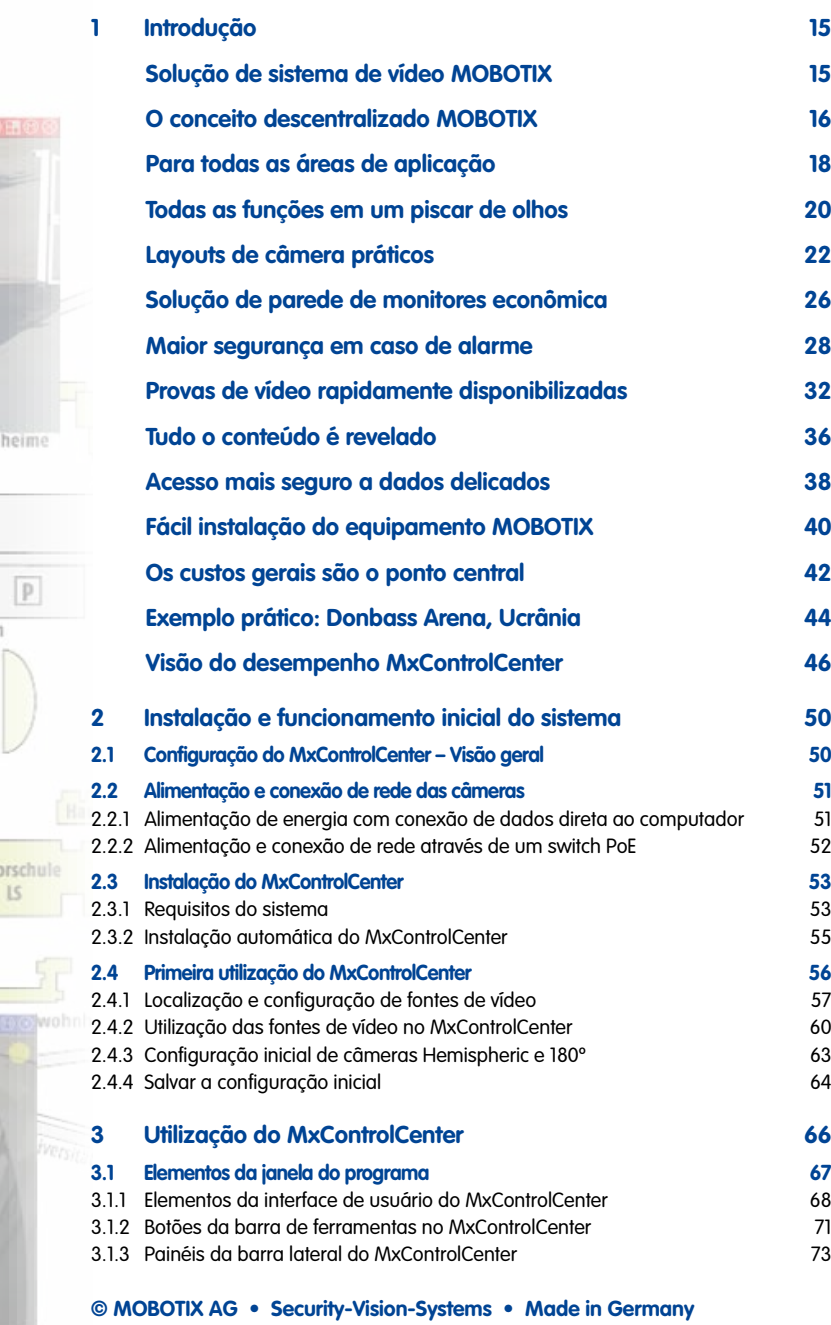

高田

heime

 $\boxed{\mathbf{p}}$ 

ō.

### **Manual de usuário MxCC**

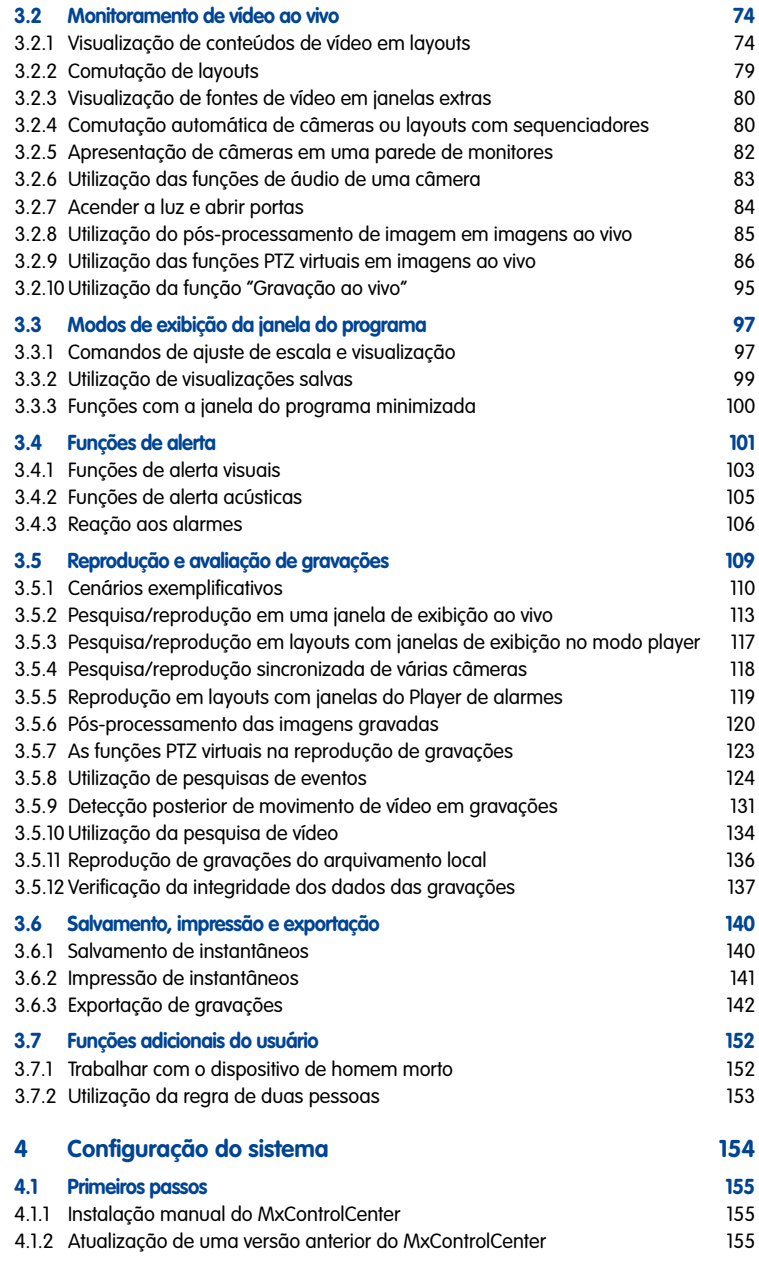

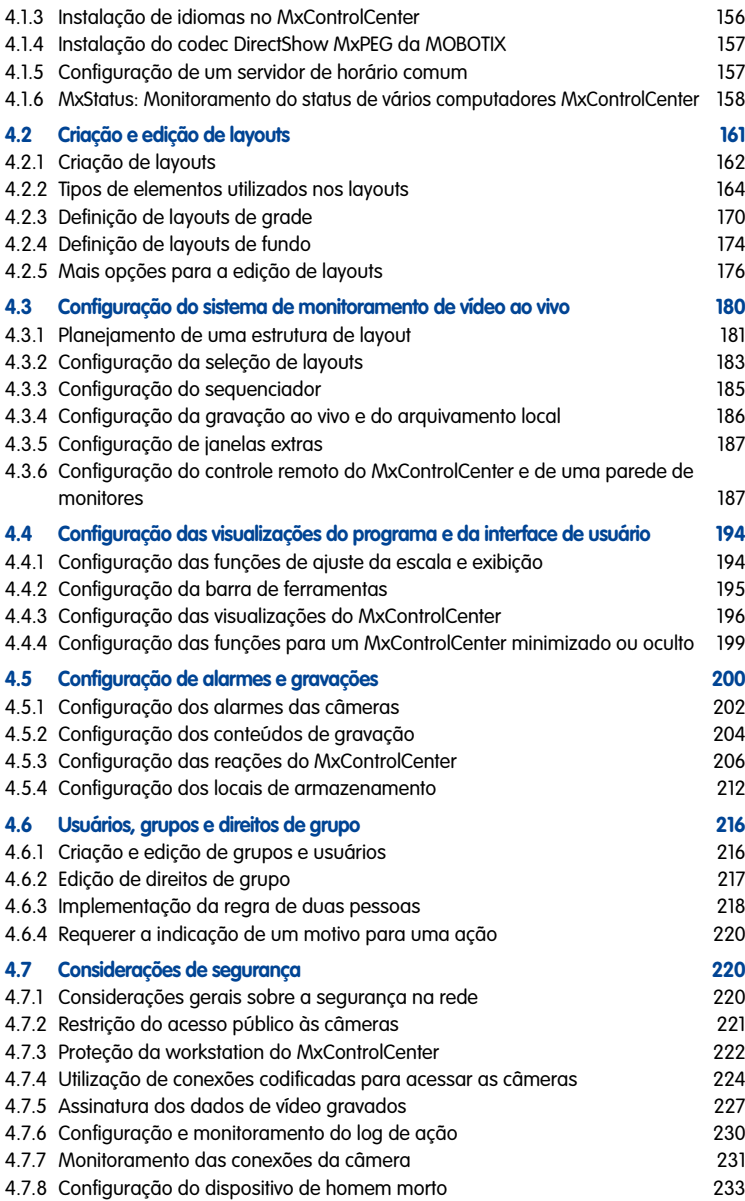

### **Manual de usuário MxCC**

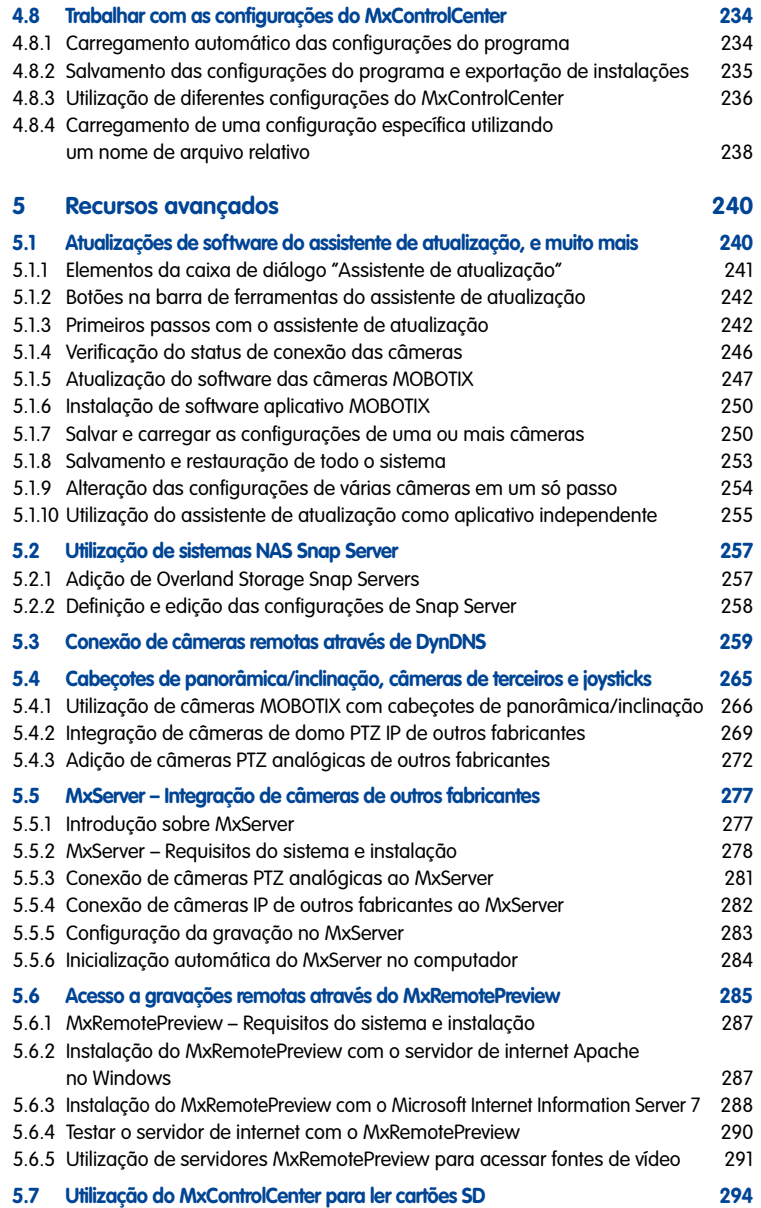

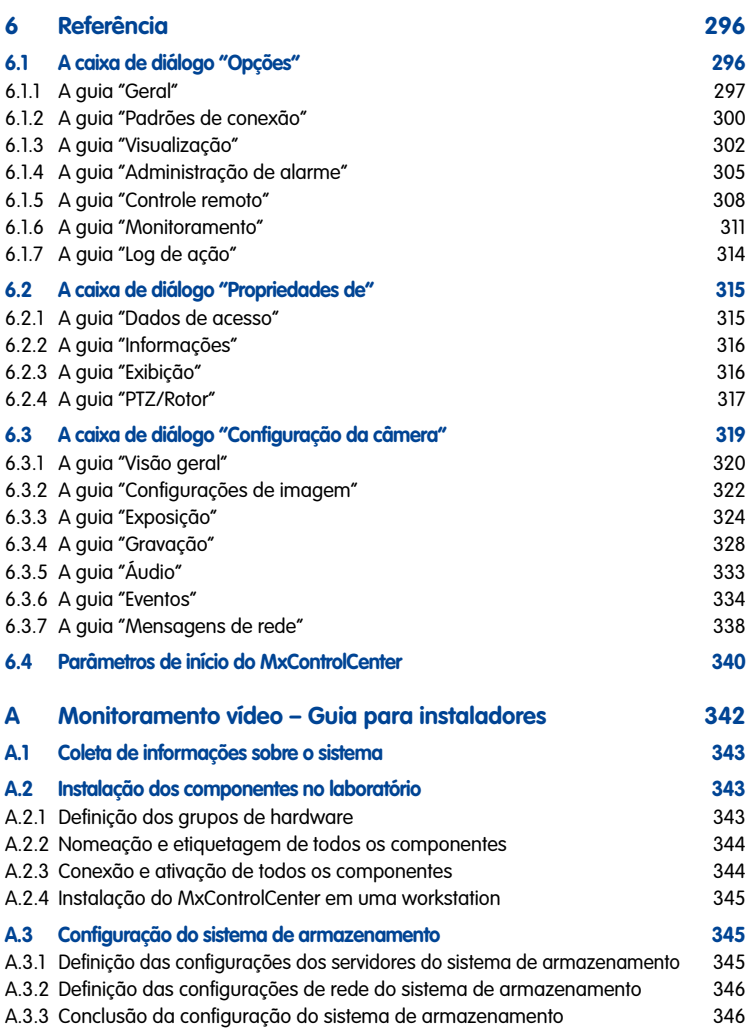

### **Manual de usuário MxCC**

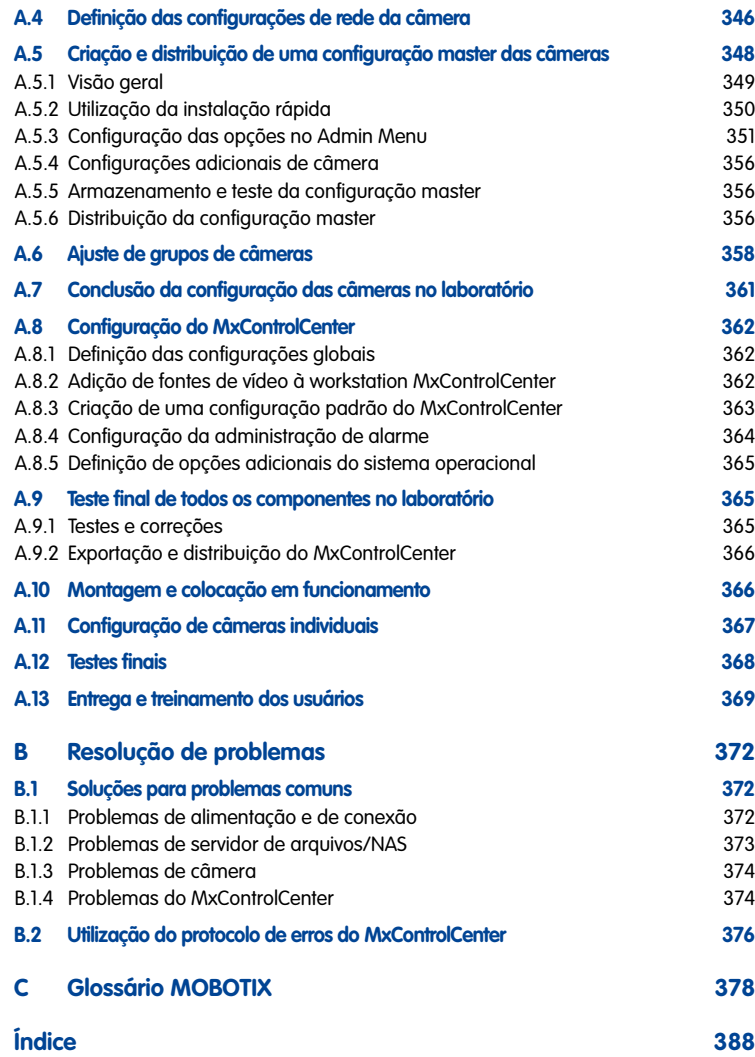

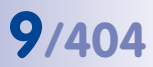

**PA** 

#### **Sobre este manual**

Para identificar determinados elementos neste manual, são utilizadas as seguintes formatações:

- **Elementos da interface de usuário**. Clique no botão **Ativar gerenciador de layout**.
- **Valores em menus suspensos (listas de seleção)**. Selecione Ilimitado no menu suspenso **Taxa de quadros**.
- **Dados introduzidos pelo usuário**. Clique duas vezes no nome da câmera e insira o nome desejado (p. ex., **Entrada das traseiras**).
- **Teclas do teclado do computador**. Para reverter as definições de zoom, pressione a tecla Cardinal (#).
- **Nomes dos arquivos**: Para instalar, clique duas vezes no arquivo **MxControlCenter\_ Setup**.exe.
- **Referências cruzadas**. Para mais informações, ver seção [3.1, "Elementos da janela](#page-66-1)  [do programa"](#page-66-1).
- **Entradas do glossário**: Monitor com uma **»Resolução** mínima de 1280×960 pixels. (Em arquivos PDF, clique no termo marcado para acessar a entrada correspondente do glossário.)
- **Links para sites**: Para mais informações, consulte o nosso site **www.mobotix.com**.
- **Exemplos**:

**http://192.168.1.182:8001/?fullscreen=1** (minimiza o MxControlCenter na barra de tarefas)

#### **Esclarecimento relativo às caixas**

#### **Instruções de segurança**

As instruções de segurança neste manual são indicadas nas caixas descritas a seguir. Os títulos das caixas informam sobre a urgência do aviso.

#### **Advertência**

Leia cuidadosamente as informações contidas nesta caixa e siga as instruções fornecidas. Se você ignorar estas instruções, há grande probabilidade de ocorrerem danos.

#### **Atenção**

Esta caixa contém uma nota que é importante ser observada. Leia cuidadosamente as informações contidas nesta caixa e siga as instruções fornecidas. Se você ignorar estas instruções, podem ocorrer danos.

**Nota**

O conteúdo desta caixa oferece informações úteis.

#### **Dicas e esclarecimentos**

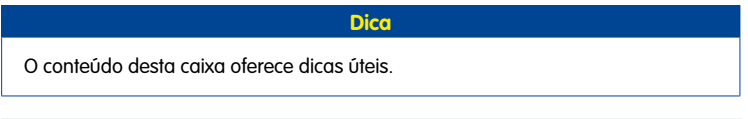

Essa caixa contém informações e esclarecimentos que contribuem para uma melhor compreensão do respectivo tema.

#### **Por que o MxControlCenter não suporta AVC/H.264**

Apesar de termos considerado a hipótese de integrar o formato de vídeo AVC/H.264 no MxControlCenter, optamos por não fazê-lo. Os motivos que nos levaram a tomar essa decisão são os seguintes:

- **Custos de licenciamento do codec AVC/H.264**: Por cada aplicativo que é baixado e instalado gratuitamente, a MOBOTIX tem que pagar taxas associadas a licenças. Isso é válido, mesmo que o codec nunca seja utilizado. Em vez de pagar taxas associadas a licenças que representem pouco ou nenhum valor acrescentado para os nossos clientes, consideramos que estes meios são melhor aplicados na investigação e desenvolvimento de novos produtos.
- **Aspectos legais**: Uma vez que a MPEG LA demonstrou um comportamento, de certa forma, desconcertante, no que diz respeito à utilização das taxas associadas a licenças (conforme documentado no processo judicial anti-monopólio instaurado pela Nero contra a MPEG LA), consideramos que a integração do AVC/H.264 no MxControlCenter não faz sentido.
- **Exemplos de outras empresas**: Para economizar as taxas de licenças de utilização do codec AVC/H.264, a **Google** desenvolveu o seu próprio padrão **WebM** e disponibilizou-o sem necessidade de licença para a compressão de dados de áudio/ vídeo na internet com base em um sistema Open Source de grande qualidade. Concordamos com esta posição e acreditamos que o AVC/H.264 não terá grande aplicação no futuro.
- **Formatos de exportação existentes de fácil reprodução**: O MxControlCenter oferece um apoio integrado para a exportação de dados de vídeo AVI/MPEG4 e MOV/

MPEG4, utilizando os codecs mais utilizados atualmente. Além disso, a MOBOTIX desenvolveu o **MxPEG** gratuito, que permite reproduzir as gravações MOBOTIX em formato MxPEG p. ex., diretamente no Windows Media Player (ver [seção](#page-156-1) 4.1.4, ["Instalação do codec DirectShow MxPEG da MOBOTIX"](#page-156-1).

• **Disponibilidade de ferramentas de conversão**: Se você necessitar de arquivos em formato AVC/H.264, estão disponíveis vários aplicativos de outros fabricantes com os quais você pode converter arquivos AVI/MPEG4 ou MOV/MPEG4 (os dois formatos de exportação do MxControlCenter) para este formato. A tabela seguinte contém alguns exemplos de aplicativos comerciais, Open Source e Freeware que podem ser utilizados para esse fim.

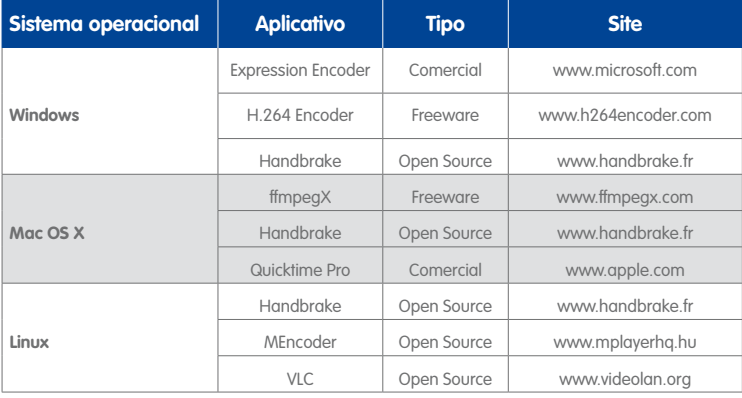

Esta tabela não é completa, pois há muitos aplicativos que conseguem converter arquivos de vídeo em AVC/H.264. Se você pesquisar na internet por "**Conversor AVI para H.264**" ou "**Conversor MOV para H.264**", encontrará centenas de aplicativos apropriados para o sistema operacional do computador (ver também seção [3.6.3, "Exportação](#page-141-1)  [de gravações"](#page-141-1)).

#### **Manuais para MOBOTIX**

Todos os produtos da MOBOTIX possuem manuais disponíveis para download em **www.mobotix.com**, na área **Suporte > Instruções de operação**, em arquivos PDF.

- **Manual da câmera**: Este manual é específico para um modelo e descreve os procedimentos de montagem, bem como as características do respectivo modelo de câmera.
- **Manual do software da câmera**: Este manual descreve as características do software da interface de usuário com base no navegador de todas as câmeras MOBOTIX.

#### **Indicações relativas a MOBOTIX**

- **Declaração RoHS:** Os produtos da MOBOTIX AG estão em conformidade com os requisitos derivados do §5 da lei alemã ElektroG e da diretiva RoHS 2002/95/CE, contanto que sejam utilizados na área de aplicação desses regulamentos (a declaração RoHS da MOBOTIX pode ser encontrada em **http://www.mobotix.com/ por\_BR/Suporte/Folhas-de-dados**).
- **Eliminação:** Produtos elétricos e eletrônicos contêm diversos materiais valiosos. Por isso, ao fim da vida útil dos produtos da MOBOTIX, elimine –os conforme as disposições e normas legais vigentes (por exemplo, entregando-os em um local de coleta comunitário).

Produtos MOBOTIX não podem ser descartados no lixo doméstico!

Caso o produto possua baterias, descarte-as separadamente (os manuais do produto contêm instruções correspondentes quando o produto contém baterias).

### **Exclusão de responsabilidade**

A MOBOTIX AG e as empresas subsidiárias da MOBOTIX AG não se responsabilizam por danos resultantes do manuseio inadequado de seus produtos, da não observância das instruções de operação e das disposições relevantes.

Aplicam-se os **termos e condições gerais**. Você pode encontrar a versão atual dos termos e condições gerais em **www.mobotix.com**, clicando no link **COS** no rodapé de cada página.

### **Nota relativa a Copyright**

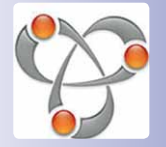

**Todos os direitos reservados**. MOBOTIX®, MxControlCenter™ e MxEasy™ são marcas registradas da MOBOTIX AG. Microsoft, Windows e Windows Server são marcas registradas da Microsoft Corporation. Apple, o logotipo Apple, Macintosh, OS X, Bonjour, o logotipo Bonjour e o símbolo Bonjour são marcas registradas da Apple Computer, Inc. Linux é uma marca registrada de Linus Torvalds. Todas as outras marcas, marcas de serviços e logotipos utilizados são marcas, marcas de serviços e logotipos dos respectivos proprietários.

Copyright © 1999-2012, MOBOTIX AG, Langmeil.

Sujeito a erros e modificações!

#### **Anotações**

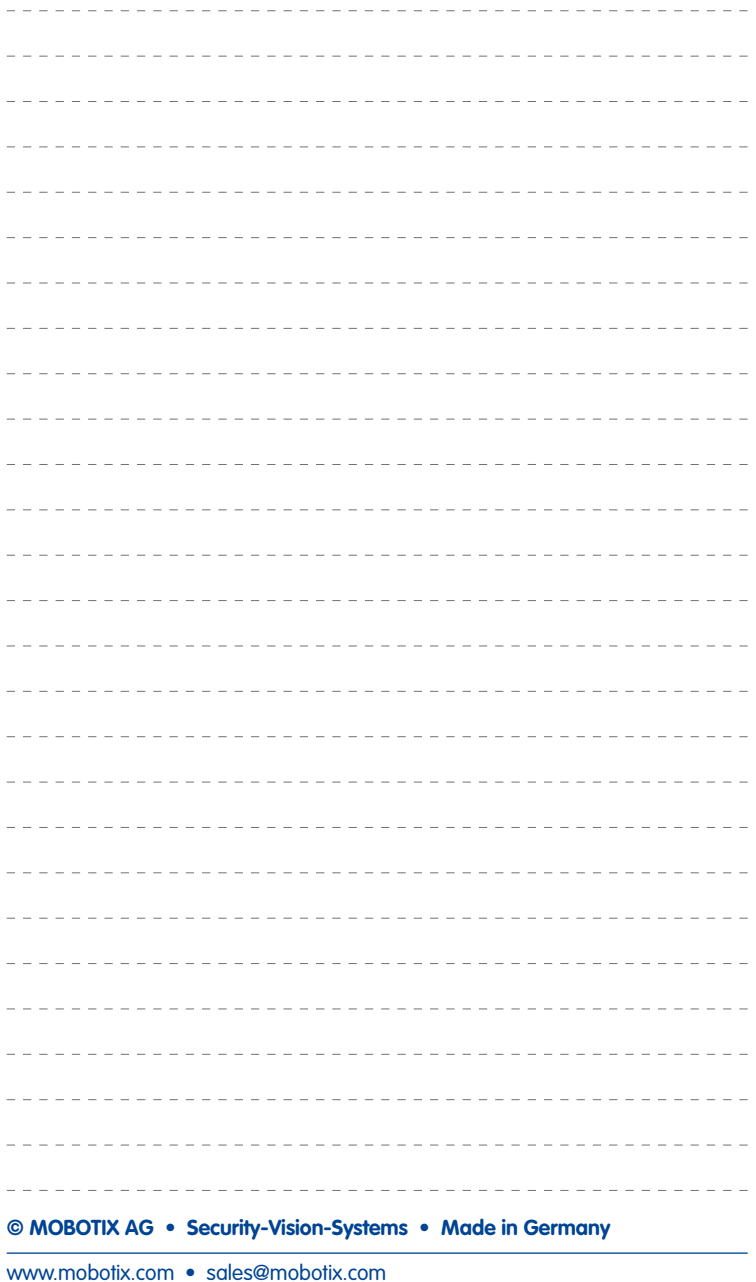

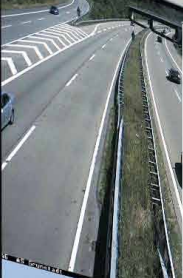

**Manual de usuário MxCC:**

**14/404**

**Com o software de gerenciamento de vídeo MxControlCenter, é possível encaminhar todas as câmeras que você desejar, situadas em quantos locais desejar, para um sistema de segurança de vídeo claro e poderoso com operação e avaliação central ou local, a depender do usuário.**

**Este moderno programa, feito sob medida para as câmeras de rede MOBOTIX de alta resolução, convence pela interface de usuário e apresentação das câmeras, adaptadas às necessidades do operador, pela comodidade da pesquisa de vídeos, pela praticidade do uso dos alarmes, pela conexão automática das câmeras, pelo armazenamento dos vídeos em servidores de arquivos e pelos seus úteis assistentes de configuração e atualização.**

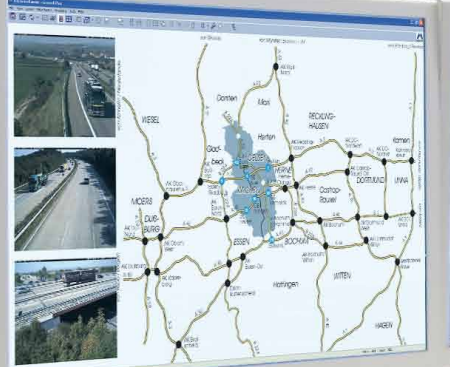

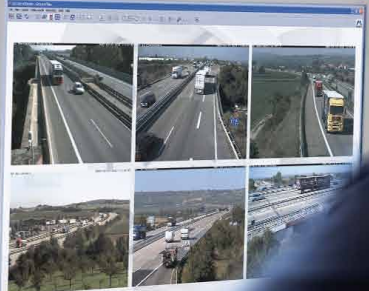

www.mobotiz.com • sales@mobotiz.com • sales@mobotiz.com • sales@mobotiz.com • sales@mobotiz.com • sales@mobotiz.com •

### <span id="page-14-0"></span>**INTERAÇÃO PERFEITA A solução de sistema de vídeo de alta resolução da MOBOTIX**

O **MxControlCenter (MxCC)** é o software de gerenciamento de vídeo desenvolvido pela MOBOTIX que possui todas as funções relevantes para um painel de controle de segurança profissional. É especialmente em combinação com as câmeras MOBOTIX descentralizadas de alta resolução que o MxCC atinge seu potencial máximo de desempenho: um sistema de segurança completo, concentrado em uma fonte única e a um custo total imbativelmente baixo.

#### **Testado milhares de vezes no mundo inteiro**

Há anos que o MxCC é utilizado em projetos de todos os tamanhos – até com 1000 câmeras ou mais (por exemplo, na Donbass Arena e na Universidade de Singapura).

#### **Sem limite de memória, com um número infinito de usuários**

O MxCC roda sem software de terceiros, não requer licenças, suporta a quantidade de usuários, câmeras e dispositivos de gravação que você desejar e o seu custo permanece totalmente inalterado.

#### **Interface de utilização individual**

Todas as funções podem ser centralmente acessadas pelo administrador, por um grupo ou por um usuário individual no sistema.

#### **Instalação e configuração simples**

O MxCC roda em qualquer PC convencional, encontra câmeras e memórias na rede de forma automática e configura todas as câmeras pressionando um botão.

#### **Editor de layout para plantas reais de edifícios**

Todas as funções do MxCC foram desenvolvidas observando-se as exigências práticas concretas de diversos projetos.

#### **Integração de diferentes tipos de câmeras**

Com o MxCC, é possível conectar câmeras analógicas e controladas por motor ao lado de câmeras de rede e estações de porta MOBOTIX.

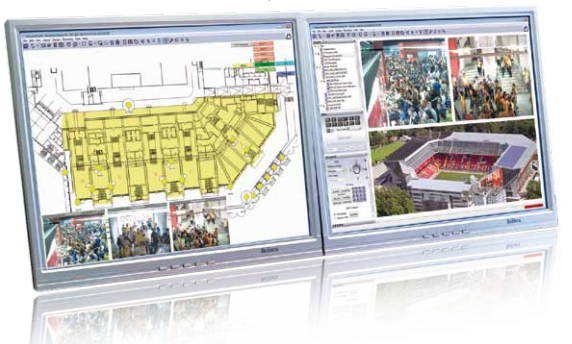

**© MOBOTIX AG • Security-Vision-Systems • Made in Germany**

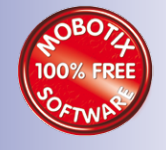

O MxCC suporta memória de massa NAS com preços competitivos

MxControlCenter – Download gratuito em www.mobotix.com

<span id="page-15-0"></span>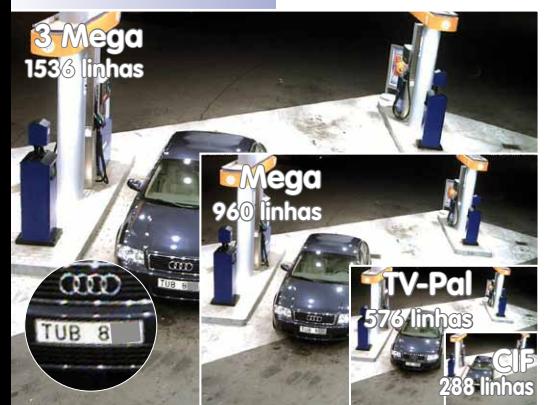

#### **Líder em tecnologia e inovação**

Com ações negociadas na bolsa, a MOBOTIX AG é reconhecida desde sua fundação em 1999 na Alemanha como promotora de tecnologias inovadoras na área de câmeras em rede, possibilitando pela primeira vez, através de seu conceito descentralizado, a utilização prática rentável de sistemas de vídeo de alta resolução. Já há alguns anos que a MOBOTIX produz exclusivamente câmeras megapixel, sendo considerada como **líder mundial de mercado na área de sistemas de vídeo de alta resolução**.

#### **Por que usar sistemas de alta resolução?**

Quanto maior a resolução, maior o nível de detalhamento

Imagem original da câmera MOBOTIX: comparação de tamanhos entre CIF convencional e HiRes da MOBOTIX

da imagem. Com a tecnologia analógica, uma imagem registrada possui, em média, 0,1 megapixel (CIF). **Já uma câmera MOBOTIX, com 3,1 megapixels, é capaz de registrar cerca de 30 vezes mais detalhes**. Isso possibilita áreas de imagem maiores, de até 360º, reduzindo de forma expressiva a quantidade de câmeras e, consequentemente, os custos. É possível, por exemplo, cobrir quatro pistas em um posto de gasolina com apenas uma câmera MOBOTIX, ao invés de quatro câmeras convencionais.

#### **A desvantagem da solução centralizada convencional**

Normalmente, as câmeras registram apenas imagens e o processamento e a gravação acontecem de modo secundário, através de um computador central, através de um software de gerenciamento de vídeo caro. Essa estrutura centralizada clássica não é adequada para sistemas de vídeo de alta resolução, pois, além de exigir uma alta largura de banda de rede, a capacidade de processamento do PC não é suficiente para diversas câmeras de alta resolução. Se apenas um filme MPEG4 HDTV já sobrecarrega excessivamente um PC, como seria possível a esse computador processar diversas câmeras ao vivo de alta resolução? **Assim, devido ao grande número de PCs necessários, os sistemas centrais tradicionais são inadequados e economicamente inviáveis para sistemas de alta resolução**.

O sistema padrão necessita de um PC extra incl. software para avaliação e armazenamento

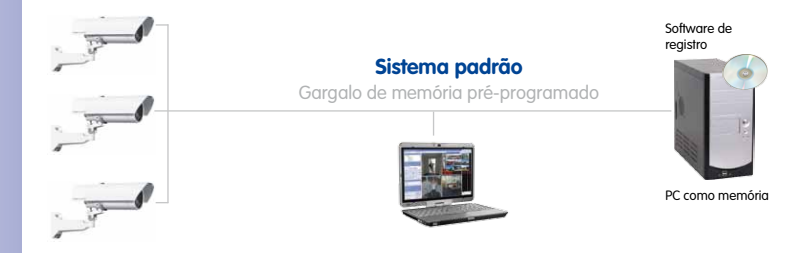

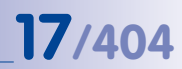

#### **O conceito descentralizado MOBOTIX**

No conceito descentralizado MOBOTIX, por outro lado, **cada câmera possui um processador de alto desempenho** e, se necessário, uma **memória flash digital de longo prazo (cartão MicroSD)** integrados para registro ao longo de vários dias. O PC ou painel de controle de vídeo servem apenas para a visualização e para comandar as câmeras (PTZ), não sendo utilizados para análise ou registro. Isso elimina a necessidade de programas caros para gerenciamento de vídeo, uma vez que as funções fundamentais já estão integradas nas câmeras MOBOTIX.

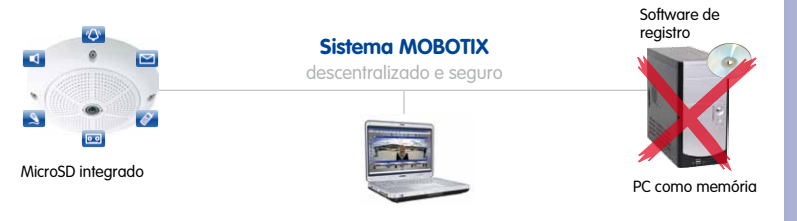

Os sistemas MOBOTX trabalham de forma descentralizada e segura, mesmo sem PC de registro

64 GB: gravação contínua durante 2 semanas proveniente de quatro pistas de posto de gasolina, 4 dias de vídeo de qualidade televisiva, 200.000 clipes de 10 s com alta resolução ou 2 milhões de imagens individuais Em caso de perda de ligação ou avaria da memória padrão

#### **O armazenamento nos cartões SD reduz custos de registro**

A gravação de eventos é possível tanto para a própria câmera até 64 Gbytes, como também pode realizar-se externamente através da rede, de forma ilimitada, para um PC, servidor ou para uma unidade NAS econômica. Graças à alta capacidade de armazenamento e à possibilidade de registrar apenas as sequências nas quais ocorre algum evento, memórias externas, como discos rígidos, raramente são utilizadas. Isso resulta em economia com dispositivos de registro, infraestrutura de rede e manutenção de componentes mecânicos em discos rígidos e ventiladores. A memória interna, ao contrário, é digital e não possui componentes mecânicos, dispensando manutenção.

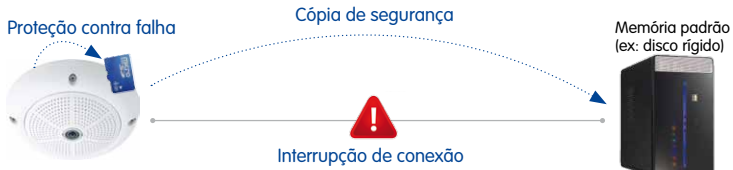

Mesmo quando se deseja uma gravação externa em posições de câmera de risco, a memória interna assegura um armazenamento intermédio dos vídeos em caso de oscilações da largura de banda ou de quebra total da rede. O sistema descentralizado alivia também a gravação, de tal maneira que é possível armazenar simultaneamente **10 vezes mais câmeras do que o normal** em um PC ou servidor. Obviamente, não em formato miniaturizado nem em imagens individuais, mas sob a forma de vídeo HDTV com som.

são automaticamente gravados na câmera (até à resolução do problema). \*Esta função ficará disponível em versões futuras do software da câmera.

> Menos dispositivos de gravação, custos menores

#### **© MOBOTIX AG • Security-Vision-Systems • Made in Germany**

www.mobotix.com • sales@mobotix.com

<span id="page-17-0"></span>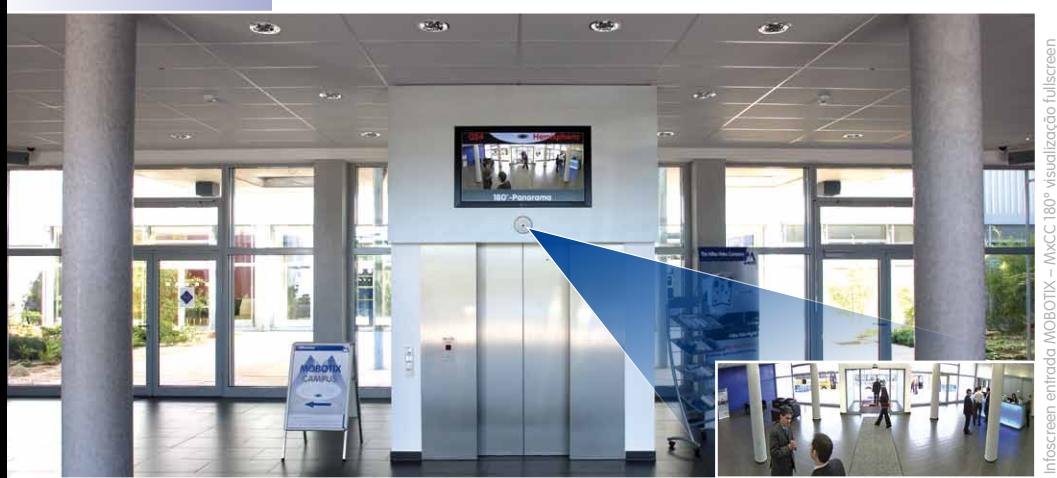

#### **Para sistemas de todos os tamanhos**

Como software de gerenciamento de vídeo, o MxCC não conhece limitações. Sejam técnicas ou relacionadas com o tamanho do sistema. Não importa que você seja dono de uma loja e deseje utilizar apenas uma câmera no canto, ou que necessite de várias centenas para aplicar em um estádio de futebol internacional.

#### **Para todos os tipos de aplicação**

As possibilidades do MxCC – sobretudo em associação com as câmeras de rede de alta resolução da MOBOTIX – ultrapassam amplamente o padrão dos sistemas de gerenciamento de vídeo convencionais. O layout e as funções do programa podem ser adaptados para praticamente todos os tipos de aplicação e de usuário.

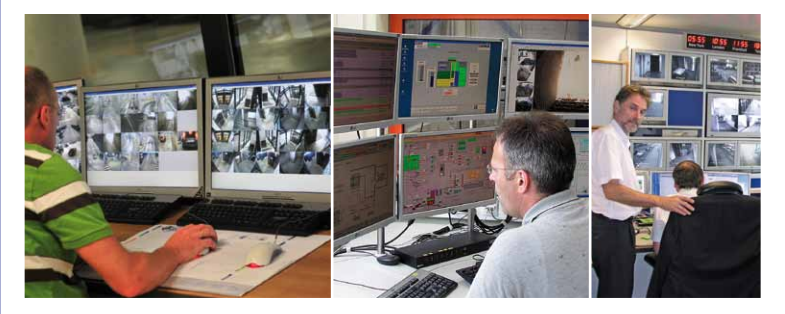

**© MOBOTIX AG • Security-Vision-Systems • Made in Germany**

MxCC em uso (da esquerda para a direita): monitoramento de tráfego em Gent, central elétrica de Lohbrügge e Commerzbank

O MxCC é versátil e não se adapta só a aplicações de segurança

O MxCC adapta-se perfeitamente ao **controle de sistemas de CCTV para segurança**, mas é também o software de operação adequado, por exemplo, para o **controle de vídeo para processos de produção**, para a criação de **vídeos em intervalo de tempo** para documentar o progresso de uma construção ou para o **controle de monitores informativos com vídeo ao vivo** em sistemas de lavagem de automóveis ou durante eventos.

#### **Para sistemas de câmeras diferentes (solução híbrida)**

A MOBOTIX facilita a decisão por um sistema de vídeo de alta resolução descentralizado. O MxCC não só funciona perfeitamente com câmeras MOBOTIX, como também o uso de câmeras de vídeo já existentes de outros fabricantes (solução híbrida). **As câmeras IP, bem como câmeras PTZ analógicas controladas por motor, podem ser conectadas, exibidas ao vivo e controladas remotamente por via virtual ou com um joystick real.** Além disso, os vídeos gravados por estas câmeras remotas podem ser avaliados e exportados com MxCC no monitor.

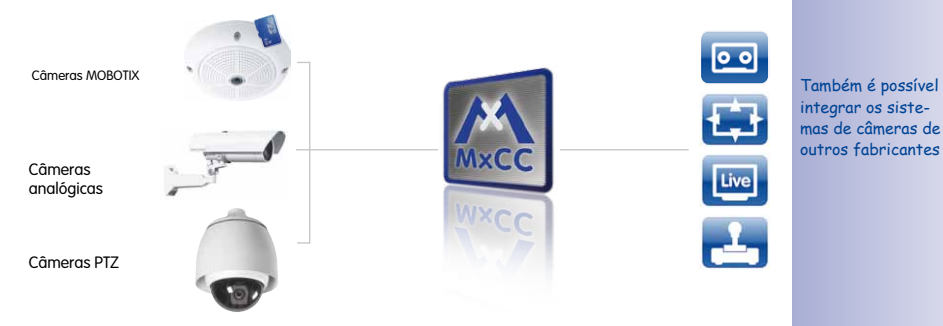

PTZ (Pan/Tilt/Zoom) quer dizer girar, inclinar e ampliar

Velocidade de clock > 1 GHz

Mín. Windows XP SP3 Resolução mín.da tela 1280×960

#### **Requisitos mínimos de hardware**

Mais uma vez verificamos a importância da tecnologia de câmeras descentralizadas como vantagem decisiva do sistema. Visto que o trabalho de computação é realizado pelas câmeras MOBOTIX e não pelo software de gerenciamento de vídeo (por exemplo, detecção de movimento, gravação, armazenamento, etc.), **a única plataforma de hardware de que o MxCC necessita é um PC convencional com monitor.**

Graças à moderna configuração do sistema com base no protocolo de internet (IP), é possível construir e gerenciar de forma extremamente econômica projetos de segurança do tamanho que se desejar com apenas componentes de rede e conexões convencionais, na sua maioria já existentes.

#### **© MOBOTIX AG • Security-Vision-Systems • Made in Germany**

www.mobotix.com • sales@mobotix.com

# **19/404**

#### <span id="page-19-0"></span>**Navegador**

**Layouts:** Um layout que inclui várias câmeras em janelas do tamanho desejado, ou sob a forma de ícones onde você pode clicar

**Fontes de vídeo:** Todas as câmeras que estejam conectadas no sistema de segurança

**Pesquisa de eventos:** Consultas de pesquisa individuais para determinadas câmeras, eventos e intervalos de tempo (por exemplo, todos os alarmes do detector de movimentos do parque de estacionamento na última noite)

**Arquivamento local**: Aqui ficam registradas, por exemplo, fotos de todos os assaltantes ou pessoas com acesso proibido

#### **Video Player**

Reprodução de vídeos ou imagens individuais gravados: também mostra, simultaneamente, os vídeos de todas as câmeras que foram registrados em um determinado momento ou imediatamente antes/depois desse momento

#### **Controles PTZ**

Controle das funções de girar/inclinar e de ampliação de seções de imagem de uma câmera (PTZ = Pan/Tilt/Zoom) através de um joystick virtual

#### **Botões soft da câmera**

**4**

**3**

**2**

**1**

Contêm todas as funções individualmente programadas da câmera selecionada (por exemplo, configuração de imagem especial, iniciar aspersão de água através da câmera, etc.)

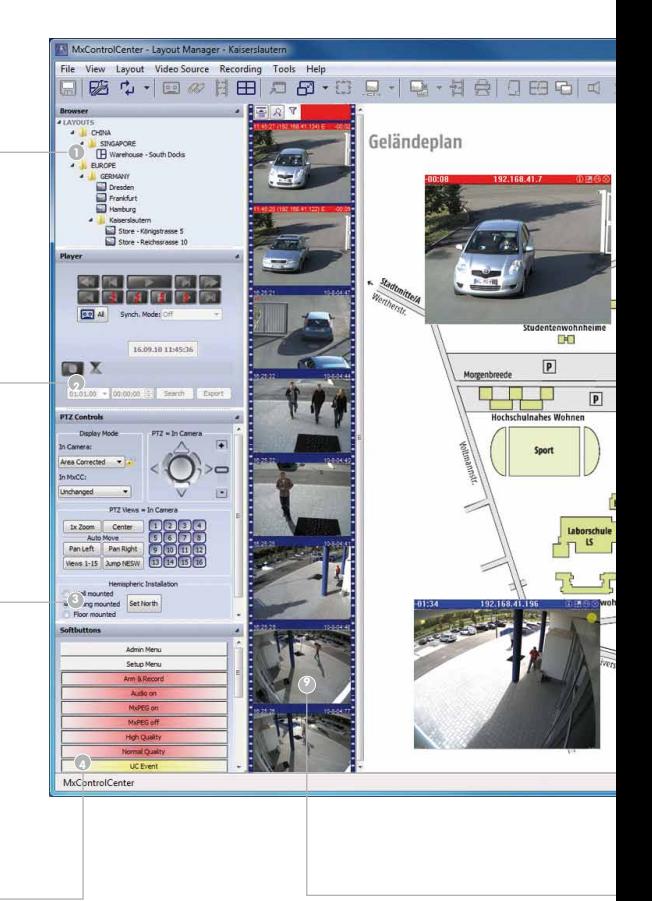

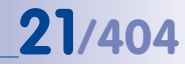

#### **Barra de título**

Para orientação rápida, especialmente quando várias janelas de programa estão abertas ou distribuídas por diversos monitores

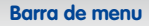

Áreas funcionais com os itens de submenu correspondentes, como alternar entre visualizações, abrir arquivos, etc.

#### **Barra de ferramentas**

Botões para as funções mais importantes, tais como anúncios ao vivo através de uma câmera ou impressão

**8**

**9**

**7**

**6**

**5**

#### **Área de exibição**

Todas as câmeras do layout atualmente selecionado (por exemplo, todas as câmeras da filial de S. Paulo); exibição em grade ou incorporada sob a forma de ícone/janela de vídeo em uma imagem de fundo (por exemplo, a planta real de um edifício).

#### **Lista de alarmes**

Exibição cronológica das imagens de alarme de todas as câmeras; clicando duas vezes você abre a pesquisa através da qual se pode visualizar e exportar cada gravação de alarme

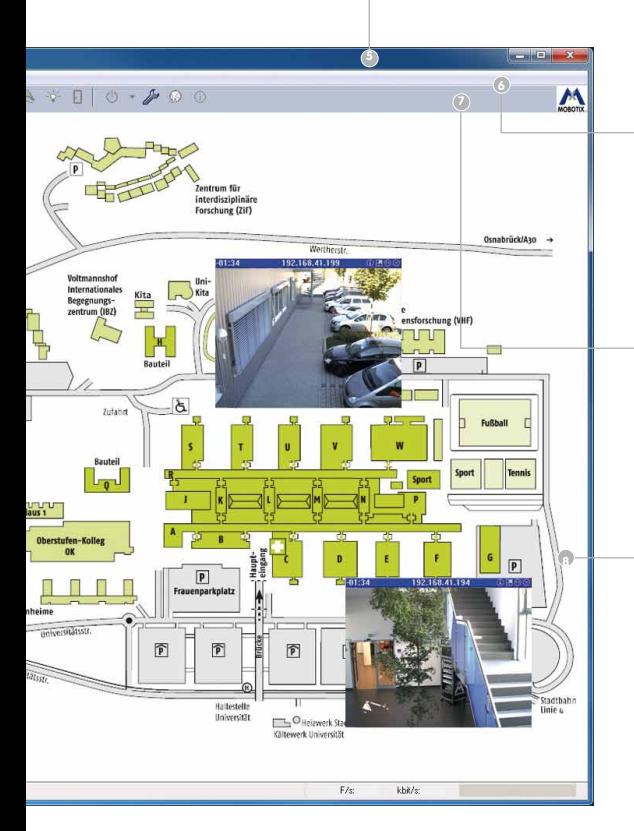

### <span id="page-21-0"></span>**22/404 Manual de usuário MxCC: Layouts de câmera práticos**

O maior objetivo dos programadores do software MOBOTIX é tornar o trabalho cotidiano dos colaboradores do setor de segurança, com o sistema de gerenciamento de vídeo e com as câmeras, tão simples e eficaz quanto possível. Isto passa, sobretudo, pela rapidez e segurança da **identificação de situações indesejadas e pela aplicação imediata de todas as medidas necessárias para evitar o perigo.**

Para tal, o MxCC oferece diversas possibilidades de exibição de câmeras individuais e respectivas **imagens e vídeos de maneira visível e adequada ao objetivo da aplicação**. Estas possibilidades de exibição são simples e rápidas de criar no MxCC com o gerenciador de layout.

#### **Layouts de fundo: plantas de edifícios com câmeras integradas**

No gerenciador de layout do MxCC, é possível adicionar à área de exibição imagens de **plantas reais de edifícios** (andares individuais do edifício, plantas de garagens subterrâneas, mapas de ruas ou de zonas com os locais das câmeras, espaços de vendas, filiais, etc.).

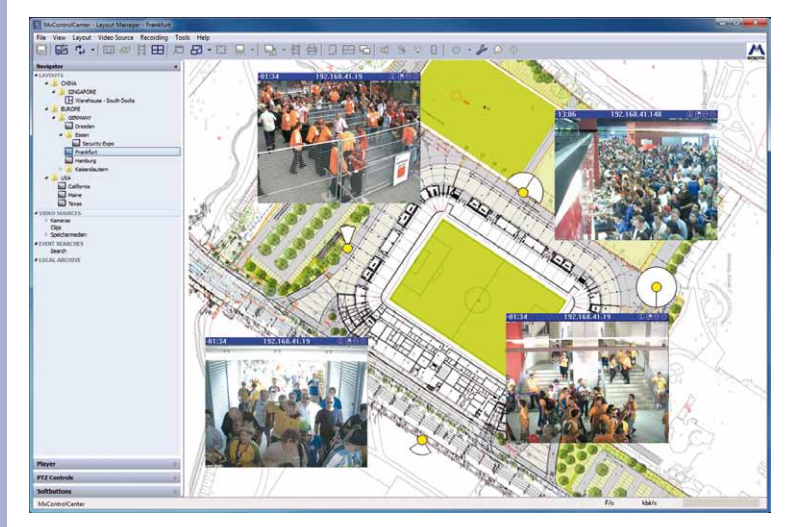

Depois, na lista de fontes de vídeo, as câmeras correspondentes são posicionadas na planta do edifício sob a forma de **janelas de vídeo ou ícones de câmeras**. A pesquisa difícil e demorada de câmeras em longas listas é eliminada e, realizando-se de maneira muito mais fácil e rápida a partir da planta do edifício.

O mapa da localidade é aqui diretamente conectado com quatro janelas de vídeo ao vivo

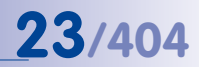

Ao lado das imagens ao vivo, podem também ser exibidos na planta os últimos alarmes ou gravações. **Símbolos de câmeras especiais no MxCC contêm informações sobre cada tipo de câmera e alinhamento da lente.** Pode aplicar-se no MxCC **a quantidade desejada destas plantas de edifícios**.

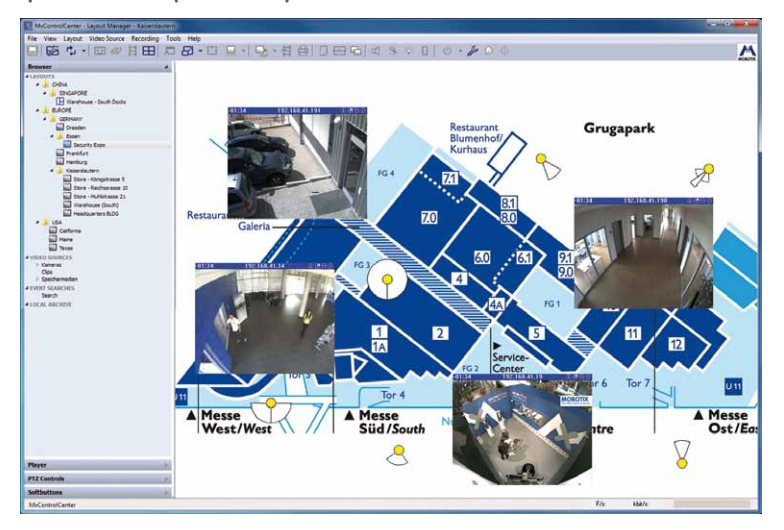

Cada layout pode também conter botões para ligar dispositivos conectados em rede (por exemplo luz, abridores de porta, estores)

**Várias plantas de edifícios podem também ser diretamente ligadas umas às outras**, o que permite, por exemplo, a pesquisa rápida da câmera do parque de estacionamento dos clientes da filial XY em mapas verdadeiros:

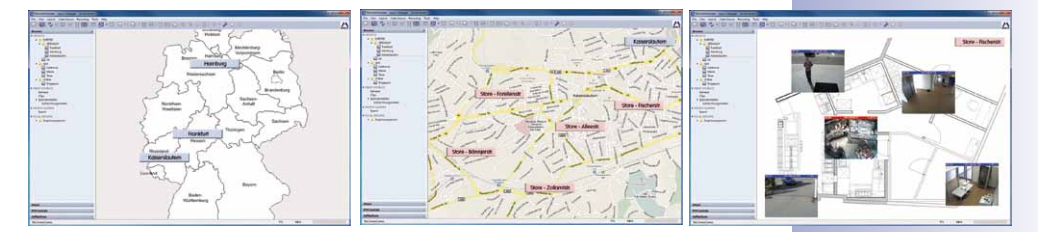

**o mapa do Brasil contém atalhos para todas as divisões > cada divisão com todas as filiais > cada filial com as suas plantas de edifícios > a planta do edifício XY com a câmera do parque de estacionamento e cinco outras câmeras.**

#### **Layouts de grade individuais**

Além do layout de fundo com mapas e plantas de edifícios, é possível exibir simultaneamente as janelas de imagens (vídeo ao vivo ou apenas imagem de pré-visualização) de dezenas de câmeras em uma grade definida pelo usuário com tamanhos de janelas diferentes.

Em um layout de grade, as janelas de imagens podem ter diversos tamanhos (por exemplo para imagens de panorama)

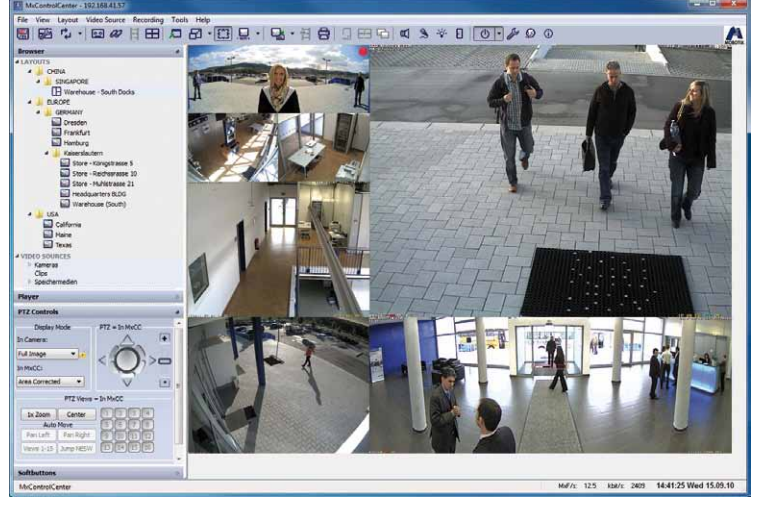

**Os layouts de grade** podem mostrar imagens reais, ao vivo de câmeras selecionadas, mas também podem exibir, por exemplo, imagens de pré-visualização do último alarme (disparado por exemplo por movimento na imagem), fazer variar automaticamente na área de exibição imagens ao vivo de determinadas câmeras (sequenciador), antes de videoclipes gravados anteriormente em repetição infinita, e muito mais.

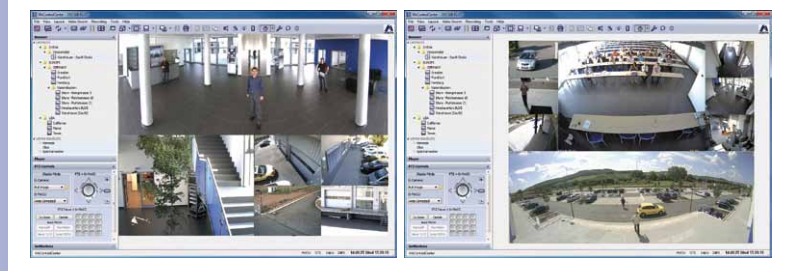

**© MOBOTIX AG • Security-Vision-Systems • Made in Germany**

Podem ser atribuídos determinados layouts às câmeras, de preferência em caso de alarme (layout do local)

A **autograde** é um layout de grade onde a área de exibição é dividida automaticamente pelo MxCC nas fontes de vídeo nela contidas. Assim, o usuário não precisa se preocupar com a sua distribuição.

Na prática, os layouts de grade são sempre solicitados quando a pura exibição das fontes de vídeo é o mais importante. Tal como no caso das plantas de edifícios, o MxCC permite **criar e salvar o número de layouts de grade que se queira, contendo um número de câmeras igualmente ilimitado.**

A exibição ao vivo na tela pode ser ajustada à largura de banda disponível da via de transmissão para a câmera. Por exemplo, a cada 10 s surge uma imagem de câmera, mas em caso de alarme, isso pode ser alterado automaticamente para uma taxa de quadros mais elevada. Desta forma, a rede é habilmente aliviada e os custos de transmissão que dependem da largura de banda diminuem nitidamente.

Redução de custos devido a exigências menores de largura de banda

Edit Grids...

**25/404**

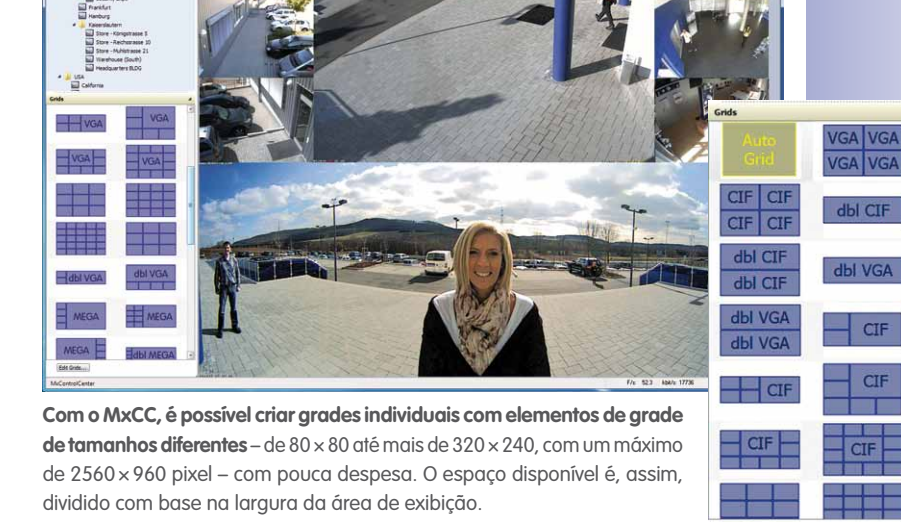

<span id="page-25-0"></span>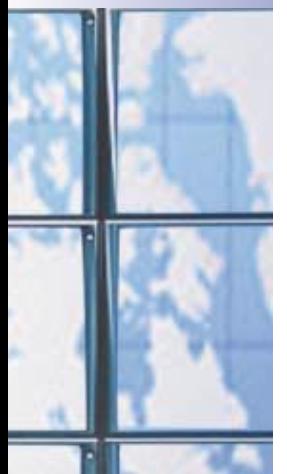

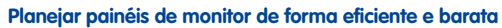

Podemos encontrar paredes de monitores em diversos painéis profissionais de controle de vídeo. Geralmente, são constituídos por um grande número de telas, nas quais, em cada monitor, são apresentadas simultaneamente as imagens ao vivo de uma ou mais câmeras. A visualização e a distribuição das câmeras em cada um dos monitores é assim controlada centralmente a partir de um computador. No entanto, conforme o tamanho da parede de monitores e o número de câmeras conectadas, isto exige uma capacidade de processamento muito elevada que já não é possível obter-se com o hardware convencional.

**Assim, a MOBOTIX oferece com o MxCC e com o conceito de cliente da MOBOTIX, com patente pendente, um controle remoto da parede de monitores eficiente, econômico e operado a partir de um único local de trabalho.**

Para tal, um PC convencional com o MxCC, que funciona como computador central, é conectado através da rede de vídeo às câmeras e a qualquer quantidade de mini-PC econômicos, com MxCC instalado, que funcionam como clientes. Mais uma vez, cada cliente tem um monitor onde podem ser exibidas as imagens de uma ou de mais câmeras.

A maior capacidade de processamento (captação e exibição das imagens das câmeras através da rede) é, dessa maneira, transmitida pelo computador central a cada cliente descentralizado. Contudo, através do computador central, é possível modificar livremente as imagens exibidas no monitor de cada cliente com cliques no mouse e o MxCC. Tecnicamente, a partir do computador central , é ativada uma porta do endereço IP do cliente e transmitida através da rede a visualização do monitor previamente configurada ("mudar agora para a exibição no MxCC x com as câmeras y e z").

#### **Parede de monitores descentralizada – reduz os custos, aumenta a fiabilidade**

- Conceito descentralizado facilmente realizável para **paredes de monitores de qualquer tamanho**
- **Sem custos associados a licenças e sem necessidade de software** além do MxCC
- Utilização de **mini PCs econômicos como clientes** (sem teclado, sem unidades)
- Em caso de **avaria de um cliente**, as suas visualizações podem ser **simplesmente desviadas para outro monitor**
- O layout das paredes de monitores altera-se por comando através da rede; este comando pode também ser desencadeado **automaticamente** por eventos ou a determinadas horas **a partir de uma câmera MOBOTIX**
- É possível **definir cenários** (por exemplo, todos os parques de estacionamento, todas as saídas) e, **pressionando-se um botão**, alternar entre monitores individuais ou mudar para **toda a parede de monitores.**

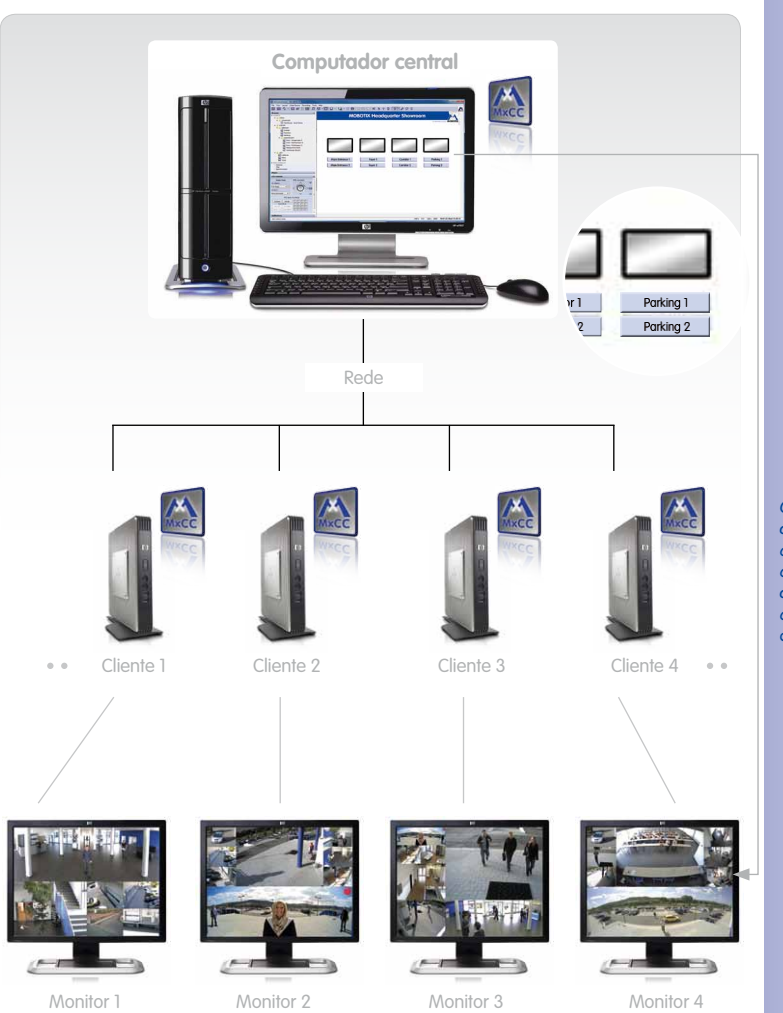

O software MxCC que é executado no computador de cada cliente é o mesmo que no computador central, mas em modo de operação remoto

**27/404**

Os layouts dos clientes são modificados no computador central (por exemplo, exibição do parque de estacionamento 1 ou 2 no monitor 4)

O layout exibido em cada monitor do cliente pode ser alterado através do computador principal (função de controle remoto do MxCC).

#### **© MOBOTIX AG • Security-Vision-Systems • Made in Germany**

www.mobotix.com • sales@mobotix.com

### <span id="page-27-0"></span>**28/404 Manual de usuário MxCC: Maior segurança em caso de alarme**

Quem acha que o monitoramento de vídeo se resume à observação feita por uma pessoa, de forma permanente e altamente concentrada,das imagens de vídeo de todas as câmeras apresentadas na tela para alertar a polícia em caso de incidentes, ainda não conhece as possibilidades de uma solução de segurança de vídeo moderna, em rede, à maneira da MOBOTIX. O MxCC e as câmeras de rede inteligentes com sistema de sensores integrado podem detectar, de forma independente, eventos perturbadores e reagir rapidamente, tomando todas as medidas necessárias. **Totalmente sem contribuição humana e sem nunca abrandar, funciona 24 horas por dia.** 

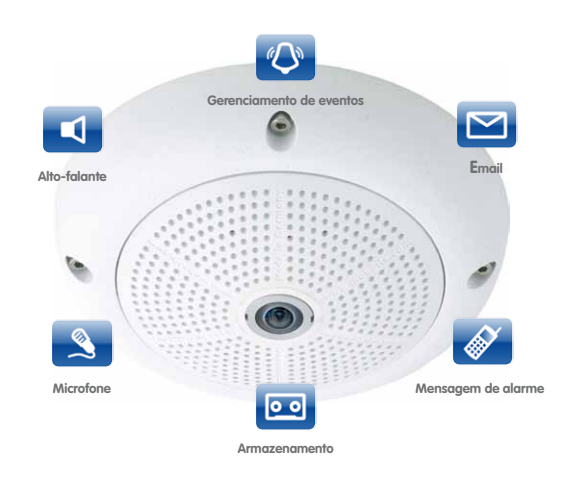

As câmeras MOBOTIX podem também gravar de forma orientada por eventos sem um PC a elas conectado e salvar digitalmente vídeos com som de forma duradoura

#### **Eventos que uma câmera MOBOTIX pode registrar**

Além de um processador de alto desempenho integrado através de um sensor de imagem de qualidade para imagens de prova de alta resolução, uma câmera MOBOTIX moderna disponibiliza um sistema de áudio duplo total com microfone e alto-falante para registro de áudio de forma sincronizada com os lábios dos locutores, um sensor de infravermelhos passivo (PIR) e um sensor de temperatura, permitindo ainda a ligação através de diversas conexões com, por exemplo, sensores de fumo externos e uma instalação de fecho de porta. Conforme a aplicação, é possível programar uma câmera no MxCC para que automaticamente

- **registre movimentos** e pessoas na zona ou parte da zona abrangida pela câmera através de análise digital da imagem ou de PIR,
- **alerte para alterações de temperatura** e **ruídos**,
- processe **entradas de sinal** externas.

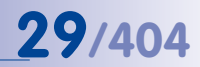

As câmeras MOBOTIX utilizam VoIP/SIP e H.264 – ou seja, os mais recentes padrões telefônicos internacionais baseados em telefonia ISDN e analógica

#### **O que ocorre então: gravação, mensagem de alarme, etc.**

Se a câmera estiver programada para registrar todos os movimentos/pessoas no armazém de uma sapataria fora do horário de abertura, é apresentada ao usuário do MxCC uma variedade de reações que podem ser iniciadas automaticamente – em conjunto ou individualmente – através da câmera e/ou do software de gerenciamento de vídeo:

- O incidente é gravado como **vídeo com som e definido na lista de alarmes do MxCC**.
- A câmera emite um **alarme acústico** ou reproduz um **arquivo de áudio**.
- A câmera envia **emails ou SMS (através de um provedor) com a imagem de alarme** ou faz uma chamada para um **número de telefone** definido anteriormente.
- São ligados dispositivos integrados no sistema, como **luz ou tranca de porta**.
- **É dado o alerta a locais de trabalho no PC com MxCC selecionados,** nos quais, por exemplo, é exibida automaticamente a planta do edifício com uma imagem ao vivo da câmera em estado de alerta (layout do local em caso de alerta).
- **Exibição de indicações e informações de fundo importantes** no layout do local (por exemplo, números de telefone, interlocutor, etc.).
- Ocorre uma **conjugação remota do alarme com uma central de controle de alarmes ou com a polícia** (por exemplo através de uma chamada telefônica ou email).

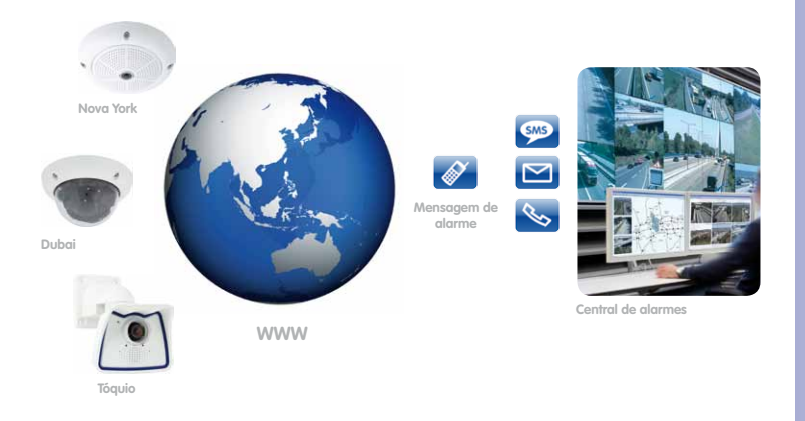

#### **Confirmação de alarmes**

Após o alarme ser disparado, o assunto tem de ser tratado por um responsável. A **função de confirmação do MxCC** permite garantir que todos os alarmes foram detectados e verificados. Quando todos os alarmes forem confirmados, a indicação de status da lista de alarmes passa de vermelho a verde.

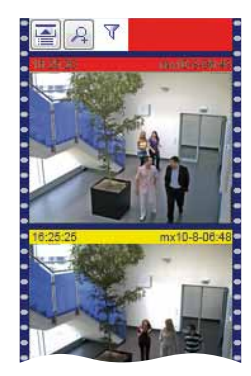

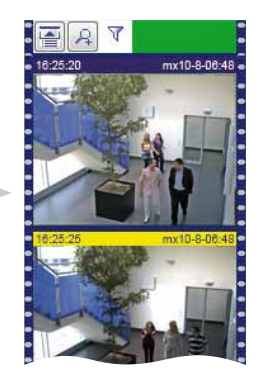

#### **Exemplo de aplicação**

Se por exemplo uma câmera do espaço de vendas de uma filial de varejo registrar durante a noite o movimento de um ladrão na sua área de cobertura (Video Motion Detection), é imediata e automaticamente disparado um alarme acústico – diretamente através da **câmera por saída de sinal e conexão de rede – que contacta o serviço de segurança por email, anexando inclusive a imagem de alarme, e envia um SMS de alarme através de um provedor para o celular do vigilante de serviço.**

No monitor do MxCC do **painel de controle de segurança central da sede, abre-se automaticamente a planta do edifício do espaço de venda da filial em questão**, onde é também **exibida a imagem ao vivo da câmera em alarme.** O pessoal de segurança do painel de controle do MxCC visualiza também, simultaneamente, as câmeras no seu ambiente direto, podendo acessar diretamente as imagens ao vivo e as gravações dessa câmera.

Além disso, graças à **inovadora tecnologia VoIP/SIP das câmeras MOBOTIX, é também possível ouvir o ladrão** através da câmera e do MxCC ou de um smartphone, estando-se em qualquer parte. É possível também enviar um anúncio.

Só após clicar-se em todos os alarmes da lista é que a indicação de status passa de vermelho para verde (em cima)

É mostrado o momento em que cada alarme ocorreu.

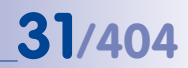

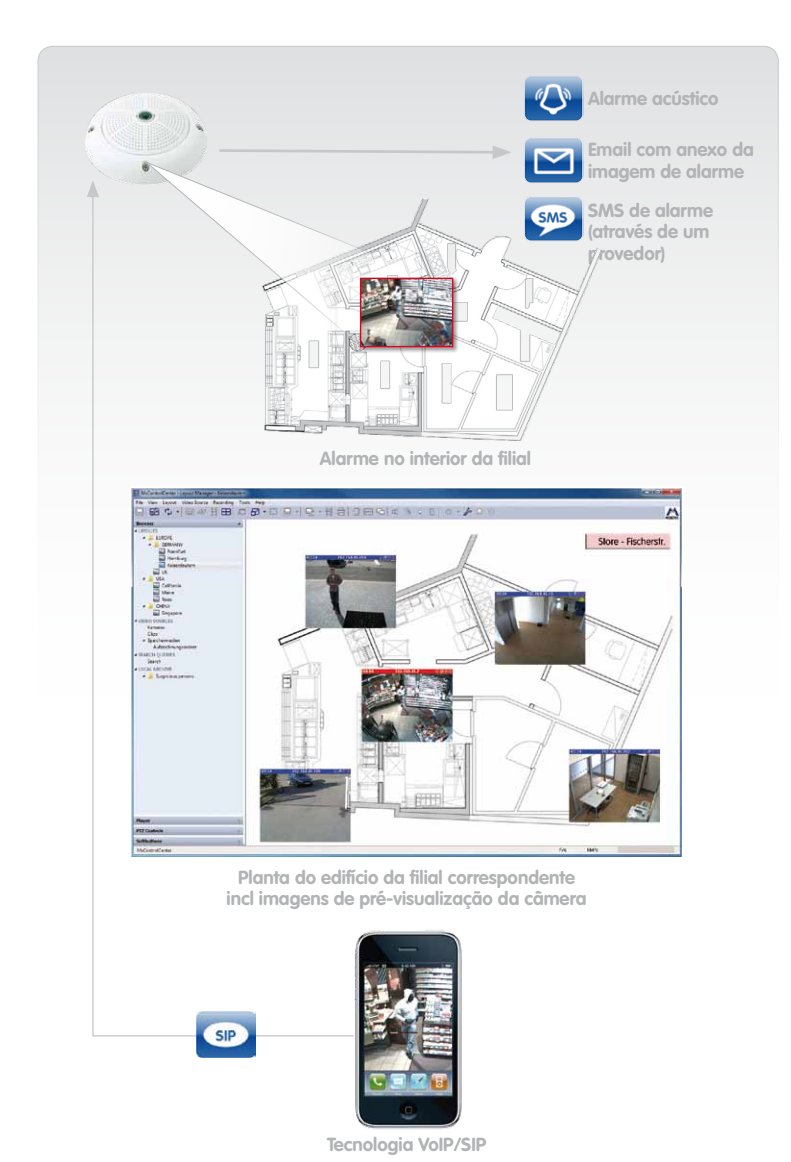

A câmera MOBOTIX registra o ladrão e faz disparar o alarme

A planta da filial, incluindo a câmera em alarme e outras câmeras, surge automaticamente no monitor

O layout do local pode ser definido individualmente por alarme de câmera

O iPhone do vigilante emite um alarme e mostra as imagens ao vivo da câmera

**© MOBOTIX AG • Security-Vision-Systems • Made in Germany**

www.mobotix.com • sales@mobotix.com

### <span id="page-31-0"></span>**32/404 Manual de usuário MxCC: Provas de vídeo rapidamente disponibilizadas**

No dia a dia, as gravações de eventos importantes não ocorrem apenas em situações de criminalidade. Às vezes, um porteiro deseja apenas saber se alguém tocou à porta durante o seu turno. Ou se um cliente agitado deixou realmente o seu cartão bancário na caixa 3 há uma hora atrás.

Agora, é uma questão de **filtrar as provas de vídeo decisivas, tão simples e rapidamente quanto possível, a partir dos dados gravados, exportá-las de forma utilizável e, eventualmente, imprimi-las.** Com o MxCC, aqui também a MOBOTIX apresenta as melhores soluções.

#### **Pesquisa de eventos em função do horário**

A pesquisa de um evento (por exemplo, de um assalto a uma loja) ocorrido em um local conhecido é **extremamente simples com a exibição cronológica de todas as gravações de eventos de uma câmera**. Os resultados da pesquisa são exibidos em um cronograma e um evento selecionado em uma janela maior. Neste local, é possível também otimizar as **configurações de imagem** e exportar diretamente o evento.

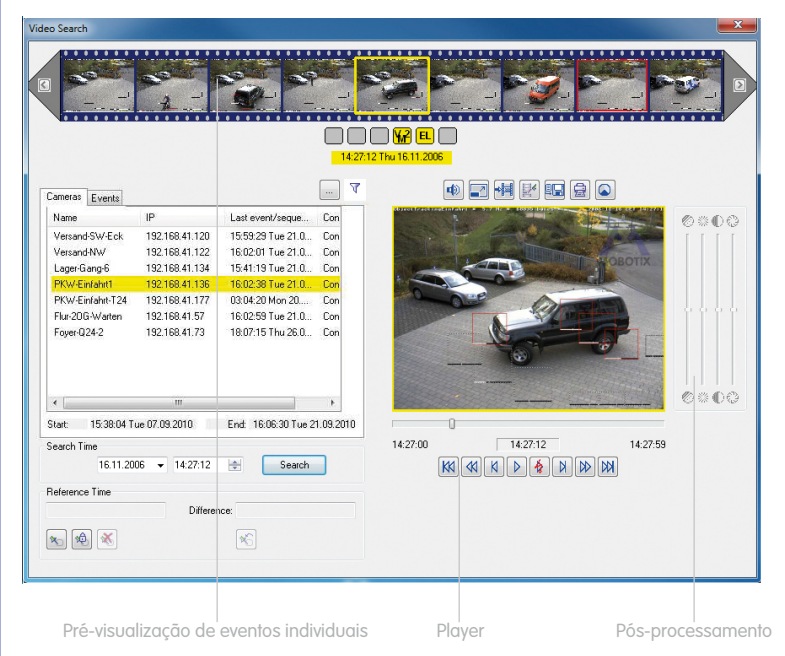

Com o clique do mouse, é fácil mudar para a gravação de outras câmeras no mesmo momento

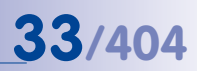

#### **Pesquisa temporal em diversas câmeras**

Graças à função de sincronização através do servidor de horário, todas as câmeras integradas no MxCC gravam no mesmo horário de sistema. Esta é uma condição importante para que os dados sejam legalmente válidos; além disso, também é importante para a função especial do MxCC que **todos os eventos gravados por várias câmeras em um determinado espaço de tempo sejam diretamente localizados e exibidos em conjunto no monitor.**

Desta forma, por exemplo, é possível conhecer **o percurso de um ladrão desde o parque de estacionamento até a tentativa de entrada forçada** na sala dos servidores. O filme compilado revela o processo completo até ao carregamento dos aparelhos furtados para a bagageira de uma viatura com matrícula reconhecível e presta um servico inestimável como prova legal.

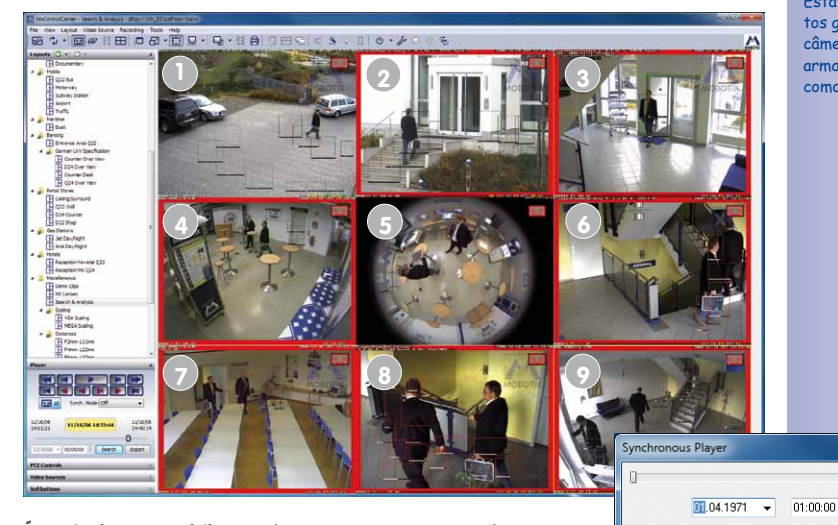

**É particularmente útil:** quando pesquisa por eventos, digamos que descobre o homem com a pasta no parque de estacionamento. Para a gravação e informa o horário de sistema exato.

Então, basta pressionar um botão para, a partir deste momento , mostrar no monitor as gravações de eventos de todas as câmeras dessa zona.

Esta sequência de eventos gravada por várias câmeras (1 a 9) pode ser armazenada no MxCC como um filme completo **1 2 3**

> $\Rightarrow$ .  $\overline{a}$

Goto

Close

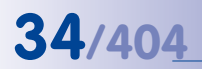

É fácil salvar critérios de pesquisa variáveis com o MxCC e consultá-los pressionando-se um botão

#### **Pesquisa de alta velocidade pressionando-se um botão (específico de cada cliente)**

A utilização da **função de memória integrada** das câmeras MOBOTIX **diminui a sobrecarga de rede permanente, o que acelera a pesquisa de eventos**. E se o usuário pré-definir e salvar a pesquisa de determinadas câmeras em um espaço de tempo definido no MxCC, é garantido obter-se resultados de forma ainda mais rápida. O MxCC tem a grande vantagem de não requerer sempre a reintrodução dos critérios de pesquisa a cada nova busca.

Desta forma, por exemplo, o chefe de vigilância pode visualizar **imediatamente os vídeos de eventos gravados na última hora apenas nas câmeras de entrada e de saída, apenas pressionando um botão**. Esta função de pesquisa pré-definida (na última hora, todas as câmeras x a y) permite que, após as suas rondas de controle, ele fique imediatamente informado de quem entrou e saiu das instalações através da identificação das matrículas gravadas.

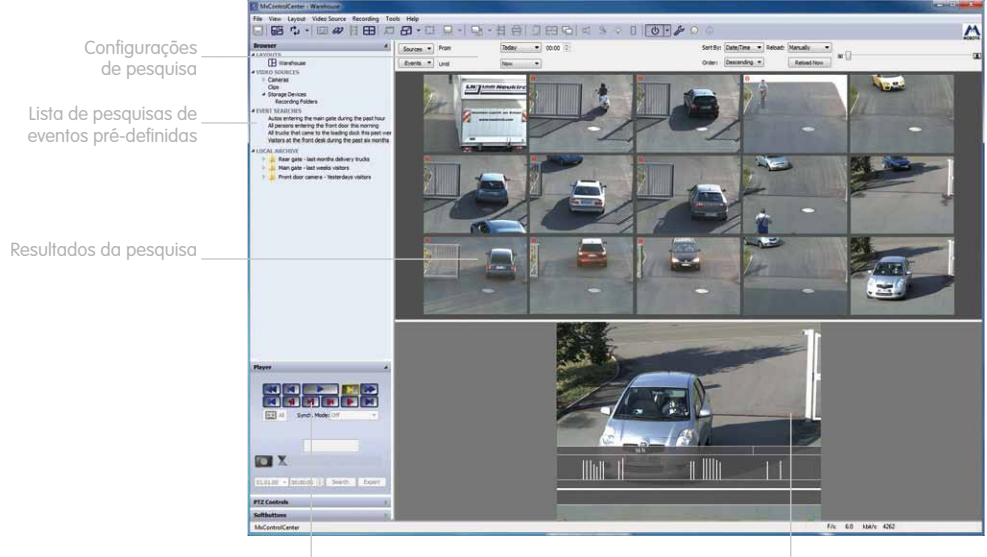

Vídeo Player **Vídeo selecionado** 

#### **Filtração de eventos**

As gravações podem ser filtradas especificamente **segundo determinados tipos de eventos (por exemplo, contatos de comutação, detector de movimentos IR, campainha)**. Por exemplo, é possível filtrar-se apenas imagens gravadas após o toque na campainha nas estações de porta.

#### **Funções de reprodução cômodas**

O **Video Player integrado** do MxCC é ativado diretamente clicando-se na janela de pré-visualização de um evento salvado. É possível avançar ou retroceder os videoclipes selecionados de forma rápida ou imagem a imagem e, nas imagens paradas, os detalhes podem ser ampliados utilizando-se a função de zoom. As imagens cuja perspectiva é deformada por lentes de câmera de ângulo muito amplo, podem ser digitalmente corrigidas para simplificar a sua avaliação.

#### **Impressão de imagens de eventos**

No caso de uma imagem de evento ter sido deformada ou ampliada por ação das funções de pós-processamento do programa, a imagem original não editada é sempre impressa também. Para facilitar o envio e o arquivamento da impressão, pode ser criado um arquivo de impressão em PDF.

#### **Simplificação da exportação de vídeos**

O MxCC torna a edição e a exportação dos videoclipes gravados com som extremamente simples. **Com o mouse, é possível selecionar e exportar um ou mais clipes de uma só vez**. Sejam clipes originais não editados ou arquivos editados posteriormente; da mesma forma, também podem ser exportadas apenas as sequências temporais relevantes ou as seções de imagem alteradas por PTZ.

Com o MxPEG, a MOBOTIX desenvolveu o seu próprio procedimento de compressão, que exige menos carga de rede e desempenho do processador e, assim, é extremamente eficiente. Para terceiros, estes vídeos MxPEG podem ser exportados em conjunto com uma simples versão de visualizador do MxCC que é utilizada apenas para efeitos de reprodução e visualização. Além disso, o MxCC possibilita exportá-los diretamente em formatos de dados padrão, como **AVI ou M-JPEG**.

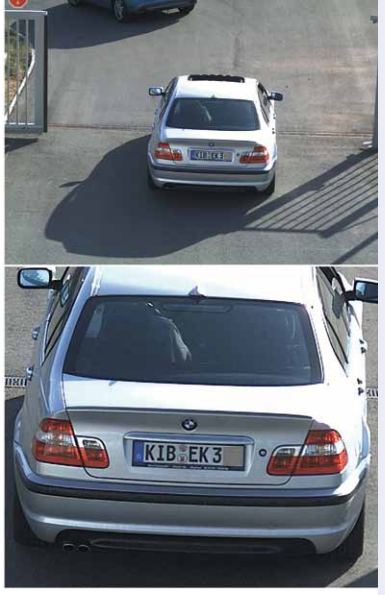

Endereço IP da câmera: 10.8.0.118 Tempo de gravação: 15.09.2010, 15:52 • Horário de impressão: 15.09.2010, 15:52 www.mobotix.com

Impressão do MxCC com imagem original (em cima) e imagem ampliada (em baixo)

<span id="page-35-0"></span>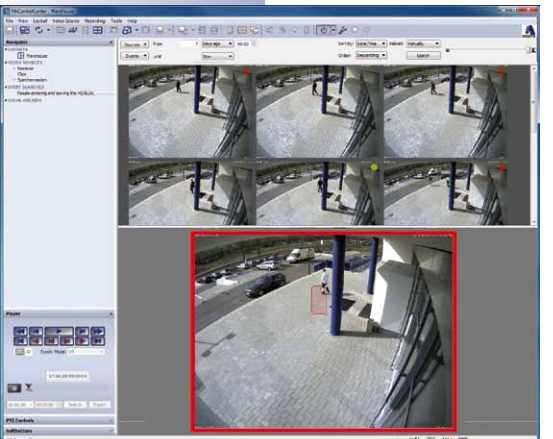

#### **Detecção posterior de movimento de vídeo**

Cada gravação de vídeo de uma câmera MOBOTIX pode também **ser posteriormente pesquisada no MxCC com as chamadas janelas VM, após alterações da imagem (VM = Video Motion)**. Desta forma, por exemplo, pode colocar-se com o mouse uma janela VM sobre uma porta e são imediatamente exibidas as sequências de gravação que algo desencadeou à porta e num período de tempo definido.

Graças ao processador de elevado desempenho situado no interior da câmera, esta pós-avaliação VM ocorre com extrema rapidez.

#### **Ajustes finos para imagens mais expressivas**

Para uma avaliação ideal ou para a exportação dos dados, o MxCC permite efetuar ajustes finos não só de **seções de imagem e ampliações, mas também do contraste da imagem, da saturação de cor e da claridade, tanto em imagens/vídeos ao vivo como gravados**. Os dados de imagem não editados da gravação original da câmera são mantidos e sempre gravados em conjunto com as versões editadas.

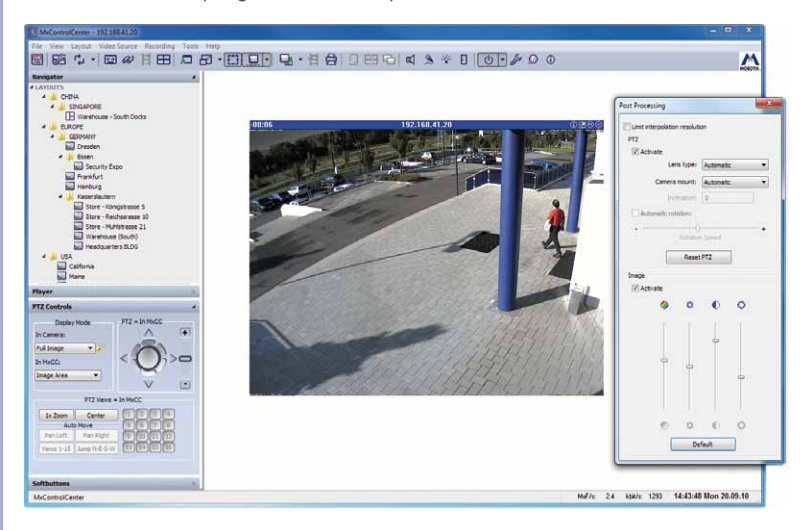

**© MOBOTIX AG • Security-Vision-Systems • Made in Germany**

Apesar do ajuste fino ou de alterações do tamanho da imagem posteriores, a imagem original também é sempre mantida
# **37/404**

#### **Correção automática da imagem – ao vivo e na gravação**

A **correção de lentes de grande angular até às Fisheye de 180º, seja nas exibições ao vivo ou na reprodução de imagens gravadas** vêm habitualmente integrada. A rede e o desempenho do processador quase não são sobrecarregados com a correção da imagem na câmera, pois é transmitida uma imagem corrigida já pronta. As gravações não corrigidas ainda podem ser corrigidas com o MxCC posteriormente.

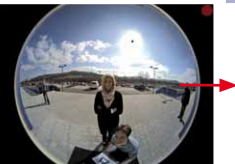

Imagem original Fisheye Panorama duplo corrigido

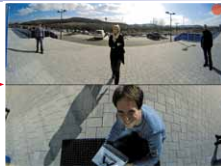

#### **PTZ (Pan/Tilt/Zoom) – ao vivo e na gravação**

É possível movimentar as câmeras e ampliar as imagens por controle remoto utilizando **o joystick integrado no software ou um joystick real conectado** ao sistema. Nas câmeras MOBOTIX, isto ocorre sempre por via digital e sem componentes móveis, o que diminui as necessidades de manutenção do sistema.

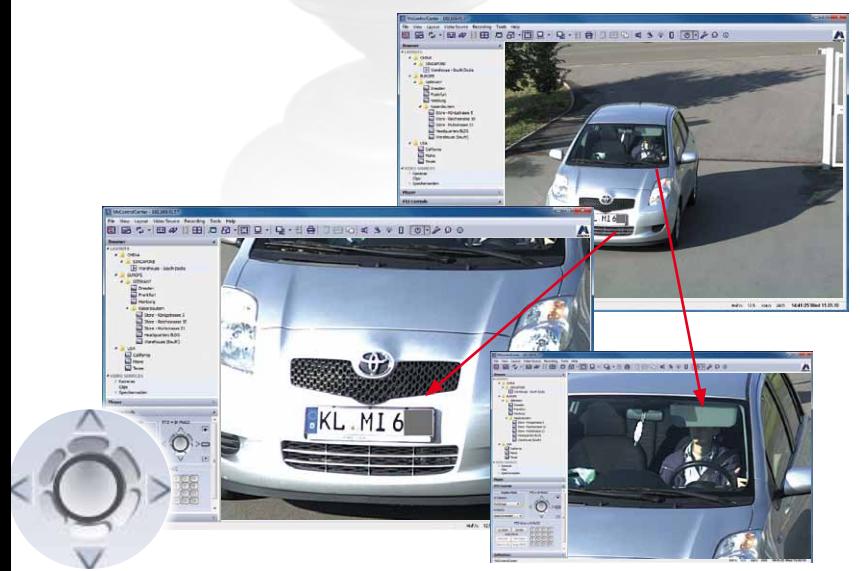

As imagens de alta resolução podem ser ampliadas digitalmente (totalmente sem motor)

**O PTZ permite também pesquisar posteriormente sequências de vídeo gravadas**. O MxCC contém um joystick virtual e de utilização intuitiva para girar/inclinar/ampliar.

#### **© MOBOTIX AG • Security-Vision-Systems • Made in Germany**

www.mobotix.com • sales@mobotix.com

### **38/404 Manual de usuário MxCC: Acesso mais seguro a dados delicados**

Quem pretender usar uma solução de monitoramento de vídeo vantajosa e em conformidade os requisitos legais, deverá ter muita cautela na utilização dos dados gravados. Assim, a MOBOTIX integrou no MxCC algumas funções de segurança importantes que facilitam o trabalho cotidiano de todos os usuários e evitam de antemão a utilização indevida dos dados.

#### **Atribuição de direitos dependentes do usuário e de grupos**

Não é desejável nem sensato que todos os colaboradores devam e possam utilizar todas as funções do sistema de vídeo e do software de gerenciamento. Para tal, o administrador do sistema dispõe no MxCC da **ferramenta "Usuários e grupos"**, que é extremamente potente e versátil para a atribuição de direitos.

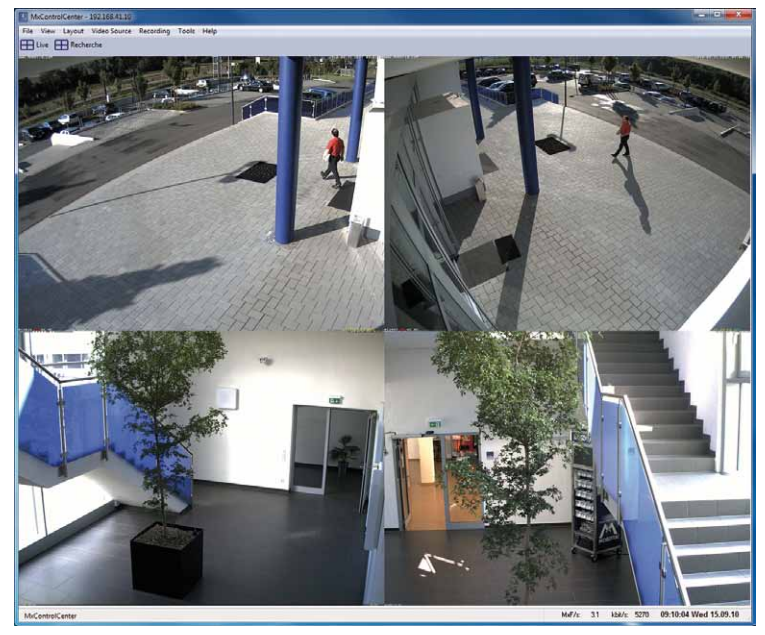

De acordo com o perfil do administrador do sistema - um usuário ou um grupo de usuários, responsável pela proteção de dados, um serviço de vigilância, pessoal das caixas, detetive da instituição, diretor, representante dos funcionários, polícia ou privado, **a interface de utilização do programa pode ter um aspecto diferente**. As possibilidades vão da visualização da imagem ao vivo de uma única câmera à superfície de trabalho profissional com todas as funções e elementos da interface de usuário do MxCC ativos.

**© MOBOTIX AG • Security-Vision-Systems • Made in Germany**

Para muitos usuários, basta uma exibição reduzida do MxCC: imagens maiores e menos elementos de controle

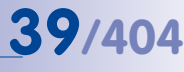

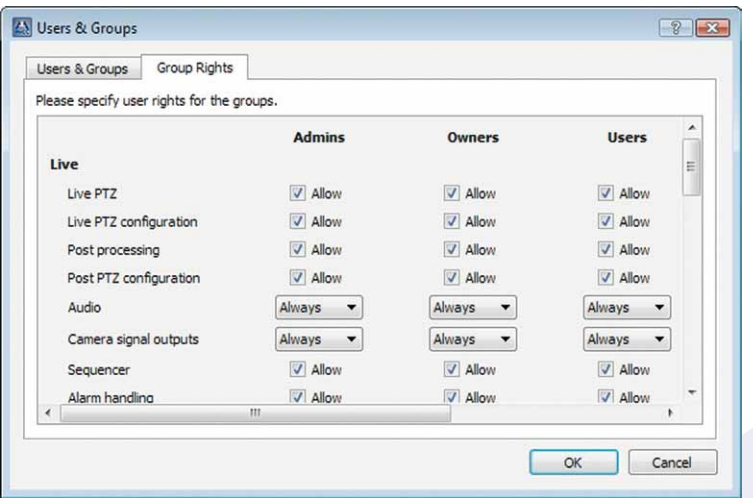

Os direitos de acesso são atribuídos simples e rapidamente com poucos cliques do mouse

#### **Limitação temporal dos direitos**

As funções básicas ativadas para um usuário podem, também, ser individualizadas. Assim, por exemplo, a pesquisa de eventos pode ser limitada aos últimos 30 minutos e apenas em determinadas câmeras.

#### **A regra de duas pessoas impede a reprodução não controlada de dados**

Com a possibilidade de integração de um supervisor, o MxCC evita a reprodução de dados não verificada por terceiros. Assim, é necessário que um supervisor (por exemplo, o responsável da firma pela proteção de dados) libere primeiro a função de exportação de dados introduzindo diretamente a senha no PC do detetive da instituição.

#### **Protocolos de usuários contra a utilização indevida de dados**

Para ver quem,quando e que funções do MxCC foram utilizadas, uma pessoa autorizada pode obter os **protocolos de ação** completos de todos os usuários registrados. **Assim, é possível detectar rapidamente quem, por exemplo, exportou dados de vídeo armazenados do sistema**. As eventuais tentativas de utilização indevida podem ser detectadas previamente.

#### **Proteção pessoal graças ao dispositivo de homem morto (na barra de ferramentas do MxCC)**

Para saber se um centro de controle de segurança está ocupado e se o pessoal não está em perigo – como um maquinista de um comboio – é possível enviar, se solicitado, um alarme por email ou chamada telefônica no caso de o dispositivo de homem morto não ser utilizado por um período prolongado.

**© MOBOTIX AG • Security-Vision-Systems • Made in Germany**

www.mobotix.com • sales@mobotix.com

#### **Instalação automática**

Não é necessário ser um especialista em software para instalar o MxCC. Um assistente de instalação orienta-o passo a passo. Todas as câmeras instaladas na rede, recentemente adicionadas ou remotas, são automaticamente encontradas pelo MxCC, mesmo que estejam em operação, e podem ser configuradas e operadas remotamente conforme desejado.

#### **Configuração rápida no MxCC**

Com o MxCC, basta pressionar um botão para obter-se uma visão geral de todas as câmeras disponíveis e configurações de base, como o status da armação, a forma de gravação ou o local de armazenamento. É possível alterar de uma só vez as preferências de configuração para uma, várias ou todas as câmeras MOBOTIX.

**Controle de exposição:** Para configurar a exposição ideal, você pode utilizar a janela de exposição da câmera predefinida ou definir uma janela de exposição própria que se adeque às condições existentes no local (grandes áreas de janelas).

**Configurações de eventos:** Aqui – além de outros eventos – é possível definir áreas de imagem de uma ou mais câmeras nas quais os movimentos na imagem fazem disparar um alarme automático.

**Parâmetros de gravação:** Os eventos detectados pela câmera ativam uma gravação com uma determinada taxa de quadros, resolução e gravação pré e pós-alarme. Além da gravação no cartão SD interno, a câmera também pode gravar em um PC ou NAS (por exemplo, Snap Server).

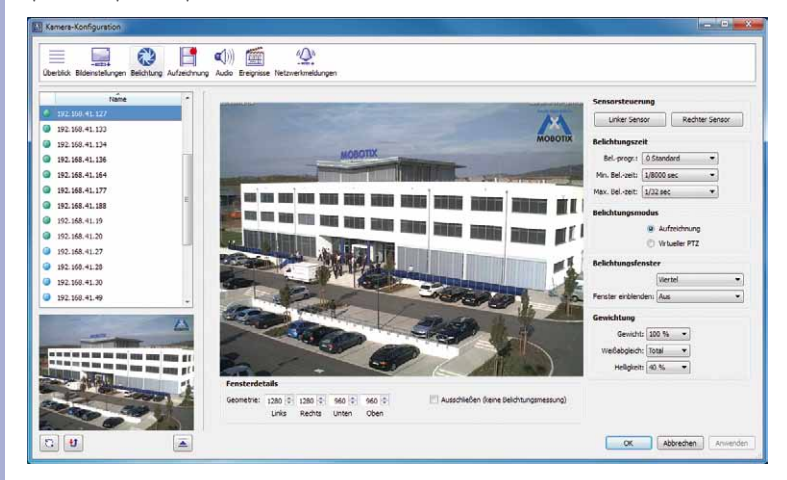

**© MOBOTIX AG • Security-Vision-Systems • Made in Germany**

A tecnologia de vídeo digital inteligente da MOBOTIX proporciona múltiplas funções úteis que até há pouco pareciam impensáveis

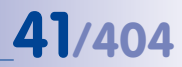

#### **Instalação de câmeras MOBOTIX**

Com a MOBOTIX o software e o hardware são igualmente fáceis de instalar. Basta desembalar a câmera, aparafusar ao teto, parede ou poste, conectar o cabo de rede e está feito! Provavelmente nenhuma outra câmera pode ser conectada de forma tão**rápida e simples**.

#### **Integração das estações de porta de vídeo MOBOTIX**

O MxCC integra também a nova **estação de porta de vídeo T24 IP da MOBOTIX** – você pode comodamente abrir a porta, ligar a luz e comunicar-se através do interfone com imagem ao vivo, a partir de qualquer local de trabalho do MxCC.

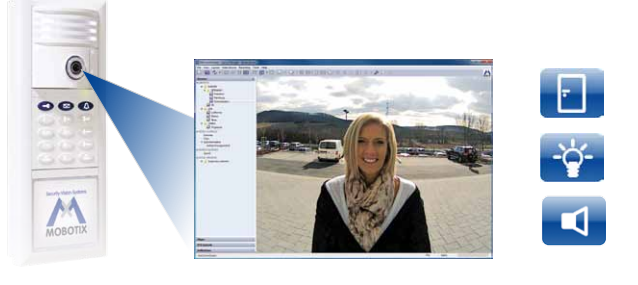

A câmera de porta Hemispheric capta toda a área da entrada – de parede a parede, do chão ao teto, sem pontos mortos

#### **T24 Estação de porta**

**MxCC Estação de porta integrada**

**Funções Porta, luz, interfone**

#### **Grátis: cômodo assistente de atualização**

Uma grande parte das funções de todo o sistema de segurança de vídeo baseia-se no software que está instalado em cada câmera MOBOTIX – **sem custos adicionais** e diretamente da fábrica. A atualização é gratuita e confortavelmente realizada através do MxCC, sendo sincronizada para todas as câmeras na rede. Assim, é possível usufruir das **mais recentes funções da câmera desenvolvidas pela MOBOTIX**, sem

ter de mudar para um novo hardware. E é possível obter gratuitamente todas as atualizações do MxCC apenas pressionando um botão.

#### **Exemplo de aplicação**

Através do painel de controle do MxCC, todas as 270 câmeras Hemispheric da MOBOTIX das lojas da cadeia de varejo recebem **de uma só vez** o software mais recente, que possui agora também ferramentas para análise de vídeo do comportamento dos clientes (disponível em 2011).

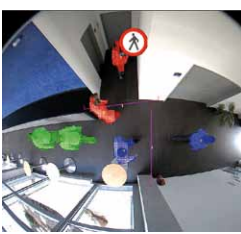

A análise de vídeo "segue" cada pessoa e mostra que áreas são particularmente frequentadas

#### **42/404 Manual de usuário MxCC: Os custos gerais são o ponto central**

#### **O MxCC é gratuito, mas...**

... o sistema completo com o hardware e o software necessários não é ainda assim muito caro? **A resposta é clara: não!** Porque os sistemas MOBOTIX de alta resolução, com menos câmeras, menor instalação e menos dispositivos de gravação (servidor) são imbativelmente econômicos.

Apesar de muitos pensarem ainda que as câmeras IP não se tornam mais rentáveis do que um sistema analógico até que se adquira um número de câmeras elevado, a MOBOTIX prova que até instalações pequenas com um sistema de alta resolução podem ser montadas de forma extremamente econômica.

#### **Menos câmeras graças a uma maior nitidez de detalhes**

Devido à maior exatidão dos detalhes da tecnologia megapixel, são necessárias menos câmeras do que nas soluções convencionais.

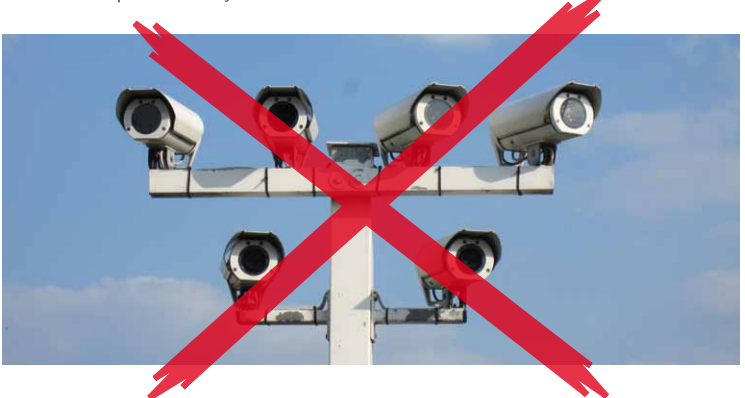

**Menos custos com cabos**

Visto que as câmeras MOBOTIX são simplesmente conectadas através do cabo de rede e este fornece simultaneamente a energia, a sua instalação é significativamente mais simples, rápida e econômica do que em todos os outros sistemas de câmeras.

#### **Menor sobrecarga da rede e do armazenamento**

As câmeras MOBOTIX gravam em dispositivos de armazenamento flash (por exemplo, cartões MicroSD) para ajudar a reduzir a sobrecarga da rede. Através do eficiente software interno da câmera, a MOBOTIX proporciona um meio de armazenamento em rede convencional com capacidade para **gravar 10 vezes mais câmeras do que o normal**.

Uma câmera MOBOTIX apresenta até 30 vezes mais detalhes do que os sistemas analógicos e substitui até seis câmeras convencionais

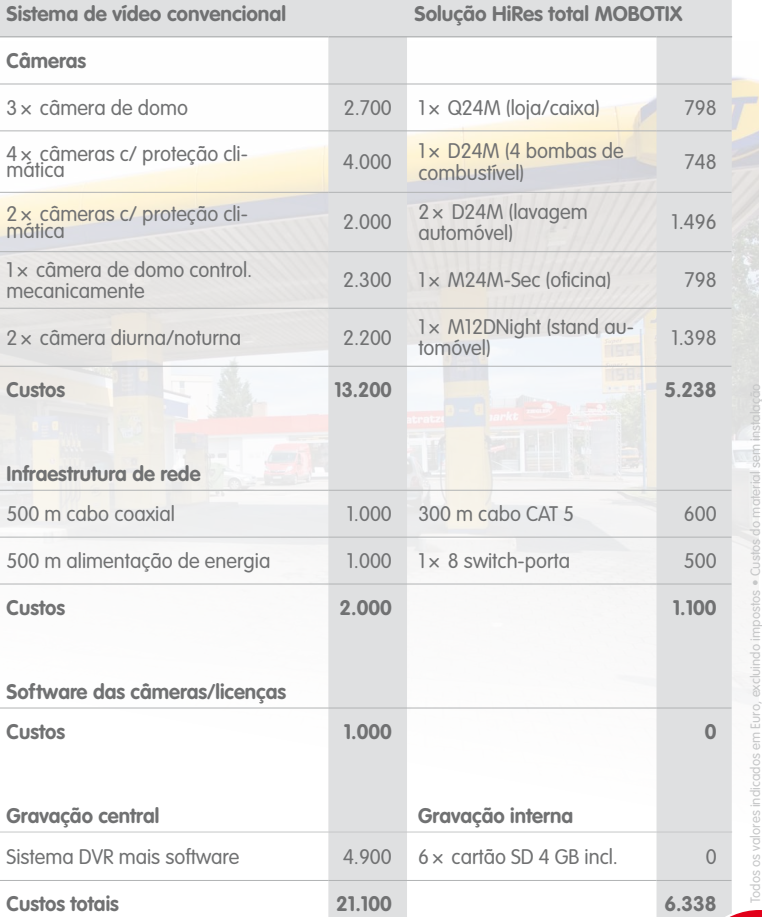

Este exemplo prefigura um **posto de gasolina médio com quatro vias de abastecimento, loja, lavagem automóvel e oficina**. Segurança de uma vez com um sistema de vídeo convencional de armazenamento central e segurança de uma vez com MOBOTIX. Os cálculos neste exemplo revelam uma poupança de 70% com MOBOTIX – os motivos são simples: **menos câmeras graças a um maior detalhe, custos com software nulos, sem necessidade de um dispositivo de armazenamento adicional ou de uma carcaça de proteção climática com aquecimento, e menos cabos.**

#### **© MOBOTIX AG • Security-Vision-Systems • Made in Germany**

www.mobotix.com • sales@mobotix.com

**Poupança 70%**

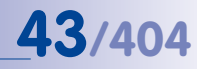

## **44/404**

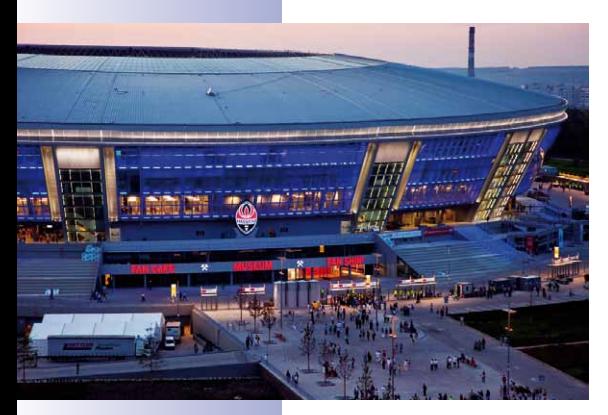

#### **Estádio de futebol de campeões**

No dia 29 de Agosto de 2009, foi inaugurada a **Donbass Arena**, um estádio cuja construção na cidade industrial ucraniana Donezk chegou a 400 milhões de dólares americanos. O moderníssimo estádio de futebol possui 51.504 lugares (93% dos quais cobertos) e é o estádio oficial do clube FK Schachtar Donezk, várias vezes campeão da Ucrânia, e um dos **locais mais importantes de realização do Campeonato Europeu de Futebol de 2012**. O estádio possui mais de 1000 lugares de estacionamento, mais de 60 restaurantes, bares e cafés, inúmeras lojas, zonas VIP, um centro de fitness e ainda um

museu do futebol. Além de eventos desportivos, o estádio também é usado para grandes eventos empresariais, concertos internacionais e espetáculos. A UEFA atribuiu à Donbass Arena a sua classificação mais elevada, de 5 estrelas, transformando-a no primeiro estádio de elite da Europa de Leste.

#### **A mais moderna infraestrutura de rede**

Com 6.000 portas, a arena possui uma das maiores redes de computador já instaladas na Ucrânia. Durante a sua construção, só de cabos de fibra de vidro foram instalados 60 km, e foram ainda utilizados mais de 400 km de cabos de cobre revestidos de Cat. 6. Esta rede constitui também a base perfeita para uma solução de monitoramento de vídeo de alta resolução à base de IP. Para que o estádio cumpra os requisitos do seu status de estádio de elite, **a UEFA exige que haja um sistema de monitoramento de vídeo permanente tanto dentro como fora do estádio**. As câmeras têm de possuir uma função de imagem parada e estar conectadas a monitores a cores alojados na sala de controle.

#### **Grandes exigências ao sistema de vídeo**

As especificações para o parceiro ucraniano da MOBOTIX, a UNITOP, que foi responsável pelo planejamento e pela instalação do sistema de vídeo, continham os seguintes requisitos mínimos:

- Material de vídeo gravado que possibilite a identificação de cada visitante.
- Gravação de imagens de grande detalhes, ou seja, de imagens de alta resolução, que possam servir como prova em caso de incidentes indesejados nas áreas sujeitas a vigilância.
- Cobertura por câmeras de todas as entradas/saídas, bancadas de espectadores, acessos e áreas de espera, elevadores, restaurantes, lojas, parques de estacionamento, escritórios, o museu e as salas do servidor e zonas técnicas.

**© MOBOTIX AG • Security-Vision-Systems • Made in Germany**

No total, foram instalados na Donbass Arena cerca de 1.200 quilômetros de cabos de eletricidade e de dados

As câmeras MOBOTIX e o MxCC cumprem os requisitos mais rigorosos da UEFA sem qualquer problema

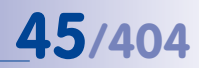

#### **Solução completa constituída por 528 câmeras MOBOTIX e pelo MxCC**

Após a comparação intensiva com outros provedores, foi tomada uma clara decisão a favor do sistema MOBOTIX completo com câmeras com alta resolução, descentralizado e resistente a intempéries, dotado do software gratuito de monitoramento de vídeo MxCC, pois apresenta software, unidade de memória e processador de alta performance integrados, uma incorporação simples na rede informática existente e um número baixo de câmeras e componentes de rede.

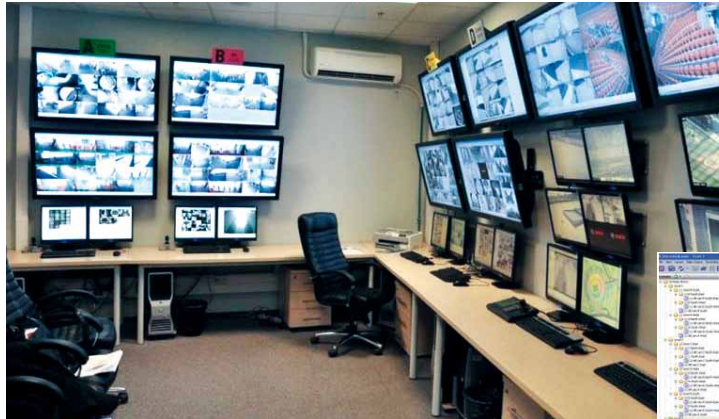

**No total, foram instaladas 528 câmeras MOBOTIX, que gravam em quatro servidores SAN (no total, 210 Terabyte). O centro de controle de vídeo tira todas as vantagens do MxCC e inclui quatro workstations com diversos monitores de 42'' para o monitoramento ao vivo pelo pessoal de segurança, além de dois locais de trabalho com monitores para a administração e o arquivamento de dados.**

Pouco depois da instalação, o sistema foi posto à prova e conseguiu demonstrar a sua capacidade de desempenho ao identificar alguns fãs arruaceiros. «Os policiais ficaram extremamente surpreendidos com o detalhe das imagens das nossas câmeras MOBOTIX, que foram utilizadas como prova», comentou satisfeito o chefe de segurança da Donbass Arena. Centro de controle com locais de trabalho MxCC e monitores de imagens ao vivo de 42''

Interface de utilização em russo

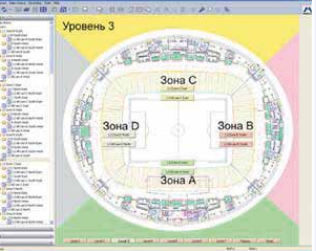

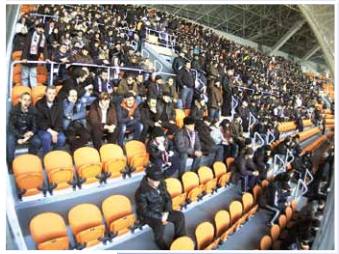

#### **© MOBOTIX AG • Security-Vision-Systems • Made in Germany**

www.mobotix.com • sales@mobotix.com

# **46/404**

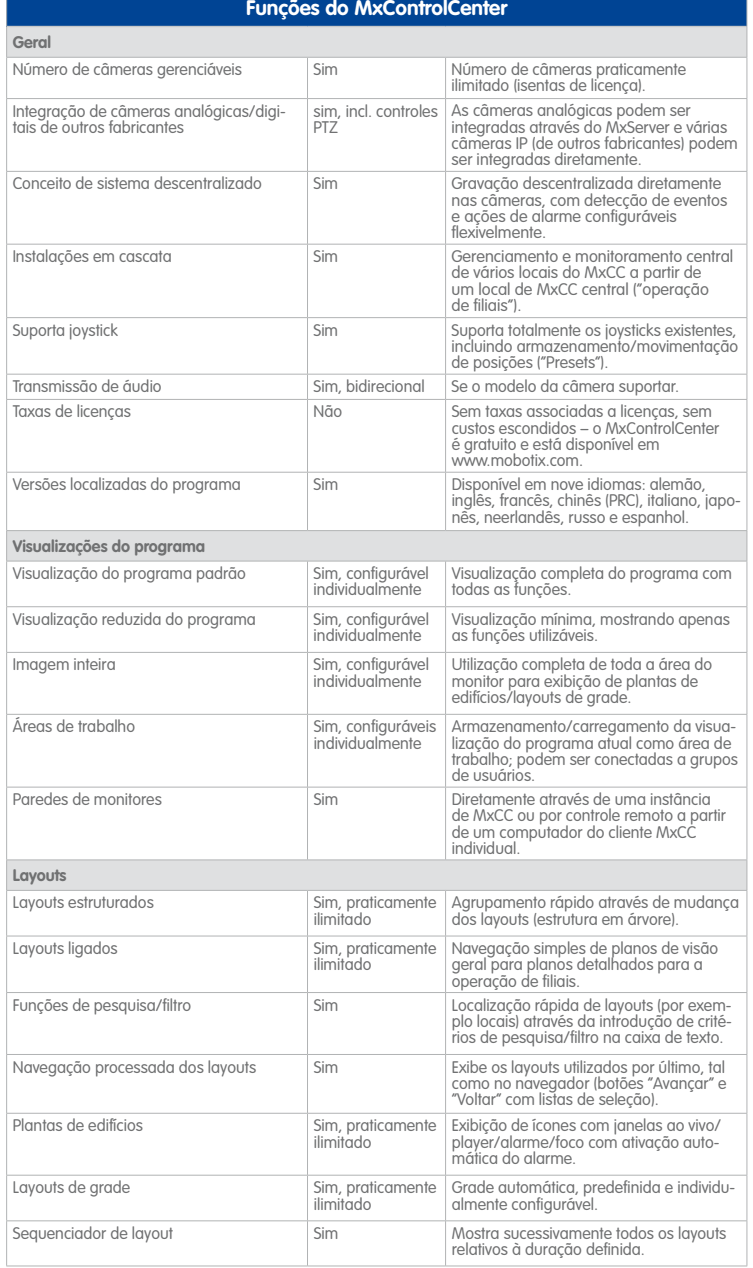

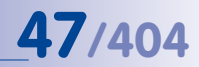

© MOBOTIX AG • Sujeito a erros ou modificações técnicas.

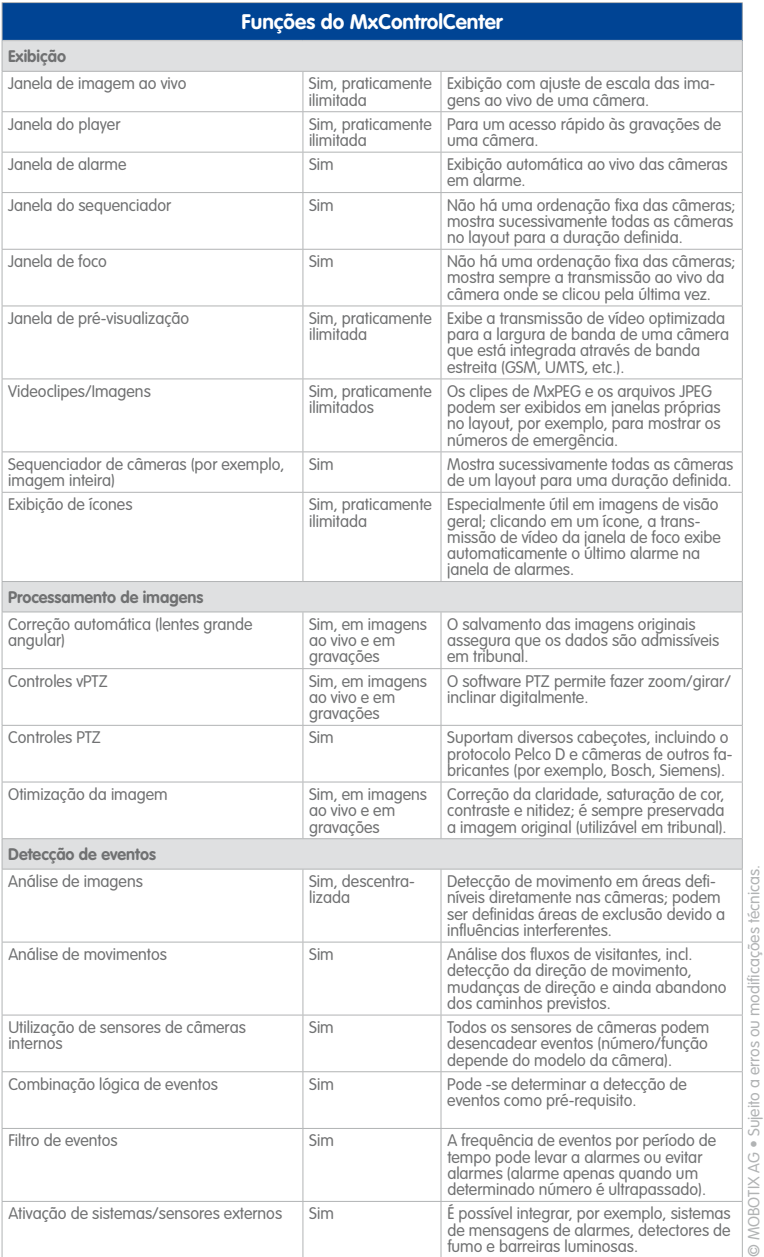

# **48/404**

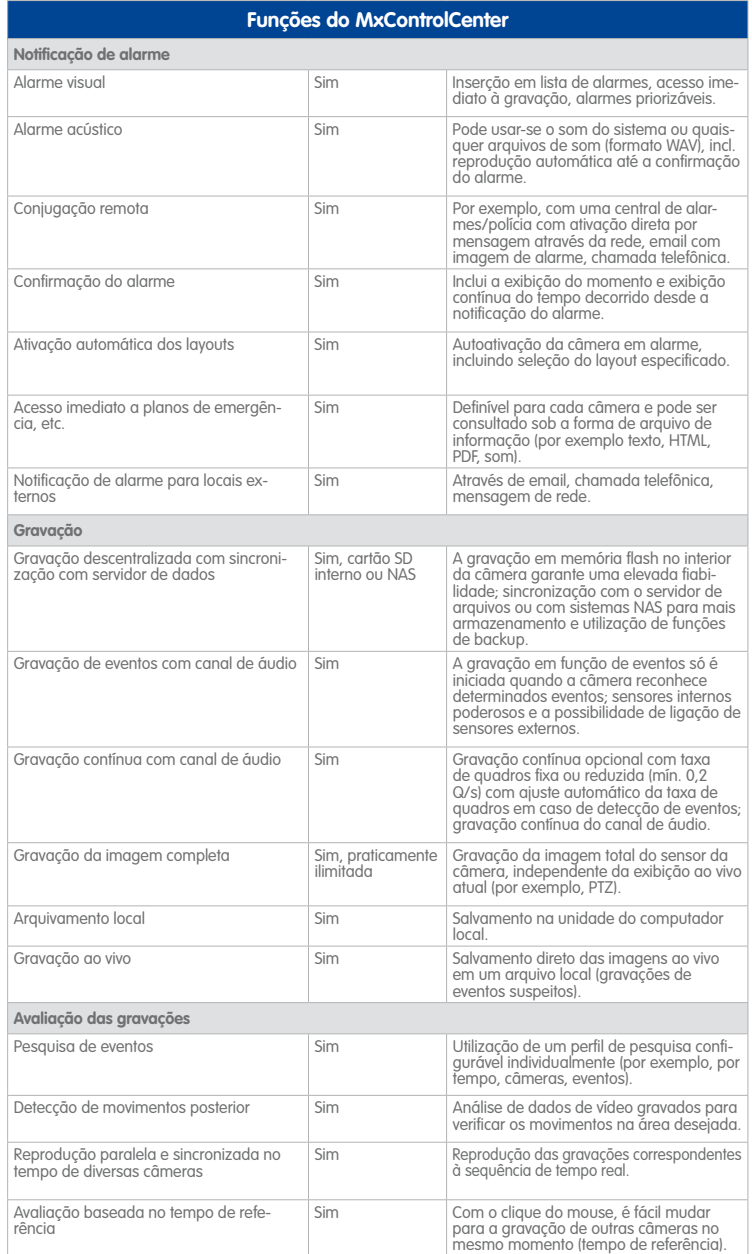

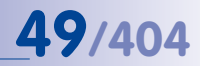

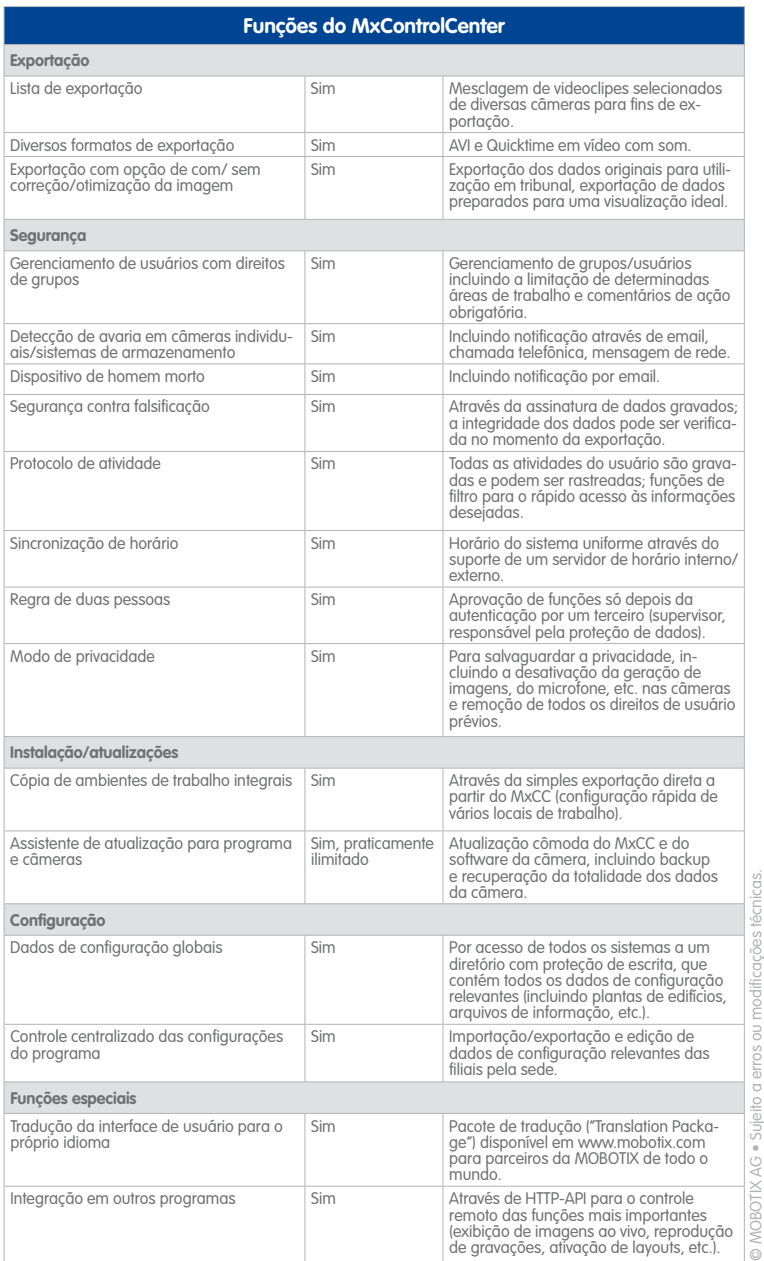

#### **2 Instalação e funcionamento inicial do sistema**

Neste capítulo serão apresentados os requisitos do sistema para a execução do MxControlCenter. Além disso, você ficará sabendo como conectar e iniciar as câmeras e como instalar o MxControlCenter.

Você encontrará as instruções para configurar um sistema de monitoramento de vídeo completo a partir do MxControlCenter na [anexo A, "Monitoramento vídeo – Guia para](#page-341-0)  [instaladores"](#page-341-0).

#### **2.1 Configuração do MxControlCenter – Visão geral**

Esta seção descreve os passos mais importantes da instalação de base. Estes passos são iguais para todos os cenários.

Você encontra indicações abrangentes sobre a montagem das câmeras na seção relativa à *instalação* de cada "manual da câmera". Você encontra ainda informações mais detalhadas sobre a alimentação e sobre a conexão das câmeras à rede na seção relativa a conexão de rede e energia de cada "manual da câmera".

#### **Montagem e conexão das câmeras**

- **Montagem das câmeras**: Selecione os locais onde você deseja montar as câmeras. Encaminhe o cabo de ethernet para a posição de montagem da câmera. Monte as câmaras e conecte o cabo de ethernet à câmera correspondente.
- **Configuração da alimentação**: Especifique os métodos para a alimentação da câmera. Utilize fontes de alimentação MOBOTIXcom adaptadores de energia de rede ou um switch PoE comercial (ver seção [2.2, "Alimentação e conexão de rede](#page-50-0)  [das câmeras"](#page-50-0)).
- **Conexão das câmeras**: Conecte o cabo de ethernet que vem das câmeras ao switch PoE (ou ao Power-Rack de rede ou ao adaptador de energia de rede). O switch PoE é normalmente conectado à rede local (LAN) com um outro cabo de ethernet.
- **Teste as câmeras**: Controle os LEDs das câmeras em operação para se certificar de que eles sinalizam um estado operacional normal.

As câmeras MOBOTIX estão agora prontas a operar e disponíveis na rede local. E já podem ser integradas no MxControlCenter.

#### **Integração das câmeras no MxControlCenter**

- **Instalação do MxControlCenter**: Insira o DVD de demonstração do MOBOTIX (se disponível) ou faça o download do MxControlCenter para o sistema operacional do computador. Instale o aplicativo (ver seção [2.3, "Instalação do MxControlCenter"](#page-52-0)).
- **Busca automática por câmeras**: Inicie o MxControlCenter. O aplicativo encontra automaticamente todas as câmeras MOBOTIX disponíveis na rede local e exibe uma imagem de pré-visualização para cada câmera diretamente acessível. As câmeras que se encontram fora da rede local (por exemplo, na casa de férias) podem ser

adicionadas posteriormente. Neste momento, você pode introduzir diversos dados de acesso (usuário e senha, ver seção [2.4.1, "Localização e configuração de fontes](#page-56-0)  [de vídeo"](#page-56-0) e seção [5.3, "Conexão de câmeras remotas através de DynDNS"](#page-258-0)).

- **Definição das configurações de rede das câmeras**: O MxControlCenter solicita-lhe que introduza os novos endereços IP das câmeras na rede (ou você pode utilizar DHCP para configurar automaticamente os endereços IP). Se estiver disponível um servidor DHCP (por exemplo, um roteador DSL) na rede, o MxControlCenter seleciona automaticamente a opção DHCP (ver seção [2.4.2, "Utilização das fontes de vídeo](#page-59-0)  [no MxControlCenter"](#page-59-0)).
- **Geração do layout**: Decida se você quer que o MxControlCenter gere automaticamente para você um layout que contenha todas as câmeras selecionadas.

Na conclusão destes passos, as câmeras selecionadas são mostradas no MxControlCenter.

#### <span id="page-50-0"></span>**2.2 Alimentação e conexão de rede das câmeras**

A alimentação das câmeras MOBOTIX pode ser estabelecida com a ajuda de um **adaptador de energia de rede** MOBOTIX (**MX-NPA-PoE**) ou um switch que suporte o **PoE de acordo com a norma IEEE 802.3af**. Ambos os métodos serão sucintamente descritos nas seções a seguir. Você pode encontrar informações sobre outras opções de alimentação e detalhes mais precisos na seção relativa a conexão de rede e energia de cada "manual da câmera".

#### **2.2.1 Alimentação de energia com conexão de dados direta ao computador**

- <span id="page-50-1"></span>1. Conecte o cabo da câmera instalado de fábrica com a entrada **Câmera** do adaptador de energia de rede.
- 2. Conecte o cabo de ethernet do computador com a entrada **PC/Power** do adaptador de energia de rede.
- 3. Insira o conector RJ45 da fonte de alimentação externa na entrada **LAN/Power** do adaptador de energia de rede.

Para as câmeras Q24M, M24M, D24M e T24M, é necessário utilizar o novo Conjunto MX-NPA-PoE azul. O atual equipamento de energia de rede atual da MOBOTIX, conjunto NPA, Power-Box e Power-Rack (conjunto MX-NPA, MX-NPR-4 e MX-NPR8/20), não é adequado para a utilização com estes modelos de câmeras

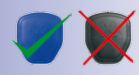

Os endereços IP nas figuras são apenas exemplificativos!

# **52/404 Manual de usuário MxCC: Instalação e funcionamento inicial do sistema**

Quando tudo estiver corretamente conectado, os LEDs da câmera piscarão no lado da frente e a câmera será iniciada (isso demora cerca de um minuto).

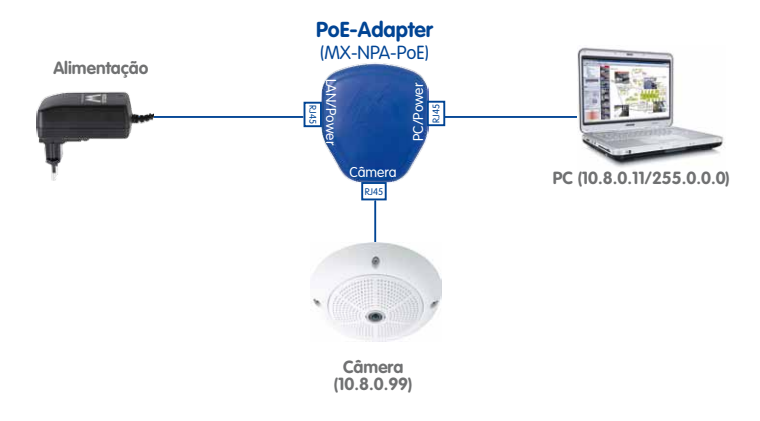

#### **2.2.2 Alimentação e conexão de rede através de um switch PoE**

- 1. Conecte o cabo da câmera instalado de fábrica com uma das conexões de PoE do switch PoE/roteador. O switch/roteador deve suportar a **norma PoE IEEE 802.3af**.
- 2. Conecte o cabo de ethernet do computador com uma porta normal do switch/ roteador.

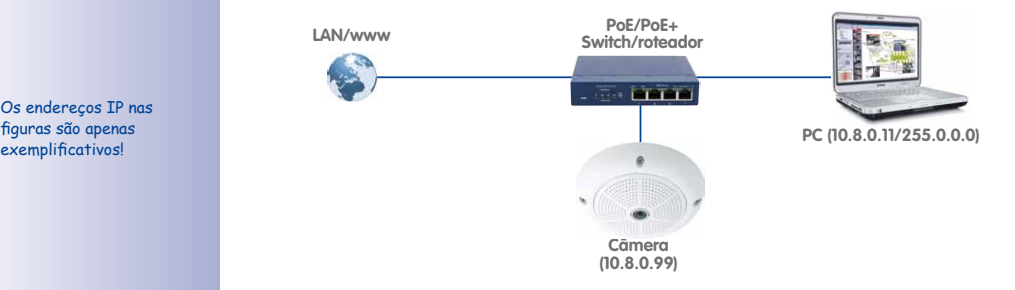

Quando tudo estiver corretamente conectado, os LEDs da câmera piscarão no lado da frente e a câmera será iniciada (isso demora cerca de um minuto).

**© MOBOTIX AG • Security-Vision-Systems • Made in Germany**

Os endereços IP nas figuras são apenas<br>exemplificativos!

#### **Nota**

Você pode testar uma câmera por conexão direta a um computador (ver [seção](#page-50-1) 2.2.1, ["Alimentação de energia com conexão de dados direta ao computador"](#page-50-1)), para que um sistema seja produtivo, recomendamos contudo a utilização de um switch.

#### <span id="page-52-0"></span>**2.3 Instalação do MxControlCenter**

A versão atual do MxControlCenter está disponível para download no site da MOBOTIX (**www.mobotix.com**, área **Suporte > Downloads de software > MxControlCenter**).

#### **Notas**

O download de software MOBOTIX do site só é permitido a usuários registrados. Se você ainda não é usuário registrado do MOBOTIX, registre-se agora. Os usuários registrados têm as seguintes vantagens:

- Acesso a todo o pacote de software MOBOTIX de acesso livre.
- Recepção automática do boletim informativo (se desejar) com informações sobre os produtos mais recentes da MOBOTIX.

Se você instalar o MxControlCenter em um computador que já contenha uma versão mais antiga do aplicativo, observe as indicações da seção [4.1.2, "Atualização de](#page-154-0) [uma versão anterior do MxControlCenter"](#page-154-0).

#### **2.3.1 Requisitos do sistema**

Os requisitos do sistema para o hardware necessários para o MxControlCenter variam conforme o objetivo:

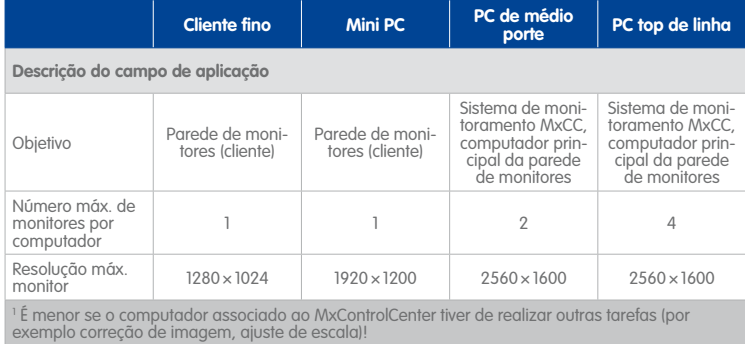

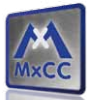

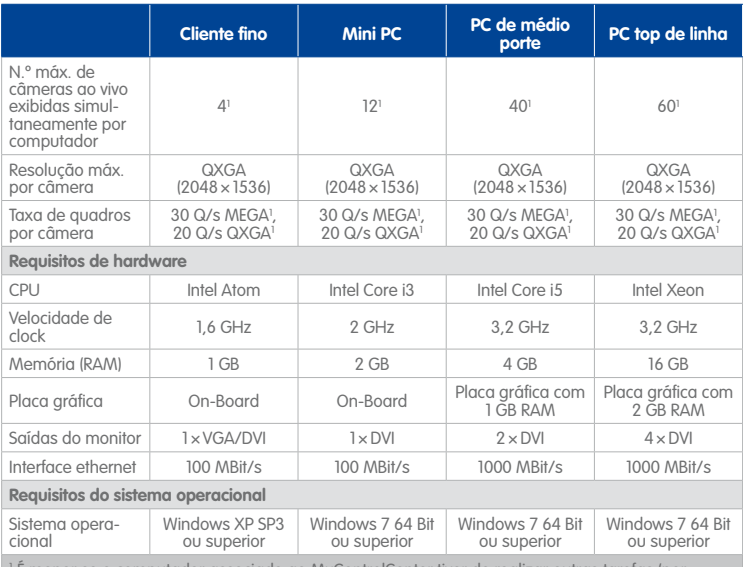

or se o computador associado ao MxControlCenter tiver de realizar outras tarefas (po exemplo correção de imagem, ajuste de escala)!

#### **Notas**

O número máximo de câmeras que podem ser exibidas simultaneamente é menor se o computador associado ao MxControlCenter tiver de realizar outras tarefas (correção de imagem, ajuste de escala, etc.).

Na [anexo A, "Monitoramento vídeo – Guia para instaladores"](#page-341-0) você encontra mais informações e notas sobre a montagem de sistemas de monitoramento de vídeo com base em componentes MOBOTIX.

#### **Rede**

Em sistemas com muitas câmeras, a infraestrutura de rede deve também ter à sua disposição uma largura de banda suficiente. Atente-se para o fato de que os switches devem suportar 100 MBit/s e 1000 MBit/s.

#### **Contas de usuário**

Para testar o MxControlCenter, você deve possuir direitos de administrador no computador que utiliza. Em caso de instalação do MxControlCenter em um ambiente com vários usuários, e para um desempenho mais eficiente, recomendamos que você crie pelo menos um usuário dedicado com direitos restringidos.

#### **Sincronização de horário**

Certifique-se de que a sincronização automática de horário está estabelecida para o local de trabalho do MxControlCenter. Por norma, os sistemas Windows utilizam o **time. windows.com** e efetuam a sincronização uma vez por semana. Consulte o site da Microsoft e busque o **Windows Time Service** para encontrar mais informações sobre a utilização do **»NTP** (Network Time Protocol) em computadores com sistema Windows. Encontra uma lista de servidores de horário de acesso público em **www.pool.ntp.org**.

#### **Nota**

Todo o sistema (ou seja, o computador associado ao MxControlCenter e todas as câmeras) devem utilizar um **servidor de horário comum**. Assim, fica assegurado que todas as gravações decorrem com base no mesmo horário (ver [seção](#page-156-0) 4.1.5, ["Configuração de um servidor de horário comum"](#page-156-0)).

#### **2.3.2 Instalação automática do MxControlCenter**

- Como obter o arquivo de instalação MxControlCenter V2-5-1 Setup.exe:
	- Faça o download do arquivo de instalação no site da MOBOTIX e salve-o no seu computador (por exemplo, no **desktop**).
	- Se você possuir um meio de instalação (CD, DVD, pendrive USB), você encontrará a pasta com o arquivo de instalação no suporte de dados.
- Execute o arquivo de instalação MxControlCenter V2-5-1 Setup.exe.
- Siga as indicações do assistente de instalação.

#### **Notas**

Certifique-se de instalar o **serviço Bonjour da Apple** quando o assistente de instalação o solicitar, caso contrário o aplicativo não conseguirá encontrar automaticamente as câmeras MOBOTIX.

O MxControlCenter pode pesquisar automaticamente novas versões do programa no site da MOBOTIX. Se estiver disponível novo software, você pode iniciar o **Assistente de atualização** para fazer o download e instalar o software da forma descrita na seção [5.1, "Atualizações de software do assistente de atualização, e muito mais"](#page-239-0).

#### **Atenção**

Os modernos **programas antivírus** verificam normalmente todas as transmissões que entram no computador, incluindo as transmissões de imagem por HTTP das câmeras MOBOTIX. Desta forma, recomendamos que você adicione o MxCC. exe à lista de exceções do programa antivírus. Consulte a documentação do programa antivírus ou dirija-se ao administrador do sistema quando necessitar de ajuda.

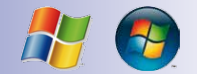

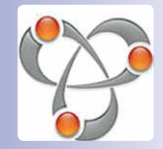

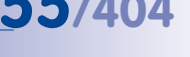

#### <span id="page-55-0"></span>**2.4 Primeira utilização do MxControlCenter**

Depois de ter instalado o MxControlCenter (ver seção [2.3, "Instalação do MxControlCenter"](#page-52-0)), você pode iniciar o aplicativo. Clique duas vezes sobre o atalho no desktop, em **Iniciar > Programas**, ou no gravivo **MxCC**. exe da pasta de programas.

#### **Notas**

Quando você inicia o MxControlCenter pela primeira vez, o **firewall do Windows** exibe uma mensagem onde pergunta se o aplicativo deve ser bloqueado. Clique em **Desbloquear** para que o MxControlCenter possa funcionar de forma apropriada.

Habitualmente, o MxControlCenter é um **aplicativo por usuário** no qual o usuário que iniciou o aplicativo possui o controle absoluto sobre a totalidade do sistema. Contudo, através da adição de grupos e usuários, você pode configurar o aplicativo como **sistema de múltiplos usuários** (ver seção [4.6, "Usuários, grupos e direitos](#page-215-0) [de grupo"](#page-215-0)).

O MxControlCenter suporta **diversos idiomas**. Para selecionar outro idioma, abra **Ferramentas > Idioma** no menu, clique no idioma desejado, e reinicie o MxControlCenter. Você encontra informações sobre a instalação de mais idiomas na seção [4.1.3, "Instalação de idiomas no MxControlCenter"](#page-180-0).

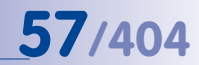

#### <span id="page-56-0"></span>**2.4.1 Localização e configuração de fontes de vídeo**

Quando o MxControlCenter é iniciado pela primeira vez, abre-se a caixa de diálogo **Adicionar fontes de vídeo**:

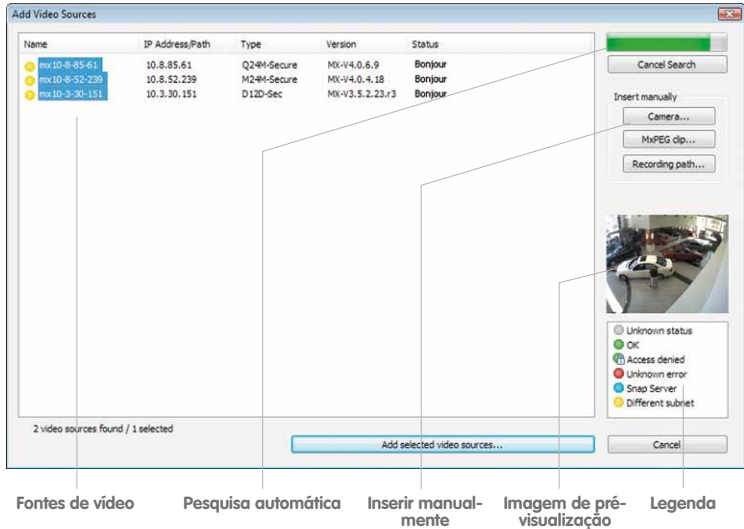

Uma **fonte de vídeo** é qualquer fonte com dados de vídeo que possa ser exibida no MxControlCenter. O termo não se refere apenas a câmeras MOBOTIX, mas também a câmeras IP de outros fabricantes, gravações salvas em servidores de arquivos ("caminhos para servidores de arquivos") e outros dispositivos (por exemplo, sistemas **»NAS »Snap Server**) clipes MxPEG e câmeras analógicas conectadas por meio do MxServer (por exemplo, **»câmeras de domo** analógicas).

O aplicativo encontra automaticamente todas as câmeras MOBOTIX e outros dispositivos disponíveis (por exemplo Snap Server) na mesma rede física (ver abaixo).

Uma **»rede física** designa um sistema de computadores e outros dispositivos com conexão de rede ligados por cabo de instalação de rede, **»switches**, dispositivos sem fios ou outro hardware adequado. As redes físicas podem conter uma ou mais **»redes lógicas** (também designadas por **sub-redes**) ou ser elas próprias parte de uma rede lógica.

**Exemplo:** Quando você conecta uma câmera MOBOTIX com configurações de fábrica ao mesmo switch que o computador, ambos os dispositivos de rede operam na mesma rede **física**. No entanto, é muito provável que os dois dispositivos utilizem redes **lógicas** (ou **sub-redes**) diferentes.

- **Endereço IP do computador: 192.168.1.31**
- **Endereço IP da câmera: 10.9.123.45**

Isto significa que eles não podem comunicar-se entre si diretamente. Assim, o MxControlCenter pode localizar as câmeras e **reconfigurá-las para a mesma rede lógica que o computador** (ver seção [2.4.2, "Utilização das fontes de vídeo no](#page-59-0) [MxControlCenter"](#page-59-0)).

Quando as câmeras MOBOTIX são conectadas corretamente (ver seção [2.2, "Alimentação](#page-50-0)  [e conexão de rede das câmeras"](#page-50-0)), deverão ser exibidas em conjunto com as fontes de vídeo existentes na caixa de diálogo **Adicionar fontes de vídeo**.

#### **Notas**

Se o MxControlCenter não encontrar qualquer câmera (ou seja, se a lista de fontes de vídeo permanecer vazia), você deve verificar as configurações do **firewall do Windows** no computador. Se o firewall estiver bloqueando o MxControlCenter, você tem que autorizar as conexões de e para o aplicativo. Caso você não tenha permissão para alterar estas configurações no computador, contacte o administrador do sistema.

Assegure-se de que as câmeras estão configuradas da forma indicada no manual da câmera e operando corretamente. O MxControlCenter localiza automaticamente câmeras MOBOTIX e Snap Server. Outras fontes de vídeo terão de ser conectadas manualmente através do botão **Adicionar**.

#### **Status das fontes de vídeo obtidas**

O MxControlCenter monitoriza automaticamente o estado operacional de todas as fontes de vídeo e exibe-as. O status é apresentado à esquerda do nome da fonte de vídeo sob a forma de um ponto colorido:

- **Status desconhecido:** (Cinzento) o MxControlCenter ainda não tem o status configurado (mas trabalha nesse sentido).
- **OK:** (Verde) a câmera está pronta para funcionar, reage, e pode assim, ser imediatamente integrada.
- **Acesso negado:** (Verde com fechadura azul) a câmera pode ser integrada, mas está protegida por uma senha que o MxControlCenter ainda desconhece. Clique na câmera com o botão direito do mouse, selecione **Autenticar** e insira o nome de usuário e a senha correspondentes. Ao inserir um nome de usuário e senha válidos, o símbolo se transforma em um símbolo verde sem fechadura.

**© MOBOTIX AG • Security-Vision-Systems • Made in Germany**

Unknown status  $\bullet$  ok <sup>(A</sup> Access denied Unknown error Snap Server Different subnet

- **Erro desconhecido:** (Vermelho) a câmera foi encontrada, mas não responde. Este status surge quando uma câmera é reiniciada, mas pode também ser originado durante o funcionamento normal devido a uma perturbação da ligação HTTP (falha da rede, firewall).
- **Snap Server:** (Azul) estes dispositivos são sistemas **»NAS »Snap Server** que foram obtidos através da rede. Clique com o botão direito do mouse em um Snap Server para o configurar diretamente a partir do MxControlCenter. Você pode renomear o Snap Server, adicionar, editar ou excluir usuários, etc. (ver seção [5.2.2, "Definição e edição das configurações de Snap Server"](#page-257-0)).
- **Sub-rede diferente:** (Amarelo) Além das câmeras que já foram adicionadas à mesma rede **lógica** (sub-rede) de seu computador, o MxControlCenter também encontra, por meio do **»Bonjour**, novas câmeras MOBOTIX com endereço de IP de fábrica (ver **exemplo** acima).

#### **Imagem de pré-visualização**

Neste campo, o MxControlCenter exibe as imagens ao vivo da câmera selecionada, **desde que esta câmera esteja disponível**. Caso você selecione várias câmeras clicando em cada uma e mantendo pressionada a tecla CTRL, a janela de pré-visualização mostra as imagens da câmera onde você clicou pela última vez. Desta forma, você pode encontrar rapidamente as câmeras que deseja utilizar no MxControlCenter.

#### **Adição manual de fontes de vídeo à lista**

Além das câmeras MOBOTIX localizadas automaticamente, você pode adicionar manualmente fontes de vídeo à respectiva lista no MxControlCenter.

- **Câmera:** Insira o endereço IP ou o nome DNS de uma câmera MOBOTIX ou o endereço IP de uma câmera de outro fabricante (ver seção 5.4, "Cabecotes de [panorâmica/inclinação, câmeras de terceiros e joysticks"](#page-264-0) e seção [5.5, "MxServer –](#page-276-0)  [Integração de câmeras de outros fabricantes"](#page-276-0)). Isso também se aplica a câmeras que devem ser integradas através de DynDNS (ver seção 5.3, "Conexão de câmeras [remotas através de DynDNS"](#page-258-0)).
- **MxPEG-Clip:** Adiciona como fonte de vídeo um videoclipe MxPEG gravado anteriormente por uma câmera MOBOTIX.
- **Caminho de gravação:** Insere o caminho de um servidor de arquivos externo no qual uma câmera MOBOTIX salvou as suas gravações. Os vídeos ou imagens individuais salvos aí podem ser reproduzidos no MxControlCenter por meio do **Player**, da **pesquisa de vídeo** ou da **pesquisa de eventos**.

#### **Dica**

O **caminho de gravação** é útil para a avaliação de gravações que, por exemplo, foram salvas em um dispositivo de armazenamento externo.

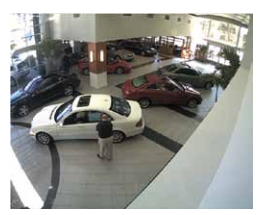

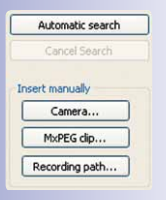

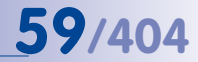

## **60/404 Manual de usuário MxCC: Instalação e funcionamento inicial do sistema**

Select all Decelect all Remove Remove all

Configure petwork User & password...

#### **Edição da lista de fontes de vídeo**

Para editar elementos da caixa de diálogo **Adicionar fontes de vídeo**, clique com o botão direito do mouse em um elemento da lista e selecione **uma** das seguintes opções:

- **Selecionar tudo:** seleciona todas as fontes de vídeo.
- **Anular a seleção de tudo:** anula a seleção de todas as fontes de vídeo.
- **Remover:** remove as fontes de vídeo selecionadas da lista.
- **Remover tudo:** remove todas as fontes de vídeo da lista.
- **Configurar rede:** Abra a caixa de diálogo **Configurar câmeras selecionadas** para configurar a conexão à rede da câmera de forma que esta opere corretamente na rede do computador.
- **Usuário e senha:** possibilita a definição de outro usuário e senha no MxControlCenter, quando você acessa a câmera. Isto é normalmente necessário quando a câmera utiliza outra senha que não a senha padrão (usuário **admin**, senha **meinsm**).

#### <span id="page-59-0"></span>**2.4.2 Utilização das fontes de vídeo no MxControlCenter**

Neste momento, você pode adicionar câmeras MOBOTIX ao MxControlCenter. Selecione as câmeras que deseja utilizar na caixa de diálogo **Adicionar fontes de vídeo**:

- Pressione CTRL+A para selecionar todas as câmeras.
- Mantendo pressionada a tecla Ctrl, clique em cada uma das câmeras para as selecionar ou para anular a seleção.
- Para selecionar um grupo de câmeras, clique nas câmeras mantendo pressionada a tecla Shift.

#### **Nota**

Quando uma ou mais câmeras selecionadas não estiverem acessíveis (ou seja, quando estiverem em outra rede **lógica**), o MxControlCenter automaticamente lhe oferece a possibilidade de reconfigurá-las (ver ["Reconfiguração de câmeras em](#page-59-1) [redes lógicas diferentes"](#page-59-1) abaixo).

#### <span id="page-59-1"></span>**Reconfiguração de câmeras em redes lógicas diferentes**

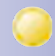

Caso uma ou mais câmeras MOBOTIX selecionadas possuam o status **Sub-rede diferente**, (porexemplo, câmeras com endereço de IP de fábrica), o MxControlCenter oferece automaticamente a possibilidade de ajustar as configurações de rede dessas câmeras. Neste caso, o aplicativo exibe a caixa de diálogo que se encontra à direita. Clique em **Sim**

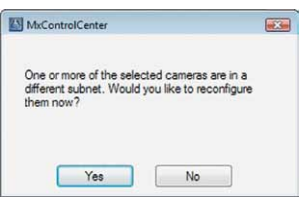

para reconfigurar as câmeras para a sub-rede de seu computador.

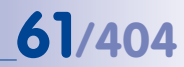

 $\sqrt{2}$ 

Na maioria das redes, os endereços IP dos dispositivos em rede são **automaticamente** atribuídos por um servidor DHCP, de forma que eles possam utilizar as configurações padrão na caixa de diálogo **Configurar câmeras selecionadas** (**Obter endereço IP automaticamente**).

Se os endereços IP para os dispositivos na rede forem atribuídos **manualmente**, contacte o administrador da rede para obter um **intervalo de endereços IP** (endereço inicial e final), uma **máscara de sub-rede** e um **gateway padrão**. Quando você possuir estas informações, faça da seguinte forma:

Configure Selected Camera

- Ative a opção **Utilizar o seguinte endereço IP (faixa)**.
- **Endereço IP (início):** Insira o primeiro endereço do intervalo.
- **Endereço IP (fim):** Insira o último endereço do intervalo (este campo só está ativo se você tiver selecionado mais de uma câmera na caixa de diálogo **Adicionar fontes de vídeo**).
- **Máscara de sub-rede:** Insira a máscara de sub-rede.
- **Gateway padrão:** Insira o endereço IP do gateway padrão.

IP address (start): IP address (end): Subnet mask: Standard gateway: V Store configuration in camera Cancel  $OK$ 

C Get IP address automatically (DHCP) Use the following IP address (range)

This computer accesses the following subnet(s): 10.0.0.0: 192.168.0.32

A caixa de seleção **Salvar configurações de imagem alteradas na câmera** tem de estar ativa. Desta forma, garante-se que a câmera também possa ser localizada pelo endereço IP atribuído após ser reiniciada. Clique em **OK** para fechar a caixa de diálogo.

Aguarde até que o MxControlCenter tenha alterado as configurações de rede das câmeras e as tenha reinicializado. O status das câmeras reconfiguradas passa de **Sub-rede diferente** (ponto amarelo) para **OK** (ponto verde).

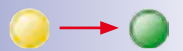

#### **Nota**

Em caso de necessidade, você pode reabrir posteriormente a caixa de diálogo **Configurar câmeras selecionadas**. Na caixa de diálogo **Adicionar fontes de vídeo**, basta clicar com o botão direito do mouse na fonte de vídeo que deseja configurar e selecionar depois **Configurar rede** no menu de contexto.

#### **Geração de um layout**

O MxControlCenter exibe agora a caixa de diálogo **Criar novo layout**, onde você pode criar automaticamente um **»layout de grade** com as câmeras selecionadas ou adicionar câmeras sem criar um novo layout.

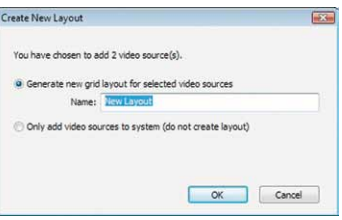

# **62/404 Manual de usuário MxCC: Instalação e funcionamento inicial do sistema**

Se você optar por criar um novo layout (altamente recomendado), deve atribuir-lhe um nome adequado (por exemplo, **Entrada leste**) antes de clicar em **OK**.

Um **layout** pode exibir transmissões de vídeo de diversas **fontes de vídeo** em um **»layout de grade**, em um **»layout de fundo** ou em um layout de **»parede de monitores**. No caso do layout de fundo, você pode apresentar as fontes de vídeo na forma de janelas de vídeo ou de ícones. Os layouts agrupados permitem uma visualização estruturada (visualização em árvore).

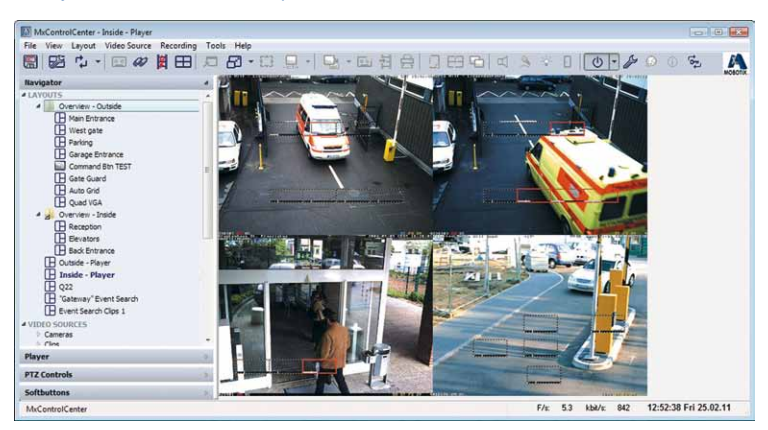

#### **Geração automática de um layout no MxControlCenter**

#### **Nota**

Se você não definir **nenhum** layout novo neste passo e se até aqui não tiverem sido definidos quaisquer layouts no MxControlCenter, as câmeras selecionadas só são exibidas na subseção **FONTES DE VÍDEO** do painel **Navegador** da barra lateral. Neste caso, você tem de criar manualmente um layout da forma descrita na seção [4.2, "Criação](#page-160-0) [e edição de layouts"](#page-160-0) e adicionar em seguida as câmeras desejadas.

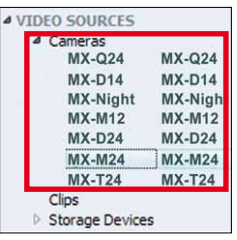

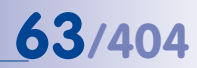

#### **2.4.3 Configuração inicial de câmeras Hemispheric e 180º**

Se entre as câmeras adicionadas houver modelos Hemispheric ou câmeras duais de 180º com visualização de panorama (por exemplo, D14D-180°), configure-as agora.

Nesta configuração inicial, você define tanto a posição de montagem (parede, teto, chão) como a direção de visualização preferida das câmeras Hemispheric. No caso das câmeras duais de 180º, as imagens de ambos os sensores de imagem de 90º deverão ser orientadas de forma a que não se note no meio a transição entre elas. Após uma configuração inicial bem-sucedida, estas configurações normalmente não voltam a ser alteradas.

#### **Realizar a configuração inicial**

- Marque a câmera a ser configurada.
- Abra o painel **Controles PTZ** da barra lateral (no caso de esta não ser exibida, ative **Exibir > Barra lateral > Mostrar** no menu).
- Aumente o painel **Controles PTZ** até surgir uma área adicional (**Instalação hemisférica**, **Configuração da vista de panorama**) sob a seção **Modo de visualização PTZ**.
- Em seguida, prossiga da forma descrita nas seções relativas a **câmeras Hemispheric** e a **câmeras duais de 180º**.

#### **Configuração inicial de câmeras Hemispheric**

- Especifique a posição de montagem da câmera (**montada na parede**, **montada no teto**, **montada no chão**).
- Para cada posição de montagem, especifique as outras opções:
	- **Montada na parede:** No menu suspenso **Modo de exibição da câmera** do painel **Controles PTZ** do modo de exibição desejado.
	- **Montada no teto/montada no chão:** Clicando na câmera e mantendo pressionada a tecla Alt, rode-a na direção desejada e clique depois em **Definir norte** para determinar a direção de visualização preferida da câmera.

Você encontra mais informações sobre as posições de montagem e dos modos de visualização disponíveis para cada uma nos respectivos manuais das câmeras.

#### **Configuração inicial de câmeras duais de 180º**

- No painel **Controles PTZ**, na seção **Configuração da vista de panorama**, clique no botão **Ativar** para iniciar a configuração.
- Ajuste a imagem dupla da câmera com a ajuda dos controles OnScreen, tal como é descrito em cada manual da câmera.
- No painel **Controles PTZ**, na seção **Configuração da vista de panorama**, clique no botão **Desativar** para terminar a configuração e salvar o resultado.

Você encontra mais informações sobre o ajuste dos sensores de imagem e de outras opções nos respectivos manuais das câmeras.

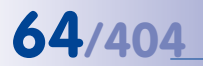

## $R \rightarrow R$

Assegure-se de salvar a configuração inicial clicando no botão **Salvar configuração**. Caso você não tenha salvo a configuração manualmente, o MxControlCenter pede-lhe para o fazer ao encerrar o aplicativo.

**2.4.4 Salvar a configuração inicial**

**Nota**

O MxControlCenter salva automaticamente o arquivo de configuração MxCC.ini na **pasta de usuário do Windows**:

- **Windows Vista/7**: C:\Users\<nomedeusuário>\AppData\Roaming\ MOBOTIX\MxControlCenter\
- **Windows XP**: C:\Documents and Settings\<nomedeusuário>\ AppData\Roaming\MOBOTIX\MxControlCenter\.

**Os arquivos de configuração do MxControlCenter não devem ser editados manualmente!**

Da próxima vez que o MxControlCenter for iniciado, o aplicativo carregará automaticamente o último arquivo de configuração salvo. Para mais informações sobre os arquivos de configuração do MxControlCenter, consulte a seção [4.8, "Trabalhar com as configu](#page-233-0)[rações do MxControlCenter"](#page-233-0).

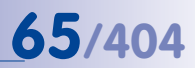

#### **Anotações**

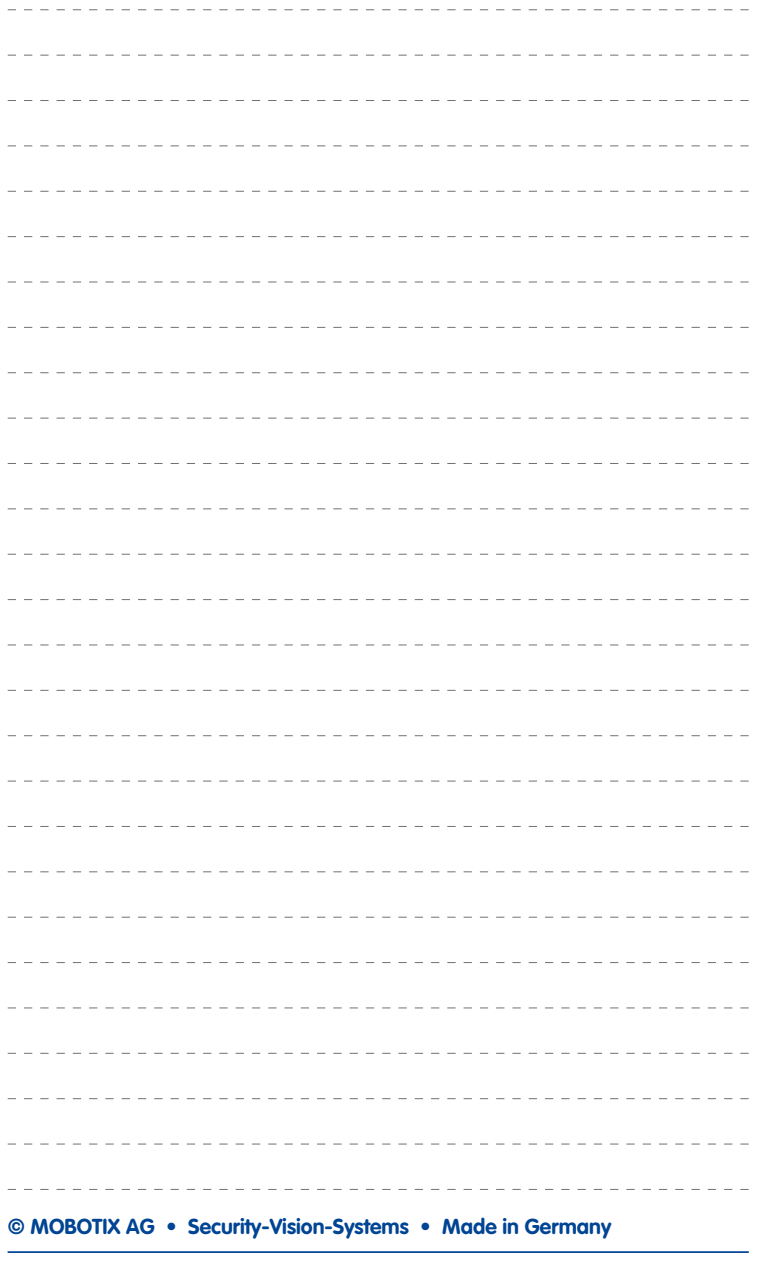

#### **3 Utilização do MxControlCenter**

No capítulo anterior foi descrita a instalação e a configuração do MxControlCenter. Neste capítulo você irá aprender a utilizar o MxControlCenter no trabalho cotidiano.

Você ficará conhecendo a interface de usuário do aplicativo e também aprenderá a utilizar as câmeras ao vivo, o modo de funcionamento dos alarmes, a pesquisa de eventos e alarmes, o armazenamento, a impressão e a exportação de dados de vídeo gravados e de imagens paradas, bem como utilizar o MxControlCenter em diversos ambientes de rede.

#### **Requisitos**

- As câmeras foram instaladas corretamente por você ou por um administrador e integradas no MxControlCenter (ver [seção 2.4 "Primeira utilização do MxControlCenter"](#page-55-0)).
- Caso você utilize um sistema de monitoramento de vídeo MxControlCenter profissional, você necessita de acesso à documentação do sistema. Esta documentação deve ser disponibilizada pelo administrador ou instalador do sistema.

Leia o presente capítulo para se familiarizar com o MxControlCenter. Para mais informações sobre a configuração do MxControlCenter, consulte capítulo [4, "Configuração do sistema"](#page-153-0).

#### **Inicialização do MxControlCenter**

Depois de ter instalado o MxControlCenter (ver [seção 2.3 "Instalação do MxControlCenter"](#page-52-0)), você pode iniciar o aplicativo. Clique duas vezes no atalho que se encontra no desktop, ou clique em **Iniciar > Programas** e em seguida no atalho do MxControlCenter, ou clique duas vezes no arquivo **MxCC.exe** na pasta de programas.

#### **Login**

Habitualmente, o MxControlCenter é um **aplicativo por usuário** no qual o usuário que iniciou o aplicativo possui o controle total sobre todo o sistema. Contudo, através da adição de grupos e usuários, você pode configurar o aplicativo como **sistema de múltiplos usuários** (ver [seção 4.6 "Usuários, grupos](#page-215-0) [e direitos de grupo"](#page-215-0)).

Se esta instalação MxControlCenter tiver sido configurada como sistema de múltiplos usuários é exibida uma caixa de diálogo como a da figura. Selecione

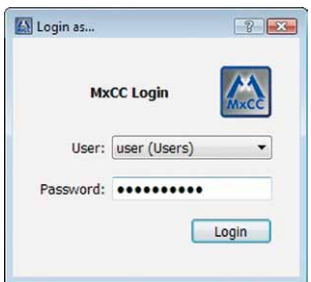

o nome de usuário e indique a senha correspondente para iniciar o MxControlCenter.

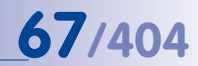

#### <span id="page-66-0"></span>**3.1 Elementos da janela do programa**

Depois de iniciar o MxControlCenter é exibida uma janela do programa com os seguintes elementos:

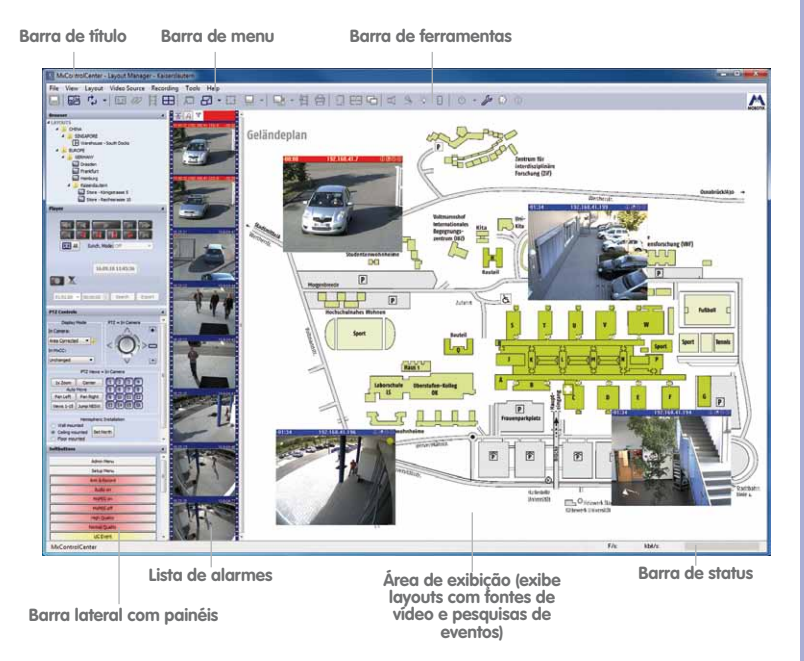

#### **O que são layouts e fontes de vídeo?**

Um **layout** mostra na **área de exibição** do MxControlCenter as transmissões de vídeo de uma ou mais **fontes de vídeo**. Estão disponíveis os seguintes layouts:

- Em um **»Layout de grade** as fontes de vídeo são exibidas em uma grade com tamanhos fixos ou em um layout de grade automático.
- Em um **»Layout de fundo** as fontes de vídeo são apresentadas à frente de uma imagem de fundo (p. ex., um plano do edifício) sob a forma de janelas de vídeo ou ícones.

Os layouts podem ser agrupados para se obter uma visualização geral e estruturada (em forma de árvore) no painel **Navegador** da barra lateral.

Uma **fonte de vídeo** é qualquer fonte com dados de vídeo que possa ser exibida no MxControlCenter. O termo não se refere apenas a câmeras MOBOTIX, mas também a câmeras IP de outros fabricantes, gravações salvas em servidores de arquivos ("caminhos para servidores de arquivos") e outros dispositivos (por exemplo, sistemas **»NAS »Snap Server**) clipes MxPEG e câmeras analógicas conectadas por meio do MxServer (por exemplo, **»câmeras de domo** analógicas).

#### **3.1.1 Elementos da interface de usuário do MxControlCenter**

- A **barra de título** mostra o nome do **layout** atual e a **fonte de vídeo** selecionada.
- Através da **barra de menu** é possível comutar visualizações, abrir caixas de diálogo adicionais e também executar todas as funções dos botões da barra de ferramentas abaixo descritos.
- A **barra de ferramentas** contém botões para executar as funções mais importantes. As funções dos diversos botões são mostradas em textos de ajuda imediata ("dicas de ferramentas") quando o cursor do mouse é posicionado sobre o botão. A barra de ferramentas pode também ser exibida na parte inferior da janela principal.

Para mais informações sobre este assunto, ver [seção 3.1.2 "Botões da barra de ferra](#page-70-0)[mentas no MxControlCenter"](#page-70-0) e [seção 4.4.2 "Configuração da barra de ferramentas"](#page-194-0).

- A **barra de status** mostra informações sobre todas as fontes de vídeo no layout (sem seleção, p. ex., taxa de quadros combinada e largura de banda necessária) ou sobre a fonte de vídeo selecionada (p. ex., taxa de quadros individual e largura de banda necessária).
- Na **área de exibição** da janela do programa é mostrado o layout atual ou uma **pesquisa de eventos** (ver abaixo). Em um layout de grade, a fonte de vídeo selecionada no momento (p. ex., uma câmera) é exibida com um quadro amarelo e constitui a "fonte de vídeo ativa". A hora e a data da fonte de vídeo são exibidas no canto inferior direito da barra de status. Além das janelas de exibição normais contidas pelas imagens ao vivo de cada câmera, outros elementos de exibição em um layout também podem ser definidos (p. ex. janelas do player, para exibir as imagens gravadas de uma ou mais câmeras).
- Na **lista de alarmes** são exibidas as imagens de alarme de todas as câmeras MOBOTIX que enviem alarmes para o MxControlCenter. Com a ajuda desta lista também é possível confirmar novos alarmes.

Para mais informações sobre este assunto, ver [seção 3.4.1 "Funções de alerta visuais"](#page-102-0) e [seção 4.5.3 "Configuração das reações do MxControlCenter"](#page-205-0).

- O painel **Navegador** da barra lateral contém diversas áreas que podem ser exibidas ou ocultadas clicando nos elementos de controle da estrutura em árvore.
	- **LAYOUTS:** Esta área mostra os layouts disponíveis de uma instalação MxControlCenter em uma lista hierárquica. Clique em um layout para ver o respectivo conteúdo (isto é, fontes de vídeo, ver abaixo) na área de exibição do MxControlCenter. A estrutura em árvore permite agrupar os layouts de maneira visível.

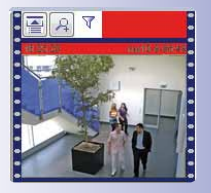

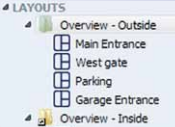

Para mais informações sobre este assunto, ver [seção 3.2.2 "Comutação de](#page-78-0)  [layouts"](#page-78-0) e [seção 4.2 "Criação e edição de layouts"](#page-160-0).

– **FONTES DE VÍDEO:** Esta área mostra todas as fontes de vídeo (câmeras, videoclipes e dispositivos de armazenamento) reconhecidos por esta instalação MxControlCenter. Clique duas vezes sobre uma câmera para abrir uma janela extra (janela flutuante). Ao configurar os layouts é possível arrastar fontes de vídeo diretamente para os layouts.

Para mais informações sobre este assunto, ver [seção 2.4.1 "Localização e con](#page-56-0)[figuração de fontes de vídeo"](#page-56-0), [seção 3.2.3 "Visualização de fontes de vídeo em](#page-79-0)  [janelas extras"](#page-79-0) e [seção 4.3.5 "Configuração de janelas extras"](#page-186-0).

– **PESQUISAS DE EVENTO:** Esta área contém todas as pesquisas de evento prédefinidas (na configuração padrão, esta área contém apenas uma **Pesquisa**). Clique numa pesquisa, selecione a fonte de vídeo e indique o intervalo de tempo para a pesquisa de eventos. As pesquisas de evento podem também ser definidas como **Pós-VM**, que permitem pesquisar por movimentos nas gravações armazenadas provenientes das fontes de vídeo.

Para mais informações sobre este assunto, ver [seção 3.5.8 "Utilização de pes](#page-123-0)[quisas de eventos"](#page-123-0) e [seção 3.5.9 "Detecção posterior de movimento de vídeo](#page-130-0)  [em gravações"](#page-130-0).

– **ARQUIVAMENTO LOCAL:** Esta área executa duas tarefas. Por um lado, é possível arrastar e soltar os resultados das **pesquisas de eventos** (ver acima) para uma estrutura de pastas definida pelo usuário dentro do arquivamento local. Por outro lado, a transmissão de vídeo é armazenada em arquivamento local ao utilizar a **gravação ao vivo** da câmera atual. Em ambos os casos, o MxControlCenter salva as gravações em uma pasta local (isto é, não em um local de armazenamento controlado pela câmera). Isto evita que a câmera apague dados da gravação.

Para mais informações sobre este assunto, consulte ["Salvamento de eventos](#page-129-0)  [completos no arquivamento local"](#page-129-0) em [seção 3.5.8 "Utilização de pesquisas de](#page-123-0)  [eventos"](#page-123-0), em [seção 3.2.10 "Utilização da função "Gravação ao vivo""](#page-94-0) e em [seção](#page-185-0)  [4.3.4 "Configuração da gravação ao vivo e do arquivamento local"](#page-185-0).

• O painel **Player** da barra lateral permite controlar a reprodução de gravações armazenadas. Se o layout possuir mais de uma câmera, é possível mostrar as gravações em modo sincronizado (dependendo do momento da gravação). Além dos comandos de reprodução, este painel permite exportar videoclipes quando estes são adicionados à **lista de exportação**.

Para mais informações sobre este assunto, ver [seção 3.5 "Reprodução e avaliação](#page-108-0)  [de gravações"](#page-108-0) e [seção "Configuração do acesso do MxControlCenter às gravações"](#page-213-0)  em [seção 4.5.4 "Configuração dos locais de armazenamento"](#page-211-0).

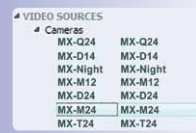

**A FVENT SEARCHES**  $P$  Search

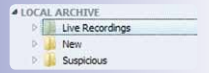

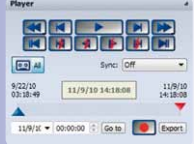

## **70/404 Manual de usuário MxCC: Utilização do MxControlCenter**

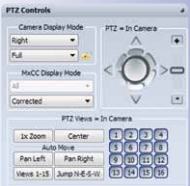

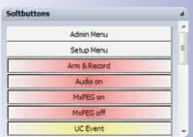

• O painel **Controles PTZ** da barra lateral permite controlar as funções PTZ (Pan/Tilt/ Zoom, isto é, giro/inclinação/zoom) de uma câmera. Conforme o tipo de câmera, elas podem ser funções PTZ virtuais ou funções de uma câmera montada em um cabeçote de panorâmica/inclinação. Este painel pode conter elementos de controle adicionais, dependendo da câmera e da lente utilizada. Se a câmera atual dispuser de funções **Hemispheric** (p. ex., uma MOBOTIX Q24M), este painel é expandido de forma correspondente.

Para mais informações sobre este assunto, ver seção 3.2.9 "Utilização das funções [PTZ virtuais em imagens ao vivo"](#page-85-0) e [seção 3.5.7 "As funções PTZ virtuais na repro](#page-122-0)[dução de gravações"](#page-122-0).

• O painel **Botões soft** da barra lateral contém os mesmos botões que a interface de usuário da câmera MOBOTIX selecionada. Estes "botões soft" permitem executar funções especiais da câmera diretamente do MxControlCenter.

#### **Nota**

O MxControlCenter oferece diversas possibilidades de ajuste da interface de usuário. Se você não conseguir encontrar algum dos elementos da interface de usuário descritos em seguida, leia [seção 4.4 "Configuração das visualizações do programa](#page-193-0) [e da interface de usuário"](#page-193-0) ou consulte o administrador do sistema.

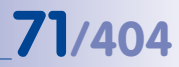

#### <span id="page-70-0"></span>**3.1.2 Botões da barra de ferramentas no MxControlCenter**

Tal como a visão geral na janela principal do MxControlCenter mostra (seção 3.1 "Elementos [da janela do programa"](#page-66-0)), a **barra de ferramentas** permite um acesso rápido às funções mais importantes do aplicativo. Na tabela seguinte são descritos todos os botões. Dependendo dos direitos de usuário, o aplicativo pode não exibir todos os botões (ver [seção 4.6 "Usuários, grupos e direitos de grupo"](#page-215-0)).

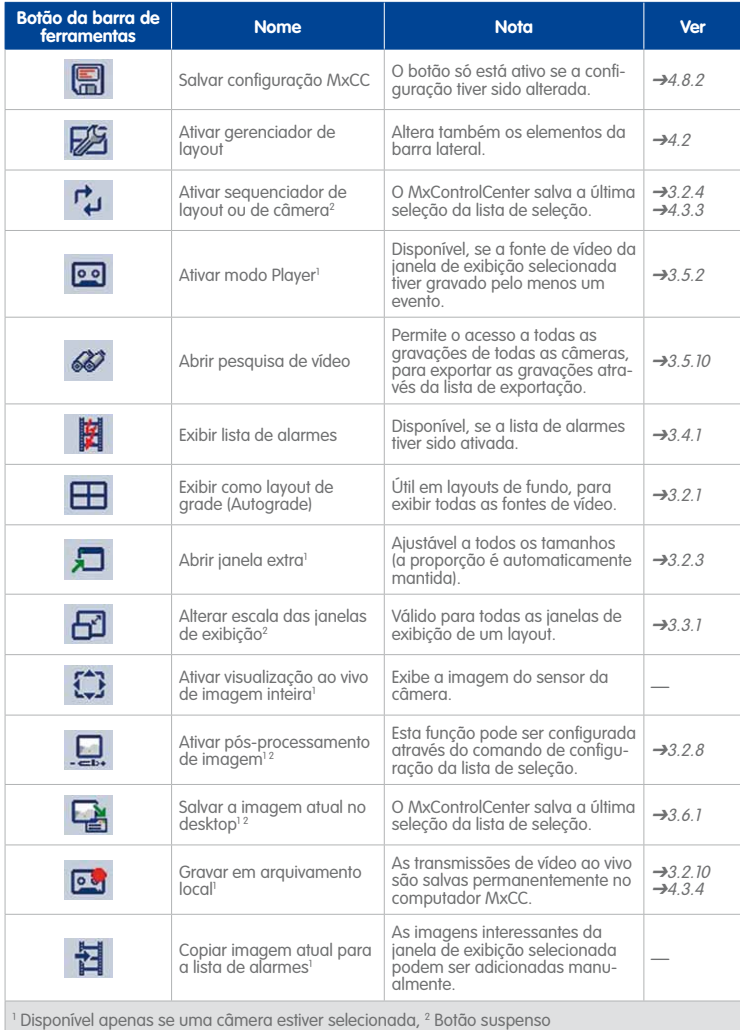

# **72/404 Manual de usuário MxCC: Utilização do MxControlCenter**

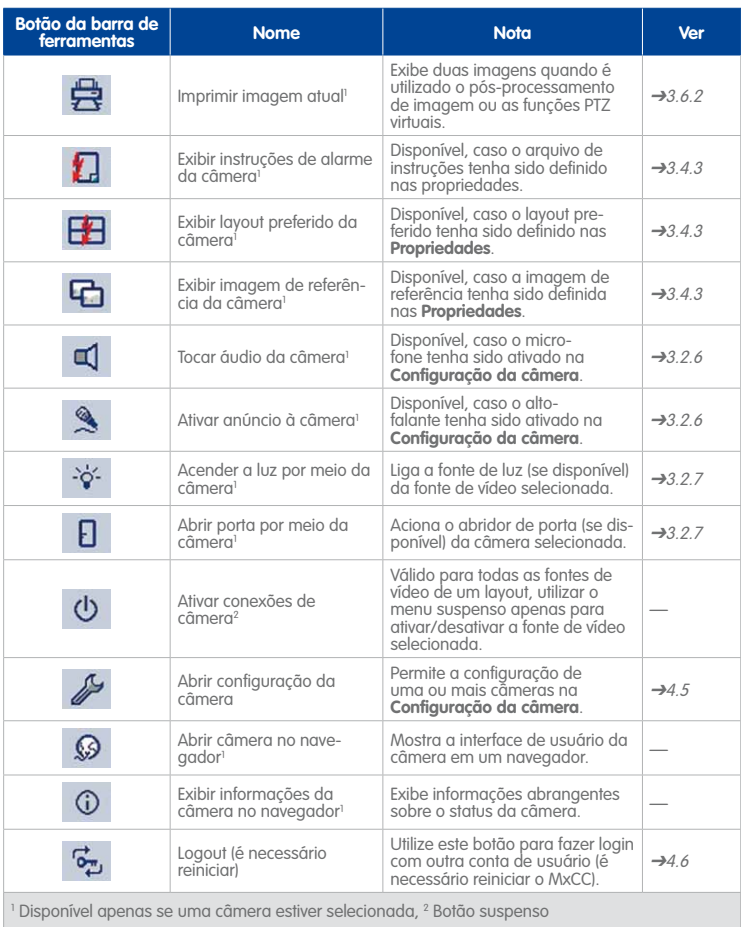
### **3.1.3 Painéis da barra lateral do MxControlCenter**

A **barra lateral** do MxControlCenter contém vários **painéis** que podem ser exibidos ou ocultados clicando no título correspondente ([seção 3.1 "Elementos da janela do programa"](#page-66-0)).

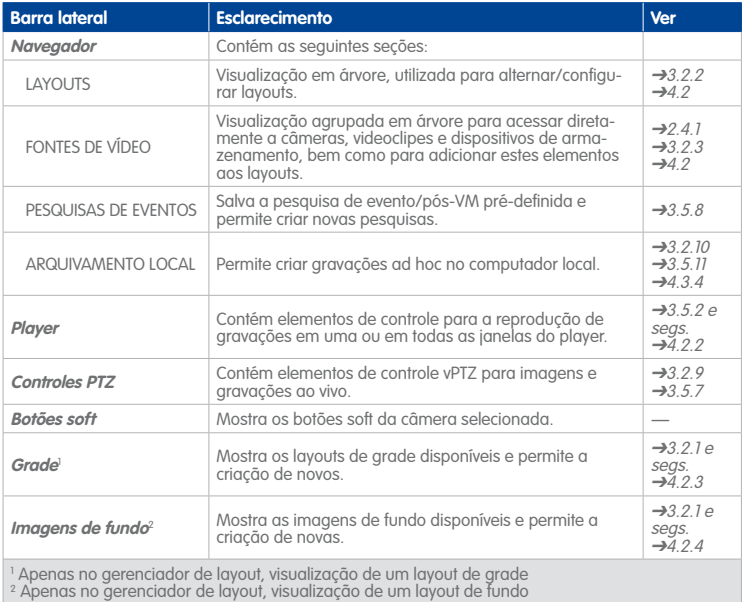

## **3.2 Monitoramento de vídeo ao vivo**

Em instalações pequenas com poucas câmeras, bastam algumas câmeras em apenas uma janela para cumprir as exigências. Para **tarefas de monitoramento mais complexas**, uma janela só não basta. Por este motivo, o MxControlCenter utiliza **Layouts**, para exibir fontes de vídeo, informações adicionais e elementos de navegação.

### <span id="page-73-0"></span>**3.2.1 Visualização de conteúdos de vídeo em layouts**

No MxControlCenter estão disponíveis dois **tipos de layout** básicos:

• **Grades:** As janelas de exibição para as câmeras e outras fontes de vídeo são colocadas em retângulos de tamanho igual ou diferente.

Imagine um estacionamento de três pisos e os funcionários de vigilância que monitoram esses três pisos :

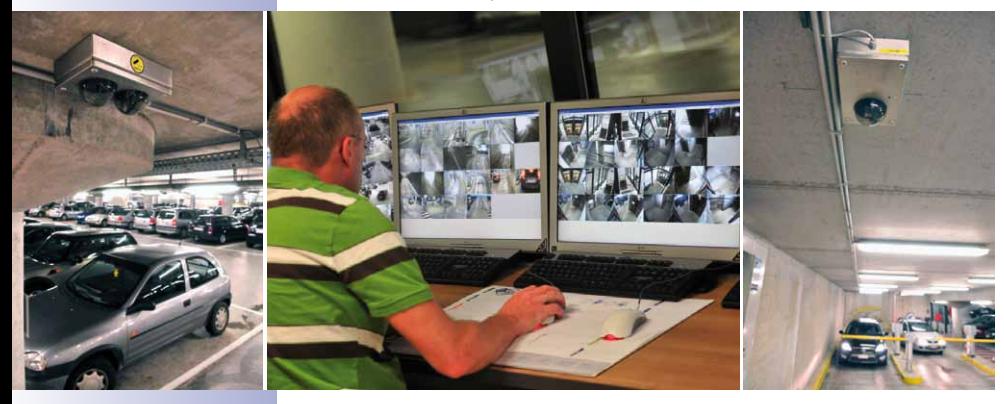

Os funcionários de vigilância monitoram continuamente as câmeras integradas no MxControlCenter, se alternarem entre os três layouts de grade **Piso 1**, **Piso 2** e **Piso 3**. Com os botões de layout correspondentes, os funcionários de vigilância podem selecionar manualmente um dos três layouts.

• **Fundo:** Normalmente, estes layouts são utilizados para exibir imagens de câmera e ícones de câmera sobre uma planta ou plano de localização. Os botões e outras ligações permitem comutar para o layout seguinte ou anterior.

#### **© MOBOTIX AG • Security-Vision-Systems • Made in Germany**

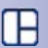

53

Imagine um estádio de futebol e seus arredores (estacionamento, ruas, etc.):

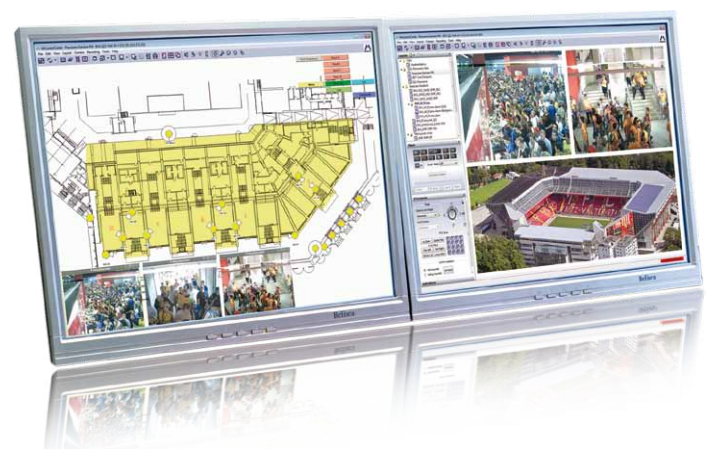

- Na sala de controle, três funcionários de vigilância observam as imagens ao vivo em diferentes computadores, cada um com dois monitores, conforme a imagem mostrada acima (neste caso, há duas instâncias do MxControlCenter funcionando simultaneamente em um computador).
- No monitor esquerdo do computador é mostrado um mapa geral, que mostra apenas uma parte do estádio de futebol. Através dos **Botões de comando** no monitor esquerdo é possível comutar as janelas das câmeras na zona inferior do monitor.
- O monitor direito permite alternar entre diferentes layouts, para mostrar um determinado grupo de câmeras em um layout de grade.

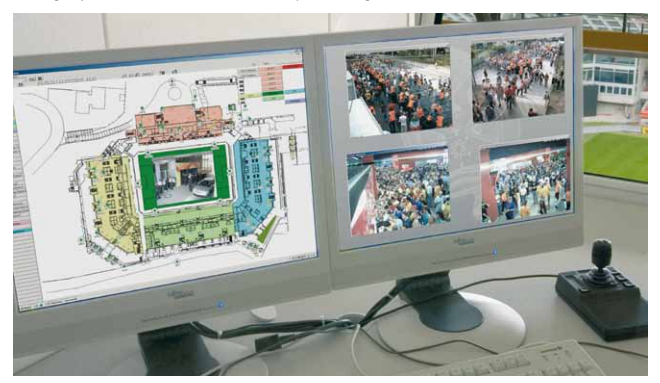

• O computador do chefe da equipe de monitoramento está configurado de maneira semelhante. O monitor esquerdo exibe um mapa de todo o estádio e todas as câmeras sob a forma de **Ícones de status** (ver ["Tipos de elementos utilizados nos](#page-75-0)  [layouts"](#page-75-0)). Este funcionário de vigilância verifica continuamente se todas as câmeras estão sendo monitoradas.

#### <span id="page-75-0"></span>**Tipos de elementos utilizados nos layouts**

Apresentamos os fundamentos dos diferentes **tipos de layout** e iremos citar agora os diferentes **tipos de elementos** que podem ser utilizados nos layouts:

• **As janelas de exibição** são utilizadas para mostrar as transmissões de vídeo ao vivo ou gravadas, provenientes de diferentes fontes de vídeo. As janelas de exibição são utilizadas em layouts de grade (ver figura à direita),

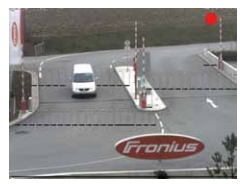

em layouts de fundo e em janelas extra (janelas flutuantes).

- **Os ícones** são utilizados para os seguintes fins: para monitorar o status das câmeras (para fins de visão geral e de segurança), para exibir transmissões de vídeo a pedido (clicando duas vezes em um elemento abre-se uma janela extra) ou para exibir automaticamente a imagem de uma câmera em caso de alarme. Os ícones estão disponíveis apenas para layouts de fundo.
	- Os **botões** são utilizados para executar comandos específicos (p. ex., fechar todas as janelas extras), para alternar para outros layouts ou para enviar comandos de controle remoto a outros computadores MxControlCenter. Os botões estão disponíveis apenas para layouts de fundo.

Na tabela seguinte são mostrados os diversos **elementos** de layout, agrupados por tipo de fonte de vídeo mostrada e por disponibilidade nos layouts de grade/fundo:

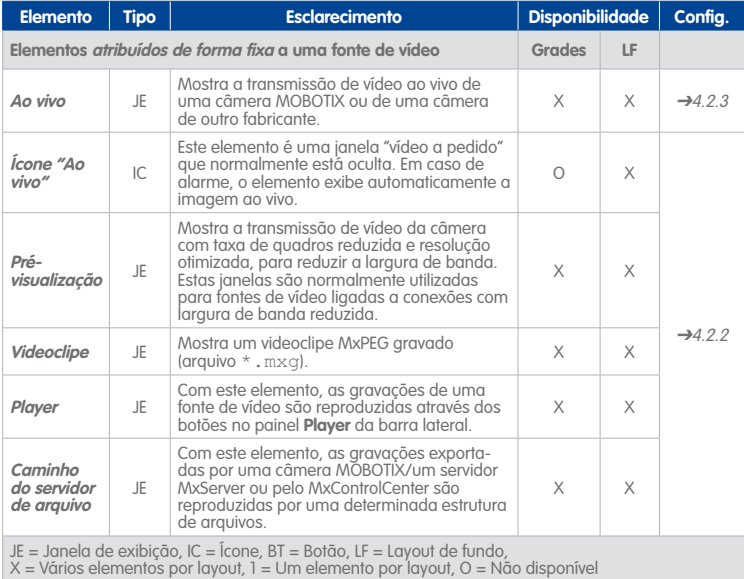

**© MOBOTIX AG • Security-Vision-Systems • Made in Germany**

Ícone  $"A$ o vivo

West gate

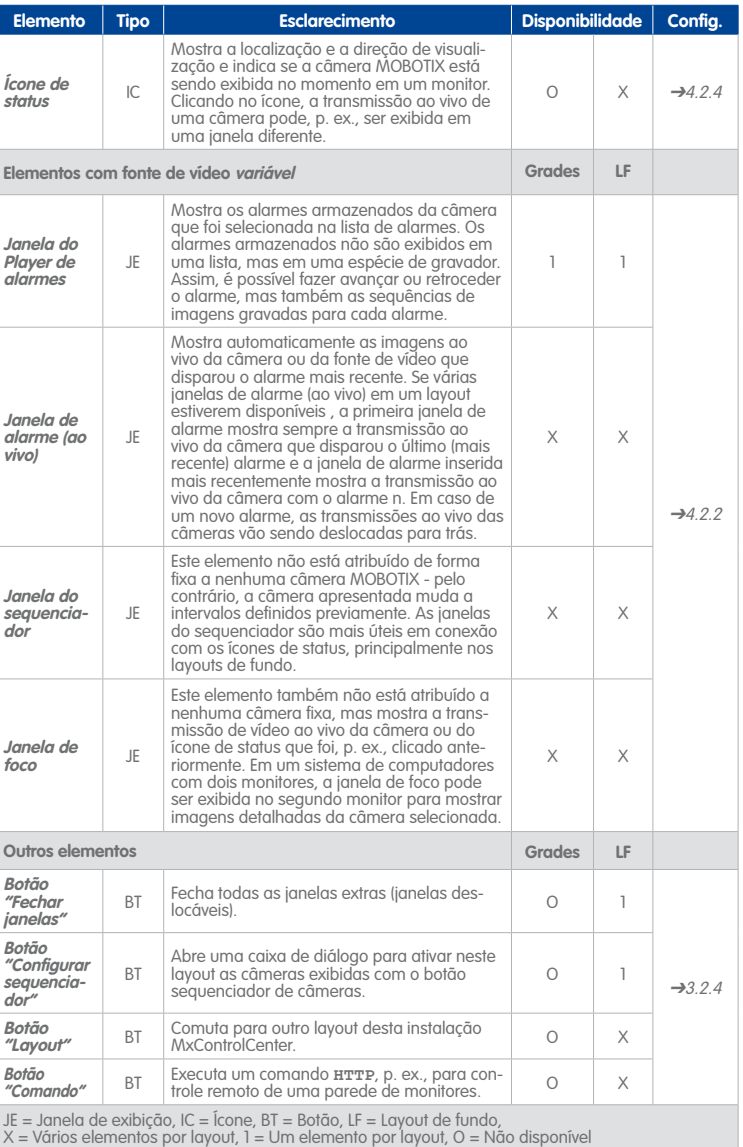

## **78/404 Manual de usuário MxCC: Utilização do MxControlCenter**

## $0H@$

田

Ao contrário das janelas de exibição nos layouts de grade, as janelas de exibição nos layouts de fundo possuem uma barra de título. Se os ícones da barra de título estiverem marcados em amarelo, você pode executar comandos adicionais para esta fonte de vídeo (p. ex., abrir um arquivo de instruções, o layout preferido ou uma imagem de referência). Para mais informações sobre as funções disponíveis, consulte [seção](#page-105-0) [3.4.3 "Reação aos alarmes"](#page-105-0).

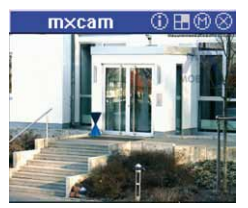

#### **Botão "Exibir como layout de grade (Autograde)"**

**Janelas de exibição em layouts de fundo**

Clicando neste botão, o MxControlCenter mostra **todas** as fontes de vídeo do layout atual em um layout de grade criado automaticamente. Isto torna-se particularmente útil caso você utilize um layout de fundo com ícones de câmeras e deseje obter uma visão geral de todas as transmissões ao vivo.

#### **Layout de início**

Este layout é carregado automaticamente após a inicialização do MxControlCenter. Em caso de necessidade, outro layout de início pode ser definido, desde que você possua os direitos exigidos (clique com o botão direito do mouse sobre um layout no painel **Navegador** e selecione a opção **Usar como layout de início** no menu de contexto). Caso você não possua os direitos exigidos, dirija-se ao administrador do sistema para definir um novo layout de início.

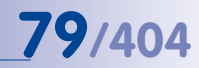

#### <span id="page-78-0"></span>**3.2.2 Comutação de layouts**

Caso sejam utilizadas muitas câmeras, a comutação entre os diversos layouts constituise uma das tarefas mais importantes. Há três métodos à disposição para alternar entre os diversos layouts da instalação MxControlCenter:

• **Navegador**: Certifique-se de que a barra lateral está visível (**Visualização > Barra lateral > Mostrar**) e que o painel **Navegador** está aberto. Os layouts devem estar agrupados e possuir um nome elucidativo, que descreva a finalidade do layout. Selecione o layout desejado (pode ser necessário abrir um grupo, clicando no ícone antes do nome do grupo).

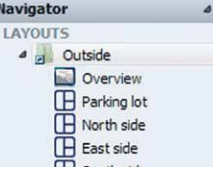

Ver [seção "Ajuste/agrupamento de layouts no gerenciador de layout"](#page-183-0) em [seção](#page-182-0)  [4.3.2 "Configuração da seleção de layouts"](#page-182-0).

• **Botões de layout nos layouts de fundo**: Estes botões permitem comutar para o layout seguinte ou anterior. Sem abrir o painel **Navegador** da barra lateral, você pode comutar a visualização p. ex., de um país para uma região, depois para uma cidade e, por fim, para um edifício.

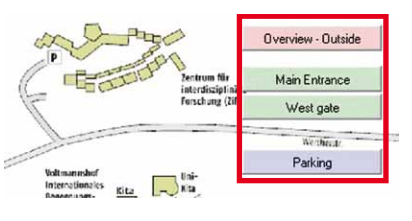

Ver [seção "Utilização de botões de layout em layouts"](#page-183-1) em [seção 4.3.2 "Configuração](#page-182-0)  [da seleção de layouts"](#page-182-0).

• **Botões de layout na barra de ferramentas**: Através destes botões (que podem estar acima ou abaixo da área de exibição) é possível, em algumas instalações, comutar rapidamente entre um número limitado de layouts.

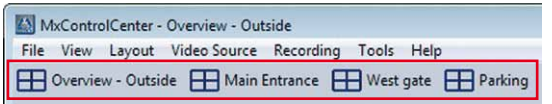

Ver [seção "Utilização de botões de layout em layouts"](#page-183-1) em [seção 4.3.2 "Configuração](#page-182-0)  [da seleção de layouts"](#page-182-0).

#### **Nota**

Se os botões de layout forem exibidos sobre a barra de ferramentas, não é possível ver outros botões na barra de ferramentas.

#### <span id="page-79-0"></span>**3.2.3 Visualização de fontes de vídeo em janelas extras**

Até agora, foram descritas as fontes de vídeo em layouts. Em algumas situações, no entanto, as fontes de vídeo têm de ser exibidas em uma janela adicional. Isto traz vantagens, p. ex., se a **janela ativa** estiver no modo player, mas a câmera correspondente tiver que transmitir simultaneamente imagens ao vivo.

O MxControlCenter abre uma janela extra (janela flutuante) quando uma das seguintes ações é executada:

- Duplo clique em uma qualquer janela de exibição ou ícone de uma fonte de vídeo em um layout.
- Duplo clique em uma qualquer fonte de vídeo no painel **Navegador** da barra lateral.
- Clique no botão **Abrir janela extra**. A fonte de vídeo ativa é aberta em um layout (marcado com um quadro amarelo) em uma janela extra.

Quando o MxControlCenter exibe a janela, ela pode ser movida para qualquer posição no desktop do computador (ou em um segundo monitor).

A escala das imagens da fonte de vídeo é automaticamente ajustada conforme o tamanho da janela, sendo que o tamanho da imagem não é relevante. Para restaurar o tamanho original da fonte de vídeo mostrada, clique com o botão direito na janela extra e selecione a opção **Reiniciar tamanho original de imagem** no menu de contexto.

Para fechar a janela extra, basta clicar no botão **Fechar** da janela ou pressionar a tecla Esc quando a janela está ativa.

#### **Nota**

Clicando duas vezes na janela de uma câmera, normalmente abre-se uma janela extra **ao vivo** da fonte de vídeo selecionada. Um duplo clique sobre uma fonte de vídeo também pode apresentar outras opções (ver lista de seleção **Opções > Visualização > Mouse > Em clique duplo**).

Se a instalação MxControlCenter tiver um comportamento diferente, contacte o administrador do sistema.

### <span id="page-79-1"></span>**3.2.4 Comutação automática de câmeras ou layouts com sequenciadores**

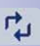

Os **sequenciadores** do **MxControlCenter** servem para alternar automaticamente entre as câmeras ou os layouts em intervalos definidos.

Os sequenciadores do MxControlCenter trabalham em três níveis:

- O **Sequenciador de layout** comuta entre todos os layouts em intervalos definidos, que podem ser indicados na seção **LAYOUTS** do painel **Navegador** da barra lateral.
- Nos layouts de grade, o **Sequenciador de câmeras** comuta entre as câmeras definidas para esse layout e apresenta-as no maior tamanho possível dentro da

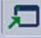

área de exibição (não disponível nos layouts de fundo). As outras câmeras do layout atual não são visualizadas.

• Dentro de um layout, a **Janela do sequenciador** comuta entre cada uma das câmeras desse layout. Para mais informações sobre como adicionar este tipo de elementos de exibição a um layout e sobre a configuração desses elementos, consulte [seção](#page-184-0)  [4.3.3 "Configuração do sequenciador"](#page-184-0).

Para ativar um sequenciador, clique na seta da lista de seleção do botão **Ativar sequenciador de layout ou câmera** e selecione o sequenciador desejado.

Para finalizar o sequenciador, basta desativar o botão e o MxControlCenter exibe o último layout (**Sequenciador de câmeras**) ou o layout atual (**Sequenciador de layout**). Uma vez que o MxControlCenter salva o último sequenciador utilizado, só é necessário ativar de novo o botão para iniciar o mesmo sequenciador.

## **Dica**

Se os usuários tiverem que configurar pessoalmente as câmeras mostradas em um sequenciador de câmeras, você pode adicionar o botão **Configurar sequenciador** a um layout de fundo (ver [seção "Outros elementos"](#page-167-0) em [seção 4.2.4 "Definição](#page-173-0) [de layouts de fundo"](#page-173-0)).

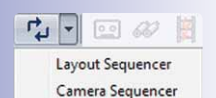

#### **3.2.5 Apresentação de câmeras em uma parede de monitores**

As paredes de monitores são ideais para a monitorização simultânea de várias câmeras. Pense, p. ex., em uma unidade de monitoramento de trânsito. Os operadores de uma parede de monitores têm que alternar de uma câmera para a seguinte, sendo que alguns (ou todos) os monitores exibem determinadas câmeras em sequência.

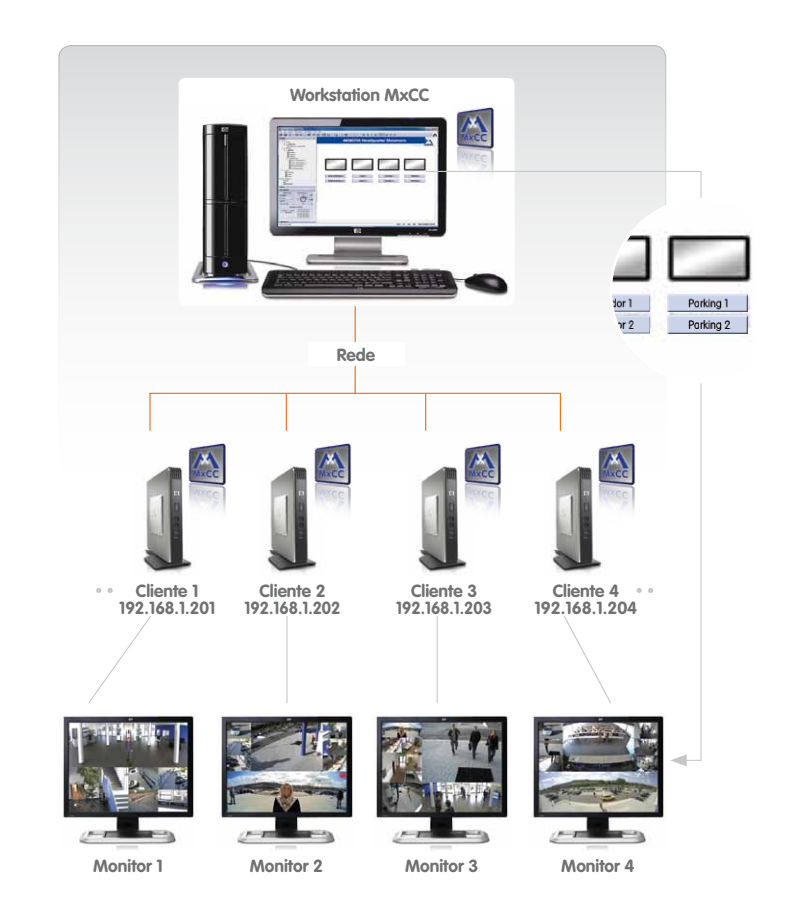

Caso sejam utilizadas paredes de monitores (como no cenário acima), na workstation MxControlCenter é mostrado um layout de visão geral com os monitores e vários botões de layout. Selecione um layout clicando no botão por baixo do monitor desejado (para configurar um sistema deste tipo, consulte [seção 4.3.6 "Configuração do controle remoto](#page-186-0)  [do MxControlCenter e de uma parede de monitores"](#page-186-0)).

ď

 $\mathbf{Q}$ 

#### **3.2.6 Utilização das funções de áudio de uma câmera**

Além de transmissões de vídeo, a maioria das câmeras MOBOTIX (exceto modelos **Web** e **Basic**), pode também gravar e emitir transmissões de áudio. O requisito para a utilização destas funções é a existência de um computador MxControlCenter com suporte de áudio (isto é, microfone e alto-falante).

- **Tocar áudio da câmera**: Se a transmissão de vídeo dispuser de dados de áudio, este botão permite reproduzir o canal de áudio da câmera ativa (quadro amarelo) no computador. Se o microfone da câmera não estiver disponível, este botão não funciona.
- **Ativar anúncio à câmera**: Através deste botão é possível emitir um anúncio através da **câmera ativa**. Nesse caso, o computador MxControlCenter envia os dados de áudio do microfone do computador para o alto-falante da câmera:
	- Quando uma câmera está selecionada, o MxControlCenter emite o anúncio através dessa câmera.
	- Se um caminho de áudio **tiver sido definido** para a câmera marcada (ver abaixo), o anúncio é emitido através da câmera definida para esse caminho.

Por padrão, o MxControlCenter envia **dados de áudio** (p. ex., anúncios) para a **câmera selecionada**, que reproduz o som através de um alto-falante próprio. Caso o caminho de áudio indique uma outra câmera, é utilizada esta **em vez** da câmera selecionada (ver [seção "Definição de um caminho de áudio"](#page-178-0) em [seção 4.2.5 "Mais opções para a edição de layouts"](#page-175-0)).

Um cenário de utilização típico é um layout com várias câmeras e uma câmera com caminho de áudio. Esta câmera está conectada a um módulo **MOBOTIX CamIO**, que transmite a saída de áudio da câmera a um sistema de alto-falante.

#### **Nota**

Se o caminho de áudio de **todas as outras câmeras do layout** indicar a mesma **câmera com caminho de áudio**, é esta câmera que é utilizada sempre para a emissão de anúncios. Aqui, não importa se a câmera está marcada ou não. Se o caminho de áudio tiver sido estabelecido apenas para **algumas** câmeras de um layout, é necessário que haja **pelo menos uma câmera marcada** para que o anúncio seja emitido.

Se os dois botões estiverem ativados, você pode se comunicar por interfone, pois o computador e a câmera dispõem de comunicação nos dois sentidos.

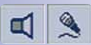

#### **Notas**

As funções de áudio só estão disponíveis em câmeras que suportem áudio e que possuam microfone e alto-falante ativos.

Se um ou os dois botões apresentarem a cor cinza, os respectivos comandos não estão ativos. Consulte o administrador do sistema caso necessite destes comandos.

#### **Reprodução de som através da câmera**

Além dos anúncios e da emissão de transmissões de áudio ao vivo, as câmeras MOBOTIX podem também reproduzir arquivos de som através do alto-falante integrado na câmera (ou do caminho de áudio). Para isso, clique no botão **Tocar som** no painel **Botões soft** da barra lateral. A câmera reproduz o arquivo de som pré-definido.

#### **3.2.7 Acender a luz e abrir portas**

-6-

Os botões desta seção são utilizados quando a câmera foi configurada para acender/ apagar a luz ou para abrir portas.

- **Acender a luz por meio da câmera:** Este botão ativa a iluminação que é controlada pela câmera selecionada.
- **Abrir porta por meio da câmera:** Este botão ativa o abridor de porta que é controlado pela câmera selecionada.

#### **Notas**

Se um ou os dois botões apresentarem a cor cinza, os respectivos comandos não estão ativos. Consulte o administrador do sistema caso necessite destes comandos.

Para acender a luz e abrir portas são necessários módulos adicionais. Para mais informações sobre este assunto, consulte o manual da câmera correspondente à câmera MOBOTIX ou o site **www.mobotix.com**, na área **Products > Home Automation**.

#### **Atenção**

Quando os botões **Acender a luz por meio da câmera** e **Abrir porta por meio da câmera** estão ativos (isto é, não aparecem na cor cinza), o acionamento desses botões permite executar outros comandos além dos dois comandos indicados. Certifique-se de que tem acesso à documentação do sistema, para que você possa informar-se sobre o funcionamento dos botões.

#### **3.2.8 Utilização do pós-processamento de imagem em imagens ao vivo**

O MxControlCenter exibe as imagens de vídeo ao vivo tal como são transmitidas pela fonte de vídeo. Com o **Pós-processamento** é possível ajustar a saturação de cor, o brilho, o contraste e a nitidez dos vídeos ao vivo. Esta função constitui uma vantagem p. ex., para a identificação de pessoas.

O **Pós-processamento** significa que o MxControlCenter pode alterar imagens ao vivo e também gravações. Uma vez que o original é manipulado através do processamento, ao imprimir este tipo de imagem são sempre impressas duas imagens - a imagem original e a imagem processada.

Antes de ativar o pós-processamento de imagem no MxControlCenter, recomendamos que você ajuste as configurações de pós-processamento até obter um resultado satisfatório. Faça o seguinte para ativar e ajustar o processamento de imagem:

- Certifique-se de que uma fonte de vídeo está marcada no layout (quadro amarelo).
- Clique na seta à direita do botão **Ativar pós-processamento de imagem** e selecione a opção **Configurações**.
- Desloque a caixa de diálogo **Pós-processamento** para junto da janela do programa do MxControlCenter.
- Ative a caixa de verificação **Ativar**.
- Mova os controles deslizantes para cima e para baixo, para ver como a imagem da fonte de vídeo selecionada reage.

A caixa de diálogo **Pós-processamento** permanece no desktop até que o usuário a feche. Desta forma, você pode ajustar também as configurações de outras fontes de vídeo. Para isso, basta selecionar outra fonte de vídeo e seguir os passos acima descritos, até atingir um resultado satisfatório. Clique no botão **Padrão** para restaurar os valores padrão.

#### **Nota**

As configurações de pós-processamento de imagem referem-se **apenas a uma fonte de vídeo**, isto é, as configurações são salvas separadamente para cada fonte de vídeo. Assim, podem ser realizadas configurações específicas para diferentes fontes de vídeo.

Depois de ajustar as configurações desejadas, clique no botão **Pós-processamento** para ativar ou desativar o pós-processamento da fonte de vídeo selecionada (quadro amarelo) em um layout.

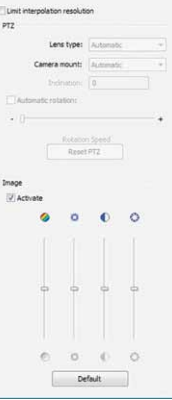

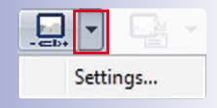

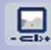

**Nota**

O pós-processamento **não** altera os dados de vídeo efetivamente transmitidos (ao vivo ou gravação), apenas altera a forma como o MxControlCenter **apresenta** o vídeo.

Tecnicamente, as **funções PTZ virtuais** das câmeras MOBOTIX (inclusive a **função de correção de lentes grande angular**) também são funções de pós-processamento. Uma vez que estas funções são muito complexas, são descritas em maior detalhe em seção [3.2.9 "Utilização das funções PTZ virtuais em imagens ao vivo"](#page-85-0).

#### <span id="page-85-0"></span>**3.2.9 Utilização das funções PTZ virtuais em imagens ao vivo**

Os modelos de câmeras MOBOTIX e versões de software atuais dispõem de **funções PTZ virtuais avançadas** ("**vPTZ**"). Com estas funções é possível aumentar digitalmente as imagens da fonte de vídeo selecionada com um joystick ou mouse e mover "virtualmente" a seção de imagem aumentada de modo que esta ocupe toda a área do sensor de imagem.

#### **Introdução aos modos de exibição**

Nas câmeras PTZ convencionais, as operações de giro, inclinação e zoom são executadas com a ajuda de acionamentos elétricos

e lentes zoom controladas por motor. As câmeras MOBOTIX, ao contrário, apresentam as **funções PTZ virtuais** através de sensores de imagem de alta resolução.

Depois de ampliar uma imagem, você pode executar com o mouse ou com um joystick virtual as seguintes **ações PTZ virtuais** no painel **Controles PTZ** da barra lateral:

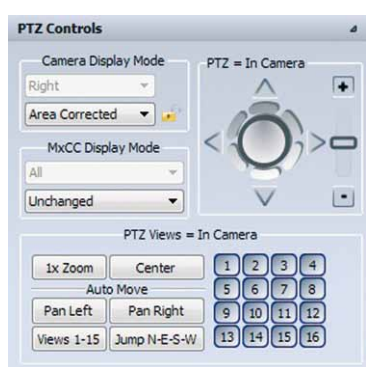

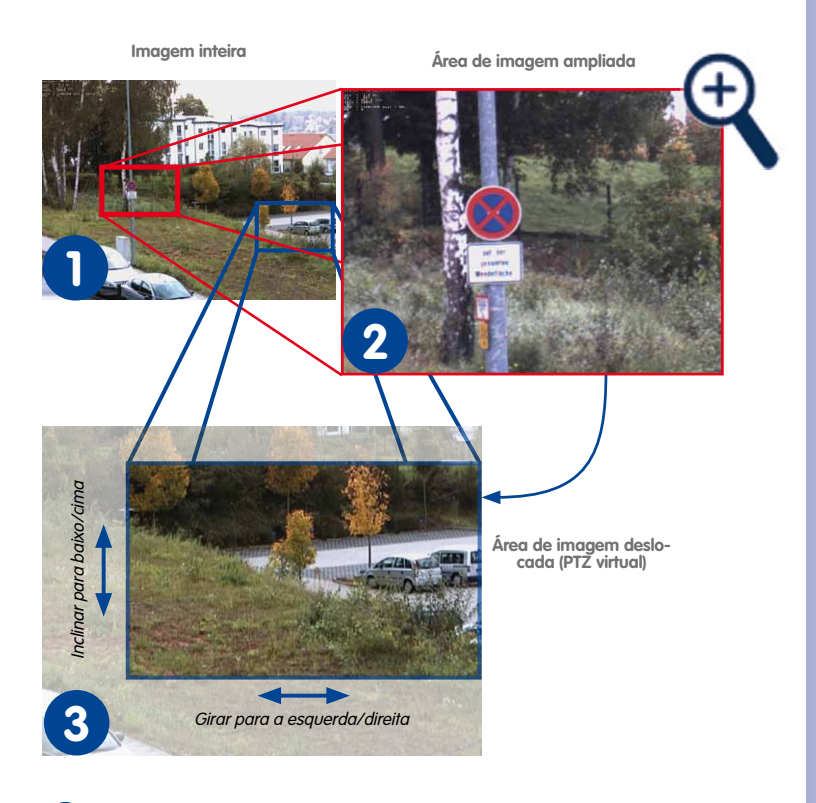

- Se você estiver visualizando p. ex., imagens de uma M24M, no modo de exibição **1** padrão **Imagem inteira** é sempre apresentada a imagem completa, tal como é criada pelo sensor de imagem.
- Depois de ampliar uma imagem, a câmera mostra apenas uma seção da imagem, **2** a **área de imagem**.
- Caso uma imagem tenha sido ampliada, é possível **girar/inclinar virtualmente** a **3**área de imagem dentro das margens da imagem inteira.

#### **Diferentes modos de exibição das diferentes câmeras**

De momento, a MOBOTIX oferece um grande número de câmeras para diferentes fins: Os modos de exibição disponíveis em uma câmera dependem do respectivo tipo de construção.

- **Câmeras "normais"**: Estas câmeras dispõem normalmente de lentes com uma distância focal >= 32 mm (ver ["Modos de exibição das câmeras "normais""](#page-87-0) abaixo).
- **Câmeras com lente L22:** Estas câmeras dispõem apenas de lentes L22 (ver ["Modos](#page-87-1)  [de exibição das câmeras com lente L22"](#page-87-1) abaixo).
- **Câmeras "Hemispheric" com lente L11**: Estas câmeras dispõem apenas de lentes L11 (ver ["Modos de exibição das câmeras "Hemispheric" com lente L11"](#page-88-0) abaixo).

#### <span id="page-87-0"></span>**Modos de exibição das câmeras "normais"**

Nas câmeras "normais", tais como M12D, D12D, M24M, D24M etc., estão disponíveis os seguintes modos de exibição (ver figura abaixo, à direita):

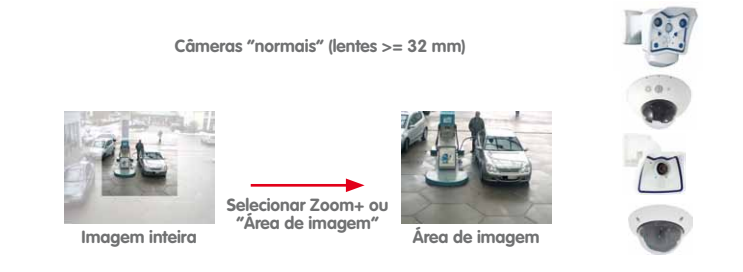

- **Imagem inteira:** Mostra a imagem completa, tal como é criada pelo sensor de imagem. Este é o modo de exibição padrão.
- **Área de imagem:** Depois de aumentar a imagem, a câmera mostra apenas uma parte da imagem completa, a área de imagem.

#### <span id="page-87-1"></span>**Modos de exibição das câmeras com lente L22**

Nas câmeras com lente **L22**, tais como a Q24M, M24M, D24M e T24M, estão disponíveis os seguintes modos de exibição:

- **Imagem inteira:** Mostra a imagem completa, tal como é criada pelo sensor de imagem. **Este é o modo de exibição padrão**.
- **Área de imagem:** Apresenta a seção aumentada de uma imagem inteira (isto é, sempre que é feito zoom em uma imagem).
- **Área corrigida:** Apresenta uma seção de imagem em que as linhas ligeiramente deformadas foram corrigidas (p. ex., em câmeras Hemispheric; ver seção seguinte).

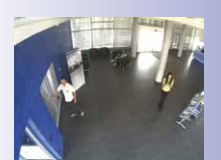

**Nota**

O modo de exibição **Área corrigida** só está disponível caso esta lente tenha sido explicitamente selecionada no **Admin Menu** da câmera. Consulte o administrador do sistema caso deseje utilizar este modo de exibição.

#### <span id="page-88-0"></span>**Modos de exibição das câmeras "Hemispheric" com lente L11**

No caso de objetos "normais" (isto é, lentes com distância focal de 32 mm e superiores), a área em que se pode trabalhar com as funções PTZ virtuais é relativamente pequena. Em contrapartida, as **câmeras Hemispheric** (p. ex., uma Q24M com lente de 180° e distância focal de 11 mm) fornecem imagens equiparáveis às de uma câmera PTZ normal.

Para configurar o modo de exibição nas câmeras Hemispheric são necessários vários passos. As câmeras Hemispheric montadas no teto fornecem imagens com visão geral de 180° da área diretamente por baixo da câmera (este modo é designado **Imagem inteira** - ver figura abaixo, à direita):

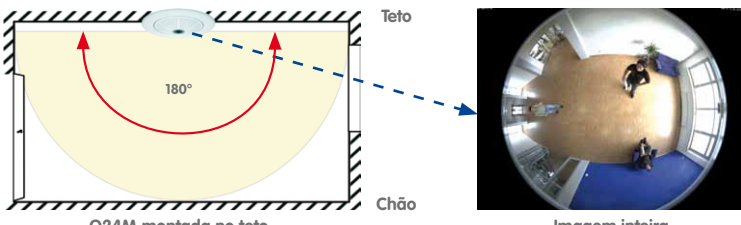

**Q24M montada no teto**

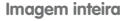

Apesar de todo o recinto ser coberto pela câmera, a imagem inteira exibida não é apropriada para a visualização ao vivo. Por este motivo, a câmera pega uma seção da imagem completa e aumenta-a, de modo a apresentar uma **área de imagem** (ver figura abaixo, à direita).

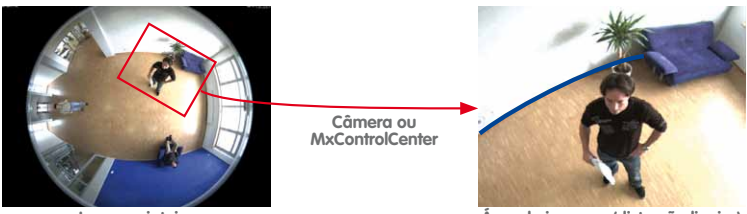

**Imagem inteira**

**Área de imagem (distorção ligeira)** 

Como se pode ver na imagem acima à direita, a linha azul está ligeiramente curvada, isto é, no modo **Área de imagem** a imagem está ligeiramente distorcida.

# **90/404 Manual de usuário MxCC: Utilização do MxControlCenter**

Neste caso, a imagem é corrigida adicionalmente pela correção automática de imagem (modo **Área corrigida** - a linha azul na figura abaixo, à direita, está agora direita):

> **Câmera ou MxControlCenter**

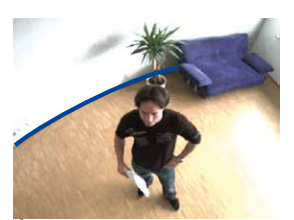

**Área de imagem (distorção ligeira) Área corrigida (distorção corrigida)**

Note que os modos e funções disponíveis dependem da posição de montagem da câmera Hemispheric (na *parede,* no *teto* ou no *chão*). Caso você tenha selecionado uma câmera Hemispheric no layout, o Painel **Controles PTZ** é expandido com os comandos disponíveis para esse modelo de câmera:

• **Imagem inteira:** Exibe a imagem do sensor da câmera. Este modo está disponível, mas não é apropriado para visualizações ao vivo, pois a lente grande angular distorce as imagens.

#### **Dica**

O modo de exibição **Imagem inteira das câmeras** é recomendado quando é necessário acessar as mesmas câmeras a partir de várias workstations. Desta forma, o MxControlCenter pode assumir a correção da imagem e os usuários podem executar individualmente ações PTZ, sem afetar os outros usuários.

- **Área de imagem:** Apresenta a seção aumentada da imagem inteira (isto é, sempre que é feito zoom em uma imagem).
- **Área corrigida:** Apresenta uma seção da imagem em que as linhas ligeiramente distorcidas foram corrigidas. **Este é o modo de exibição padrão**.
- **Surround:** Fornece um modo de visualização Quad virtual, como se fossem utilizadas quatro câmeras orientadas para quatro direções diferentes (norte, leste, sul, oeste). As direções encontram-se em ângulos de 90° em relação umas às outras. A função zoom não é suportada neste modo de exibição.
- **Panorama:** Fornece uma visualização de 180° horizontal (utilizado principalmente em câmeras de porta).
- **Panorama/foco:** Fornece uma visualização de 180° horizontal na janela superior e duas janelas adicionais na zona inferior com funcionalidade vPTZ (utilizado principalmente em câmeras de porta).
- **Panorama duplo:** Fornece uma visualização de 180° horizontal na janela superior e uma visualização de 180° orientada para baixo (utilizado principalmente em câmeras de porta).

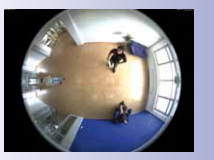

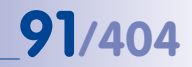

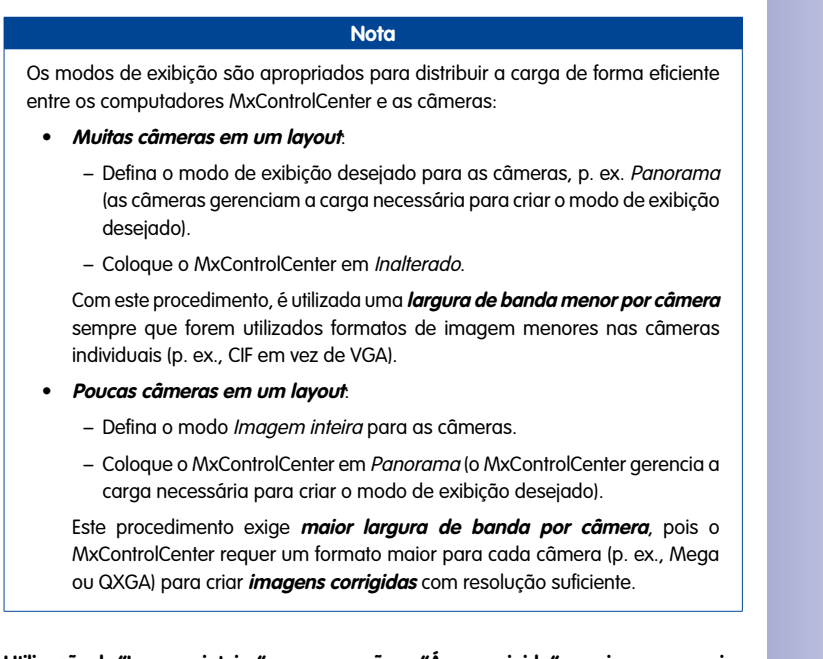

## **Utilização de "Imagem inteira" para gravações e "Área corrigida" para imagens ao vivo**

Conforme indicado nas seções anteriores, as câmeras e o MxControlCenter podem gerar diferentes tipos de imagem. O procedimento seguinte provou ser o método mais vantajoso para a gravação e a visualização ao vivo:

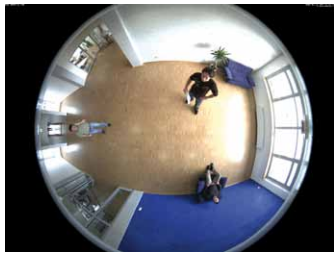

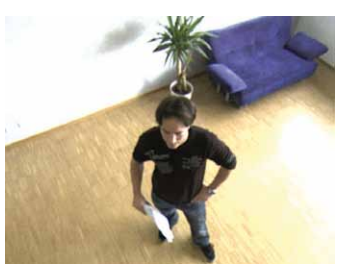

**Gravação (Imagem inteira) vPTZ ao vivo (área corrigida)**

A gravação da **Imagem inteira** e a utilização do modo **Área corrigida** para as imagens ao vivo oferece as seguintes vantagens:

- A carga é distribuída entre as câmeras e o MxControlCenter.
- Mesmo que o usuário tenha mudado a seção de imagem visual no monitor ao vivo e esteja observando uma direção diferente, a câmera capta sempre a imagem inteira.

• Os usuários em outros locais podem definir outras visualizações (p. ex., tamanho de imagem reduzido) e executar os seus próprios comandos PTZ, sem afetar a gravação e os outros usuários.

Para mais informações sobre a pesquisa de eventos em gravações, consulte seção 3.5.8 ["Utilização de pesquisas de eventos"](#page-123-0). Para mais informações sobre a pesquisa automática por movimento de vídeo em gravações com a ajuda de **janelas de movimento personalizadas**, consulte [seção 3.5.9 "Detecção posterior de movimento de vídeo em gravações"](#page-130-0).

#### **Ações vPTZ na câmera ou no MxControlCenter**

Conforme referido anteriormente, você pode selecionar a parte do pós-processamento que deve ser executado na câmera ou no MxControlCenter.

#### **Modos de exibição do MxControlCenter**

• **Inalterado**: Todas as ações vPTZ são executadas **pela câmera ativa**. Note que, assim, a imagem ao vivo da câmera é **alterada** (e consequentemente também as gravações realizadas).

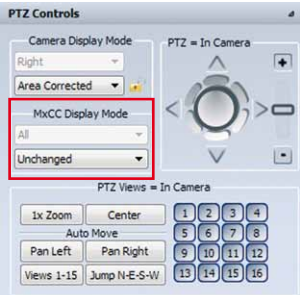

• Todas as outras configurações: Todas as ações vPTZ são executadas **pelo MxControlCenter**. Desta forma, as imagens ao vivo de uma câmera (e as respectivas gravações) **não** são alteradas.

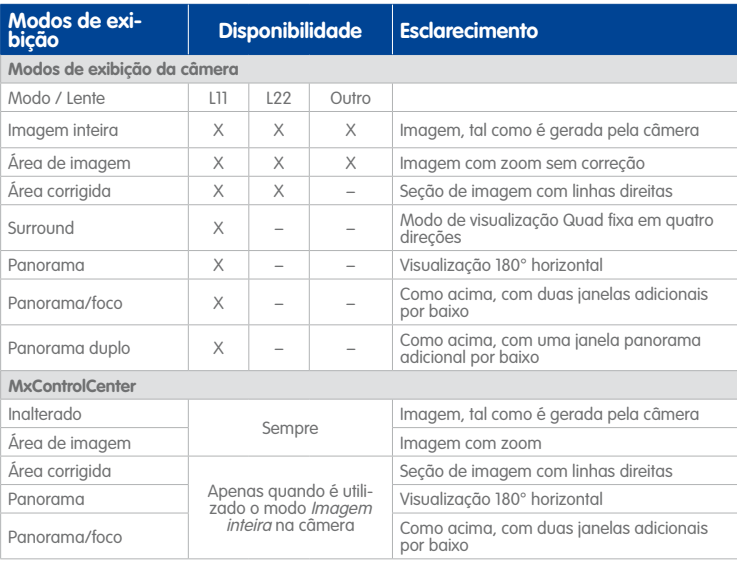

#### **Utilização dos controles PTZ no MxControlCenter**

Para operar os **Controles PTZ** estão disponíveis elementos de controle que podem ser comandados com o mouse e que funcionam como um joystick:

- **Rodar o joystick para a direita/esquerda ou utilizar o controle deslizante +/-**: Controla o zoom da fonte de vídeo selecionada (setas azuis na figura).
- **Mover o joystick para a esquerda/direita/cima/baixo**: Move a imagem na direção desejada, até o joystick parar (setas vermelhas na figura). Eventualmente, poderá ser necessário fazer zoom primeiro, para poder utilizar esta função.

#### **Dispositivos para executar ações vPTZ no MxControlCenter**

**Ações Mouse Barra lateral Joystick Ações de zoom** Aproximar zoom Rodar a roda do mouse para a frente Rodar para a direita/ controle deslizante para cima Rodar para a direita Afastar zoom Mover a roda de rolagem do mouse para trás Rodar para a esquerda/ controle deslizante para baixo Rodar para a esquerda **Ações de giro/inclinação** Panorâmica esquerda ALT+clique na metade esquerda da imagem Para a esquerda<sup>1</sup> Inclinar para a esquerda<sup>1</sup> Panorâmica direita Alt+clique na metade direita da imagem Para a direita<sup>1</sup> Inclinar para a direita<sup>1</sup> Inclinar para baixo ALT+clique na metade inferior da imagem Para cima<sup>1</sup> | Inclinar para a frente<sup>1</sup> Inclinar para cima ALT+clique na metade superior da imagem Para baixo<sup>1</sup> Inclinar para trás<sup>1</sup> **Ações de posição** Ir para a posição prédefinida – Clique no botão de visuali-zações pré-definidas2 Pressionar o botão de posição no joystick **Observações:** <sup>1</sup> Desde que não esteja invertida (ver ["Ajuste das configurações para o controle de](#page-93-0)  [joystick"](#page-93-0)), 2 Ver ["Utilização de visualizações pré-definidas"](#page-93-1).

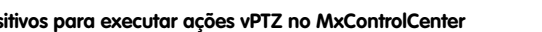

Podem ser executadas as seguintes ações para comandar as funções PTZ (Pan/Tilt/Zoom):

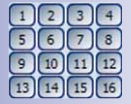

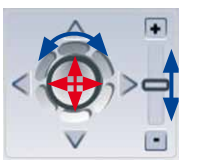

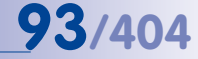

#### <span id="page-93-0"></span>**Ajuste das configurações para o controle de joystick**

Se necessário, a direção dos controles do joystick pode ser invertida:

- Certifique-se de que o painel **Controles PTZ** da barra lateral está visível ou utilize o joystick conectado ao computador.
- Clique com o botão direito na câmera do layout.
- No menu de contexto, selecione a opção **Propriedades**.

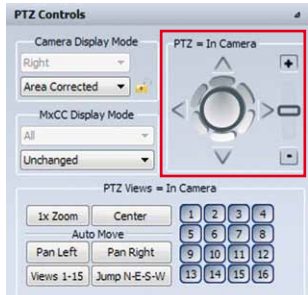

- Mova a caixa de diálogo **Propriedades**, de modo que você consiga visualizar a caixa de diálogo, o painel **Controles PTZ** da barra lateral e a imagem da câmera.
	-
- Clique na caixa de diálogo **Propriedades** na guia **PTZ/Rotor**.
- Aproxime o zoom da imagem com o controle deslizante dos **Controles PTZ**.
- Realize a configuração desejada:
	- Se necessário, ative/desative as duas Joystick control: 7 Invert horizontal direction opções do **Controle de joystick** (ver figura Invert vertical direction à direita).
	- Clique em **Aplicar** para testar as configurações (não feche ainda a caixa de diálogo).
	- Mova o joystick e verifique se funciona como esperado. Caso contrário, repita os últimos dois passos até encontrar a configuração desejada.
- Se for esse o caso, clique em **OK** para fechar a caixa de diálogo **Propriedades**.
- Repita o procedimento para todas as outras câmeras.

#### <span id="page-93-1"></span>**Utilização de visualizações pré-definidas**

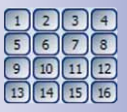

Cada botão de posição, de 1 a 15, permite salvar e consultar de novo a posição e o nível de zoom de determinada visualização da câmera. Para salvar uma determinada posição da câmera, clique durante 3 segundos no botão correspondente. Para consultar a posição salva, basta clicar brevemente no botão correspondente.

As posições podem ser definidas e consultadas de novo nos seguintes casos:

- PTZ ao vivo em câmeras MOBOTIX
- Cabeçotes de panorâmica/inclinação controlados por câmeras MOBOTIX

#### **Reverter a imagem**

Clique no botão **Zoom de 1×** para reverter a imagem exibida para a imagem sem zoom da câmera. Se você clicar no botão **Centro**, o MxControlCenter movimenta o centro da imagem **ampliada** para o centro da imagem original da câmera.

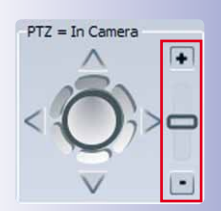

A

#### **Movimento automático da imagem visível**

Os botões na área **Automovimento** permitem controlar os movimentos automáticos da câmera. As câmeras Hemispheric, principalmente, oferecem várias possibilidades diferentes de automovimento:

- **Esquerda:** Clicando neste botão, a imagem visível é movimentada lentamente para a esquerda. A imagem visível é movimentada continuamente até o usuário clicar em outro botão.
- **Direita:** Tal como acima, a imagem visível é movimentada para a direita.
- **Visualizações 1-15:** Clicando neste botão são mostradas sucessivamente todas as visualizações de 1 a 15.
- **Pular N-L-S-O:** Uma câmera Hemispheric montada no teto pode criar quatro imagens de câmera virtuais a partir de uma imagem de 180°. No modo **Surround**, as outras câmeras virtuais apresentam direções de visualização a 90° umas das outras, em sentido horário. Clicando-se neste botão, as quatro visualizações (norte, leste, sul, oeste) são exibidas

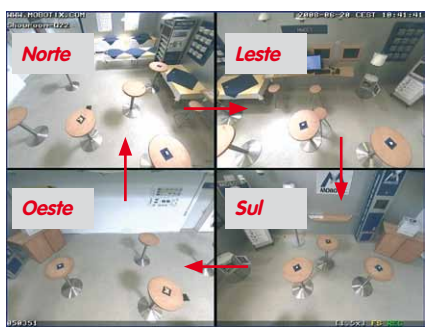

sucessivamente. O MxControlCenter exibe sempre **apenas uma câmera virtual**, antes de comutar para a câmera seguinte. A função zoom não é suportada neste modo de exibição.

#### **Nota**

Se as funções acima descritas não operarem corretamente, isso pode dever-se às seguintes causas:

- Não foi feito zoom na imagem da câmera (isto é, trata-se da imagem original ou o botão **Zoom de 1×** foi clicado). Neste caso, é necessário fazer zoom na imagem, antes de girá-la ou incliná-la.
- A função PTZ está bloqueada e não é possível desbloqueá-la clicando-se no ícone de fechadura. Isto significa que você não dispõe dos direitos necessários para utilizar os controles PTZ. Consulte o administrador do sistema se desejar trabalhar com estas funções.

#### <span id="page-94-0"></span>**3.2.10 Utilização da função "Gravação ao vivo"**

As câmeras MOBOTIX da instalação MxControlCenter podem ser configuradas de modo a gravar as transmissões de vídeo continuamente ou após a ocorrência de determinados eventos (p. ex., quando alguém entra no recinto). As gravações são salvas na câmera

## **96/404 Manual de usuário MxCC: Utilização do MxControlCenter**

ou em servidores de arquivos. Uma vez que estes locais de armazenamento possuem uma capacidade de armazenamento limitada, normalmente as gravações antigas são substituídas após um tempo determinado.

國

Com a função **Gravação ao vivo** no MxControlCenter são criadas gravações contínuas que são armazenadas localmente no computador sob a forma de videoclipes MxPEG. Além disso, a gravação ao vivo pode ser iniciada ou interrompida manualmente, p. ex., se você necessitar do vídeo eventualmente para um momento posterior, sem ter que acessar as gravações normais. Com este procedimento, podem ser salvos videoclipes interessantes de forma permanente, sem ser necessário alterar a configuração do sistema.

**Exemplo**: Imagine um detetive em uma loja de grande dimensões. O detetive utiliza um layout que exibe várias câmeras MOBOTIX. Se o detetive identificar uma pessoa suspeita, pode clicar no botão **Gravação ao vivo**. Assim que a pessoa suspeita abandona a área de monitoramento de uma câmera, basta o detetive clicar na câmera seguinte, para poder continuar a seguir essa pessoa.

### **Nota**

Se a câmera seguinte pertencer a um layout diferente, a gravação ao vivo tem de ser **reiniciada após a comutação para este layout**. Para terminar a gravação, basta desativar o botão **Gravação ao vivo**.

#### **Funções da gravação ao vivo**

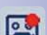

- **Iniciar gravação ao vivo:** Clique no botão **Gravação ao vivo**.
- **Alternar câmeras durante a gravação:** Clique na câmera desejada pertencente ao mesmo layout (a câmera atual é identificada com um quadro amarelo).
- **Alternar layouts durante a gravação:** A gravação é automaticamente interrompida (ver nota de Atenção abaixo).

國

- **Parar manualmente a gravação ao vivo:** Clique de novo no botão **Gravação ao vivo**.
- **Acessar gravações ao vivo:** As gravações ao vivo são armazenadas na área **ARQUIVAMENTO LOCAL** no painel **Navegador** da barra lateral. Os videoclipes podem ser exportados arrastando-os para o desktop

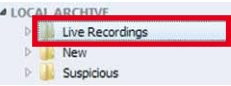

do computador ou para outra pasta, para serem abertos mais tarde (ver [seção](#page-135-0)  [3.5.11 "Reprodução de gravações do arquivamento local"](#page-135-0) e [seção 3.6 "Salvamento,](#page-139-0)  [impressão e exportação"](#page-139-0)).

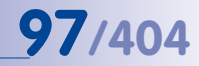

#### **Atenção**

Ao alternar os layouts, se o botão **Gravação ao vivo** estiver ativo, a **gravação é interrompida**. Clique de novo no botão **Gravação ao vivo** para prosseguir com a gravação.

Ao utilizar a **Gravação ao vivo** você deve ter atenção para que o tamanho dos arquivos gravados não exceda 1 GB. Por isso, você deve verificar regularmente a pasta de gravação quando são realizadas gravações ao vivo mais longas e, se necessário, interromper a gravação por alguns momentos e reiniciá-la, para criar um novo arquivo de gravação.

#### **3.3 Modos de exibição da janela do programa**

Os layouts da área de exibição (quadro vermelho, ver figura) mostram as fontes de vídeo (normalmente câmeras) com o tamanho definido através da janela de exibição. Maximizando a janela do programa no monitor do computador, é fácil ver que o tamanho das janelas de exibição

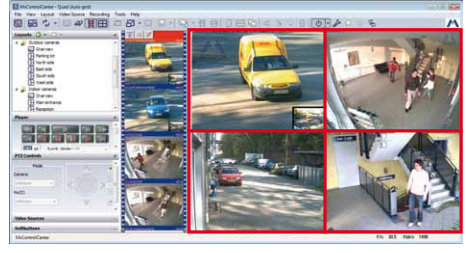

comuta automaticamente entre os tamanhos de janela pré-definidos (quarto de PDA, PDA, CIF, VGA, Mega).

**Exemplo:** Na figura acima, o layout Quad é exibido com quatro janelas de exibição VGA (640×480 pixels). Se o tamanho da janela do programa for diminuído, o MxControlCenter não consegue mostrar as quatro janelas VGA e reduz automaticamente a janela de exibição para o tamanho CIF (320×240 pixels).

#### **3.3.1 Comandos de ajuste de escala e visualização**

Os comandos e opções desta seção permitem comandar a visualização das fontes de vídeo de um determinado layout de grade no MxControlCenter. Enquanto a barra lateral e outros elementos de controle podem ser completamente ocultados, com os comandos existentes nesta seção é possível controlar as funções de visualização especiais do MxControlCenter.

#### **Ajuste de escala livre das janelas de exibição**

Quando o ajuste de escala livre no menu é ativado **Visualização > Ajuste de escala livre**, o MxControlCenter ajusta automaticamente o tamanho de todas as janelas de exibição de uma grade ao espaço disponível na área de exibição. Para isso, o MxControlCenter altera de forma contínua o tamanho das janelas de exibição, mantendo a proporção.

## **98/404 Manual de usuário MxCC: Utilização do MxControlCenter**

Ao contrário do ajuste de escala "normal", o aplicativo **não** comuta entre os tamanhos de janela de exibição pré-definidos.

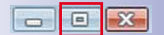

Ative **Visualização > Ajuste de escala livre** e clique no botão **Maximizar** da janela do programa para ver como o MxControlCenter ajusta automaticamente a escala da janela de exibição.

**Nota**

O ajuste de escala livre provoca uma maior carga sobre o CPU do computador onde o MxControlCenter está sendo executado. Quando são utilizadas várias câmeras em um layout, o método de interpolação poderá ter que ser alterado (ver [«seção](#page-176-0) ["Definição do método de interpolação para ajuste de escala livre"](#page-176-0) em [seção 4.2.5](#page-175-0) ["Mais opções para a edição de layouts"](#page-175-0)) ou a taxa de quadros da câmera mostrada poderá ter que ser reduzida.

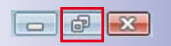

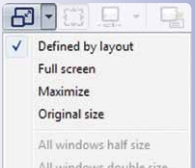

All windows double size All windows full screen Clique no botão **Restaurar** da janela do programa para retornar à janela normal e desative **Visualização > Ajuste de escala livre**.

#### **Alteração da escala da janela de exibição**

Com os comandos do menu **Visualização > Escala da janela de exibição** e as opções dos botões correspondentes (ver figura à direita) é possível alterar o tipo de escala de uma determinada janela de exibição no layout atual. Caso a fonte de vídeo selecionada tenha que ser exibida com o tamanho máximo na janela do programa, selecione, por exemplo, o comando **Maximizar**.

**Nota**

Os comandos disponíveis dependem do fato de uma fonte de vídeo estar ou não marcada (quadro amarelo).

#### **Visualização exclusiva da área de exibição**

Selecione **Visualização > Exibir apenas área** no menu, para maximizar a área de exibição **dentro da janela do programa**. O MxControlCenter oculta todos os elementos de controle e a barra de menu, maximizando o layout atual na janela do programa.

#### **Visualização do layout em modo de imagem inteira**

Selecione **Visualização > Imagem inteira** no menu para visualizar o **layout atual no monitor inteiro**. O MxControlCenter oculta todos os elementos de controle e **o contorno da janela do programa** e mostra o layout atual em modo de imagem inteira.

#### **Notas**

Se a **Lista de alarmes** estiver ativa, é automaticamente exibida quando o MxControlCenter recebe uma mensagem de alarme.

Se o menu não for exibido após a execução de um dos comandos acima descritos, pressione a tecla Esc para retornar ao modo de exibição padrão.

#### **3.3.2 Utilização de visualizações salvas**

Uma visualização salva as configurações atuais dos comandos que podem ser consultados através do menu **Visualização** no MxControlCenter. Ao salvar uma visualização, você pode definir o que será salvo ativando/desativando as seguintes opções:

- **Opções da área de exibição:** Opções de sequenciador, de escala e de grade.
- **Áreas de janela do aplicativo:** Visualização de opções (menu, barra de título, etc.), barra lateral e opções da barra de ferramentas.

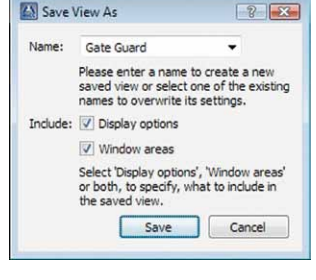

#### **Exemplo da utilização de visualizações**

Neste exemplo são utilizadas duas visualizações em uma instalação MxControlCenter: uma visualização simples para o monitoramento ao vivo e a visualização para o detetive de loja:

- **Apenas monitoramento ao vivo**: Visualização reduzida (mínima) com layouts de grade, que podem ser selecionados com a ajuda dos botões de layout da barra de ferramentas.
- **Visualização do detetive de loja**: Visualização com todos os elementos necessários da barra lateral (**Navegador**, **Player**, **Controles PTZ**, etc.). Esta visualização pode ser selecionada depois de fazer login.

#### **Nota**

Caso você trabalhe em um sistema de múltiplos usuários (isto é, para fazer login no MxControlCenter você tem que inserir um determinado nome de usuário e uma senha), você pode não dispor dos direitos necessários para salvar visualizações (neste caso, o comando de menu **Visualização > Salvar visualização** está desativada). Para mais informações sobre o salvamento de diferentes visualizações, consulte [seção 4.4.3 "Configuração das visualizações do MxControlCenter"](#page-195-0).

#### **Utilização de uma visualização**

Execute os seguintes passos para ativar a visualização e a configuração da interface de usuário:

- Selecione **Visualização > Visualizações salvas** no menu.
- Clique na visualização desejada.

#### **3.3.3 Funções com a janela do programa minimizada**

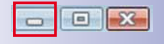

Caso o aplicativo tenha sido minimizado através da barra de tarefas (p. ex., clicando no botão **Minimizar** da janela do programa), o MxControlCenter é ativado novamente quando é recebido um alarme. Simultaneamente, o aplicativo solicita uma imagem de alarme da câmera a ele associada e adiciona-o à **Lista de alarmes**.

#### **Nota**

Caso você necessite desta função e ela não esteja funcionando corretamente, o MxControlCenter pode não ter sido configurado para receber mensagens de rede ou as câmeras não enviam mensagens de rede para o computador MxControlCenter (ou ambas); ver [seção 4.5.3 "Configuração das reações do MxControlCenter"](#page-205-0).

# **Funções de alerta 101/404**

## **3.4 Funções de alerta**

Uma vez que o MxControlCenter é certamente utilizado em um ambiente de segurança, as funções de alerta fazem parte das funções mais importantes do aplicativo. Por isso, é essencial que você saiba como os alarmes são sinalizados e processados. Esta seção descreve o procedimento padrão para o usuário de um sistema deste tipo, pois possivelmente o procedimento será diferente no sistema aplicado.

Vamos conhecer melhor os fundamentos, antes de descrever mais profundamente os detalhes.

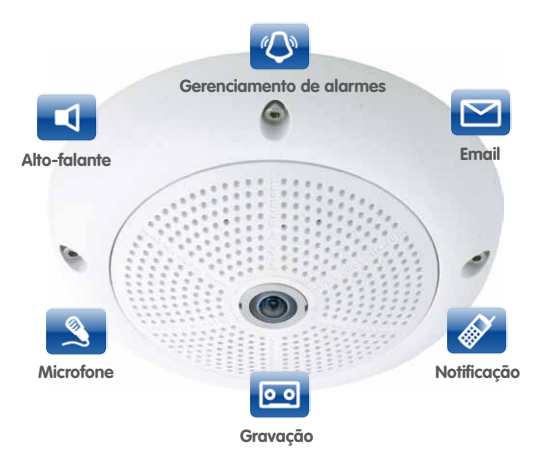

Uma câmera MOBOTIX não fornece apenas imagens de alta resolução para a visualização ao vivo e o canal de áudio da câmera. Trata-se de um sistema complexo que combina sensores, funções de alerta e gravação, de modo a cumprir os requisitos específicos de um sistema de segurança, por exemplo:

- **Sensores internos e externos:** Detecção de movimento de vídeo, alterações de temperatura, ruídos, barreiras luminosas externas, contatos magnéticos, etc. - tudo isso faz disparar **Eventos**.
- Estes eventos, por sua vez, provocam **ações** da câmera, conforme mostrado na figura acima:
	- **Email:** A câmera envia um ou vários emails, simultânea ou sucessivamente, para os destinatários.
	- **Notificação através de mensagens de alarme:** A câmera pode enviar mensagens de rede TCP para o MxControlCenter e para outros sistemas, que reagem a estas mensagens.
	- **Notificação visual:** Em caso de alarme, a câmera identifica a imagem correspondente com um quadro vermelho.

# **102/404 Manual de usuário MxCC: Utilização do MxControlCenter**

- **Gravação:** A câmera inicia a gravação de uma transmissão de vídeo durante um período de tempo pré-definido.
- **Microfone:** Após a chamada de um destinatário, a câmera pode enviar o som para um computador ou para um dispositivo móvel através do microfone integrado (ou de um externo).
- **Alto-falante:** A câmera reproduz um determinado som ou o som do microfone do computador através do alto-falante integrado (ou de um externo).
- **Telefonia vídeo SIP com áudio bidirecional:** A câmera contacta um telefone vídeo SIP e estabelece uma ligação para comunicar com o computador do MxControlCenter.
- **Outras ações:** As saídas de sinal ou os módulos MOBOTIX conectados à câmera são aplicáveis p. ex., como interruptores de porta ou para acender/apagar a iluminação.
- O **Alarme** é acionado se a mensagem for recebida pelas pessoas correspondentes.
- O **usuário** tem a possibilidade de confirmar ou intensificar o alarme.
- O usuário pode também apoiar-se em **instruções** e em informações adicionais (como procedimento padrão) providenciadas pela câmera correspondente.

Com o MxControlCenter é possível programar o sistema de modo que as câmeras assumam estas tarefas e formem um sistema de segurança completamente integrado. Graças às possibilidades ilimitadas da comunicação sem fios, é possível instalar o sistema em quase qualquer lugar do mundo.

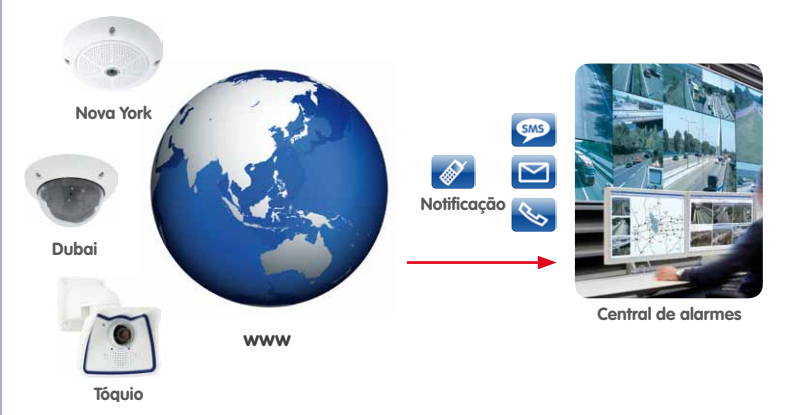

#### <span id="page-102-0"></span>**3.4.1 Funções de alerta visuais**

Quando uma câmera MOBOTIX dispara um alarme, o operador do sistema de segurança é alertado para esse fato pelo MxControlCenter através de vários métodos visuais. Nesta seção são descritos estes métodos.

#### **Identificação de uma janela de exibição ao vivo**

Um **quadro vermelho** em torno de uma janela de exibição ao vivo de um layout sinaliza imediatamente que a câmera emitiu um alarme. Uma vez que a câmera assinala com um quadro vermelho as imagens da transmissão de vídeo emitida, as câmeras dos layouts de grade e de fundo, bem como em janelas flutuantes, são igualmente identificadas com um quadro vermelho.

#### **Visualização de imagens de alarme na lista de alarmes**

Na **Lista de alarmes** são salvas as imagens de alarme das câmeras que tenham emitido um alarme. Se uma câmera emitir um alarme, o MxControlCenter adiciona a nova imagem de alarme no início da lista de alarmes e a barra verde (ver figura) é mostrada em vermelho:

- A imagem de alarme emitida por uma câmera **no layout atual** é adicionada ao início da **Lista de alarmes**.
- As imagens de alarme das câmeras que **não se encontrem no layout atual** só são adicionadas ao início da lista **caso elas tenham enviado uma mensagem de alarme** (ver nota de **Atenção** abaixo).
- A **barra de título** da imagem de alarme fornece informações sobre a câmera que enviou a imagem e o tempo decorrido desde esse momento.
- A barra de status verde no início da **Lista de alarmes** fica vermelha. Isto significa que a lista contém um alarme que ainda não foi confirmado (para mais informações sobre este assunto, consulte [seção 3.4.3 "Reação aos alarmes"](#page-105-0)).

Se a lista de alarmes estiver oculta quando ocorre um alarme, o MxControlCenter exibe de novo a lista automaticamente.

#### **Atenção**

As imagens das câmeras MOBOTIX que **não se encontram no layout atual** só podem ser adicionadas à lista de alarmes se enviarem as **mensagens de alarme** para o computador MxControlCenter. Para mais informações sobre este assunto, consulte [seção 4.5.1 "Configuração dos alarmes das câmeras"](#page-201-0) e [seção 4.5.3 "Configuração](#page-205-0) [das reações do MxControlCenter"](#page-205-0).

**© MOBOTIX AG • Security-Vision-Systems • Made in Germany**

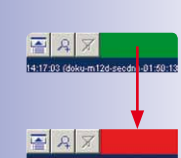

園

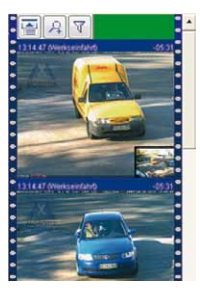

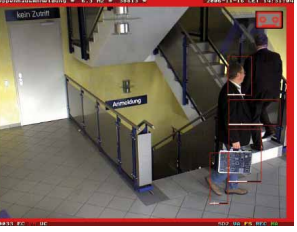

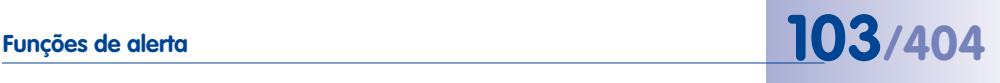

#### **Visualização de alarmes de conexão na lista de alarmes**

Quando a conexão entre o MxControlCenter e uma câmera do sistema é interrompida, o MxControlCenter adiciona o alarme **Conexão perdida** à lista de alarmes. Se a confirmação do alarme estiver ativada no MxControlCenter, este alarme tem que ser confirmado como qualquer outro alarme (ver [seção 3.4.3 "Reação](#page-105-0) [aos alarmes"](#page-105-0)).

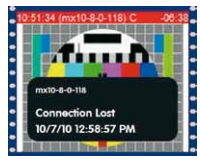

**Nota**

Se a **Lista de alarmes** do MxControlCenter não for exibida ou aberta,quando um alarme for recebido, consulte o administrador do sistema para obter mais indicações.

#### <span id="page-103-0"></span>**Barras de título de imagens não confirmadas na lista de alarmes**

Cada imagem da lista de alarmes é exibida com uma barra de título. Na barra de título é possível ver a hora do alarme, o nome da câmera, o tempo decorrido desde o alarme e também o tipo de alarme:

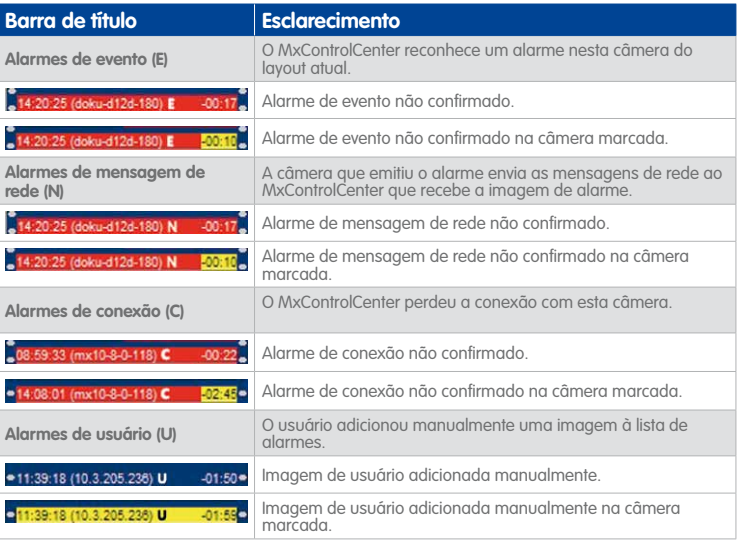

Para mais informações sobre a confirmação de alarmes, consulte [seção 3.4.3 "Reação](#page-105-0)  [aos alarmes"](#page-105-0).

# **Funções de alerta 105/404**

#### **Utilização de uma ou mais janelas de alarme (ao vivo) em um layout**

**As janelas de alarme (ao vivo)** mostram automaticamente as imagens ao vivo da câmera ou da fonte de vídeo que disparou o alarme mais recente. Se várias janelas de alarme (ao vivo) em um layout estiverem disponíveis , a primeira janela de alarme mostra sempre a transmissão ao vivo da câmera que disparou o último (mais recente) alarme e a janela de alarme inserida mais recentemente mostra a transmissão ao vivo da câmera com o alarme n. Em caso de

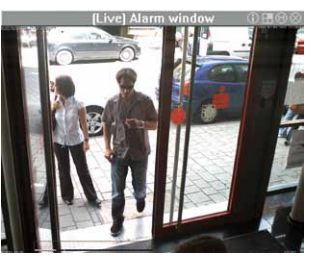

um novo alarme, as transmissões ao vivo das câmeras vão sendo deslocadas para trás.

Se, por exemplo, houver cinco janelas de alarme em um layout, você visualizará sempre as transmissões ao vivo das últimas cinco câmeras que dispararam um alarme. As janelas de alarmes nos layouts de fundo são distinguidas por terem uma barra de título cinzenta.

#### **Utilização de uma janela do Player de alarmes em um layout**

Uma **janela do Player de alarmes** mostra os alarmes armazenados da câmera que foi selecionada na lista de alarmes. Os alarmes armazenados não são exibidos em uma lista, mas em uma espécie de gravador. Desta forma, há a possibilidade de avançar ou retroceder nos alarmes, mas também nas sequências de imagem gravadas de cada alarme. As janelas do Player de alarmes nos layouts de fundo são distinguidas por terem uma barra de título cinzenta.

Para informações mais detalhadas sobre o funcionamento das janelas do Player de alarmes, consulte [seção 3.5.5 "Reprodução em layouts com janelas do Player de alarmes"](#page-118-0).

#### **Opções relacionadas com o aplicativo**

Quando ocorre um alarme, também podem ser executadas as seguintes ações no MxControlCenter:

- Adição da imagem de alarme da câmera à **Lista de alarmes**, sem que essa câmera faça parte do layout.
- Restauração da janela do programa, caso o MxControlCenter tenha sido minimizado.
- Movimentação do aplicativo para primeiro plano, caso o MxControlCenter esteja escondido por trás de outras janelas.

#### **3.4.2 Funções de alerta acústicas**

Quando ocorre um alarme, o MxControlCenter pode reproduzir um som através do sistema de áudio do computador. Nesse caso, pode ser utilizado um som padrão (beep) ou arquivos de som (\*.wav) próprios.

Para definir o arquivo de som, abra **Opções > Administração de alarme** através do menu e procure o arquivo de som. É possível definir também quantas vezes o MxControlCenter

deve repetir o alarme acústico e o tipo de confirmação necessária para anular um alarme acústico (ver [seção 3.4.3 "Reação aos alarmes"](#page-105-0)).

**Nota**

A função de alarme acústico só está disponível se a **Lista de alarmes** ou as **Mensagens de alarme** tiverem sido ativadas na caixa de diálogo **Opções > Administração de alarme**.

### <span id="page-105-0"></span>**3.4.3 Reação aos alarmes**

Quando um alarme é recebido, o MxControlCenter pode executar as funções automáticas definidas (p. ex., comutação para o layout preferido da câmera que emitiu o alarme). Além disso, os operadores podem executar diversas funções como reação a um alarme.

#### **Confirmação de alarmes**

Caso o MxControlCenter tenha sido configurado de forma que o operador tenha que confirmar o alarme, o MxControlCenter exibe os alarmes na lista de alarmes, conforme descrito em [seção 3.4.1 "Funções de alerta visuais"](#page-102-0).

A confirmação dos alarmes é feita clicando-se na barra de título da imagem de alarme. Depois de todas as imagens da lista de alarmes terem sido confirmadas, a barra de status no início da lista de alarmes muda de cor, de vermelho para verde.

#### **Barras de título de imagens confirmadas na lista de alarmes**

Depois de um alarme ter sido confirmado, a barra de título altera-se da seguinte forma em relação ao status indicado em ["Barras de título de imagens não confirmadas na](#page-103-0)  [lista de alarmes"](#page-103-0):

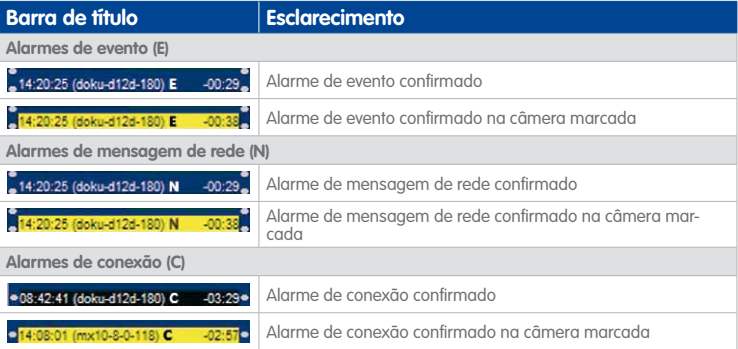

Para mais informações sobre a alteração das opções de apresentação e de filtro para os alarmes, consulte as seções ["Opções de apresentação da lista de alarmes"](#page-106-0) e ["Filtro](#page-106-1)  [da lista de alarmes"](#page-106-1).

#### **Nota**

Os alarmes adicionados manualmente (ver ["Adição de imagens à lista de alarmes"](#page-106-2) abaixo) já foram automaticamente confirmados.

#### <span id="page-106-0"></span>**Opções de apresentação da lista de alarmes**

Se a **Lista de alarmes** contiver muitas câmeras e alarmes, é possível definir a forma como o MxControlCenter exibe os conteúdos da lista de alarmes. Você pode alterar as opções de apresentação com os seguintes botões:

- Oculta as imagens da lista de alarmes e exibe apenas as barras de título dos alarmes.
- Mostra as imagens da lista de alarmes em formato aumentado (dobro do tamanho).
- Permite que você filtre a lista de alarmes (ver ["Filtro da lista de alarmes"](#page-106-1) abaixo).

#### <span id="page-106-1"></span>**Filtro da lista de alarmes**

Uma vez que a **Lista de alarmes** pode conter muitos alarmes, é possível filtrá-la. Note que o botão para filtrar a lista de alarmes pode conter mais do que dois estados. Para testar o filtro, clique repetidamente no botão, até que ele retorne ao estado inicial.

Dependendo de uma câmera estar selecionada (quadro amarelo) ou não, o MxControlCenter oferece as seguintes opções para filtrar a lista de alarmes:

- **Nenhuma câmera selecionada**: Mostra apenas o erro "Conexão perdida". Clique de novo no botão para retornar à lista não filtrada.
- **Câmera selecionada**:
	- O MxControlCenter mostra apenas os alarmes da câmera selecionada, mas os alarmes de outras câmeras continuam sendo armazenados na lista de alarmes.
	- O MxControlCenter mostra apenas os alarmes da câmera selecionada, até ser recebido um alarme novo de outra câmera.
	- Mostra apenas o erro "Conexão perdida" da câmera selecionada. Clique de novo no botão para retornar à lista não filtrada.

#### <span id="page-106-2"></span>**Adição de imagens à lista de alarmes**

O MxControlCenter adiciona automaticamente as imagens de alarme da câmera correspondente à **Lista de alarmes**. Com este botão você pode adicionar imagens adicionais à lista de alarmes. Na barra de ferramentas, clique no botão **Copiar imagem atual para a lista de alarmes** para executar este comando ou clique com o botão direito na janela e selecione **Imagem > Copiar para a lista de alarme**.

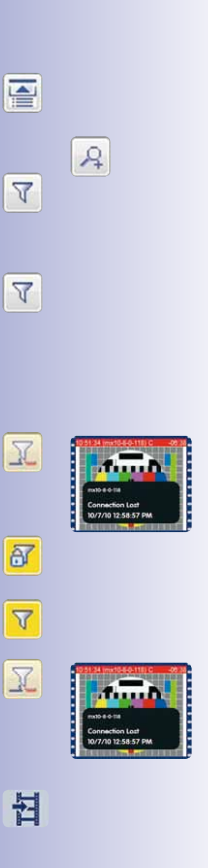

#### **Exibição das instruções de alarme de uma fonte de vídeo**

Nas **Instruções de alarme**, informações importantes específicas das câmera podem ser salvas. Este botão está disponível caso tenha sido definido um arquivo de instruções para a fonte de vídeo ativa (quadro amarelo).

**Como abrir o arquivo de instruções de uma câmera:**

- **Layouts de grade**: O botão **Exibir instruções de alarme da câmera** na barra de ferramentas indica que há um arquivo de instruções disponível. Para abrir o arquivo, clique neste botão ou clique duas vezes na janela e selecione **Exibir instruções de alarme**.
- **Layouts de fundo**: O botão **Exibir instruções de alarme da câmera** na barra de ferramentas e o ícone amarelo **Instruções de alarme** na barra de título de uma janela de exibição indicam que há um arquivo de instruções disponível. Para abrir o arquivo, clique no botão ou no ícone, ou clique duas vezes na janela e selecione **Exibir instruções de alarme**.
- **Lista de alarmes:** Certifique-se de que o MxControlCenter exibe a lista de alarmes. Clique com o botão direito sobre uma imagem da lista de alarmes e selecione **Exibir instruções de alarme**.

O arquivo de instruções pode ser um arquivo de imagem, um arquivo HTML ou site no navegador, um arquivo de texto ou de outro formato, que contém mais informações.

#### **Exibição do layout preferido de uma fonte de vídeo**

Caso sejam utilizadas mais câmeras do que a quantidade que é aceitável exibir em um layout, é necessário criar vários layouts. Para comutar entre os diferentes layouts, basta clicar em outro layout no **Navegador**. No entanto, o MxControlCenter pode também alternar **automaticamente** para o **Layout preferido** de uma fonte de vídeo que tenha enviado uma mensagem de alarme (desde que esse layout tenha sido configurado).

Isto permite que o MxControlCenter mostre de forma automática os alarmes nos layouts que foram especialmente otimizados para esse efeito. Desta forma, ao ocorrer um alarme, os operadores podem ver exatamente as informações que necessitam nesse momento.

ҥ

Este botão está disponível caso tenha sido definido um layout preferido para uma fonte de vídeo ativa (quadro amarelo). Clique neste botão ou clique com o botão direito na janela e selecione **Carregar layout preferido** para comutar manualmente para o layout preferido da câmera ativa (quadro amarelo).

A

Nos layouts de fundo, o ícone amarelo **Layout preferido** na barra de título de uma janela de exibição indica que esse tipo de layout para a fonte de vídeo selecionada está disponível. Clique neste ícone ou clique com o botão direito na janela e selecione **Carregar layout preferido** para comutar manualmente para o layout preferido da câmera ativa (quadro amarelo).

**© MOBOTIX AG • Security-Vision-Systems • Made in Germany**

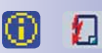

п
#### **Exibição da imagem de referência de uma fonte de vídeo**

Se tiver sido definida uma **Imagem de referência**, ela pode ser comparada com a imagem atual da câmera. Uma imagem de referência serve principalmente para fornecer uma visualização original inalterada da câmera. Isso permite p. ex., determinar se a câmera foi movimentada para o lado. Este botão está disponível caso tenha sido definida uma imagem de referência para a câmera ativa (quadro amarelo). Clique neste botão para exibir a imagem de referência ou clique com o botão direito na janela e selecione **Exibir imagem de referência**.

Nos layouts de fundo, o ícone amarelo **Imagem de referência** na barra de título de uma janela de exibição indica que esse tipo de imagem para a fonte de vídeo selecionada está disponível. Clique neste ícone para exibir a imagem de referência ou clique com o botão direito na janela e selecione **Exibir imagem de referência**.

## <span id="page-108-0"></span>**3.5 Reprodução e avaliação de gravações**

O MxControlCenter oferece várias possibilidades de reprodução dos dados de áudio/vídeo gravados. Nesta seção, são descritos os diferentes mecanismos que permitem encontrar os videoclipes relevantes e verificar o respectivo conteúdo e a integridade dos dados.

Antes de as diferentes possibilidades de reprodução de gravações serem descritas em maior detalhe, vejamos brevemente os tipos de gravação disponíveis nas câmeras MOBOTIX.

#### **Gravação de instantâneos, gravação de eventos, gravação contínua**

As câmeras MOBOTIX dispõem de três modos diferentes para a gravação de dados de vídeo:

- **Gravação de instantâneos:** Quando a câmera detecta um dos eventos ativados, dispara um alarme e salva as imagens de alarme sob a forma de imagens  $*$ . jpg individuais sem som. As imagens são salvas em um conjunto de imagens anteriores e posteriores composta pelas imagens pré-alarme, pela imagem de alarme (com o evento que fez disparar o alarme) e pelas imagens pós-alarme.
- **Gravação de eventos:** Este modo de gravação também se baseia na detecção de eventos da câmera, mas grava videoclipes MxPEG (arquivos \*.mxg) com o canal de áudio do microfone da câmera (desde que o microfone da câmera tenha sido ativado). **Este é o modo de gravação padrão.**
- **Gravação contínua:** Salva dados de vídeo e áudio de forma contínua sob a forma de videoclipes MxPEG. Normalmente, a taxa de quadros é reduzida durante a gravação (p. ex., 2 Q/s). No entanto, ao detectar um evento, a câmera pode aumentar automaticamente a taxa de quadros. Este modo de gravação só é adequado quando está disponível uma grande capacidade de armazenamento (em cartão SD/CF ou em um servidor de arquivos).

Para mais informações sobre a configuração dos diversos tipos de gravação, consulte [seção 4.5.2 "Configuração dos conteúdos de gravação"](#page-203-0).

#### **© MOBOTIX AG • Security-Vision-Systems • Made in Germany**

머

ര

#### **3.5.1 Cenários exemplificativos**

Uma das características mais importantes de um sistema de monitoramento de vídeo MOBOTIX é a sua arande flexibilidade. Com os cenários em [Seção](#page-108-0) 3.5 são descritos alguns aspectos da utilização de um sistema deste tipo.

#### **Monitoramento ao vivo com gravação simultânea**

Neste cenário, o MxControlCenter é utilizado em um estádio de futebol. Na figura seguinte é apresentado o estádio e a zona envolvente em um layout de fundo, no qual são mostradas quatro câmeras (ícones) e quatro janelas de exibição ao vivo (câmeras junto das entradas). Nos outros layouts, os espectadores são monitorados por várias câmeras ao vivo durante o jogo.

As câmeras MOBOTIX fornecem transmissões de vídeo ao vivo antes, durante e depois do jogo e gravam continuamente.

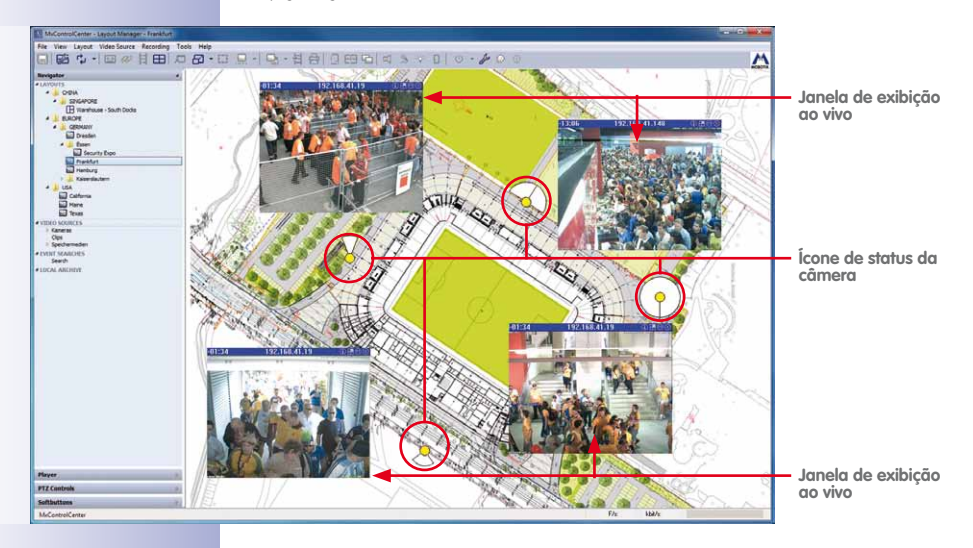

As entradas são observadas por dois operadores do sistema de monitoramento. O primeiro operador monitora **apenas** as câmeras ao vivo, enquanto o segundo operador monitora as câmeras ao vivo, podendo alternar para a gravação de determinadas câmeras ou de todas as câmeras.

Se ocorrer uma situação crítica, o segundo operador salva as imagens ou as gravações ao vivo no **Arquivamento local** do MxControlCenter. Em seguida, o segundo operador envia as cópias às autoridades competentes e comuta de novo para a visualização ao vivo. Assim, os infratores podem ser seguidos e identificados mais facilmente no meio da multidão.

#### **Reprodução sincronizada de gravações**

De modo a preparar os videoclipes para instaurar um processo contra um infrator, o operador do sistema de monitoramento observa de novo o material de vídeo gravado. Para isso, o operador utiliza a **reprodução sincronizada** do MxControlCenter. Com esta função, as gravações de todas as câmeras são reproduzidas sincronizadamente em um layout, isto é, o MxControlCenter reproduz todas as gravações em uma sequência cronológica correta.

Se o operador deparar com um ponto interessante na gravação, pode marcar a posição de início e de fim do videoclipe e adicioná-lo à **lista de exportação**.

#### **Pesquisa de todos os eventos gravados**

Ao iniciar um dia de trabalho, os operadores do sistema de monitoramento de vídeo de uma fábrica têm que verificar se não ocorreram eventos novos durante a noite. Para isso, é necessário verificar as câmeras das entradas, bem como as câmeras adicionais em determinados locais importantes (p. ex., sala dos servidores, estacionamento, etc.). Estas câmeras foram configuradas de modo a gravar eventos importantes assim que sejam detectados (p. ex., movimentos por vídeo, eventos dos sensores, etc.).

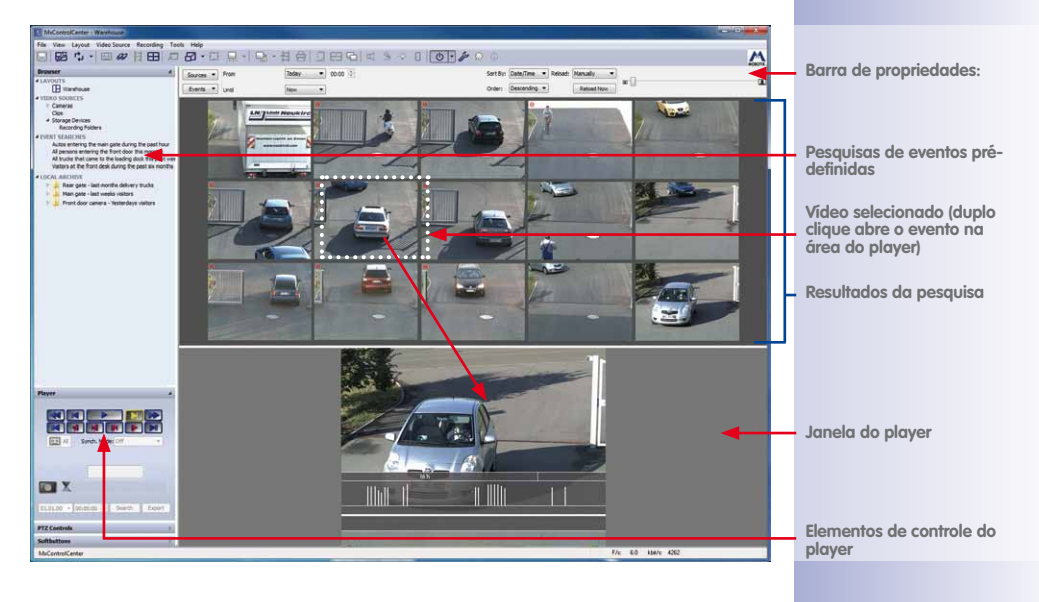

A **Pesquisa de eventos** no MxControlCenter oferece os mecanismos certos para este efeito. Com a ajuda de três pesquisas salvas, os operadores do sistema conseguem pesquisar facilmente os eventos gravados durante o período em questão.

# **112/404 Manual de usuário MxCC: Utilização do MxControlCenter**

Por exemplo, a pesquisa **Noite passada** pode conter os seguintes parâmetros de pesquisa:

- Todas as câmeras relevantes para a pesquisa.
- Período desde a véspera (ontem) a partir das 16:00 h até às 07:00 h do dia seguinte (hoje).

A segunda pesquisa e a terceira pesquisa podem utilizar as mesmas câmeras, mas abranger outros períodos:

- **Uma semana atrás** pesquisa sempre os últimos sete dias a partir do momento atual.
- **Um mês atrás** pesquisa sempre os últimos 30 dias a partir do momento atual.

Depois de executada a pesquisa, os horários podem ser ajustados pelo operador, de modo a iniciar uma nova pesquisa de outro período, se necessário. Podem ser incluídas na pesquisa outras câmeras, ou todas as câmeras.

Se eventos forem detectados, os operadores podem clicar duas vezes em um evento para examinar o material de vídeo de uma câmera. Este procedimento permite marcar pontos interessantes e adicioná-los à lista de exportação. Caso também tenha sido gravado material de vídeo relevante pelas outras câmeras, os operadores podem igualmente adicionar os dados destas câmeras à lista de exportação.

Depois de os videoclipes terem sido compilados para serem entregues à polícia, os operadores podem exportar os videoclipes existentes na lista de exportação sob a forma de um videoclipe MxPEG. O videoclipe MxPEG exportado é enviado para a polícia, juntamente com o aplicativo de visualização MxControlCenter. O vídeo gravado pode ser reproduzido clicando-se duas vezes no arquivo PlayVideo.cmd, sem ser necessário instalar o software correspondente.

Em alternativa, a polícia pode instalar o codec DirectShow MxPEG e reproduzir o arquivo MxPEG exportado com o Windows Media Player.

#### **Utilização do pós-VM em gravações contínuas**

Além das gravações controladas por eventos por parte das câmeras responsáveis pela segurança exterior da fábrica, algumas câmeras foram configuradas para realizarem gravação contínua. A gravação contínua é realizada com uma taxa de quadros definida (p. ex. 2 Q/s), 24 horas por dia. Isso assegura que determinadas áreas da fábrica sejam monitoradas durante o dia todo.

Depois de um computador ter sido roubado na entrada do depósito, as gravações dessa câmera têm que ser verificadas. Uma vez que a Q24M Hemispheric está montada no teto e monitora toda a área de entrada, os operadores do sistema de segurança podem realizar uma pesquisa por **detecção posterior de movimento de vídeo** em uma câmera. Como foi colocada uma **Detecção de movimento de vídeo** no local onde o computador se encontrava, a pessoa que roubou o computador foi encontrada rapidamente.

#### <span id="page-112-1"></span>**3.5.2 Pesquisa/reprodução em uma janela de exibição ao vivo**

Ao acessar um layout normal com câmeras ao vivo, as transmissões de vídeo ao vivo das câmeras são mostradas na janela de exibição. Alternando a janela de exibição no modo **Player** é possível pesquisar rapidamente os dados de vídeo gravados.

#### **Alternar uma janela de exibição ao vivo no modo player**

Para alternar uma janela no modo **Player** basta clicar na imagem ao vivo de uma determinada câmera para selecioná-la (quadro amarelo). Em seguida, clique no botão **Ativar modo Player** ou clique com o botão direito na janela de exibição da câmera e selecione **Gravação > Modo player** no menu de contexto.

Caso a câmera selecionada tenha gravado eventos, o painel **Player** da barra lateral

é aberto. Depois, o MxControlCenter ativa os botões de reprodução (anteriormente de cor cinza) e na janela de exibição é exibido o último evento gravado (identificado pelo ícone de gravação no canto superior direito - ver seta vermelha na figura acima). Com os botões de reprodução da barra lateral é agora possível examinar as sequências de vídeo gravadas (ver ["Navegar nas gravações"](#page-112-0) abaixo).

Uma **Sequência de eventos** contém todas as imagens que foram gravadas para um determinado evento (alarme). Normalmente inclui dados de áudio e vídeo gravados antes do evento, o evento em si e dados gravados após o evento.

#### <span id="page-112-0"></span>**Navegar nas gravações**

Se o painel **Player** da barra lateral estiver visível, você pode pesquisar imagens gravadas através dos botões deste painel. Nesta seção são descritos os diversos botões e respectivas funções.

#### **Botões de função para a reprodução de todas as imagens**

Com os botões de reprodução indicados dentro do quadro vermelho, é possível reproduzir todas as imagens gravadas, individual ou sucessivamente.

Com estes botões, você pode examinar em maior detalhe cada uma das sequências.

#### **© MOBOTIX AG • Security-Vision-Systems • Made in Germany**

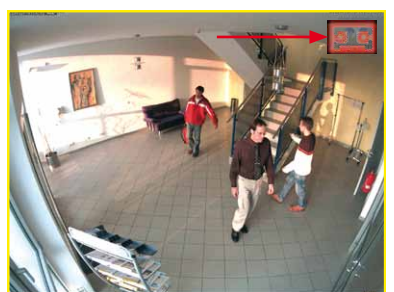

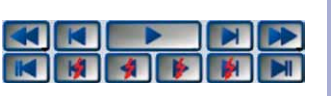

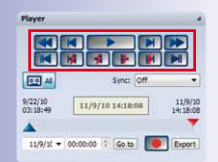

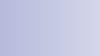

िव

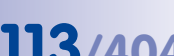

## **114/404 Manual de usuário MxCC: Utilização do MxControlCenter**

#### **Utilização dos botões Mouse-Over (passar o mouse)**

Além dos elementos de controle da barra lateral, você pode também utilizar os botões apresentados quando o cursor do mouse passa na parte inferior da janela do **Player** (isto é, estes botões podem também ser utilizados quando o painel **Player** da barra lateral não está visível).

Clique uma vez em um botão, para executar a função correspondente (o botão fica amarelo). Coloque o mouse de novo

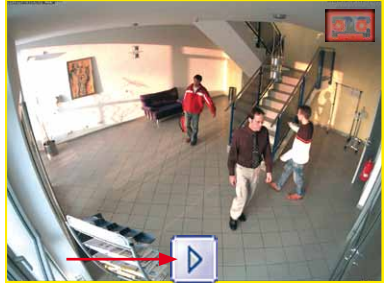

na mesma posição e clique de novo no botão, para finalizar a função.

Na tabela seguinte foram adicionados à coluna **Janela do player** os botões azuis claros correspondentes:

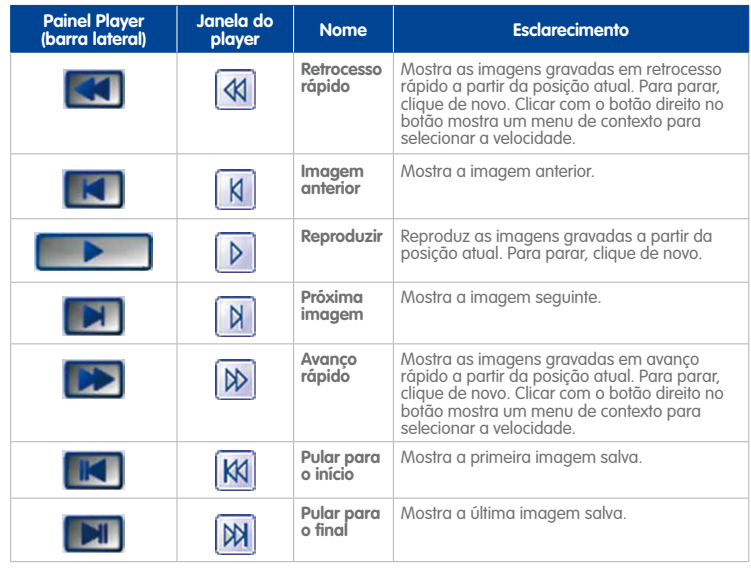

#### **Nota**

Por motivos técnicos, no **Avanço/retrocesso rápido** a velocidade definida (p. ex., 8 vezes) pode eventualmente **não** ser atingida. Quanto maior a taxa de quadros da gravação, maior poderá ser a divergência entre a velocidade máxima de reprodução e a velocidade efetiva de reprodução.

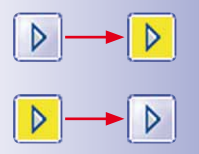

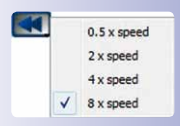

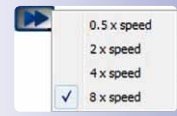

#### **Botões de função apenas para a reprodução de imagens de evento**

Os botões de reprodução no quadro vermelho estão identificados com um raio vermelho e são utilizados apenas para a pesquisa de imagens de evento.

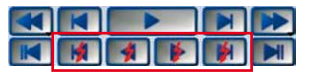

Com estes botões você pode ver um resumo dos eventos gravados:

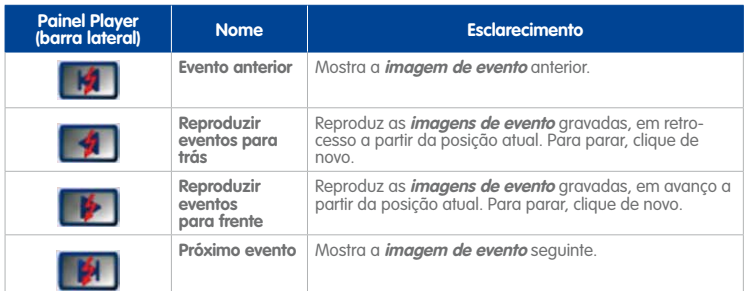

**Nota**

Nas **gravações contínuas**, o MxControlCenter cria um "pseudo"-evento a cada minuto (também designado por evento "minuto"). Caso sejam reproduzidos apenas eventos (ver botões na tabela acima), o MxControlCenter mostra as imagens de evento propriamente ditas **e também** os pseudo-eventos.

Com os botões de reprodução das imagens de evento é possível reproduzir as gravações contínuas mais rapidamente.

#### **Utilização do controle deslizante para a navegação nas gravações**

Além dos botões de reprodução, o painel **Player** da barra lateral contém um **controle deslizante** que permite navegar rapidamente pelas gravações. Puxe o indicador de posição vermelho para a direita ou esquerda, para determinar a data/hora desejada. Solte o indicador de posição para visualizar a gravação do momento seguinte em relação à posição atual.

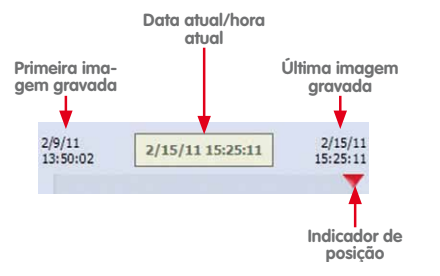

## **116/404 Manual de usuário MxCC: Utilização do MxControlCenter**

Os campos de data/hora indicados acima mostram a data e a hora da primeira imagem gravada, da imagem atual e da última imagem gravada.

As marcas de início e fim do videoclipe só são visíveis quando o botão **Modo marcador** está ativo. Com estas marcas é possível selecionar os períodos para exportação (ver [seção 3.6.3 "Exportação de gravações"](#page-141-0)).

#### **Utilização dos controles data/hora para uma pesquisa**

Para pesquisar eventos, você pode também pesquisar gravações que tenham ocorrido perto de uma determinada data ou hora.

Insira no campo da esquerda uma data e no campo da direita uma hora para efetuar a pesquisa. Se você clicar na seta para baixo per-

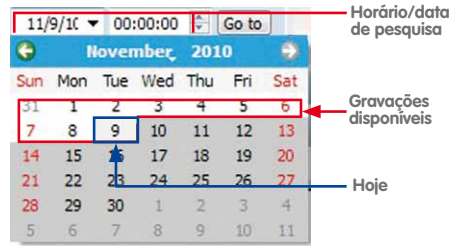

tencente ao campo da esquerda, você pode selecionar uma data no calendário apresentado (ver figura).

Clicando em **Ir para** é iniciada a pesquisa das gravações que ocorreram a seguir à data e à hora selecionadas.

#### <span id="page-115-0"></span>**Reprodução de eventos**

Depois de encontrar o evento procurado, é possível reproduzir o vídeo gravado da fonte de vídeo selecionada através dos botões de reprodução (ver ["Navegar nas gravações"](#page-112-0) nesta seção).

06.09.11 11:27:09

Durante a reprodução, o campo **Data atual/hora atual** no painel **Player** da barra lateral funciona como "**Período de reprodução global**". Se você parar a reprodução da gravação em um determinado momento e alternar para a câmera seguinte, o MxControlCenter define a posição de reprodução da câmera seguinte de modo a coincidir com a posição da câmera anterior. Caso não haja gravações disponíveis relativas a essa data/hora exata, o MxControlCenter seleciona o evento mais próximo ocorrido após a hora/data selecionada. O campo **Data atual/hora atual** assume então a data e hora do evento atual.

#### **Alternar todas as janelas no modo player**

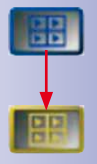

Com o botão **Modo player para todas as fontes de vídeo** no painel **Player** da barra lateral, todos os vídeos ao vivo do layout atual são colocados no modo player (desde que haja pelo menos um evento gravado por fonte de vídeo). Quando este botão é clicado, as funções dos botões de reprodução são executadas simultaneamente em todas as janelas (do player).

Clique de novo neste botão para colocar todas as janelas no respectivo estado original (conforme definido no layout).

#### **Nota**

O botão **Modo player para todas as fontes de vídeo** só permanece ativo se o MxControlCenter encontrar pelo menos uma gravação para cada uma das janelas ao vivo.

Para mais informações sobre a reprodução sincronizada de gravações (isto é, como se as diversas gravações fossem iniciadas na mesma posição de um eixo temporal), consulte [seção 3.5.4 "Pesquisa/reprodução sincronizada de várias câmeras"](#page-117-0).

### <span id="page-116-0"></span>**3.5.3 Pesquisa/reprodução em layouts com janelas de exibição no modo player**

Como os layouts são muito flexíveis, podem conter janelas do player, mas também janelas ao vivo. Apesar de esta ideia parecer positiva à primeira vista, os layouts devem apenas apresentar janelas ao vivo ou janelas do player, para evitar a confusão entre imagens ao vivo e imagens gravadas. Um layout com imagens ao vivo pode ter o nome **Visão geral (ao vivo)**, enquanto o mesmo layout com janelas do player pode ter a designação **Visão geral (Player)**. Assim, você pode alternar entre os layouts, para visualizar apenas janelas ao vivo ou janelas do player. Note que nas janelas do player é sempre exibido o último evento gravado (desde que as fontes de vídeo correspondentes tenham gravado pelo menos um evento).

Para exibir o material de vídeo gravado, clique na fonte de vídeo, para selecioná-la (quadro amarelo). Com os botões de reprodução (ver ["Navegar nas gravações"](#page-112-0) nesta seção) você pode agora reproduzir a gravação de vídeo da fonte de vídeo selecionada.

#### **Nota**

Uma **janela de exibição no modo player** está sempre conectada com uma fonte de vídeo específica, isto é, este elemento de exibição não altera a respectiva fonte de vídeo de forma dinâmica (ao contrário das **janelas do Player de alarmes**, ver [seção 3.5.5 "Reprodução em layouts com janelas do Player de alarmes"](#page-118-0)).

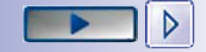

## <span id="page-117-0"></span>**3.5.4 Pesquisa/reprodução sincronizada de várias câmeras**

Com a reprodução sincronizada do MxControlCenter você pode visualizar as gravações de todas as câmeras em um layout em sequência cronológica. Este módulo está disponível para a gravação contínua e de eventos.

Este modo de reprodução funciona em princípio como um eixo temporal em um programa de edição de vídeo (ver gravação de eventos na imagem abaixo):

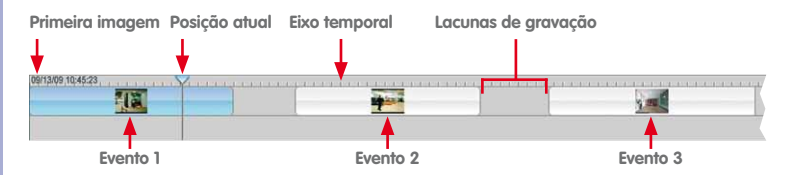

A única diferença entre a gravação de eventos acima indicada e a gravação contínua é que a gravação contínua não contém lacunas de gravação.

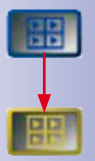

No painel **Player** da barra lateral, clique no botão **Modo player para todas as fontes de vídeo** (o botão fica amarelo se todas as fontes de vídeo se encontrarem no modo player). Em seguida, ative a caixa de verificação **Sinc** para ativar a reprodução sincronizada. As regras seguintes aplicam-se à reprodução no total:

- O eixo temporal começa na primeira gravação disponível e termina na última gravação disponível.
- O MxControlCenter exibe a primeira gravação disponível de qualquer câmera no layout.
- Se o painel **Player** da barra lateral estiver aberto, o MxControlCenter move o indicador de posição para a primeira gravação disponível.
- Clicando em um dos botões de reprodução é iniciada a reprodução utilizando o eixo temporal, isto é, o conteúdo de cada janela do player é reproduzido quando a hora atual coincide com a hora de início da gravação.

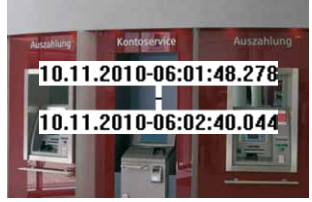

• As lacunas de gravação no eixo temporal (virtual) são saltadas, caso tenham uma duração superior a 10 segundos. Os pontos de início

e de fim das lacunas de gravação são exibidos em campos de texto (ver figura).

#### **Nota**

O botão **Modo player para todas as fontes de vídeo** só permanece ativo se o MxControlCenter encontrar pelo menos uma gravação para cada uma das janelas ao vivo.

Para exportar períodos de tempo ou os dados de vídeo completos, você pode utilizar as funções de exportação (ver [seção 3.6.3 "Exportação de gravações"](#page-141-0)).

**Exemplo**: Vamos expandir o cenário do detetive no exemplo da [seção 3.2.10 "Utilização](#page-94-0) [da função "Gravação ao vivo""](#page-94-0). Com a ajuda do botão **Gravação ao vivo**, o detetive da loja iniciou a gravação às 15:30.

Para descobrir o que a pessoa suspeita fez **antes** do início da gravação ao vivo, o detetive faz o seguinte: Ele ativa a caixa de verificação **Sinc**, define o período de busca para as 15:30 no painel **Player** da barra lateral, clica no botão **Ir para data/hora** e, em seguida, no botão **Retrocesso rápido**. O MxControlCenter reproduz agora sincronizadamente os dados gravados por várias câmeras. Assim, o detetive pode verificar várias câmeras e reconstruir o percurso da pessoa suspeita através de todo o edifício.

#### <span id="page-118-0"></span>**3.5.5 Reprodução em layouts com janelas do Player de alarmes**

Uma **janela do Player de alarmes** mostra a última gravação da câmera que foi selecionada na **lista de alarmes**. Você pode utilizar um ou mais destes elementos de exibição para acessar rapidamente as gravações da câmera que emitiu o alarme mais recente.

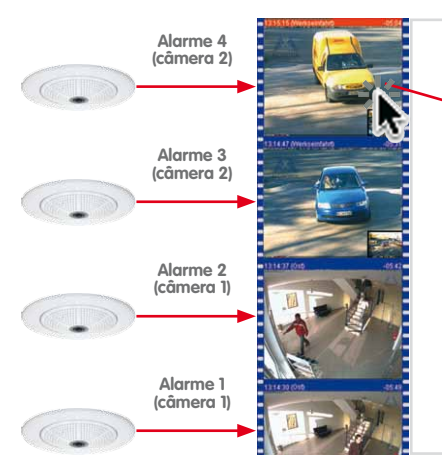

**© MOBOTIX AG • Security-Vision-Systems • Made in Germany**

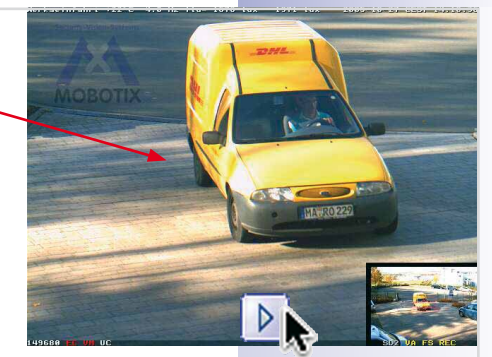

**A janela do Player de alarmes exibe sempre o alarme da última câmera selecionada na lista de alarmes**

**Lista de alarmes Área de exibição com layout**

## **Modo de funcionamento das janelas do Player de alarmes**

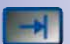

Na lista de seleção **Lista de alarmes**, clique em uma câmera para preencher a **Janela do Player de alarmes**:

- O MxControlCenter exibe o alarme selecionado dessa câmera.
- Se o painel **Player** da barra lateral estiver aberto, o MxControlCenter move o indicador de posição para o último alarme disponível.
- A reprodução do alarme gravado é iniciada clicando-e em um dos botões de reprodução.

Para exportar períodos de tempo ou os dados de vídeo completos, você pode utilizar as marcas de início e de fim do videoclipe (ver [seção 3.6.3 "Exportação de gravações"](#page-141-0)).

#### **Notas**

Uma **janela do Player de alarmes** pode alterar de forma dinâmica a respectiva fonte de vídeo (ao contrário das **janelas de exibição no modo player**, ver [seção](#page-116-0) [3.5.3 "Pesquisa/reprodução em layouts com janelas de exibição no modo player"](#page-116-0)).

Um layout pode conter mais de uma **janela do Player de alarmes**. Se vários destes elementos de exibição estiverem disponíveis em um layout, o MxControlCenter mostra a câmera que emitiu o último alarme na primeira janela, a câmera que emitiu o penúltimo alarme na segunda janela, etc.

#### <span id="page-119-0"></span>**3.5.6 Pós-processamento das imagens gravadas**

O **Pós-processamento** significa que o MxControlCenter pode alterar imagens ao vivo e também gravações. Uma vez que o original é manipulado através do pós-processamento, ao imprimir este tipo de imagem, são sempre impressas duas imagens - a imagem original e a imagem processada.

#### **Pós-processamento**

Por norma, o MxControlCenter exibe todas as imagens gravadas tal como foram salvas pela fonte de vídeo. Com o **pós-processamento** é possível ajustar a saturação de cor, o brilho, o contraste e a nitidez dos materiais de vídeo gravados. Esta função constitui uma vantagem p. ex., para a identificação de pessoas.

Antes de ativar o pós-processamento de imagem no MxControlCenter, recomendamos que você ajuste as configurações de pós-processamento até obter um resultado satisfatório.

Faça o seguinte para ativar e ajustar o processamento de imagem:

• Certifique-se de que uma fonte de vídeo está marcada no layout (quadro amarelo).

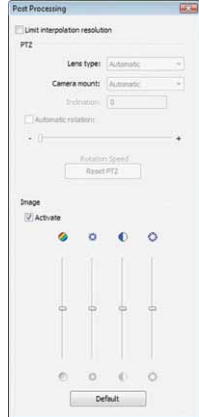

- Clique na seta à direita do botão **Ativar pós-processamento de imagem** e selecione a opção **Configurações**.
- Desloque a caixa de diálogo **Pós-processamento** para junto da janela do programa do MxControlCenter.
- Ative a caixa de verificação **Ativar**.
- Mova os controles deslizantes para cima e para baixo, para ver como a imagem da fonte de vídeo selecionada reage.

A caixa de diálogo **Pós-processamento** permanece no desktop até que o usuário a feche. Desta forma, você pode ajustar também as configurações de outras fontes de vídeo. Para isso, basta selecionar outra fonte de vídeo e seguir os passos acima descritos, até atingir um resultado satisfatório. Clique no botão **Padrão** para restaurar os valores padrão.

#### **Nota**

As configurações de pós-processamento de imagem referem-se **apenas a uma fonte de vídeo**, isto é, as configurações são salvas separadamente para cada fonte de vídeo. Assim, podem ser realizadas configurações específicas para diferentes fontes de vídeo.

Depois de ajustar as configurações desejadas, clique no botão **Pós-processamento** para ativar ou desativar o processamento de imagem da fonte de vídeo selecionada em um layout (quadro amarelo).

#### **Nota**

O pós-processamento **não** altera os dados de vídeo efetivamente transmitidos (ao vivo ou gravação), apenas altera a forma como o MxControlCenter **apresenta** o vídeo.

#### **Correção automática da imagem**

O MxControlCenter utiliza automaticamente as funções de correção nos modelos de câmeras novos, de modo a corrigir a distorção inerente às lentes grande angular das câmeras. As câmeras novas contêm informações sobre o tipo de lente na transmissão de vídeo, para que o MxControlCenter possa determinar automaticamente as configurações de correção apropriadas. Caso isto não funcione, a câmera pode eventualmente ser muito antiga e pode ser necessário definir manualmente o tipo de lente para realizar a correção apropriada (ver seção ["Seleção manual da lente para a correção de imagem"](#page-121-0)).

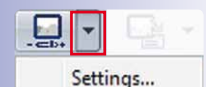

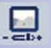

# **122/404 Manual de usuário MxCC: Utilização do MxControlCenter**

Um bom exemplo de utilização deste tipo de correção ocorre nas lentes de 180°, que produzem imagens hemisféricas p. ex., em uma Q24M montada no teto.

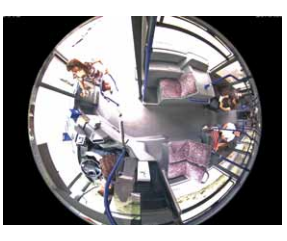

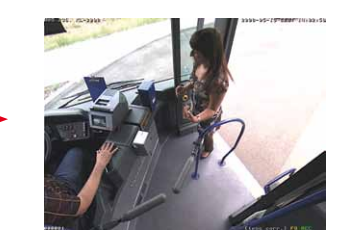

#### <span id="page-121-0"></span>**Seleção manual da lente para a correção de imagem**

Além das possibilidades de correção das imagens exibidas através do painel **Controles PTZ** da barra lateral, já indicadas em [seção 3.2.9 "Utilização das funções PTZ virtuais em](#page-85-0)  [imagens ao vivo"](#page-85-0), também é possível definir manualmente o tipo de lente na caixa de diálogo **Pós-processamento**, para que o MxControlCenter execute corretamente a correção das imagens da câmera.

#### **Nota**

Só é necessário definir o tipo de lente para efetuar a correção quando se trabalha com **câmeras antigas**, que não contêm informações sobre o tipo de lente na transmissão de vídeo.

Para abrir a caixa de diálogo **Pós-processamento**, clique na seta à direita, junto do botão com o mesmo nome.

No caso das câmeras mais antigas, é possível indicar a lente utilizada e a posição de montagem na caixa de diálogo **Pós-processamento**. A correção é imediatamente visível, pois as linhas de fuga curvas (isto é, distorcidas) ficam direitas após a correção da imagem.

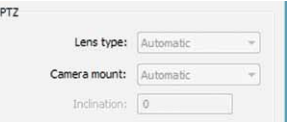

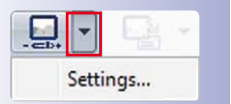

### **3.5.7 As funções PTZ virtuais na reprodução de gravações**

Conforme descrito em [seção 3.2.9 "Utilização](#page-85-0)  [das funções PTZ virtuais em imagens ao vivo"](#page-85-0), o MxControlCenter dispõe de **funções PTZ virtuais avançadas** (abreviadamente **vPTZ**) para fazer zoom, girar e inclinar os dados de vídeo produzidos pelas câmeras MOBOTIX.

Vale ressaltar que, no sistema MOBOTIX, os mesmos mecanismos podem ser utilizados não só em imagens ao vivo, mas **também em imagens gravadas**. Assim, abre-se uma perspectiva inteiramente nova em relação à forma de fazer e editar gravações.

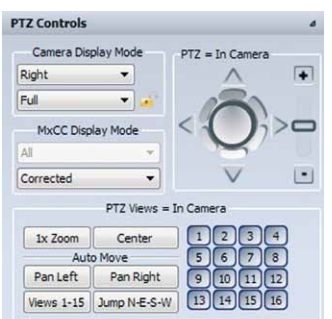

#### **Exemplo:**

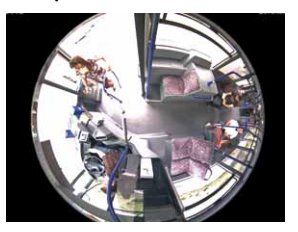

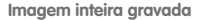

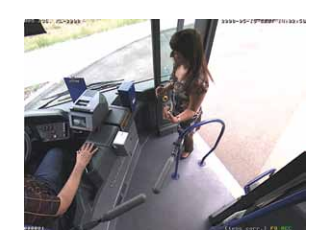

Imagem inteira gravada **Ampliada e corrigida durante a reprodução**

A câmera salva imagens inteiras (esquerda). Em um exame posterior às imagens, você pode aumentar a imagem gravada com as funções PTZ virtuais do MxControlCenter e girar ou inclinar essa área da imagem (direita). Assim, é possível visualizar em maior detalhe determinadas áreas da imagem e a transmissão de vídeo gravada pode ser reproduzida até atingir um ponto interessante.

#### **Nota**

A função de correção só pode ser utilizada durante a reprodução de gravações se a câmera tiver gravado as imagens no formato **Imagem inteira**. Neste caso, é possível utilizar no MxControlCenter p. ex., os modos de exibição Panorama e Panorama/foco (ver tabela na seção ["Modos de exibição do MxControlCenter"](#page-91-0)).

#### **Ativação das funções PTZ virtuais nas gravações**

- Abra uma gravação, realizando **uma** das seguintes ações:
	- Em uma janela ao vivo, clique no botão **Ativar modo Player**.
	- Clique em uma janela do player.

- No painel **Navegador > PESQUISAS DE EVENTO** da barra lateral, abra uma pesquisa de evento e clique duas vezes em um evento para abri-lo na janela do player.
- Abra o painel **Controles PTZ** da barra lateral.
- No grupo **Modo de exibição MxCC** da lista de seleção inferior, selecione a opção **Área de imagem** ou **Área corrigida** (dependendo do modelo da câmera).

Depois de as funções PTZ virtuais terem sido ativadas para uma gravação, você pode utilizar os controles PTZ conforme descrito em [seção 3.2.9 "Utilização das funções PTZ](#page-85-0)  [virtuais em imagens ao vivo"](#page-85-0).

#### <span id="page-123-0"></span>**3.5.8 Utilização de pesquisas de eventos**

As pesquisas de eventos pré-definidas são ideais para encontrar rapidamente eventos gravados pelas câmeras MOBOTIX. Este tipo de pesquisa cumpre também determinados requisitos dos sistemas de monitoramento, como indicado nos exemplos seguintes:

- O dono de uma loja quer descobrir se uma pessoa que entrou na loja nos últimos 30 minutos levou objetos consigo.
- O pessoal de segurança de um hotel quer verificar se um determinado automóvel entrou no estacionamento do hotel ou se saiu do estacionamento durante a última hora.
- O arrendatário de um posto de gasolina quer saber se as câmeras detectaram eventos durante a última noite.

#### **Ativação do cache de eventos**

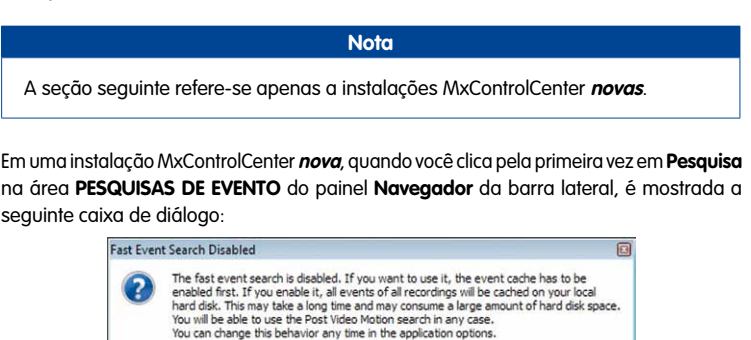

As pesquisas de eventos estão normalmente desativadas. Clique em **Ativar** nesta caixa de diálogo para permitir as pesquisas de eventos. Note que estas pesquisas dependem do **cache de eventos** (ver abaixo).

**© MOBOTIX AG • Security-Vision-Systems • Made in Germany**

Fnable

Keen disabled

O **cache de eventos** salva informações sobre os eventos de todas as câmeras de uma instalação MxControlCenter no disco rígido local do computador. Em uma pesquisa de eventos, o MxControlCenter pesquisa o cache de eventos em vez de pesquisar individualmente todas as câmeras. Assim, a pesquisa é realizada muito mais rapidamente.

#### **Dica**

Se você **não** utilizar as pesquisas de eventos, recomendamos que você desative o cache de eventos para conservar os recursos do computador. Selecione **Ferramentas > Opções** no menu e clique na guia **Monitoramento** para controlar manualmente o cache de eventos. Na área **Cache de eventos** é possível ativar ou desativar a caixa de verificação **Ativar pesquisa rápida de eventos (necessita do cache de eventos)**.

#### **Interface de usuário da pesquisa de eventos**

No painel **Navegador** da barra lateral, abra a área **PESQUISAS DE EVENTO** e clique em uma pesquisa de eventos pré-definida ou em **Pesquisa local** para visualizar a interface de usuário. (Em uma instalação nova do MxControlCenter é possível que ainda não sejam exibidos resultados de pesquisa.)

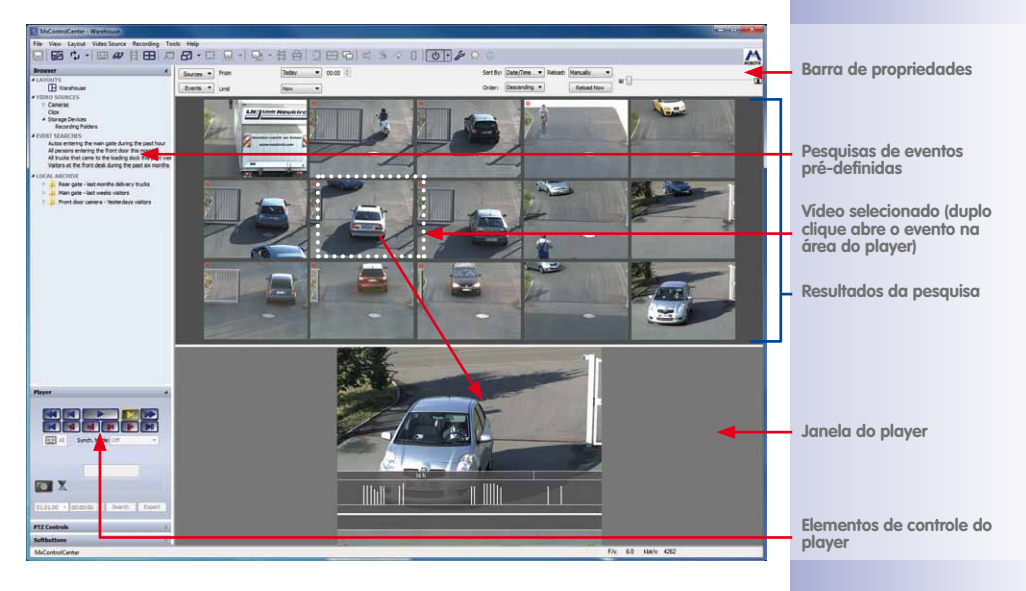

Na figura acima são mostradas as imagens de evento de todas as câmeras selecionadas nos resultados de pesquisa e ordenadas de acordo com os critérios definidos na barra de propriedades (p. ex., por nome, ordem descendente).

#### **Elementos da interface de usuário da pesquisa de eventos**

- **Barra de propriedades:** Esta barra contém elementos de controle para selecionar câmeras, filtros de eventos, para definir um período de tempo para a pesquisa, etc. Os elementos da barra de propriedades são descritos na seção ["Criação de uma](#page-126-0)  [pesquisa de eventos ad hoc"](#page-126-0).
- **Pesquisas de eventos pré-definidas:** Estas pesquisas foram salvas na instalação MxControlCenter. Na área **PESQUISAS DE EVENTO** do painel **Navegador** da barra lateral, clique em uma pesquisa para abri-la. Dois tipos de pesquisa estão disponíveis:
	- **Pesquisas de eventos:** Este é o tipo de pesquisa padrão, utilizado para a pesquisa de eventos gravados pela câmera selecionada em um determinado período de tempo.
	- **Pesquisas posteriores de movimento de vídeo:** Este tipo de pesquisa encontra todos os eventos em que o MxControlCenter tenha detectado movimentos em uma "janela de pesquisa" personalizada de uma câmera (para mais informações, consulte [seção 3.5.9 "Detecção posterior de movimento de vídeo em gravações"](#page-130-0)).
- **Resultados da pesquisa:** Nesta área são exibidos os resultados encontrados pelo MxControlCenter de acordo com os critérios de pesquisa definidos na barra de propriedades. Mova o cursor do mouse sobre um evento para ver uma dica de ferramenta com informações sobre o evento (nome da câmera, data/hora e tipo de evento).
- **Evento selecionado:** Nos resultados da pesquisa, clique em um evento para selecionálo (o MxControlCenter assinala o evento com um quadro pontilhado).
- **Janela do player:** Esta janela mostra as transmissões de vídeo gravadas nesse evento e permite selecionar áreas de exportação.
- **Controles do Player:** Clique em um evento para selecioná-lo e, em seguida, clique em um botão qualquer do painel **Player** da barra lateral para reproduzir o conteúdo do videoclipe.

#### **Utilização de pesquisas de eventos pré-definidas**

Na área **PESQUISAS DE EVENTO** do painel **Navegador** da barra lateral, clique em uma das pesquisas existentes para abri-la. O MxControlCenter procura automaticamente os eventos gravados pelas câmeras selecionadas no período de tempo indicado. Por exemplo, podem ser definidas as seguintes pesquisas:

- **Últimos 30 minutos**
- **Noite passada**
- **Uma semana atrás**

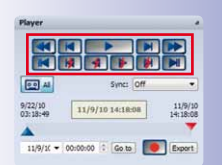

#### **Notas**

Depois de o MxControlCenter ter sido instalado pela primeira vez, não há pesquisas pré-definidas disponíveis. Para mais informações sobre a criação de novas pesquisas e o ajuste dessas pesquisas, consulte ["Criação de novas pesquisas de](#page-127-0) [eventos"](#page-127-0) mais abaixo.

Uma vez que a definição das pesquisas de eventos do MxControlCenter é muito flexível, as pesquisas no sistema podem diferir dos exemplos acima. Certifique-se de que tem acesso à documentação do sistema e que conhece as pesquisas pré-definidas.

#### <span id="page-126-0"></span>**Criação de uma pesquisa de eventos ad hoc**

Além das pesquisas de eventos descritas na última seção, está disponível uma pesquisa adicional com a designação **Pesquisa**. Trata-se de uma pesquisa "vazia", sem critérios de pesquisa. Ao clicar pela primeira vez nesta pesquisa, você encontra uma área de resultados vazia. Se a barra de propriedades (ver figura abaixo) não estiver visível, clique na linha de separação na parte superior da área dos resultados da pesquisa e puxe essa linha para baixo.

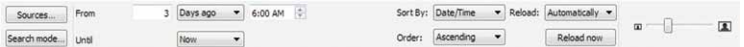

#### **Seleção das fontes de vídeo**

- Clique no botão **Fontes**.
- Selecione uma ou mais câmeras.

#### **Definição de um período para a pesquisa**

- Clique na lista de seleção **De** e selecione o **Horário de início** da pesquisa.
- Clique na lista de seleção **Até** e selecione o **Horário de término** da pesquisa.

#### **Filtração dos resultados da pesquisa**

Caso o MxControlCenter encontre muitos eventos, eles devem eventualmente ser filtrados por tipo de evento. A pesquisa pode ser restringida, p. ex., a eventos de movimento de vídeo (VM):

- Clique no botão **Modo de pesquisa**.
- Anule a seleção de todos os tipos de evento até alcançar os elementos **Movimento de vídeo**.

O MxControlCenter mostra apenas os eventos disparados pelo **Movimento de vídeo 1** e pelo **Movimento de vídeo 2** (mova o cursor do mouse sobre os resultados da pesquisa para ver uma dica de ferramenta sobre o tipo de evento).

# **128/404 Manual de usuário MxCC: Utilização do MxControlCenter**

#### **Ordenação dos resultados**

As listas de seleção **Classificar por** e **Ordem** permitem definir critérios de classificação (data/hora, fonte de vídeo, etc.) e a ordem sequencial dos resultados exibidos (descendente/ascendente).

#### **Configuração das opções de exibição**

Caso os novos eventos devam ser exibidos automaticamente ao serem gravados, defina na lista de seleção **Atualizar** a opção **Automaticamente**. Clique no botão **Atualizar** para atualizar os eventos manualmente.

O tamanho das imagens do resultado da pesquisa pode ser ajustado movendo-se o controle deslizante para a direita ou para a esquerda na lista de propriedades.

As alterações são aplicadas imediatamente e exibidas no MxControlCenter. Se a pesquisa em várias câmeras demorar mais tempo, o MxControlCenter mostra uma indicação correspondente na janela do player (ver figura ao lado).

#### <span id="page-127-0"></span>**Criação de novas pesquisas de eventos**

As novas pesquisas de eventos podem ser criadas através dos seguintes métodos no painel **Navegador** da barra lateral:

- Criação de uma pesquisa em branco:
	- Clique com o botão direito em um local qualquer na área **PESQUISAS DE EVENTO**.
	- No menu de contexto, selecione a opção **Nova pesquisa**.
	- Atribua um nome elucidativo à pesquisa.
- Duplicação de uma pesquisa existente:
	- Na área **PESQUISAS DE EVENTO**, clique com o botão direito em uma **pesquisa existente**.
	- No menu de contexto, selecione a opção **Duplicar pesquisa**.
	- Atribua um nome elucidativo à pesquisa.

Uma pesquisa existente pode ser duplicada arrastando-a e soltando-a, com a tecla CTRL pressionada.

Prossiga, editando a pesquisa conforme descrito na seção "Criação de uma pesquisa [de eventos ad hoc"](#page-126-0) acima.

### **Agrupamento de pesquisas de eventos**

Grupos podem ser criados para estruturar as pesquisas. Para isso, basta puxar uma pesquisa para dentro de outra. Com este método, você pode também criar pesquisas de visão geral (p. ex., "**Câmeras interiores**") e pesquisas detalhadas (p. ex., "**Ontem**") como elementos "subordinados" de "**Câmeras interiores**".

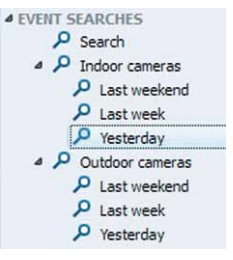

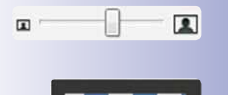

Para remover um elemento de um grupo basta puxar o elemento para a esquerda, para fora do grupo, até o cursor apresentar a forma de barra entre dois outros elementos. Se um elemento de nível superior já não possuir nenhum elemento subordinado, esse elemento de nível superior transforma-se em elemento normal.

Os elementos de nível superior funcionam como pesquisas normais e permitem criar pesquisas detalhadas e de visão geral, como referido no exemplo acima.

#### **Nota**

Nas pesquisas de eventos agrupadas, os elementos de nível superior e os elementos subordinados continuam sendo pesquisas ativas.

#### **Edição de pesquisas de eventos existentes**

Na área **PESQUISAS DE EVENTO** do painel **Navegador** da barra lateral, clique em uma pesquisa existente para editá-la. Prossiga conforme descrito na seção ["Criação de uma](#page-126-0)  [pesquisa de eventos ad hoc"](#page-126-0) acima.

#### **Abertura do evento na área "Player"**

Logo que o MxControlCenter exiba eventos nos resultados da pesquisa, você pode utilizar os seguintes métodos para exibir um evento no **Player**:

- Clique duas vezes em um evento dos resultados da pesquisa.
- Clique com o botão direito em um evento e selecione **Aberto no Player**.

O evento pode agora ser reproduzido, conforme descrito na seção ["Reprodução do](#page-128-0)  [evento"](#page-128-0) abaixo, com os botões do painel **Player** da barra lateral.

Para alterar o tamanho da janela do player, desloque o separador para cima ou para baixo, na parte superior da área. Clicando duas vezes sobre o separador, a área é fechada.

#### <span id="page-128-0"></span>**Reprodução do evento**

Utilize os botões do painel **Player** da barra lateral para reproduzir eventos. Os controles do player funcionam conforme descrito em [seção 3.5.3 "Pesquisa/](#page-116-0)

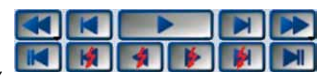

[reprodução em layouts com janelas de exibição no modo player"](#page-116-0).

#### **Nota**

O evento aberto na janela do player serve de ponto de partida para a pesquisa de imagens de eventos. Ao reproduzir eventos, o player avança automaticamente para o evento seguinte pela ordem de reprodução (desde que exista mais um evento). Quando é alcançado o último evento (ou o primeiro, quando a ordem de exibição é inversa), a reprodução termina automaticamente.

#### **Exportação de conteúdos de vídeo**

Como exportar eventos de uma **Pesquisa de eventos**:

- Procure o início de uma cena interessante, utilizando os seguintes métodos:
	- Na área de resultados, pesquise a lista de eventos e clique duas vezes sobre um evento para abri-lo na janela do player.
	- Defina uma data e uma hora e, no painel **Player** da barra lateral, clique no botão **Ir para data/hora**.
	- Mova o indicador de posição vermelho para a esquerda ou para a direita sobre o controle deslizante do painel **Player** da barra lateral, até encontrar o evento desejado.
- Marque a cena que deseja exportar:
	- Ative o botão **Modo marcador**.
	- Clique no botão **Reproduzir** para exibir o vídeo.
	- Clique de novo no botão **Reproduzir** quando alcançar o final da cena que deseja exportar.

(As cenas também podem ser marcadas puxando o indicador de posição vermelho do controle deslizante).

- Clique no botão **Adicionar para exportação** para adicionar a parte marcada (verde) do evento à **Lista de exportação**.
- Para adicionar outras áreas deste e de outros eventos, basta marcar uma outra cena no painel **Player** e repetir os passos anteriores.

Depois de ter adicionado as cenas desejadas à **Lista de exportação**, você pode exportar a lista completa sob a forma de videoclipe em diferentes formatos. Para mais informações, ver [seção 3.6.3 "Exportação de gravações"](#page-141-0).

#### **Salvamento de eventos completos no arquivamento local**

O arquivamento local funciona como local de armazenamento de um evento quando ele tem de ser salvo de forma permanente. Além disso, desta forma evita-se que o mecanismo de salvamento do **»Ringbuffer** da câmera substitua o evento.

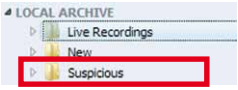

Como salvar eventos inteiros no arquivamento local:

- Abra o painel **Navegador** da barra lateral, se este não estiver visível.
- Na área **PESQUISAS DE EVENTO**, abra uma pesquisa de eventos pré-definida ou crie uma pesquisa ad hoc.
- Pesquise um evento que deseje salvar.
- Puxe o evento para uma pasta na área **ARQUIVAMENTO LOCAL** (o MxControlCenter exibe uma caixa de diálogo de progresso).

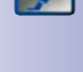

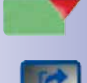

O evento pode agora ser exportado como videoclipe em vários formatos. Para mais informações, ver [seção 3.6.3 "Exportação de gravações"](#page-141-0).

#### <span id="page-130-0"></span>**3.5.9 Detecção posterior de movimento de vídeo em gravações**

A detecção de movimento em janelas de movimento de vídeo ao vivo está disponível em todas as câmeras MOBOTIX e é designada **»Detecção de movimento de vídeo**. As câmeras gravam imagens de eventos quando movimentos nas janelas de movimento de vídeo são detectados (**Gravação de eventos**). Estes eventos podem ser pesquisados com a ajuda das pesquisas de eventos (ver [seção 3.5.8 "Utilização de pesquisas de eventos"](#page-123-0)).

No modo de **gravação contínua**, ao contrário do que ocorre aqui, as câmeras salvam normalmente uma taxa de quadros reduzida (p. ex., 2 Q/s) durante um período mais longo. Ao pesquisar um determinado evento, isso pode exigir, eventualmente, que as gravações de vídeo de vários dias sejam reproduzidas. É aqui que entra em ação a **detecção posterior de movimento de vídeo** (ou **pesquisa pós-VM**).

Uma **pesquisa pós-VM** ajuda p. ex., a responder às seguintes questões:

- Quem roubou o laptop que foi colocado em cima da secretária uma hora antes?
- O automóvel já estava danificado quando chegou ao estacionamento hoje de manhã?
- Pode uma pessoa evitar com êxito as janelas de movimento de vídeo?

#### **Nota**

Para executar uma pesquisa pós-VM é necessário cumprir os seguintes requisitos:

- A transmissão de vídeo gravada deve estar em **MxPEG** (gravação contínua ou de eventos).
- A câmera MOBOTIX que gravou o vídeo deve ter instalado o software **MX-V4.0.4.18** ou superior.

### **Dica**

**A detecção posterior de movimento de vídeo** só é eficaz em câmeras com a**gravação contínua** ativada. Caso você deseje trabalhar com esta função, mas a gravação contínua não esteja ativada na câmera, consulte o administrador do sistema para que ele altere este modo de gravação na câmera.

#### <span id="page-130-1"></span>**Criação de uma pesquisa posterior de movimento de vídeo**

A pesquisa pós-VM é um tipo especial de pesquisa de eventos em uma câmera. Assim, a criação de uma pesquisa pós-VM é quase idêntica à criação de uma pesquisa de eventos "normal" (ver ["Criação de novas pesquisas de eventos"](#page-127-0) em [seção 3.5.8 "Utilização](#page-123-0) 

# **132/404 Manual de usuário MxCC: Utilização do MxControlCenter**

[de pesquisas de eventos"](#page-123-0)), com a diferença de que a pesquisa pós-VM utiliza um outro **Modo de pesquisa**.

- Criação de uma nova pesquisa:
	- Abra o painel **Navegador** da barra lateral, caso ele não esteja visível.
	- Clique com o botão direito em um local qualquer na área **PESQUISAS DE EVENTO**.
	- No menu de contexto, selecione a opção **Nova pesquisa**.
	- Atribua um nome elucidativo à pesquisa (adicione p. ex., "pós-VM", ou outro).
- Clique no botão **Modo de pesquisa** na barra de propriedades.
- Selecione a opção **Pesquisa offline por movimento (Pós-VM)**. A barra de propriedades é agora exibida da seguinte forma:

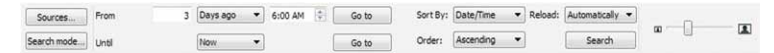

- Seleção de **uma fonte de vídeo**:
	- Clique no botão **Fontes** e selecione **uma** câmera.
	- Clique em **OK** para fechar a caixa de diálogo.
- Definição de um **período** para a pesquisa:
	- Clique na lista de seleção **De** e selecione o **Horário de início** da pesquisa.
	- Clique na lista de seleção **Até** e selecione o **Horário de término** da pesquisa.
- Na lista de seleção **Ordem**, defina a **ordem sequencial** na qual as gravações devem ser exibidas. Dependendo da ordem sequencial, o MxControlCenter define a posição atual do player da seguinte forma:
	- **Ordem ascendente:** A posição atual é colocada na primeira gravação disponível.
	- **Ordem descendente:** A posição atual é colocada na última gravação disponível.
- Crie uma **janela de movimento de vídeo** na janela do player:
	- Clique com o mouse, mantenha a tecla do mouse pressionada e desenhe um quadro (ver figura ao lado).
	- Desenhe tantos quadros quantos forem necessários para cobrir a área ou áreas desejadas (p. ex., uma porta e uma janela).

Puxando o interior de um quadro é possível mover as janelas inteiras. Para apresentar outras formas, como retângulos, é possível arrastar os cantos de uma janela até a janela cobrir a área desejada (ver figura à direita). Para excluir uma janela, clique no ícone "Fechar", no canto superior direito.

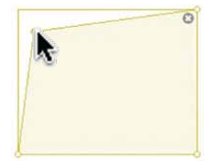

• Clique no botão **Pesquisar** para realizar a pesquisa.

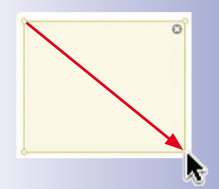

hi Vin Lived Restaura Rending Tools Here<br>기명 다 '드 #/ H ⊞ 그 ④ - 다 디 - 크 - H - H - H - H - H

 $\overline{m}$ 

O MxControlCenter inicia a pesquisa de imagens de eventos durante o período definido e começa a preencher os resultados da pesquisa. Enquanto a pesquisa é executada, uma barra de progresso é exibida. Se o MxControlCenter detectar movimentos dentro dos limites de uma janela de vídeo, a janela fica vermelha e o videoclipe é adicionado aos resultados da pesquisa.

Depois de terminada a pesquisa, você pode clicar em um videoclipe dos resultados da pesquisa para reproduzi-lo na janela do player. Uma janela de movimento de vídeo vermelha indica a área em que o MxControlCenter detectou um movimento de vídeo (caso tenham sido definidas várias janelas, as outras permanecem eventualmente em amarelo).

By: Data/Tone = Na

 $rac{1}{2}$ 

 $\sim$  Beautiful and

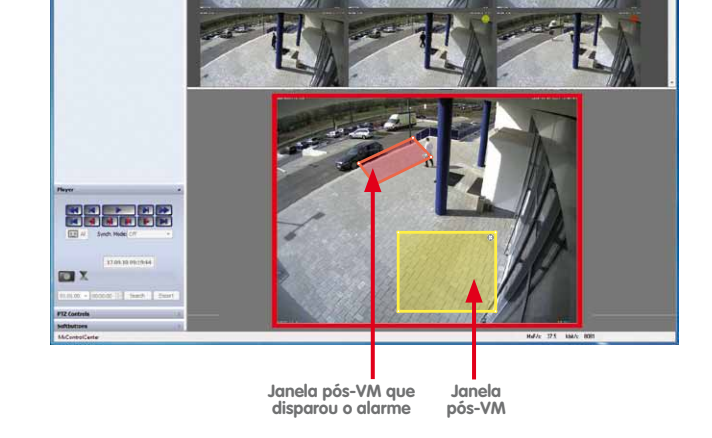

A reprodução de eventos funciona conforme descrito em [seção 3.5.8 "Utilização de pes](#page-123-0)[quisas de eventos"](#page-123-0).

#### **Alteração de uma pesquisa pós-VM**

Para alterar uma pesquisa pós-VM existente, clique na pesquisa correspondente na área **PESQUISAS DE EVENTO** do painel **Navegador** da barra lateral. É agora possível alterar a janela, conforme descrito acima em ["Criação de uma pesquisa posterior de movimento](#page-130-1)  [de vídeo"](#page-130-1), ou criar novas janelas, ou ainda, deslocar e excluir janelas.

Depois de terminado o processo, clique no botão **Pesquisar** para iniciar novamente a pesquisa.

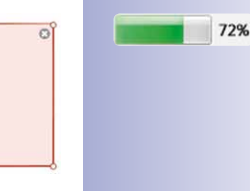

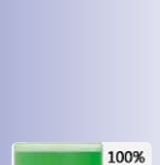

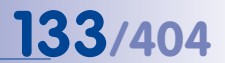

#### **3.5.10 Utilização da pesquisa de vídeo**

Caso tenha sido definido um alvo de gravação externo (servidor de arquivos) para a fonte de vídeo correspondente, ou a câmera MOBOTIX disponha de um cartão SD/CF de armazenamento interno, é possível salvar grandes quantidades de dados. A pesquisa destes dados pode constituir um desafio, principalmente se for necessário pesquisar as gravações de várias câmeras.

Neste caso, a caixa de diálogo **Pesquisa de vídeo** oferece funções de pesquisa abrangentes. Para abrir esta caixa de diálogo, clique no botão **Abrir pesquisa de vídeo** na barra de ferramentas do MxControlCenter.

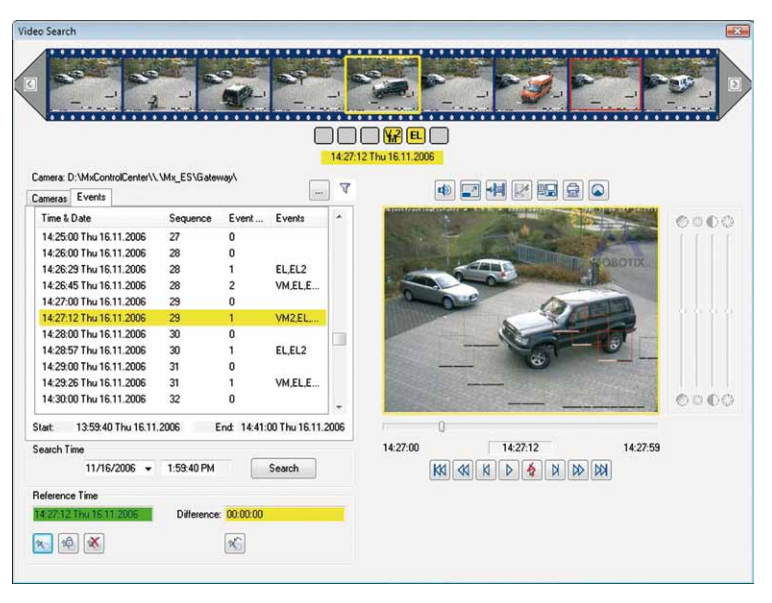

A caixa de diálogo **Pesquisa de vídeo** permite que você pesquise as gravações de todas as câmeras definidas no layout atual. Primeiro, marque na guia **Câmeras** a câmera cujas gravações você deseja pesquisar. Na guia **Eventos**, o MxControlCenter exibe todos os eventos gravados até ao momento, em sequência cronológica.

A barra de rolagem vertical junto da lista de eventos mostra em que período do tempo total da gravação os eventos são exibidos. Quando um evento é selecionado na lista, a gravação correspondente é exibida na área direita da janela do player.

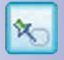

687

Caso você tenha detectado um evento relevante, você pode definir o momento do evento como **Horário de referência**.

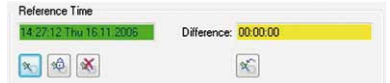

O MxControlCenter mostra a diferença de horário entre o horário de referência e a imagem exibida na janela do player.

#### **Nota**

O horário de referência funciona de forma semelhante ao "**período de reprodução global**" no painel **Player** da barra lateral (ver ["Reprodução de eventos"](#page-115-0) em [seção](#page-112-1) [3.5.2 "Pesquisa/reprodução em uma janela de exibição ao vivo"](#page-112-1)).

Com o botão **Definir horário de referência automaticamente, conforme o horário da imagem atual**, o horário de referência é automaticamente sincronizado com o horário da imagem exibida no momento.

Clicando no botão **Destravar Horário de referência**, o horário de referência é excluído.

#### **Visualização das câmeras do layout**

Se a lista **Câmeras** contiver muitas câmeras MOBOTIX, a pesquisa da câmera correta pode tornar-se difícil. Para visualizar apenas as câmeras do layout atual, você pode ativar o botão **Mostrar apenas câmeras do layout atual**.

#### **Filtração de eventos**

**Event Eilker The plant of accounts** Select Fuents IT (PI) Passive Infrared Detector

V [VM ] Video Motion Window

[SI2] Second Signal Input

ISI31 Third Signal Input

El I SI4 1 Fourth Signal Input

[ PE ] Periodic Event

[RD ] Random Event

[TT] Time Task

TI LUC 1 User Click

[MI] Microphone [SI] Signal Input

V [VM2 ] Video Motion Window

Caso você deseje pesquisar especificamente determinados tipos de eventos (p. ex., só detecção de movimento), você pode filtrar a **Lista de eventos**. Para isso, clique no botão **Definir filtro de evento**. Ative os eventos que devem ser incluídos na lista filtrada:

[RB ] Recording Begin

FIRE | Recording End

E (BT ) Buttons

FIFRH 1 Recording History [RT] Recording Terminate

[18] IR Remote Control

IF I RC IIP Receive

[TP] Temperature

[ (IL ) Illumination

IF I EL 1 Event Logic

EL2 } Event Logic 2

OK Cancel

 $F$ (C) $f$ OM<sub>In</sub>

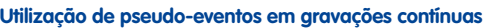

As imagens de pseudo-eventos são criadas a cada minuto quando a gravação contínua está ativa. Para eliminar os pseudo-eventos da lista, ative o botão **Excluir pseudo-eventos**:

- Se o botão estiver ativo (amarelo), só eventos "verdadeiros" são mostrados na lista de eventos (VM, UC, IR, etc.).
- Se o botão estiver desativado (não amarelo), também são mostrados na lista de eventos, os pseudo-eventos de uma gravação contínua.

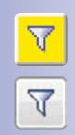

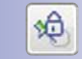

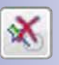

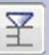

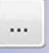

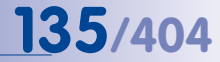

## **136/404 Manual de usuário MxCC: Utilização do MxControlCenter**

#### **Impressão de imagens de eventos**

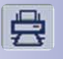

Para imprimir a imagem de evento exibida, basta clicar no botão **Imprimir imagem atual e imagem pós-processada**. O MxControlCenter exibe então uma pré-visualização da impressão da imagem. Caso esta imagem tenha sido alterada através das funções de pós-processamento, a imagem original não editada também é adicionada.

Para facilitar o envio e o arquivamento da impressão, ela pode ser criada com a função de impressão PDF integrada e assumir o formato de arquivo \*.pdf.

#### **Exportação de eventos em vídeo**

Através da caixa de diálogo **Pesquisa de vídeo** é possível adicionar sequências à caixa de diálogo **Lista de exportação** para posterior exportação de conteúdos de vídeo. Para mais informações, ver [seção 3.6.3 "Exportação de gravações"](#page-141-0).

#### **3.5.11 Reprodução de gravações do arquivamento local**

As gravações no **ARQUIVAMENTO LOCAL** do painel **Navegador** da barra lateral são criados através da função **Gravação ao vivo** (ver [seção 3.2.10 "Utilização da função "Gravação](#page-94-0)  [ao vivo""](#page-94-0)) ou puxando os videoclipes de uma pesquisa de eventos, arrastando-os e soltando-os, para uma pasta do arquivamento local. Os videoclipes do arquivamento local são reproduzidos como as pesquisas de eventos (ver seção 3.5.8 "Utilização de [pesquisas de eventos"](#page-123-0)).

#### **Para reproduzir os videoclipes do arquivamento local:**

- No painel **Navegador** da barra lateral, abra a área **ARQUIVAMENTO LOCAL**.
- Clique em um videoclipe de uma das pastas.

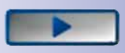

O MxControlCenter carrega o videoclipe para a área de exibição e abre o painel **Player** da barra lateral. Você pode pesquisar as imagens desejadas com a ajuda dos controles do player.

#### **Edição da estrutura de pastas**

As pastas da área **ARQUIVAMENTO LOCAL** do painel **Navegador** da barra lateral podem facilitar muito a pesquisa posterior de videoclipes. Por isso, você pode criar novas pastas, mover pastas para cima e para baixo, ou puxá-las para dentro de outras pastas, de modo a criar subpastas. Além disso, é possível mudar o nome e excluir pastas (isso

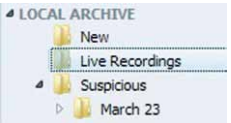

não se aplica às pastas **Gravações ao vivo**, em que as gravações apenas são salvas clicando-se no botão correspondente).

Se você clicar em uma destas pastas, o MxControlCenter exibe os videoclipes salvos na área de exibição.

### **3.5.12 Verificação da integridade dos dados das gravações**

Caso você deseje utilizar em tribunal os conteúdos de vídeo gravados, tem que se certificarse de que as gravações da câmera não foram manipuladas. As câmeras MOBOTIX podem incluir uma assinatura digital nas sequências de vídeo durante a gravação com a ajuda de **criptografia de chave pública** (ver **pt.wikipedia.org**). Com a assinatura digital, o emissor dos dados (isto é, uma câmera MOBOTIX) pode verificar e garantir que os conteúdos gravados não foram manipulados posteriormente.

Para assinar as gravações, a câmera utiliza um par de chaves privado/público (também designado por **certificado digital**) gerado pela própria câmera ou emitido por uma autoridade de certificação (**CA**, de Certification Authority). O MxControlCenter compara posteriormente a assinatura das gravações com a chave pública do certificado.

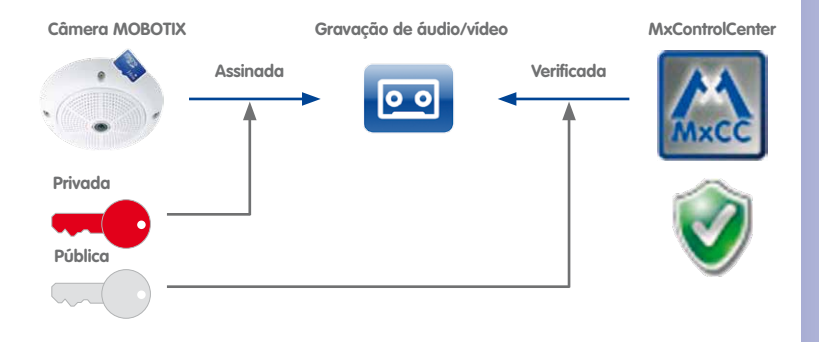

**Atenção**

A integridade das gravações **não assinadas** não pode ser verificada. Ao utilizar esta função, certifique-se de que todas as câmeras assinam as respectivas gravações. Para mais informações, ver [seção 4.7.5 "Assinatura dos dados de vídeo gravados"](#page-226-0).

#### **Como o MxControlCenter obtém a chave pública para verificar a integridade dos dados:**

- O MxControlCenter carrega automaticamente a chave pública das câmeras disponíveis na área **FONTES DE VÍDEO** do painel **Navegador** da barra lateral.
- Quando as gravações só são adicionadas como **Caminhos de servidor de arquivo**, o MxControlCenter verifica o diretório de raiz da pasta onde as gravações estão armazenadas e procura o arquivo cert.pem que contém a chave pública.

As câmeras com a versão de software **MX-V4.0.6.x** e superiores podem salvar automaticamente o arquivo  $cert$ . pem, onde se encontra a chave pública (ver secão [4.7.5 "Assinatura dos dados de vídeo gravados"](#page-226-0)).

#### **Nota**

O arquivo cert.pem também pode ser baixado manualmente de uma câmera e ser salvo no diretório de raiz da pasta onde se encontram as gravações (desde que você possua os direitos necessários). Faça conforme descrito em [seção 4.7.5](#page-226-0)  ["Assinatura dos dados de vídeo gravados"](#page-226-0) ou consulte o administrador do sistema para obter mais indicações.

#### **Condições para verificação da integridade dos dados**

Para verificar a integridade dos dados das gravações é necessário que as seguintes condições sejam cumpridas:

- A câmera que produz as gravações deve possuir um certificado (autoassinado ou emitido por uma autoridade de certificação).
- A câmera que produz as gravações deve assinar as gravações (ver [seção 4.7.5](#page-226-0)  ["Assinatura dos dados de vídeo gravados"](#page-226-0)).

#### **Verificação da integridade dos dados**

A verificação da integridade dos dados pode ser realizada para todas as gravações de uma câmera ou apenas para sequências de vídeo selecionadas para exportação:

- Abra a caixa de diálogo **Verificar integridade de dados** através de **um** dos seguintes métodos:
	- Na área **FONTES DE VÍDEO > Câmeras** do painel **Navegador** da barra lateral, clique com o botão direito em uma câmera MOBOTIX e selecione no menu de contexto a opção **Verificar integridade de dados** (assim, esta câmera é pesquisada em toda a memória de vídeo).

#### **Nota**

Dependendo do tamanho da memória, a verificação da integridade de todas as gravações de uma câmera pode demorar algum tempo. Por este motivo, só é recomendada a utilização desta função quando se considerar que os dados das gravações desta câmera contêm erros.

- Na caixa de diálogo **Lista de exportação** (ver [seção 3.6.3 "Exportação de gra](#page-141-0)[vações"](#page-141-0)), clique no botão **Verificar** (assim, os videoclipes da lista de exportação são automaticamente verificados).
- Na caixa de diálogo **Lista de exportação**, ative a opção **Verificar integridade de dados** e exporte os videoclipes (assim, os videoclipes são verificados durante o processo de exportação).

## A caixa de diálogo é aberta e a verificação é iniciada automaticamente. Durante o processo de verificação é exibido um anel rotativo e o número de sequências verificadas no momento pelo MxControlCenter (quadro vermelho, ver figura abaixo).

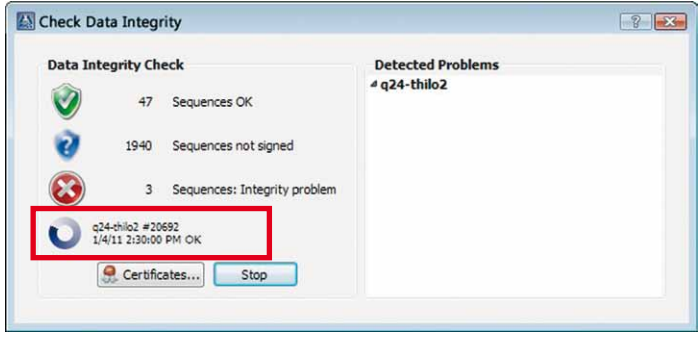

• Para mais informações sobre o certificado da câmera, clique no botão **Certificados**. Caso sejam detectados problemas com o certificado (p. ex., se o certificado expirar), o MxControlCenter abre automaticamente esta caixa de diálogo.

Depois de o MxControlCenter ter concluído a verificação das sequências de vídeo, o anel rotativo desaparece e os resultados são exibidos na caixa de diálogo **Verificar integridade de dados**.

## **3.6 Salvamento, impressão e exportação**

Depois de encontrar as gravações que deseja apresentar às autoridades, você pode salvar imagens individuais ou criar vídeos a partir das gravações de uma ou mais câmeras.

#### <span id="page-139-0"></span>**3.6.1 Salvamento de instantâneos**

Para salvar uma imagem individual é necessário selecionar uma imagem adequada e salvar o arquivo como arquivo de imagem no desktop. Em seguida, a imagem pode ser enviada p. ex., por email.

#### **Como salvar uma imagem no desktop:**

- Marque a câmera desejada (quadro amarelo).
- Caso você deseje salvar uma imagem de uma gravação:
	- Certifique-se de que a câmera se encontra no modo player (no canto superior direito é exibido um ícone de gravação vermelho).
	- Com a ajuda dos elementos de controle do painel **Player** da barra lateral, pesquise a imagem que deseja salvar.
- Clique no botão **Salvar a imagem atual na área de trabalho** para salvar a imagem atual como arquivo **»JPEG** (padrão).

O MxControlCenter salva a imagem atual no desktop e o nome do arquivo é gerado da seguinte forma:

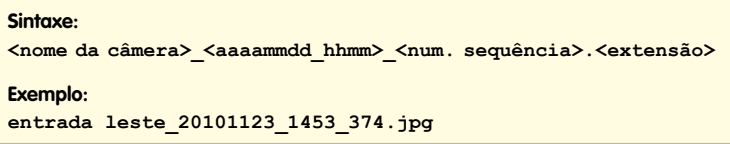

Você pode agora anexar e enviar o(s) arquivo(s) por email.

#### **Seleção do formato do arquivo**

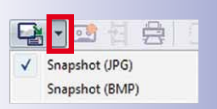

Normalmente, o MxControlCenter utiliza o formato de imagem **»JPEG**. Clique na seta à direita do botão **Salvar a imagem atual na área de trabalho** e selecione o formato desejado (ver notas abaixo). O MxControlCenter salva a imagem no desktop com o formato selecionado e a partir de agora utiliza este formato em todas as imagens que forem salvas.

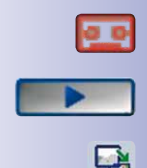

#### **Notas**

Esta função também pode ser utilizada em janelas de **imagem ao vivo**.

As imagens bitmap (\*.bmp) são normalmente maiores que as imagens JPEG (nas imagens JPEG, as informações da imagem estão comprimidas). Por exemplo, uma imagem QXGA com 2048×1536 pixels é salva em formato BMP com um tamanho de 12 MB (com intensidade de cor de 32 bit), enquanto a mesma imagem em formato JPEG é salva com um tamanho de 240 KB, sem perder qualidade de imagem. Por isso, você deve salvar as imagens, de preferência, em formato JPEG.

#### <span id="page-140-0"></span>**3.6.2 Impressão de instantâneos**

Similar ao salvamento de instantâneos a partir do material de vídeo gravado como arquivos bitmap (\*.bmp) ou JPEG (\*.jpg, ver [seção 3.6.1 "Salvamento de instantâneos"](#page-139-0)), as imagens também podem ser impressas diretamente pelo MxControlCenter.

#### **Nota**

Caso você tenha aumentado uma imagem para examinar uma determinada seção, ou caso tenha utilizado outra função de pós-processamento do MxControlCenter, um instantâneo é sempre impresso **duas vezes** - a imagem alterada e a imagem original, tal como foi salva pela câmera MOBOTIX.

#### **Como imprimir uma imagem:**

- Marque a câmera desejada (quadro amarelo).
- Caso você deseje imprimir uma imagem de uma gravação:
	- Certifique-se de que a câmera se encontra no modo player (no canto superior direito é exibido um ícone de gravação vermelho).
	- Com a ajuda dos elementos de controle do painel **Player** da barra lateral, pesquise a imagem que deseja exportar.
- Clique no botão **Imprimir imagem atual**.

#### O MxControlCenter exibe agora a imagem/as imagens na caixa de diálogo **Visualizar a**

**impressão**:

Nesta caixa de diálogo também podem ser alterados o **Layout**, as **Configurações de página**, etc. Clique no botão **Imprimir**, selecione uma impressora e clique de novo em **Imprimir** para enviar o arquivo para a impressora.

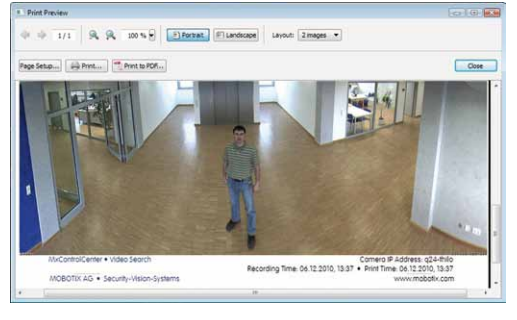

**© MOBOTIX AG • Security-Vision-Systems • Made in Germany**

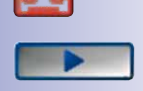

e.

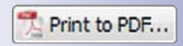

O botão **Imprimir em PDF** pode ser útil, caso a imagem tenha que ser enviada por email. Basta clicar neste botão para salvar o arquivo no desktop e, p. ex., enviá-lo em anexo em um email.

#### **Notas**

Esta função também pode ser utilizada em janelas de **imagem ao vivo**.

Ao imprimir imagens pós-processadas (ver [seção 3.5.6 "Pós-processamento das](#page-119-0) [imagens gravadas"](#page-119-0)), o MxControlCenter mostra na pré-visualização **duas** imagens, a imagem alterada (pós-processada) em cima e a imagem original em baixo.

### <span id="page-141-0"></span>**3.6.3 Exportação de gravações**

O salvamento ou a impressão de imagens são especialmente adequados para a identificação de pessoas (ver [seção 3.6.1 "Salvamento de instantâneos"](#page-139-0) e [seção 3.6.2 "Impressão](#page-140-0)  [de instantâneos"](#page-140-0)). No entanto, um vídeo pode fornecer indicações adicionais sobre o decurso de uma determinada situação.

Para criar um vídeo, é recomendável que as imagens interessantes sejam compiladas no MxControlCenter e que essas cenas sejam depois exportadas em formato de vídeo. Nesta seção é descrita a forma de compilar cenas interessantes na caixa de diálogo **Lista de exportação** e de definir o formato do vídeo a exportar. Depois de definir o formato de vídeo e as opções de exportação, você pode criar o vídeo clicando no botão **Exportar**.

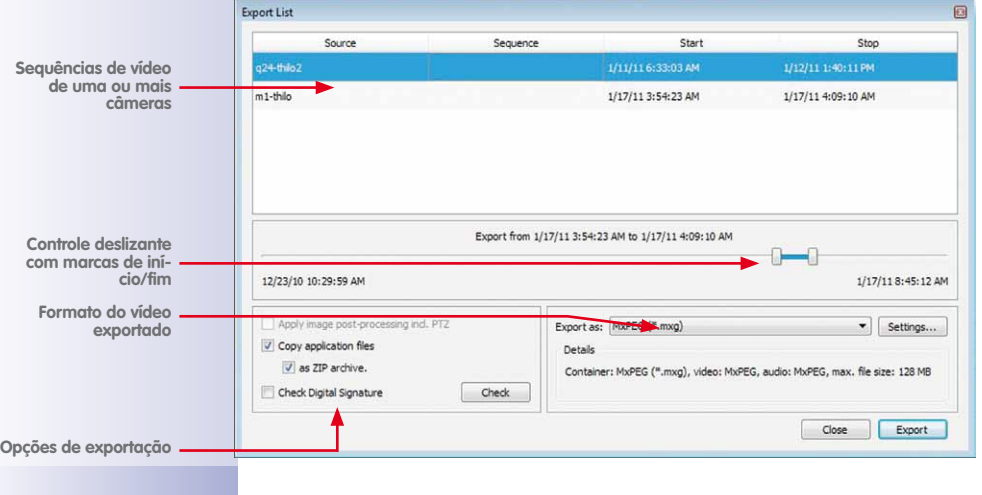

#### **A caixa de diálogo "Lista de exportação"**

#### **Nota**

A **Lista de exportação** pode ser preenchida com sequências de vídeo de diferentes câmeras, podendo ser utilizados todos os métodos disponíveis no MxControlCenter, tais como a janela do player, pesquisas de eventos, gravações em arquivamentos locais e a caixa de diálogo **Pesquisa de vídeo**.

## **Dica**

Para a exportação, a caixa de verificação **Copiar arquivos de aplicação** deve estar ativa. Assim, além dos dados de vídeo, são exportados os arquivos de aplicação e o arquivo PlayVideo.cmd. Clicando-se duas vezes neste arquivo, o MxControlCenter é aberto automaticamente e é iniciada a reprodução do vídeo exportado.

#### **Seleção do formato de vídeo**

Ao criar uma lista com cenas interessantes para exportação, você deve definir o formato do vídeo a exportar. O formato depende do sistema operacional do computador de destino, bem como da utilização prevista do vídeo, e deve ser selecionado de acordo com os seguintes critérios:

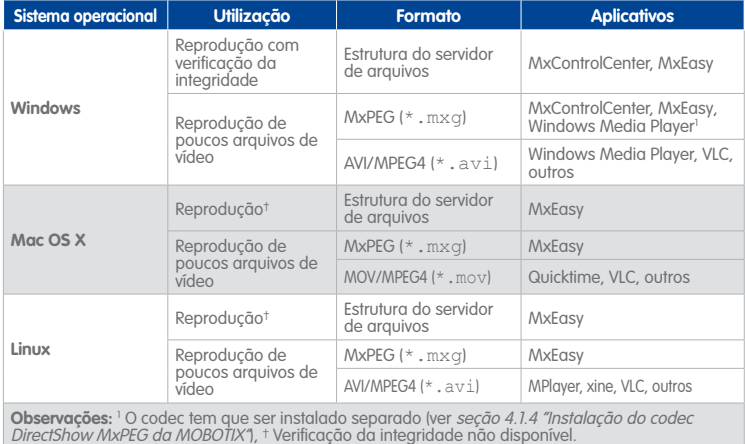

#### **Nota**

O MxControlCenter **não** consegue exportar vídeos **AVC/H.264**. Para mais esclarecimentos, consulte ["Por que o MxControlCenter não suporta AVC/H.264" na página](#page-9-0) 10 deste manual. Aí você encontrará também uma lista de aplicativos que permitem converter os formatos de exportação do MxControlCenter em AVC/H.264.

#### **Formatos de vídeo previstos**

Dois dos formatos suportados merecem especial atenção. A **estrutura do servidor de arquivos** permite verificar a integridade dos vídeos exportados em computadores Windows, enquanto o **MxPEG** pode ser reproduzido no **Windows Media Player**. Ao contrário de outros formatos, estes não possuem codificação, ou seja, o formato original é mantido.

#### **Formato previsto para fins legais**

Ao exportar vídeos para fins legais, é recomendável que eles sejam exportados como **estrutura do servidor de arquivos** ou como **MxPEG** e que sejam incluídos os arquivos de aplicação do MxControlCenter. A estrutura de pastas exportada pode ser gravada em CD/DVD para ser entregue às autoridades. Para reproduzir os vídeos é necessário apenas um computador Windows com leitor de CD/DVD. Além disso, não é necessário instalar nenhum software para a reprodução. Clicando-se duas vezes no arquivo PlayVideo. cmd da pasta de exportação, a reprodução no MxControlCenter é iniciada.

Este formato permite também a verificação da integridade dos dados, para certificar que o vídeo não foi manipulado posteriormente. O arquivo cert.pem contém a chave pública da câmera e é adicionado automaticamente à exportação para a verificação da integridade dos dados exportados.

Note que o MxControlCenter também pode criar um arquivo ZIP comprimido e protegido por senha com toda a estrutura de pastas. Este formato de arquivos é especialmente adequado caso o vídeo deva ser transmitido por email ou FTP. Ver ["Passo 3: Definição](#page-146-0)  [do formato de vídeo e das opções de exportação"](#page-146-0) abaixo para obter mais informações sobre as opções a utilizar com este formato.

#### **Formato para usuários do Windows Media Player**

Caso você deseje criar um formato de vídeo para o qual o computador de destino necessite apenas ser ligeiramente ajustado, você pode criar um vídeo **MxPEG**. Para a reprodução de um arquivo MxPEG (MXG) no **Windows Media Player** só é necessário instalar um codec no computador de destino (ver seção 4.1.4 "Instalação do codec DirectShow MxPEG da [MOBOTIX"](#page-156-0)).

#### **Nota**

Ao utilizar o MxPEG no Windows Media Player não é possível verificar a integridade dos dados.
回

623

ि०

#### **Como exportar um vídeo das gravações de uma câmera:**

O processo de criação de um vídeo a partir de dados de vídeo gravados abrange os seguintes passos:

- 1. Pesquise os eventos com as sequências de vídeo que deseja exportar.
- 2. Adicione eventos completos ou partes deles à caixa de diálogo **Lista de exportação**. Você também pode adicionar sequências de vídeo de diferentes câmeras e posteriormente exportar todo o conteúdo da lista de exportação sob a forma de um vídeo.
- 3. Defina o formato do arquivo a ser exportado (dependendo do sistema operacional do computador de destino e da utilização prevista do vídeo).
- 4. Exporte os conteúdos da caixa de diálogo **Lista de exportação** (opcionalmente com verificação da integridade dos dados).

#### **Passo 1: Pesquisa de eventos a serem exportados**

Para pesquisar sequências de vídeo que serão incluídas no vídeo a ser exportado, **um** dos seguintes métodos pode ser utilizado:

- Utilize os controles do **Player** na barra lateral para pesquisar sequências de vídeo e adicioná-las à lista de exportação. Para abrir os controles do **Player** há as seguintes possibilidades:
	- Alterne a janela da câmera ao vivo de um layout para o modo player.
	- Clique em um layout em uma janela do player.
	- Na área **PESQUISAS DE EVENTO** do painel **Navegador** da barra lateral, clique em uma pesquisa de eventos pré-definida.
	- Abra uma gravação na área **ARQUIVAMENTO LOCAL** do painel **Navegador** da barra lateral.
- Abra a caixa de diálogo **Pesquisa de vídeo**.

Você pode agora pesquisar as sequências de vídeo que deseja exportar através dos controles do **Player** na barra lateral ou na caixa de diálogo **Pesquisa de vídeo**.

#### **Passo 2: Adição de eventos à lista de exportação**

Depois de identificar as sequências de vídeo que você deseja exportar, elas podem ser adicionadas à lista de exportação.

#### **Adição de todas as gravações à lista de exportação**

- Através do painel **Player** da barra lateral:
	- Certifique-se de que o painel **Player** da barra lateral está aberto.
	- Clique no botão **Adicionar à lista de exportação** (abre-se a caixa de diálogo **Lista de exportação**).

### **146/404 Manual de usuário MxCC: Utilização do MxControlCenter**

- Através da caixa de diálogo **Pesquisa de vídeo**:
	- Certifique-se de que a caixa de diálogo **Pesquisa de vídeo** está aberta.
	- Selecione uma câmera na guia **Câmeras**.
	- Clique no botão **Exportar** (abre-se a caixa de diálogo **Lista de exportação**).

#### **Nota**

Apesar de tecnicamente ser possível exportar todas as gravações de uma câmera, esta função só deve ser utilizada em casos excepcionais. Os dados assim gerados são muito provavelmente muito grandes para uma avaliação eficiente.

#### **Adição de sequências de vídeo selecionadas à lista de exportação**

- Através das funções do painel **Player** da barra lateral:
	- Com a ajuda dos botões de reprodução ou do indicador de posição, procure o início da cena interessante ou selecione

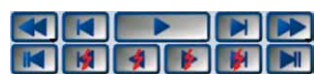

- uma data e uma hora e clique no botão **Ir para data/hora**.
- Ative o botão **Modo marcador** para definir o início do videoclipe.
- Com a ajuda dos botões de reprodução ou do indicador de posição, você pode selecionar a última imagem da sequência que deseja adicionar à lista de exportação.
- Clique no botão **Adicionar à lista de exportação** (abre-se a caixa de diálogo **Lista de exportação**).
- Repita estes passos para todas as outras sequências que devem ser adicionadas à lista de exportação.
- Através da caixa de diálogo **Pesquisa de vídeo**:
	- Na lista **Eventos**, selecione um evento e, com a ajuda dos botões de reprodução ou do indicador de posição, procure o início de uma cena interessante ou defina um horário de pesquisa e, por fim, clique no botão **Pesquisa**.
	- Clique com o botão direito no indicador de posição e selecione **Inserir marcador de início**.
	- Com a ajuda dos botões de reprodução ou  $K = K$ do indicador de posição, você pode selecio-

nar a última imagem da sequência que deseja adicionar à lista de exportação.

- Clique com o botão direito no indicador de posição e selecione **Inserir marcador final**. O MxControlCenter marca a parte que foi selecionada na gravação.
- Clique no botão **Adicionar à lista de exportação** (abre-se a caixa de diálogo **Lista de exportação**).
- Repita estes passos para todas as outras sequências que devem ser adicionadas à lista de exportação.

**© MOBOTIX AG • Security-Vision-Systems • Made in Germany**

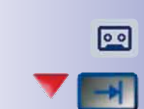

623

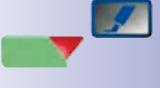

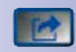

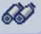

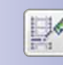

 $\sim$ 

#### **Alteração das posições de início e de fim de uma sequência na lista de exportação**

Para alterar o início ou o fim de uma sequência que já tenha sido adicionada à **Lista de exportação, faça o seguinte**:

- Selecione um elemento na caixa de diálogo **Lista de exportação** (o MxControlCenter marca o elemento).
- Estão disponíveis as seguintes possibilidades:
	- Na coluna **Início** ou **Parar**, clique nos campos de data e hora e altere os valores.
	- Mova as marcas de início/fim do indicador de posição para o local desejado.

#### **Alteração da ordem das sequências de vídeo na lista de exportação**

As sequências de vídeo são sempre adicionadas ao final da lista na caixa de diálogo **Lista de exportação**. Para alterar a ordem das sequências, basta puxar a sequência desejada para a nova posição (utilize CTRL+clique ou SHIFT+clique para marcar vários elementos). Você pode colocar as sequências selecionadas na nova posição se elas estiverem assinaladas com um traço horizontal fino.

Para ordenar os elementos de acordo com uma coluna específica, basta clicar no título da coluna. Clique de novo no título da coluna para inverter a ordem dos elementos.

#### **Passo 3: Definição do formato de vídeo e das opções de exportação**

Neste passo, você pode definir o formato de vídeo e outras opções de exportação (desde que a caixa de diálogo **Lista de exportação** contenha pelo menos uma cena). O formato do vídeo a ser exportado depende do sistema operacional do computador de destino, bem como da utilização que se pretenda dar ao vídeo (ver tabela na seção ["Seleção do](#page-142-0)  [formato de vídeo"](#page-142-0)).

#### <span id="page-147-0"></span>**Definição do formato de vídeo**

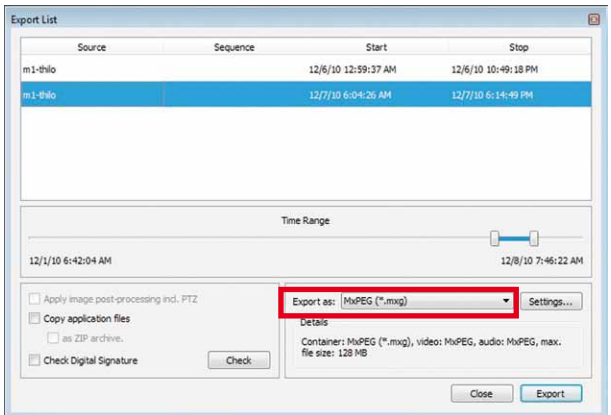

O MxControlCenter oferece diversos perfis de exportação pré-definidos, que permitem abranger os requisitos de aplicação mais importantes. Eventualmente, poderá ser necessário recorrer a configurações definidas pelo usuário, no entanto, isto deverá acontecer apenas em casos especiais.

#### **Nota**

O MxControlCenter **não** consegue exportar vídeos **AVC/H.264**. Para mais esclarecimentos, consulte ["Por que o MxControlCenter não suporta AVC/H.264" na página](#page-9-0) 10 deste manual. Aí você encontrará também uma lista de aplicativos que permitem converter os formatos de exportação do MxControlCenter em AVC/H.264.

Você pode exportar os conteúdos da caixa de diálogo **Lista de exportação** nos seguintes formatos:

• **Estrutura do servidor de arquivos:** Estrutura de arquivos com imagens JPEG ou videoclipes MxPEG tal como foram salvos pela câmera para serem reproduzidos com o **MxControlCenter** ou o **MxEasy**. Ao contrário

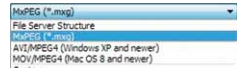

de outros perfis aqui referidos, ao criar-se uma estrutura do servidor de arquivos não é necessário codificação. Por isso, a exportação com este perfil requer pouco tempo. Este perfil é recomendado p. ex., para a preservação de evidências para fins legais, uma vez que os dados originais não são alterados. A utilização da estrutura do servidor de arquivos permite também verificar a integridade da gravação (desde que tenha sido ativada no momento da gravação; ver [seção 3.5.12 "Verificação da](#page-136-0)  [integridade dos dados das gravações"](#page-136-0)).

• **MxPEG:** Formato MOBOTIX para a reprodução com o **MxControlCenter**, o **MxEasy** e o **Windows Media Player** (após instalação do codec DirectShow MxPEG; ver [seção](#page-156-0) 

[4.1.4 "Instalação do codec DirectShow MxPEG da MOBOTIX"](#page-156-0)). Os arquivos em formato MxPEG contêm também o som gravado pela respectiva câmera (desde que tenha sido ativado no momento da gravação).

- **AVI/MPEG4:** Cria um arquivo AVI para **sistemas Windows**. O som gravado é incluído caso a gravação de áudio tenha sido ativada na câmera.
- **Personalizado:** Permite a utilização de diferentes codecs para fins específicos. Ver também [seção 3.6.3 "Exportação de gravações"](#page-141-0).

#### **Seleção das configurações de formato**

Na caixa de diálogo **Lista de exportação**, clique no botão **Configurações** para abrir a caixa de diálogo **Exportar configurações de formato**. Caso você tenha definido anteriormente um dos perfis de exportação prédefinidos, as opções à escolha dependem das características desse perfil. Através da guia é possível alterar os seguintes parâmetros:

• **Codificador:** Permite o ajuste das configurações de resolução, taxa de quadros e desempenho do vídeo durante a codificação.

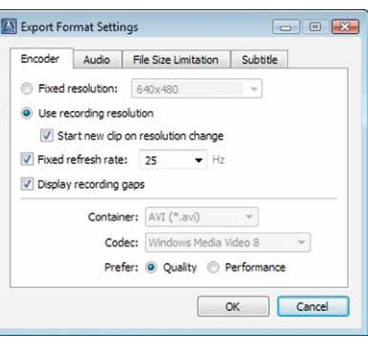

- **Áudio:** Determina se o vídeo terminado contém o som gravado pela câmera (desde que a gravação de som da câmera tenha sido ativada no momento da gravação).
- **Limitação de tamanho de arquivo:** Caso o MxControlCenter atinja o tamanho de arquivo definido nesta guia, são criados arquivos adicionais (numerados) até que o final dos dados de vídeo existentes na lista de exportação seja alcançado.

#### **Atenção**

Ao exportar grandes quantidades de dados, é recomendável que os arquivos de vídeo não excedam 1 GB. Caso não tenha certeza, utilize a configuração padrão (**128 MB**).

• **Legenda:** Contém opções para a criação de indicações visíveis com informações adicionais, tais como carimbo de horário, nome da câmera, texto definido pelo usuário e informações sobre lacunas de gravação. Adicionalmente, pode ser criado um arquivo de legendas com informações detalhadas sobre o evento.

#### **Nota**

Na caixa de diálogo **Lista de exportação**, são anotadas as configurações que foram adotadas para cada um dos formatos exportados na lista de seleção **Exportar como**.

#### **Definição das opções de exportação (opcional)**

Estas opções são utilizadas em diversos cenários para criar pacotes, verificar a integridade dos dados ou utilizar as funções PTZ virtuais. A disponibilidade das diversas opções depende do formato de exportação selecionado (ver seção anterior ["Definição](#page-147-0)  [do formato de vídeo"](#page-147-0)).

- **Aplicar pós-processamento de imagem, incl. PTZ:** Com esta opção, o vídeo é exportado com as configurações definidas no MxControlCenter:
	- Utilizou as opções de pós-processamento de imagem (p. ex., caso tenha ajustado o contraste; ver [seção 3.5.6 "Pós-processamento das imagens gravadas"](#page-119-0)).
	- A câmera gravou imagens inteiras, enquanto o MxControlCenter apenas exibe uma seção da imagem (ver [seção 3.5.7 "As funções PTZ virtuais na reprodução](#page-122-0)  [de gravações"](#page-122-0)).

#### **Nota**

Esta opção só está disponível para o perfil de exportação **AVI/MPEG4**.

- **Copiar arquivos de aplicação:** Utilize esta opção, caso o vídeo exportado (**estrutura do servidor de arquivos** ou **MxPEG**) deva ser gravado em CD/DVD. Assim, os arquivos de aplicação também são copiados e é criado o arquivo  $\text{PlayVideo.cmd, COMO}$ qual o vídeo exportado pode ser reproduzido no MxControlCenter.
	- **Criar pasta ZIP comprimida:** Com esta opção, o vídeo exportado é comprimido em uma pasta ZIP, que pode depois ser enviada por email (desde que o arquivo não seja muito grande), por **»FTP** ou através de outros métodos.
- **Verificar integridade de dados:** Verifica a assinatura digital dos dados de vídeo durante o processo de exportação, para garantir que as imagens de vídeo não foram manipuladas (ver ["Passo 4: Exportação do vídeo \(opcional: verificar integri](#page-150-0)[dade de dados\)"](#page-150-0) abaixo).

#### <span id="page-150-0"></span>**Passo 4: Exportação do vídeo (opcional: verificar integridade de dados)**

Você pode agora criar o vídeo com o formato de exportação anteriormente selecionado. Na caixa de diálogo **Lista de exportação**, ative a caixa de verificação **Verificar integridade de dados**, caso você deseje verificar a integridade dos dados de vídeo durante o processo de exportação.

Para iniciar o processo de exportação, clique em **Exportar** e defina um nome e um local de armazenamento para o arquivo de vídeo. Durante o processo de exportação, o MxControlCenter exibe as imagens de eventos e uma barra de progresso. Depois de concluído o processo de exportação, o MxControlCenter mostra os resultados na caixa de diálogo acima indicada (neste caso, os resultados incluem também a verificação da integridade dos dados).

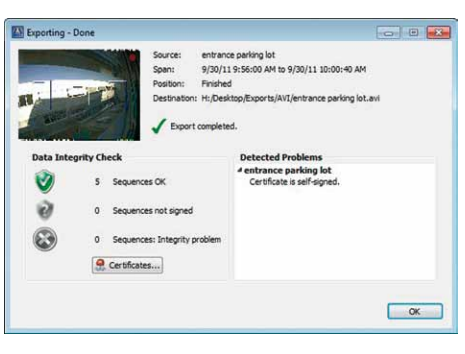

#### **Nota**

Ao exportar gravações de grandes dimensões em **MxPEG**, o MxControlCenter poderá ter que dividir o arquivo MXG resultante. Neste caso, o primeiro arquivo MXG recebe o nome <nome do arquivo> 01.mxg, o segundo <nome do arquivo> 02.mxq etc.

- Para reproduzir com o MxControlCenter um videoclipe dividido em vários arquivos, basta selecionar o primeiro arquivo (<nome do arquivo> 01.mxq).
- Caso o videoclipe tenha que ser reproduzido pela ordem inversa (para trás), o MxControlCenter para no início do videoclipe selecionado (p. ex., <nome do arquivo>\_03.mxg) e **não** seleciona automaticamente o final do videoclipe anterior para reproduzi-lo (<nome do arquivo> 02.mxg). Neste caso, você tem que selecionar manualmente o videoclipe anterior (<nome do arquivo>\_02.mxg).

#### **Dica**

Caso você deseje enviar os videoclipes MxPEG exportados para outras pessoas, é recomendável que você inclua o arquivo de instalação do **codec DirectShow MxPEG** (ver [seção 4.1.4 "Instalação do codec DirectShow MxPEG da MOBOTIX"](#page-156-0)).

#### **3.7 Funções adicionais do usuário**

#### **3.7.1 Trabalhar com o dispositivo de homem morto**

O dispositivo de homem morto é um modo de operação do MxControlCenter que foi adicionado em aplicações de segurança. Esta função garante que os seguintes requisitos sejam cumpridos:

- A segurança pessoal dos operadores é monitorada.
- O pessoal responsável pelo monitoramento de vídeo executa todas as tarefas de monitoramento que lhes foram atribuídas.

Para esse efeito, o MxControlCenter dispõe das seguintes possibilidades:

- Reproduzir um som após x minutos de inatividade (o intervalo mínimo é de 2 minutos).
- Se o MxControlCenter não detectar nenhuma interação depois de decorrido o período definido, o aplicativo pode opcionalmente enviar um email e, se necessário, fazer o logout automático do usuário.

**Nota**

Com o dispositivo de homem morto ativo, é exibido na barra de ferramentas do MxControlCenter o ícone azul de dispositivo de homem morto (ver figura ao lado). Certifique-se de que possui acesso à documentação do sistema para saber a duração do intervalo definido para o dispositivo de homem morto.

Para mais informações sobre a ativação do dispositivo de homem morto e as opções de configuração, consulte [seção 4.7.8 "Configuração do dispositivo de homem morto"](#page-232-0).

#### **Modo de funcionamento do dispositivo de homem morto**

- Quando o MxControlCenter não detecta interação do usuário durante o período pré-definido (cliques do mouse ou ações através do teclado), o botão azul do dispositivo de homem morto começa a piscar 30 segundos antes de atingir o final do período.
- Se não for detectada interação durante os 10 segundos seguintes, o MxControlCenter exibe uma caixa de diálogo de contagem decrescente adicional durante os últimos 20 segundos do período.
- Por fim, o MxControlCenter emite um som de alerta, caso não tenha sido detectada interação do usuário depois de terminado o período definido. O MxControlCenter envia um email para um ou mais endereços de email, caso tenha sido configurado para isso.

#### **Reversão do dispositivo de homem morto**

Você pode reverter o dispositivo de homem morto com a ajuda das seguintes ações:

• Na barra de ferramentas, clique no botão azul ou vermelho.

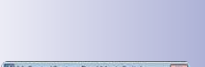

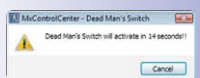

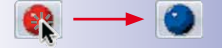

- Clique em um local qualquer da janela do programa do MxControlCenter.
- Se o MxControlCenter for o aplicativo ativo, pressione uma tecla do teclado.

#### **3.7.2 Utilização da regra de duas pessoas**

A **regra de duas pessoas** determina que duas pessoas estejam presentes para realizar certas funções (críticas) do sistema. Uma tarefa em que é comum exigir-se a regra de duas pessoas é a reprodução de gravações em que funcionários da empresa são visíveis. Isto requer normalmente a presença de um representante dos funcionários quando as gravações são reproduzidas.

**Exemplo**: É necessário que um representante da comissão de trabalhadores esteja presente para visualizar as gravações de uma câmera que monitore a área interna de um balcão de um banco. Para este fim, foi definido um local de trabalho do MxControlCenter em que só é possível acessar as gravações das câmeras no interior das cabines das caixas do banco.

Para implementar este cenário, o administrador configurou dois grupos com pelo menos um usuário por grupo:

- **Reprodução:** os usuários deste grupo podem **acessar gravações**, mas apenas quando um membro do grupo **representante do sindicato dos trabalhadores** autorizar este acesso.
- **Comissão de trabalhadores:** os usuários deste grupo podem **autorizar** os usuários do grupo **Reprodução** a acessar as gravações.

A utilização da regra de duas pessoas requer que as configurações correspondentes sejam adotadas e suficientemente documentadas (ver seção 4.6.3 "Implementação da [regra de duas pessoas"](#page-217-0)):

- Iniciar o MxControlCenter.
- Na caixa de diálogo **Realizar login como**, selecione o usuário que possui autorização para acessar as gravações (neste exemplo, **jorge (Reprodução)**) e insira a senha correspondente.
- Alterne para o layout que contém a câmera com as gravações desejadas.
- Clique no botão **Player**.
- O MxControlCenter exibe a caixa de diálogo **Regra de duas pessoas**. O usuário que pode autorizar esta ação seleciona o próprio nome de usuário (neste exemplo **miguel (Comissão de trabalhadores)**) e insere a respectiva senha.

O usuário **jorge** pode pesquisar o vídeo em busca de cenas interessantes e exportá-las, p. ex., caso tenha sido detectada uma situação de fraude.

#### **© MOBOTIX AG • Security-Vision-Systems • Made in Germany**

#### ि०

### **4 Configuração do sistema**

No capítulo anterior foi explicado como se utiliza o MxControlCenter em um sistema de monitoramento de vídeo. Neste capítulo você aprenderá como configurar o MxControlCenter e as câmeras MOBOTIX para colocar o sistema de monitoramento de vídeo em funcionamento.

Aprenderá a definir os layouts, a configurar o sistema de monitoramento de vídeo, a ajustar a interface de usuário, a alterar as configurações da câmera, a definir as funções de alarme e de gravação, a configurar a reprodução e a avaliação de gravações e a definir as opções de salvamento, impressão e exportação de vídeos. Além disso, será explicado como gerenciar grupos de usuários e usuários, tornar o sistema mais seguro e trabalhar com as configurações do MxControlCenter.

Neste momento, as câmeras deverão ter sido corretamente instaladas e conectadas ao MxControlCenter (ver capítulo [2, "Instalação e funcionamento inicial do sistema"](#page-51-0)) e você deverá estar familiarizado(a) com as funções básicas do aplicativo (ver [capítulo](#page-65-0) 3, ["Utilização do MxControlCenter"](#page-65-0)).

#### **Nota**

Após a primeira instalação, ainda não estão definidos no MxControlCenter quaisquer usuários. Isto significa que você possui automaticamente todos os direitos no sistema e que pode alterar as configurações conforme desejar.

Caso você **não** consiga alterar a configuração do sistema MxControlCenter, é provável que não tenha feito login como membro do grupo **admins** (ver [seção](#page-215-0) 4.6, ["Usuários, grupos e direitos de grupo"](#page-215-0)).

É importante observar que, para configurar um sistema de monitoramento de vídeo profissional em um ambiente com vários usuários, é necessário primeiro criar contas de usuários. Para mais informações, ver seção [4.6, "Usuários, grupos e direitos de](#page-215-0) [grupo](#page-215-0)". Para saber mais sobre como tornar o sistema de monitoramento de vídeo ainda mais seguro MOBOTIX, consulte a seção [4.7, "Considerações de segurança"](#page-219-0).

### **Primeiros passos 155/404**

#### **4.1 Primeiros passos**

Você deverá realizar ainda alguns passos para preparar as câmeras e a workstation, MxControlCenter antes de começar a configurar o sistema de monitoramento de vídeo.

#### **4.1.1 Instalação manual do MxControlCenter**

- Como obter o arquivo MxControlCenter V2-5-1.zip para instalação manual:
	- Faça o download do arquivo zip no site da MOBOTIX e salve-o no seu computador (por exemplo, no **desktop**).
	- Se você possuir um meio de instalação (CD, DVD, pendrive USB), você encontrará a pasta correspondente no suporte de dados.
- Descompacte o arquivo MxControlCenter V2-5-1.zip para uma pasta adequada (por exemplo, C:\Programas\MOBOTIX\MxCC 2-5-1\).
- Crie um atalho (clique com o botão direito do mouse em MxCC.exe e selecione **Criar atalho** no menu de contexto).
- Copie o atalho para o desktop ou para outra pasta apropriada.

#### **4.1.2 Atualização de uma versão anterior do MxControlCenter**

Se já houver uma versão anterior do MxControlCenter instalada no seu computador, você não deve substituir a instalação existente, mas fazer o seguinte:

- Instale o MxControlCenter (ver seção [2.3.2, "Instalação automática do MxControlCenter"](#page-54-0) ou seção 4.1.1, "Instalação manual do MxControlCenter") **em outra pasta que não a da instalação existente**.
- **Copie** os arquivos de configuração e todos os outros arquivos necessários (imagens de fundo, modelos de impressão, etc.) da instalação existente para a pasta do programa recém-criada. Certifique-se de não alterar a estrutura de pastas existente.
- Teste a nova instalação clicando duas vezes sobre o arquivo MxCC.exe.
- Assegure-se de que todos os atalhos do usuário utilizam a nova instalação, ajustando o caminho para a pasta do programa e, se necessário, para o arquivo de configuração.

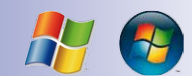

#### **4.1.3 Instalação de idiomas no MxControlCenter**

O MOBOTIX oferece instalações de idiomas adicionais (abrev: "LangPacks") para o MxControlCenter a partir da versão 2.3. A instalação de idioma para uma dada versão está disponível para download no site da MOBOTIX (**www.mobotix.com**, área **Suporte > Downloads de software > MxControlCenter**)

Os nomes dos arquivos são LangPack MxCC V2-5-1 <idioma [país]>.exe, em que "<idioma[ país]>" é substituído pelos códigos do idioma e do país correspondentes, como nos exemplos:

- Para o italiano, faça download do arquivo MxCCLanguagePack V2-5-1 it.exe.
- Para o chinês, faça download do arquivo  $\text{LangPack}$  MxCC  $V2-5-1$  zh CN.exe.

#### **Instalação de idioma no MxControlCenter**

Tenha o cuidado de fazer download de instalações de idioma apenas para a versão de MxControlCenter que tem instalada (por exemplo, "LangPack\_MxCC\_V2-5-1\_zh CN.exe" para o **MxCC Versão 2.5.1**).

- Como obter o arquivo de instalação  $\text{LangPack}$  MxCC  $V2-5-1$   $*$ .exe (em que "\*" corresponde aos códigos do idioma e do país):
	- Faça download do arquivo de instalação no site da MOBOTIX e salve-o no seu computador (por exemplo, no **desktop**).
	- Se você possuir um meio de instalação (CD, DVD, pendrive USB), você encontrará a pasta com o arquivo de instalação no suporte de dados.
- Saia do MxControlCenter se o aplicativo ainda estiver sendo executado.
- Abra o arquivo de instalação LangPack MxCC  $V2-5-1$  <idioma [país]>.exe.
- Siga as indicações do assistente de instalação. Certifique-se de que a instalação de idioma é efetuada na mesma pasta que o MxControlCenter (se tiver alterado a pasta de destino, poderá ser necessário remover o "MxCC" acrescentado pelo assistente de instalação).
- O assistente de instalação copia os arquivos de idioma para a subpasta Languages e o arquivo de modelo de impressão (PrintTemplates <idioma[ país]>.ts) para a subpasta Templates da pasta do programa MxControlCenter. Quando o MxControlCenter iniciar, o aplicativo mostra a interface de usuário no idioma instalado.

Para selecionar outro idioma enquanto o aplicativo está sendo executado, abra **Ferramentas >Idioma** no menu, clique no idioma desejado e reinicie o MxControlCenter.

# **Primeiros passos 157/404**

#### <span id="page-156-0"></span>**4.1.4 Instalação do codec DirectShow MxPEG da MOBOTIX**

Para que gravações MxPEG nativas (arquivos \*.mxg) possam ser reproduzidas em programas como o Windows Media Player, a MOBOTIX disponibiliza o codec **DirectShow MxPEG**. O arquivo de instalação para este codec está disponível para download no site da MOBOTIX (**www.mobotix.com**, área **Suporte > Downloads de software > MxPEG DirectShow**).

O nome do arquivo de instalação é MxPEG\_DirectShow\_Codec\_\*-Setup.exe (em que "\*" corresponde à versão do codec).

- Como obter o arquivo de instalação MxPEG\_DirectShow\_Codec\_\*-Setup.exe:
	- Faça download do arquivo de instalação no site da MOBOTIX e salve-o no seu computador (por exemplo, no **desktop**).
	- Se você possuir um meio de instalação (CD, DVD, pendrive USB), você encontrará a pasta com o arquivo de instalação no suporte de dados.
- Saia do Windows Media Player se este aplicativo estiver sendo executado.
- Abra o arquivo de instalação MxPEG DirectShow Codec \*-Setup.exe.
- Siga as indicações do assistente de instalação. Certifique-se de que mantém os padrões de configuração sugeridos pelo assistente.

Assim que o codec esteja corretamente instalado, você pode reproduzir cada arquivo \*.mxg no Windows Media Player clicando duas vezes nesse arquivo.

#### **4.1.5 Configuração de um servidor de horário comum**

Definir uma base de tempo comum e os correspondentes mecanismos de sincronização é uma das tarefas mais importantes que você deve realizar ao configurar o sistema de monitoramento de vídeo. Dado que nenhum computador consegue medir o tempo precisão absoluta, os seguintes pré-requisitos devem ser cumpridos:

- Utilizar o **mesmo servidor de horário** para todos os componentes do sistema de monitoramento de vídeo MxControlCenter (câmeras, áreas de trabalho, servidor de arquivos e sistemas **»NAS**).
- O servidor de horário deve utilizar o **»NTP** (Network Time Protocol) (e não o antigo Time Protocol). Desta forma, assegura-se que o tempo é sincronizado de forma contínua em computadores Windows (e não uma vez por semana, como é o padrão).

Você encontra mais informações sobre a utilização do NTP em computadores Windows no site da Microsoft, sob o título **Windows Time Service**.

#### **Configurações da câmera (no navegador)**

Abra a interface de usuário de **cada** câmera no navegador e siga os passos abaixo:

- Clique em **Admin Menu > Data e hora** (seção **Administração de câmeras**).
- Na lista suspensa **Servidor de horário**, selecione o item NTP (RFC 1305).

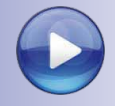

# **158/404 Manual de usuário MxCC: Configuração do sistema**

- Insira nas caixas de texto abaixo pelo menos um servidor de horário (interno ou de acesso público). Você encontra uma lista de servidores de horário de acesso público em **www.pool.ntp.org**.
- Ative a caixa de verificação **Equalizar automaticamente**.
- Clique em **Assumir** para utilizar as configurações atuais.
- Clique em **Fechar** para salvar permanentemente toda a configuração.

#### **Nota**

Quando você utiliza **muitas câmeras**, pode ser muito demorado seguir os passos indicados acima para cada câmera. Neste caso, configure uma câmera no navegador conforme descrito acima. Utilize depois o **Assistente de atualização** para salvar a configuração dessa câmera e compartilhar esta configuração com todas as outras câmeras. Aqui, você pode instruir o assistente de atualização a atualizar apenas a seção **Câmera (servidor de horário, LEDs)** da configuração da câmera (ver seção [5.1.9, "Alteração das configurações de várias câmeras em um só passo"](#page-253-0)).

#### <span id="page-157-0"></span>**4.1.6 MxStatus: Monitoramento do status de vários computadores MxControlCenter**

O MxStatus é um programa autônomo que reúne e compartilha informações de **monitoramento do status** das câmeras MOBOTIX. Com a ajuda do MxStatus você pode implementar o layout de fundo de um estádio de futebol, que é o exemplo descrito na seção [3.2.1, "Visualização de conteúdos de vídeo em layouts"](#page-73-0). Se necessário (ver caixas de notas abaixo), você pode executar este programa em um computador em rede. Este programa está instalado na mesma pasta que o MxControlCenter.

#### **Nota**

O MxStatus **só pode ser executado** se você desejar ver se determinadas (ou todas as) câmeras MOBOTIX estão sendo verdadeiramente monitoradas em **mais do que uma área de trabalho MxControlCenter**.

O MxStatus **não é necessário** se você estiver utilizando **apenas uma área de trabalho MxControlCenter**.

#### **Iniciar o MxStatus**

Dado que o MxStatus faz parte da instalação do MxControlCenter, não são necessárias instalações adicionais. Como instalar manualmente o MxStatus:

- Abra um prompt:
	- No desktop do Windows, clique em **Iniciar > Executar**.
	- Insira **cmd** e clique em **OK**.

- Navegue para a pasta do programa MxControlCenter (normalmente situada em C:\Programas\MOBOTIX\MxCC\).
- No prompt, insira **MxStatus** e clique na tecla Enter.

O prompt deve ter o seguinte aspecto:

O MxStatus utiliza habitualmente qualquer placa de rede (ou seja, endereço IP) do computador e a porta **8080** (ver contorno azul na figura). O MxStatus aceita dois parâmetros (na figura mostrados como **<ip>** e **<port>**):

• **<ip>**: Utilize um endereço IP específico quando o com-

**Command Prompt - MxStatus** C:\Users\<br>This is MxStatus 1.3.15.1<br>Syntax: MxStatus [<br/><br/>c.15.1 MyTax: MxStatus [<br/><br/> $[{\tt Spars}]{\tt Dom}$ Defaults: ip=0.0.0.0, port=8080 Example: MxStatus local<br/>host 80 MxCC 2.5 MxStatus Press 'q' <Enter> to quit.<br>Server socket listening on addr.: 0.0.0.0:8080 status>

putador contiver mais do que uma placa de rede e você desejar utilizar apenas um desses cartões.

**mxstatus 172.16.0.20**

• **<port>**: Utilize estes parâmetros quando desejar utilizar como padrão outra porta que não a porta **8080**. Observe que você necessita inserir ambos os parâmetros mesmo que você deseje apenas definir uma determinada porta (como primeiro parâmetro indique **0.0.0.0**, quando desejar utilizar esta porta para todas as placas de rede).

**mxstatus 172.16.0.20 9000**

Quando você executa o aplicativo pela primeira vez, o Windows pergunta se deve continuar a bloquear o programa. Assegure-se de clicar em **Permitir acesso** na **Caixa de diálogo de alerta de segurança do Windows** mostrada abaixo (o aspecto da caixa pode variar com a versão do Windows):

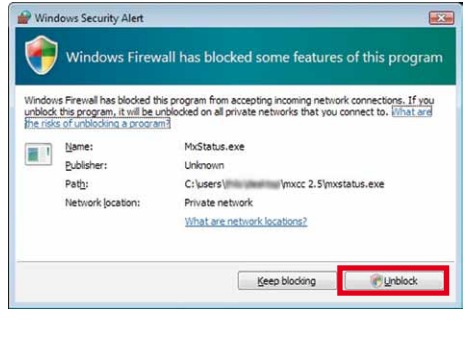

#### **Iniciar o MxStatus como tarefa agendada**

Quando você instala um sistema profissional com várias áreas de trabalho MxControlCenter, recomendamos que você inicie o MxStatus como **tarefa agendada** cada vez que iniciar o computador. Contacte o administrador do sistema caso você precise de ajuda para fazê-lo ou não possua os direitos necessários para tal.

#### **Configuração do MxStatus em computadores MxControlCenter**

Vamos supor que você instalou um computador MxStatus que utiliza os mesmos endereços IP e porta que o exemplo acima:

- Endereço IP do computador MxStatus: **172.16.0.20**
- Porta do computador MxStatus: **8080**

Realize as ações indicadas nos seguintes passos para cada área de trabalho MxControlCenter:

- Abra **Ferramentas > Opções** no menu do MxControlCenter.
- Clique na guia **Padrões de conexão**.
- Insira o endereço IP **172.16.0.20** na caixa **Dados de conexão padrão > MxStatus**.
- Insira **8080** na caixa **Porta**.
- Clique em **OK** para fechar a caixa de diálogo.

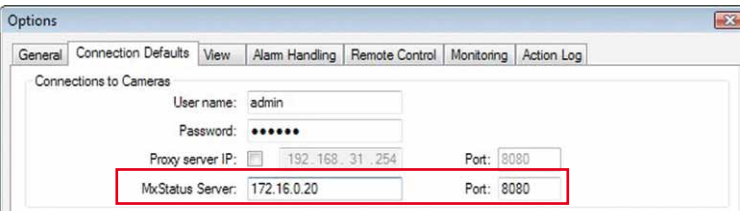

No exemplo da seção [3.2.1, "Visualização de conteúdos de vídeo em layouts"](#page-73-0) foi utilizado o MxStatus para atualizar os ícones de status das câmeras para o líder de equipe.

#### <span id="page-160-1"></span>**4.2 Criação e edição de layouts**

Os layouts desempenham um papel preponderante no MxControlCenter, pois são utilizados para exibir câmeras e outras fontes de vídeo (se precisar saber mais sobre fontes de vídeo, layouts e respectiva utilização no MxControlCenter, consulte a seção [3.1, "Elementos da](#page-66-0)  [janela do programa"](#page-66-0)). Esta seção trata da criação, edição e diferentes tipos de layouts. Você pode encontrar instruções gerais para o planejamento de uma estrutura de layout ou para a utilização dos diferentes tipos de layouts na seção [4.3.1, "Planejamento de](#page-180-0)  [uma estrutura de layout"](#page-180-0).

Para criar layouts automaticamente a partir de fontes de vídeo diferentes (câmeras MOBOTIX, caminhos de servidores de arquivos, clipes MxPEG e câmeras em rede de outros fabricantes), faça conforme descrito na seção [2.4.1, "Localização e configuração](#page-56-0)  [de fontes de vídeo"](#page-56-0). Se você desejar ajustar layouts ou criar outros, você precisa ativar o **gerenciador de layout**. Neste modo da aplicação você pode criar novos layouts e alterar ou remover layouts existentes.

#### <span id="page-160-0"></span>**Ativação do gerenciador de layout**

Siga **um** dos seguintes passos para ativar o **gerenciador de layout**:

- Clique no botão **gerenciador de layouts** da barra de ferramentas.
- Selecione **Layout > Novo** no menu para criar um layout novo (vazio).
- Selecione **Layout > Editar** no menu para editar o layout atual.
- Clique com o botão direito do mouse na seção **LAYOUTS** do painel **Navegador** e selecione **Novo layout** para criar um layout novo (vazio).
- Clique com o botão direito do mouse na seção **LAYOUTS** do painel **Navegador** e selecione **Editar** para alterar esse layout.

#### **Nota**

O aspecto do MxControlCenter altera-se para mostrar que o aplicativo se encontra no modo **gerenciador de layout, da seguinte forma**:

- A barra de título indica **MxControlCenter gerenciador de layout ...**
- A cor de fundo do título do painel da barra lateral muda de cinzento para amarelo claro.
- A barra lateral exibe apenas o **Navegador** no topo e, por baixo, um painel adicional (conforme o layout selecionado, este pode ser o painel **Grades** ou **Fundo**).

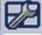

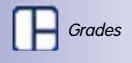

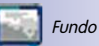

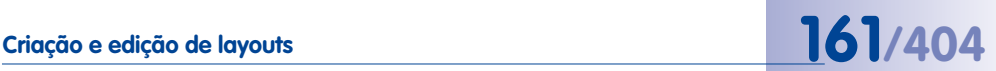

Quando o **gerenciador de layout** está ativado, são exibidos os seguintes painéis na barra lateral:

- **Navegador**
	- Na seção **LAYOUTS** deste painel, você pode criar, renomear e movimentar layouts para formar estruturas hierárquicas. Os layouts de grade e de fundo são exibidos neste painel através de diferentes ícones.
	- Na seção **FONTES DE VÍDEO** destes painéis, o MxControlCenter exibe as câmeras, clipes e dispositivos de armazenamento que já foram adicionados ao MxControlCenter. As fontes de vídeo são movimentadas arrastando-as e soltando-as em um elemento de grade ou em uma imagem de fundo.
- **Layouts de grade/fundo:** O conteúdo destes painéis altera-se conforme o tipo do layout atual:

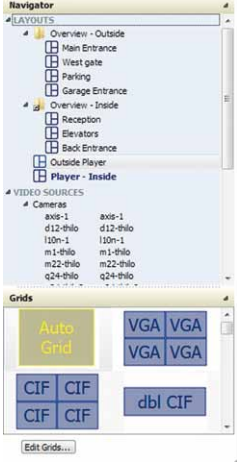

– **Grades:** Neste painel, você pode selecionar e alterar a grade do layout de grade atual. Você pode também criar as suas próprias definições de grade

(além das existentes) (clique no botão **Editar grades**) ou selecione **Autograde** (ver seção [4.2.1, "Criação de layouts"](#page-161-0)).

– **Imagens de fundo:** Neste painel você pode definir a imagem de fundo do layout de fundo atual. Clicando no botão **Adicionar imagem**, você pode adicionar mais imagens de fundo.

#### <span id="page-161-1"></span>**Desativação do gerenciador de layout**

Siga **um** dos seguintes passos para desativar o **gerenciador de layout**:

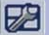

- Desative o botão **gerenciador de layout** da barra de ferramentas.
- Selecione **Layout > Sair do gerenciador de layout** no menu.
- Clique com o botão direito do mouse na seção **LAYOUTS** do painel **Navegador** e selecione **Novo layout** para criar um layout novo (vazio).

#### <span id="page-161-0"></span>**4.2.1 Criação de layouts**

Como criar um novo layout:

- Siga **um** dos seguintes passos:
	- Selecione **Layout > Novo** no menu.
	- Clique com o botão direito do mouse na seção **LAYOUTS** do painel **Navegador** e selecione **Novo layout**.

Selecione o tipo de layout que deseja criar:

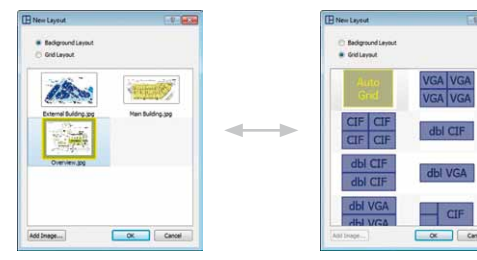

- **Layout de fundo** (para plantas locais, plantas do piso, etc.).
- **Layout de grade** (só janela de exibição).
- Selecione uma imagem (\*.jpg ou \*.bmp) para um **layout de fundo** ou uma grade para um **layout de grade**.

#### **Dica**

A imagem de fundo ideal de um edifício encontra-se frequentemente nos planos de saída de emergência e salvamento.

A **autograde** é um tipo especial de layouts de grade que divide automaticamente a área de exibição em seções menores onde todas as fontes de vídeo do layout são mostradas. As autogrades são basicamente quadradas e têm mais colunas do que linhas.

Ao criar um novo layout de grade, este é o tipo de grade padrão.

• Clique em **OK** para fechar a caixa de diálogo. O MxControlCenter cria o novo layout e adiciona um ícone de acordo com o tipo de layout (grade ou fundo).

O MxControlCenter ativa automaticamente o **gerenciador de layout** caso ele não tenha sido previamente ativado.

- Você pode agora renomear o novo layout utilizando **um** dos seguintes métodos:
	- Clique duas vezes no layout e substitua o nome existente.
	- Clique com o botão direito do mouse no layout, selecione **Renomear** no menu de contexto e substitua o nome existente.
	- Pressione F2 e substitua o nome existente.
- Se você desejar criar uma estrutura de layout hierárquica, movimente os layouts com o mouse e altere a sua sequência de acordo com os requisitos:
	- Para criar um novo grupo, solte um layout sobre outro layout.
	- Para alterar a sequência, movimente um layout para cima ou para baixo.
	- Para alterar a o nível hierárquico, movimente um layout para a esquerda e para fora do grupo atual (ou para cima ou para baixo).

# **164/404 Manual de usuário MxCC: Configuração do sistema**

Para alterar a definição (ou seja, o conteúdo) do layout, faça (conforme o tipo de layout) conforme descrito na seção [4.2.3, "Definição de layouts de grade"](#page-169-0) e na [seção](#page-173-0) 4.2.4, ["Definição de layouts de fundo"](#page-173-0).

#### <span id="page-163-1"></span>**4.2.2 Tipos de elementos utilizados nos layouts**

Esta seção descreve os tipos de elementos que estão disponíveis nos layouts de grade e de fundo para a exibição de fontes de vídeo. Conforme explicado naseção 3.2.1, "Visualização [de conteúdos de vídeo em layouts"](#page-73-0), existem três tipos de elementos fundamentais (**janela de exibição**, **ícones** e **botões**):

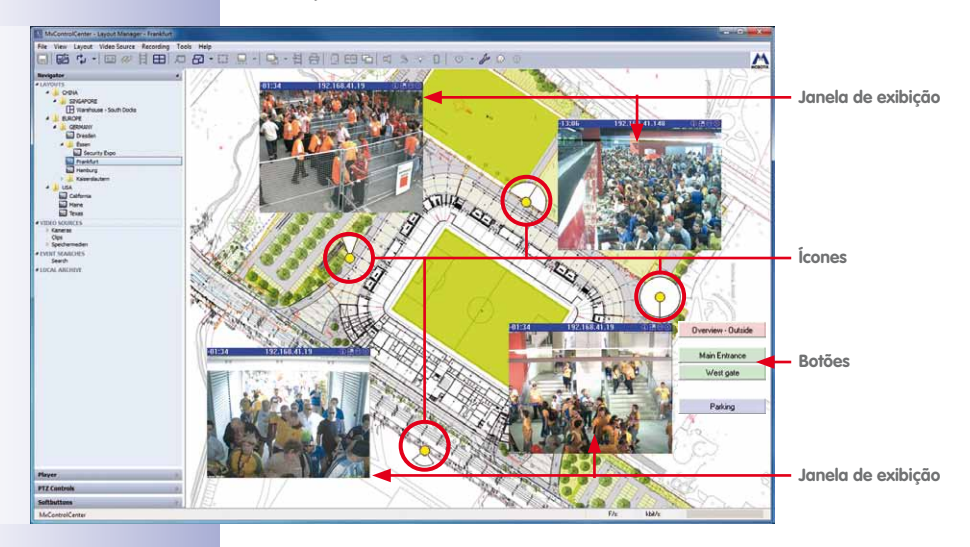

#### <span id="page-163-0"></span>**Elementos com fontes de vídeo permanentemente atribuídos**

• **Ao vivo:** Este tipo de janela de exibição mostra basicamente uma fonte de vídeo ao vivo com a transmissão de vídeo original e a taxa de quadros selecionada.

**Fontes de vídeo disponíveis**: Câmeras MOBOTIX e câmeras de outros fabricantes. Este é o tipo padrão quando você arrasta e solta fontes de vídeo para adicioná-las a um layout.

 Ícone "Ao vivo"  $O24M$ 

- **Ícone ao vivo:** Esta é uma variante da janela de exibição **ao vivo** que apenas está disponível em layouts de fundo. Consiste em um ícone de câmera que exibe automaticamente a transmissão ao vivo quando a câmera reconhece um alarme. Clicando duas vezes em um ícone desses, abre-se a transmissão de vídeo ao vivo em uma outra janela.
- **Pré-visualização:** Este tipo de janela de exibição mostra uma pré-visualização da imagem transmitida de uma câmera MOBOTIX para economizar largura de banda. Além disso, você pode selecionar a lente, a taxa de quadros (máx. 4 Q/s) e o tamanho da imagem da transmissão de vídeo transferida.

# **Criação e edição de layouts 165/404**

Uma janela de pré-visualização requer significativamente menos recursos e provoca menor tráfego de rede do que uma janela ao vivo. Este tipo de elemento é particularmente apropriado quando a sua rede possui uma largura de banda limitada e se queira exibir várias fontes de vídeo no layout.

**Fontes de vídeo disponíveis**: Câmeras MOBOTIX.

#### **Nota**

Você pode utilizar a transmissão de vídeo de pré-visualização com um sensor de imagem especial, uma taxa de quadros e uma resolução reduzidas **em adição a uma transmissão de vídeo ao vivo normal da mesma câmera e independentemente dela**.

**Exemplo**: Você deseja visualizar também, no escritório, as imagens da câmera instalada em casa. Em casa, você pode executar o MxControlCenter com uma janela ao vivo normal. No escritório, utilize uma janela de pré-visualização para a câmera, pois a largura de banda upstream da conexão DSL em sua casa não é suficiente para uma transmissão de vídeo ao vivo.

• **Videoclipe:** Com a ajuda desta janela de exibição, pode ser continuamente reproduzido um videoclipe MxPEG (arquivo \*.mxg) gravado anteriormente. Este tipo de elemento também pode ser utilizado para arquivos de lista de alarmes. Além disso, você pode alterar o tamanho da janela de exibição.

Este elemento é habitualmente utilizado para, por exemplo, visualizar-se rapidamente o vídeo de uma gravação ao vivo ou após a exportação de um arquivo MxPEG.

**Fontes de vídeo disponíveis**: MxPEG arquivos (\*.mxg). Quando você adiciona arquivos MxPEG a um layout arrastando-os e soltando-os, eles são automaticamente adicionados sob a forma de videoclipes.

• **Player:** Utilize este tipo de janela para exibir gravações de fontes de vídeo. Você pode reproduzir as gravações destes elementos utilizando os controles do painel **Player**. Além disso, o tamanho da janela de exibição pode ser definido.

Habitualmente, este elemento é utilizado para definir layouts de "Player" que são cópias de layouts com janelas de exibição ao vivo. Um layout desses possibilita o acesso rápido às gravações de um grupo inteiro de câmeras.

**Fontes de vídeo disponíveis**: Câmeras MOBOTIX e câmeras de outros fabricantes.

• **Caminho do servidor de arquivo:** Com a ajuda destas janelas de exibição, você pode mostrar gravações de uma fonte de vídeo armazenadas em um servidor de arquivos ou em outro dispositivo de armazenamento. Para isso, você não necessita acessar a fonte de vídeo que salvou a gravação. Assim, por exemplo, é possível visualizar gravações armazenadas nos sistemas NAS dos clientes. Você pode reproduzir as gravações destes elementos utilizando os controles do painel **Player**. Além disso, o tamanho da janela de exibição pode ser definido.

**Fontes de vídeo disponíveis**: Caminho do servidor de arquivo (**Navegador**, na seção **FONTES DE VÍDEO > Dispositivos de armazenamento > Pasta de gravação**). Quando você adiciona pastas de gravação a um layout arrastando-os e soltando-os, eles são automaticamente adicionados sob a forma de caminhos de servidores de arquivos.

• **Símbolo de status:** Você pode utilizar este ícone (**apenas em layouts de fundo**) para criar layouts de visão geral nos quais os ícones indicam a direção de visualização e o ângulo da imagem das câmeras. Este elemento indica ainda o status de monitoramento através de cores diferentes, ou seja, se um computador MxControlCenter está exibindo a imagem ao vivo da fonte de vídeo respectiva.

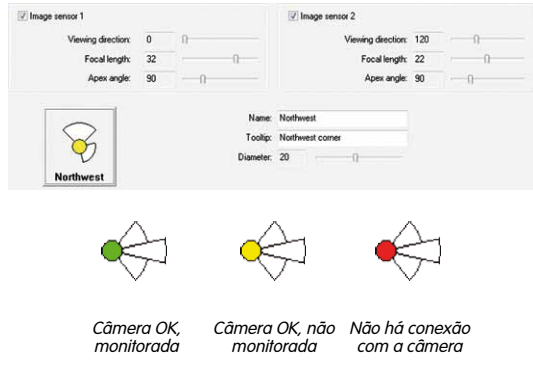

Ao clicar em um ícone de status, a imagem ao vivo de uma câmera ou fonte de vídeo é automaticamente exibida no layout da janela de foco atribuída (ver tipo de elemento **Janela de foco** mais à frente nesta seção).

#### **Nota**

Quando você configura uma instalação com **vários computadores MxControlCenter**, você pode utilizar o **MxStatus** para monitorar remotamente o status de todas as câmeras conectadas aos computadores MxControlCenter.

Para mais informações sobre a instalação e configuração do MxStatus, consulte a seção [4.1.6, "MxStatus: Monitoramento do status de vários computadores](#page-157-0)  [MxControlCenter"](#page-157-0).

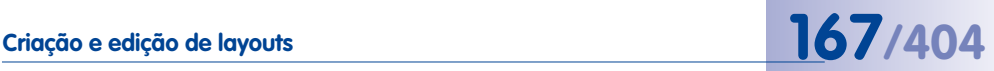

#### <span id="page-166-0"></span>**Elementos com fontes de vídeo variáveis**

• **Janela do Player de alarmes:** Esta janela de exibição mostra os alarmes armazenados de qualquer câmera onde você clique na lista de alarmes (encontra mais informações sobre como trabalhar com este elemento de exibição na [seção](#page-118-0) 3.5.5, ["Reprodução em layouts com janelas do Player de alarmes"](#page-118-0)).

Os alarmes armazenados não são exibidos em uma lista, mas como vídeos de um gravador de vídeo. Assim, é possível avançar ou retroceder nos alarmes, mas também nas sequências de imagens gravadas para cada alarme. Note que você só pode utilizar em cada layout uma janela do Player de alarmes. As janelas do Player de alarmes nos layouts de fundo são distinguidas por terem uma barra de título cinzenta.

• **Janela de alarme ao vivo:** Esta janela de exibição mostra automaticamente as imagens ao vivo da câmera ou da fonte de vídeo que disparou o alarme mais recente.

Se forem adicionadas várias janelas de alarme (ao vivo) em um layout, a primeira janela de alarme adicionada mostra sempre a transmissão ao vivo da câmera que disparou o último (mais recente) alarme e a janela de alarme adicionada mais recentemente mostra a transmissão ao vivo da câmera com o alarme n. Em caso de um novo alarme, as transmissões ao vivo de todas as outras câmeras vão sendo deslocadas para trás uma janela. Se, por exemplo, tiver cinco janelas de alarme em um layout, você visualizará sempre as transmissões ao vivo das últimas cinco câmeras que dispararam um alarme.

Note que você necessita ativar também a função **Lista de alarmes** na guia **Ferramentas > Opções > Administração de alarme**. As janelas de alarmes (ao vivo) nos layouts de fundo são distinguidas por terem uma barra de título cinzenta.

• **Janela do sequenciador:** Esta janela de exibição é utilizada para mostrar o conteúdo de todos os elementos contidos no layout atual por ordem alternada. Por exemplo, você pode criar um layout onde a exibição de uma imagem ao vivo de uma câmera é alternada em uma janela grande.

É possível definir-se um intervalo de tempo global para a janela do sequenciador em **Ferramentas > Opções > Geral > Comportamento > Horário do sequenciador**. As janelas do sequenciador nos layouts de fundo são distinguidas por terem uma barra de título cinzenta.

• **Janela de foco:** Esta janela de exibição mostra sempre as imagens da última janela ao vivo ou ícone de status (só em layouts de fundo) onde você clicou. Para mostrar a transmissão ao vivo de outra câmera na janela de foco, clique nessa janela ao vivo.

É habitual utilizar-se uma janela de foco no meio, rodeada por várias janelas ao vivo menores (ver figura).

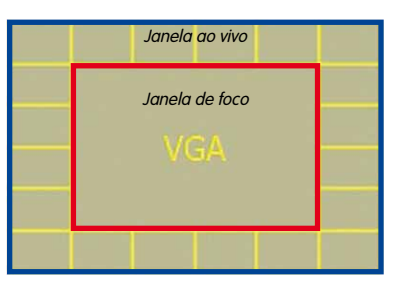

Cada layout pode possuir apenas uma janela de foco. As janelas de foco nos layouts de fundo são distinguidas por terem uma barra de título cinzenta.

#### **Outros elementos**

Além dos elementos do layout já descritos (ver ["Elementos com fontes de vídeo perma](#page-163-0)[nentemente atribuídos"](#page-163-0) e ["Elementos com fontes de vídeo variáveis"](#page-166-0)), estão disponíveis os seguintes elementos adicionais **exclusivamente para layouts de fundo**:

• **Fechar janelas:** Com este botão, você fecha todas as janelas de imagens ao vivo adicionais (flutuantes). Abrem-se automaticamente janelas de imagens ao vivo adicionais clicando-se sobre uma janela de exibição ou um ícone com uma fonte de vídeo atribuída.

Clique no botão com o botão direito do mouse para o remover ou para definir a sua cor de fundo.

• **Configurar sequenciador:** Clique neste botão para abrir a caixa de diálogo **Configuração do sequenciador**. Nesta caixa, você pode definir os horários do sequenciador para todas as fontes de vídeo contidas no layout, assim como a sequência da sua exibição.

Sequencer configuration Show Camera IP/Name Default 10212189 Default 1029771  $\triangledown$  Default 10.1.21.124 **V** Default  $10210$ **V** Default 10.2.1.93 Default 1029771 **V** Default 10212168 Deselect all Select all Up Down  $11.601$  sec. Show for 3 Cancel  $0K$ 

Clique no botão com o botão direito do mouse para removê-lo ou para definir a sua cor de fundo.

• **Layout:** Clique neste botão para abrir o layout correspondente.

Clique no botão com o botão direito do mouse para removê-lo ou para definir a sua cor de fundo.

• **Comando:** Clique neste botão para executar o comando HTTP definido. Os botões de comando são utilizados principalmente para controlar layouts de paredes de monitores em que o computador MxControlCenter principal controla remotamente outros computadores MxControlCenter que estão conectados aos monitores da parede de monitores. Na seção [4.3.6, "Configuração do controle remoto do MxControlCenter](#page-186-0)  [e de uma parede de monitores"](#page-186-0) você terá mais informações sobre a utilização de botões de comando.

Clique no botão com o botão direito do mouse para editar, remover ou definir a sua cor de fundo.

## **Criação e edição de layouts 169/404**

#### **Ícones de status e janela de foco**

Ao contrário dos layouts de grade, que apenas podem conter uma janela de foco, os layouts de fundo podem possuir várias janelas de foco. Ao clicar em uma janela de foco e depois em um ícone de status, você pode atribuir dinamicamente várias câmeras MOBOTIX à janela de foco:

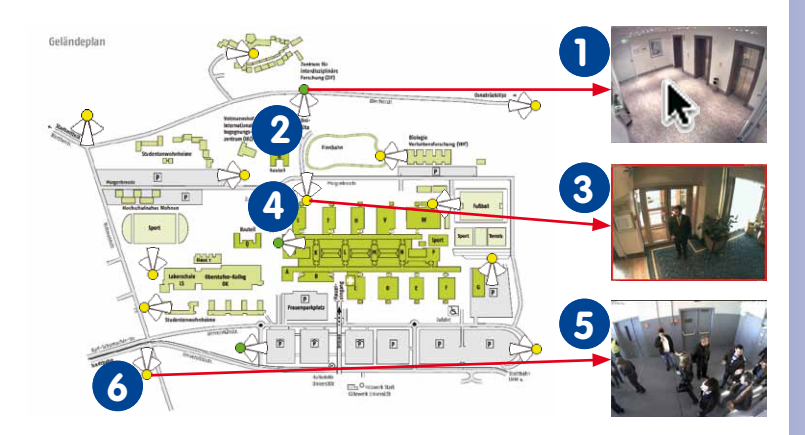

#### **Como exibir a câmera de um ícone de status em uma janela de foco:**

- Clique sobre a janela de foco (1) para exibir a câmera.
- Clique sobre o ícone de status (2) para selecioná-lo.

Repita a operação, clicando em uma janela de foco e depois em um ícone de status, para exibir a transmissão ao vivo correspondente na janela de foco.

#### <span id="page-169-0"></span>**4.2.3 Definição de layouts de grade**

Por definição, os **layouts de grade** possuem apenas janelas de exibição (ao contrário dos layouts de fundo, que possuem um fundo – ver [seção](#page-173-0) 4.2.4). Os layouts de grade são particularmente adequados para a implementação de sistemas em que o mais importante é a exibição das fontes de vídeo.

#### **Atribuição de fontes de vídeo a layouts de grade**

- 1. Ative o **gerenciador de layout** (ver ["Ativação do geren](#page-160-0)[ciador de layout"](#page-160-0) na seção [4.2, "Criação e edição de](#page-160-1) [layouts"](#page-160-1)).
- 2. Selecione o layout que deseja editar (por exemplo Entrada principal) ou crie um novo layout de grade (ver seção [4.2.1, "Criação de layouts"](#page-161-0)).
- 3. No painel **Grades**, selecione o tipo de grade (por exemplo VGA/VGA/VGA/VGA – exibido com contorno vermelho na figura).
- 4. Confirme o prompt do sistema. A nova grade é agora utilizada na área de exibição do MxControlCenter.
- 5. Atribua uma fonte de vídeo a uma janela de exibição por um dos seguintes métodos:

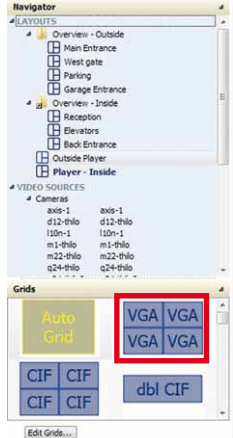

- Arraste uma câmera ou outra fonte de vídeo da barra lateral e solte-a na janela de exibição de grade na área de exibição.
- Clique com o botão direito do mouse na janela de exibição, selecione **Editar** no menu de contexto, selecione um **tipo de elemento** e, por fim uma **fonte de vídeo**.

(Você encontrará mais informações acerca das opções disponíveis na seção ["Regras](#page-169-1)  [adicionais para a atribuição de fontes de vídeo a layouts de grade"](#page-169-1)).

6. Saia do **gerenciador de layout** (ver ["Desativação do gerenciador de layout"](#page-161-1) na seção [4.2, "Criação e edição de layouts"](#page-160-1)).

A definição de layout é armazenada automaticamente.

#### <span id="page-169-1"></span>**Regras adicionais para a atribuição de fontes de vídeo a layouts de grade**

- As fontes de vídeo já colocadas no layout podem ser movimentadas arrastando-as e soltando-as em outra janela de exibição.
- Se você movimentar uma fonte de vídeo para uma janela de exibição que já está sendo utilizada, as duas fontes de vídeo trocam de lugar assim que você solte o botão do mouse (isso é mostrado pelo cursor especial e pelo contorno verde da janela de destino).
- Se você arrastar uma fonte de vídeo do painel **Navegador** para uma janela de exibição já em utilização, ela substituirá a fonte de vídeo original.

**© MOBOTIX AG • Security-Vision-Systems • Made in Germany**

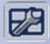

ſR

22

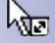

• Você pode arrastar e soltar diversas fontes de vídeo para um layout **vazio** (mantenha a tecla Ctrl ou Shift pressionadas e clique com o mouse para selecionar as várias fontes de vídeo).

#### **Nota**

Quando você arrasta mais fontes de vídeo para um layout de grade (fixo) do que as que a grade consegue suportar, o MxControlCenter ignora as fontes de vídeo em excesso.

Isto **não se aplica** às autogrades, pois elas ajustam-se automaticamente ao número de fontes de vídeo.

- Para alterar o tipo ou a fonte de vídeo de uma janela de exibição, clique com o botão direito do mouse em uma janela e selecione **Editar**.
- Para remover o conteúdo de uma janela de exibição, clique com o botão direito do mouse em uma janela, selecione **Vazio** e confirme o prompt. A janela de exibição propriamente dita não é removida, mas permanece no layout. Mais tarde, você pode atribuir outra fonte de vídeo a esta janela de exibição. Esta opção também é útil quando uma janela de exibição deve permanecer no layout, mesmo que a fonte de vídeo esteja temporariamente indisponível.
- Para remover uma janela de exibição, clique com o botão direito do mouse em uma janela, selecione **Excluir** e confirme o prompt. A posição das janelas de exibição restantes se alteram.

#### **Configuração de janelas de exibição em layouts de grade**

Você pode configurar as janelas de exibição na caixa de diálogo **Editar elemento de exibição** ( clique com o botão direito do mouse em uma janela de exibição e selecione **Editar** no menu de contexto). O MxControlCenter exibe diferentes opções de configuração conforme o tipo de elemento selecionado. O tamanho máximo de uma janela de exibição é de 2560×960 pixels (ver seção ["Alteração de definições de grade existentes ou criação](#page-171-0)  [de novas"](#page-171-0) mais à frente).

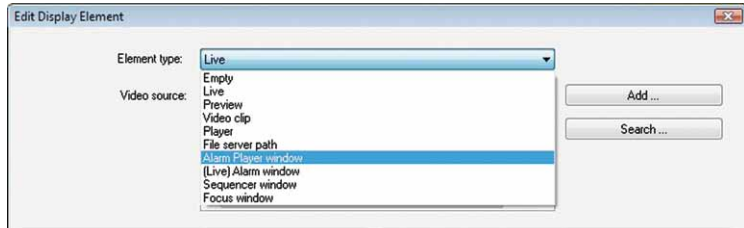

Você encontra mais informações sobre os diferentes tipos de elementos de exibição, no geral, na seção [4.2.2, "Tipos de elementos utilizados nos layouts"](#page-163-1).

#### <span id="page-171-0"></span>**Alteração de definições de grade existentes ou criação de novas**

Estando o **gerenciador de layout** ativado, clique no botão **Editar grades** do painel **Grades** da barra lateral. O MxControlCenter divide automaticamente o espaço disponível conforme a largura da área de exibição (as dimensões máximas são 2560×960 pixels).

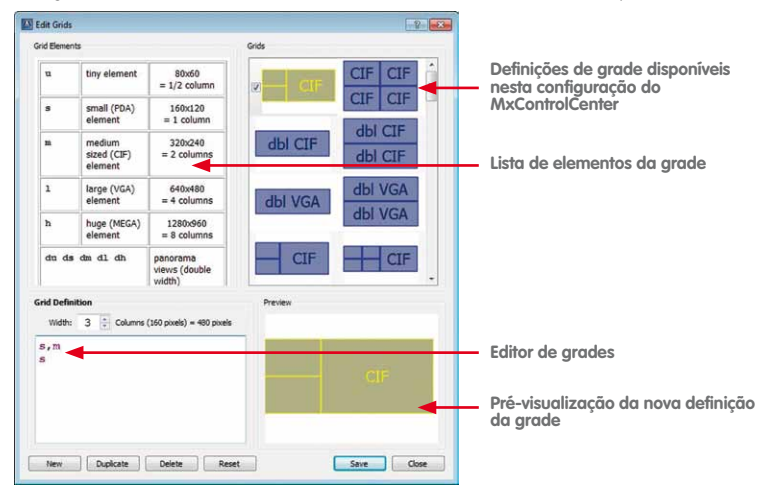

A definição de grade é exibida no editor de grades sob a forma de uma lista de elementos de grade (ver tabela ["Janelas de layout"](#page-172-0) mais à frente).

#### **Como alterar uma definição de grade existente ou criar uma nova:**

- 1. Selecione a definição que deseja modificar, duplique uma definição existente (botão **Duplicar**) ou crie uma nova definição (botão **Novo**).
- 2. Defina a largura da definição em número de colunas com uma largura de 160 pixels cada.

A largura total da definição pode basear-se, por exemplo, na resolução da tela disponível (largura de 1920, 2560, ... pixels). A largura total da definição da grade é calculada e exibida de acordo com o número de colunas especificado (largura de layout em pixels = x colunas vezes 160 pixels). A largura é sempre um múltiplo inteiro de 160 pixels.

3. Insira a definição da janela de grade na caixa de texto (ver também a tabela ["Janelas](#page-172-0)  [de layout"](#page-172-0) mais à frente). A janela de pré-visualização mostra a estrutura de layout resultante enquanto você escreve.

**© MOBOTIX AG • Security-Vision-Systems • Made in Germany**

Width:  $3 \div$  Columns (160 pixels) = 400 pixels

 $-110 - 1$ 

 $ds, s, ds$  $l, s, s, s, s$  $ds, u, u, ds, u, u$  Inicialmente, o MxControlCenter coloca os elementos na linha à direita, sempre que possível, desde que exista espaço suficiente no layout. Caso contrário, o elemento é colocado na linha seguinte que contiver espaço suficiente. Isto significa que os elementos grandes podem às vezes ser colocados em novas linhas, enquanto os elementos pequenos são adicionados a áreas ainda vagas mais acima no layout.

#### **Nota**

Os strings de definições de grade podem ser separados entre si por espaços, vírgulas ou quebras de linha.

4. Comprove se o layout resultante corresponde ao desejado e salve-o clicando em **Salvar**.

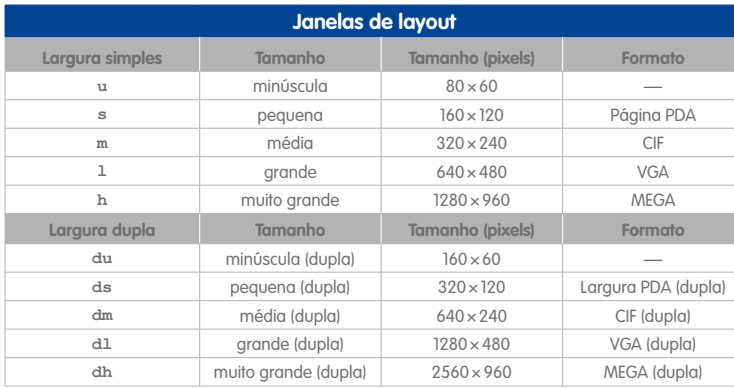

#### O novo layout estará então disponível no painel **Grades**.

#### **Nota**

Os elementos de grade de largura dupla (**du**, **ds**, **dm**, **dl**, **dh**) são ideais para o modo de exibição **Panorama** das **câmeras Hemispheric**, pois a sua proporção é também de 8:3.

<span id="page-172-0"></span>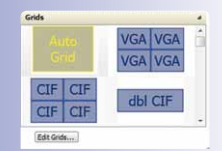

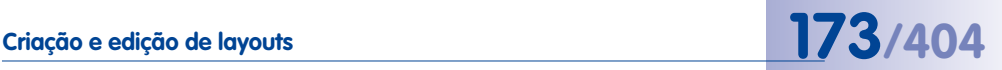

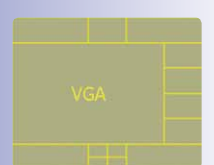

#### <span id="page-173-0"></span>**4.2.4 Definição de layouts de fundo**

Ao contrário dos layouts de grade (ver [seção](#page-169-0) 4.2.3), as fontes de vídeo podem ser dispostas livremente nos **layouts de fundo** sobre uma **imagem de fundo**. Esta imagem permite ainda colocar sobre si câmeras MOBOTIX individuais sob a forma de ícones. Estes ícones mostram a direção de visualização e a lente das câmeras, assim como o status da câmera (Monitorada, Não monitorada e Perda de conexão). Clique duas vezes sobre o ícone para mostrar a imagem ao vivo da câmera em uma janela separada.

#### **Dica**

A imagem de fundo ideal de um edifício encontra-se frequentemente nos planos de saída de emergência e salvamento.

#### **Posicionamento de fontes de vídeo em layouts de fundo**

- 1. Ative o **gerenciador de layout** (ver ["Ativação do](#page-160-0)  [gerenciador de layout"](#page-160-0) na seção [4.2, "Criação](#page-160-1)  [e edição de layouts"](#page-160-1)).
- 2. Selecione o layout que deseja editar (por exemplo Visão geral – exterior) ou crie um novo layout de fundo (ver seção [4.2.1, "Criação de](#page-161-0)  [layouts"](#page-161-0)).
- 3. Selecione uma imagem de fundo  $(* . jpq, ...)$ \*.bmp, \*.gif) no painel inferior do gerenciador de layout (por exemplo, a vista do parque de estacionamento). Clique em **Adicionar imagem** para adicionar mais arquivos de imagem ao painel **Imagens de fundo**.
- 4. Confirme o prompt do sistema. A imagem de fundo selecionada é agora utilizada na área de exibição do MxControlCenter.
- 5. Crie uma janela de exibição para uma fonte de vídeo por um dos seguintes métodos:
	- Arraste uma câmera ou outra fonte de vídeo da barra lateral e solte-a na área de exibição (por pré-definição, estas fontes de vídeo são mostradas em janelas de exibição ao vivo).

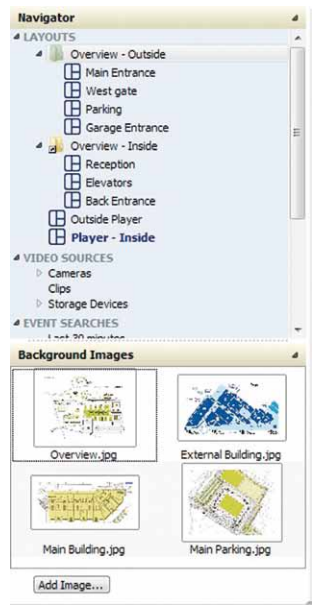

– Faça clique com o botão direito do mouse na janela de exibição, selecione **Colar** no menu de contexto, selecione um **tipo de elemento** e, por fim uma **fonte de vídeo**.

Você encontra mais informações sobre as opções disponíveis na seção ["Regras](#page-174-0)  [adicionais para a edição de layouts de fundo"](#page-174-0).

**© MOBOTIX AG • Security-Vision-Systems • Made in Germany**

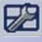

E.

**© MOBOTIX AG • Security-Vision-Systems • Made in Germany**

6. Saia do **gerenciador de layout** (ver ["Desativação do gerenciador de layout"](#page-161-1) na seção [4.2, "Criação e edição de layouts"](#page-160-1)).

O layout é armazenado automaticamente.

#### <span id="page-174-0"></span>**Regras adicionais para a edição de layouts de fundo**

- Os elementos de exibição já colocados no layout podem ser movimentados arrastando-os e soltando-os em outra posição.
- O tamanho dos elementos de exibição é determinado automaticamente tendo em conta os elementos existentes e a distância do elemento à margem.
- Se você movimentar uma fonte de vídeo para uma janela de exibição que já está sendo utilizada, as duas fontes de vídeo trocam de lugar assim que você solte o botão do mouse (isso é mostrado por um cursor especial e pelo contorno verde da janela de destino).
- Se você arrastar uma fonte de vídeo do painel **Navegador** para uma janela de exibição já em utilização, ela substituirá a fonte de vídeo original.
- Você pode arrastar e soltar **múltiplas** fontes de vídeo para um layout **vazio** (mantenha a tecla Ctrl ou Shift pressionadas e clique com o mouse para selecionar as várias fontes de vídeo). Após soltar o botão do mouse, o MxControlCenter pede-lhe para selecionar um tipo de elemento.
- Para alterar o tipo de um elemento de exibição existente ou para atribuir uma fonte de vídeo diferente, clique com o botão direito do mouse em um elemento, selecione **Editar** no menu de contexto e defina o novo **tipo de elemento**.
- Para remover o elemento de exibição, clique com o botão direito do mouse em um elemento, selecione **Excluir** no menu de contexto e confirme o prompt.

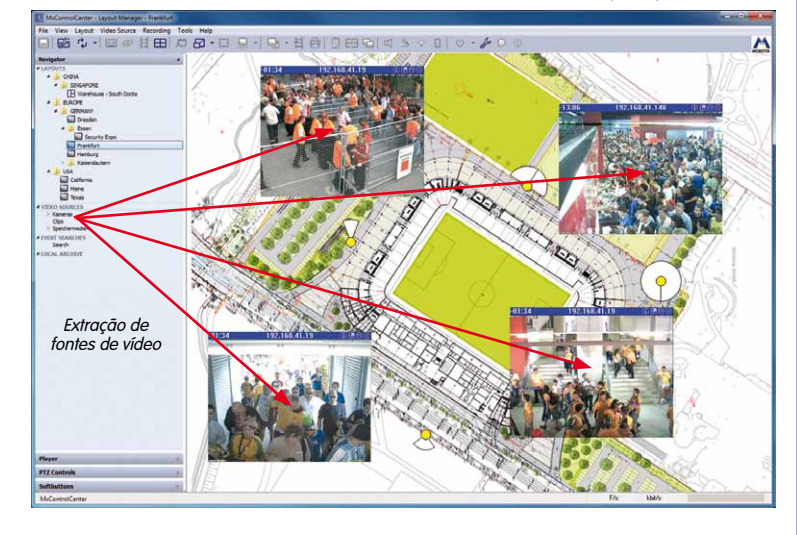

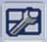

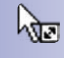

#### **Configuração de elementos de exibição em layouts de fundo**

Utilize a caixa de diálogo **Editar elemento de exibição** para configurar os elementos de exibição ( clique com o botão direito do mouse em um elemento de exibição e selecione **Editar** ou **Colar** no menu de contexto). O MxControlCenter exibe diferentes opções de configuração conforme o tipo de elemento selecionado.

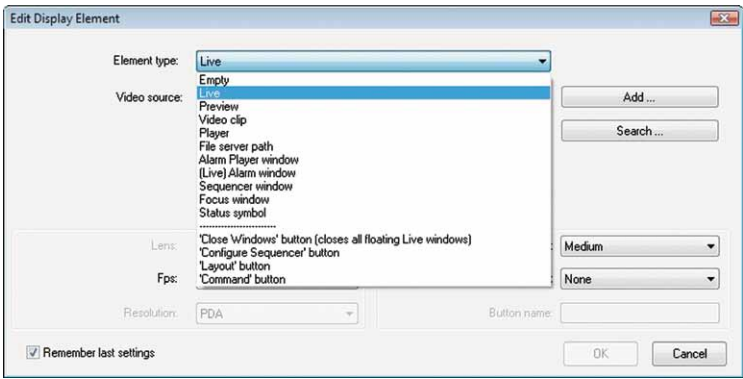

Você encontra mais informações sobre os diferentes tipos de elementos de exibição na seção [4.2.2, "Tipos de elementos utilizados nos layouts"](#page-163-1).

#### **4.2.5 Mais opções para a edição de layouts**

#### **Definição de um layout de início**

Você pode utilizar um layout da instalação do MxControlCenter como **layout de início**, ou seja, o MxControlCenter exibe automaticamente este layout quando o programa inicia. Na seção **LAYOUTS** do painel **Navegador** o layout de início é indicado em negrito (contorno vermelho na figura).

#### **Como definir o layout de início:**

- Clique com o botão direito do mouse em um nome de layout da barra lateral.
- Selecione **Usar como layout de início** no menu de contexto.

Você pode também definir um intervalo de tempo após o qual o MxControlCenter volta automaticamente para o layout de início definido. Isto assegura que o MxControlCenter volte automaticamente para o local que se deseje monitorar, mesmo se outro layout tenha sido selecionado (ver Notas à frente).

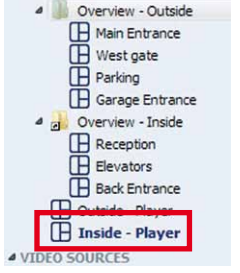

# **Criação e edição de layouts 177/404**

#### **Notas**

Se você desejar utilizar um layout de início, é necessário que **Carga / início** esteja definido para layout de início (menu **Ferramentas > Opções**, guia **Geral**, seção **Na inicialização**).

Para **retornar automaticamente ao layout de início**, insira na caixa **Retornar para o Layout de início após** o número de segundos a aguardar até o layout de início ser novamente exibido. Esta função pode ser desativada removendo o conteúdo desta caixa.

#### **Definição do método de interpolação para ajuste de escala livre**

Quando os layouts de grade são exibidos, as janelas de exibição podem ser expandidas a toda a área de exibição com o comando de menu **Visualização > Ajuste de escala livre**. Em conjunto com o ajuste de escala livre de toda a janela do programa MxControlCenter, você pode ajustar a exibição do layout para uma melhor adequação à tela.

Através do ajuste de escala livre de um layout de grade para o tamanho que se desejar da área de exibição, é realizado também, automaticamente, um ajuste de escala livre da própria janela de exibição dentro do layout – ao contrário dos tamanhos de grade fixos (quarto de PDA, PDA, CIF, VGA, Mega) etc. Este reajuste pode ser efetuado através de diversos **métodos de interpolação**. Para definir estes métodos, ative o **gerenciador de layout** e selecione os métodos desejados no menu de contexto de cada janela de exibição.

Estes métodos são enumerados abaixo por ordem crescente de qualidade, implicando também em maior capacidade de processamento crescente e, por conseguinte, em maior sobrecarga sobre a CPU do computador MxControlCenter:

- Padrão: Qualidade mínima com capacidade de processamento mínima. Devido à fraca qualidade, esta configuração não está disponível para o ajuste de escala livre.
- Linear: Esta configuração permite um bom compromisso entre a qualidade da imagem desejada e o tempo de processamento que ela requer. Esta configuração é suficiente para a maioria das aplicações. Caso o melhor método de interpolação Padrão tenha sido definido para janelas de exibição individuais, a ativação do ajuste de escala livre leva à comutação automática para este método. **Esta é a configuração padrão.**
- Lanczos: Este método fornece imagens com maior nitidez do que o Linear, mas não é efetuada suavização ("Anti-aliasing").
- Super-amostragem: Este método proporciona os melhores resultados quando se deseja reduzir a escala das imagens, mas é também o que mais sobrecarrega a CPU. Este método deve apenas ser utilizado em janelas de exibição únicas e especiais. Para o aumento da escala, esta configuração utiliza automaticamente o método Lanczos.

#### **Nota**

A configuração do método de interpolação é efetuada **por janela de exibição**.

#### **Funções especiais dos elementos de exibição**

Estão disponíveis diversas funções especiais para os elementos de exibição nos layouts de grade e de fundo.

As funções ativadas são exibidas através dos seguintes botões/ícones:

• **Layouts de fundo**: Os botões correspondentes da barra de ferramentas, assim como da barra de título da janela de exibição, estão ativados (os botões da barra de título estão em amarelo).

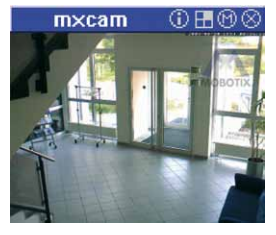

• **Layouts de grade**: Os botões da barra de ferramentas correspondentes do MxControlCenter estão ativados.

#### **Layout preferido/de alarme**

O MxControlCenter pode abrir automaticamente um layout preferido/de alarme de uma câmera quando recebe uma mensagem da rede da câmera correspondente, **mesmo quando ela não se encontra no layout atual.**

Além disso, o usuário pode selecionar uma câmera e clicar no botão da barra de ferramentas **Exibir layout preferido da câmera** ou o ícone da barra de título correspondente (só em janelas de exibição de layouts de fundo). Outra possibilidade para exibir o layout preferido é clicar com o botão direito do mouse em uma câmera e selecionar **Carregar layout preferido** do menu de contexto.

#### **Como definir o layout preferido/de alarme:**

- Abra a caixa de diálogo da câmera **Propriedades de** através de um dos seguintes métodos:
	- Clique com o botão direito do mouse na seção **FONTES DE VÍDEO > Câmeras** do painel **Navegador** e selecione **Propriedades** no menu de contexto.
	- Clique com o botão direito do mouse em uma câmera de qualquer layout e selecione **Propriedades** no menu de contexto.
- Abra a guia **Visualização**.
- Selecione o **layout preferido/de alarme** dos layouts disponíveis na lista.
- Clique em **OK** para fechar a caixa de diálogo **Propriedades de**.

#### **Arquivo de instruções**

### െ അ

Um arquivo de instruções contém funções especiais para essa câmera (por exemplo, números de telefone de emergência, procedimentos operacionais padrão, etc.) Você pode utilizar todos os arquivos reconhecidos pelo computador que executa o MxControlCenter, como arquivos HTML ou TXT. Você pode também abrir páginas da internet em um navegador web, inserindo nele o URL completo, como no exemplo a seguir:

**http://www.minhaempresa.com/emergência/**

**© MOBOTIX AG • Security-Vision-Systems • Made in Germany**

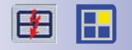

മര

л

Consulte ["Definição do arquivo de instruções de uma câmera"](#page-208-0) na seção [4.5.3, "Configuração](#page-205-0)  [das reações do MxControlCenter"](#page-205-0) para saber como definir o arquivo de instruções.

#### **Imagem de referência**

Através da imagem de referência, você consegue comparar a imagem atual da câmera com uma imagem gravada anteriormente. Esta imagem constitui assim uma forma simples de determinar alterações da posição da própria câmera ou de outros objetos como veículos, recipientes, etc. Clique no botão **Exibir imagem de referência da câmera** da barra de ferramentas ou no ícone da barra de título de uma janela de exibição para mostrar a imagem de referência em uma janela separada.

Como definir a imagem de referência:

- Ative o **gerenciador de layout**.
- Clique com o botão direito do mouse em uma janela de exibição ao vivo.
- Selecione **Definir imagem de referência para a câmera** no menu de contexto.

#### **Nota**

As configurações para o **arquivo de instruções**, o **layout preferido** e a **imagem de referência** são definidas **por câmera**.

#### **Definição de um caminho de áudio**

Normalmente, o MxControlCenter envia **dados de áudio** (por exemplo, anúncios) do computador para a **câmera selecionada**, que os reproduz através do seu próprio altofalante. Se o **caminho de áudio** for desviado para outra câmera, é utilizado o alto-falante (externo) dessa câmera em vez de o da câmera selecionada.

Quando se define o caminho de áudio para outra câmera, o MxControlCenter utiliza sempre esta **câmera de caminho de áudio** para emitir os dados de áudio emitidos pelo computador MxControlCenter. Consequentemente, o usuário do sistema não precisa saber que câmera selecionar para efetuar um anúncio.

#### **São possíveis os seguintes cenários:**

- **Um grupo de câmeras em um layout utiliza a mesma câmera de caminho de áudio**: Ao clicar em qualquer câmera de um grupo (contorno amarelo), é utilizada para o anúncio a câmera de caminho de áudio designada.
- **Todas as câmeras em um layout utilizam a mesma câmera de caminho de áudio** (incluindo a própria câmera de caminho de áudio): Independentemente de se ter ou não selecionado uma câmera do layout, todos os anúncios são emitidos através da câmera de caminho de áudio designada.

#### **© MOBOTIX AG • Security-Vision-Systems • Made in Germany**

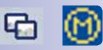

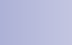

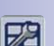

### **Criação e edição de layouts 179/404**

#### **Como definir um caminho de áudio para uma câmera:**

- Clique com o botão direito do mouse em uma câmera e selecione **Propriedades** no menu de contexto.
- Abra a guia **Visualização**.
- Selecione a câmera que deseja utilizar como câmera de caminho de áudio na lista suspensa **Caminho de áudio**.

O MxControlCenter utiliza agora a **câmera de caminho de áudio** para reproduzir os dados de áudio enviados pelo computador MxControlCenter.

#### **Nota**

Caso o caminho de áudio de **todas as outras câmeras no layout** seja definido para a **câmera de caminho de áudio**, esta câmera será sempre selecionada para emitir um anúncio, independentemente de ter ou não sido selecionada uma câmera. Quando a propriedade **caminho de áudio** é definida apenas para **algumas** das câmeras, é necessário **selecionar pelo menos uma câmera** para efetuar um anúncio.

### **4.3 Configuração do sistema de monitoramento de vídeo ao vivo**

Nesta seção você aprenderá como configurar um sistema de monitoramento de vídeo ao vivo. Você também receberá dicas sobre como planejar a estrutura de layout para os usuários, configurar a interface de usuário e operar paredes de monitores com a ajuda das funções de controle remoto do MxControlCenter.

#### **Nota**

Nesta seção, pressupõe-se o seguinte:

ार

- Você ativou o **gerenciador de layout**.
- Você sabe como sair do gerenciador de layout (ver seção [4.2, "Criação e](#page-160-1) [edição de layouts"](#page-160-1)).
- Você sabe como salvar a configuração (ver seção [4.8.2, "Salvamento das](#page-234-0) [configurações do programa e exportação de instalações"](#page-234-0)).
- Você configurou um computador para executar o MxStatus ([seção](#page-157-0) 4.1.6, ["MxStatus: Monitoramento do status de vários computadores MxControlCenter"](#page-157-0)).
# **4.3.1 Planejamento de uma estrutura de layout**

Se você possui apenas poucas câmeras (doze ou menos), você pode utilizar uma abordagem simples:

- Para cada quatro câmeras, crie um layout com janelas de câmeras ao vivo (cujo nome terá como sufixo "-vivo" para fins de identificação).
- Crie os mesmos layouts com janelas de Player (cujos nomes terão como sufixo "-Player" para fins de identificação).

#### **Agrupamento de câmeras em layouts**

Caso o sistema utilize mais câmeras, é necessário primeiro criar grupos de câmeras que se encontrem no mesmo **local** ou que executem as mesmas **tarefas**. A lista de exemplos a seguir deverá ajudá-lo(a) a efetuar o agrupamento.

- **Agrupamento segundo o local:**
	- Todas as câmeras do portão oeste são organizadas em um grupo e todas as câmeras do portão leste em outro grupo.
	- Todas as câmeras do parque de estacionamento são reunidas em um grupo.
	- Todas as câmeras que monitorizam o foyer e os elevadores são reunidas em um grupo.
	- Todas as câmeras da ala oeste do edifício são reunidas em um grupo.
	- …

#### • **Agrupamento segundo a tarefa:**

- Todas as câmeras que monitorizam portas exteriores são reunidas em um grupo.
- Todas as câmeras de espaços interiores são reunidas em um grupo.
- Todas as câmeras que desempenham tarefas especiais (por exemplo, acesso à sala dos servidores, monitoramento das máquinas) são reunidas em um grupo.

Estas possibilidades são apenas exemplos. Poderá ser necessário combinar diversos destes exemplos ou desenvolver uma forma totalmente nova de agrupar as câmeras. Após a definição dos grupos, você pode começar a criar os layouts e ordenar depois cada grupo de câmeras em um layout.

# **Utilização de layouts de visão geral com câmeras ao vivo**

Um procedimento muito utilizado nos sistemas existentes consiste em utilizar layouts de fundo como layouts de visão geral para exibir algumas câmeras ao vivo importantes.

A partir destes layouts, o usuário pode acessar outros layouts utilizando ou a seção **LAYOUTS** do painel **Navegador** ou os botões de layout da forma descrita na seção [4.3.2, "Configuração da seleção de](#page-182-0)  [layouts"](#page-182-0).

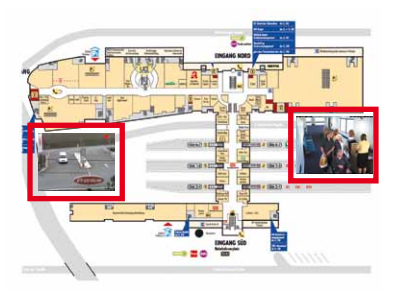

# **Utilização de layouts de visão geral com ícones de status**

Os ícones de status constituem outro tipo de visão geral. Através destes ícones, você consegue monitorar o status das câmeras e verificar se uma câmera está sendo monitorada por alguém (esta função é explicada em ["Outros elementos"](#page-167-0) na [seção](#page-173-0) 4.2.4, ["Definição de layouts de fundo"](#page-173-0)).

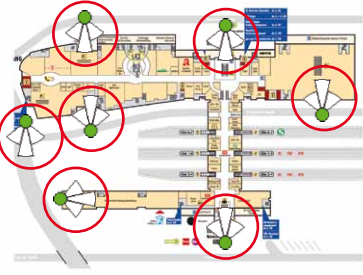

Clicando duas vezes em um ícone, você pode abrir uma janela adicional (flutuante) com a transmissão de vídeo dessa câmera (ver seção [4.3.5, "Configuração de janelas extras"](#page-186-0)).

Além disso, você pode também utilizar janelas de foco para exibir as transmissões de vídeo dos ícones de status onde você acabou de clicar (ver ["Ícones de status e janela de](#page-168-0)  [foco"](#page-168-0) na seção [4.2.4, "Definição de layouts de fundo"](#page-173-0)).

### **Layouts ao vivo e layouts de Player**

Uma abordagem ao planejamento da estrutura de layouts poderá ser criar uma estrutura completa com todas as câmeras ao vivo, copiar esta estrutura e definir todas as câmeras nos layouts copiados para o modo Player. Os layouts "ao vivo" utilizariam janelas de exibição para mostrar as transmissões de vídeo das câmeras. Os layouts "Player" utilizariam janelas de Player para mostrar as gravações das câmeras (ver [seção](#page-163-0) 4.2.2, ["Tipos de elementos utilizados nos layouts"](#page-163-0)).

Desta forma, os usuários podem facilmente alternar entre os modos ao vivo e Player de todo o layout.

### **Observações gerais sobre a estrutura de layout**

Você não deve organizar muitas câmeras em um layout. Colocar seis ou mais câmeras em um layout diminui a probabilidade de o usuário visualizar toda a área que necessita. Ao invés disso, utilize mais layouts com menos câmeras cada e aproveite as funções do MxControlCenter para passar automaticamente de um layout para outro. Isto torna o trabalho dos usuários mais simples e claro.

# **Dica**

Quando você utilizar **câmeras de outro fabricante**, não deve organizar muitas delas em um layout. Em regra, verificamos que as câmeras de outros fabricantes **sobrecarregam a CPU quatro a cinco vezes mais** do que as câmeras MOBOTIX com MxPEG. Abra o **Gerenciador de tarefas do Windows** e vá verificando com atenção a utilização da CPU quando cria um layout com câmeras de outros fabricantes.

#### **Nota**

**Certifique-se de documentar sempre os seguintes pontos**:

- Quais layouts são utilizados e para quê?
- Rotule os layouts convenientemente:
	- O usuário tem de conseguir distinguir layouts ao vivo de layouts de Player (por exemplo, adicionando "- ao vivo" ou "- Player" ao nome do layout).
	- Documente as convenções de atribuição de nomes que utiliza.

# <span id="page-182-0"></span>**4.3.2 Configuração da seleção de layouts**

A seleção de diferentes layouts é uma das principais funções para controlar a forma como os usuários trabalham com este sistema de segurança. Quando você configura o sistema, você precisa decidir como o usuário comuta entre layouts:

- Os usuários utilizam a seção **LAYOUTS** do painel **Navegador**: Prossiga a leitura em ["Ajuste/agrupamento de layouts no gerenciador de layout"](#page-183-0).
- Os usuários utilizam botões em layouts de fundo: Prossiga a leitura em ["Utilização](#page-183-1)  [de botões de layout em layouts"](#page-183-1).
- Os usuários utilizam botões da barra de ferramentas na área superior ou inferior da janela principal do MxControlCenter: Prossiga a leitura em ["Utilização de botões](#page-183-2)  [de layout da barra de ferramentas"](#page-183-2).

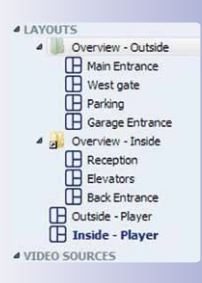

### **Back to Overview**

West gate

# **184/404 Manual de usuário MxCC: Configuração do sistema**

# <span id="page-183-0"></span>**Ajuste/agrupamento de layouts no gerenciador de layout**

Para agrupar ou reajustar layouts na seção **LAYOUTS** do painel **Navegador**, realize os seguintes passos:

- Para criar um novo grupo, solte um layout sobre outro layout.
- Para alterar a sequência, movimente um layout para cima ou para baixo.
- Para alterar a o nível hierárquico, movimente um layout para a esquerda e para fora do grupo atual (ou para cima ou para baixo).

# <span id="page-183-1"></span>**Utilização de botões de layout em layouts**

Com estes botões, os usuários podem comodamente alternar entre um layout de **fundo** e outro layout de fundo ou layout de grade. Para definir os botões, faça conforme descrito em ["Outros elementos"](#page-167-0) na seção [4.2.4, "Definição de layouts de fundo"](#page-173-0).

# <span id="page-183-2"></span>**Utilização de botões de layout da barra de ferramentas**

Os botões de layout da barra de ferramentas possibilitam alternar entre layouts, mas fazem parte da janela do programa e não do layout (como os botões e layout). Estes botões de layout podem ser exibidos por cima, abaixo da barra de menu (ver figura) ou por baixo, na janela do programa. Você pode utilizar estes botões para acessar os layouts sem a barra lateral estar permanentemente visível.

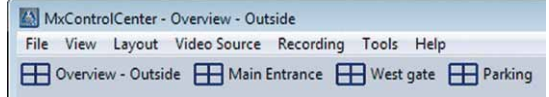

**Notas**

Esta barra de ferramentas **substitui** a barra de ferramentas anterior.

A sequência dos botões de layout corresponde à da seção **LAYOUTS** do painel **Navegador**, de cima para baixo.

### **Como ativar os botões de layout:**

- Selecione **Ferramentas > Opções** no menu.
- Abra a guia **Visualização**.
- Na seção **Layouts**, ative a caixa de verificação **Botões de layout na barra de ferramentas**.
- Indique o número de layouts que deve ser exibido na barra de ferramentas (contados desde o início da lista de layouts, como é mostrado na seção **LAYOUTS** do painel **Navegador**).
- Se você desejar exibir a barra de ferramentas com os botões de layout embaixo, na janela do aplicativo, ative a caixa de verificação **Exibir barra de ferramentas embaixo**.

• Clique em **OK** para fechar a caixa de diálogo.

**Dica**

**Como o número de botões de layout na barra de ferramentas pode ser maximizado?**

- Utilize um monitor de tela larga.
- Maximize o MxControlCenter.
- Utilize nomes de layout curtos.

# **Definição de um layout de início**

O MxControlCenter exibe automaticamente o layout de início quando em **Ferramentas > Geral > Na inicialização > Carga / Início** está definida a opção Layout de início.

Para definir um layout de início, faça conforme descrito em "Definição de um layout de [início"](#page-175-0) na seção [4.2.5, "Mais opções para a edição de layouts"](#page-175-1).

# **4.3.3 Configuração do sequenciador**

Os sequenciadores do MxControlCenter proporcionam diferentes mecanismos para alternar automaticamente entre as transmissões de vídeo exibidas.

Se você desejar evitar que um usuário utilize os sequenciadores de layout e câmeras, desative o direito **Ao vivo > Sequenciador** (ver seção [4.6.2, "Edição de direitos de grupo"](#page-216-0)). Note que não está atribuído qualquer direito à janela do sequenciador – aquele é parte da definição do layout.

# **Configuração dos sequenciadores de câmeras e layout**

O **sequenciador de câmeras** mostra uma câmera de cada vez em toda a área de exibição e mostra sequencialmente **todas as câmeras to layout atual**. Você pode definir a duração,em segundos, que cada câmera é exibida (ver abaixo).

O **sequenciador de layout** mostra sequencialmente **todos os layouts definidos** de uma instalação de MxControlCenter.

#### **Como definir a duração,em segundos, que cada câmera ou layout são exibidos:**

- Selecione **Ferramentas > Opções** no menu.
- Abra a guia **Geral**.
- Insira na caixa **Horário do sequenciador** (seção **Comportamento**) o número de segundos durante os quais cada câmera ou layout devem ser exibidos.

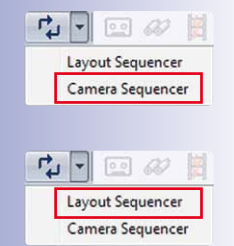

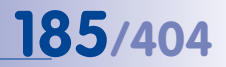

# **Configuração de janelas de sequenciadores nos layouts**

Uma **janela de sequenciador** é um elemento de exibição que é utilizado em layouts para mostrar sequencialmente diversas transmissões de vídeo.

Para definir uma janela de sequenciador, faça conforme descrito na seção 4.2.2, "Tipos [de elementos utilizados nos layouts"](#page-163-0).

# **Nota**

# **Certifique-se de documentar sempre os seguintes pontos:**

- Como os usuários comutam entre layouts?
- Qual é o **layout de início**?
- Que sequenciadores foram configurados e o que fazem?

# **4.3.4 Configuração da gravação ao vivo e do arquivamento local**

O MxControlCenter utiliza o **arquivamento local** para salvar permanentemente sequências de vídeo de diversas fontes. Desta forma, as sequências de vídeo não se perdem quando as câmeras MOBOTIX sobrescrevem sequências de vídeo mais antigas ou salvam sequências novas. Os usuários podem utilizar esta pasta para armazenamento utilizando um dos seguintes métodos:

- Clique no botão **Gravações ao vivo** (ver seção [3.2.10, "Utilização da função "Gravação](#page-94-0)  [ao vivo""](#page-94-0)).
- Arrastando e soltando uma sequência de vídeo proveniente de uma **pesquisa de eventos** (ver seção [3.5.8, "Utilização de pesquisas de eventos"](#page-135-0)).
- Arrastando e soltando uma sequência de vídeo proveniente de uma **pesquisa pós-VM** (ver seção [3.5.9, "Detecção posterior de movimento de vídeo em gravações"](#page-130-0)).

Por pré-definição, o arquivamento local é uma pasta dentro da pasta de usuário, conforme mostra a caixa de diálogo **Opções**. Para movimentar esta pasta para outro local (por exemplo, para a compartilhar em um servidor), faça o seguinte:

- Selecione **Ferramentas > Opções** no menu.
- Abra a guia **Geral**.

回

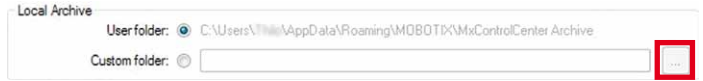

- Na seção **Arquivamento local**, ative a opção **Pasta personalizada** (a pasta atual é exibida por trás da opção **Pasta de usuário**).
- Defina uma outra pasta para o arquivamento local (com o botão Procurar).

# <span id="page-186-0"></span>**4.3.5 Configuração de janelas extras**

As janelas extras (flutuantes) proporcionam uma forma rápida de exibir transmissões de vídeo de uma câmera em uma janela maior ou em um monitor diferente (ver também seção [3.2.3, "Visualização de fontes de vídeo em janelas extras"](#page-79-0)). Como ativar a janela extra:

- Selecione **Ferramentas > Opções** no menu.
- Abra a guia **Visualização**.
- Na seção **Mouse** encontrar na lista suspensa **Em clique duas vezes** duas opções para ativar janelas extra:
	- Selecione **Abrir janela ao vivo extra** se desejar abrir uma janela extra que mostra **sempre** as transmissões de vídeo dessa câmera, independentemente do tipo de elementos de exibição (ao vivo, Player, etc.).
	- Selecione **Abrir janela extra** se desejar visualizar uma janela extra de elementos de exibição do mesmo tipo que o original (ao vivo, Player, etc.).

# **4.3.6 Configuração do controle remoto do MxControlCenter e de uma parede de monitores**

O MxControlCenter disponibiliza funções de controle remoto para outros aplicativos e dispositivos através de mensagens de rede (TCP/IP). Estas mensagens são enviadas para uma porta específica do computador onde o MxControlCenter está sendo executado.

#### **Cenários de controle remoto para o MxControlCenter**

Você pode utilizar as funções de controle remoto do MxControlCenter para os seguintes cenários:

- Os computadores MxControlCenter (por exemplo, a parede de monitores) são controlados remotamente através de um outro computador MxControlCenter.
- O MxControlCenter é controlado remotamente através de sistemas de outros fabricantes para exibir layouts ou câmeras específicos (por exemplo, uma parede de monitores em um centro de controle de tráfego).
- O MxControlCenter é controlado remotamente através de uma câmera (por exemplo, para adicionar uma imagem de alarme a uma lista de alarmes, embora a câmera não faça parte do layout atual; ver seção [4.5, "Configuração de alarmes e gravações"](#page-199-0)).

## **Notas**

Mensagens de rede são sempre utilizadas para fazer disparar alarmes no MxControlCenter (ver seção [4.5.1, "Configuração dos alarmes das câmeras"](#page-201-0)).

Ative o controle remoto apenas se desejar efetuar o controle remoto do MxControlCenter através de outro aplicativo ou – como neste caso – de uma instância de MxControlCenter executada em outro computador.

# **Exemplo de aplicação: Parede de monitores controlada remotamente**

Neste exemplo, utilizamos um local de trabalho MxControlCenter para controlar remotamente outras instâncias de MxControlCenter que são executadas em computadores do cliente com um monitor cada. No local de trabalho, são utilizados botões de comando em um layout de fundo, para alternar entre layouts que foram definidos nos computadores do cliente (ver figura abaixo).

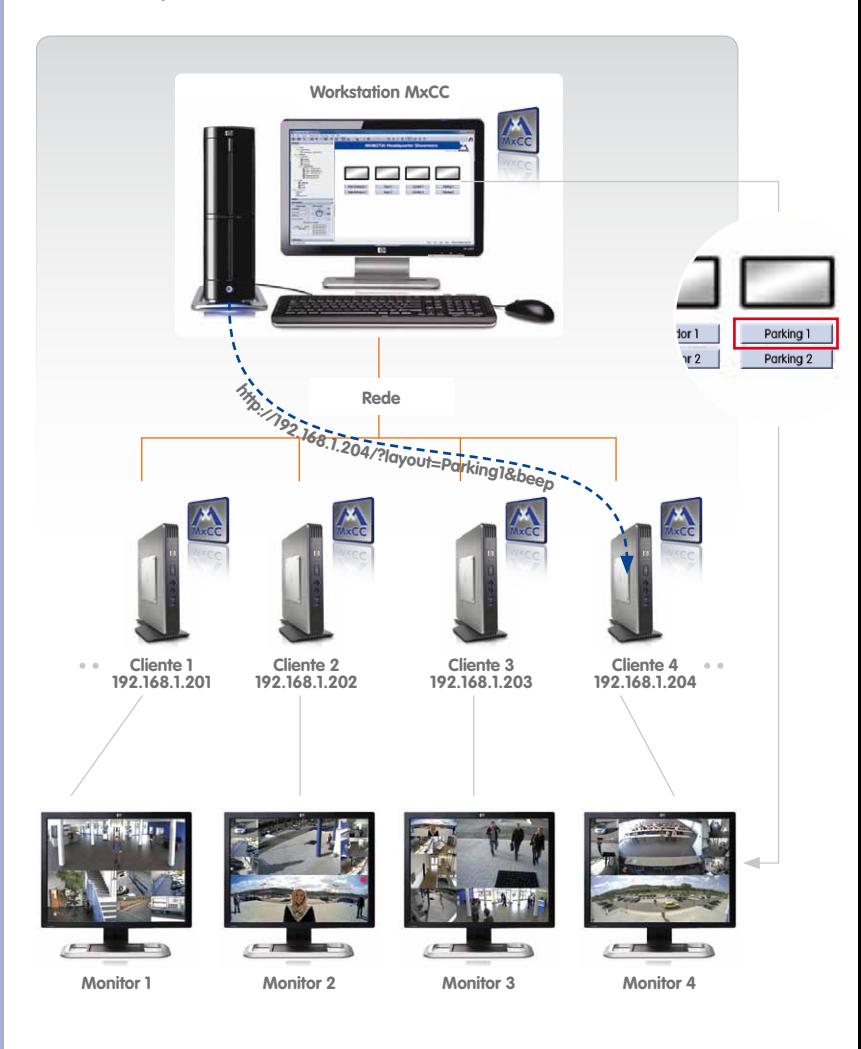

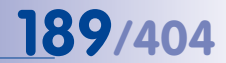

## **Configuração das funções de controle remoto do MxControlCenter**

Realize os seguintes passos para configurar as funções de controle remoto do MxControlCenter:

- <span id="page-188-0"></span>1. Ative e configure a porta de controle remoto no MxControlCenter.
- <span id="page-188-1"></span>2. Obtenha a lista dos comandos de controle remoto.
- <span id="page-188-3"></span>3. Teste o controle remoto.
- <span id="page-188-4"></span>4. Configure o aplicativo/o dispositivo para enviar um comando de controle remoto.

# <span id="page-188-2"></span>**[Passo 1](#page-188-0): Ativar e configurar a porta de controle remoto no MxControlCenter**

- Selecione **Ferramentas > Opções** no menu do MxControlCenter.
- Clique na guia **Controle remoto**.
- Ative a caixa de verificação **Ativar** na caixa **Controle remoto**.
- Indique uma porta na caixa **Porta** (neste exemplo, utilizamos a Porta **31667**).

# **Atenção**

**Não utilize portas conhecidas**: Quando você definir uma porta para funções de controle remoto do MxControlCenter, não utilize **nenhuma das portas** utilizadas por outros serviços de TCP/IP. Você pode encontrar a lista correspondente em **Anexo:Lista de portas de protocolos** na **pt.wikipedia.org**.

- Uma opção é introduzir os endereços IP dos dispositivos que possuem autorização para acessar esta porta do computador na caixa **Endereços IP permitidos** (neste exemplo, utilizamos **192.168.1.234**).
- Defina as opções desejadas na seção **Som** ou selecione o arquivo de som que deve ser reproduzido quando o MxControlCenter receber um comando de controle remoto.

O grupo **Controle remoto** da caixa de diálogo **Opções** deve ter o seguinte aspecto:

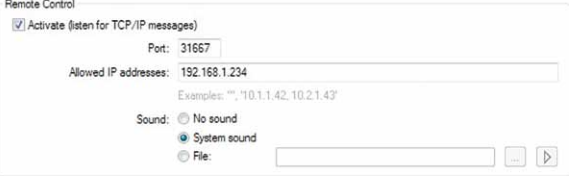

• Clique em **OK** para aplicar as configurações e fechar a caixa de diálogo.

#### **Atenção**

- 1. **Filtre os endereços IP permitidos**: Como medida de segurança, assegure-se de que só autoriza endereços IP de dispositivos que utilizam realmente funções de controle remoto.
- 2. **Configure o firewall do Windows**: Após definir as portas, o firewall do Windows pergunta normalmente se deve continuar a bloquear o aplicativo MxControlCenter. Clique em **Não bloquear** para que as portas de controle remoto possam ser abertas por computadores externos. Para isso, geralmente é necessário possuir direitos de administrador no computador. Se você estiver utilizando outro software de firewall, é possível que tenha de configurar manualmente o firewall para permitir o acesso de outros computadores às portas correspondentes.

# **[Passo 2](#page-188-1): Obter lista dos comandos de controle remoto**

Para obter uma lista deste tipo, faça o seguinte:

- Abra um navegador web em um computador que execute o MxControlCenter.
- Insira o endereço IP e a porta na barra de endereços do browser como no exemplo abaixo (ver também ["Passo 1: Ativar e configurar a porta de controle remoto no](#page-188-2)  [MxControlCenter"](#page-188-2)):

**http://127.0.0.1:31667/**

• Pressione a tecla ENTER

A janela do browser deve agora exibir uma lista dos comandos disponíveis (ver ["Lista dos](#page-308-0)  [comandos de controle remoto"](#page-308-0) na seção [6.1.5, "A guia "Controle remoto""](#page-307-0)).

### <span id="page-189-0"></span>**[Passo 3](#page-188-3): Teste do controle remoto**

Como testar o controle remoto com o comando **Beep**:

- Abra um navegador web em um computador que execute o MxControlCenter.
- Insira o endereço IP, a porta e o comando na barra de endereços do browser como no exemplo abaixo:

**http://127.0.0.1:31667/?beep**

• Pressione a tecla Enter.

Se o teste for bem-sucedido, acontece o seguinte:

- O computador reproduz o som do sistema ou o som definido por você durante a configuração das funções de controle remoto.
- Uma janela do browser vazia indica apenas **OK**.
- O log de mensagem de rede do MxControlCenter indica o comando recebido. Para ver o conteúdo do log, faça o seguinte:
	- Selecione **Ferramentas > Opções** no menu do MxControlCenter.
	- Clique na guia **Controle remoto**. O MxControlCenter indica no **Log de mensagem de rede** o comando inserido.

## **Notas**

A caixa **Log de mensagem de rede** mostra os comandos recebidos desde que você iniciou o MxControlCenter pela última vez (o último comando recebido está no topo). Após fechar e reiniciar o aplicativo, o log fica vazio.

O **Log de mensagem de rede** não é automaticamente atualizado. Para visualizar comandos que foram inseridos quando o log estava visível, feche a caixa de diálogo **Opções** e volte a abri-la.

# **[Passo 4:](#page-188-4) Configurar o aplicativo / dispositivo para enviar um comando de controle remoto**

O aplicativo ou o dispositivo controlado remotamente pelo MxControlCenter deve poder enviar um pedido GET por HTTP (no fundo, o que o navegador faz quando você pressiona a tecla ENTER no ["Passo 3: Teste do controle remoto"](#page-189-0)).

Neste exemplo, implementaremos uma parede de monitores utilizando o MxControlCenter no computador principal para controlar remotamente outra instância de MxControlCenter executada no computador do cliente. Através do comando de controle remoto alterna para um layout diferente que faz parte da configuração do MxControlCenter no computador do cliente.

O usuário clica em um botão de layout no computador principal. O MxControlCenter nesse computador envia o seguinte comando para o MxControlCenter no computador do cliente:

# **http://192.168.1.204:31667/?layout=Parking1&beep**

### **Explicação:**

- **layout=Parking1**: exibe o layout "**Parking1**".
- **beep**: toca o som especificado no computador de destino na caixa de diálogo **Opções > Controle remoto** do MxControlCenter.
- **?**, **&**: "**?**" insere o primeiro comando; "**&**" separa os comandos.

**Nota**

Certos caracteres do URL têm de ser **codificados com porcentagem** (esta codificação também é conhecida por "codificação URL" – um caractere de espaço será, por exemplo "**%20**"). Para mais informações sobre caracteres com codificação URL, consulte a entrada "**URL-Encoding**" em **en.wikipedia.org**.

## **Requisitos**

- **O controle remoto** está ativado no computador do cliente (**192.168.1.204**) e recebe na porta **31667**.
- **O layout** "**Parking1**" está definido no computador do cliente.
- **O botão de comando** está disponível no layout.

Se você desejar enviar um comando deste tipo do MxControlCenter para outro computador que execute o MxControlCenter (por exemplo, para exibir outro layout em um cliente), faça o seguinte:

- Edite um layout de fundo existente ou crie um novo (ver seção [4.2.4, "Definição de](#page-173-0)  [layouts de fundo"](#page-173-0)).
- Adicione um botão de comando:
	- Clique com o botão direito do mouse em qualquer local do layout e selecione **Adicionar** no menu de contexto.
	- Na lista suspensa **Tipo de elemento**, selecione o item Botão "Comando".
	- Clique no botão **Adicionar**.
	- Insira o comando na caixa de diálogo **Adicionar URL de comando**:

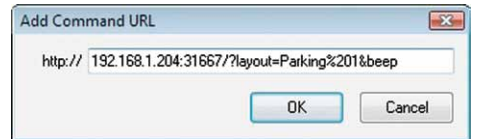

- Clique em **OK** para fechar a caixa de diálogo **Adicionar URL de comando**.
- Realce o comando que acabou de inserir na lista **URL de comando**.

– Na caixa correspondente, insira um **Nome do botão**, que será mais tarde exibido no botão (**Parking1** – ver contorno vermelho). A caixa de diálogo **Editar elemento de exibição** tem agora o seguinte aspecto:

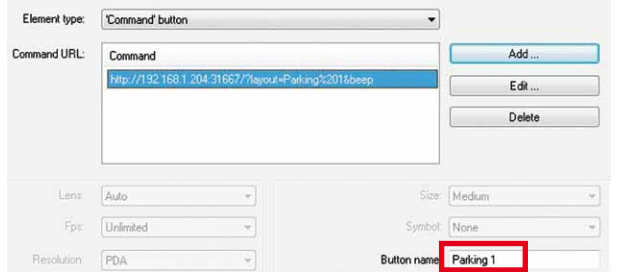

– Clique em **OK** para fechar a caixa de diálogo **Editar elemento de exibição**.

Ao clicar no botão **Parking1** em um layout do computador principal, o layout "**Parking1**" é exibido no cliente 4.

# **Utilização de comandos de controle remoto adicionais**

O MxControlCenter reconhece três comandos de controle remoto adicionais, que podem ser utilizados neste contexto:

- **showInAlarmWindow**: Exibe a imagem da câmera correspondente (endereço IP ou nome de host) em uma janela de alarme.
- **showInExtraWindow**: Exibe uma janela adicional da câmera correspondente (endereço IP ou nome de host).
- **showMessage**: Após a recepção destes comandos, o MxControlCenter exibe uma janela com a mensagem correspondente com codificação URL ("Cuidado – a porta está aberta") no computador receptor. O usuário do MxControlCenter tem de confirmar esta mensagem.

#### **Exemplo**

**http://192.168.1.204:31667/?showInAlarmWindow=10.3.0.31 &showInExtraWindow=10.3.0.31 &showMessage=Cuidado%20-%20T%C3%BCr%20está%20aberta!**

#### **Nota**

Você pode encontrar uma lista completa dos comandos de controle remoto do MxControlCenter na seção [6.1.5, "A guia "Controle remoto""](#page-307-0).

# <span id="page-193-0"></span>**4.4 Configuração das visualizações do programa e da interface de usuário**

Nesta seção você aprenderá como ajustar a interface de usuário do MxControlCenter às exigências do sistema de segurança. Muitas dessas configurações estão associadas a direitos de grupo, tal como definidos na caixa de diálogo **Usuários de grupos** (**Ferramentas > Usuários e grupos** do menu; ver seção [4.6, "Usuários, grupos e direitos de grupo"](#page-215-0)).

# **4.4.1 Configuração das funções de ajuste da escala e exibição**

As funções de ajuste da escala e exibição do MxControlCenter permitem estabelecer como o aplicativo exibe fontes de vídeo quando se efetua o ajuste de escala de todo o aplicativo ou de uma janela de exibição individual (ver seção 3.3.1, "Comandos de ajuste [de escala e visualização"](#page-96-0)).

#### **Nota**

Certifique-se sempre de estar usando o método de interpolação que melhor se adapta ao número de câmeras a serem exibidas e ao hardware do computador (ver ["Definição do método de interpolação para ajuste de escala livre"](#page-176-0) na [seção](#page-175-1) 4.2.5, ["Mais opções para a edição de layouts"](#page-175-1)).

#### **Evitar que os usuários alterem as configurações de ajuste de escala e exibição**

Se você quiser evitar que os usuários de um grupo alterem as configurações de ajuste de escala ou de exibição, faça o seguinte:

- Abra a caixa de diálogo **Usuários e grupos** (**Ferramentas > Usuários e grupos** no menu).
- Clique na guia **Direitos de grupo**.
- Desative a caixa de verificação de direitos **Permitir** em **Aplicativo > Escala de exibição da câmera** na coluna correspondente ao grupo de usuários que não devem utilizar esta função.
- Clique em **OK** para fechar a caixa de diálogo.

Para mais informações sobre usuários e direitos, consulte seção 4.6, "Usuários, grupos [e direitos de grupo"](#page-215-0).

# **4.4.2 Configuração da barra de ferramentas**

A barra de ferramentas permite que você acesse rapidamente a funções do MxControlCenter frequentemente utilizadas. Você pode configurar a barra de ferramentas por um dos seguintes métodos:

- Remover direitos de grupo.
- Ativar botões de layout na barra de ferramentas.
- Ocultar toda a barra de ferramentas.

#### **Remoção de direitos de grupo**

Com este procedimento, você remove os botões que estão associados aos direitos de grupo correspondentes.

Por exemplo, se você quiser evitar que os usuários de um grupo utilizem emissão de áudio de uma câmera, faça o seguinte:

- Abra a caixa de diálogo **Usuários e grupos** (**Ferramentas > Usuários e grupos** no menu).
- Clique na guia **Direitos de grupo**.
- Defina como Nunca os direitos de **Ao vivo > Áudio** na coluna correspondente ao grupo de usuários que não deve utilizar esta função.
- Clique em **OK** para fechar a caixa de diálogo.

Para mais informações sobre usuários e direitos, consulte seção [4.6, "Usuários, grupos](#page-215-0)  [e direitos de grupo"](#page-215-0).

#### **Ativação dos botões de layout na barra de ferramentas**

Com este método, os botões existentes na barra de ferramentas são substituídos por botões de layout (ver ["Utilização de botões](#page-183-2) 

MxControlCenter - Overview - Outside File View Layout Video Source Recording Tools Help Overview - Outside | Main Entrance | West gate | Parking

[de layout da barra de ferramentas"](#page-183-2) na seção [4.3.2, "Configuração da seleção de layouts"](#page-182-0)).

# **Nota**

As funções realizadas pelos botões da barra de ferramentas substituída podem ainda ser acessadas através do menu e dos menus de contexto. Se você quiser evitar que determinados usuários utilizem estas funções, configure os direitos de grupo correspondentes (ver seção [4.6, "Usuários, grupos e direitos de grupo"](#page-215-0)).

# **Ocultar a barra de ferramentas inteira**

Este procedimento remove toda a barra de ferramentas da janela do programa:

- Selecione **Fonte de vídeo > Propriedades** no menu.
- Clique com o botão direito do mouse em qualquer local da barra de ferramentas ou da área de exibição e desative **Visualização > Barra de ferramentas** no menu de contexto.

#### **Nota**

Assim como na ativação dos botões de layout na barra de ferramentas (ver acima), ocultar toda a barra de ferramentas também não retira direitos a grupos de usuários. Se você quiser evitar que determinados usuários utilizem estas funções, configure os direitos de grupo correspondentes (ver seção [4.6, "Usuários, grupos e direitos](#page-215-0) [de grupo"](#page-215-0)).

# **4.4.3 Configuração das visualizações do MxControlCenter**

As **visualizações** do MxControlCenter (designadas por área de trabalho em alguns aplicativos) constituem uma forma prática de armazenar diferentes configurações da interface de usuário e de alternar entre elas posteriormente. Neste tipo de visualização, você pode armazenar qualquer combinação de opções de janelas, de exibição e de ajuste de escala.

### **O que contém uma visualização?**

No essencial, uma visualização contém as configurações atuais dos comandos que você pode acessar através do menu **Visualização** do MxControlCenter. Ao salvar uma visualização, você pode selecionar os elementos que ela deve conter ativando/desativando as seguintes opções:

- **Opções de exibição:** Opções de sequenciador, de ajuste de escala e de grade
- **Áreas da janela:** Exibição de opções (menu, barra de título, etc.), barra lateral e opções da barra de ferramentas.

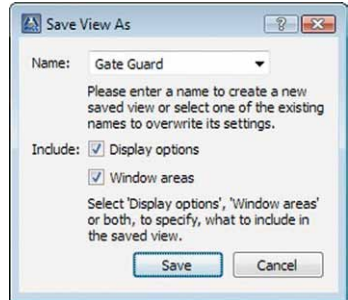

#### **Exemplo da utilização de visualizações**

Neste exemplo são utilizadas duas visualizações em uma instalação MxControlCenter: uma visualização simples apenas para o monitoramento ao vivo e a visualização para o detetive de loja (ver exemplo na seção [3.2.10, "Utilização da função "Gravação ao vivo""](#page-94-0)):

• **Apenas monitoramento ao vivo**: Visualização reduzida (mínima) com layouts de grade, que podem ser selecionados com a ajuda dos botões de layout da barra

de ferramentas (conforme sucintamente descrito em ["Criação de uma visualização](#page-197-0)  [reduzida do MxControlCenter \(visualização mínima\)"](#page-197-0)).

• **Visualização do detetive de loja**: Visualização com todos os elementos necessários da barra lateral (**Navegador**, **Player**, **Controles PTZ**, etc.). Esta visualização pode ser selecionada depois de o usuário fazer login.

### <span id="page-196-0"></span>**Criação de visualizações novas ou substituição de visualizações existentes**

Através deste procedimento, você pode salvar a configuração atual da interface de usuário como nova visualização e também pode efetuar a substituição de visualizações existentes:

- Configure a interface de usuário segundo os seus requisitos.
- Selecione **Visualização > Visualizações salvas > Salvar como** no menu.
- Na caixa de diálogo **Salvar visualização como**, insira um nome para a nova visualização ou selecione um nome existente na lista suspensa **Nome** (neste caso, a visualização existente é substituída pela nova configuração).
- Se necessário, ative as caixas de verificação **Opções da área de exibição** e **Áreas de janela de aplicativo**.
- Clique em **Salvar** para salvar a visualização e fechar a caixa de diálogo.

# **Nota**

As visualizações do MxControlCenter salvas, cujo nome é mostrado entre parênteses retos (por exemplo, **[Todas]**), não podem ser substituídas.

### **Utilização de visualizações**

Como abrir a visualização selecionada e aplicar a configuração da interface de usuário:

- Selecione **Visualização > Visualizações salvas** no menu.
- Clique na visualização que deseja utilizar.

### **Notas**

Se desejar manter as alterações na visualização **atual**, salve-as da forma descrita em ["Criação de visualizações novas ou substituição de visualizações existentes"](#page-196-0) acima.

O MxControlCenter salva a última visualização que você utilizou para o início seguinte.

### **Exclusão de visualizações**

- Selecione **Visualização > Visualizações salvas > Excluir visualização** no menu.
- Na caixa de diálogo **Excluir visualização** selecione uma visualização existente na lista suspensa **Nome**.
- Clique em **Excluir** para remover a visualização e fechar a caixa de diálogo.

**Nota**

As visualizações do MxControlCenter salvas, cujo nome é mostrado entre parênteses retos (por exemplo, **[Todas]**), não podem ser excluídas.

#### <span id="page-197-0"></span>**Criação de uma visualização reduzida do MxControlCenter (visualização mínima)**

Este tipo de visualização mínima do MxControlCenter é habitualmente necessária quando você configura um sistema no qual a interação com o usuário é mínima. Por exemplo, isto pode acontecer no caso do portão de uma fábrica, cujo porteiro pode visualizar apenas transmissões de vídeo e, eventualmente, alternar entre alguns layouts.

Uma interface de usuário mínima necessita, provavelmente, de algum grau de proteção para evitar manipulações por parte do usuário. Consequentemente, você deve criar um grupo de usuários exclusivo para todos os usuários que utilizam esta instalação de MxControlCenter e atribuir-lhe direitos adequados.

#### **Como estabelecer uma visualização reduzida:**

- 1. Crie um grupo de usuários e um usuário no MxControlCenter e defina os seus direitos (ver seção [4.6, "Usuários, grupos e direitos de grupo"](#page-215-0)).
- 2. Estabeleça os layouts e defina um deles como layout de início (ver seção 4.2, "Criação" [e edição de layouts"](#page-160-0)).
- 3. Configure a interface de usuário do MxControlCenter de maneira a que apenas sejam exibidos os elementos necessários (ver seção [4.4, "Configuração das visualizações](#page-193-0)  [do programa e da interface de usuário"](#page-193-0)).
- 4. Copie agora a configuração do MxControlCenter e os arquivos do programa para as workstations (ver seção [4.8, "Trabalhar com as configurações do MxControlCenter"](#page-233-0)).
- 5. Faça login como usuário e teste a configuração na workstation MxControlCenter.

# **Notas**

Para isto, é necessário possuir **direitos de administrador** na workstation MxControlCenter.

**Certifique-se de documentar** sempre os seguintes pontos:

- Quais layouts são utilizados e para quê?
- Como o usuário alterna entre layouts?

# **4.4.4 Configuração das funções para um MxControlCenter minimizado ou oculto**

Quando o computador MxControlCenter também é utilizado para outras tarefas e não é necessário manter sempre o aplicativo visível em primeiro plano, você pode minimizar o MxControlCenter para a barra de tarefas ou ocultá-lo por trás de outras janelas.

# **Exibição do MxControlCenter em primeiro plano**

Utilize os seguintes métodos para trazer o aplicativo para o primeiro plano do desktop:

- **Contar segundos**: indique o número de segundos após o qual o MxControlCenter volta a estar no primeiro plano do desktop na caixa **Em cima após** (guia **Ferramentas > Opções > Visualização)**.
- **Quando entram mensagens de alarme**: restaura o MxControlCenter minimizado quando uma câmera envia uma mensagem de alarme através da rede:
	- Selecione **Ferramentas > Opções** no menu.
	- Clique na guia **Administração de alarme**.
	- No grupo mensagens de alarme, ative a caixa de verificação **Ativar servidor de mensagens de alarme** e configure as mensagens de alarme em conformidade (ver ["Configuração de mensagens de alarme da câmera para o MxControlCenter"](#page-202-0) na seção [4.5.1, "Configuração dos alarmes das câmeras"](#page-201-0)).
	- Ative a caixa de verificação **Restaurar MxCC (quando minimizado)**.
	- Clique em **OK** para fechar a caixa de diálogo.

# **Nota**

Para evitar que o MxControlCenter seja oculto por outros aplicativos, você pode ativar a caixa de verificação **Sempre em cima** na guia **Ferramentas > Opções > Visualização**.

# **Economia de largura de banda quando o 1 está minimizado**

Quando o MxControlCenter está minimizado, você pode economizar largura de banda selecionando na lista suspensa **Quando minimizado**, da guia **Ferramentas > Opções > Geral**, uma das opções Pausa ou Parar tudo.

- **Pausa**: todas as transmissões de vídeo são suspensas, mas o layout e as conexões às câmeras são mantidos. Quando a janela do programa é restaurada, o MxControlCenter retoma rapidamente a transmissão de vídeo. Esta opção corresponde à desativação do botão da barra de ferramentas **Ativar conexões de câmera**.
- **Parar tudo**: desconecta todas as transmissões de vídeo e fecha o layout atual. Quando a janela do programa é restaurada, o MxControlCenter restaura as conexões às câmeras e retoma as transmissões de vídeo. Esta opção demora um pouco mais a retomar as transmissões de vídeo do que a opção **Pausa**.

• **Continuar decodificação**: só minimiza a janela do programa, mas as transmissões de vídeo continuam a ser decodificadas (ou seja, o MxControlCenter pode detectar alarmes no layout atual).

#### **Atenção**

Ao utilizar as opções Pausa e Parar tudo, o **MxControlCenter não pode detectar alarmes nas transmissões de vídeo**. Se for necessária a detecção do alarme, prossiga da seguinte forma:

- Defina **Quando minimizado** para Continuar decodificação.
- Configure as câmeras de maneira que elas possam enviar mensagens de rede para o computador MxControlCenter (ver seção [4.5.3, "Configuração das](#page-205-0) [reações do MxControlCenter"](#page-205-0)).

# <span id="page-199-0"></span>**4.5 Configuração de alarmes e gravações**

Ao configurar esta parte da instalação do MxControlCenter, você está definindo as funções autônomas do sistema das câmeras e do MxControlCenter e a forma como os usuários trabalham com o sistema.

Você terá de tomar as seguintes decisões:

- Que câmeras devem disparar que alarmes através de que sensores? Consulte seção [4.5.1, "Configuração dos alarmes das câmeras"](#page-201-0).
- O que as câmeras devem gravar? Consulte seção [4.5.2, "Configuração dos con](#page-203-0)teúdos de aravação".
- Como é que o MxControlCenter deve reagir aos alarmes e como é que estas reações devem ser testadas? Consulte seção [4.5.3, "Configuração das reações do](#page-205-0)  [MxControlCenter"](#page-205-0).
- Onde as câmeras devem salvar as gravações? Consulte seção 4.5.4, "Configuração" [dos locais de armazenamento"](#page-211-0).
- Como é que o MxControlCenter acessa as gravações das câmeras? Ver ["Configuração](#page-213-0)  [do acesso do MxControlCenter às gravações"](#page-213-0) em seção [4.5.4, "Configuração dos](#page-211-0)  [locais de armazenamento"](#page-211-0).

### **Notas**

Para isto, é necessário possuir **direitos de administrador** para as câmeras MOBOTIX que você precisará instalar.

**Certifique-se de que documenta** sempre os procedimentos que define para o usuário.

# **Exemplo de configuração**

O exemplo seguinte mostra como configurar o MxControlCenter e uma câmera para que a câmera envie uma mensagem de rede ao computador do MxControlCenter quando ocorre um determinado evento (ou seja, um alarme). Quando o computador recebe esta mensagem de rede, carrega automaticamente o layout preferido atribuído a essa câmera.

# **Exemplo**

- Câmera MOBOTIX:
	- Endereço IP: **172.16.0.100**
	- Detecção de movimentos de vídeo ativada
	- As gravações são armazenadas no cartão SD integrado
- Computador MxControlCenter:
	- Endereço IP: **172.16.0.23**
	- Lista de alarmes ativada
	- Porta de mensagens de alarme: **31754**
	- Layout preferido para esta câmera: **Portão oeste (Player)**
- O MxControlCenter abre o layout preferido para esta câmera e reproduz um arquivo de som.
- O usuário tem de confirmar o alarme (caso contrário, o arquivo de som toca novamente a cada cinco segundos) e pode acessar o arquivo de instruções **instruçõesdeemergência.txt** para obter números de telefone importantes, etc.

# **Nota**

Os endereços IP, portas e nomes de layout aqui utilizados são meramente exemplificativos. Utilize os endereços IP, portas e nomes de layout verdadeiros da sua instalação.

# **202/404 Manual de usuário MxCC: Configuração do sistema**

# **Workstation do MxControlCenter 172.16.0.23 Switch** Aensegram de alarme: 172.16.0.23:31754 **Câmera MOBOTIX 172.16.0.100**

# **Estruturação do sistema**

# <span id="page-201-0"></span>**4.5.1 Configuração dos alarmes das câmeras**

Neste passo, você utilizará a caixa de diálogo **Configuração da câmera** para configurar um alarme de movimento de vídeo na câmera (a câmara reconhece o movimento quando, por exemplo, alguém tenta entrar pela porta).

### **Configuração dos eventos no movimento de vídeo**

- Clique com o botão direito do mouse na câmera que deseja configurar (seja em um layout ou no painel **Navegador** e na seção **FONTES DE VÍDEO > Câmeras**).
- Selecione **Configurar** no menu de contexto. A caixa de diálogo **Configuração da câmera** é aberta.

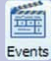

- Clique na guia **Eventos**.
- Clique na guia **Movimento de vídeo 1**.
- A caixa de seleção **Ativar evento VM 1** tem de estar ativa. A guia **Movimento de vídeo 1** deve ter agora o aspecto indicado na figura.

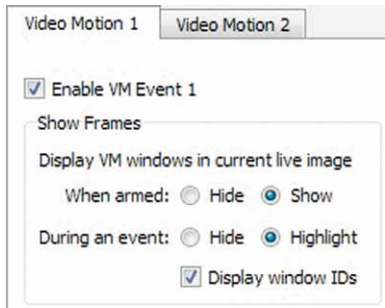

- Mova o quadro branco do grupo VM **Movimento de vídeo 1** para uma posição adequada (por exemplo, uma porta) ou desenhe com o mouse um novo quadro:
	- A janela de movimento de vídeo nova/ alterada tem um quadro branco contínuo, enquanto a janela existente da câmera possui um quadro tracejado.
	- Se necessário, adicione mais janelas desenhando-as com o mouse.
- Clique em **Aplicar** e aguarde até que a configuração da câmera tenha sido salva.

As novas janelas de movimento de vídeo são mostradas na imagem ao vivo da câmera com quadro tracejado.

# <span id="page-202-0"></span>**Configuração de mensagens de alarme da câmera para o MxControlCenter**

- Abra a caixa de diálogo **Configuração da câmera**.
- Clique na guia **Mensagens de rede**.

# **Nota**

Esta guia da caixa de diálogo **Configuração da câmera** permite **que você selecione várias câmeras** (utilizando as teclas Ctrl./Shift). Todas as alterações nesta guia são aplicadas às câmeras selecionadas.

- Ative a caixa de verificação **Ativar** no campo **Alvos de alarme**.
- Defina a lista suspensa **Confirmar** para Ligado.
- Adicione um novo endereço IP na caixa:
	- Clique no botão "**+**".
	- Clique duas vezes na coluna **Endereços IP** na nova linha e insira o endereço IP do computador MxControlCenter (**172.16.0.23**).
	- Clique duas vezes na coluna **Porta** na nova linha e insira a porta do computador MxControlCenter que deseja utilizar para receber mensagens (de alarme) da rede (**31754**).

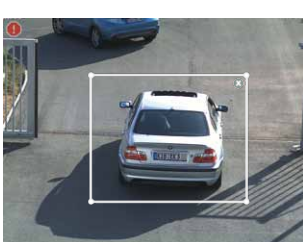

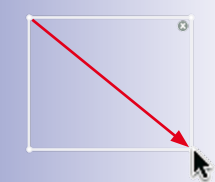

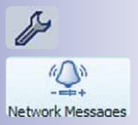

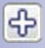

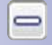

– Desative ou remova (botão "**-**") todas as outras linhas da lista.

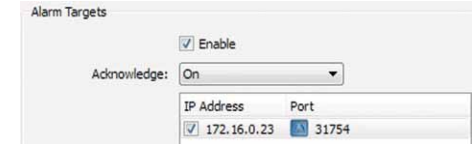

- Defina o disparador de eventos:
	- Na caixa **Disparador(es) de evento**, defina a lista suspensa **Chave de evento** para Ligado.
	- Ative a caixa de verificação **Todos os eventos**.

A caixa **Disparador(es) de evento** deve ter o seguinte aspecto:

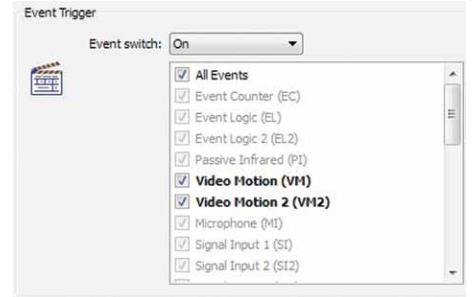

**Nota**

A partir de agora, o MxControlCenter só pode configurar alguns dos disparadores de alarme que estão indicados nesta guia da caixa de diálogo **Configuração da câmera**. Até esta caixa de diálogo conseguir configurar todos os disparadores de alarme da câmera, as entradas em cinza têm de ser configuradas manualmente na interface do navegador da câmera (clique no botão **Abrir câmera no navegador** e depois em **Menu Configuração > Configurações de eventos** no navegador).

• Clique em **Aplicar** e aguarde até que a configuração da câmera tenha sido salva.

# **4.5.2 Configuração dos conteúdos de gravação**

- <span id="page-203-0"></span>• Abra a caixa de diálogo **Configuração da câmera**.
- Clique na guia **Gravação**.

**© MOBOTIX AG • Security-Vision-Systems • Made in Germany**

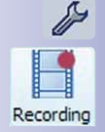

 $\odot$ 

# **Nota**

Esta guia da caixa de diálogo **Configuração da câmera** permite **que você selecione várias câmeras** (utilizando as teclas Ctrl./Shift). Todas as alterações nesta guia são aplicadas às câmeras selecionadas.

- Aplique as configurações como mostra a figura à direita.
- Se mais tarde você quiser verificar a integridade dos dados, ative a caixa de verificação **Assinatura digital de imagens gravadas** (ver [seção](#page-226-0) 4.7.5, ["Assinatura dos dados de vídeo gra](#page-226-0)[vados"](#page-226-0)).
- Se você estiver configurando uma câmera hemisférica, você deve ativar a caixa de verificação **Gravação de imagem inteira** (ver seção [3.5.7, "As](#page-122-0)  [funções PTZ virtuais na reprodução](#page-122-0)  [de gravações"](#page-122-0)).
- Defina os disparadores de eventos que desencadeiam uma gravação:
	- Ative a caixa de verificação **Todos os eventos** da lista **Sinal de início** (caixa **Início e duração da gravação**).

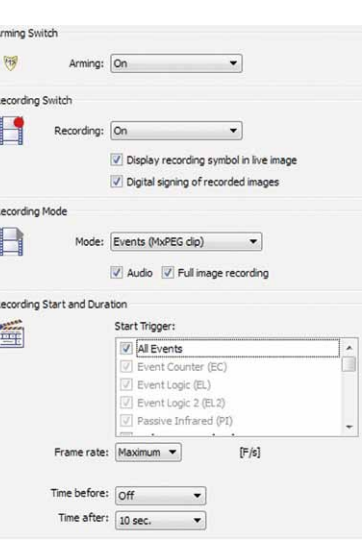

#### **Nota**

A partir de agora, o MxControlCenter só pode configurar alguns dos disparadores de alarme que estão indicados nesta guia da caixa de diálogo **Configuração da câmera**. Até esta caixa de diálogo conseguir configurar todos os disparadores de alarme da câmera, as entradas em cinza têm de ser configuradas manualmente na interface do navegador da câmera (clique no botão **Abrir câmera no navegador** e depois em **Menu Configuração > Configurações de eventos** no navegador).

• Clique em **Aplicar** e aguarde até que a configuração da câmera tenha sido salva.

## **Dica**

Clique na guia **Configurações de imagem** para alterar a resolução da imagem (tamanho da imagem) da câmera.

# **© MOBOTIX AG • Security-Vision-Systems • Made in Germany**

 $\odot$ 

# **Atenção**

Se você estiver montando um sistema de monitoramento de vídeo profissional, garanta que todas as gravações sejam assinadas (ver seção [4.7.5, "Assinatura](#page-226-0) [dos dados de vídeo gravados"](#page-226-0)). Assim, fica assegurado que todas as gravações podem ser utilizadas para fins legais.

# <span id="page-205-0"></span>**4.5.3 Configuração das reações do MxControlCenter**

Nesta seção, você ativa a lista de alarmes, a recepção de mensagens de alarme, o som de alarme que deve ser reproduzido no computador MxControlCenter e o arquivo de instruções para esta câmera. Além disso, configura o firewall do computador MxControlCenter para que ele não bloqueie a porta utilizada para recepção das mensagens de alarme.

# **Nota**

#### **Certifique-se de que são cumpridos os seguintes pré-requisitos:**

- As câmeras foram adicionadas à lista de fontes de vídeo do MxControlCenter (ver seção [2.4.2, "Utilização das fontes de vídeo no MxControlCenter"](#page-59-0)).
- As câmeras foram configuradas para o envio de mensagens de rede (ver ["Configuração de mensagens de alarme da câmera para o MxControlCenter"](#page-202-0) na seção [4.5.1, "Configuração dos alarmes das câmeras"](#page-201-0)).

# **Ativação da lista de alarmes**

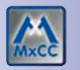

- Selecione **Ferramentas > Opções** no menu do MxControlCenter.
- Clique na guia **Administração de alarme**.
- Configure a caixa **Lista de alarmes** da forma abaixo indicada:

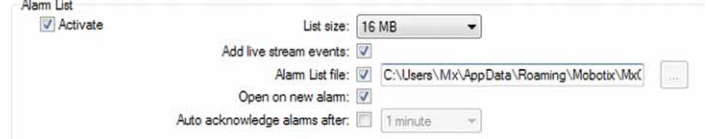

## **Explicação das opções**

- **Adicionar eventos de transmissão ao vivo:** detecta alarmes nas transmissões de vídeo das câmeras que pertencem ao layout atual, adicionando-os automaticamente à lista de alarmes.
- **Arquivo de lista de alarmes:** os alarmes são armazenados em um arquivo diferente em vez de na memória do computador. Quando é reiniciado, o MxControlCenter abre o arquivo de lista de alarmes e adiciona automaticamente os novos alarmes.
- **Confirmar alarmes automaticamente após:** as novas entradas na lista de alarmes são automaticamente confirmadas após o período de tempo aqui definido.

#### **Atenção**

Se um layout de fundo exibir apenas **ícones de câmera e uma janela de foco**, os alarmes acumulados **não** são automaticamente aplicados à lista de alarmes. Neste caso, configure as câmeras correspondentes de maneira que elas enviem mensagens de alarme para o computador MxControlCenter (ver próxima seção).

# **Configuração da recepção de mensagens de alarme**

As **Mensagens de alarme** indicam a esta instalação de MxControlCenter que adicione alarmes à lista de alarmes mesmo quando a câmera que emite o alarme **não** pertence ao layout atual.

- Selecione **Ferramentas > Opções** no menu do MxControlCenter.
- Clique na guia **Administração de alarme**.
- Configure a caixa **Mensagens de alarme** da forma abaixo indicada:

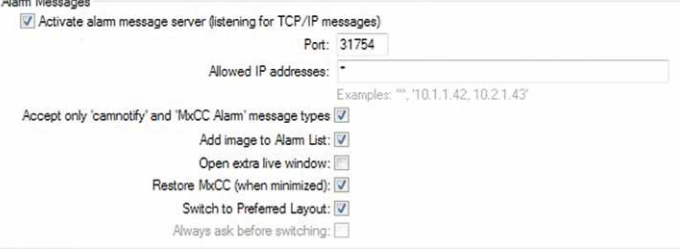

### **Explicação das opções**

- **Porta:** esta é a porta do computador na qual o MxControlCenter aguarda pelas mensagens de alarme das câmeras.
- **Endereços IP permitidos:** Por pré-definição, o MxControlCenter aceita mensagens de rede de todos os outros dispositivos de rede ("**\***"). Quando você insere um string

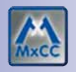

de filtro (por exemplo, **10.\***), o MxControlCenter filtra as mensagens de rede e autoriza apenas mensagens de dispositivos de rede que correspondem ao filtro.

- **Aceitar apenas mensagens dos tipos "camnotify" e "MxCC Alarm":** este filtro verifica o conteúdo das mensagens de alarme e as mensagens que não corresponderem aos tipos permitidos são rejeitadas.
- **Adicionar imagem à lista de alarmes:** quando uma mensagem aceita é recebida, o MxControlCenter adiciona a imagem de alarme à lista de alarmes.
- **Restaurar MxCC (quando minimizado):** quando esta opção está desativada, o MxControlCenter fica minimizado mesmo quando entra uma mensagem de alarme. Ao ativar esta opção, a janela do programa MxControlCenter é restaurada e mantida em primeiro plano.
- **Alternar para layout preferido:** O layout preferido da câmera em alarme é automaticamente carregado se um layout deste tipo (ver ["Definição do layout preferido](#page-208-0)  [de uma câmera"](#page-208-0) mais abaixo) tiver sido definido.

# **Configuração do som do alarme em computadores MxControlCenter**

- Selecione **Ferramentas > Opções** no menu do MxControlCenter.
- Clique na guia **Administração de alarme**.
- Configure a caixa **Som de alarme** da forma abaixo indicada:

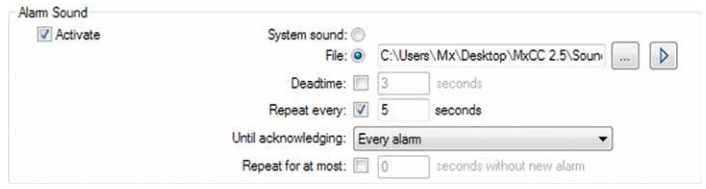

### **Explicação das opções**

- **Arquivo:** permite a definição de um arquivo de som específico que é reproduzido quando o MxControlCenter detecta um alarme (em uma transmissão de vídeo ao vivo ou quando recebe uma mensagem de alarme).
- **Tempo morto:** esta opção evita que os alarmes surjam diretamente um após o outro. Após um alarme, o alarme seguinte só é processado depois de decorrido o intervalo de tempo aqui definido.
- **Repetir a cada:** o alarme é repetido após o tempo definido até que se cumpram as condições definidas em **Até confirmar**.
- **Até confirmar:** Funciona em conjunto com a opção **Repetir a cada**. o alarme é repetido até que o usuário clique em qualquer alarme, no alarme mais recente ou em cada alarme (a última configuração é a mais exigente, pois o usuário precisa clicar em **cada** alarme para desligar a repetição dos alarmes).
- **Repetir por no máximo:** esta opção permite parar a reprodução do alarme após o número indicado de segundos (desde que mais nenhum outro alarme seja disparado).

# <span id="page-208-0"></span>**Definição do layout preferido de uma câmera**

Configure como layout preferido de uma câmera **Portão oeste (Player)**:

- Abra a caixa de diálogo da câmera **Propriedades de** através de um dos seguintes métodos:
	- Clique com o botão direito do mouse na seção **FONTES DE VÍDEO > Câmeras** do painel **Navegador** e selecione **Propriedades** no menu de contexto.
	- Clique com o botão direito do mouse em uma câmera de qualquer layout e selecione **Propriedades** no menu de contexto.
- Abra a guia **Visualização**.
- Selecione o layout **Portão oeste (Player)** da lista **Layout preferido/de alarme**.
- Clique em **OK** para fechar a caixa de diálogo **Propriedades de**.

# **Definição do arquivo de instruções de uma câmera**

Como definir o arquivo de instruções:

- Abra a caixa de diálogo da câmera **Propriedades de** através de um dos seguintes métodos:
	- Clique com o botão direito do mouse na seção **FONTES DE VÍDEO > Câmeras** do painel **Navegador** e selecione **Propriedades** no menu de contexto.
	- Clique com o botão direito do mouse em uma câmera de qualquer layout e selecione **Propriedades** no menu de contexto.
- Abra a guia **Visualização**.
- Selecione o **arquivo de instruções** desejado (por exemplo, D:\Instruções\ instruçõesdeemergência.txt) ou insira um URL (por exemplo, http:// servidorderede/Instruções/).

# **Nota**

Certos caracteres do URL têm de ser **codificados com porcentagem** (esta codificação também é conhecida por "codificação URL" – um caractere de espaço será, por exemplo "**%20**"). Para mais informações sobre caracteres com codificação URL, consulte a entrada "**URL-Encoding**" em **en.wikipedia.org**.

#### **Configuração do firewall do Windows em computadores MxControlCenter**

As funções de controle remoto e manuseamento de alarmes do MxControlCenter baseiamse nas mensagens de rede (pacotes IP) que as câmeras enviam para o computador MxControlCenter. Um firewall integrado ou um firewall de outros provedores no computador MxControlCenter pode bloquear os pacotes IP recebidos e evitar, assim, a operação destas funções.

Faça as seguintes configurações para que o firewall do Windows autorize pacotes IP recebidos, por exemplo, na porta **31754** (como no exemplo na seção [4.5, "Configuração](#page-199-0) 

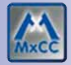

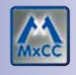

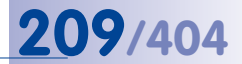

[de alarmes e gravações"](#page-199-0)). Note que você necessita de direitos de administrador para estas tarefas.

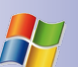

# **Windows XP:**

- Abra o **Painel de Controle** do Windows (**Iniciar > Configurações > Painel de Controle**).
- Clique duas vezes no ícone **Firewall do Windows**.
- Clique na caixa de diálogo **Firewall do Windows** na guia **Exceções** e, aí, no botão **Porta**.
- Indique um nome descritivo na caixa **Adicionar Porta** (por exemplo **Porta de manuseamento de alarmes do MxCC**) e a porta **31754** (ver exemplo).
- Certifique-se de que a opção **TCP** está ativada e clique em **OK**.
- Feche todas as caixas de diálogo abertas do firewall e o **Painel de controlo**.

# **Windows Vista:**

- Abra o **Painel de Controle** do Windows (**Iniciar > Configurações > Painel de Controle**).
- Na seção **Segurança**, clique em **Permitir um programa pelo Firewall do Windows**.
- Clique em **Continuar** quando o sistema solicitar a sua permissão.
- Clique na caixa de diálogo **Configurações do Firewall do Windows** na guia **Exceções** e, aí, no botão **Adicionar Porta**.
- Indique um nome descritivo na caixa **Adicionar Porta** (por exemplo **Porta de manuseamento de alarmes do MxCC**) e a porta **31754** (ver exemplo).
- Certifique-se de que a opção **TCP** está ativada e clique em **OK**.
- Feche todas as caixas de diálogo abertas do firewall e o **Painel de controlo**.

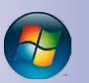

# **Windows 7:**

- Abra o **Painel de Controle** do Windows (**Iniciar > Painel de controle**).
- Clique em **Sistema e Segurança** e, aí, em **Firewall do Windows**.
- No painel esquerdo, clique em **Configurações avançadas**. Quando lhe for solicitado que indique uma senha de administrador ou uma confirmação, insira a senha ou a confirmação.
- No painel esquerdo, na caixa de diálogo **Firewall do Windows com Segurança Avançada**, clique em **Regras de Entrada** e clique depois no painel direito em **Nova Regra**.
- No **Assistente para Nova Regra de Entrada**, selecione o tipo de regra **Porta** e clique em **Próximo**.
- Selecione a opção **TCP**, insira **31754** na caixa de texto **Portas locais específicas** (ver exemplo) e clique em **Próximo**.
- Selecione a opção **Permitir a conexão** e clique em **Próximo**.
- Por motivos de segurança, quando você estiver utilizando um laptop, você deve desativar a caixa de verificação **Público**. Clique em **Próximo**.

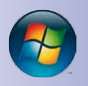

- Indique um nome descritivo para a regra (por exemplo **Porta de manuseamento de alarmes do MxCC**) e clique em **Concluir**.
- Feche todas as caixas de diálogo abertas do firewall e o **Painel de controlo**.

# **Teste do endereço IP e da porta**

- Abra a caixa de diálogo **Configuração da câmera**.
- Clique na guia **Mensagens de rede**.
- Na caixa **Testar configuração**, clique no botão **Testar**.
- Verifique se o teste foi bem-sucedido:
	- Caso tenha sido **bem-sucedido**, a caixa exibe o status **OK**.
	- Caso **não** tenha sido bem-sucedido, a caixa exibe o status **Tempo limite**. Isto deve-se normalmente a um erro de conexão (endereço IP errado, porta errada ou problemas do firewall). Resolva o problema, clique em **Aplicar**, aguarde até que a configuração

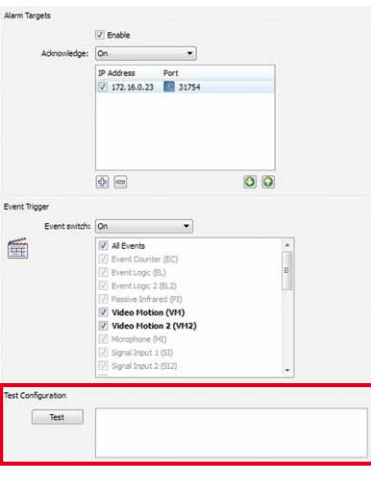

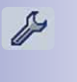

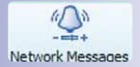

da câmera tenha sido salva e teste novamente a configuração.

# **Teste do controle remoto**

Antes de testar as funções de controle remoto, certifique-se de que as mensagens de rede estão corretamente configuradas, tal como é descrito em ["Configuração de men](#page-202-0)[sagens de alarme da câmera para o MxControlCenter"](#page-202-0) na seção [4.5.1, "Configuração](#page-201-0)  [dos alarmes das câmeras"](#page-201-0).

- Minimize o MxControlCenter para que o ícone surja na barra de tarefas do Windows.
- Abra a visualização ao vivo da câmera MOBOTIX em uma janela do navegador.
- Clique no botão **Evento UC** na interface do navegador da câmera.

A mensagem de rede é agora enviada para o computador MxControlCenter, a janela do programa deve surgir em primeiro plano e a câmera em alarme deve ser exibida no seu layout preferido/de alarme.

# <span id="page-211-0"></span>**4.5.4 Configuração dos locais de armazenamento**

As câmeras MOBOTIX suportam uma variedade de **locais de armazenamento** (ou seja, locais onde as câmeras podem salvar as suas gravações). Por pré-definição, as câmeras MOBOTIX salvam as suas gravações no cartão SD integrado. Nesta seção, você ficará sabendo como configurar diferentes locais de armazenamento para as câmeras MOBOTIX e como acessá-los diretamente a partir do MxControlCenter.

- Abra a caixa de diálogo **Configuração da câmera**.
- Clique na guia **Gravação**.
- Ative a caixa de verificação **Gravação externa**

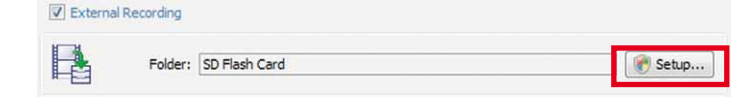

• Clique no botão **Configurações** na parte inferior da guia **Gravação** para abrir a caixa de diálogo **Gravação externa**. Clique em **Permitir** quando lhe for solicitado que permita a execução de um programa desconhecido.

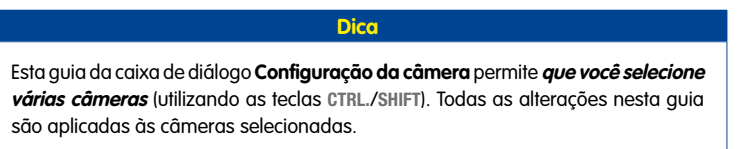

# **Utilização da caixa de diálogo "Gravação externa"**

Esta caixa de diálogo permite que você configure a gravação externa para a câmera, conforme as opções selecionadas na caixa de diálogo acima.

### **Opção 1: Criar uma pasta compartilhada nesse computador**

Utilize esta opção se desejar configurar um compartilhamento e um usuário correspondente para a câmera.

- Selecione um **endereço IP** no caso de o computador possuir duas placas de rede.
- Insira um nome para a **pasta compartilhada** (por exemplo, **mxdata**).
- Defina um **caminho local** selecionando uma pasta existente ou criando uma nova (por exemplo, **C:\mxdata**).

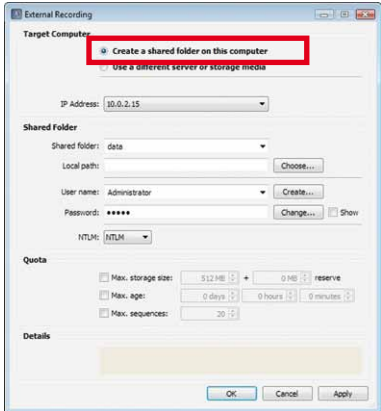

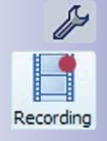

• Selecione um **nome de usuário** existente e insira a **senha** correspondente ou crie um novo usuário clicando em **Criar**.

> External Recording **Target Compute**

> > **Shared Folder** Shared folder: italy User name: month Password: \*\*\*\*\*

...<br>Use a different server or storage m

Show

 $OK$   $C$ 

512PB + 0PB + reserve  $0 \text{ day} \pm \frac{1}{2} \begin{bmatrix} 0 & 0 \\ 0 & 0 \end{bmatrix} \begin{bmatrix} 0 & 0 \\ 0 & 0 \end{bmatrix}$ 

20 %

Storage: SD Flash Card Server: 10.0.0.25

- Clique em **Aplicar** para criar o usuário e a pasta compartilhada.
- Depois de concluir a configuração, ative a caixa de verificação **Detalhes**.

# **Opção 2: Utilização de um servidor ou dispositivo de armazenamento diferente**

Utilize esta opção se desejar utilizar o hardware da câmera (integrado ou adicional) ou um outro servidor de arquivos (ou seja, não este computador).

- Defina o **Tipo de armazenamento** (certifique-se de que possui as informações de acesso corretas quando utiliza NFS, SMB ou CIFS):
	- O cartão de memória SD é a **prédefinição** (ou seja, a câmera salva as suas gravações no cartão SD integrado).
	- Ounty  $\Box$  Max, storage size: Max, age: Max. sequences: Details C File sharing is set up correctly. – Selecione Armazenamento USB ou disco rígido USB se um destes
		- dispositivos estiver conectado à câmera.
	- Selecione SMB ou CIFS quando utilizar um servidor Windows ou um servidor Mac OS X/Linux com Samba.
	- Selecione NFS quando utilizar um servidor Linux com compartilhamentos NFS.
- Preencha os campos correspondentes ao tipo de armazenamento selecionado.

### **Conclusão da configuração**

• Se necessário, defina as configurações para a **cota** (utilizada pela câmera para limitar o espaço de armazenamento utilizado).

#### **Atenção**

Ative **pelo menos uma** das configurações na seção **Cota**. **Se você não utilizar qualquer destes limites, a câmera para de gravar assim que atinja a capacidade de armazenamento disponível.**

- Clique em **OK** para fechar a caixa de diálogo **Gravação externa**.
- Clique em **Aplicar** e aguarde até que a configuração **de todas as câmeras selecionadas** tenha sido salva.
- Clique em **OK** para fechar a caixa de diálogo **Configuração da câmera**.

# <span id="page-213-0"></span>**Configuração do acesso do MxControlCenter às gravações**

Como, por pré-definição, o MxControlCenter acessa as gravações das câmeras conectadas **através das próprias câmeras**, o MxControlCenter não necessita conhecer o local de armazenamento destas gravações. As câmeras podem salvar as suas gravações em cartões SD integrados (pré-definição) ou em diversos servidores de arquivos e dispositivos de armazenamento internos. No entanto, esta abordagem tem desvantagens, pois as câmeras têm de enviar as imagens de vídeo gravadas para o MxControlCenter.

Quando um **servidor de arquivos ou sistema NAS** é utilizado para armazenar as gravações da câmera, o MxControlCenter pode acessar diretamente as gravações, para que as câmeras já não precisem gerenciá-las. Neste caso, é necessário reconfigurar o MxControlCenter para que o aplicativo acesse diretamente as gravações armazenadas no servidor de arquivos / sistema NAS correspondente.

# **Definição do servidor de arquivos padrão no MxControlCenter**

Quando você configura um servidor de arquivos padrão, você pode instruir facilmente o MxControlCenter a utilizar este servidor de arquivos para o acesso simultâneo às gravações de muitas câmeras. Para isso, faça o seguinte:

- Selecione **Ferramentas > Opções** no menu e clique na guia **Padrões de conexão**.
- Na seção **Acessar gravações**, indique um servidor de arquivos ou selecione um com o botão **[...]** na rede.
- Indique o **nome de usuário** e a **senha** necessários para acessar o servidor de arquivos padrão.

### **Alteração do acesso às gravações de câmeras individuais**

Para reconfigurar o acesso do MxControlCenter às gravações de poucas câmeras, você pode utilizar a caixa de diálogo **Propriedades de**.

Clique com o botão direito do mouse em uma câmera na seção **FONTES DE VÍDEO > Câmeras** do painel **Navegador** e selecione **Propriedades** no menu de contexto.

Clique na caixa de diálogo **Propriedades de** no botão **Alterar** (ver figura).

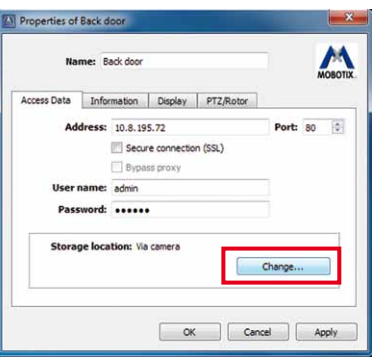

Se necessário, defina as opções da caixa

de diálogo **Acessar gravações de** (se foi definido um servidor de arquivos padrão em **Opções > Padrões de conexão**, você pode utilizá-lo aqui).

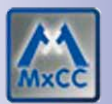

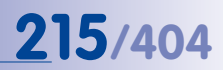

#### **Alteração do acesso às gravações de muitas câmeras**

Para reconfigurar o acesso simultâneo do MxControlCenter às gravações de muitas câmeras, você pode utilizar a caixa de diálogo **Acessar gravações**.

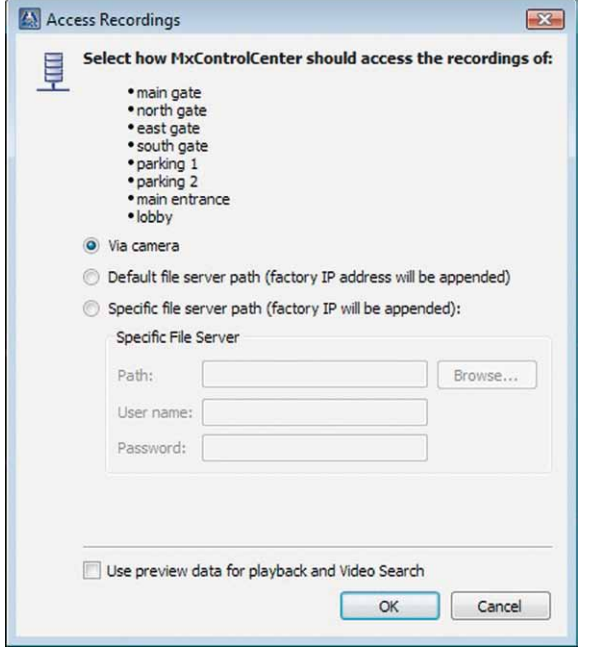

Para isso, selecione uma ou mais câmeras (utilizando as teclas CTRL/SHIFT) na seção **FONTES DE VÍDEO > Câmeras** do painel **Navegador**. Clique com o botão direito do mouse em uma das câmeras marcadas e selecione **Acessar gravações** no menu de contexto.

Se necessário, defina as opções da caixa de diálogo **Acessar gravações** (se foi definido um servidor de arquivos padrão em **Opções > Padrões de conexão**, você pode utilizá-lo aqui).

# <span id="page-215-0"></span>**4.6 Usuários, grupos e direitos de grupo**

Por pré-definição, o MxControlCenter é um **aplicativo por usuário** no qual o usuário que iniciou o aplicativo possui o controle total sobre todo o sistema. Contudo, através da adição de grupos e usuários, você pode configurar o aplicativo como **sistema de múltiplos usuários**. Neste caso, você terá que decidir quem deve utilizar o sistema e que papel estas pessoas devem desempenhar.

O MxControlCenter segue uma abordagem orientada para grupos, ou seja, os grupos possuem direitos específicos e cada usuário é atribuído a um grupo. Para facilitar, o MxControlCenter já vem com uma estrutura de grupos padrão que você apenas terá de ajustar aos requisitos do seu sistema de monitoramento atual.

# **4.6.1 Criação e edição de grupos e usuários**

Para criar novos grupos e usuários ou para editar os existentes, selecione **Ferramentas > Usuários e grupos** no menu e ative a guia **Usuários e grupos**.

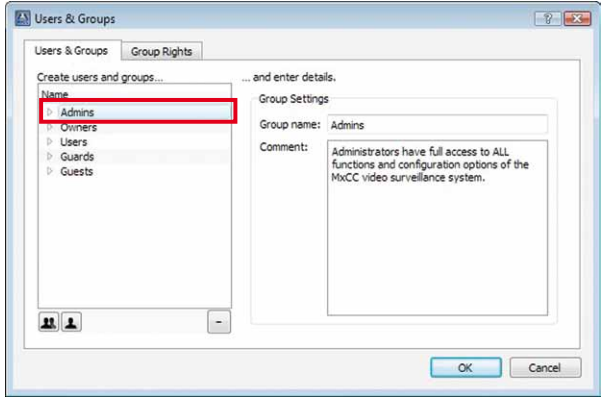

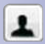

 $\mathbf{u}$ 

- Para criar um novo usuário, clique em um grupo e depois clique no botão **Adicionar usuário** (nesta caixa de diálogo foi selecionado o grupo **Admins**).
- Indique os dados necessários para o novo usuário.
- Quando você criar um usuário, clique também no botão **Alterar senha** e atribua-lhe uma senha.
- Para criar um grupo, clique no botão **Adicionar grupo** e insira os dados necessários.

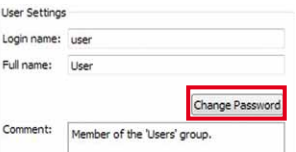
#### **Nota**

Se tiver sido criado um ou mais usuários na caixa de diálogo **Usuários e grupos**, o MxControlCenter mostra a caixa de diálogo **Realizar login como** quando é iniciado.

Se não tiver sido criado nenhum usuário, o MxControlCenter inicia-se automaticamente com direitos totais para o usuário (ou seja, direitos de administrador).

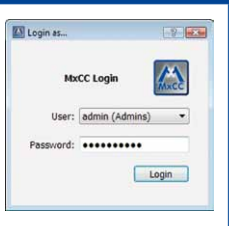

#### **Alteração dos direitos dos usuários atribuindo-os a outros grupos**

Para alterar os direitos de um usuário, basta movê-lo para outro grupo. O usuário movido dispõe automaticamente dos direitos do grupo em que foi inserido.

#### **4.6.2 Edição de direitos de grupo**

Para editar os direitos de grupos, selecione **Ferramentas > Usuários e grupos** no menu. Clique depois na caixa de diálogo **Usuários e grupos** na guia **Direitos de grupo**.

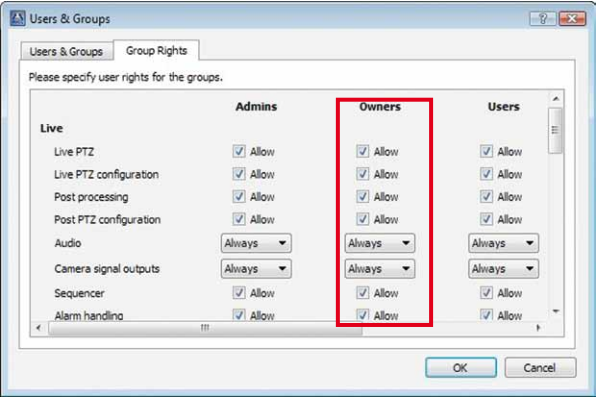

• Se necessário, ajuste os direitos dos grupos (o contorno vermelho mostra como exemplo o grupo **Proprietários**).

#### **O direito de controlar os direitos de grupo**

O direito mais importante da guia **Direitos de grupo** é o direito **Controle de acesso** na seção **Controle de acesso** na parte inferior da caixa de diálogo, pois este permite controlar o acesso à própria caixa de diálogo **Usuários e grupos**. Este direito tem de ser atribuído a pelo menos um grupo (por exemplo, o grupo **Admins**), mas não deve ser atribuído a mais nenhum grupo devido à possibilidade de alterarem e danificarem assim a configuração do MxControlCenter.

#### **Atenção**

Se você estiver montando um sistema de monitoramento de vídeo profissional, tem de garantir que apenas a pouquíssimas pessoas seja disponibilizado o direito de alterar a configuração do sistema de monitoramento. Certifique-se de limitar os seguintes direitos a apenas um grupo, por exemplo, ao grupo **Admins**:

- Seção **Controle de acesso:**
	- **Controle de acesso**
- Seção **Aplicativo:**
	- **Configuração do MxCC**
	- **Gerenciador de layout** (se você desejar evitar que outros usuários alterem layouts)

#### **Utilização das opções das listas suspensas**

As listas suspensas da guia **Direitos de grupo** possuem duas outras opções além de Sempre e Nunca, que serão agora explicadas:

- **Motivo**: esta opção define que um usuário do sistema tem de apresentar um motivo, que fica registrado no **log de ação** do MxControlCenter (ver seção [4.6.4, "Requerer](#page-219-0)  [a indicação de um motivo para uma ação"](#page-219-0)).
- **Autorizar**: possibilita a utilização de uma **regra de duas pessoas**, em que ações especiais podem ser realizadas apenas quando estão presentes duas pessoas (ver seção [4.6.3, "Implementação da regra de duas pessoas"](#page-217-0)).

Clique em **OK** para fechar a caixa de diálogo.

#### <span id="page-217-0"></span>**4.6.3 Implementação da regra de duas pessoas**

A **regra de duas pessoas** exige que estejam presentes duas pessoas para realizar certas funções (críticas) do sistema. Uma tarefa em que é comum exigir-se a regra de duas pessoas é a reprodução de gravações em que funcionários da empresa são visíveis. Isto requer normalmente a presença de um representante dos funcionários quando as gravações são reproduzidas.

### **Exemplo**: para acessar as gravações da câmera que monitoriza o interior da cabine de uma caixa de um banco, é necessário que esteja presente um representante dos funcionários. Para este fim, foi definido um local de trabalho do MxControlCenter que só pode acessar as gravações das câmeras no interior das cabines das caixas do banco.

Para implementar este cenário, é necessário configurar dois grupos adicionais com pelo menos um usuário por grupo:

- **Reprodução:** os usuários deste grupo podem **acessar a gravações**, mas apenas quando um membro do grupo **representante dos trabalhadores** autorizar este acesso.
- **Comissão de trabalhadores:** os usuários deste grupo podem **autorizar** os usuários do grupo **Reprodução** a acessar as gravações.

#### **Criação de grupos e usuários e definição de direitos**

Quando você define uma regra de duas pessoas, você tem de criar os dois grupos acima indicados e os usuários correspondentes:

- Selecione **Ferramentas > Usuários e grupos** no menu e ative a guia **Usuários e grupos**.
- Clique no botão **Adicionar grupo** e crie o grupo "**Comissão de trabalhadores**".
- Clique no botão **Adicionar grupo** e crie o grupo "**Reprodução**".
- Com o botão **Adicionar usuário**, crie pelo menos um usuário para cada grupo (não se esqueça de definir senhas; ver seção [4.6.1, "Criação e edição de grupos e](#page-215-0) de Union Representatives [usuários"](#page-215-0)). Por exemplo, utilizemos os nomes de usuário "**joão**" e "**maria**".

gary mike

- Ative a guia **Direitos de grupo**.
- Ative para o grupo **Comissão de trabalhadores** a caixa de verificação **Autorizar** na seção **Controle de acesso**. **Certifique-se de que todos os outros direitos estão desativados para este grupo.**
- Ative para o grupo **Reprodução** a caixa de verificação **Reprodução** na seção **Reprodução, exportação e impressão**.
- Se necessário, defina todos os outros direitos para o grupo **Reprodução**:
	- **Reprodução, exportação e impressão > Pesquisa de vídeo**: Sempre.
	- **Reprodução, exportação e impressão > Exportar**: Sempre.
	- **Reprodução, exportação e impressão > Arquivamento local**: Ativar a caixa de verificação.
	- **Aplicativo > Sair**: Ativar a caixa de verificação.
- Clique em **OK** para fechar a caixa de diálogo.

Agora você pode utilizar estas funções, conforme descrito em seção [3.7.2, "Utilização](#page-152-0)  [da regra de duas pessoas"](#page-152-0).

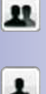

#### <span id="page-219-0"></span>**4.6.4 Requerer a indicação de um motivo para uma ação**

Em alguns sistemas jurídicos, os usuários necessitam indicar um motivo, por exemplo, para a exportação de gravações. Você pode implementar este requisito definindo o direito de usuário **Motivo** para a função correspondente.

**Exemplo**: Os funcionários de vigilância da workstation do MxControlCenter do portão (membros do grupo **Porteiros**) podem trabalhar com o sistema, mas necessitam indicar um motivo para exportar gravações. O MxControlCenter registra o motivo no log de ação que é verificado periodicamente por um supervisor.

Para implementar este cenário, você necessita definir o direito **Exportar** do grupo **Porteiros** para Motivo:

- Selecione **Ferramentas > Usuários e grupos** no menu e ative a guia **Direitos de grupo**.
- Para o grupo **Porteiros**, defina a caixa de verificação **Exportar** da seção **Reprodução, exportação e impressão** como Motivo.
- Clique em **OK** para fechar a caixa de diálogo.

Agora, os porteiros terão de indicar um motivo, cada vez que exportarem dados de vídeo e o MxControlCenter registrará automaticamente o motivo no **log de ação**. Para definir o conteúdo do log de ação, faça conforme descrito na seção [4.7.6, "Configuração](#page-229-0)  [e monitoramento do log de ação"](#page-229-0).

### **4.7 Considerações de segurança**

Quando você define um sistema de monitoramento de vídeo, você deve tomar todas as medidas de precaução possíveis para evitar problemas de segurança.

#### **4.7.1 Considerações gerais sobre a segurança na rede**

- Determinadas funções do MxControlCenter (por exemplo, controle remoto) requerem a abertura de portas adicionais no computador Windows. Utilize o computador Windows que executa o MxControlCenter **apenas quando está protegido por um firewall**.
- Algumas **verificações de vírus** verificam todas as transmissões de dados que são recebidas pelo computador. Por conseguinte, pode acontecer que a verificação de vírus identifique dados de vídeo ou de áudio recebidos no computador MxControlCenter como código malicioso e os bloqueie. Se os mecanismos de verificação do antivírus forem desativados, a segurança do computador contra vírus é reduzida. **Por este motivo, o computador MxControlCenter nunca deve ser utilizado para navegar na internet**.

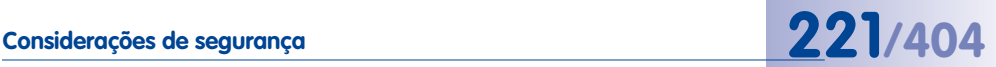

#### **4.7.2 Restrição do acesso público às câmeras**

Para melhorar a segurança geral do sistema, você pode **desativar o acesso público** para todas as câmeras e definir um **usuário dedicado** para o MxControlCenter em cada câmera.

#### **Configurações da câmera (no navegador)**

Abra a interface de usuário de **cada** câmera no navegador e siga os passos abaixo:

- Altere a senha padrão para o usuário **Admin** em **Admin Menu > Usuários e senhas**.
- Assegure-se de que os usuários não autorizados não têm acesso à interface com a internet da câmera; para tal, bloqueie o acesso público em **Admin Menu > Usuários e senhas** (Seção **Segurança**).
- Crie um novo grupo (por exemplo **MxCC**) e ative o direito **MxControlCenter** em **Admin Menu > Controle do acesso de grupos**.
- Crie um novo usuário (por exemplo **mxcc**) para o grupo **MxCC** em **Admin Menu > Usuários e senhas**. Este usuário e senha corretos são agora necessários para você acessar o MxControlCenter a partir das câmeras (ver ["Configurações no](#page-221-0)  [MxControlCenter"](#page-221-0) mais à frente).
- Clique em **Assumir** para utilizar as configurações atuais.
- Clique em **Fechar** para salvar permanentemente toda a configuração.

#### **Nota**

Quando você utiliza **muitas câmeras**, pode ser muito demorado seguir os passos indicados acima para cada câmera. Neste caso, configure uma câmera no navegador conforme descrito acima. Utilize depois o **Assistente de atualização** para salvar a configuração dessa câmera e compartilhar esta configuração com todas as outras câmeras. Aqui, você pode instruir o assistente de atualização a atualizar apenas a seção **Segurança** da configuração da câmera (ver seção [5.1.7, "Salvar e](#page-249-0) [carregar as configurações de uma ou mais câmeras"](#page-249-0)).

#### <span id="page-221-0"></span>**Configurações no MxControlCenter**

- Após o teste, limite o acesso às portas do computador MxControlCenter. Por pré-definição, as portas para administração de alarme e para controle remoto do MxControlCenter podem ser utilizadas por qualquer computador na rede. Ao introduzir os endereços IP das câmeras ou de outros computadores MxControlCenter com autorização para acessar estas portas, você pode restringir o acesso apenas a computadores específicos:
	- Na guia **Administração de alarme**, na caixa **Endereços IP permitidos**, insira os endereços IP dos dispositivos que têm permissão para enviar **mensagens de alarme**.
	- Na guia **Controle remoto**, na caixa **Endereços IP permitidos**, insira os endereços IP dos dispositivos que têm permissão para **controlar remotamente** o MxControlCenter.

As mensagens de rede de endereços IP que não constem nesta lista não são aceitas.

- Certifique-se de que na guia **Administração de alarme** está ativada a opção **Aceitar apenas mensagens dos tipos "camnotify" e "MxCC Alarm"** na seção **Porta de notificação da câmera**.
- Não utilize nenhuma das portas, nomes de usuário, senhas, etc. indicados como exemplo neste manual.
- Indique o nome de usuário e a senha do usuário dedicado das câmeras MOBOTIX para acessar as câmeras (ver ["Configurações da câmera \(no navegador\)"](#page-156-0) acima).

#### **Atenção**

Um computador que executa o MxControlCenter e cujas portas estão abertas (por exemplo, quando se utilizam as portas de controle remoto e de administração de alarme) nunca deve ter conexão direta à internet. Certifique-se que o computador está protegido por um **firewall** adequado.

Os firewalls integrados (por exemplo, o firewall do Windows) no computador MxControlCenter não proporcionam uma proteção eficaz e **não podem substituir um hardware de firewall**.

#### **4.7.3 Proteção da workstation do MxControlCenter**

Para proteger a instalação MxControlCenter, é altamente recomendável que você crie pelo menos dois usuários no computador Windows (um administrador e um usuário).

#### **Exemplos de pastas**

- **Pasta para o programa**: C:\Programas\MOBOTIX\MxCC
- **Pasta de configuração**: C:\Porteiros-MxCC (contém a configuração do MxControlCenter-para os porteiros do portão)

#### **Depois, faça o seguinte:**

- Faça login como administrador do Windows ou como usuário com direitos de administração.
- Crie um usuário dedicado sem direitos de administração (por exemplo, **Porteiro**).
- Inicie o MxControlCenter e exporte a configuração (**Arquivo > Exportar configuração** no menu) através da opção **Configuração e recursos** na pasta de configuração.
- Abra o Windows Explorer e navegue até a pasta de configuração.
- Defina a pasta de configuração para o usuário **Porteiro** como **protegido contra gravação** (Clicar com o botão direito do mouse **> Propriedades > Segurança**).
- Crie um atalho para  $MxCC$ .  $ex$ e na pasta do programa  $Mx$ ControlCenter.
- Defina as propriedades do atalho (clique com o botão direito do mouse no atalho; selecione **Propriedades** no menu de contexto):
	- Adicione o parâmetro **MxNoSave** ao comando de início do MxControlCenter na caixa **Destino** para evitar alterações não-intencionais da configuração:

**"C:\Programas\MOBOTIX\MxCC\MxCC.exe" MxNoSave**

– Insira o arquivo de configuração a ser carregada (incluindo caminho) na caixa de texto **Iniciar em** atrás do parâmetro **MxNoSave**:

```
"C:\Programas\MOBOTIX\MxCC\MxCC.exe" MxNoSave 
C:\Porteiros-MxCC\Porteiros MxCC.ini
```
- Defina o **Atalho > Iniciar** para Maximizado para iniciar o MxControlCenter em uma janela maximizada.
- Clique em **OK** para fechar a caixa de diálogo.
- Copie o atalho para a pasta Windows Iniciar automaticamente do usuário **Porteiro** (assim, o aplicativo é automaticamente iniciado quando o porteiro faz login).
- Se os porteiros tiverem permissão para sair e reiniciar o MxControlCenter, copie também o atalho para o **desktop** do usuário **porteiro**.
- Faça logoff do computador.
- Faça novamente login como usuário **Porteiro** e teste a configuração.

#### **Nota**

Certifique-se de documentar corretamente a configuração e ensinar os funcionários a usar o sistema.

#### **© MOBOTIX AG • Security-Vision-Systems • Made in Germany**

Para mais informações sobre os parâmetros de início, ver [seção](#page-339-0) 6.4, ["Parâmetros de início](#page-339-0)  [do MxControlCenter"](#page-339-0)

# **Considerações de segurança 223/404**

### <span id="page-223-0"></span>**4.7.4 Utilização de conexões codificadas para acessar as câmeras**

A codificação é utilizada para garantir que os dados trocados entre as câmeras e o computador não sejam interceptados por pessoas não autorizadas.

Para codificar os dados e verificar ao mesmo tempo a sua autenticidade, utiliza-se para a câmera um **certificado digital** (par de chaves privado / público), que ou é **autoassinado** pela câmera, **gerado** por dados que você inseriu anteriormente, ou foi **emitido por uma autoridade de certificação**. O MxControlCenter utiliza a chave pública desse mesmo certificado para descodificar os dados enviados pela câmera. Para estabelecer uma conexão codificada, ambos os lados utilizam o protocolo **SSL** (ver **Transport Layer Security** em **pt[.wikipedia.org](http://en.wikipedia.org)**).

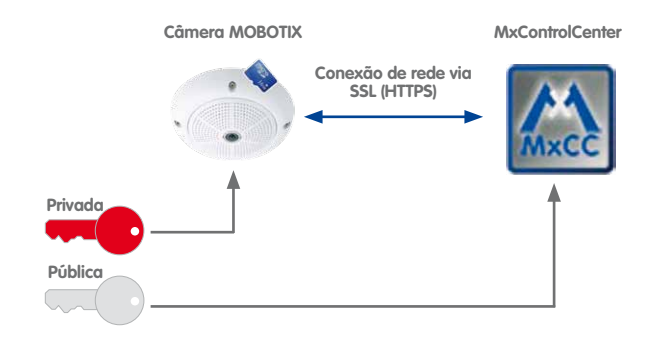

#### **Como utilizar o SSL a partir do MxControlCenter:**

- O MxControlCenter estabelece uma conexão com uma câmera e requer uma conexão segura.
- A câmera envia de volta a chave pública do seu certificado digital.
- Com a chave pública da câmera, o MxControlCenter codifica um número aleatório e envia-o para a câmera.
- A câmera descodifica o número aleatório com a sua chave privada.
- Utilizando o número aleatório, ambas as partes geram chaves de sessão que servem para codificar e descodificar toda a comunicação enquanto a conexão durar.

# **Considerações de segurança 225/404**

 $\Omega$ 

#### **Configuração de conexões codificadas**

Quando você pretende implementar uma infraestrutura segura, você necessita configurar todas as câmeras que deseja utilizar através de SSL e configurar o MxControlCenter em conformidade. O processo completo envolve os seguintes passos:

- <span id="page-224-0"></span>1. Abrir interface do navegador da câmera.
- <span id="page-224-1"></span>2. Configurar a câmera para a utilização de um certificado.
- <span id="page-224-2"></span>3. Ativar HTTPS na câmera e definir uma porta de controle.
- <span id="page-224-3"></span>4. Instruir o MxControlCenter a utilizar SSL para conectar a(s) câmera(s).

#### **[Passo 1](#page-224-0): Abrir interface do navegador da câmera**

- Clique no botão **Abrir câmera no navegador** no MxControlCenter.
- Clique no botão **Admin Menu** na interface do navegador da câmera e insira o nome de usuário e a senha correspondentes.
- Clique na caixa de diálogo **Administração** no link **Servidor de internet** (seção **Configuração da rede**).

#### **[Passo 2:](#page-224-1) Configurar a câmera para a utilização de um certificado**

Conforme o tipo de certificado que você deseja utilizar, execute os seguintes passos:

- **Certificado autoassinado da câmera**: Se você usar este certificado, não precisa alterar quaisquer configurações neste passo. Prossiga para a seção ["Passo 3: Ativar](#page-225-0)  [HTTPS na câmera e definir uma porta de controle"](#page-225-0).
- **Certificado gerado (com dados que você introduziu)**:
	- Na caixa de diálogo **Servidor de internet**, ative a opção **Gerar** (seção **Substituir os arquivos X.509 pelo certificado e chave privada utilizados pela câmera**).
	- Preencha os campos na seção **Gerar certificado X.509 autoassinado e pedido de certificado**.
	- Para criar o certificado, clique no botão **Assumir** (isto pode demorar algum tempo).
	- Clique no botão **Fechar** e salve permanentemente a configuração total da câmera.
- **Certificado emitido por uma autoridade de certificação**:
	- Certifique-se de que você dispõe de um **arquivo de certificado de um provedor externo** de uma autoridade de certificação ou do administrador do sistema.
	- Na caixa de diálogo **Servidor de internet**, ative a opção **Carregar certificado X.509 e chave privada** (seção **Substituir os arquivos X.509 pelo certificado e chave privada utilizados pela câmera**).
	- Clique no botão **Explorar** atrás do campo **Carregar arquivo com certificado X.509**, navegue até o arquivo do certificado, selecione-o e clique em **OK**.
	- Clique no botão **Assumir** para carregar o certificado.
	- Clique no botão **Fechar** e salve permanentemente a configuração total da câmera.

## $\left| \right\rangle$  MOBOTIX Q24

Na caixa de diálogo seguinte não reinicie a câmera, mas clique no botão **Retornar para o menu** (a câmera é reiniciada no fim do próximo passo).

#### <span id="page-225-0"></span>**[Passo 3](#page-224-2): Ativar HTTPS na câmera e definir uma porta de controle**

- Na caixa de diálogo **Servidor de internet**, ative a caixa de diálogo **Ativar HTTPS** (seção **Configurações de HTTPS**).
- Se desejar impedir conexões HTTP não codificadas, desative a caixa de verificação **Ativar HTTP** na mesma seção (opcional).
- Se desejar utilizar outra porta que não a porta pré-definida **443**, você pode indicar essa porta no campo **Porta SSL/TLS para servidor HTTPS** (opcional; deixe este campo vazio para utilizar a pré-definição).
- Clique no botão **Assumir** no fim da caixa de diálogo.
- Clique no botão **Fechar** e salve permanentemente a configuração total da câmera.
- Reinicie a câmera realizando os seguintes passos:
	- Na caixa de diálogo **Salvar configuração permanentemente**, clique no atalho **Reiniciar**.
	- Na caixa de diálogo **Reiniciar a câmera**, clique no botão **Reiniciar agora**.
- Aguarde enquanto a câmera é reiniciada.

#### **Notas**

Se desejar utilizar o **certificado autoassinado** da câmera, configure uma câmera da forma indicada nos passos 1 a 3. Utilize depois o **Assistente de atualização** para salvar a configuração dessa câmera e compartilhar esta configuração com todas as outras câmeras. Aqui, você pode instruir o assistente de atualização a atualizar apenas a seção **Páginas (idioma, botões soft)** da configuração da câmera (assim, todas as outras configurações das câmeras são protegidas; ver seção [5.1.7, "Salvar](#page-249-0) [e carregar as configurações de uma ou mais câmeras"](#page-249-0)).

Se você desejar utilizar conexões codificadas com o certificado de um **provedor externo** ou um certificado **gerado** para todas as câmeras, você deve carregar ou gerar o certificado **para cada câmera** separadamente.

#### **[Passo 4](#page-224-3): Indicar ao MxControlCenter para utilizar SSL para conectar a(s) câmera(s)**

Depois de ter configurado as câmeras para a utilização de SSL, é necessário instruir o MxControlCenter a utilizar SSL quando estabelece uma conexão com as câmeras.

- Abra o painel **Navegador** e expanda a seção **CÂMERAS**.
- Selecione uma ou mais câmeras (utilizando as teclas Shift ou Ctrl).
- Clique com o botão direito do mouse em uma das câmeras selecionadas e escolha **Propriedades** no menu de contexto (o MxControlCenter abre uma caixa de diálogo **Propriedades de <nome da câmera>** para cada câmera selecionada).

- Ative a caixa de verificação **Conexão segura (SSL)**. Se no ["Passo 3: Ativar HTTPS na](#page-225-0)  [câmera e definir uma porta de controle"](#page-225-0) tiver atribuído outra porta que não a **443**, insira-a. Depois, clique em **OK** para fechar a caixa de diálogo. Repita este passo para todas as caixas de diálogo **Propriedades de <nome da câmera>** abertas.
- Verifique todos os layouts para garantir que não ocorra erros de conexão (isto costuma acontecer quando uma câmera não foi devidamente configurada para SSL ou quando não foi reiniciada após a configuração para SSL).

#### **4.7.5 Assinatura dos dados de vídeo gravados**

O MxControlCenter só pode verificar a integridade dos dados se as câmeras tiverem assinado as suas gravações **no momento em que os dados de vídeo foram gravados**.

As câmeras podem assinar as gravações com a **chave privada** do certificado digital da forma exibida abaixo:

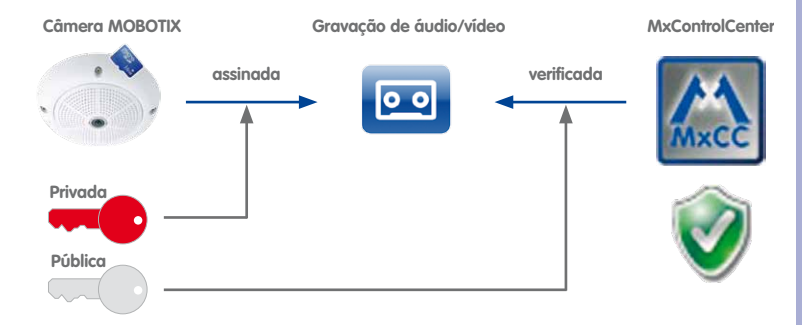

# **228/404 Manual de usuário MxCC: Configuração do sistema**

Posteriormente, o MxControlCenter poderá verificar a integridade das gravações utilizando a **chave pública** do certificado digital nos seguintes casos:

- Quando verifica explicitamente a integridade dos dados da forma indicada na seção [3.5.12, "Verificação da integridade dos dados das gravações"](#page-136-0), o MxControlCenter obtém automaticamente a chave pública da câmera para verificar as gravações.
- Ao efetuar exportações, o MxControlCenter obtém automaticamente a chave pública da câmera para verificar as gravações (ver seção , ["Como exportar um vídeo das](#page-144-0)  [gravações de uma câmera:"](#page-144-0) na seção [3.6.3, "Exportação de gravações"](#page-141-0)).
- Após a exportação como **estrutura do servidor de arquivos** em conjunto com o MxControlCenter (ative a caixa de verificação **Copiar arquivos de aplicação** da forma descrita no ["Passo 3: Ativar HTTPS na câmera e definir uma porta de controle"](#page-225-0) da seção 3.6.3, "Exportação de aravações").

**Atenção**

A assinatura digital das gravações deve ser configurada **antes de o sistema ficar configurado como produtivo**.

Após a assinatura digital ter sido configurada, **você não deve alterar** o certificado digital. Portanto, recomenda-se usar o certificado padrão autoassinado das câmera, pois estes são válidos por 25 anos.

#### **Configuração de câmeras para gravações assinadas**

Para certificar-se de que as câmeras assinam digitalmente as suas gravações:

- Clique com o botão direito do mouse na câmera que deseja configurar (seja em um layout ou no painel **Navegador** e na seção **FONTES DE VÍDEO > Câmeras**).
- Selecione **Configurar** no menu de contexto. A caixa de diálogo **Configuração da câmera** é aberta.
- Clique na guia **Gravação**.
	- Ative a caixa de verificação **Assinatura digital de imagens gravadas** (quadro vermelho na figura).
	- Clique em **Aplicar**.
	- Aguarde enquanto o MxControlCente reinicia a câmera.

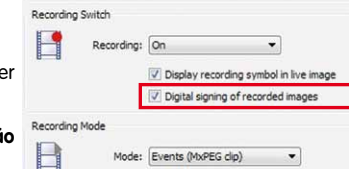

 $\overline{\phantom{0}}$ 

Armina: On

• Feche a caixa de diálogo **Configuração da câmera**.

Por pré-definição, a câmera utiliza o certificado digital por ela criado. Se você desejar usar outro certificado digital, faça conforme descrito na seção [4.7.4, "Utilização de conexões](#page-223-0)  [codificadas para acessar as câmeras"](#page-223-0).

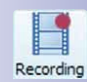

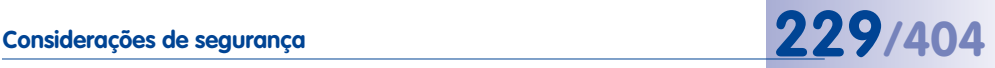

 $\Omega$ 

 $\Omega$ 

#### **Download da chave pública para verificação da integridade dos dados**

Isto só é necessário se você desejar verificar a assinatura digital de pastas de armazenamento criadas por uma câmera MOBOTIX com uma versão de software inferior a **4.0.6.x**.

#### **Como salvar automaticamente a chave pública em um caminho de servidor de arquivos:**

- Clique no botão **Abrir câmera no navegador** no MxControlCenter.
- Clique no botão **Admin Menu** na interface do navegador da câmera (é muito provável que você tenha que inserir o nome de usuário e a senha).
- Na caixa de diálogo **Administração**, clique no atalho **Armazenamento em servidor de arquivos externo/dispositivo flash** (seção **Memória**).
- Na caixa de diálogo **Armazenamento em servidor de arquivos externo/dispositivo flash**, clique no botão **Mais**.
- Na seção **Log externo**, defina o parâmetro **Arquivos de log da câmera** para Ligado.

A câmera grava agora, regularmente, os seus arquivos de log e o arquivo cert.pem com a chave pública, no local de armazenamento da câmera no servidor de arquivos.

#### **Notas**

Esta opção só está disponível para câmeras com versões de software a partir de MX-V4.0.6.x.

Isto só funciona quando a câmera salva as suas gravações em um servidor de arquivos.

#### **Como salvar manualmente a chave pública com o MxControlCenter:**

- Em qualquer câmera, clique com o botão direito do mouse no painel **Navegador > FONTES DE VÍDEO > Câmeras** e selecione **Verificar integridade de dados**.
- Na caixa de diálogo **Verificar integridade de dados**, clique em **Certificados**.
- Clique no botão **Salvar como** e salve o arquivo como cert.pem no diretório principal do caminho do servidor de arquivos utilizado especificamente para esta câmera.

#### **Como salvar manualmente a chave pública com o navegador:**

- $\Omega$
- Clique no botão **Abrir câmera no navegador** no MxControlCenter.
- Clique no botão **Admin Menu** na interface do navegador da câmera (é muito provável que você tenha que inserir o nome de usuário e a senha).
- Clique na caixa de diálogo **Administração** no link **Servidor de internet** (seção **Configuração da rede**).
- Na seção **Configurações de HTTPS**, próximo de **Download de certificado X.509**, clique à direita no botão **Download**.
- Salve o arquivo como cert.pem no diretório principal do caminho do servidor de arquivos utilizado especificamente para esta câmera.

Ao salvar o arquivo \*.pem tenha o cuidado de utilizar o caminho correto (endereço IP de fábrica com sublinhado) se forem utilizadas várias câmeras. Agora você pode usar a verificação da integridade de dados do MxControlCenter em caminhos de servidor de arquivos que foram adicionados como fontes de vídeo e não estão conectados a uma câmera.

#### **Teste da assinatura digital**

Para testar a assinatura digital, faça conforme descrito em "Verificação da integridade dos [dados"](#page-137-0) na seção [3.5.12, "Verificação da integridade dos dados das gravações"](#page-136-0).

Se o certificado for inválido, geral ou autoassinado, o MxControlCenter exibe como aviso uma caixa de diálogo distinta.

### <span id="page-229-0"></span>**4.7.6 Configuração e monitoramento do log de ação**

O **log de ação** do MxControlCenter exibe todas as ações do aplicativo e das câmeras em um arquivo codificado. O log de ação contém também os motivos indicados pelos usuários, quando a indicação de motivos para uma determinada ação (ver [seção](#page-219-0) 4.6.4, ["Requerer a indicação de um motivo para uma ação"](#page-219-0)) é necessária.

### **Configuração dos logs de ação**

Selecione **Ferramentas > Opções** no menu e clique na guia **Log de ação**.

#### **Definição de novo local de armazenamento para o log de ação**

- Na caixa **Arquivo de log de ação**, clique no botão para explorar [...] e navegue até a pasta desejada.
- Utilize o nome de arquivo sugerido ou defina um novo. Clique depois em **OK**.
- Se necessário, indique o **nome de usuário** e a **senha** (isto pode ser necessário se você estiver usando uma pasta compartilhada na rede).

#### **Definição das opções de arquivamento para o log de ação**

- Selecione uma das opções na caixa **Arquivar log de ação**.
- Caso utilize o campo **Ao exceder**, indique o tamanho apropriado em Megabytes (sem casa decimal).

Quando o tamanho do log de ação exceder o limite indicado neste campo, o MxControlCenter comprime o ficheiro e cria um ficheiro novo e vazio.

#### **Monitoramento e filtração do log de ação**

Selecione **Ferramentas > Exibir log de ação** no menu para visualizar o conteúdo do log de ação. Você pode agora ativar e configurar o filtro clicando no botão correspondente atrás da caixa de verificação (ver quadro vermelho abaixo). Além disso, você pode exportar e imprimir o arquivo de log em formato XML.

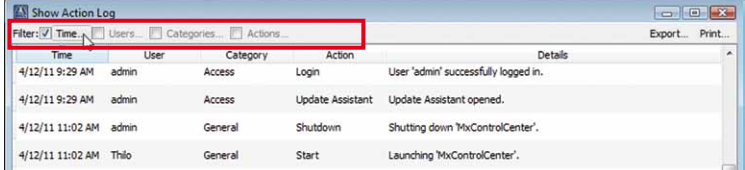

#### **4.7.7 Monitoramento das conexões da câmera**

Independentemente do número de câmeras que o sistema contém, o usuário deve saber quando uma câmera deixa de funcionar (por exemplo, por motivos técnicos como falha de rede ou cabo danificado).

Para configurar um alerta deste tipo, selecione **Ferramentas > Opções** no menu e clique na guia **Monitoramento**. As opções das primeiras duas caixas desta guia controlam a forma como o MxControlCenter reage quando a conexão com uma câmera é perdida.

#### **Definição de sons de alerta**

Na caixa **Sons de alerta** você pode suprimir o som de alerta (**Nenhum som**) ou instruir o MxControlCenter que reproduza o som do sistema ou outro arquivo de som \*.wav específico.

#### **Exibição de alertas visuais**

A caixa **Exibição de erro** contém opções para a exibição de mensagens de erro ou gráfico em um dos seguintes casos:

- **Em perda de conexão:** Caso o MxControlCenter perca a conexão a uma das câmeras, exibirá uma mensagem de erro ou gráfico definidos neste parâmetro.
- **Em tempo limite de latência:** O MxControlCenter mede o **tempo de latência** (tempo entre a obtenção da imagem na câmera e a sua exibição no monitor) para cada imagem exibida. O aplicativo exibe a mensagem de erro ou o gráfico quando ocorre o seguinte:
	- Se o tempo de latência ultrapassar o **Tempo de latência máximo**, o MxControlCenter começa a medir o intervalo de tempo durante o qual isto acontece.
	- Se este intervalo de tempo ultrapassar o valor indicado como **Tempo de atraso máximo**, o MxControlCenter apresenta a exibição de erro de tempo de latência definida nesta caixa.

As configurações da **Utilização** definem que percentagem da imagem (na direção vertical) é coberta pelo gráfico.

A caixa de verificação **Recuperação de transmissão automática** assegura que o MxControlCenter explore todas as formas de recuperar a transmissão assim que for possível.

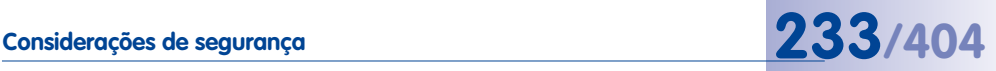

#### **4.7.8 Configuração do dispositivo de homem morto**

O **dispositivo de homem morto** é uma função que permite, por exemplo, monitorar a atividade dos funcionários de vigilância de serviço (ver ["Trabalhar com o dispositivo de](#page-151-0)  [homem morto"](#page-151-0)).

Para configurar estas definições, selecione **Ferramentas > Opções** no menu e clique na guia **Monitoramento**. As opções da caixa **Dispositivo de homem morto** desta guia controlam a forma como o MxControlCenter reage quando a conexão com uma câmera é perdida:

- **Ativar depois:** Ative esta caixa de verificação e defina quantos minutos deve decorrer antes que um som de alarme seja reproduzido.
- **Logout do usuário:** Ative esta caixa de verificação para que o usuário faça logout do programa automaticamente após decorrido o intervalo de tempo definido em **Ativar depois**. Assim, você pode evitar uma eventual utilização abusiva do computador MxControlCenter.
- **Enviar mensagem de email para:** Ative esta caixa de verificação para utilizar esta função e clique depois no botão **Configurações de email** para configurar os emails enviados

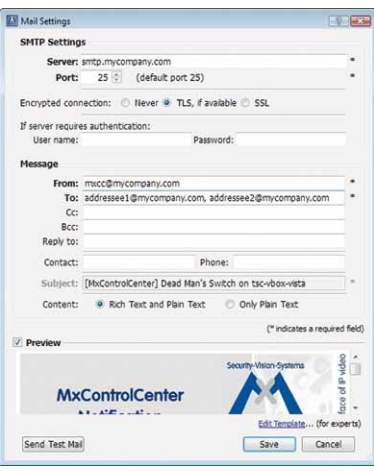

pelo MxControlCenter (ver figura à direita). Para utilizar esta função, é necessário indicar um servidor de email válido, uma conta de email válida e, eventualmente, também uma senha. Ative a caixa de verificação **imagem de pré-visualização** para visualizar o email que vai enviar e clique em **Enviar correspondência de teste** para testar a configuração.

## **4.8 Trabalhar com as configurações do MxControlCenter**

Após ter configurado o sistema MOBOTIX, é possível que você deseje copiar esta configuração para outros locais de trabalho, utilizar outros arquivos de configuração diferentes ou, quem sabe, criar instalações com subgrupos de câmeras específicos. Nesta seção do manual você aprenderá como fazê-lo.

#### **O que são configurações do MxControlCenter?**

O MxControlCenter salva as suas configurações em um **arquivo de configuração** (por pré-definição, MxCC.ini). Quando você adiciona layouts ou fontes de vídeo, altera o tamanho da janela ou outras opções específicas relacionadas com o MxControlCenter, as configurações correspondentes são armazenadas neste arquivo de configuração. Para salvar manualmente a configuração, selecione **Arquivo > Salvar** no menu ou clique no botão **Salvar configuração** na barra de ferramentas do MxControlCenter. Além disso, o MxControlCenter pede que você guarde as alterações da configuração ao sair do programa.

#### **Nota**

O MxControlCenter salva automaticamente o arquivo de configuração MxCC.ini na **pasta de usuário do Windows**:

- **Windows Vista/7**: C:\Users\<nomedeusuário>\AppData\Roaming\ MOBOTIX\MxControlCenter\
- **Windows XP**: C:\Documents and Settings\<nomedeusuário>\ AppData\Roaming\MOBOTIX\MxControlCenter\.

**Os arquivos de configuração do MxControlCenter não devem ser editados manualmente!**

Para explorar a pasta **AppData** ou **Dados de aplicativos**, abra **Ferramentas** > **Opções de pasta** no Windows Explorer, clique na guia **Exibir** e ative a opção **Mostrar pastas e arquivos ocultos** na lista **Configurações avançadas**.

#### **4.8.1 Carregamento automático das configurações do programa**

Desde que a caixa de verificação **Selecionar sempre o arquivo de configuração não** esteja ativada (ver seção 6.1.1, "A quia "Geral""), o MxControlCenter abre sempre o arquivo de configuração salvo pela última vez (**pré-definição**). Se esta caixa de verificação estiver **ativada**, o último arquivo de configuração **não** é carregado automaticamente. Ao invés disso, **cada** vez que é iniciado, o aplicativo exibe a caixa de diálogo para abrir o arquivo de configuração desejado.

Se você desejar que o MxControlCenter carregue sempre um determinado arquivo de configuração, pode fazê-lo através do atalho de acesso, conforme descrito na [seção](#page-235-0) 4.8.3, ["Utilização de diferentes configurações do MxControlCenter"](#page-235-0).

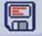

### **4.8.2 Salvamento das configurações do programa e exportação de instalações**

Quando você trabalha com sistemas de segurança pequenos com apenas um computador, provavelmente precisa se preocupar com arquivos de configuração diferentes. No entanto, em instalações maiores, pode ser útil criar diferentes arquivos de configuração, por exemplo para testes e locais de trabalho individuais.

Você pode salvar a configuração atual realizando **um** dos seguintes passos:

- **Salvar configurações:** Clique neste botão da barra de ferramentas para salvar o atual arquivo de configuração.
- **Arquivo > Salvar:** Selecione este comando de menu para salvar o atual arquivo de configuração.
- **Arquivo > Salvar como:** Selecione este comando de menu para abrir a caixa de diálogo **Salvar configuração como**. Nesta caixa de diálogo, você pode salvar o arquivo de configuração atual com outro nome (e em outro local).
- **Arquivo > Exportar configuração:** Selecione este comando de menu para abrir a caixa de diálogo **Exportar configuração**. Esta caixa de diálogo contém mais opções para criar instalações de **MxControlCenter completas** (ver ["A caixa de diálogo](#page-234-0)  ["Exportar configuração""](#page-234-0) mais abaixo).

#### **Nota**

Para visualizar o arquivo de configuração que o MxControlCenter está utilizando, selecione **Ferramentas > Opções** no menu e verifique a linha **Configuração** na margem inferior da caixa de diálogo.

#### <span id="page-234-0"></span>**A caixa de diálogo "Exportar configuração"**

Nesta caixa de diálogo, você pode criar diferentes tipos de cópias de configuração através de **uma** das seguintes opções:

• **Configuração e recursos:** Com esta opção, você pode salvar o arquivo de configuração (MxCC.ini), assim como todos os recursos necessários (imagens de fundo, arquivos de instru-

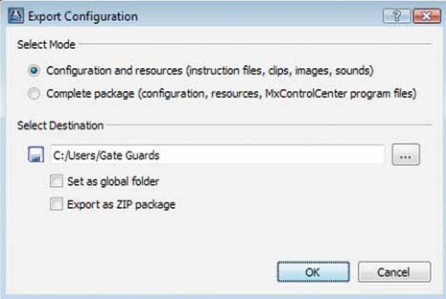

ções, arquivos de áudio, clipes MxPEG, etc.), na pasta de destino indicada no campo **Selecionar destino** (clique no botão "**...**" para alterar esta pasta).

• **Completo:** Esta opção tem o mesmo efeito que **Configuração e recursos**, mas, além disso, os arquivos do programa MxControlCenter são copiados para a pasta de

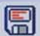

destino. Por exemplo, você pode utilizar esta pasta para criar instalações completas em pastas compartilhadas (no servidor).

• **Exportar como pacote ZIP:** Um arquivo ZIP contendo uma instalação completa do MxControlCenter é criado na pasta de destino. Este arquivo ZIP pode ser enviado para outro local de armazenamento por email ou FTP, por exemplo.

#### **Nota**

Para exportar um ambiente MxControlCenter completo e todos os outros arquivos necessários para a **reprodução de gravações**, utilize as funções da **lista de exportação** (ver seção [3.6.3, "Exportação de gravações"](#page-141-0)).

#### <span id="page-235-0"></span>**4.8.3 Utilização de diferentes configurações do MxControlCenter**

O método mais simples de utilizar diferentes configurações do MxControlCenter consiste em gravar diferentes arquivos de configuração (através do comando de menu **Arquivo > Salvar como**) e em recarregá-los (através de **Arquivo > Abrir**).

#### **Requisitos**

- Uma pasta do programa MxControlCenter que pode ser acessada do computador.
- Vários arquivos de configuração do MxControlCenter que foram criados com o comando de menu **Arquivo > Salvar como** ou através de exportação (ver ["A caixa](#page-234-0)  [de diálogo "Exportar configuração""](#page-234-0) mais acima).
- Assegure-se de que a caixa de verificação **Selecionar sempre o arquivo de configuração** (**Ferramentas > Opções > Geral**) está ativada (caso contrário, o MxControlCenter abrirá sempre o arquivo de configuração salvo pela última vez).

#### **Carregamento manual do arquivo de configuração no início**

- Selecione um dos arquivos de configuração mostrados (ou um arquivo de outro local de armazenamento).
- Clique em **Abrir** para utilizar o arquivo selecionado.

Caso não queria utilizar qualquer arquivo de configuração, clique em **Cancelar**. Note que, neste caso, você tem de configurar o MxControlCenter de novo (adicionar fontes de vídeo, criar novos layouts, etc.; ver

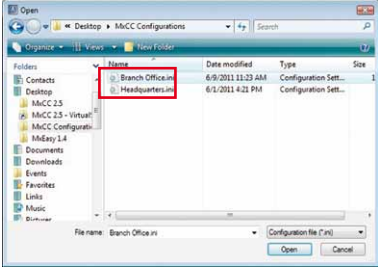

seção [2.4.1, "Localização e configuração de fontes de vídeo"](#page-56-0)).

#### **Carregamento de uma configuração específica utilizando um nome de arquivo absoluto**

Quando desejar utilizar diferentes configurações do MxControlCenter (por exemplo, para vários usuários), há um modo muito mais simples de fazê-lo. Basta criar diferentes atalhos para iniciar o MxControlCenter, que utilizem diferentes arquivos de configuração.

- Crie um atalho para MxCC.exe na pasta do programa MxControlCenter.
- Defina as propriedades do atalho (clique com o botão direito do mouse no atalho; selecione **Propriedades** no menu de contexto):
	- Se necessário, adicione o parâmetro **MxNoSave** ao comando de início do MxControlCenter na caixa **Destino** para evitar alterações não-intencionais da configuração:

MxCC GateGuards - South Gate Properties  $-23-$ Previous Versions Security Details Shortcut General Compatibility MxCC GateGuards - South Gate Target type: Application Target location: MxCC AxNo Save C:\MxCC-GateGuards\SouthGate.ini Target: Start in: Shortcut key: None

Para mais informações sobre os parâmetros de início, ver [seção](#page-339-0) 6.4, ["Parâmetros de início](#page-339-0)  [do MxControlCenter"](#page-339-0)

**"C:\Programas\MOBOTIX\MxCC\MxCC.exe" MxNoSave**

– No fim do campo **Destino** indique os **nomes de arquivo absolutos** (ou seja, indicando também o caminho):

**"C:\Programas\MOBOTIX\MxCC\MxCC.exe" MxNoSave C:\Porteiros-MxCC\Entrada Sul.ini**

#### **Notas**

Observe que **você não** deve adicionar aspas antes e depois do nome de arquivo absoluto, caso contrário o MxControlCenter não inicia.

Se você utilizar um nome de arquivo absoluto, o MxControlCenter ignora a pasta definida no campo **Iniciar em**.

- Clique em **OK** para fechar a caixa de diálogo.
- Copie os diferentes atalhos para o **desktop** ou para a pasta de rede do usuário.

### **4.8.4 Carregamento de uma configuração específica utilizando um nome de arquivo relativo**

Quando você utiliza um **nome de arquivo relativo** para um arquivo de configuração (ou seja, sem caminho), o resultado é o mesmo que o obtido quando é utilizado um nome de arquivo absoluto (ver seção anterior). A única diferença é que você especifica o arquivo de configuração (sem caminho) **e** o caminho no campo **Iniciar em**:

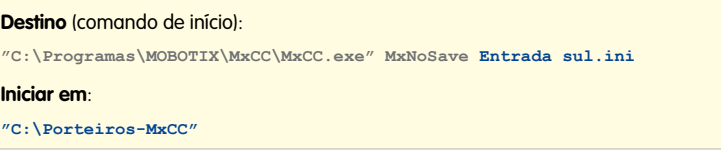

A caixa de diálogo **Propriedades** do atalho tem o mesmo aspecto que o da figura:

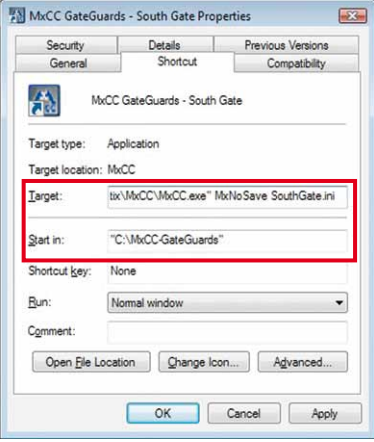

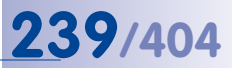

## **Anotações**

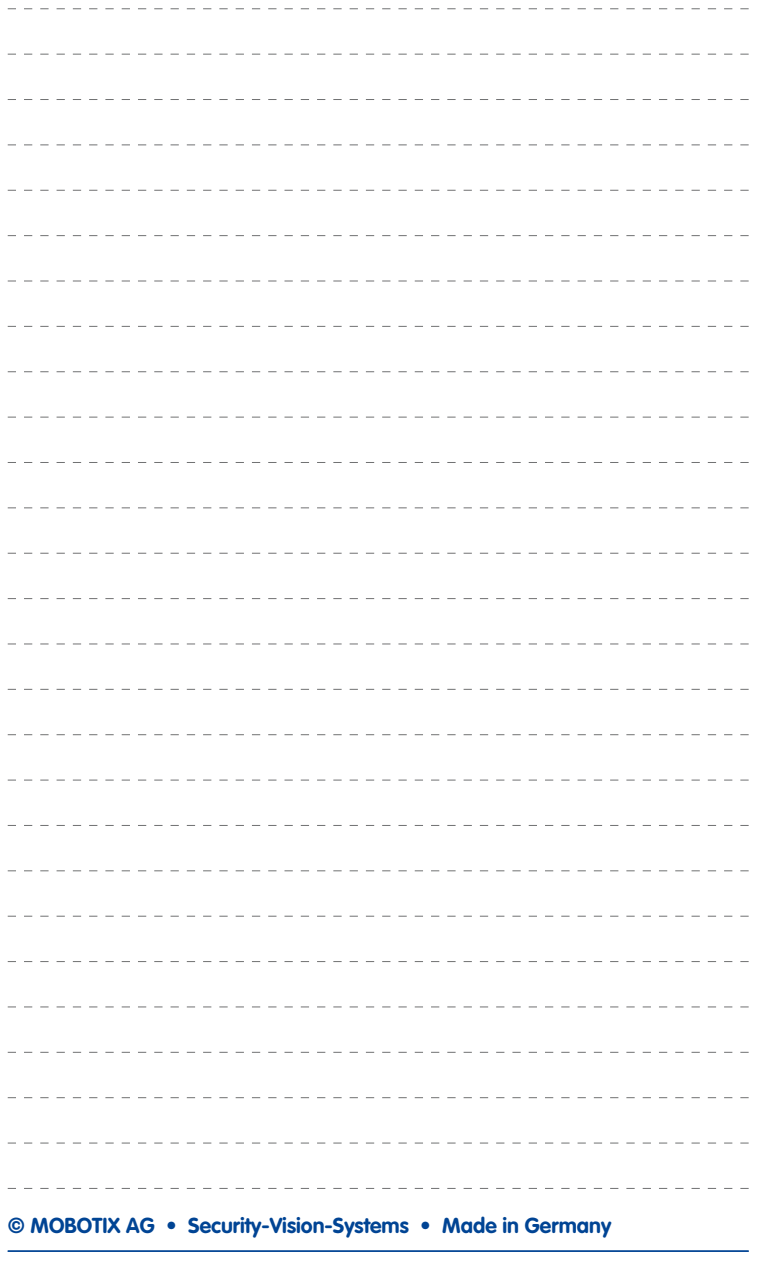

## **5 Recursos avançados**

No capítulo anterior explicou-se a instalação do sistema de monitoramento de vídeo MOBOTIX para o usuário final. Neste capítulo são apresentadas tarefas especiais que podem ser realizadas após a instalação inicial:

- Utilização do Assistente de atualização
- Utilização dos sistemas NAS Snap Server para salvar gravações
- Conexão a câmeras através de DynDNS
- Utilização de cabeçotes de panorâmica/inclinação, câmeras de outros fabricantes e joysticks
- Configuração do MxServer para integração de câmeras analógicas de outros fabricantes
- Instalação e configuração de MxRemotePreview para acessar gravações remotas em cenários com largura de banda reduzida
- Leitura de cartões SD com gravações de câmeras MOBOTIX

## **5.1 Atualizações de software do assistente de atualização, e muito mais**

As câmeras MOBOTIX são sempre fornecidas com a mais recente versão de software (firmware), para garantir o bom funcionamento das câmeras. Apesar disso, pode ser necessário carregar periodicamente uma versão de software mais recente na câmera, para eliminar eventuais falhas de software e aumentar a funcionalidade da câmera.

No MxControlCenter há dois mecanismos disponíveis para atualizar e gerenciar o software de todos os componentes MOBOTIX de uma instalação MxControlCenter.

• **Downloads de software:** Este componente apresenta um resumo do novo software disponível no servidor de atualização (que habitualmente é **update.mobotix. com**). Selecione **Ferramentas > Downloads de software** no menu MxControlCenter, para abrir este componente.

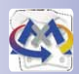

• **Assistente de atualização:** Você pode abrir este componente como caixa de diálogo através do menu do MxControlCenter (**Ferramentas > Assistente de atualização**) ou iniciá-lo como aplicativo independente através de **Iniciar > Programas > MOBOTIX > MxControlCenter** no Windows.

Na tabela abaixo você pode ver um resumo das diferenças entre os dois componentes.

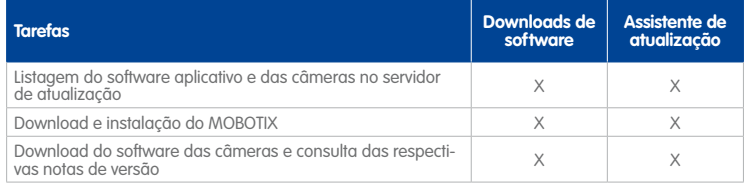

## **Atualizações de software do assistente de atualização, e muito mais 241/404**

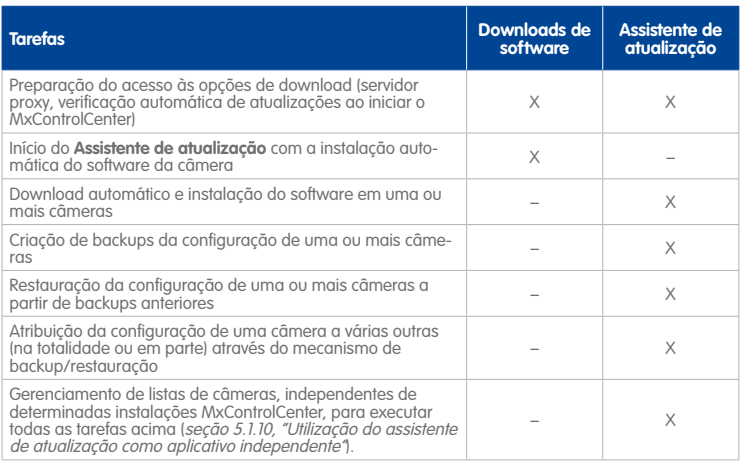

#### **5.1.1 Elementos da caixa de diálogo "Assistente de atualização"**

Para abrir a caixa de diálogo **Assistente de atualização**, selecione a opção **Ferramentas > Assistente de atualização** no menu MxControlCenter.

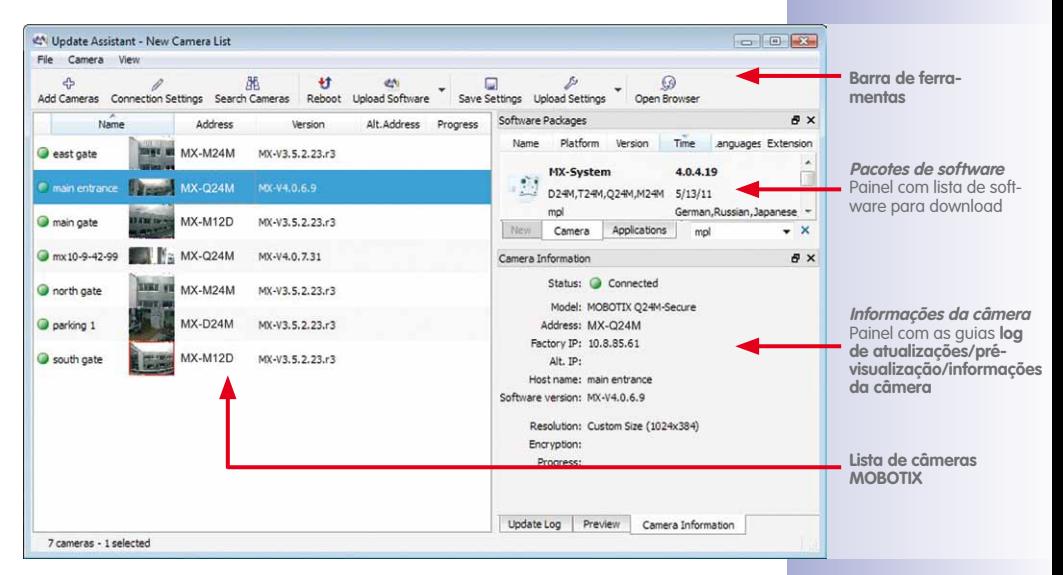

**Nota**

Para mostrar ou ocultar painéis individuais do Assistente de atualização, ative ou desative as caixas de verificação que se encontram antes do nome do painel no menu **Visualização**.

#### **5.1.2 Botões na barra de ferramentas do assistente de atualização**

Tal como indicado acima na visão geral da janela principal do Assistente de atualização, a **barra de ferramentas** permite um acesso rápido às funções mais importantes.

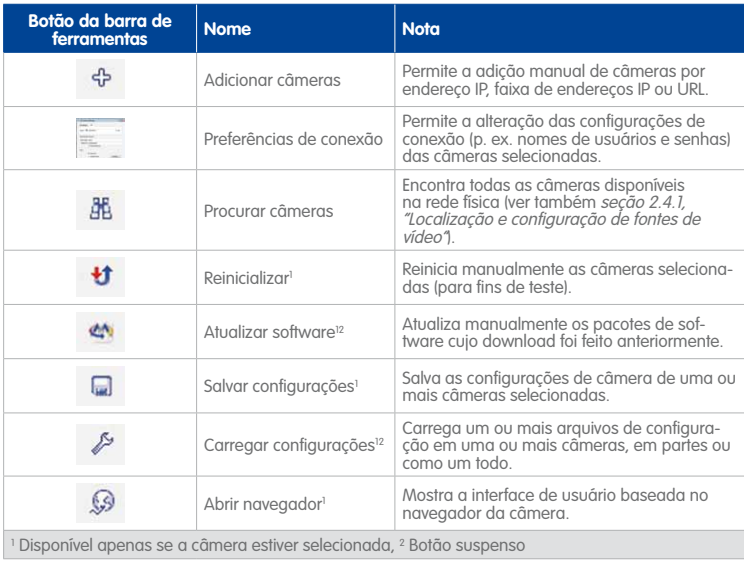

#### **5.1.3 Primeiros passos com o assistente de atualização**

O Assistente de atualização copia automaticamente a lista de câmeras do MxControlCenter, acessa a lista de pacotes de software disponíveis para download e procura estabelecer uma conexão com as câmeras. Adicionalmente, o Assistente de atualização mostra uma imagem de pré-visualização de todas as câmeras conectadas.

## **Atualizações de software do assistente de atualização, e muito mais 243/404**

#### **O painel "Lista de câmeras"**

Neste painel é mostrada uma lista de câmeras disponíveis, imagens de prévisualização e informações adicionais.

Ao iniciar a partir do MxControlCenter (**Ferramentas > Assistente de atualização** no menu), a lista inclui automaticamente todas as câmeras disponíveis nesta instalação MxControlCenter.

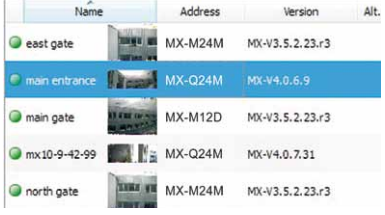

Note que você também pode adicionar câmeras manualmente ou através de uma pesquisa na rede física.

#### <span id="page-242-0"></span>**O painel "Pacotes de software"**

O painel **Pacotes de software** acessa automaticamente uma lista de pacotes de software disponíveis no servidor de atualização (ver ["Por que o painel "Pacotes](#page-243-0)  [de software" está vazio?"](#page-243-0), se não for esse o caso).

Tal como na caixa de diálogo **Downloads de software** (ver ["Utilização da caixa de](#page-248-0)  [diálogo "Downloads de software""](#page-248-0)), você pode utilizar a guia na área inferior para comutar entre o software aplicativo e o

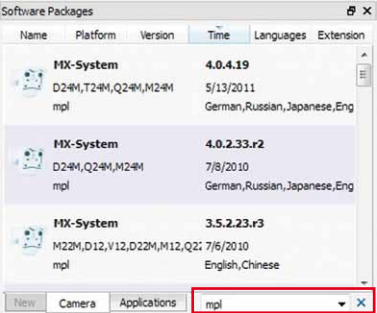

software das câmeras. A guia **Novo** mostra software disponibilizado desde a última abertura do Assistente de atualização. Você pode filtrar os pacotes através do menu suspenso no canto inferior direito do painel (quadro vermelho na figura).

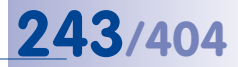

#### **Informações sobre a consulta de versões de software**

Cada registro no painel **Pacotes de software** representa uma versão de software para download. Se você clicar em um download, são exibidos os botões **Informações**, **Salvar** e **Instalar**:

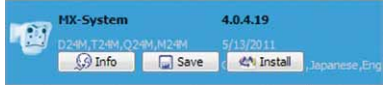

• Mova o cursor do mouse sobre um registro para ver informações mais detalhadas sobre o download de software:

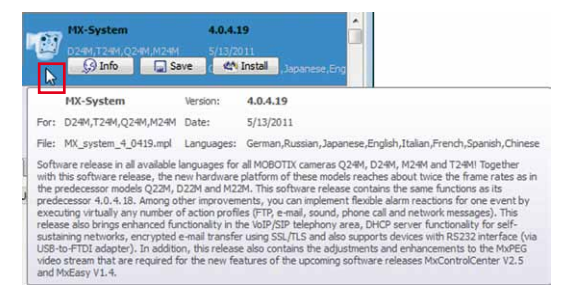

• Para ver as notas de versão deste software, clique no botão **Informações**. O Assistente de atualização faz o download das notas de versão e mostra-as no navegador web.

### <span id="page-243-0"></span>**Por que o painel "Pacotes de software" está vazio?**

Determinadas configurações na caixa de diálogo **Opções** podem impedir que o **Assistente de atualização** faça o download da lista de atualizações de software do servidor de atualização. Para verificar as configurações, faça o seguinte:

- Selecione **Visualização > Opções** no menu Assistente de atualização.
- Clique no botão **Configurações** na caixa de diálogo **Downloads de software**.

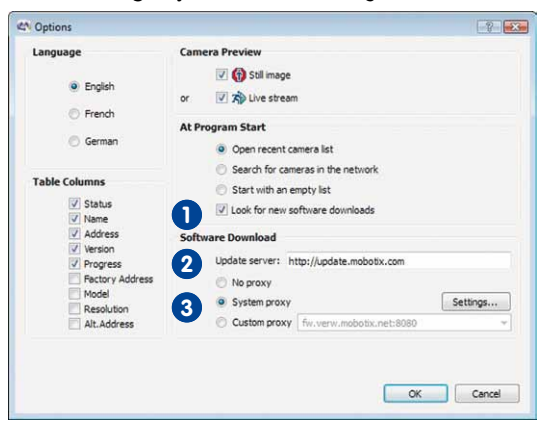

• **A lista de pacotes de software permanece vazia:** Certifique-se de que a caixa de **1** verificação **Procurar novos downloads de software** está ativa na seção **Ao iniciar o programa**. Para atualizar manualmente a lista de downloads de software, selecione **Ajuda > Download de software** no menu.

Note que esta opção não está disponível se você clicar no botão **Configurações** na caixa de diálogo **Downloads de software**.

- **Servidor de atualização incorreto/indisponível:** Na seção **Downloads de software 2** foi configurado um servidor de atualização incorreto (a pré-definição é o servidor MOBOTIX **http://update.mobotix.com**).
- **Proxy necessário:** O proxy para acesso ao servidor de atualização não foi configurado **3**corretamente na seção **Downloads de software**.

#### **O painel "Informações da câmera"**

No painel **Informações da câmera** são mostradas informações adicionais relativas à última câmera selecionada na lista de câmeras.

Note que este painel dispõe de duas outras guias, as guias **Log de atualizações** e **Prévisualização**:

• **Log de atualizações:** Mostra as mensagens da câmera durante o carregamento de software ou de configurações.

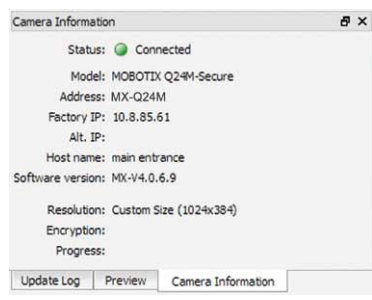

• **Pré-visualização:** Mostra uma imagem de pré-visualização de grandes dimensões da última câmera selecionada na lista de câmeras.

#### **Nota**

Você pode posicionar livremente cada uma das guias deste painel puxando a barra de título de uma guia para fora da janela do aplicativo. Se você desejar colocar a guia na posição original, puxe a barra de título da guia novamente para o painel, até todo o painel ficar escuro, e depois solte a tecla do mouse.

#### **5.1.4 Verificação do status de conexão das câmeras**

Se alguma câmera estiver listada com o status Conexão recusada, Protegido por senha ou Privilégios insuficientes, é necessário introduzir previamente um nome de usuário válido e uma senha com acesso ao nível de administrador.

Mova o cursor do mouse sobre um dos ícones de status no início de uma linha (quadro vermelho na figura) para ver o status e uma legenda.

Para alterar as informações de acesso, selecione uma câmera, clique no botão **Preferências de** 

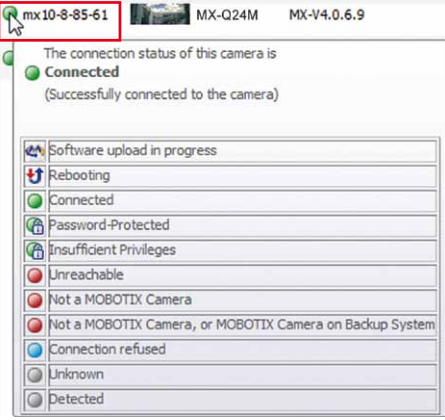

**conexão** e insira o nome de usuário correto e a senha:

#### **Notas**

Se as câmeras possuírem nomes de usuário e senhas idênticos, você pode selecionar várias câmeras com **Ctrl/Shift**+clique, ou pressionando **Ctrl+A** para selecionar todas as câmeras. Clique depois no botão **Preferências de conexão** e adapte as configurações de forma correspondente.

As configurações na seção **Proxy** desta caixa de diálogo são **configurações individuais por câmera**. As configurações de proxy não podem ser confundidas com os mecanismos de download de software (ver ["Por que o painel "Pacotes de software"](#page-243-0) [está vazio?"](#page-243-0)).

#### **Atenção**

Certifique-se de que a opção **Nenhum proxy** está ativa quando utilizar a caixa de diálogo **Preferências de conexão**, caso contrário a atualização de software na câmera pode falhar.

#### <span id="page-246-1"></span>**5.1.5 Atualização do software das câmeras MOBOTIX**

Quando você atualizar o software das câmeras MOBOTIX, certifique-se de que as versões de software corretas são atribuídas às câmeras. Como regra geral, o primeiro dígito das versões de software tem de coincidir com:

#### **Exemplo**

- Câmeras com versão de software **MX-V3.4.5.18** podem ser atualizadas com a versão **3.5.2.23.r3.**
- Câmeras com versão de software **MX-V4.0.2.33.r2** podem ser atualizadas com a versão **4.0.4.19.**

#### **Nota**

Certifique-se de que é instalado o **idioma** correto nas câmeras com as versões de software **3.x** e inferiores (ver quadro vermelho na figura). As versões de software de câmera **4.x** e superiores contêm todos os idiomas disponíveis.

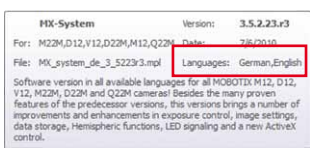

#### **Advertência**

Durante o processo de atualização de software você não pode fechar nem o MxControlCenter nem o Assistente de atualização. Você deve também evitar falhas de energia ou interrupções da conexão de rede às câmeras.

#### <span id="page-246-0"></span>**Download e atualização do software em um passo**

- Ordene a lista de câmeras por versão (clique no título de coluna **Versão**).
- Certifique-se de que é mostrado o estado de conexão **OK** para todas as câmeras a serem atualizadas.
- Selecione todas as câmeras a serem atualizadas em que o primeiro algarismo da versão de software seja igual.
- Na guia **Câmera** do painel **Pacotes de software**, clique no software em que o primeiro algarismo seja igual.

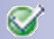

• Clique no botão **Instalar** (caixa vermelha na figura abaixo), para atualizar o software nas câmeras selecionadas:

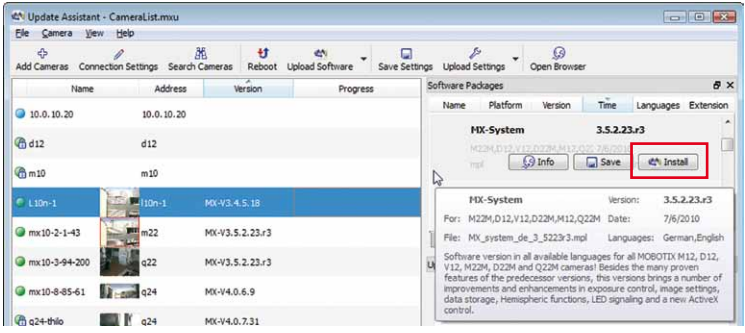

• O Assistente de atualização solicita a confirmação do local de armazenamento dos arquivos de backup da configuração da câmera:

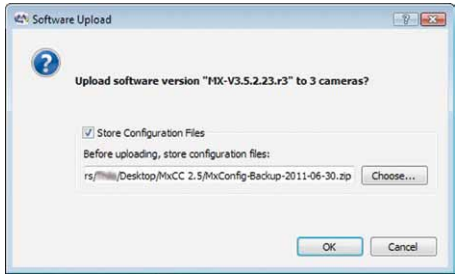

• Se você clicar em **OK**, o Assistente de atualização cria o arquivo de backup da configuração e inicia o carregamento do software:

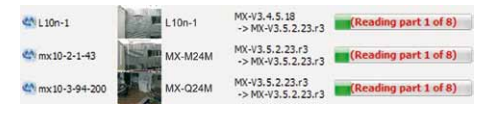

• No final, o Assistente de atualização reinicia as câmeras e mostra o status junto da versão de software. Mova o cursor do mouse sobre um dos ícones de status para ver mais informações:

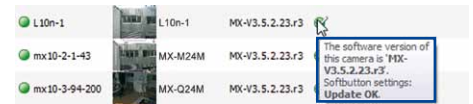

#### **Status da câmera e log de atualizações**

Durante o processo de atualização são mostradas na guia **Log de atualizações** do painel **Informações de câmera** as mensagens recebidas da câmera. Uma vez que

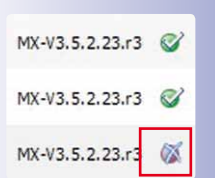

estas mensagens são de natureza técnica, o Assistente de atualização mostra o status do software junto da versão da câmera.

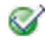

• **Atualização OK:** A atualização de software foi realizada com êxito e a câmera foi reiniciada corretamente.

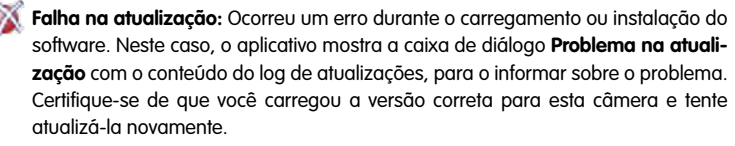

#### **Download e atualização do software em dois passos**

Ao invés de atualizar automaticamente as câmeras selecionadas através do botão **Instalar**, você pode clicar no botão **Salvar**. Neste caso, o Assistente de atualização faz download do arquivo selecionado e você pode atualizar as câmeras posteriormente, clicando no botão **Atualizar software**. Se você clicar na seta para baixo deste botão (ver figura ao lado), você pode utilizar uma versão de software cujo download já tenha sido feito anteriormente para as câmeras selecionadas. Depois, o processo continua conforme descrito na seção ["Download e atualização do software em um passo"](#page-246-0).

#### <span id="page-248-0"></span>**Utilização da caixa de diálogo "Downloads de software"**

Na caixa de diálogo **Downloads de software** (**Ferramentas > Downloads de**  software no menu MxControlCenter) é mostrado um resumo das versões de software disponíveis. A caixa de diálogo mostra as mesmas informações que o painel **Pacotes de software** do Assistente de atualização (ver ["O painel](#page-242-0) ["Pacotes de software""](#page-242-0)).

Tal como no painel **Pacotes de software**, você pode utilizar a guia na área inferior para comutar entre o software aplicativo e o software das câmeras. Na guia **Novo** é mostrado o software que foi disponibilizado desde a última vez que você abriu a caixa de diálogo. Você pode filtrar os pacotes através do menu suspenso no canto inferior direito da caixa de diálogo (quadro vermelho na figura).

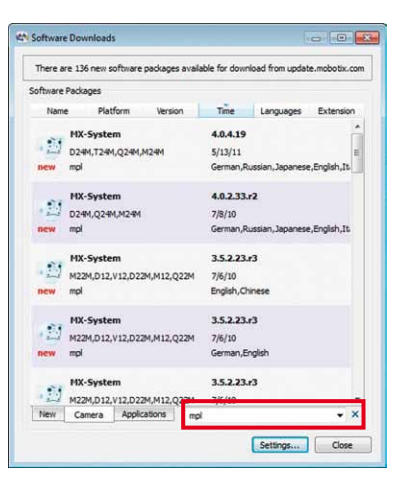

Clique em um dos pacotes para salvá-lo ou instalá-lo. Se você optar pela instalação de um pacote, ser-lhe-á solicitado que abra o Assistente de atualização (a instalação decorre conforme descrito em seção [5.1.5, "Atualização do software das câmeras MOBOTIX"](#page-246-1)).

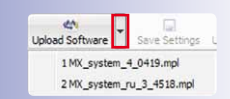

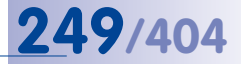

#### **5.1.6 Instalação de software aplicativo MOBOTIX**

Caso você deseje obter o mais recente software aplicativo MOBOTIX, você pode clicar na guia **Aplicativos** no painel **Pacotes de software**. Você pode filtrar os pacotes através do menu suspenso no canto inferior direito do painel (quadro vermelho na figura).

Para instalar um software, selecioneo e clique no botão **Instalar**. O Assistente de atualização faz o download do software e lhe oferece a possibilidade de instalá-lo.

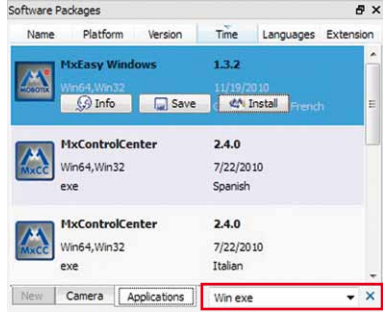

#### <span id="page-249-0"></span>**5.1.7 Salvar e carregar as configurações de uma ou mais câmeras**

O Assistente de atualização permite a criação de um backup de arquivos de configuração baseados nas câmeras mostradas na lista de câmeras. Para criar um arquivo de backup para **todas** as câmeras da lista de câmeras, você pode também utilizar a função backup de sistema, descrita na seção [5.1.8, "Salvamento e restauração de todo o sistema"](#page-252-0).

#### **Criação de um backup do arquivo de configuração para uma ou mais câmeras**

- 1. Selecione uma ou mais câmeras da lista de câmeras.
- 2. Selecione **Câmera > Salvar configurações** no menu, pressione **Ctrl+Alt+S** ou clique no botão **Salvar configurações**. Deste modo, abre-se a caixa de diálogo **Salvar arquivo de configuração**, no qual podem ser salvos diversos arquivos, dependendo do número de câmeras selecionadas:
	- **Uma câmera selecionada**: Cria um backup do arquivo de configuração (\*.cfg) da câmera selecionada:

```
Sintaxe: <nome da câmera>–[ano-mês-dia].cfg
Exemplo: mx10-8-195-72-2012-06-05.cfg
```
– **Várias câmeras selecionadas**: Cria um arquivo de backup comprimido (\*.zip) das câmeras selecionadas:

```
Sintaxe: MxConfig–[ano-mês-dia].zip
```

```
Exemplo: MxConfig-2012-06-05.zip
```
- 3. Se necessário, selecione uma outra pasta de destino.
- 4. Clique em **OK** para salvar o arquivo.

**© MOBOTIX AG • Security-Vision-Systems • Made in Germany**

 $\Box$ 

## **Atualizações de software do assistente de atualização, e muito mais 251/404**

#### **Conteúdo de um arquivo de backup comprimido**

O arquivo comprimido é composto pela pasta Mx\_Configuration, que contém uma lista de câmeras e arquivos de configuração individuais baseados no nome das câmeras:

**Conteúdo da pasta** Mx\_Configuration:

**Lista-de-câmeras.mxu** (lista de câmeras) **mx10-8-82- 206-2012-06-05.cfg** (arquivo de configuração da câmera) **mx10- 3-94-200-2012-06-05.cfg** (arquivo de configuração da câmera) **mx10-8-195-72-2012-06-05.cfg** (arquivo de configuração da câmera)

#### **Restauração das definições de configuração da câmera de um arquivo de backup**

- 1. Selecione uma ou mais câmeras da lista de câmeras.
- 2. Selecione um arquivo de configuração de câmera (\*.cfg) ou um arquivo de backup (\*.zip):
	- Selecione **Câmera > Carregar configurações** no menu, pressione **Ctrl+Alt+U** ou clique no botão **Carregar configurações**. Selecione o arquivo de configuração desejado na caixa de diálogo **Abrir arquivo de configuração**.
	- Clique na seta para baixo do botão **Carregar configurações** e selecione o arquivo de configuração desejado.

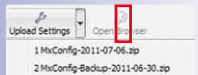

 $\mathcal{E}$ 

# **252/404 Manual de usuário MxCC: Recursos avançados**

3. Na caixa de diálogo **Carregar configurações da câmera**, selecione as seções de configuração que você deseja carregar para a câmera:

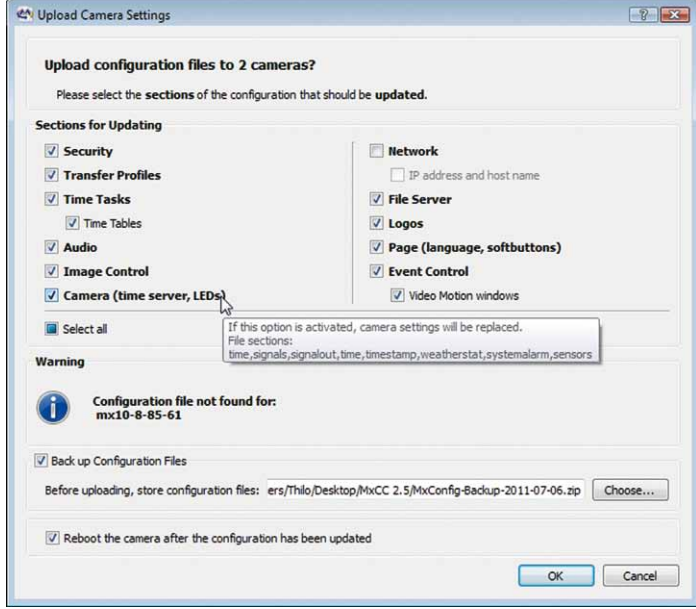

#### **Notas**

Esta caixa de diálogo exibe um aviso caso você tenha selecionado câmeras que não possuam um arquivo de configuração correspondente.

Mova o cursor do mouse sobre uma seção de configuração para obter mais informações sobre essa seção.

4. Clique em **OK** para carregar as definições de configuração.

#### **Seções para atualização**

Cada seção no campo **Seções para atualização** corresponde a uma das seguintes seções de configuração da interface de usuário da câmera na internet ou do arquivo de configuração da câmera.
## **Atualizações de software do assistente de atualização, e muito mais 253/404**

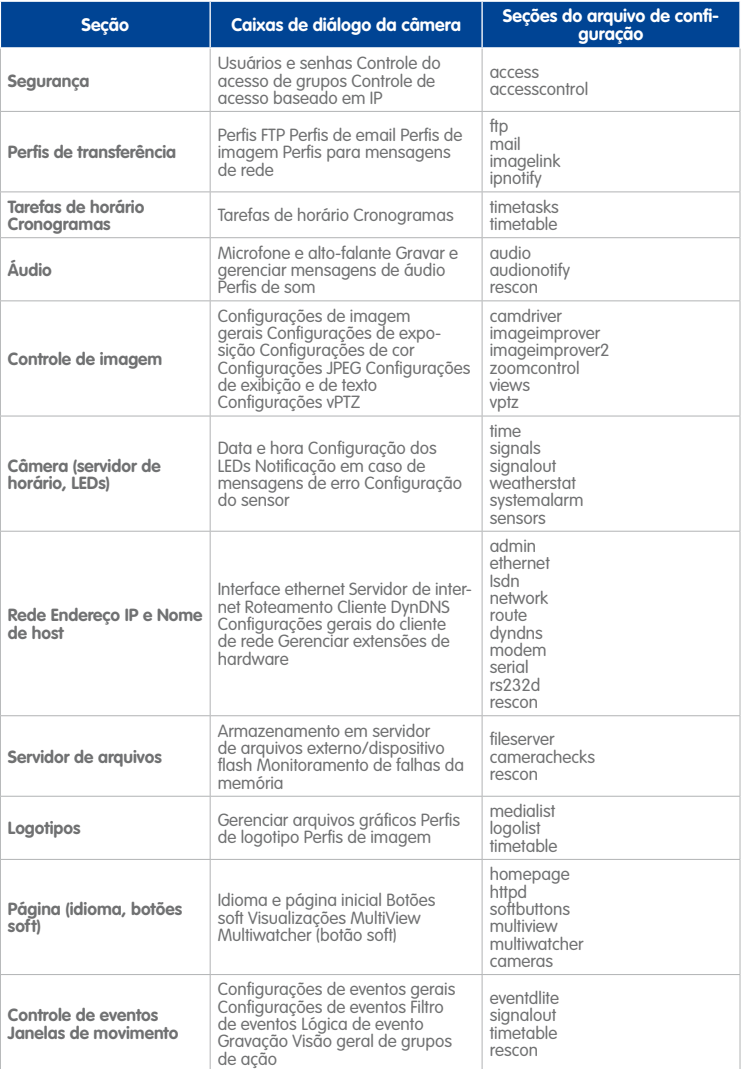

#### **5.1.8 Salvamento e restauração de todo o sistema**

Enquanto os mecanismos descritos em seção [5.1.7, "Salvar e carregar as configurações](#page-249-0)  [de uma ou mais câmeras"](#page-249-0) podem criar e restaurar backups de câmeras individuais, o

Assistente de atualização apresenta também um método para salvar e restaurar **todas** as câmeras da lista de câmeras.

- Selecione **Arquivo > Backup de sistema** no menu ou pressione **F2** para criar um arquivo de backup comprimido com os arquivos de configuração (\*.cfg) de todas as câmeras da lista de câmeras.
- Selecione **Arquivo > Restaurar backup de sistema** no menu ou pressione **Shift+F2** para selecionar um arquivo de backup comprimido para restaurar as configurações de todas as câmeras.

Ao carregar um arquivo com um backup de configuração (MxConfig-<data>.zip, ver ["Conteúdo de um arquivo de backup comprimido"](#page-250-0)), os arquivos de configuração das câmeras são automaticamente carregados nas câmeras individuais.

Estes comandos do **Backup de sistema** basicamente automatizam os comandos de menu **Câmera > Salvar configuração** e **Câmera > Carregar configurações** para todas as câmeras em um só passo. Assim, podem ser utilizados para salvar e restaurar comodamente todas as configurações de câmera do sistema MxControlCenter.

#### **5.1.9 Alteração das configurações de várias câmeras em um só passo**

Através da configuração correta de uma câmera e da utilização dessa configuração (ou de partes da mesma) em várias outras câmeras de "destino", é possível poupar muito tempo. No total, este procedimento divide-se nos seguintes passos:

- Configuração de uma câmera através da caixa de diálogo **Configuração da câmera** (ver seção [4.5, "Configuração de alarmes e gravações"](#page-199-0)).
- Salvamento da configuração desta câmera (ver ["Criação de um backup do arquivo](#page-249-1)  [de configuração para uma ou mais câmeras"](#page-249-1) na seção [5.1.7, "Salvar e carregar as](#page-249-0)  [configurações de uma ou mais câmeras"](#page-249-0)).
- Seleção das câmeras a serem configuradas e carregamento da configuração nas câmeras selecionadas (ver ["Restauração das definições de configuração da câmera](#page-250-1)  [de um arquivo de backup"](#page-250-1) na seção [5.1.7, "Salvar e carregar as configurações de](#page-249-0)  uma ou mais câmeras<sup>1</sup>.
- Seleção das seções de configuração que você deseja utilizar nas câmeras de destino.

#### **Utilização da caixa de diálogo "Carregar configurações da câmera"**

A caixa de diálogo **Carregar configurações da câmera** (ver ["Restauração das definições](#page-250-1)  [de configuração da câmera de um arquivo de backup"](#page-250-1)) controla quais partes da configuração são substituídas nas câmeras de destino.

Note que a opção **Fazer backup de arquivos de configuração** cria um arquivo de backup com um nome de arquivo gerado automaticamente. Isso permite restaurar a configuração atual da câmera selecionada, se necessário.

## **Atualizações de software do assistente de atualização, e muito mais 255/404**

#### **Atenção**

Certifique-se de que a opção **Endereço IP e nome de host** está desativada. Esta opção iria atribuir o endereço IP e o nome de host do arquivo de configuração às câmeras de destino, sendo que **não seria possível acessá-las após o reinício**.

#### **5.1.10 Utilização do assistente de atualização como aplicativo independente**

A única diferença entre a utilização do Assistente de atualização do MxControlCenter ou como aplicativo independente é que o aplicativo independente utiliza os seus próprios mecanismos para a **Pesquisa** de câmeras e que as **listas de câmeras** são utilizadas para salvar informações sobre essas câmeras. Em outras palavras, o Assistente de atualização não conta com o MxControlCenter para gerenciar esse tipo de lista.

#### **Nota**

A utilização do Assistente de atualização como aplicativo independente só faz sentido se você desejar utilizar as respectivas funções **independentemente** das instalações MxControlCenter. Isso seria o caso, se por exemplo, você atualizasse o software de uma instalação de grandes dimensões, que abrangesse vários locais de trabalho MxControlCenter que utilizassem outras câmeras.

#### **Iniciar o assistente de atualização**

Por padrão, o assistente de instalação do MxControlCenter cria um atalho na pasta do Windows **Programas** (normalmente em **Iniciar > Programas > MOBOTIX > MxCC**). Clique no ícone **Assistente de atualização** para iniciar o aplicativo. Se você tiver iniciado o MxControlCenter através de um ícone no desktop e o ícone do Assistente de atualização não estiver disponível, procure o arquivo UpdateAssistant.exe e crie um atalho no desktop.

#### **Trabalhar com listas de câmeras**

As listas de câmeras podem ser utilizadas de diversas formas, para apoiar o gerenciamento, atualização e configuração coerentes e simultâneos de um grande número de câmeras. Você pode também criar listas próprias e gerenciá-las conforme necessário.

O arquivo da lista de câmeras (normalmente **lista-de-câmeras.mxu**) contém os endereços das câmeras e informações adicionais. Este arquivo é criado apenas quando é utilizado o comando **Arquivo > Salvar lista de câmeras** no Assistente de atualização. Com este mecanismo, você pode salvar câmeras e carregá-las no Assistente de atualização, sem precisar adicioná-las na instalação MxControlCenter.

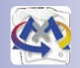

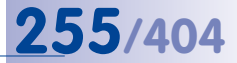

#### **Nota**

O arquivo da lista de câmeras **lista-de-câmeras.mxu** pode ser renomeado, de modo a descrever a localização, o objetivo ou a função das câmeras, e pode ser salvo em um servidor de arquivos, se necessário. Assim, o usuário pode agrupar as câmeras e gerenciá-las em grupo.

#### **Procurar câmeras**

嘂

45

O primeiro passo para a criação de uma lista de câmeras é procurar todas as câmeras na rede física. Ao iniciar o Assistente de atualização com uma lista de câmeras vazia, o aplicativo procura automaticamente as câmeras. Para iniciar manualmente a procura, clique no botão **Procurar câmeras**.

#### **Adicionar câmeras a uma lista de câmeras**

Para adicionar câmeras que não façam parte da rede física atual (p. ex. câmeras remotas através de DynDNS), clique no botão **Adicionar câmeras**. Insira as informações sobre **Endereço IP**, **Faixa de IP**, **URL**, **Usuário/senha** e **Proxy**, conforme necessário.

#### **Criar uma nova lista de câmeras**

É possível que você queira agrupar as câmeras do sistema de segurança por função ou localização e salvá-las em listas de câmeras próprias. Desta forma, você pode assegurarse p. ex. de que todas as câmeras necessárias aos funcionários de vigilância utilizam as mesmas configurações.

#### **Como criar uma nova lista de câmeras:**

- 1. Clique em **Arquivo > Nova lista de câmera** para criar uma lista de câmeras vazia no Assistente de atualização.
- 2. Clique em **Adicionar câmeras** para abrir a caixa de diálogo **Adicionar câmeras**.
- 3. Insira na caixa de diálogo **Adicionar câmeras** as informações sobre **Endereço IP**, **Faixa de IP**, **URL**, **Usuário/senha** e **Proxy**, conforme necessário.
- 4. Clique em **Adicionar** para criar um item na lista de câmeras.
- 5. Repita os passos 2 a 4 até a lista de câmeras conter todas as câmeras que você deseja gerenciar nesta lista.
- 6. Selecione **Arquivo > Salvar lista de câmeras** ou **Salvar lista de câmeras como**, para salvar a lista de câmeras.

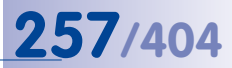

### **5.2 Utilização de sistemas NAS Snap Server**

As câmeras MOBOTIX das instalações de grandes dimensões utilizam normalmente um servidor de arquivos para salvar as respectivas gravações. Em vez de servidores de arquivos, você pode utilizar sistemas **»NAS** (Network Attached Storage). O MxControlCenter suporta sistemas NAS **Overland Storage Snap Server**.

Ao adicionar novas fontes de vídeo, o MxControlCenter encontra automaticamente novos Snap Server com uma **versão de firmware ("GOS") 5.2.056 e superior**. Você também pode utilizar o MxControlCenter para configurar o Snap Server (adicionar usuários, definir configurações de rede, etc.).

#### **5.2.1 Adição de Overland Storage Snap Servers**

Ao configurar um **sistema novo com Snap Servers**, o MxControlCenter encontra automaticamente todos os Snap Servers na mesma rede física (ver seção [2.4.1, "Localização](#page-56-0)  [e configuração de fontes de vídeo"](#page-56-0)).

Ao **adicionar Snap Servers a um sistema já existente**, é necessário certificar-se de que este está corretamente conectado à rede e depois selecionar **Fonte de vídeo > Adicionar** no menu. Aguarde até que todos os Snap Servers tenham sido encontrados, marque-os e depois adicione-os ao sistema, sem criar um novo layout.

#### **Nota**

Ao adicionar Snap Servers, você pode editar as respectivas propriedades do mesmo modo que ao adicionar câmeras MOBOTIX (ver seção [2.4.1, "Localização e confi](#page-56-0)[guração de fontes de vídeo"](#page-56-0)).

- Crie nomes de usuário e senhas para acessar o Snap Server.
- Defina as configurações de rede.

Assim que os Snap Servers forem adicionados ao MxControlCenter, estes são mostrados no painel **Navegador** em **FONTES DE VÍDEO > Dispositivos de armazenamento**.

## **5.2.2 Definição e edição das configurações de Snap Server**

Para editar as configurações do Snap Server, abra o painel **Navegador** e a seção **FONTES DE VÍDEO > Dispositivos de armazenamento**. Depois, faça o seguinte:

- 1. Clique com o botão direito sobre um Snap Server e selecione **Configurar** no menu de contexto. Abre-se a caixa de diálogo **Configurar Snap Server**.
- 2. Defina um **Modo Snap Server** selecionando **um** dos seguintes métodos de configuração:
	- **Configuração rápida:** Este é o método mais simples e rápido de configurar um Snap Server para ser utilizado como local de armazenamento das câmeras MOBOTIX. Você necessita apenas introduzir duas senhas, as restantes configurações são realizadas automaticamente pelo MxControlCenter. Abra a guia da configuração de especialista para

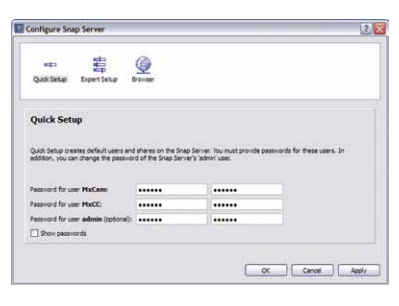

ver as configurações propostas pelo MxControlCenter (ver abaixo).

– **Configuração de especialista:** Esta seção é composta por várias guias relativas à configuração dos parâmetros mais importantes de um Snap Server (**Geral**, **Usuário**, **Compartilhamentos**, **UPS** e **Hora**). Ao contrário do que acontece na **Configuração rápida**, um Snap Server pode, desta forma, ser ajustado com maior precisão à situação real de utilização. Se

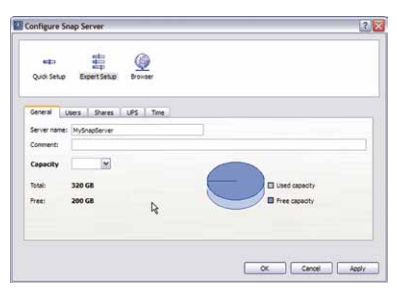

você desejar ajustar mais a configuração, você deve utilizar a interface de usuário do Snap Server na internet (ver **Navegador** abaixo).

- **Navegador:** Caso você deseje controlar de forma detalhada toda a configuração, você pode clicar neste botão para abrir a interface de usuário do Snap Server na internet. Altere as configurações de acordo com os requisitos (para mais informações, consulte a documentação do Snap Server).
- 3. Salve as alterações clicando em **OK**.

Para utilizar o Snap Server como local de armazenamento das câmeras MOBOTIX, faça conforme descrito na seção [4.5.4, "Configuração dos locais de armazenamento"](#page-211-0). Para mais informações sobre a configuração do MxControlCenter relativas ao acesso direto às gravações (para que estas não tenham de ser manipuladas pelas câmeras), consulte seção , ["Configuração do acesso do MxControlCenter às gravações"](#page-213-0) na mesma seção.

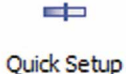

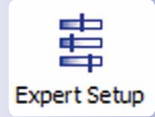

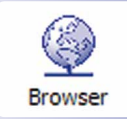

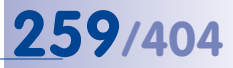

#### **5.3 Conexão de câmeras remotas através de DynDNS**

O MxControlCenter não consegue localizar câmeras que se encontrem fora da rede local (física). Estas câmeras têm que ser adicionadas manualmente à lista de câmeras. O caso mais simples é o das câmeras que são acessíveis através de um endereço IP fixo.

No entanto, em muitos casos as câmeras estão conectadas à internet através de uma conexão de banda larga com endereços IP dinâmicos, que variam diariamente. Com este tipo de conexão à internet é necessário utilizar **DynDNS** (resolução dinâmica do nome de endereço). Desta maneira, o acesso não ocorre através de um endereço IP fixo (por exemplo **213.117.53.215**), mas através de um nome autoatribuído, que foi registrado em um provedor de serviços de DynDNS (por exemplo, **www.dyndns.org**). O cliente DynDNS integrado do roteador local informa os serviços de DynDNS do novo endereço IP após alterações. A câmera pode então ser adicionada com o nome DynDNS e a porta correspondente (por exemplo, **my-camera.dyndns.org:8001**).

#### **Nota**

Os endereços IP das câmeras, os roteadores, as portas e o nome DynDNS **mycamera.dyndns.org** são meros exemplos. Nunca utilize os nomes ou portas aqui indicados, você deve configurar os seus próprios nomes e portas para o acesso às câmeras através de DynDNS.

#### **Atenção**

É altamente recomendável utilizar **apenas uma tarifa de taxa única para o acesso das câmeras ou do roteador à internet**. Outras tarifas podem acarretar custos de conexão muito elevados.

**Certifique-se de que os dados de acesso de fábrica (nome de usuário "admin" e senha "meinsm") foram alterados!**

## **260/404 Manual de usuário MxCC: Recursos avançados**

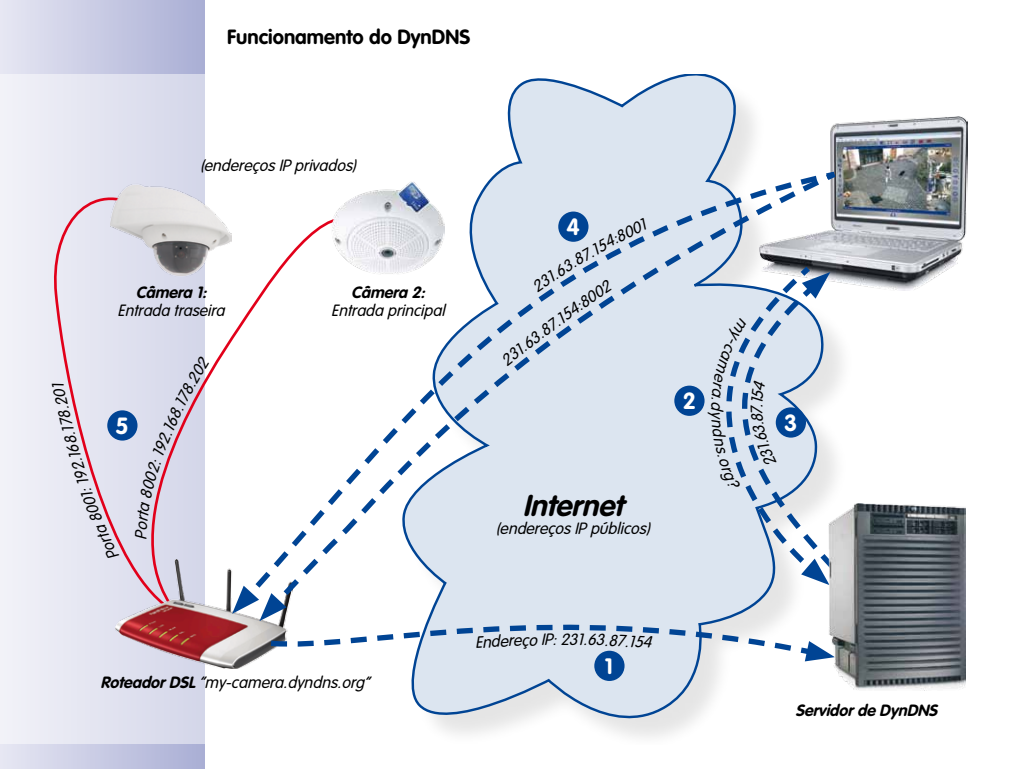

- O roteador atualiza o seu endereço IP externo no servidor de DynDNS. **1**
- O computador solicita o endereço IP de **my-camera.dyndns.org. 2**
- O serviço de DNS responde ao computador indicando o endereço de IP **3 213.63.87.154**.
- O computador utiliza portas diferentes (**8001** e **8002**) para acessar o endereço IP **4** externo **213.63.87.154** do roteador.
- O roteador encaminha as consultas efetuadas às portas **8001** e **8002** do res-**5**pectivo endereço IP externo **213.63.87.154** para o endereço IP interno (**192.168.178.201** ou **192.168.178.202**).

#### **Cenário: Conexão à internet das câmeras através de roteador de banda larga**

Neste cenário, todas as câmeras estão conectadas à internet através de um roteador de banda larga com tarifa de taxa única. Você necessita apenas de um nome DynDNS para o próprio roteador. Este nome tem de ser introduzido em conjunto com os dados de usuário correspondentes no cliente DynDNS do roteador. O roteador utiliza o **Encaminhamento de portas** (ou Port-Forwarding), para preparar o acesso às câmeras individuais, p. ex., **my-camera.dyndns.org:8001** para a primeira câmera, **my-camera.dyndns.**

**org:8002** para a segunda, etc. (os números após os dois pontos ":" são exemplos de **portas** individuais).

Uma **porta** permite fornecer vários serviços em um computador através do mesmo endereço IP. Desta forma, um computador pode ser utilizado simultaneamente p. ex., como servidor de internet (porta **80**) e como servidor de email (porta **25** para o envio e porta **110** para a recepção de emails).

O roteador pode atribuir determinadas portas da sua interface externa a certos endereços internos (**Encaminhamento de portas** ou **Port-Forwarding**). Para mais informações sobre portas, consulte a entrada "**Porta (informática)**" na **pt.wikipedia.org**.

O encaminhamento de portas em si também é configurado no roteador. Os endereços IP locais (privados) das câmeras (**192.168.178.201** e **192.168.178.202**) são atribuídos às portas dos endereços IP externos do roteador (**8001** e **8002** no exemplo). No exemplo,são atribuídos às duas portas os endereços IP das seguintes câmeras:

- **8001** → **192.168.178.201**
- **8002** → **192.168.178.202**

Após isto ter sido configurado, o roteador encaminha uma consulta da internet à porta **8001** do endereço IP externo **213.63.87.154** para o endereço IP local **192.168.178.201** e daí para a **Câmera 1**. Da mesma forma, as consultas através da porta **8002** do roteador são encaminhadas para o endereço IP local **192.168.178.202**, ou seja, para a **Câmera 2**.

#### **Registro de um nome DynDNS**

No primeiro passo, registre-se num serviço de DynDNS adequado, caso você ainda não o tenha feito (p. ex., **www.dyndns.org**). Conserve os dados de acesso (nome de usuário e senha) em local seguro. Você irá necessitar destas informações mais tarde, quando configurar o cliente DynDNS do roteador.

Neste passo, você deve definir também o nome DynDNS para o roteador, com o qual você deseja acessar as câmeras remotas. O nome DynDNS no nosso exemplo era "**my-camera**". Normalmente, os provedores de DynDNS oferece diversos domínios; estes seguem-se ao nome DynDNS e são separados por um ponto. No nosso exemplo, selecionou-se "**dyndns.org**". O nome para o acesso às câmeras começa assim sempre por "**my-camera.dyndns.org**".

# **262/404 Manual de usuário MxCC: Recursos avançados**

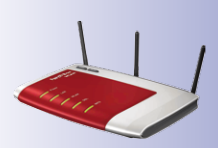

#### **Configuração do roteador**

• **Configuração do cliente DynDNS no roteador:** Abra a interface de usuário do roteador no seu navegador web, onde você deve inserir o endereço IP do roteador ou o seu nome DNS (por exemplo, "**http://192.168.178.1**" ou "**http:// fritz.box**"). Se isso não funcionar, veja na documentação do roteador que padrão de endereço de acesso deve ser utilizado.

No navegador web, abra a página de configuração do roteador de banda larga para o cliente DynDNS. Leia a documentação do roteador ou consulte a entrada "DynDNS" da ajuda online.

Configure o nome DynDNS que você registrou no provedor de DynDNS, conforme descrito na documentação. Você deve também ativar a configuração remota do roteador (pelo menos temporariamente).

• **Configuração do encaminhamento de portas:** No navegador web, abra a página de configuração do roteador de banda larga para o encaminhamento de portas. Leia a documentação do roteador ou consulte a entrada "Encaminhamento de portas" ou "Port-Forwarding" da ajuda online.

Atribua uma porta a cada endereço IP local (**192.168.178.201**, **192.168.178.202**) que você deseje acessar fora da rede local:

- **192.168.178.201** → **8001**
- **192.168.178.202** → **8002**
- ...

#### **Teste da configuração DynDNS**

Concluídos estes trabalhos, você deve realizar os seguintes testes:

- **Teste de DynDNS:** Abra o navegador web e indique o nome DynDNS registrado (exemplo: **http://my-camera.dyndns.org**). Se tudo estiver corretamente configurado e a configuração remota do roteador estiver ativada, você deverá ver agora a interface de usuário do roteador.
- **Teste de câmeras:** No navegador web, insira o nome DynDNS e a porta da primeira câmera (exemplo: **http://my-camera.dyndns.org:8001**). Você deverá ver agora a interface de usuário da câmera e ser-lhe-á solicitado que insira os dados de acesso (nome de usuário e senha). Teste todas as outras câmeras e respectivas portas que devam permitir o acesso remoto (ver acima).

#### **Atenção**

Desative a configuração remota do roteador, caso você tenha ativado esta função anteriormente.

#### **Adição de uma câmera remota no MxControlCenter**

Para adicionar uma câmera remota através de DynDNS, faça conforme descrito em ["Adição manual de fontes de vídeo à lista"](#page-58-0) na seção [2.4.1, "Localização e configuração](#page-56-0)  [de fontes de vídeo"](#page-56-0). Ao invés de um endereço IP, indique o nome DynDNS do roteador e a porta correspondente da câmera:

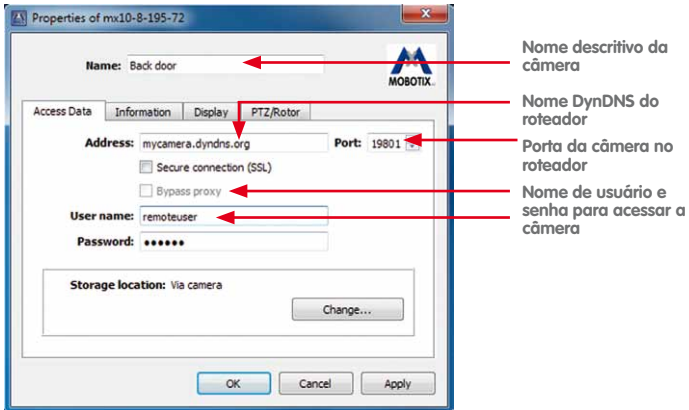

- **Nome:** Nome descritivo da câmera para uma fácil identificação da mesma ("**porta traseira**" neste exemplo)
- **Endereço: my-camera.dyndns.org**
- **Porta: 8001**
- **Nome de usuário:** Nome de usuário para acesso à câmera (aqui "**remote user**")
- **Senha:** Senha para o nome de usuário

Se tudo estiver bem configurado, o ícone de status passa a verde  $\bullet$  e o MxControlCenter mostra uma imagem de pré-visualização para esta câmera.

#### **Estabelecimento da codificação SSL**

Se a codificação SSL estiver ativa, os dados transmitidos à câmera e pela câmera são codificados através de codificação SSL. Desta forma, é (quase) impossível fazer uma gravação ilícita dos dados e espionar os dados de acesso. Para ativar a codificação SSL na câmera, faça o seguinte:

- Ative o tráfego de dados HTTP codificados na interface de usuário da câmera na internet:
	- **Admin Menu > Configuração de rede > Servidor de internet > Configurações HTTPS > Ativar HTTPS**
	- Clique em **Assumir**, depois em **Fechar** e retorne ao **Admin Menu**. Por fim, reinicialize a câmera (**Tarefas gerais > Reinicializar**).
- Aguarde até a câmera estar de novo disponível e depois teste a configuração substituindo o endereço da câmera "**http**" por "**https**". Possivelmente você terá de confirmar o certificado e permitir uma exceção na lista do navegador da câmera.
- Ative o Encaminhamento de portas para essa porta da câmera no roteador.
- Ative a caixa de verificação **Conexões seguras (SSL)** em **Propriedades da câmera** para a câmera selecionada no MxControlCenter. Eventualmente poderá ser necessário introduzir de novo a porta (**8001** no exemplo).
- Clique em **Aplicar** ou em **OK** para efetuar a alteração nesta câmera.

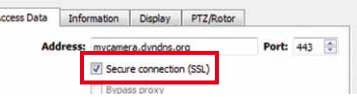

Agora, a câmera responde através de

uma conexão codificada por SSL. Você também pode utilizar a conexão codificada em um navegador web, inserindo nele o endereço da câmera, como no exemplo a seguir:

**https://my-camera.dyndns.org:8001**

## **5.4 Cabeçotes de panorâmica/inclinação, câmeras de terceiros e joysticks**

Além de câmeras MOBOTIX você pode integrar câmeras IP ou analógicas de outros fabricantes (p. ex., câmeras IP Axis, AutoDome Bosch, SpeedDome Siemens) no MxControlCenter.

As unidades de panorâmica/inclinação e lentes zoom controladas por motor, integradas em muitos modelos, podem ser controladas pelo MxControlCenter através de um joystick ou através do painel **Controles PTZ** na barra lateral. Se uma câmera MOBOTIX estiver montada em um cabeçote de panorâmica/inclinação e devidamente configurada, as respectivas funções de giro e inclinação podem ser controladas pelo computador MxControlCenter.

Nas outras partes desta seção são descritos os seguintes cenários:

- seção [5.4.1, "Utilização de câmeras MOBOTIX com cabeçotes de panorâmica/](#page-265-0) [inclinação"](#page-265-0): Neste cenário padrão é descrita a forma de configurar uma câmera MOBOTIX com um de vários protocolos de cabeçote suportados, incluindo notas sobre a utilização de cabeçotes Pelco D.
- seção [5.4.2, "Integração de câmeras de domo PTZ IP de outros fabricantes"](#page-268-0): Neste cenário é descrita a forma de configurar uma câmera de domo PTZ IP diretamente no MxControlCenter para transmissão ao vivo M-JPEG e controle PTZ. Isto inclui a instalação do MxServer para a gravação M-JPEG contínua na estrutura do servidor de arquivos MOBOTIX.
- seção [5.4.3, "Adição de câmeras PTZ analógicas de outros fabricantes"](#page-271-0): Neste cenário é descrita a conexão de transmissões de vídeo ao vivo realizadas por câmeras analógicas com o MxServer ou com um aplicativo alternativo, como p. ex., o Servidor de vídeo Axis. Isto inclui a instalação do MxServer para a transmissão M-JPEG contínua e gravação na estrutura do servidor de arquivos MOBOTIX.

Para mais informações sobre a digitalização e o salvamento de transmissões de vídeo de câmeras analógicas, ver seção [5.5.3, "Conexão de câmeras PTZ analógicas ao MxServer"](#page-280-0).

#### **Atenção**

Algumas câmeras IP de outros fabricantes só permitem realizar **uma** transmissão de vídeo (p. ex., Axis M7001). Neste caso, você tem de optar se deseja **visualizar** a transmissão de vídeo ao vivo no MxControlCenter ou apenas **gravar** com o MxServer. Os dispositivos com este tipo de restrições devem ser substituídos o mais rapidamente possível por câmeras MOBOTIX, pois elas emitem transmissões de vídeo mais variadas e independentes entre si, além de que as gravações também podem ser salvas de forma autônoma.

## <span id="page-265-0"></span>**5.4.1 Utilização de câmeras MOBOTIX com cabeçotes de panorâmica/ inclinação**

#### **Cabeçotes de panorâmica/inclinação suportadas pela MOBOTIX**

- Provitek, Provitek PT2, Provitek PT3, Provitek PT4
- PelcoD
- Videotronic SN-15AH
- VPT 42 (equipamento RS232/RS485 com protocolo VT)

A seguir, você encontrará uma visão geral dos passos necessários para a configuração de uma câmera MOBOTIX em conexão com um cabeçote de panorâmica/inclinação controlado por motor. Você pode encontrar informações detalhadas sobre a conexão e os comandos na documentação do cabeçote de panorâmica/inclinação.

#### **Configuração de câmeras MOBOTIX com cabeçote de panorâmica/inclinação**

As câmeras MOBOTIX (atualmente, modelos M12 e D12) podem ser conectadas a um cabeçote de panorâmica/inclinação controlado por motor através de uma conexão 15HD D-SUB. Assim que a conexão seja estabelecida, você pode girar e inclinar a câmera através dos comandos na interface de usuário (botões soft).

#### **Montagem e ativação de um cabeçote de panorâmica/inclinação na câmera**

- Monte a câmera MOBOTIX no dispositivo de suporte do cabeçote de panorâmica/ inclinação.
- Conecte o cabo de comando fornecido com o cabeçote de panorâmica/inclinação à conexão 15HD D-SUB da câmera MOBOTIX.
- Conecte o cabeçote e a câmera à alimentação de energia.
- Configure a interface serial da câmera MOBOTIX (**Admin Menu > Configuração da interface serial**; ver figura abaixo).
- Salve a configuração na memória flash permanente da câmera MOBOTIX (**Admin Menu > Salvar**) e reinicialize a câmera MOBOTIX.

## **Cabeçotes de panorâmica/inclinação, câmeras de terceiros e joysticks 267/404**

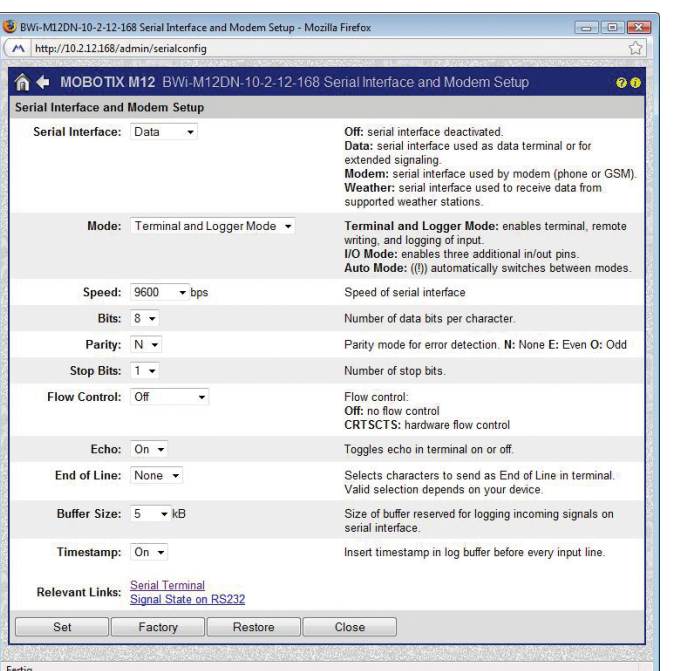

Depois de executar estes passos, são disponibilizadas no MxControlCenter as funções de giro e inclinação do cabeçote de panorâmica/inclinação da câmera.

**Selecionar um protocolo de cabeçote de panorâmica/inclinação para uma câmera MOBOTIX**

- Marque uma câmera em um layout Access Data | Information | Display | PTZ/Rotor (quadro amarelo).
- Selecione **Fonte de vídeo > Propriedades** no menu.
- Clique na caixa de diálogo **Propriedades** na guia **PTZ/Rotor**.
- Type: No pan/tilt head Sensitivity: No pan/tilt head Fast Patch: Provite Joystick control: Provitek PT2<br>Provitek PT3<br>Provitek PT4 Pelco D
- Selecione o protocolo correspondente no menu suspenso **Tipo**.

#### **Notas**

O controle das funções de giro/inclinação/zoom das câmeras MOBOTIX é idêntico, independentemente de o usuário controlar as funções PTZ através de um joystick ou do painel "Controles PTZ". Não há nenhuma configuração adicional necessária.

As câmeras MOBOTIX utilizam os mecanismos de giro e inclinação dos cabeçotes (isto é, direita/esquerda, para cima/baixo); as ações de zoom são realizadas com as diversas funções de software das câmeras.

#### **Configuração da sensibilidade do cabeçote de panorâmica/inclinação**

As configurações de sensibilidade são suportadas nos cabeçote de panorâmica/ inclinação Videotronic, Provitek e VPT 42.

Com as configurações deste menu suspenso é possível alterar o comportamento e

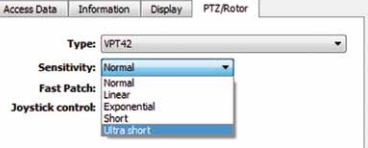

a velocidade de um cabeçote de panorâmica/inclinação ao mover o mouse ou o joystick.

O modelo de joystick utilizado e as capacidades motoras de cada usuário podem ter influência sobre a sensibilidade ideal. Por este motivo, recomendamos que você teste na prática a melhor configuração.

#### **Utilização da Fast-Patch**

A configuração "Fast-Patch" permite um movimento mais rápido e preciso dos cabeçotes de panorâmica/inclinação Videotronic, Provitek e VPT 42. A utilização desta configuração só está prevista para estes modelos.

#### **Atenção**

Para a opção **Fast-Patch** é necessária uma versão de software da câmera que foi alterada por uma correção da MOBOTIX.

Ative a opção **Fast-Patch apenas** se esta correção estiver instalada na câmera MOBOTIX correspondente. Com o software de câmera normal, não modificado, o controle do cabeçote de panorâmica/inclinação através do MxControlCenter **não** funciona quando a opção "Fast-Patch" está ativada. Para mais informações sobre esta função, consulte o nosso suporte técnico (**www.mobotix.com** > **Suporte**).

#### **Utilização do protocolo Pelco D para controlar um zoom mecânico**

O MxControlCenter também suporta as ações de zoom mecânico através do protocolo **Pelco D**. Esta opção permite o controle de uma câmera MOBOTIX com lente zoom controlada por motor compatível com Pelco D.

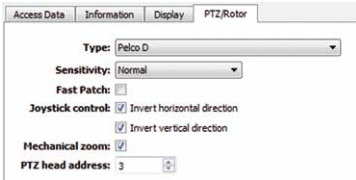

Caso esteja instalada uma lente deste tipo na câmera, ative a caixa de verificação **Zoom mecânico** e selecione um **Endereço do cabeçote PTZ** em uma faixa de 1 a 255. Este corresponde ao endereço serial definido individualmente no dispositivo Pelco D. O endereço é necessário para identificar o dispositivo correto, caso estejam conectados outros dispositivos Pelco D no mesmo cabo serial.

As ações PTZ são realizadas através de um joystick físico ou dos elementos no painel **Controles PTZ** do MxControlCenter. Se a caixa de verificação **Zoom mecânico** estiver ativada, é exibido nos controles PTZ do MxControlCenter um controle deslizante adicional **Foco**, do lado oposto ao controle deslizante **Zoom** (ver figura à direita). Com este controle deslizante é possível ajustar o foco do zoom mecânico após a ampliação ou redução.

#### <span id="page-268-0"></span>**5.4.2 Integração de câmeras de domo PTZ IP de outros fabricantes**

Neste cenário é descrita a integração de uma câmera de domo PTZ IP no MxControlCenter para visualizações **ao vivo**. O MxServer, por seu lado, garante a **gravação** contínua dos dados de vídeo na estrutura do servidor de arquivos compatível com MOBOTIX. Este cenário baseia-se na utilização de formatos M-JPEG para a transmissão e gravação ao vivo, não oferecendo suporte de áudio.

Para integrar câmeras de domo PTZ IP para transmissão ao vivo no MxControlCenter é necessário executar os seguintes passos:

- <span id="page-268-1"></span>1. Adicione a câmera de domo PTZ IP como fonte de vídeo adicional no MxControlCenter.
- <span id="page-268-2"></span>2. Conecte a câmera de domo PTZ IP com o MxServer para garantir a gravação contínua.
- <span id="page-268-3"></span>3. Defina o local de armazenamento das gravações da câmera de domo PTZ IP no MxControlCenter.

#### <span id="page-268-4"></span>**[Passo 1](#page-268-1): Adicionar a câmera de domo PTZ IP ao MxControlCenter**

Ao utilizar uma câmera IP de outro fabricante com função PTZ mecânica integrada, as funções de giro, inclinação e zoom são automaticamente ativadas. Não são necessárias outras configurações. As ações PTZ mecânicas dos cabeçotes de panorâmica/inclinação e das câmeras de domo PTZ conectadas são comandadas da mesma forma que as ações PTZ virtuais (digitais) das câmeras MOBOTIX.

#### **Como conectar uma câmera PTZ IP e mostrá-la no MxControlCenter:**

- Selecione no menu **Fonte de vídeo** > **Adicionar**, para abrir a caixa de diálogo **Adicionar fontes de vídeo**.
- Clique no botão **Câmera** para abrir a caixa de diálogo **Adicionar câmeras**.

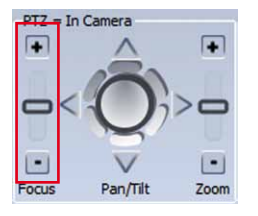

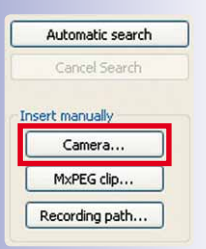

• Selecione o **Tipo** de câmera correspondente:

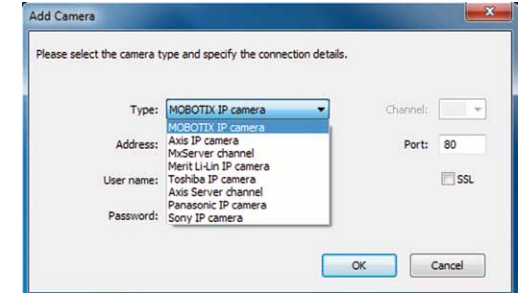

- Insira o endereço IP (ou nome DNS), a porta e os dados de acesso (nome de usuário e senha) e ative **SSL** (se necessário).
- Clique em **OK** para fechar a caixa de diálogo. A câmera é adicionada na lista **Adicionar fontes de vídeo**.
- Selecione a câmera na lista **Adicionar fontes de vídeo** e adicione-a conforme descrito na seção [2.4.2, "Utilização das fontes de vídeo no MxControlCenter"](#page-59-0).

#### **[Passo 2](#page-268-2): Conectar a câmera de domo PTZ IP com o MxServer para realizar gravações**

Caso você deseje salvar e reproduzir os dados de vídeo de uma câmera PTZ IP de outro fabricante, você tem de conectar a câmera IP do outro fabricante a uma instância **MxServer**, para salvar os dados de transmissão de vídeo em uma estrutura do servidor de arquivos MOBOTIX. Desta forma, o **MxControlCenter** consegue acessar e reproduzir a gravação.

A integração de uma câmera IP de outro fabricante no MxServer requer dois passos: Para mais informações, consulte as subseções da seção 5.5, "MxServer - Integração de [câmeras de outros fabricantes"](#page-276-0) listadas em seguida:

- 1. Para adicionar a câmera IP de outro fabricante como **Canal novo** no **MxServer** (seção [5.5.4, "Conexão de câmeras IP de outros fabricantes ao MxServer"](#page-281-0)).
- 2. Para adicionar um **Caminho de gravação de eventos** à câmera IP para salvar os dados da transmissão de vídeo no **MxServer** em uma estrutura do servidor de arquivos MOBOTIX (ver seção [5.5.5, "Configuração da gravação no MxServer"](#page-282-0)).

#### <span id="page-269-0"></span>**[Passo 3](#page-268-3): Definir o local de armazenamento da câmera de domo PTZ IP no MxControlCenter**

Assim que o ambiente MxServer tiver sido configurado, retorne ao MxControlCenter e abra a caixa de diálogo **Propriedades** da câmera. Atualize o caminho do **Local de armazenamento** indicando o mesmo caminho que você utilizou no MxServer para salvar os dados das imagens de vídeo.

**Como definir um caminho da câmera IP para o MxServer:**

- Selecione a câmera em **FONTES DE VÍDEO** > **Câmeras**.
- Abra a caixa de diálogo **Propriedades** da câmera e consulte a guia **Dados de acesso**.

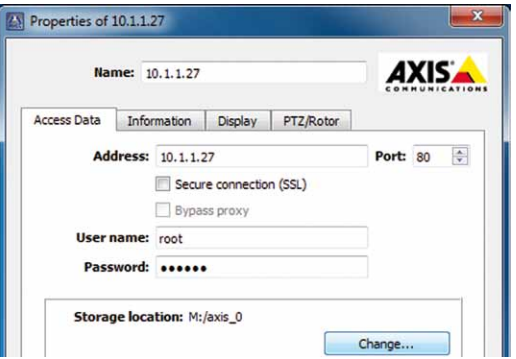

• Clique no botão **Alterar** na seção **Acessar gravações** para consultar a caixa de diálogo **Acessar gravações de**:

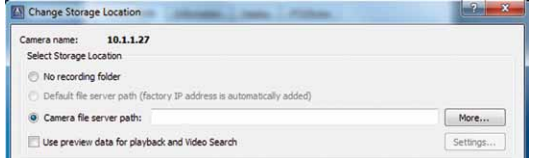

- Ative a opção **Caminho de servidor de arquivos específico** e indique o caminho correspondente:
	- Clique no botão **Mais** para abrir a caixa de diálogo **Pastas de gravação**.
	- Clique no botão **Adicionar** e procure a pasta de gravação correspondente.

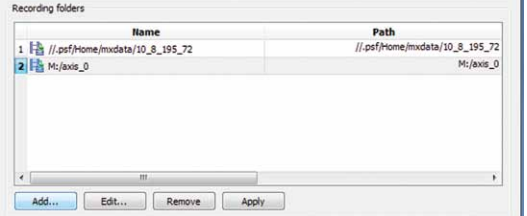

– Selecione a nova pasta de gravação e clique em **OK**.

**© MOBOTIX AG • Security-Vision-Systems • Made in Germany**

apontar para uma pasta compartilhada no MxServer ou para uma unidade de rede conectada em um servidor de arquivos separado.

Este caminho pode

É necessário indicar um caminho separado para cada câmera de domo IP.

#### <span id="page-271-0"></span>**5.4.3 Adição de câmeras PTZ analógicas de outros fabricantes**

Na segunda parte do processo de configuração, você pode definir em um passo adicional um caminho para a **Gravação de eventos**. Com este passo, as transmissões de vídeo digitalizadas e convertidas do MxServer podem ser salvas em uma estrutura do servidor de arquivos MOBOTIX. Os dados de transmissão de vídeo convertidos podem ser importados posteriormente para reprodução offline no MxControlCenter ou utilizados para a detecção posterior de movimento.

#### **Nota**

Se não for definido nenhum caminho para a **Gravação de eventos** da câmera analógica, o MxControlCenter exibe apenas vídeos ao vivo recebidos diretamente do MxServer ou do servidor de vídeo de outro fabricante.

Nesta seção são descritos dois cenários para a integração de **câmeras PTZ analógicas** no MxControlCenter:

- <span id="page-271-1"></span>A. Ao utilizar o **MxServer** para a digitalização da transmissão de vídeo.
- <span id="page-271-2"></span>B. Ao utilizar **um servidor de vídeo de outro fabricante** para a digitalização da transmissão de vídeo.

Nestes cenários, a transmissão ao vivo é suportada no MxControlCenter em formato M-JPEG vídeo.

No primeiro cenário, os sinais de vídeo analógicos são digitalizados através de uma placa de captura de vídeo de um computador MxServer. Para que este cenário funcione, você necessita de um MxServer com uma placa IDS Falcon QuattroPro instalada e configurada e que disponha de uma conexão de rede (LAN/WAN) para o cliente MxControlCenter.

No segundo cenário os sinais de vídeo analógicos são digitalizados por um servidor de vídeo de outro fabricante (p. ex. Servidor de vídeo Axis). Note que nestes cenários **<sup>a</sup> funcionalidade áudio não é suportada**.

Independentemente da situação de utilização, o vídeo digitalizado pode ser salvo pelo **MxServer também como** gravação M-JPEG na estrutura do servidor de arquivos do **MOROTIX** 

#### **[Cenário A:](#page-271-1) Integração de câmeras PTZ analógicas através do MxServer**

Para integrar câmeras analógicas é necessário executar um passo intermédio de conversão dos dados de vídeo analógicos em formato digital compatível com o MxControlCenter (MxPEG ou M-JPEG).

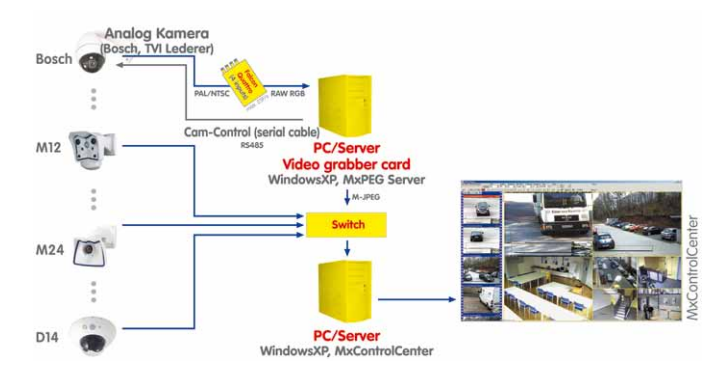

Esta tarefa é realizada pelo **MxServer** MOBOTIX, um componente de software para computadores Windows que utiliza uma placa de captura de quadros especial, conectada com as câmeras analógicas, e que prepara os sinais analógicos digitalizados como fluxo de dados **M-JPEG**, como uma câmera IP na rede IP. Isto significa que a câmera analógica está integrada no MxControlCenter através do endereço IP do MxServer MOBOTIX. Normalmente podem ser acessadas até quatro câmeras na placa de captura de quadros através das portas 81 a 84. As câmeras analógicas são integradas de forma correspondente através do campo **Adicionar câmeras** da caixa de diálogo (seção [5.5, "MxServer – Integração](#page-276-0)  [de câmeras de outros fabricantes"](#page-276-0) e seção [5.5.3, "Conexão de câmeras PTZ analógicas](#page-280-0)  [ao MxServer"](#page-280-0)).

#### **Como conectar uma câmera PTZ analógica para transmissão e reprodução ao vivo através do MxServer:**

- <span id="page-272-0"></span>1. Conecte a câmera PTZ analógica ao MxServer.
- <span id="page-272-1"></span>2. Configure a gravação da câmera PTZ analógica no MxServer.
- <span id="page-272-2"></span>3. Adicione a câmera PTZ analógica no MxControlCenter como canal MxServer.
- <span id="page-272-3"></span>4. Defina o local de armazenamento das gravações da câmera PTZ analógica no MxControlCenter.

Estes passos são descritos com maior detalhe em seguida.

#### **[Passo 1](#page-272-0): Conectar a câmera PTZ analógica ao MxServer**

Para a integração e conexão de uma câmera analógica de outro fabricante no MxControlCenter você necessita de um ambiente MxServer configurado e operacional com uma placa de captura de quadros Falcon QuattroPro (seção [5.5.3, "Conexão de](#page-280-0)  [câmeras PTZ analógicas ao MxServer"](#page-280-0)).

#### **[Passo 2](#page-272-1): Configurar a gravação da câmera PTZ analógica no MxServer**

Configure a gravação da câmera PTZ analógica no MxServer conforme descrito na seção [5.5.5, "Configuração da gravação no MxServer"](#page-282-0).

#### <span id="page-273-0"></span>**[Passo 3](#page-272-2): Adicionar a câmera PTZ analógica no MxControlCenter como canal MxServer**

- Selecione no menu **Fonte de vídeo** > **Adicionar**, para abrir a caixa de diálogo **Adicionar fontes de vídeo**.
- Clique no botão **Câmera** para abrir a caixa de diálogo **Adicionar câmeras**.
- Selecione o **Tipo** de câmera MxServer:

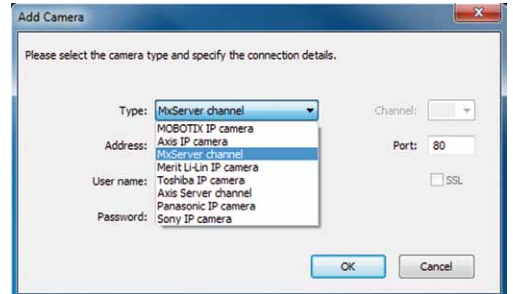

- Insira o endereço IP (ou nome DNS), a porta e os dados de acesso (nome de usuário e senha) do MxServer para a câmera e ative **SSL** (se necessário).
- Clique em **OK** para fechar a caixa de diálogo. O canal MxServer é adicionado na lista **Adicionar fontes de vídeo**.
- Selecione o canal MxServer na lista **Adicionar fontes de vídeo** e adicione-a conforme descrito na seção [2.4.2, "Utilização das fontes de vídeo no MxControlCenter"](#page-59-0).

#### **[Passo 4](#page-272-3): Definir o local de armazenamento da câmera PTZ analógica no MxControlCenter**

Uma vez que este passo é realizado exatamente como para a configuração do local de armazenamento de uma câmera de domo PTZ IP, faça conforme descrito em ["Passo 3:](#page-269-0)  [Definir o local de armazenamento da câmera de domo PTZ IP no MxControlCenter"](#page-269-0) na seção [5.4.2, "Integração de câmeras de domo PTZ IP de outros fabricantes"](#page-268-0).

#### **[Cenário B:](#page-271-2) Integração de câmeras PTZ analógicas através de um servidor de vídeo de outro fabricante**

Neste cenário, o servidor de vídeo de outro fabricante assume a digitalização dos vídeos gerados por uma câmera PTZ analógica. A gravação é realizada novamente pelo MxServer através do salvamento contínuo de imagens M-JPEG da câmera PTZ analógica.

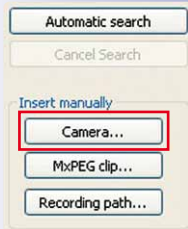

#### **Como conectar uma câmera PTZ analógica para transmissão e reprodução ao vivo através do servidor de vídeo de outro fabricante:**

- <span id="page-274-0"></span>1. Conecte a câmera PTZ analógica ao servidor de vídeo de outro fabricante.
- <span id="page-274-1"></span>2. Configure a gravação da câmera PTZ analógica no MxServer.
- <span id="page-274-2"></span>3. Adicione o servidor de vídeo no MxControlCenter como canal de servidor de vídeo.
- <span id="page-274-3"></span>4. Defina o local de armazenamento das gravações da câmera PTZ analógica no MxControlCenter.

Estes passos são descritos com maior detalhe em seguida.

#### **Nota**

Atualmente o MxControlCenter suporta os seguintes servidores de vídeo de outros fabricantes:

• Servidor de vídeo Axis

#### **[Passo 1](#page-274-0): Conectar a câmera PTZ analógica ao servidor de vídeo**

Consulte o manual do servidor de vídeo para saber como conectar uma câmera PTZ analógica e como configurar o servidor de vídeo.

#### **Nota**

Uma vez que o MxControlCenter só suporta o formato de transmissão de vídeo **M-JPEG**, você tem que configurar o servidor de vídeo de forma correspondente.

#### **[Passo 2:](#page-274-1) Configurar a gravação da câmera PTZ analógica no MxServer**

Configure a gravação da câmera PTZ analógica no MxServer conforme descrito na seção [5.5.5, "Configuração da gravação no MxServer"](#page-282-0).

#### **[Passo 3:](#page-274-2) Adicionar a câmera PTZ analógica no MxControlCenter como canal de servidor de vídeo**

- Selecione no menu **Fonte de vídeo** > **Adicionar**, para abrir a caixa de diálogo **Adicionar fontes de vídeo**.
- Clique no botão **Câmera** para abrir a caixa de diálogo **Adicionar câmeras**.

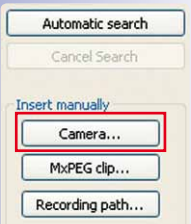

# **276/404 Manual de usuário MxCC: Recursos avançados**

Selecione o nome do canal de servidor de vídeo (p. ex., Canal servidor Axis) como **Tipo** de câmera:

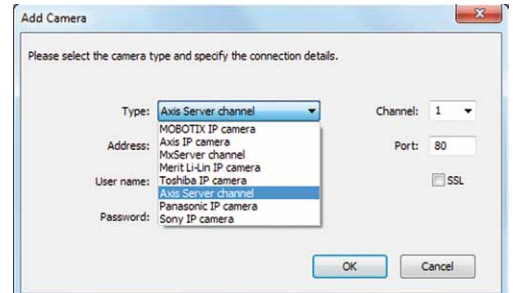

• Selecione um canal para a transmissão de vídeo:

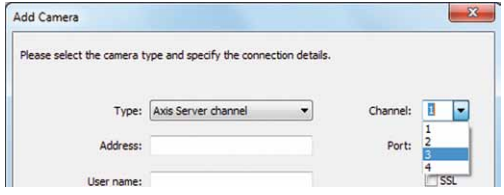

- Insira o endereço IP (ou nome DNS), a porta e os dados de acesso (nome de usuário e senha) do servidor de dados para a câmera e ative **SSL** (se necessário).
- Clique em **OK** para fechar a caixa de diálogo. O canal de servidor de vídeo é adicionado na lista **Adicionar fontes de vídeo**.
- Selecione o canal de servidor de vídeo na lista **Adicionar fontes de vídeo** e adicionea ao sistema conforme descrito na seção [2.4.2, "Utilização das fontes de vídeo no](#page-59-0)  [MxControlCenter"](#page-59-0).

#### <span id="page-275-0"></span>**[Passo 4](#page-274-3): Definir o local de armazenamento da câmera PTZ analógica no MxControlCenter**

Uma vez que este passo é realizado exatamente como para a configuração do local de armazenamento de uma câmera de domo PTZ IP, faça conforme descrito em ["Passo 3:](#page-269-0)  [Definir o local de armazenamento da câmera de domo PTZ IP no MxControlCenter"](#page-269-0) na seção [5.4.2, "Integração de câmeras de domo PTZ IP de outros fabricantes"](#page-268-0).

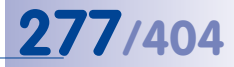

## <span id="page-276-0"></span>**5.5 MxServer – Integração de câmeras de outros fabricantes**

**MOBOTIX O MxServer** permite integrar câmeras de vigilância IP e analógicas de outros fabricantes em um sistema MOBOTIX. A principal utilização é a digitalização de imagens a partir de câmeras de domo PTZ analógicas caras e a execução de comandos PTZ em uma workstation MxControlCenter.

O MxServer é composto por um computador Windows com uma placa de captura de quadros (IDS Falcon QuattroPro) e pelo software MOBOTIX MxServer.

#### <span id="page-276-1"></span>**5.5.1 Introdução sobre MxServer**

Resumidamente, você pode realizar as seguintes tarefas com o MxServer:

- Conversão das imagens de uma câmera analógica de outro fabricante em uma transmissão de vídeo digital em formato **»M-JPEG**, que pode ser utilizada como fonte de vídeo ao vivo no MxControlCenter.
- Envio de comandos PTZ do MxControlCenter para a câmera de domo analógica através do cabo serial.
- Gravação contínua das imagens de uma câmera analógica ou de uma câmera IP de outro fabricante em um formato que possa ser lido pelo MxControlCenter.

#### **Como funciona o MxServer**

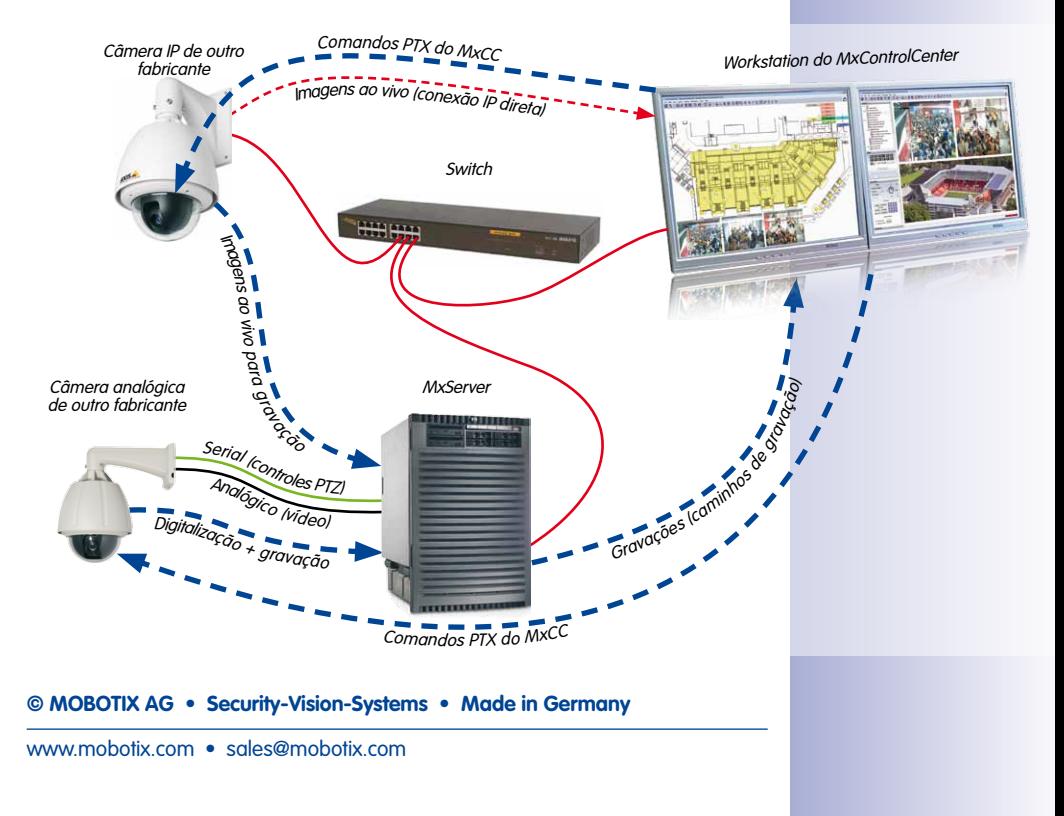

# **278/404 Manual de usuário MxCC: Recursos avançados**

A integração de uma rede IP significa que as câmeras analógicas conectadas ao MxServer podem ser acessadas exatamente como as câmeras de rede (através do endereço IP e de uma porta do computador MxServer). A imagem da câmera analógica pode então ser exibida no navegador, no MxControlCenter ou em outro aplicativo que tenha acesso a um servidor HTTP e que exiba transmissões M-JPEG.

O cabo de vídeo da câmera PTZ analógica é conectado a uma porta da placa de captura de quadros do computador e o cabo de comando da câmera é conectado à interface serial do computador (RS232/RS485). O MxServer realiza a conversão do canal correspondente da placa de captura de quadros em uma porta de rede (p. ex., 80, 81 ...).

Adicionalmente, as funções de giro, inclinação e zoom comandadas por motor integradas nas câmeras analógicas podem ser controladas pelo MxControlCenter através de um joystick. As transmissões ao vivo das câmeras podem ser gravadas em um servidor de arquivos.

A transmissão dos vídeos ao vivo funciona aqui como ponte entre a transmissão de vídeo realizada pela câmera analógica e os computadores Windows com MxControlCenter. O MxServer lê as imagens de vídeo (frames) digitalizadas pela placa de captura de quadros e converte estes dados bitmap em imagens JPEG (ou transmissões M-JPEG). Estas imagens são então transmitidas através da rede ao computador do cliente que as solicitou (computador com MxControlCenter). A resolução das imagens/transmissões enviadas pode ser configurada com o MxServer (768 × 576, 640 × 480 VGA, 320 × 240 CIF).

O número máximo de clientes que recebem as imagens simultaneamente depende da capacidade do computador Windows onde está instalado o MxServer, bem como da largura de banda disponível na conexão de rede.

Independentemente disso, as frames de vídeo digitalizadas pelo MxServer podem ser gravadas no servidor de arquivos (gravação contínua), podem posteriormente ser reproduzidas no MxControlCenter e pesquisadas por situações específicas. Para tal, o MxControlCenter acessa diretamente aos dados gravados no servidor.

#### **5.5.2 MxServer – Requisitos do sistema e instalação**

#### **Requisitos para a utilização de câmeras IP ou analógicas com o MxServer**

- Computador (no mín. processador Intel Pentium 3 ou AMD equiparável) com pelo menos 512 MB de RAM
- Windows 2000, XP, 2003 Server, Vista, Windows 7
- MOROTIX MyServer
- Câmera IP ou analógica de outro fabricante:
	- Câmera (PTZ) IP conectada à rede
	- Câmera PTZ analógica (p. ex., Bosch AutoDome, Siemens SpeedDome) conectada à placa de captura de quadros e a uma interface serial do computador
	- Câmera analógica conectada à placa de captura de quadros

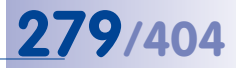

- Ao utilizar câmeras analógicas:
	- Placa de captura de quadros IDS Falcon QuattroPro instalada e configurada
	- Driver IDS Falcon QuattroPro instalado
	- Driver de vídeo para Windows instalado (instalado automaticamente com o MxServer)
- MxControlCenter em um computador do cliente com a câmera IP/analógica para controle das funções de giro, inclinação e zoom corretamente configurada ([seção](#page-271-0) 5.4.3, ["Adição de câmeras PTZ analógicas de outros fabricantes"](#page-271-0) ou seção [5.4.2, "Integração](#page-268-0)  [de câmeras de domo PTZ IP de outros fabricantes"](#page-268-0))

#### **Notas**

A placa de captura de quadros Falcon QuattroPro dispõe de quatro entradas (canais), mas só devem ser conectadas duas câmeras analógicas por placa. Ao utilizar duas câmeras na mesma placa de captura de quadros, a taxa de quadros fica limitada a 12,5 imagens por segundo por câmera.

Você pode instalar mais de uma placa de captura de quadros em um computador. No entanto, isso não é aconselhável, pois a taxa de quadros que se consegue obter é muito baixa.

Em instalações maiores devem ser utilizados vários computadores, cada um com uma placa Falcon QuattroPro e, no máximo, com duas câmeras analógicas por placa. Se for necessária uma taxa de quadros alta (superior a 12,5 Q/s), cada câmera analógica deve estar conectada a um computador MxServer próprio.

Para obter informações mais detalhadas sobre a conexão de câmeras analógicas e a configuração do MxServer, consulte a documentação PDF instalada no MxServer.

#### **Download e instalação do MxServer**

- 1. Faca o download do arquivo MSI correto (Windows Installer) para a plataforma de hardware em **www.mobotix.com**, **Suporte > Downloads de software**:
	- A versão P3 está otimizada para computadores Pentium 3 com SSE I e computadores AMD.
	- A versão P4 está otimizada para computadores Pentium 4 com SSE II.
- 2. Clique duas vezes no arquivo MxServer-<Versão> Px.msi para iniciar o Windows Installer.
- 3. Siga as indicações do assistente de instalação.

Para mais informações sobre o sistema, consulte a documentação-PDF instalada no **MxServer** 

#### **Execução e configuração do MxServer**

Assim que o MxServer esteja corretamente instalado, você pode iniciar o programa clicando duas vezes no arquivo MxServer-\*.exe.

**Nota**

Quando você inicia o MxServer pela primeira vez, o Windows exibe uma mensagem onde pergunta se o aplicativo deve ser bloqueado. Clique em **Desbloquear** para que o MxServer possa funcionar de forma apropriada.

O MxServer exibe a janela do programa:

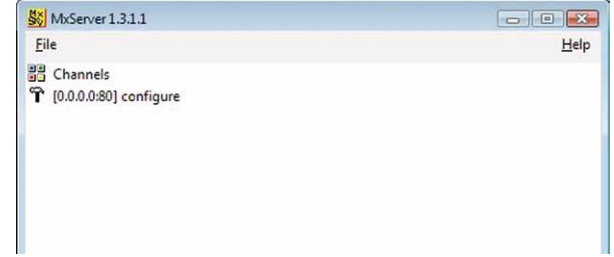

#### **Como configurar o MxServer:**

• Clique no menu do MxServer em **Arquivo > Configurar**. O MxServer inicia um navegador web e estabelece uma conexão com a porta 80 deste computador (isto é, o MxServer abre o endereço **http://localhost:80/**).

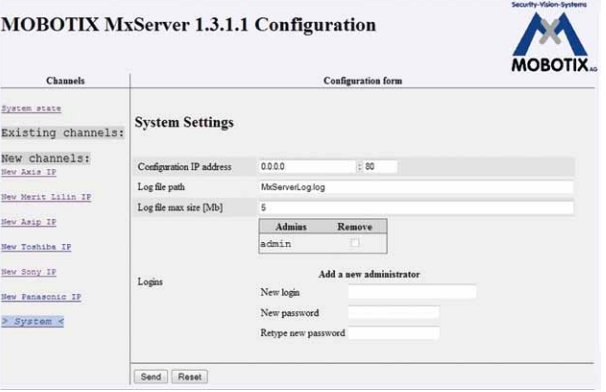

- Configure uma nova senha:
	- Insira o nome **admin** como novo nome de login (desta forma, a senha existente para o usuário **admin** será substituída).
	- Insira a senha no campo **Senha nova**.

- Insira novamente a senha no campo **Redigitar a senha**.
- Clique em **Enviar** para atualizar a configuração do MxServer.
- O **Endereço IP de configuração** padrão (**0.0.0.0**) monitora todos os endereços IP de todas as placas de rede (NIC) deste computador. Altere esta configuração apenas se estiverem instaladas várias NICs neste computador e o MxServer deva monitorar apenas uma determinada NIC.

O MxServer é executado e está pronto para que as câmeras analógicas e câmeras IP de outros fabricantes sejam conectadas.

#### <span id="page-280-0"></span>**5.5.3 Conexão de câmeras PTZ analógicas ao MxServer**

Para conectar uma câmera analógica ao MxServer, faça o seguinte:

- O MxServer tem de ser executado.
- Clique no menu na opção **Arquivo > Configurar** para exibir a interface de configuração no navegador web.
- Selecione um **Canal Falcon** disponível na lista.
- Ative este canal e ajuste a configuração da câmera, conforme necessário:

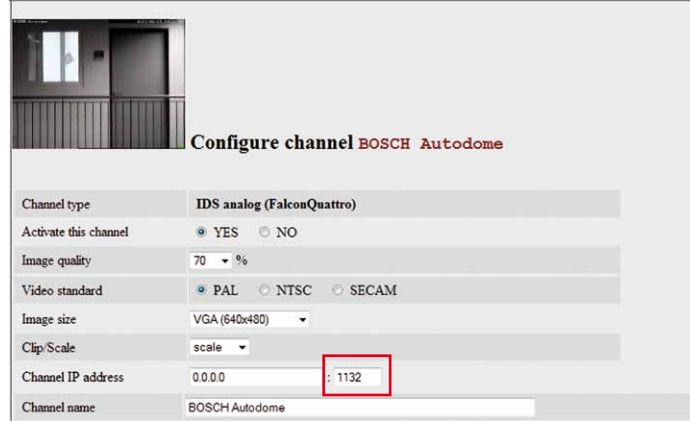

- O **Endereço IP do canal** pré-configurado (**0.0.0.0**) monitora todos os endereços IP de todas as placas de rede do computador. Altere esta configuração apenas se estiverem instaladas várias NICs neste computador e o MxServer deva monitorar apenas uma determinada NIC.
- Anote a porta atribuída (p. ex., **1132** quadro vermelho na figura).
- Insira um **Nome do canal** que descreva a finalidade ou a localização da câmera.

Para acessar a câmera no navegador web, você precisa saber o endereço IP do computador MxServer e a porta conectada a este canal. Neste exemplo, o endereço correto para acessar a câmera através do navegador é:

#### **© MOBOTIX AG • Security-Vision-Systems • Made in Germany**

## Channels System state

Existing channels: Falcon channels Analog Falcon 1 0 KOCON

Analog Falcon 1 1

Analog Falcon 1 3

Analog Falcon 1 4

> Analog Falcon 2 0: < **BOSCH Autodome** 

Analog Falcon 2 1

#### **http://<Endereço IP do MxServer>:1132/**

#### **Utilização de uma câmera PTZ analógica no MxControlCenter**

Para utilizar esta câmera no MxControlCenter, insira o **endereço IP e a porta do computador MxServer**, conforme descrito em ["Passo 3: Adicionar a câmera PTZ analógica](#page-273-0)  [no MxControlCenter como canal MxServer"](#page-273-0) na seção [5.4.3, "Adição de câmeras PTZ](#page-271-0)  [analógicas de outros fabricantes"](#page-271-0).

#### <span id="page-281-0"></span>**5.5.4 Conexão de câmeras IP de outros fabricantes ao MxServer**

Neste cenário, o MxServer é utilizado apenas para armazenar as imagens **»M-JPEG** de uma câmera IP de outro fabricante em uma estrutura do servidor de arquivos (figura na seção [5.5.1, "Introdução sobre MxServer"](#page-276-1)). A conexão de câmeras IP de outros fabricantes ao MxServer funciona **sem** componentes de hardware adicionais.

#### **Como conectar câmeras IP de outros fabricantes ao MxServer:**

- Clique no menu em **Arquivo > Configurar** para exibir a página de configuração no navegador.
- Selecione o tipo de câmera a adicionar na seção **Novos canais**.
- Introduza a configuração da câmera e os dados de login e defina os parâmetros de imagem conforme necessário.
- Insira um **Nome do canal** que descreva a finalidade ou a localização da câmera.

#### **Utilização de câmeras IP de outros fabricantes no MxControlCenter**

Para utilizar estas câmeras no MxControlCenter, insira o **Endereço IP da câmera**, conforme descrito em ["Passo 1: Adicionar a câmera de domo PTZ IP ao MxControlCenter"](#page-268-4) na seção [5.4.2, "Integração de câmeras de domo PTZ IP de outros fabricantes"](#page-268-0).

#### **Atenção**

Algumas câmeras IP de outros fabricantes só permitem realizar **uma** transmissão de vídeo (p. ex., Axis M7001). Neste caso, você tem de optar se deseja **visualizar** a transmissão de vídeo ao vivo no MxControlCenter ou apenas **gravar** no MxServer. Os dispositivos com este tipo de restrições devem ser substituídos o mais rapidamente possível por câmeras MOBOTIX, pois estas emitem transmissões de vídeo mais variadas e independentes entre si, além de que as gravações também podem ser salvas de forma autônoma.

#### <span id="page-282-0"></span>**5.5.5 Configuração da gravação no MxServer**

Ao configurar um caminho de armazenamento para as câmeras IP e analógicas de outros fabricantes, você está permitindo o armazenamento de dados de vídeo digitais em uma estrutura do servidor de arquivos MOBOTIX. O MxControlCenter pode então ler os dados deste local de armazenamento como **Caminho do servidor de arquivos**.

Ao configurar uma câmera IP ou analógica, você pode indicar um local de armazenamento para essa câmera em particular e utilizar uma unidade de rede conectada ou um endereço UNC. Você deve fornecer as seguintes informações antes de prosseguir:

- Que pasta de um compartilhamento de rede (nome do computador/endereço IP e nome de compartilhamento) pode ser utilizada para armazenar os dados de vídeo?
- Que espaço de armazenamento está disponível neste compartilhamento?

#### **Como configurar o local de armazenamento:**

- Para gravar o canal selecionado, selecione a opção **OK**.
- Indique o local de armazenamento em **Caminho do diretório principal para gravação** como unidade de rede conectada ou caminho UNC:

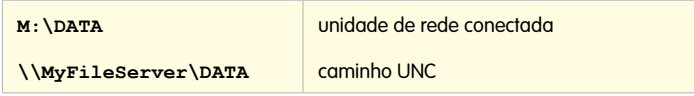

- Defina a cota de armazenamento e/ou o tempo máximo de armazenamento para valores apropriados, para que o espaço de armazenamento do compartilhamento não seja ultrapassado.
- Defina a **taxa de quadros**, se necessário.

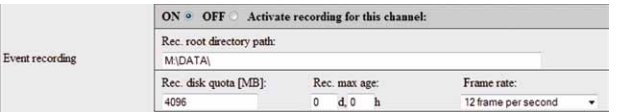

• Clique em **Enviar** para atualizar os parâmetros no MxServer e salvar as configurações.

#### **Utilização das gravações de câmeras de outros fabricantes no MxControlCenter**

Para utilizar as gravações destas câmeras no MxControlCenter, insira o **Caminho do servidor de arquivos** conforme o tipo de câmera:

- **Câmeras analógicas conectadas com o MxServer**: Faça conforme descrito em "Passo [4: Definir o local de armazenamento da câmera PTZ analógica no](#page-275-0)  [MxControlCenter"](#page-275-0) na seção [5.4.3, "Adição de câmeras PTZ analógicas de outros](#page-271-0)  [fabricantes"](#page-271-0).
- **Câmeras IP**: Faça conforme descrito em ["Passo 3: Definir o local de armazenamento](#page-269-0)  [da câmera de domo PTZ IP no MxControlCenter"](#page-269-0) na seção [5.4.2, "Integração de](#page-268-0)  [câmeras de domo PTZ IP de outros fabricantes"](#page-268-0).
- **© MOBOTIX AG Security-Vision-Systems Made in Germany**

#### **5.5.6 Inicialização automática do MxServer no computador**

Para a utilização do MxServer em um ambiente produtivo é recomendável que o arquivo MxServer-\*.exe seja adicionado como **tarefa planejada** no Windows. Desta forma, garante-se que o MxServer é automaticamente inicializado ao ligar o computador:

- Em um computador Windows Vista, clique em **Iniciar > Painel de controle**.
- Clique em **Sistema e Manutenção** e depois em **Administração** na opção **Agendar tarefas**.
- Clique no painel **Ações** em **Criar uma tarefa básica**.
- Na página **Criar uma tarefa básica** insira um nome no campo **Nome** (p. ex. **MxServer**) e clique em **Próximo**.
- Na página **Disparador** selecione a opção **Ao iniciar o computador** e clique em **Próximo**.
- Na página **Ação** selecione a opção **Iniciar um programa** e clique em **Próximo**.
- Na página **Iniciar um programa** clique no botão **Procurar**.
- Navegue para a pasta do programa MxServer (normalmente C: \Programas\ MOBOTIX\MxServer\), selecione o arquivo MxServer-\*.exe, clique em **OK** e depois em **Próximo**.
- Clique em **Concluir** para fechar o Assistente.

Procure no **Resumo do agendador de tarefas** para ver a tarefa **MxServer** na lista **Tarefas ativas**.

#### **Nota**

Caso você utilize uma versão do Windows que não o Windows Vista, faça conforme descrito na ajuda do Windows (pesquise por "**Agendar tarefas**").

## **5.6 Acesso a gravações remotas através do MxRemotePreview**

O MxRemotePreview elimina um problema utilizando **conexões lentas** (p. ex., ao acessar gravações em um local de armazenamento remoto através de uma conexão DSL ou UTMS/3G com largura de banda reduzida). Em casos desta natureza, o MxControlCenter consulta as sequências de vídeo originais (salvas), mas as imagens são transmitidas muito lentamente, pois são grandes demais para a largura de banda. Isso praticamente impossibilita as pesquisas de vídeo.

O MxRemotePreview resolve este problema através de uma redução ("descodificação") progressiva do tamanho das imagens, da qualidade e de outros parâmetros, sem alterar a gravação armazenada. Em vez de consultar as imagens através da câmera ou diretamente no servidor de arquivos, o MxControlCenter acessa as sequências de vídeo descodificadas no servidor MxRemotePreview para uma consulta rápida das imagens.

#### **Como funciona o MxRemotePreview**

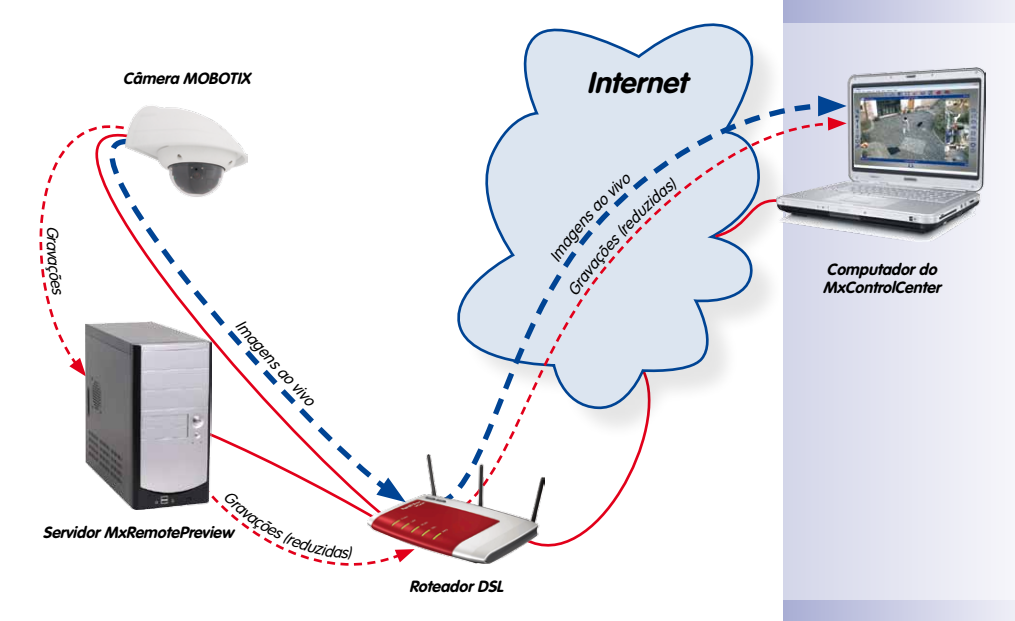

O MxControlCenter envia uma solicitação HTTP ao servidor de internet, que o MxRemotePreview consulta para determinados tipos de arquivos. O MxRemotePreview lê os dados originais no servidor de arquivos, codifica os conteúdos de vídeo durante a transmissão conforme indicado na solicitação HTTP e devolve os dados descodificados ao computador MxControlCenter. Assim, o MxControlCenter recebe todos os dados de forma suficientemente rápida para criar uma lista de eventos e reproduzir as sequências de vídeo.

O MxRemotePreview é executado como módulo CGI em um servidor de internet (**Apache** ou **Microsoft Internet Information Server**) em um sistema Windows ou Linux. As câmeras podem salvar as gravações no mesmo computador ou em um outro servidor de arquivos/ sistema NAS. Se as gravações estiverem disponíveis em um outro servidor de arquivos, o servidor MxRemotePreview deve dispor de uma conexão de banda larga a esse servidor de arquivos/sistema NAS.

#### **Notas**

Você deve utilizar o servidor de internet do computador exclusivamente para codificações novas.

Você também pode utilizar este computador como servidor de arquivos para as gravações das câmeras. Se o computador continuar a demonstrar problemas de desempenho, você deve utilizar outro computador como servidor de arquivos.

#### **Instalação do MxRemotePreview – Visão geral**

- Instalar e configurar o servidor de internet.
- Instalar o módulo CGI MxRemotePreview.
- Configurar o servidor de internet:
	- Definir os tipos de arquivos a descodificar pelo MxRemotePreview.
	- Definição da pasta de gravação da câmera.
	- Definição dos parâmetros padrão para as gravações (opcional).
- Teste da instalação do servidor de internet.
- Teste do módulo CGI MxRemotePreview.

#### **Atenção**

É importante observar as seguintes recomendações de segurança:

- Proteja o computador servidor de internet e as pastas compartilhadas definindo nomes de usuário especiais e senhas para as câmeras acessarem as gravações (é necessário acesso total). **O acesso de outros usuários a estas pastas não deve ser permitido.**
- Proteja a instalação do servidor de internet e as gravações definindo um nome de usuário e uma senha para acessar as pastas correspondentes. Você deve também considerar a possibilidade de codificar todo o tráfego de dados proveniente do servidor de internet e enviado para o servidor com codificação SSL.

Para mais informações sobre esta e outras configurações, consulte a documentação Apache na internet (**httpd.apache.org/docs-project/**) ou a ajuda do Microsoft Internet Information Server.

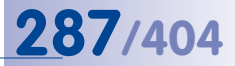

#### **5.6.1 MxRemotePreview – Requisitos do sistema e instalação**

Para os computadores com o servidor de internet, é necessária uma conexão rápida com largura de banda alta, para acesso às gravações no servidor de arquivos das câmeras MOBOTIX. O MxRemotePreview pode ser executado em computadores com Windows ou Linux Ubuntu.

#### **Sistema informático**

- Computador com processador Intel Pentium 4 (ou mais rápido)
- No mínimo 2 GB RAM
- Sistema operacional
	- Windows XP SP3 ou superior
	- Ubuntu Linux (o MxRemotePreview só pode ser obtido para este sistema operacional a pedido)

#### **Servidor de internet**

- Apache (ver seção [5.6.2, "Instalação do MxRemotePreview com o servidor de internet](#page-286-0)  [Apache no Windows"](#page-286-0))
- Microsoft Internet Information Server 7 (ver seção 5.6.3, "Instalação do MxRemotePreview [com o Microsoft Internet Information Server 7"](#page-287-0))

#### <span id="page-286-0"></span>**5.6.2 Instalação do MxRemotePreview com o servidor de internet Apache no Windows**

- 1. Instale o servidor de internet Apache no computador Windows:
	- Faça o download do arquivo de instalação do servidor de internet Apache para Windows em **httpd.apache.org**.
	- Execute o arquivo de instalação apache\_xxx-win32/64-xxx.msi e siga as indicações.
	- Instale o Apache como serviço Windows, o servidor deve monitorar a porta 80 (padrão).
	- Abra um navegador web e insira **http://127.0.0.1**, para verificar se o servidor de internet foi executado.
- 2. Instale o módulo CGI MxRemotePreview:
	- Copie o arquivo MxRemotePreview.cgi.exe para a pasta do programa Apache:

C:/Programas/Apache.../cgi-bin/

- 3. Configure o servidor de internet Apache:
	- Copie o arquivo de configuração httpd.conf para a pasta do programa Apache:

C:/Programas/Apache.../conf/

– Abra o arquivo httpd.conf e edite as seguintes linhas:

```
DocumentRoot "<pasta de gravação da câmera>"
ScriptAlias /cgi-bin/ "<pasta do programa Apache>/cgi-bin/"
Action mxremotepreview /cgi-bin/MxRemotePreview.cgi.exe
<Directory "<pasta de gravação da câmera>"> <FilesMatch [MEAPC][0-9]+\.jpg$> SetHandler mxremotepreview
  </FilesMatch> </Directory>
## Adicione as configurações MxRemotePreview desejadas
# Taxa de quadros (padrão: 1 imagem por segundo)
SetEnv MXRECODER_FRAMERATE 1
# O tamanho da imagem e a proporção são automaticamente man- tidos; # caso correspondam à configuração da resolução no 
MxControlCenter
SetEnv MXRECODER_WIDTH 320 SetEnv MXRECODER_HEIGHT 240
# Qualidade JPEG [1..100]
SetEnv MXRECODER_QUALITY 40
# Saída de áudio: 1 para ativar, 0 para desativar
SetEnv MXRECODER_AUDIO 1
```
- 4. Configure ou edite outras configurações Apache, se necessário (opcional, ver **httpd. apache.org/docs/2.2/**).
- 5. Reinicie o serviço Apache.
- 6. Teste o navegador web e o módulo CGI (ver seção [5.6.4, "Testar o servidor de internet](#page-289-0)  com o MxRemotePreview<sup>4</sup>

#### <span id="page-287-0"></span>**5.6.3 Instalação do MxRemotePreview com o Microsoft Internet Information Server 7**

- 1. Instale o Microsoft Internet Information Server (IIS) no computador Windows:
	- Abra o **Gerenciador de Servidores** e selecione **Adicionar funções**.
	- Selecione **Servidor Web (IIS)**.
	- Clique em **Avançar** até atingir **Serviços de função**.
	- Em **Implantação de Aplicativo**, selecione a opção **CGI**.
	- **Console de Gerenciamento do IIS** tem de estar selecionado (esta opção não está ativada no Windows 7, mas está ativada no Windows Server 2008).
	- Clique em **Avançar** até a instalação estar concluída.
	- Abra um navegador web e insira **http://127.0.0.1** na barra de endereço para verificar se o servidor de internet foi executado.
- 2. Instale o módulo CGI MxRemotePreview:
	- Crie uma pasta com o nome cgi-bin em C:\inetpub\.
- Copie o arquivo MxRemotePreview.cgi.exe para a pasta seguinte: C:\ inetpub\cgi-bin\
- 3. Configure o Internet Information Server:
	- Abra **Painel de controle > Administração** e clique duas vezes em **Gerenciador do Serviços de Informações da Internet (IIS)**.
	- No painel **Conexões** selecione o item **Site Padrão**.
	- Clique no painel direito em **Configurações Avançadas** (abre-se a caixa de diálogo **Configurações avançadas**).
	- Altere o **caminho físico** na pasta compartilhada onde são armazenadas as gravações das câmeras e clique em **OK**.
	- Clique duas vezes no ícone **Mapeamentos de Manipulador** no painel central. Em **Ações**, clique em **Adicionar Mapeamento de Módulo** no painel direito.
	- Na caixa de diálogo **Adicionar Mapeamento de Módulo**, adicione os seguintes valores nos campos do painel central abaixo indicados:
		- **Caminho da solicitação:** \*.jpg
		- **Módulo:** CgiModule
		- **Executável (opc.):** C:\inetpub\cgi-bin\MxRemotePreview. cgi.exe
		- **Nome:** serviço MxRemotePreview
	- Clique em **OK**.
	- Confirme a caixa de diálogo **Adicionar Mapeamento de Módulo** (**"Deseja permitir esta extensão ISAPI?"**).
	- No painel **Conexões**, clique com o botão direito do mouse em **Site Padrão** e selecione **Adicionar Diretório Virtual**.
	- Na caixa de diálogo **Adicionar Diretório Virtual** indique os seguintes valores:
		- **Caminho Físico: <pasta de gravação da câmera**>

Este valor aponta possivelmente para um compartilhamento em outro computador ou sistema NAS, desde que este tenha sido conectado como unidade de rede no computador local.

- Clique em **OK**.
- No painel **Conexões** selecione o item **Nome do servidor**.
- Clique duas vezes em **Tipos de MIME** para abrir a caixa de diálogo e selecione do lado direito, em **Ações**, a opção **Adicionar**. Abre-se a caixa de diálogo **Adicionar Tipo de MIME**.

– Na caixa de diálogo **Adicionar Tipo de MIME** indique os seguintes valores:

- **Extensão de Nome de Arquivo: erdinfo**
- **Tipo de MIME: application/octet-stream**

– Clique em **OK**.

### **5.6.4 Testar o servidor de internet com o MxRemotePreview**

#### **Teste do módulo CGI no navegador**

- 1. Abra um navegador web.
- 2. Insira **127.0.0.1** na barra de endereço e pressione a **tecla Enter** (no navegador web devem agora estar listadas as pastas do servidor de arquivos).
- 3. Clique nas ligações das pastas até visualizar arquivos . jpg.
- 4. Clique no arquivo E00001. jpg.
- 5. Adicione /?previewsize=320x240&quality=20 ao endereço na barra de endereço e pressione a **tecla Enter**. Se a imagem se alterar de forma correspondente, o funcionamento do módulo CGI está em ordem.

#### **Utilização de diversos parâmetros CGI no navegador**

Para testar o módulo CGI no navegador é necessário indicar parâmetros de gravação no URL:

```
Sintaxe: http://<URL>/<caminho da pasta>/<arquivo de 
imagem>?<parâmetro>& <parâmetro>&<parâmetro>&...
```
(Os parâmetros podem ser parâmetros individuais ou pares de **parâmetro=valor**.)

Exemplo<sub>: http://<servidor>/<pasta da câmera>/<pasta de even-</sub> **tos>/E00001.jpg?previewsize=320x240&framerate=1.0&quality= 20&noaudio**

A câmera tem de ter criado pelo menos uma gravação. Copie o exemplo com o todo o comando URL acima **sem espaços vazios entre os parâmetros** para barra de endereço do navegador web. Substitua **<servidor>** pelo nome de servidor correspondente, **<pasta da câmera>** pelo nome de uma pasta de câmera disponível e **<pasta de eventos>** pela estrutura de pastas. Aplicam-se as seguintes regras:

- "**?**" (ponto de interrogação) separa a extensão do arquivo de imagem (.jpg) e o primeiro parâmetro
- "**&**" (sinal e) separa um parâmetro ou um par parâmetro/valor do parâmetro ou par parâmetro/valor seguinte.
- A sequência de parâmetros ou pares parâmetro/valor é arbitrária.

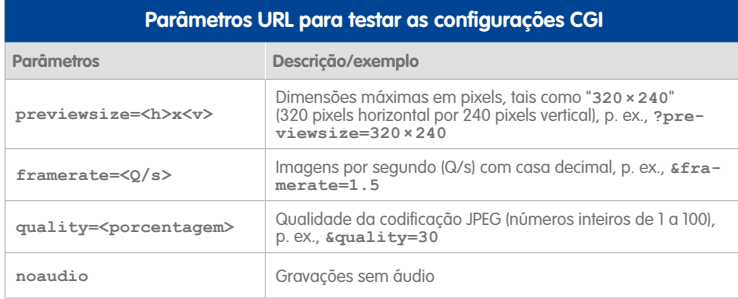

#### **5.6.5 Utilização de servidores MxRemotePreview para acessar fontes de vídeo**

Por padrão, os vídeos gravados são consultados pelo MxControlCenter através da câmera ou através de acesso direto aos arquivos correspondentes em um servidor de arquivos. Se você desejar utilizar o MxRemotePreview ao consultar imagens de pré-visualização no MxControlCenter, é necessário comunicar ao MxControlCenter que determinadas fontes de vídeo utilizam **dados de previsão**, em vez de acessar as gravações originais.

#### **Procedimento recomendado para a utilização de servidores MxRemotePreview**

- <span id="page-290-0"></span>1. Defina as **Configurações anteriores padrão** para o servidor MxRemotePreview que deverão ser **utilizadas com maior frequência** para esta instalação.
- <span id="page-290-1"></span>2. Utilize a caixa de diálogo **Acessar gravações** para indicar ao MxControlCenter que determinadas fontes de vídeo utilizam **Dados de previsão** ao acessar a gravações.
- <span id="page-290-2"></span>3. Para as fontes de vídeo que utilizam um **outro servidor que não o servidor padrãoMxRemotePreview**, indique o servidor MxRemotePreview desejado na correspondente caixa de diálogo **Propriedades de**.

# **[Passo 1](#page-290-0): Definição de configurações anteriores padrão para um servidor MxRemotePreview**

- Abra **Ferramentas > Opções** no menu e selecione a guia **Padrões de conexão**.
- Na seção **Configurações anteriores padrão**, defina os seguintes parâmetros:
	- Coloque o **Modo de pré-visualização** em **Pré-visualização remota**.
	- Indique os dados de acesso para o servidor MxRemotePreview.
	- Defina os parâmetros padrão MxRemotePreview (qualidade JPEG, taxa de quadros, etc.).
	- Feche a caixa de diálogo **Opções** clicando em **OK**.

**[Passo 2](#page-290-1): Utilização de dados de previsão padrão para fontes de vídeo no MxControlCenter**

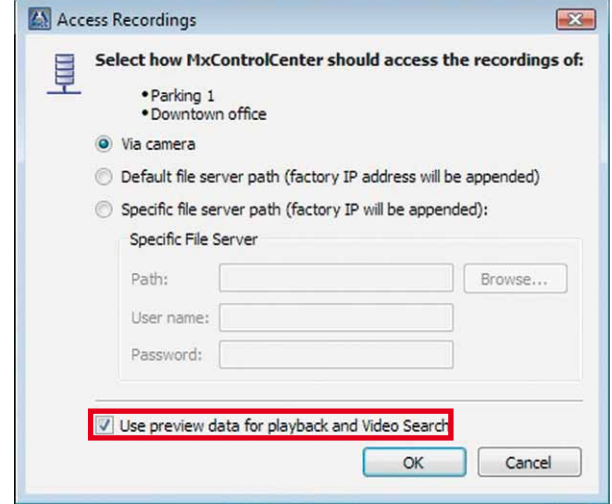

- Selecione **todas** as fontes de vídeo no painel **Navegador** (seção **FONTES DE VÍDEO > Câmeras**) que devam ser utilizadas pelas **Configurações anteriores padrão** indicadas no [Passo 1.](#page-290-0)
- Clique com o botão direito e selecione **Acessar gravações** no menu de contexto.
- Na caixa de diálogo **Acessar gravações**, ative a caixa de verificação **Utilizar dados de previsão para reprodução e pesquisa de vídeo** (quadro vermelho na figura).
- Clique em **OK**.

#### **[Passo 3:](#page-290-2) Utilização do servidor MxRemotePreview para determinadas fontes de vídeo**

- No painel **Navegador** selecione as fontes de vídeo que devam utilizar **outro** servidor MxRemotePreview que não o servidor indicado nas configurações anteriores padrão referidas no [Passo 1](#page-290-0).
- Clique com o botão direito e selecione **Propriedades** no menu de contexto (o MxControlCenter abre uma caixa de diálogo **Propriedades de** para cada fonte de vídeo selecionada).
- Na caixa de diálogo **Propriedades de** de uma fonte de vídeo, execute os seguintes passos:
	- Clique na guia **Dados de acesso** e depois no botão **Alterar**.
	- Na caixa de diálogo **Acessar gravações de**, ative a caixa de verificação **Utilizar dados de previsão para reprodução e pesquisa de vídeo**.
	- Clique no botão **Configurações**.

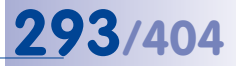

– Na caixa de diálogo **Configurações padrão de MxRemotePreview** ative a caixa de verificação **Utilizar dados de conexão personalizados** (quadro vermelho na figura seguinte).

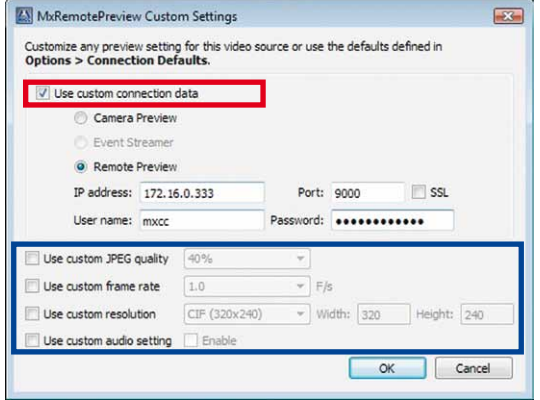

- Ative a opção **Pré-visualização remota**.
- Introduza o endereço IP ou o nome do servidor no campo **Endereço IP** e a **Porta** que deve ser utilizada (**172.16.0.333** e **9000** na figura).
- Insira os dados de acesso para o servidor MxRemotePreview nos campos **Nome de usuário** e **Senha**.
- Caso você deseje utilizar **parâmetros** MxRemotePreview diferentes dos indicados no [Passo 1](#page-290-0) em **Configurações anteriores padrão**, ative os parâmetros correspondentes e defina os valores desejados (quadro azul na figura).
- Feche todas as caixas de diálogo abertas clicando em **OK**.

# **5.7 Utilização do MxControlCenter para ler cartões SD**

As câmeras MOBOTIX (modelos IT e Secure) armazenam as respectivas gravações em um cartão SD interno (para mais informações sobre o armazenamento em cartões SD, consulte o manual da câmera). Uma vez que as câmeras MOBOTIX utilizam um sistema de arquivos especial para armazenar as gravações, estes cartões SD não podem simplesmente ser lidos nos computadores. Para isso, está disponível um driver MOBOTIX para computadores Windows.

#### **Como ler um cartão SD com gravações de uma câmera MOBOTIX no computador:**

- Saia do MxControlCenter se o aplicativo já tiver sido executado.
- Insira o cartão SD em um leitor de cartões.
- O Windows mostra uma mensagem onde indica que um hardware novo foi encontrado. Nunca tente acessar o cartão com o Windows Explorer e ignore eventuais mensagens de advertência.
- Clique duas vezes no arquivo FFSSetup.exe na pasta do programa do MxControlCenter (normalmente C:\Programas\MOBOTIX\MxCC\) e siga as indicações.
- Inicie o MxControlCenter. O MxControlCenter mostra a caixa de diálogo **Nova partição MxFFS encontrada** e oferece a possibilidade de criação de um novo layout.

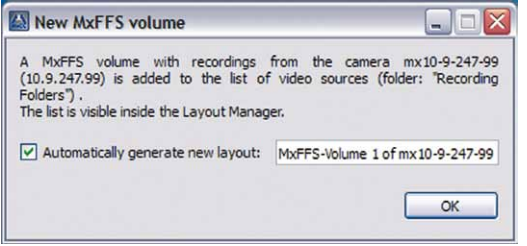

- Clique em **OK** para ver as gravações no novo layout (uma gravação por janela de exibição).
- Abra o painel **Player** da barra lateral e clique em uma janela de exibição.
- Clique no botão **Play** para reproduzir a gravação.

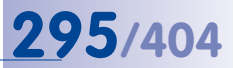

# **Anotações**

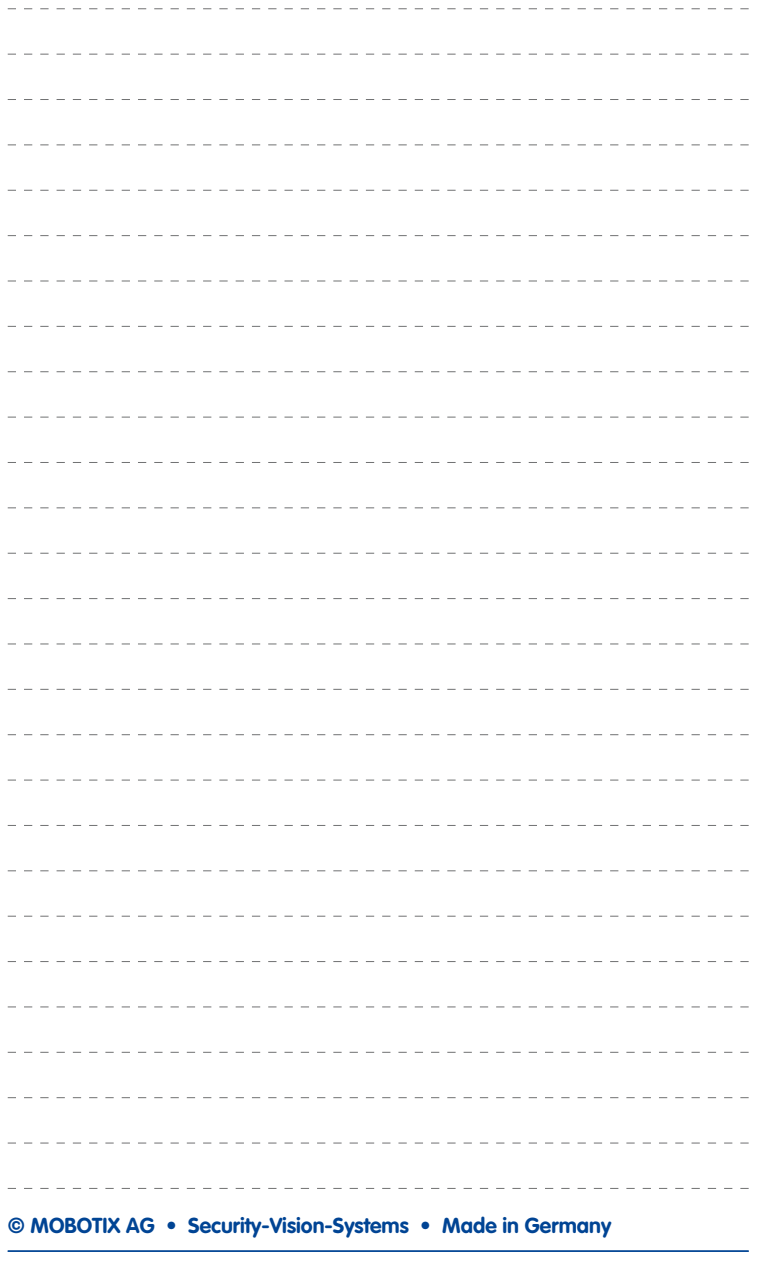

# **6 Referência**

# **6.1 A caixa de diálogo "Opções"**

A caixa de diálogo **Opções** permite-lhe controlar as configurações básicas do MxControlCenter. Selecione **Ferramentas > Opções** no menu para abrir esta caixa de diálogo.

### **Visão geral da guia da caixa de diálogo "Opções"**

- **Geral:** nesta guia, você poderá controlar o comportamento do aplicativo durante a inicialização e login automático, bem como a redução automática da largura de banda e localização de pastas definidas pelo usuário para arquivamento local.
- **Padrões de conexão:** esta guia define os parâmetros de conexão padrão para o acesso a todas as câmeras, as configurações do servidor de arquivos padrão e um servidor MxRemotePreview. Essas configurações podem ser alteradas, posteriormente, para cada fonte de vídeo.
- **Visualização:** esta guia controla todas as configurações do mouse, a exibição dos layouts e a própria janela do programa.
- **Administração de alarme:** nesta guia, você configura o comportamento do aplicativo para quando ele receber alarmes de câmeras através de imagens ao vivo ou mensagens de alarme (mensagens de rede TCP/IP).
- **Controle remoto:** esta guia permite a configuração do MxControlCenter para a recepção de comandos por controle remoto através de mensagens de rede de câmeras MOBOTIX e de outros computadores com MxControlCenter ou aplicativos.
- **Monitoramento:** esta guia contém as configurações para o monitoramento das câmeras e a visualização de falhas do seu funcionamento e da ultrapassagem do tempo de latência. Além disso, você encontra aqui os parâmetros relativos ao dispositivo de homem morto e ao cache de eventos.
- **Log de ação:** nesta guia você pode definir uma localização diferente para salvar o log de ação (se necessário, você pode inserir o nome de usuário e a senha) e estabelecer a frequência de arquivamento dos arquivos de log pelo MxControlCenter.

# **A caixa de diálogo "Opções" 297/404**

## **6.1.1 A guia "Geral"**

Esta guia contém os seguintes campos:

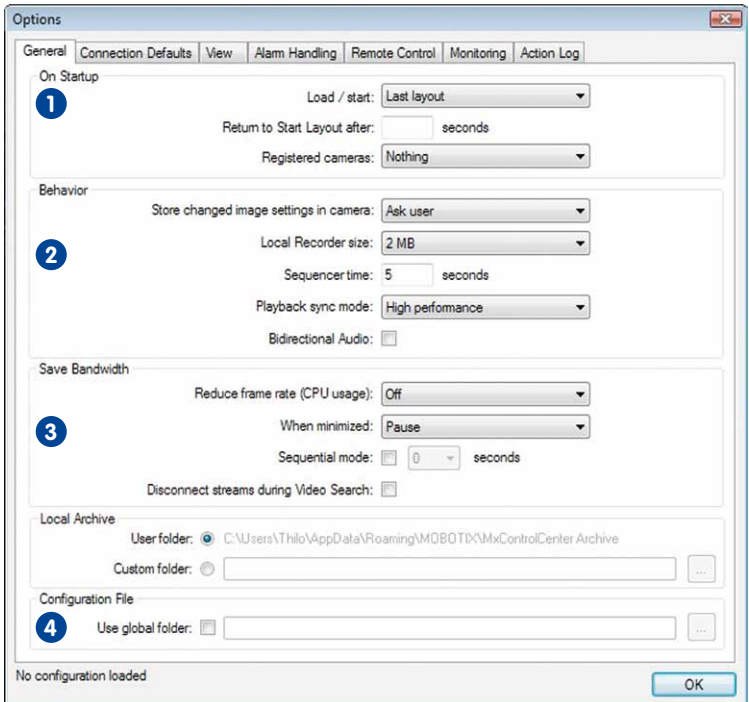

# **Na inicialização 1**

- **Carga / início:** controla o comportamento do MxControlCenter na inicialização. Por exemplo, o MxControlCenter pode iniciar-se automaticamente com o layout de início definido ou com o layout que estava aberto da última vez que o programa foi utilizado.
- **Retornar para o layout de início após:** após o período de tempo aqui definido, o MxControlCenter exibe outra vez o layout de início. Esta opção pode ser utilizada quando se alterna frequentemente entre layouts diferentes e se deseja que o MxControlCenter volte automaticamente para um determinado layout. Deixe este campo em branco para desativar esta opção.
- **Câmeras registradas:** esta opção permite reinicializar automaticamente as câmeras do MxControlCenter (Reinicializar câmeras) ou serviços NTP (Reiniciar serviços NTP) conectados a esta instalação após o início do MxControlCenter (configuração padrão: Não fazer nada).

• **Selecionar sempre o arquivo de configuração:** ative esta caixa de verificação se desejar que o MxControlCenter solicite um arquivo de configuração toda vez que o aplicativo for iniciado.

# **Comportamento 2**

- **Salvar novas configurações de imagem na câmera:** compara as configurações atuais das câmeras quando o programa MxControlCenter é iniciado com as configurações armazenadas. Esta opção permite armazenar nas câmeras as configurações do MxControlCenter,quando as configurações da câmera são diferentes. Selecione Nunca no menu suspenso para desativar esta opção.
- **Tamanho do gravador local:** O MxControlCenter cria para **cada câmera ao vivo**, um buffer do tamanho indicado na memória RAM do computador. Através do buffer, é possível controlar a uniformidade das transmissões de vídeo antes de elas serem exibidas.

#### **Atenção**

Uma exibição de muitas transmissões ao vivo, que ultrapasse um tamanho do buffer do **gravador local** de 2 MB por câmera, sobrecarrega fortemente a memória do computador MxControlCenter.

- **Horário do sequenciador:** define o período de tempo padrão para a duração das imagens das câmeras ou layouts quando o MxControlCenter está operando em modo de sequenciador (ver seção [3.2.4, "Comutação automática de câmeras ou](#page-79-0)  [layouts com sequenciadores"](#page-79-0)).
- **Modo de sincronização de reprodução:** esta opção controla a forma como funciona a reprodução sincronizada no painel **Player** da barra lateral:
	- Tempo real: recebe as imagens gravadas de todas as câmeras selecionadas em tempo real, mesmo quando imagens individuais forem saltadas (por não terem sido recebidas suficientemente depressa).
	- Alto desempenho: recebe **todas** as imagens sem saltar imagens, mesmo que para isso as gravações não sejam exibidas em tempo real.
- **Áudio bidirecional:** ativa o áudio bidirecional para as conexões de áudio com câmeras MOBOTIX que suportam esta função (por exemplo, a MOBOTIX T24M).

# **Salvar largura de banda 3**

- **Reduzir taxa de quadros (utilização de CPU):** Quando muitas câmeras ao vivo são utilizadas em só layout, o MxControlCenter pode monitorar automaticamente a sobrecarga da CPU do computador. Se a sobrecarga da CPU ultrapassar o limite definido nesta lista suspensa, o MxControlCenter reduz automaticamente a taxa de quadros das câmeras exibidas.
- **Quando minimizado:** esta opção define o comportamento do MxControlCenter quando a utilização é minimizada na barra de tarefas:

- Parar tudo: interrompe as transmissões de vídeo de todas as câmeras enquanto o aplicativo estiver minimizado. Após a janela do MxControlCenter ser restaurada da barra de tarefas, a obtenção de transmissões de vídeo é automaticamente retomada.
- Continuar decodificação: continua a obter transmissões de vídeo de todas as câmeras, como se o aplicativo não tivesse sido minimizado.
- Pausa: interrompe temporariamente a obtenção de transmissões de vídeo enquanto o aplicativo estiver minimizado. Após a janela do MxControlCenter ser restaurada da barra de tarefas, a obtenção de transmissões de vídeo é automaticamente retomada.

#### **Nota**

Observe que o MxControlCenter é automaticamente restaurado quando o aplicativo recebe um comando **camnotify** ou **ip** válido (ver seção [6.1.5, "A guia "Controle](#page-307-0) [remoto""](#page-307-0)).

#### **Atenção**

Se o MxControlCenter estiver minimizado, a lista de alarmes das câmeras que enviam mensagens de rede ao computador MxControlCenter é sempre atualizada. As imagens de alarme das transmissões ao vivo de câmeras do layout atual que **não** enviam mensagens **só são** adicionadas à lista de alarmes se estiver definido o valor Continuar decodificação na opção **Quando minimizado**!

- **Modo sequencial:** se esta opção estiver ativada, o aplicativo exibe sequencialmente todas as fontes de vídeo do layout atual durante o intervalo de tempo definido. Dado que o MxControlCenter interrompe simultaneamente as transmissões de vídeo das fontes de vídeo não exibidas, este modo requer muito menos largura de banda.
- **Desconectar transmissões durante pesquisa de vídeo:** serve para interromper as transmissões de vídeo das câmeras quando uma pesquisa é realizada através da caixa de diálogo **Pesquisa de vídeo**. Quando a conexão tem pouca largura de banda, sobra mais largura de banda para funções de pesquisa e reprodução. Após sair da caixa de diálogo **Pesquisa de vídeo**, o MxControlCenter retoma a exibição das transmissões de vídeo.
- **Sem detecção post. de movimento em gravações ao vivo:** ative esta caixa de verificação quando você não necessitar de detecção de movimento posterior em gravações ao vivo.

# **Arquivamento local 4**

- **Pasta de usuário:** mostra o local de armazenamento padrão para o arquivamento local (Seção **ARQUIVAMENTO LOCAL** do painel **Navegador**).
- **Pasta personalizada:** esta opção permite salvar o arquivamento local em outro local.

### **© MOBOTIX AG • Security-Vision-Systems • Made in Germany**

# **A caixa de diálogo "Opções" 299/404**

**Nota**

A seção [4.8.1, "Carregamento automático das configurações do programa"](#page-233-0) apresenta mais informações sobre os locais onde o MxControlCenter pesquisa arquivos de configuração.

## **6.1.2 A guia "Padrões de conexão"**

Esta guia contém os seguintes campos:

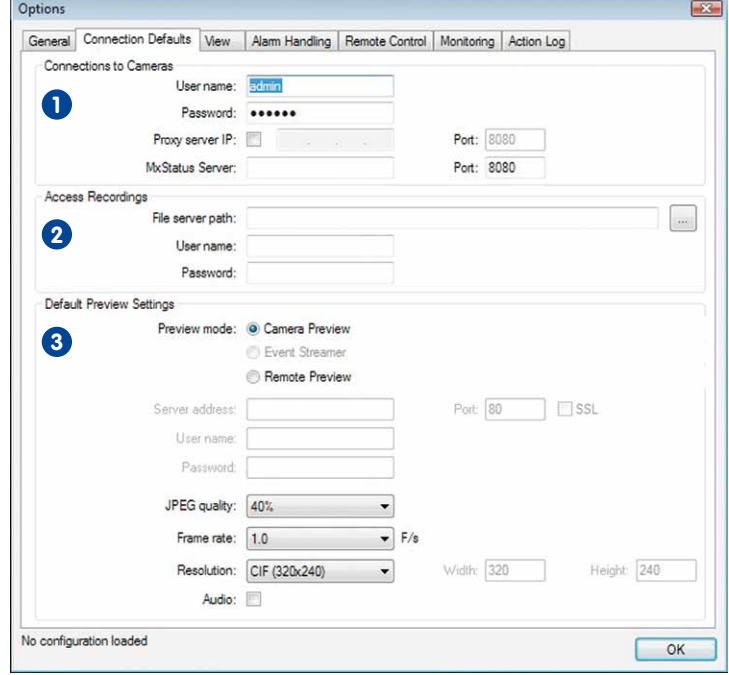

# **Conexões a câmeras 1**

- **Nome de usuário:** nome de usuário padrão que o MxControlCenter utiliza para acessar as câmeras. Você pode definir nomes de usuário individuais na caixa de diálogo **Propriedades de** de uma fonte de vídeo.
- **Senha:** senha padrão que o MxControlCenter utiliza para acessar as câmeras. Você pode definir senhas individuais na caixa de diálogo **Propriedades de** de uma fonte de vídeo.
- **IP de servidor proxy:** ative esta opção e defina um endereço IP de um servidor proxy e de uma porta, se isto for necessário para o acesso às fontes de vídeo na rede.

• **Servidor MxStatus:** Neste campo, indique um endereço IP ou um nome de computador e a porta de um computador MxStatus (em seção [4.1.6, "MxStatus: Monitoramento](#page-157-0)  [do status de vários computadores MxControlCenter"](#page-157-0) encontra mais informações sobre o MxStatus). Deixe este campo em branco para desativar esta opção.

# **Acessar gravações 2**

- **Caminho do servidor de arquivo:** o MxControlCenter pode acessar as sequências de vídeo gravadas através da câmera (pré-definição) ou diretamente no servidor de arquivos onde a câmera salvou os dados. O MxControlCenter utiliza este caminho para o acesso às gravações de todas as câmeras MOBOTIX se tiver sido selecionada a opção **Caminho de servidor de arquivo padrão** na guia **Dados de acesso** da caixa de diálogo **Propriedades de**. Além das pastas em unidades de rede locais ou conectadas, você pode utilizar também um caminho UNC (por exemplo \\10.1.1.111\ ou \\mxstorage1\).
- **Nome de usuário:** nome de usuário para acesso ao caminho de servidor de arquivo padrão.
- **Senha:** senha para acesso ao caminho de servidor de arquivo padrão.

#### **Nota**

A obtenção de dados de vídeo gravados em um servidor de arquivos é muito mais rápida do que a chamada de dados através de uma câmera MOBOTIX. Por este método, a câmera não é de todo sobrecarregada, pois não participa no processo de chamada.

# **Configurações padrão anteriores 3**

Ao pesquisar imagens de vídeo gravadas, o MxControlCenter pode exibir **dados de previsão** em vez da gravação de vídeo original para reduzir a largura de banda necessária. Esta seção permite-lhe definir parâmetros de previsão específicos para todas as câmera (consulte seção [4.7.3, "Proteção da workstation do MxControlCenter"](#page-221-0) para mais informações sobre a configuração de um servidor MxRemotePreview).

- **Modo de pré-visualização:**
	- **Pré-visualização da câmera:** as câmeras fornecem os dados de vídeo de pré-visualização correspondentes aos parâmetros que foram definidos para a **qualidade JPEG**, a **taxa de quadros**, etc.
	- **Pré-visualização remota:** um servidor MxRemotePreview apresenta os dados de vídeo de pré-visualização correspondentes aos parâmetros que foram definidos para a **qualidade JPEG**, a **taxa de quadros**, etc.
- **Endereço do servidor / porta:** define o endereço do servidor e a porta para acessar ao servidor MxRemotePreview.
- **Nome de usuário:** indique o nome de usuário necessário para o acesso ao servidor MxRemotePreview.
- **© MOBOTIX AG Security-Vision-Systems Made in Germany**

# **302/404 Manual de usuário MxCC: Referência**

- **Senha:** indique a senha necessária para o acesso ao servidor MxRemotePreview.
- **SSL:** ative esta opção quando a conexão ao servidor SSL for codificada (SSL = Secure Socket Layer).
- **Qualidade JPEG:** define a qualidade JPEG dos dados de vídeo de pré-visualização apresentados pelo servidor MxRemotePreview.
- **Taxa de quadros:** define a taxa de quadros dos dados de vídeo de pré-visualização apresentados pelo servidor MxRemotePreview.
- **Resolução:** define a resolução (tamanho) dos dados de vídeo de pré-visualização apresentados pelo servidor MxRemotePreview. Com a entrada Personalizado você pode definir valores de largura e altura (em pixels) personalizados para os dados de vídeo de pré-visualização.
- **Áudio:** ative esta opção se necessitar do canal de áudio da câmera nos dados de vídeo de pré-visualização. Note que ao desativar esta opção você utiliza 64 kbit/s menos de largura de banda de rede.

# **6.1.3 A guia "Visualização"**

Esta guia contém os seguintes campos:

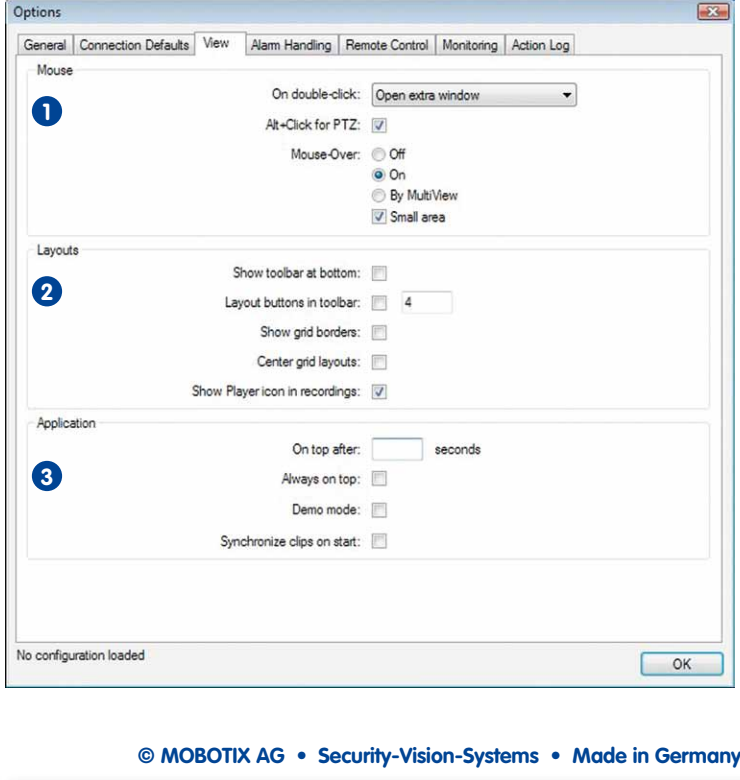

www.mobotix.com • sales@mobotix.com

# **A caixa de diálogo "Opções" 303/404**

# **Mouse 1**

- **Em duplo clique:** controla o comportamento do MxControlCenter quando você clica duas vezes em uma fonte de vídeo de um layout.
	- Não fazer nada: desativa a função de duplo clique (pré-definição).
	- Trocar lente (apenas em câmeras duais): troca a lente da direita para a esquerda e vice-versa.
	- Abrir janela extra: abre uma janela extra que pode ser movimentada e cuja escala pode ser ajustada (conforme o original, é uma janela player ou ao vivo).
	- Abrir janela ao vivo extra: abre uma janela extra que é sempre uma janela ao vivo, independentemente da janela original.
- **Alt+clique para PTZ:** quando você define Abrir janela extra ao vivo para **Em duplo clique**, por pré-definição, com um duplo clique, é também realizada uma ação girar/ inclinar (Pan / Tilt), ou seja, a posição em que se clica é deslocada para o meio da seção de imagem visível. Ative esta opção para evitar este procedimento e realizar ações girar / inclinar com **Alt**+clique.
- **Passar o mouse:** controla o comportamento do MxControlCenter quando o ponteiro do mouse é movido sobre uma fonte de vídeo de um layout.
	- **Ligado:** exibe a imagem na resolução original seja como gravação ou transmissão de vídeo ao vivo.
	- **Por MultiView:** exibe o layout Multiview padrão desta câmera quando tiver sido definido um layout deste tipo **na própria câmera**.
	- **Área pequena:** quando esta opção é ativada, o MxControlCenter abre e fecha automaticamente a janela de passar o mouse, quando o ponteiro do mouse entra ou sai de uma pequena área no meio da janela de exibição. Se esta opção estiver **desativada**, a janela de passar o mouse mantém-se aberta até que o ponteiro do mouse abandone a área da janela.

# **Layouts 2**

- **Exibir barra de ferramentas embaixo:** esta opção permite que a barra de ferramentas seja mostrada em cima, em vez de embaixo, na janela principal.
- **Botões de layout na barra de ferramentas:** esta opção permite substituir os botões (funções) da barra de ferramentas pelos nomes dos primeiros layouts da seção **LAYOUTS** do painel **Navegador** (ver seção [4.4.2, "Configuração da barra de fer](#page-194-0)[ramentas"](#page-194-0)).
- **Exibir bordas de grade:** mostra a janela de exibição em layouts de grade com um fino contorno branco. Esta opção permite uma melhor visão geral quando são mostradas muitas câmeras em janelas de exibição pequenas.
- **Centralizar layouts de grade:** centraliza a grade quando esta é menor do que a totalidade da área de exibição.

# **304/404 Manual de usuário MxCC: Referência**

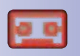

• **Exibir ícone do Player nas gravações:** ativa o indicador do player (ver ícone adjacente) quando reproduz gravações.

# **Aplicativo 3**

- **Em cima após:** após o intervalo de tempo indicado neste campo, o MxControlCenter repõe automaticamente a janela do programa em primeiro plano, em cima de todas as outras janelas do programa. Esta opção pode ser utilizada quando são executados outros aplicativos além do MxControlCenter, que podem estar cobrindo a janela do MxControlCenter. Deixe este campo em branco para desativar esta opção.
- **Sempre em cima:** exibe a janela MxControlCenter sempre em primeiro plano, por cima de todos os outros aplicativos. Esta opção permite-lhe garantir que o MxControlCenter não é ocultado por janelas de outros aplicativos.
- **Modo demo:** ativa o modo demo, em que o MxControlCenter automaticamente exibe as ações típicas para todas as câmeras definidas no layout atual.
- **Sincronizar videoclipes ao iniciar:** Para exibir os clipes MxPEG exportados em janelas de exibição de um layout, o MxControlCenter estabelece um tempo comum para estes clipes antes do início da sua reprodução.

# **A caixa de diálogo "Opções" 305/404**

# **6.1.4 A guia "Administração de alarme"**

Esta guia contém os seguintes campos:

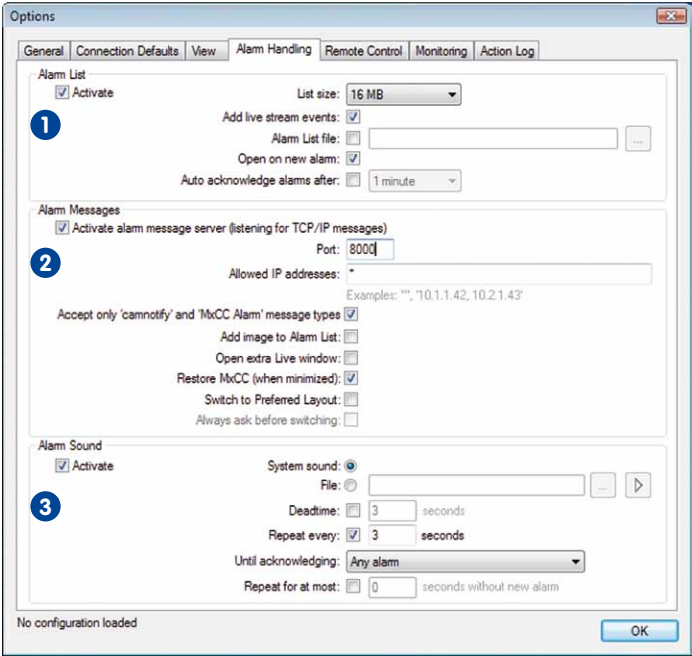

# **Lista de alarmes 1**

- **Ativar:** ativa a lista de alarmes (encontra mais informações em seção [3.4.1, "Funções](#page-102-0)  [de alerta visuais"](#page-102-0) e seção [4.2, "Criação e edição de layouts"](#page-160-0)).
- **Tamanho:** este campo define o tamanho máximo da memória RAM do computador reservada para a lista de alarmes. Se o valor aqui definido for ultrapassado, os alarmes mais antigos são automaticamente removidos para criar espaço para novos alarmes.
- **Adicionar eventos de transmissão ao vivo:** os alarmes detectados nas transmissões de vídeo das câmeras que pertencem ao layout atual são adicionados à lista de alarmes. Se esta opção estiver desativada, o MxControlCenter só adiciona imagens à lista de alarmes quando as câmeras enviam mensagens de alarme (na rede).
- **Arquivo de lista de alarmes:** Salva a lista de alarmes como arquivo, em vez de apenas na memória RAM do computador. Assim, a lista de alarmes fica também disponível da vez seguinte que se inicia o MxControlCenter.
- **Abrir em novo alarme:** exibe automaticamente a lista de alarmes assim que um novo alarme é detectado. Esta função é útil quando não surgem alarmes com muita

frequência. Neste caso, você pode utilizar a área total de visualização disponível do MxControlCenter para a exibição das imagens ao vivo da câmera. Quando surge um alarme, o MxControlCenter mostra automaticamente a lista de alarmes com a nova imagem de alarme marcada em vermelho.

• **Confirmar alarmes automaticamente após:** o MxControlCenter confirma os novos alarmes após o período de tempo aqui definido.

# **Mensagens de alarme 2**

As opções desta guia permite-lhe definir as reações às mensagens de alarme recebidas (ver seção [3.4, "Funções de alerta"](#page-100-0) e seção [4.5.3, "Configuração das reações do](#page-205-0)  [MxControlCenter"](#page-205-0)).

- **Ativar servidor de mensagens de alarme (ouvir mensagens de TCP/IP):** ativa a área do servidor do MxControlCenter que aguarda pelas mensagens de alarme recebidas das câmeras MOBOTIX.
- **Porta:** indique a porta de entrada das mensagens de alarme. Se este campo ficar vazio, a função de mensagens de alarme não funciona.
- **Endereços IP permitidos:** insira aqui os endereços IP autorizados a enviar mensagens de alarme para o computador MxControlCenter. Forneça um endereço IP individual, o nome de um computador individual ou utilize curingas (ex: **172.16.\***). Caso você indique múltiplos endereços, separe-os por vírgulas como no exemplo dado no campo de entrada. Deixe o valor "**\***" neste campo quando desejar que todos os endereços sejam permitidos.
- **Aceitar apenas mensagens dos tipos "camnotify" e "MxCC Alarm":** Só adiciona imagens de alarme à lista de alarmes se as câmeras enviarem mensagens de rede **camnotify** ao computador MxControlCenter.

#### **Notas**

**Alarme MxCC**: as mensagens deste tipo só podem ser ativadas através da caixa de diálogo do MxControlCenter **Configuração da câmera** (ver [seção](#page-201-0) 4.5.1, ["Configuração dos alarmes das câmeras"](#page-201-0)).

**camnotify**: as mensagens deste tipo só podem ser ativadas através da interface de internet da câmera.

- **Adicionar imagem à lista de alarmes:** Adiciona à lista de alarmes uma imagem da câmera que enviou o alarme.
- **Abrir janela ao vivo extra:** mostra a transmissão de vídeo ao vivo da câmera que enviou o alarme em uma janela extra, quando MxControlCenter recebe uma mensagem de alarme.
- **Restaurar MxCC (quando minimizado):** restaura o tamanho e a posição que a janela principal do MxControlCenter tinha antes de ser minimizada.

- **Alternar para layout preferido:** alterna para o **layout preferido** da câmera que enviou o alarme (se tiver sido definido um layout deste tipo na caixa de diálogo **Propriedades de** da câmera).
- **Sempre perguntar antes de alternar:** pergunta ao usuário antes de alternar de um layout preferido para outro.

# **Som de alarme 3**

- **Ativar:** reproduz um som de alarme no alto-falante do computador quando o MxControlCenter detecta um alarme.
- **Som de sistema:** reproduz um som de sistema quando o MxControlCenter detecta um alarme.
- **Arquivo:** reproduz o arquivo de som selecionado (\*.wav) quando o MxControlCenter detecta um alarme.
- **Tempo morto:** Depois de o MxControlCenter ter reproduzido um som de alarme, não são reproduzidos outros arquivos de som durante o intervalo de tempo definido.
- **Repetir a cada:** repete novamente o som de alarme após o intervalo definido, até o usuário confirmar o alarme na lista de alarmes.
- **Até confirmar:** selecione um valor (Qualquer alarme, Alarme mais recente ou Todo alarme) para definir as imagens de alarme que devem ser confirmadas para terminar a reprodução repetida do som de alarme.
- **Repetir por no máximo:** aqui é definida a duração máxima em segundos do tempo durante o qual o som de alarme do MxControlCenter é repetido.

#### **Exemplo**

- **Repetir a cada:** 3 segundos
- **Repetir por no máximo:** 12 segundos

O MxControlCenter repete a reprodução do som de alarme cinco vezes, no total: uma vez quando o alarme chega, depois no espaço de doze segundos e novamente a cada três segundos.

# **6.1.5 A guia "Controle remoto"**

Esta guia contém os seguintes campos:

<span id="page-307-0"></span>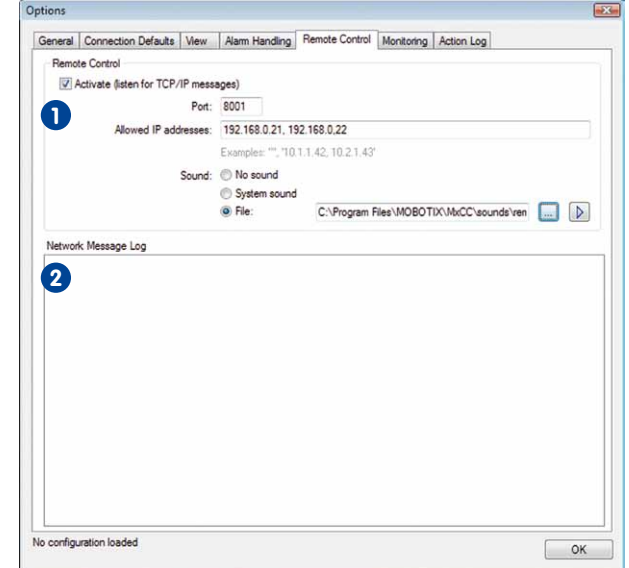

# **Controle remoto 1**

- **Ativar (aguarda por mensagens de TCP/IP):** ativa a área do servidor do MxControlCenter que aguarda pelos comandos de controle remoto recebidos. O remetente pode utilizar todos os comandos disponíveis (ver ["Lista dos comandos](#page-308-0)  [de controle remoto"](#page-308-0) nesta seção).
- **Porta:** indique a porta de entrada dos comandos de controle remoto. Se este campo ficar vazio, o controle remoto não funciona.
- **Endereços IP permitidos:** insira os endereços IP que podem enviar comandos de controle remoto para o MxControlCenter. Forneça um endereço IP individual, o nome de um computador individual ou utilize curingas (ex: **172.16.\***). Caso você indique múltiplos endereços, separe-os por vírgulas como no exemplo dado no campo de entrada. Deixe o valor "**\***" neste campo quando desejar que todos os endereços sejam permitidos.
- **Som:** esta opção permite-lhe definir o som que deve ser reproduzido no alto-falante do computador quando entra um comando de controle remoto.

# **A caixa de diálogo "Opções" 309/404**

# **Log de mensagem de rede 2**

Neste campo são registrados todos os comandos de controle remoto recebidos de computadores MxControlCenter ou aplicativos de outros fabricantes, bem como registos de mensagens de alarme de câmeras MOBOTIX.

**Sintaxe das mensagens de rede enviadas para o MxControlCenter**

Sintaxe: http://<endereco IP>:<porta>/?<parâmetro 1>=<valor **1> &<parâmetro 2>=<valor 2>...&<parâmetro n>=<valor n>**

**Exemplo**:

**http://192.168.1.182:8001/?fullscreen=0** (minimiza o MxControlCenter para a barra de tarefas)

**http://192.168.1.182:8001/?fullscreen=1** (restaura a janela do programa MxControlCenter e exibe-a em primeiro plano, em cima dos outros aplicativos, como imagem inteira)

# **Como obter uma lista dos comandos de controle remoto:**

A seguinte chamada na barra de endereços de um navegador faz o computador MxControlCenter gerar uma lista dos parâmetros e valores suportados:

Sintaxe: http://<Endereco IP>:<porta>

**Exemplo**: **http://192.168.1.182:8001** ou **http://127.0.0.1:8001**, quando o MxControlCenter é executado no computador atual

### <span id="page-308-0"></span>**Lista dos comandos de controle remoto**

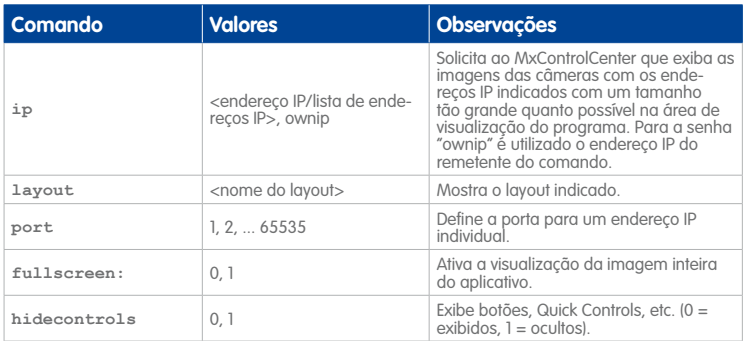

# **310/404 Manual de usuário MxCC: Referência**

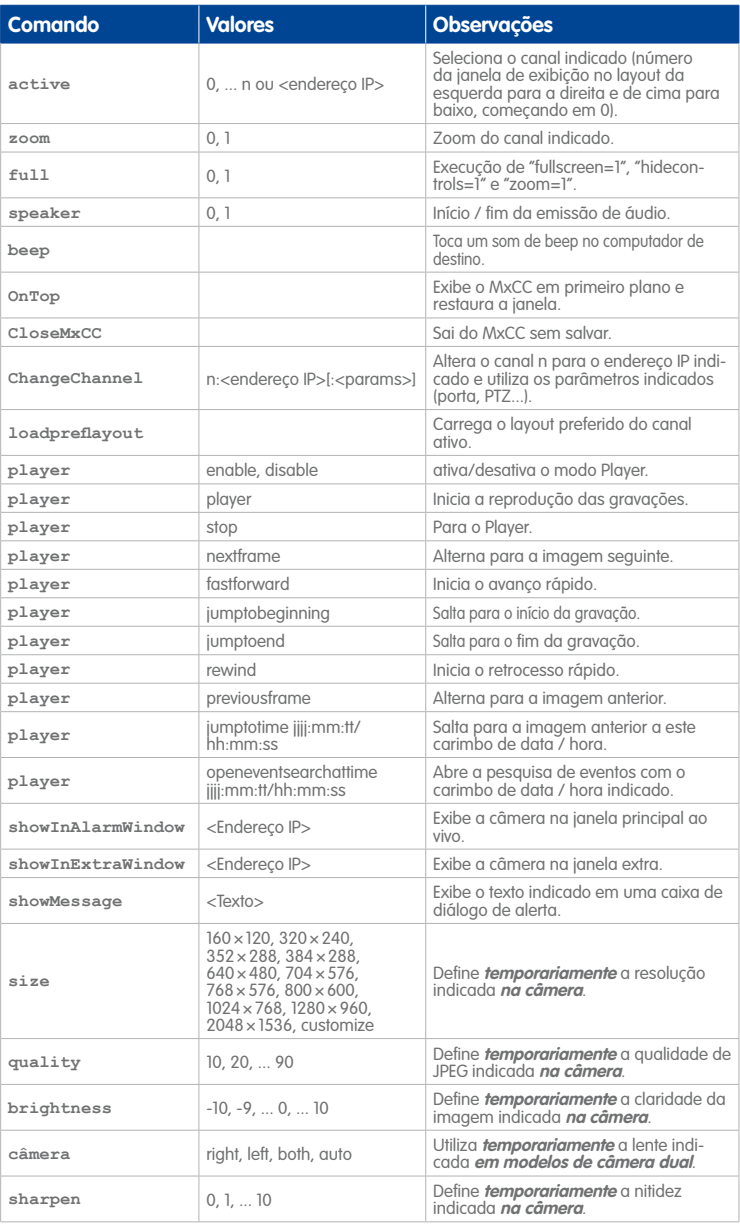

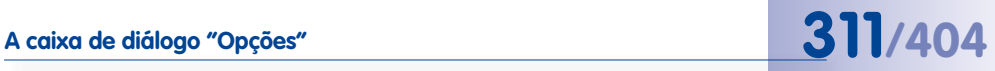

**Atenção**

Todos os aplicativos utilizados para o controle remoto do MxControlCenter têm de utilizar a porta indicada em **Ferramentas > Opções > Controle remoto**, caso contrário o controle remoto não funciona.

#### **6.1.6 A guia "Monitoramento"**

Esta guia contém os seguintes campos:

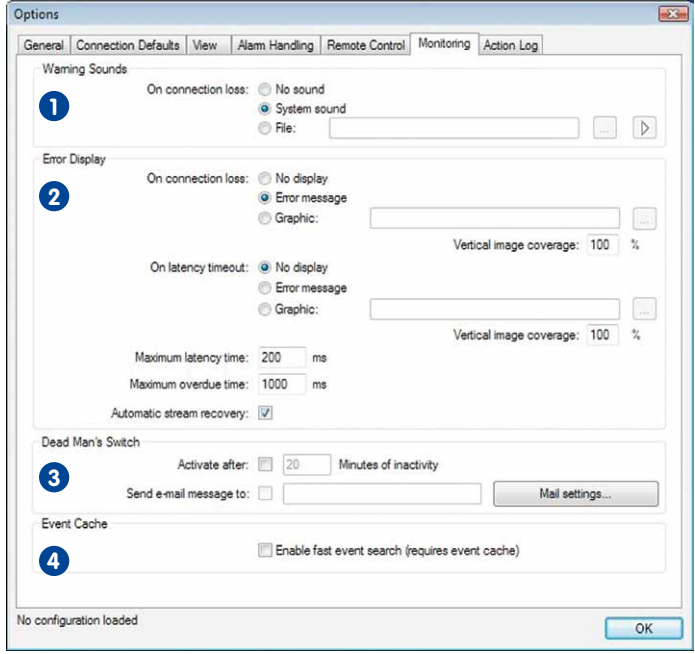

# **Sons de alerta 1**

• **Em perda de conexão:** reproduz um som do sistema ou um arquivo de áudio no alto-falante do computador quando o MxControlCenter perde a conexão a uma das câmeras indicadas na seção **FONTES DE VÍDEO > Câmeras** do painel **Navegador**.

# **Exibição de erro 2**

- **Em perda de conexão:** em vez da imagem da câmera, exibe uma mensagem de erro ou um arquivo de gráfico quando o MxControlCenter perde a conexão a uma das câmeras indicadas na seção **FONTES DE VÍDEO > Câmeras** do painel **Navegador**.
- **Em tempo limite de latência:** exibe uma mensagem de erro ou um arquivo de gráfico quando se verifica uma das seguintes situações quanto ao **tempo de latência** (tempo entre a obtenção da imagem na câmera e a sua exibição no monitor):
	- Se o tempo de latência ultrapassar o **Tempo de latência máximo**, o MxControlCenter começa a medir o intervalo de tempo durante o qual este estado se mantém.
	- Se este intervalo de tempo ultrapassar o valor indicado como **Tempo de atraso máximo**, o MxControlCenter apresenta a exibição de erro de tempo de latência definida nesta caixa.
- **Recuperação de transmissão automática:** Se esta caixa de verificação estiver ativada, o MxControlCenter procura automaticamente recuperar uma conexão perdida e, em caso de êxito, volta a exibir a transmissão de vídeo da fonte de vídeo. Se esta caixa de verificação estiver desativada, é exibida a mensagem ou o gráfico de erro até que a fonte de vídeo selecionada esteja novamente online. Clique com o botão direito sobre a janela de exibição e selecione **Remover trava de transmissão** no menu de contexto.

#### **Atenção**

Para utilizar as opções de tempo de latência, é necessário que os horários do sistema da câmera e do computador MxControlCenter estejam sincronizados com exatidão.

# **A caixa de diálogo "Opções" 313/404**

# **Dispositivo de homem morto 3**

Esta opção é utilizada sobretudo para garantir a segurança dos trabalhadores em locais de trabalho de monitoramento e assegurar que cumpram a sua tarefa. Se o MxControlCenter não reconhecer qualquer atividade durante o período de tempo indicado, os usuários são lembrados através de um aviso de que o alarme correspondente será disparado em breve. Se o aviso mostrado não for confirmado, o MxControlCenter reproduz um som de alarme e tem a opção de enviar um email para um endereço definido para isso.

- **Ativar depois:** se durante o número indicado de minutos não for detectada qualquer atividade de monitoramento, um alarme é disparado.
- **Logout do usuário:** quando esta caixa de verificação está ativada, o MxControlCenter faz automaticamente logout do usuário após decorrido o intervalo de tempo definido em **Ativar depois**; isto tem como objetivo evitar utilizações abusivas do computador MxControlCenter.
- **Enviar mensagem de email para:** envia um email para o endereço indicado na caixa de diálogo **Configurações de correio**:
	- **Configurações de correio:** abre a caixa de diálogo **Configurações de correio**, onde pode definir as **Configurações SMTP** e as informações de cabeçalho da mensagem (endereço, assunto, etc.).
	- **Pré-visualização:** ativa o campo de pré-visualização e mostra o email criado.
	- **Editar modelo:** exibe no navegador da internet o arquivo XSL que serve para formatar a emissão do email. Você pode alterar o arquivo XSL com um editor de texto (recomendado apenas a especialistas).
	- **Enviar correspondência de teste:** envia um email com as configurações previamente definidas.

Para mais informações, ver seção [3.7.1, "Trabalhar com o dispositivo de homem morto"](#page-151-0).

# **Cache de eventos 4**

Com esta caixa de verificação, você ativa o cache de eventos do MxControlCenter. Ela carrega os dados de todas as câmeras indicadas na barra lateral da seção **FONTES DE VÍDEO > Câmeras** do painel **Navegador**.

Se esta opção estiver desativada, pesquisas de eventos não poderão ser realizadas (seção **PESQUISA DE EVENTOS** do painel **Navegador**) (ver seção [3.5.8, "Utilização de](#page-123-0)  [pesquisas de eventos"](#page-123-0)).

# **6.1.7 A guia "Log de ação"**

Esta guia contém os seguintes campos:

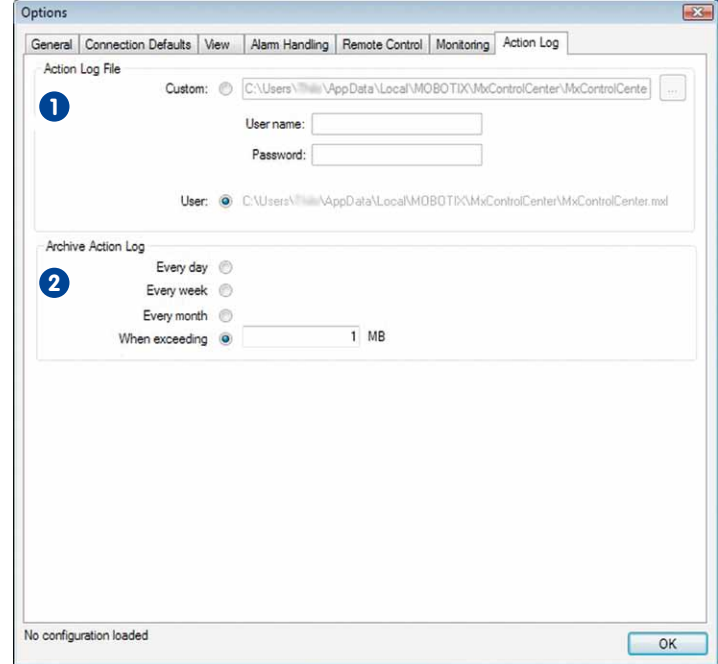

# **Arquivo de log de ação 1**

- **Personalizado:** mostra o local de armazenamento atual do arquivo de log de ação e possibilita a definição de um local diferente. Além das pastas em unidades de rede locais ou conectadas, você pode utilizar também um caminho UNC (por exemplo \\myfileserver\Logs\MxCC\MxControlCenter.mxl).
- **Nome de usuário:** para acessar o caminho do log de ação.
- **Senha:** senha correspondente ao nome de usuário

# **Arquivar log de ação 2**

- **Todo dia:** o MxControlCenter cria um novo log de ação todos os dias.
- **Toda semana:** o MxControlCenter cria um novo log de ação todas as semanas.
- **Todo mês:** o MxControlCenter cria um novo log de ação todos os meses.
- **Ao exceder:** se o tamanho do log de ação exceder o tamanho aqui indicado, o MxControlCenter cria um novo log de ação e arquiva o antigo.

# **6.2 A caixa de diálogo "Propriedades de"**

Na caixa de diálogo **Propriedades de <fontes de vídeo>** são mostradas informações sobre como estas fontes de vídeo estão integradas no MxControlCenter. Para abrir esta caixa de diálogo, selecione uma fonte de vídeo no layout (quadro amarelo) ou na seção **FONTES DE VÍDEO > Câmeras** do painel **Navegador**. Depois, clique com o botão direito do mouse e selecione **Propriedades** no menu de contexto ou selecione um **Fontes de vídeo > Propriedades** no menu.

O campo **Nome** está disponível por cima das guias. Neste campo você pode definir outro nome (por exemplo, **entrada principal** como na figura abaixo). Este nome será utilizado se você clicar em **OK** ou em **Aplicar** nesta caixa de diálogo.

#### **Nota**

O MxControlCenter só utiliza os dados indicados nesta caixa de diálogo para **<sup>o</sup> acesso** à câmera ou respectivas imagem e para definir outros detalhes específicos da câmera. A alteração dos dados desta caixa de diálogo não muda **nenhuma** configuração da câmera!

# **6.2.1 A guia "Dados de acesso"**

Esta guia contém os seguintes parâmetros:

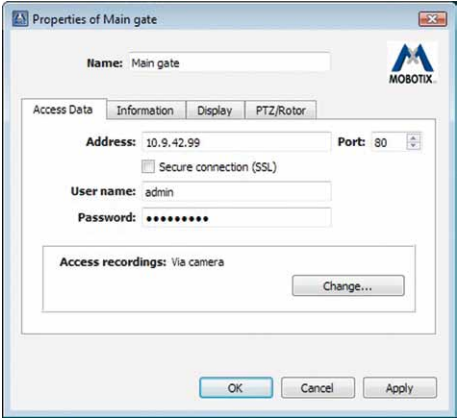

- **Endereço:** endereço IP da câmera.
- **Porta:** para acessar a câmera (pré-definido: **80**).
- **Conexão segura (SSL):** ative esta caixa de verificação se você utiliza **Secure Socket Layer** para a câmera (porta pré-definida: **443**).
- **Nome de usuário:** indique o nome de usuário necessário para o acesso à câmera.
- **Senha:** indique a senha necessária para o acesso à câmera.

• **Acessar gravações:** Por pré-definição, o MxControlCenter acessa as sequências de vídeo gravadas através da câmera MOBOTIX. Clique no botão **Alterar** para selecionar outro local de armazenamento, conforme descrito em seção [4.5.4, "Configuração](#page-211-0)  [dos locais de armazenamento"](#page-211-0).

# **6.2.2 A guia "Informações"**

Esta guia contém os seguintes campos de informação:

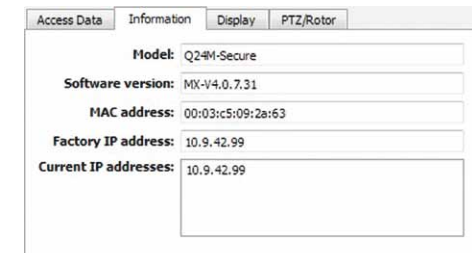

- **Modelo:** modelo da câmera.
- **Versão de software:** versão do software da câmera.
- **Endereço MAC:** Endereço MAC da câmera.
- **Endereço IP de fábrica:** Endereço IP da câmera original de fábrica.
- **Endereços IP atuais:** endereço(s) IP atualmente utilizado(s).

### **6.2.3 A guia "Exibição"**

Esta guia contém os seguintes parâmetros:

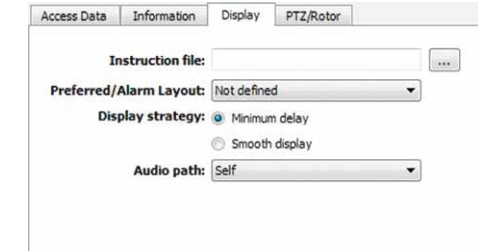

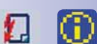

- **Arquivo de instruções:** Insira neste campo um nome e um caminho para o arquivo (\*.txt, \*.html etc.). Quando você executa o comando **Exibir instruções de alarme** para esta fonte de vídeo (ver botões ao lado), o MxControlCenter exibe o arquivo no seu aplicativo padrão correspondente (ou seja, um arquivo HTML é exibido no navegador da internet padrão).
- **Layout preferido/de alarme:** Selecione nesta lista suspensa um dos layouts desta instalação do MxControlCenter. O MxControlCenter exibe automaticamente este

layout quando o aplicativo recebe uma mensagem de alarme da câmera e a caixa de verificação **Alternar para layout preferido** na guia **Administração de alarme** da caixa de diálogo **Opções** está ativada.

- **Estratégia de exibição:** as opções que se seguem permitem-lhe aperfeiçoar a exibição das transmissões de vídeo apresentadas nas janelas de exibição:
	- **Mínimo:** o MxControlCenter minimiza o tempo de latência, para que as imagens sejam mostradas tão rápido quanto possível, mesmo quando elas estão um pouco tremidas.
	- **Exibição suave:** o MxControlCenter faz questão de exibir as imagens sem solavancos, mesmo que, para tal, seja necessário aumentar o tempo de latência.
- **Caminho de áudio:** Você pode selecionar outra câmera para a emissão de dados de áudio **enviados pelo computador**. Esta opção permite conectar uma câmera com um sistema de alto-falante e selecionar esta câmera como caminho de áudio para todas as outras. O caminho de áudio da câmera conectada ao sistema de alto-falante continua definido para Auto (pré-definição). Encontra mais informações sobre este tema na seção [3.2.6, "Utilização das funções de áudio de uma câmera"](#page-82-0).

### **6.2.4 A guia "PTZ/Rotor"**

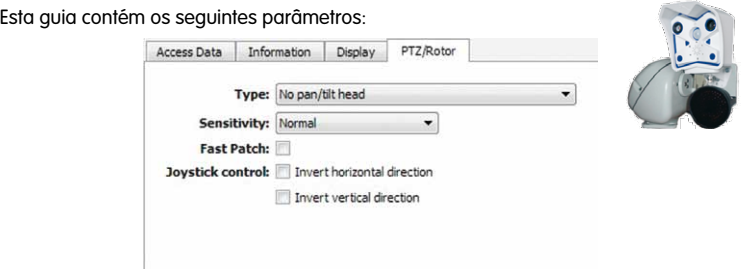

- **Tipo:** Selecione um dos cabeçotes de panorâmica/inclinação suportados:
	- Videotronic SN-15AH
	- Provitek
	- VPT 42/VPT501
	- Provitek PT 2/3/4
	- Pelco D
	- MxProtocol: Este log serve para controlar câmeras de panorâmica/inclinação conectadas a um computador que executa MxServer.

No caso de produtos de outros fabricantes, você obterá as informações correspondentes de instalação e configuração nas instruções por eles fornecidas.

#### **Nota**

Quando você seleciona o valor Pelco D na lista suspensa **Tipo**, o MxControlCenter apresenta duas opções adicionais:

- **Zoom mecânico:** envia o comando de zoom ao domo PTZ em vez de o enviar à câmera.
- **Endereço do cabeçote PTZ:** altere esta configuração apenas quando for solicitado nas instruções de instalação do cabeçote PTZ.
- **Sensibilidade:** aqui você pode alterar o comportamento e a velocidade de um cabeçote de panorâmica/inclinação ao mover o mouse ou o joystick. Esta configuração está disponível apenas em determinados cabeçotes de panorâmica/inclinação.

O modelo de joystick utilizado e as capacidades motoras de cada usuário têm influência sobre a sensibilidade ideal. Por este motivo, é recomendável testar, na prática, a melhor configuração: Normal, Linear, Exponencial, Curto, Ultracurto.

• **Fast-Patch:** com esta opção, o cabeçote de panorâmica/inclinação pode ser controlado com maior rapidez e precisão. Esta configuração está disponível apenas em determinados cabeçotes de panorâmica/inclinação.

#### **Atenção**

Para a opção **Fast-Patch** é necessária uma versão de software da câmera que foi alterada por uma correção da MOBOTIX.

Ative a opção **Fast-Patch apenas** se esta correção estiver instalada na câmera MOBOTIX correspondente. Com o software de câmera normal, não modificado, o controle do cabeçote de panorâmica/inclinação através do MxControlCenter **não** funciona quando a opção **Fast-Patch** está ativada. Para mais informações a este respeito, consulte o nosso suporte técnico (**www.mobotix.com** > **Suporte**).

• **Controle de joystick:** por pré-definição, a imagem exibida (ou a própria câmera) é movimentada para a esquerda ou para a direita com um joystick. Estas opções permitem inverter o movimento na horizontal (direção dos XX) e vertical (direção dos YY).

# **6.3 A caixa de diálogo "Configuração da câmera"**

A caixa de diálogo **Configuração da câmera** é a caixa de diálogo mais importante na configuração de câmeras de um sistema de monitoramento MOBOTIX. Para abrir esta caixa de diálogo, faça o seguinte:

- Selecione uma fonte de vídeo no layout (quadro amarelo) ou na seção **FONTES DE VÍDEO > Câmeras** do painel **Navegador**.
- Realize **uma** das seguintes ações:
	- Clique com o botão direito e selecione **Configurar** no menu de contexto.
	- Selecione **Fonte de vídeo > Configurar** no menu.
	- Clique no botão **Abrir configuração da câmera**.

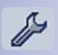

### **As guias da caixa de diálogo "Configuração da câmera"**

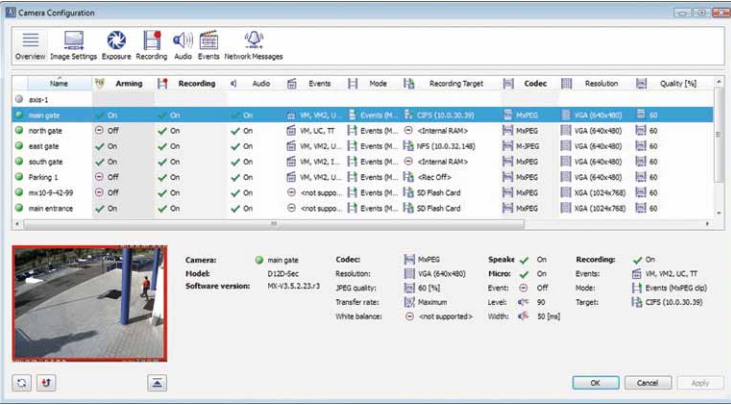

- **Visão geral:** exibe as configurações mais importantes de todas as câmeras conectadas.
- **Configurações de imagem:** aqui você faz as configurações de imagem das câmeras.
- **Exposição:** aqui você faz as configurações de exposição das câmeras.
- **Gravação:** aqui você define as configurações das gravações e, com isso, define como e onde os dados de vídeo são arquivados.
- **Áudio:** aqui você ativa ou desativa o microfone e o alto-falante das câmeras.
- **Eventos:** aqui você configura as janelas de movimento de vídeo de uma câmera.
- **Mensagens de rede:** aqui você pode configurar as mensagens de alarme que as câmeras enviam a um ou mais computadores MxControlCenter.

#### **Nota**

Notas importantes para a caixa de diálogo **Configuração da câmera**:

- As alterações das configurações da câmera são salvas automaticamente na(s) câmera(s) quando você clica em **Aplicar** ou em **OK**.
- Quando você efetua alterações e não as salva, o MxControlCenter lembra-lhe de salvá-las, quando você muda de guia ou quer fechar a caixa de diálogo.

### **6.3.1 A guia "Visão geral"**

Aqui, você encontrará uma visão geral das configurações mais importantes para todas as câmeras que pertencem a esta instalação do MxControlCenter. Na primeira coluna encontram-se as fontes de vídeo e é também aqui que você pode alterar os dados de acesso (tal como na seção **FONTES DE VÍDEO > Câmeras** do painel **Navegador**). Quando você clica em uma câmera, são apresentadas na zona inferior da caixa de diálogo, uma janela de pré-visualização e mais informações.

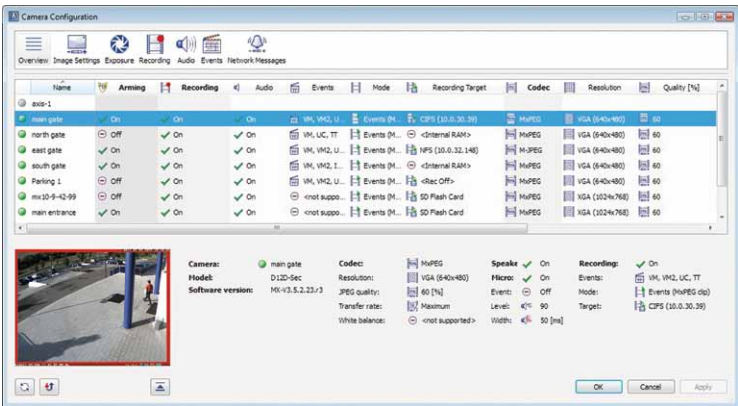

Alguns parâmetros da fonte de vídeo podem ser diretamente alterados nesta caixa de diálogo. Para isso,selecione uma câmera, clique com o botão direito do mouse no parâmetro que deseja alterar e selecione a nova configuração no menu de contexto.

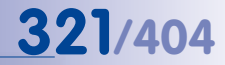

A tabela seguinte contém as colunas da guia **Visão geral**. A coluna **Configuração de** mostra em que guia você pode encontrar a configuração e a coluna **Nota** contém uma explicação sucinta do parâmetro correspondente.

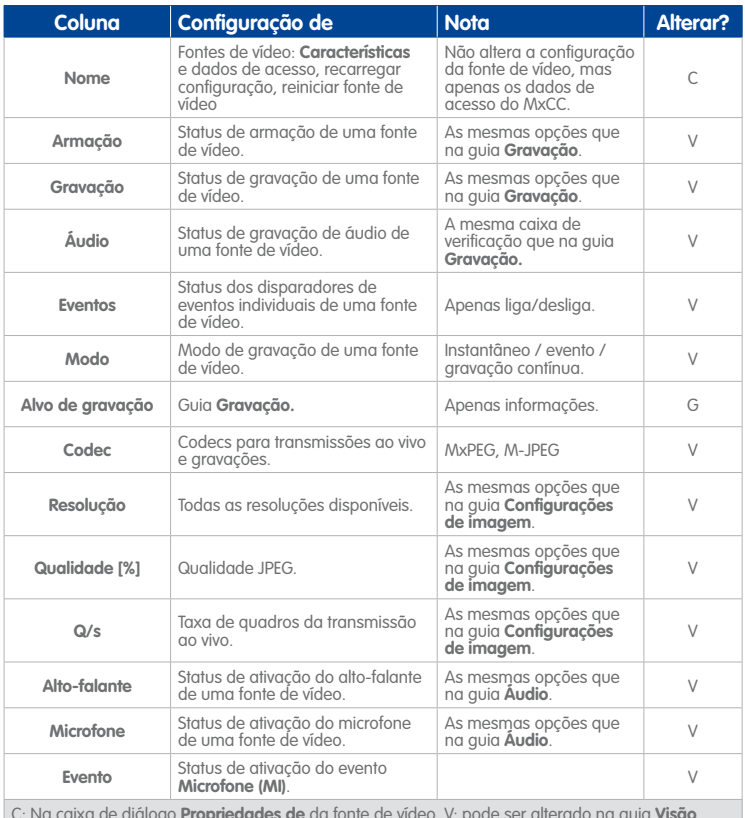

C: Na caixa de diálogo **Propriedades de** da fonte de vídeo, V: pode ser alterado na guia **Visão geral**, R: esta configuração pode ser alterada através da guia.

# **6.3.2 A guia "Configurações de imagem"**

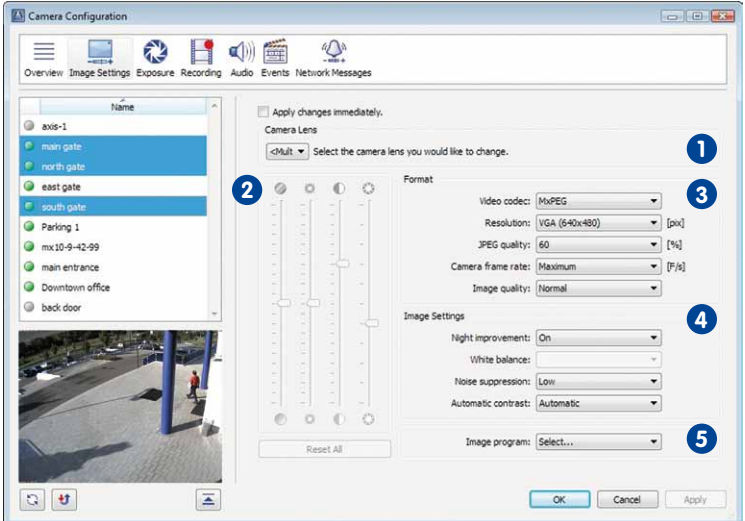

Esta guia contém as seguintes seções:

#### **Notas**

Esta guia da **Configuração da câmera** permite a seleção de **múltiplas** fontes de vídeo.

Ao ativar a caixa de verificação **Aplicar alterações imediatamente**, as configurações da câmera alteradas são imediatamente aplicadas (sem precisar clicar em **OK** ou **Aplicar**).

# **Lente da câmera 1**

Nesta lista suspensa, você seleciona a lente (sensor de imagem) que é utilizada(o) na câmera:

- Direito: utiliza o sensor de imagem direito da câmera (pré-definição).
- Esquerdo: utiliza o sensor de imagem esquerda da câmera.
- Ambos: cria uma imagem de largura dupla. Trata-se da imagem do sensor de imagem da esquerda (esquerdo) e do sensor da direita (direito).
- Auto: troca automática de sensores (só em modelos diurnos/noturnos e IT).

# **Nota**

Esta seção está disponível em todos os modelos de câmeras duais, exceto no modelo D14D-180°.

# **Saturação de cor, brilho, correção de iluminação de fundo e nitidez 2**

- **Saturação:** ajusta a saturação de cor da imagem (pré-definição: **0**).
- **Brilho:** ajusta o brilho da imagem (pré-definição: **0**).
- **Iluminação de fundo:** permite melhorar as imagens que contêm áreas claras e/ou sobre-expostas (pré-definição: **4**).
- **Nitidez:** permite uma compensação ampla de reduções do contraste devido a eventuais sujeiras e alterações das lentes (pré-definição: **4**).

# **Formato 3**

- **Codec de vídeo:** define o codec a utilizar (MxPEG ou M-JPEG).
- **Resolução:** define o tamanho atual das imagens da câmera.
- **Qualidade JPEG:** define a qualidade JPEG das imagens da câmera.
- **Taxa de quadros da câmera:** define a taxa de quadros máxima das transmissões de vídeo enviadas pela câmera.
- **Qualidade de imagem:** define a relação entre qualidade de imagem e taxa de quadros desejada:
	- Qualidade: melhor qualidade com menor taxa de quadros, requer no entanto maior largura de banda.
	- Normal (padrão): apresenta o melhor compromisso entre taxa de quadros elevada e qualidade.
	- Taxa de quadros: permite uma taxa de quadros maior com menor necessidade de largura de banda, mas apresenta uma certa perda de qualidade.

# **Configurações de imagem 4**

- **Melhoria noturna:** amplificação para imagens escuras, mas pode também reforçar o ruído de imagem.
- **Balanço de branco:** define um perfil de cor para balanço de branco (pré-definição: balanço de branco automático).
- **Supressão de ruído:** define o nível do filtro de ruído (pré-definição: Baixo).
- **Contraste automático:** Configurações para melhorar o contraste.
	- Desligado: sem reforço de contraste.
	- Automático (padrão): Reforço de contraste uniforme.
	- Expandido: Reforço de contraste diferenciado.
	- Agressivo: Reforço de contraste altamente diferenciado (pode originar imagens de aspecto pouco natural).

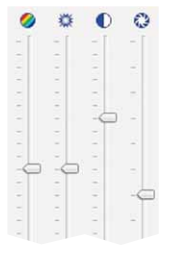

# **Programa de imagem 5**

Com a configuração **Programa de imagem**, você seleciona entre diversas configurações (combinações de diversas configurações de câmera) as que deverão resultar na melhor qualidade de imagem para um dado cenário de utilização.

- Rápido: Este programa de imagem prepara a câmera para a reprodução mais rápida possível de imagens ao vivo.
- Aplicativo de segurança**:** O programa de imagem preferido para aplicações de segurança. A qualidade de imagem é Normal.
- Qualidade**:** Este programa de imagem apresenta um bom compromisso entre imagens qualitativamente boas e rápidas, mesmo quando a luminosidade diminui. A qualidade de imagem é Normal.
- Alta qualidade**:** Este programa de imagem dá mais ênfase a uma qualidade de imagem elevada, mesmo quando a luminosidade é menor. A qualidade de imagem é Qualidade.
- Webcam**:** Em aplicativos de webcam, a qualidade da imagem é um fator decisivo. Este programa de imagem utiliza, assim, a qualidade de imagem Qualidade e o codec de vídeo M-JPEG.

# **6.3.3 A guia "Exposição"**

Esta guia mostra a janela de exposição definida com um fino contorno verde. Clique em uma janela de exposição para a ativar e mostrar as suas coordenadas no grupo **Detalhes de quadro** (ver abaixo).

Esta guia contém as seguintes seções:

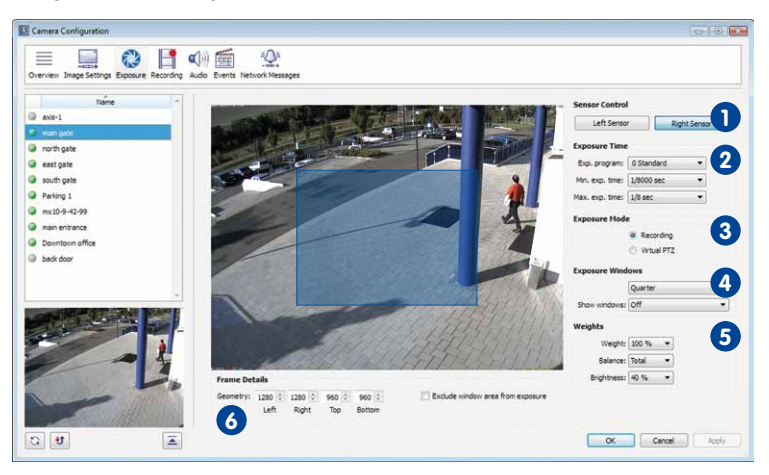
### **Notas**

Esta guia da **Configuração da câmera** permite a seleção de **uma única** fonte de vídeo.

Nos modelos de câmeras duais, o sensor da **direita** é o **sensor de imagem padrão**.

As opções das seções **Janela de exposição**, **Ponderação** e **Detalhes da imagem** só estão disponíveis se a opção **Gravação** foi definida para o **Modo de exposição**.

**Controle de sensor 1**

estes botões permitem selecionar a lente (sensor de imagem) que a câmera deve utilizar (**apenas disponível para modelos de câmera dual**):

- **Sensor direito:** utiliza o sensor de imagem direito da câmera (pré-definição).
- **Sensor esquerdo:** utiliza o sensor de imagem esquerda da câmera.

### **Nota**

Esta seção está disponível em todos os modelos de câmeras duais, exceto no modelo D14D-180°.

# **Tempo de exposição 2**

• **Programa de exp.:** mecanismo de filtro que aumenta ou diminui o tempo de exposição utilizado quando a intensidade da luz é fraca. Ás vezes, esta configuração é alterada por configurações de programa de imagem individuais (ver "Programa de imagem" em seção [6.3.2, "A guia "Configurações de imagem""](#page-321-0)).

O programa de exposição padrão é 0 Standard. Valores negativos (-2 reduzido, -1 reduzido) diminuem o tempo de exposição e aumentam tendencialmente o ruído da imagem. Os valores positivos aumentam o tempo de exposição para reduzir o ruído de imagem.

- **Tempo de exp. mín.:** este parâmetro estabelece o tempo de exposição mínimo (mais curto). A configuração de fábrica não deve ser alterada.
- **Tempo de exp. máx.:** este parâmetro estabelece o tempo de exposição máximo (mais longo). Este parâmetro é extremamente importante, pois deve proporcionar, por um lado, imagens com nitidez de movimento (tempo de exposição curto) e, por outro, imagens com a exposição correta, e de preferência sem ruído, quando está escuro (tempo de exposição longo).

Na presença de objetos em movimento, o tempo de exposição máximo não deve exceder 1/60 segundos para evitar falta de nitidez de movimento. Se os objetos forem imóveis, o tempo de exposição máximo pode ser de 1/1.

# **Modo de exposição 3**

As opções do modo de exposição permitem selecionar a área de cobertura apropriada que a câmera utiliza como base para otimizar a exposição.

- **Gravação:** corresponde à área de cobertura total do sensor recomendada para gravações. Neste modo, você pode definir e utilizar janelas de exposição.
- **PTZ virtual:** corresponde à área de cobertura visível atual recomendada quando as funções Pan/Tilt/Zoom virtuais são utilizadas. Neste modo, você não pode definir e utilizar quaisquer janelas de exposição. Além disso, as opções das seções **Janela de exposição**, **Ponderação** e **Detalhes da imagem** também **não** estão disponíveis.

# **Janela de exposição 4**

k

Nesta seção, você pode controlar a exposição das imagens criadas pela câmera através de janelas de exposição. Além da configuração personalizado, que possibilita a definição de uma janela de exposição própria, você pode selecioná-las também entre o grupo de janelas de exposição **pré-definidas** (Imagem inteira, Quarto, Centro, etc.).

- **Adição de uma janela de exposição**: utilize o mouse para desenhar um quadro verde na área de cobertura da câmera.
- **Redimensionar janela**: clique sobre uma janela de exposição para selecioná-la. Mova o mouse sobre o quadro da janela, que pode ser alterado da forma indicada pelo cursor.
- **Movimentar janela**: clique sobre uma janela de exposição para selecioná-la. Arraste depois a janela para a posição desejada da área de cobertura.
- **Remover janela**: clique no "x" pequeno no canto superior direito do quadro. Os quadros ativados podem também ser removidos com a tecla **Del**.

### **Nota**

Para criar uma janela de exposição personalizada, você pode selecionar a janela de exposição pré-definida que desejar, clicar nela e movê-la para outra posição.

- **Exibir janelas:** esta opção permite que você defina se e quando o quadro das janelas de exibição e de exclusão devem ser exibidos na imagem da câmera.
	- Desligado: a câmera não exibe qualquer quadro das janelas de exposição.
	- Exibir quadro: a câmera exibe permanentemente o quadro da janela de exposição nas imagens da câmera (e não apenas nesta guia).
	- Quadro e histograma: a câmera exibe permanentemente o quadro da janela de exposição e um histograma dos valores da exposição.

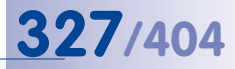

# **Pesos 5**

As configurações deste campo foram pensadas para situações especiais em que é necessário o ajuste fino e a adequação das imagens, para que os resultados desejados sejam alcançados. Altere estas configurações apenas se você não atingir os resultados desejados com outras medidas.

• **Exposição:** define que parcela da janela de exibição, em comparação com a restante área da imagem, deve ser considerada no **controle da exposição** (0 % a 100 %).

Se o valor for de 100% (pré-definição) é considerada apenas a janela de exposição para o controle da exposição – o resto da imagem não tem **nenhuma** influência na exposição. Faz sentido usar um valor de 0 % quando a janela de exposição só for utilizada para efetuar o balanço de branco automático.

• **Balanço de branco:** define que parcela da janela de exibição, em comparação com a restante área da imagem, deve ser considerada no **balanço de branco** (Total, 0 % a 100 %).

Selecionando Total, toda a área da imagem é utilizada para balanço de branco e a janela de exposição é ignorada. Faz sentido utilizar esta configuração quando a janela de exposição só for utilizada para efetuar o controle da exposição automático.

• **Brilho:** este parâmetro define o brilho médio (0 % a 100 %) que a câmera deve atingir dentro da janela de exposição.

# **Detalhes de quadro 6**

Aqui são mostradas as medidas da janela de exposição selecionada (clique em uma janela para ativá-la) Para alterar a janela selecionada, você pode mudar aqui as coordenadas e as medidas. (Se não for exibida qualquer janela de exposição, clique na área de visualização e desenhe um retângulo com o mouse.)

- **Geometria:** utilize os botões de rotação para modificar o tamanho e a posição da janela de exposição selecionada.
- **Excluir da exposição a área da janela:** se esta opção estiver ativada para a última janela de exposição em que você clicou, essa área do controle de exposição é **excluída**.

### **Nota**

As opções das seções **Janela de exposição**, **Ponderação** e **Detalhes da imagem** não estão disponíveis se o **Modo de exposição** foi definido como **PTZ virtual**. Este modo não permite utilizar janelas de exposição.

## **6.3.4 A guia "Gravação"**

Esta guia permite-lhe-configurar a gravação , que determina a forma como os dados de imagem são gravados. Para gravar eventos, é necessário que a **armação** e a **chave de gravação** estejam ativados.

Esta guia contém as seguintes seções:

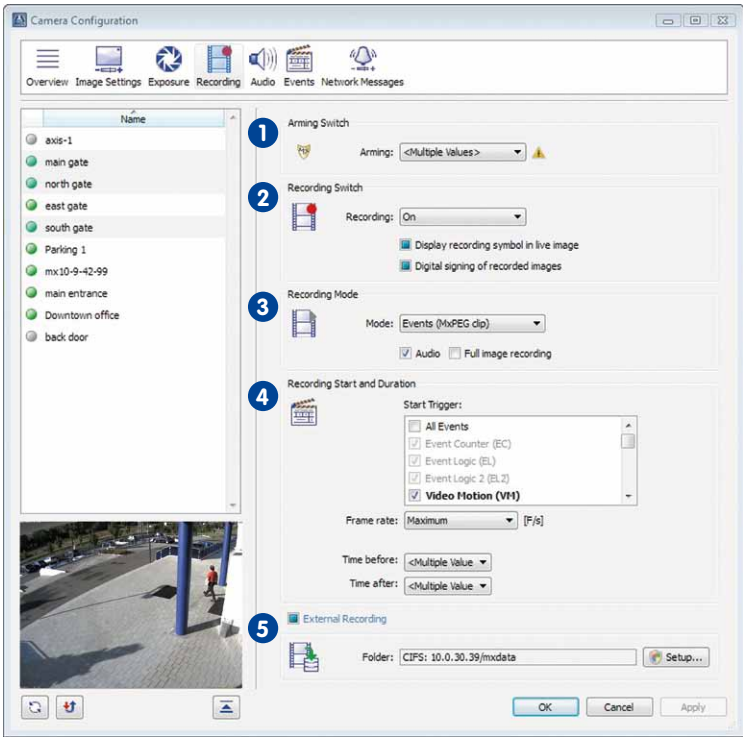

**Nota**

Esta guia da **Configuração da câmera** permite a seleção de **múltiplas** fontes de vídeo.

# **Armação 1**

- Ligado: ativa todas as funções de eventos, ações, mensagens e gravação da câmera.
- Desligado: desativa todas as funções acima referidas.
- Entrada de sinal aberta (SI) | Entrada de sinal fechada (SI): se tiverem sido configuradas entradas de sinal na câmera, você pode utilizar a opção correspondente de armação da mesma.

- 
- Sinal personalizado 1 (CS1) | Sinal personalizado 2 (CS2) | Sinal combinado (CSL). se tiverem sido configurados cronogramas ou sinais personalizados, você pode utilizar um dos sinais personalizados ou o sinal combinado para armar a câmera.
- Modo do master / slave: Se a câmera estiver configurada para funcionar no modo slave, a armação, que corresponde ao status de armação da câmera master, é ligada ou desligada.

# **Chave de gravação 2**

- **Gravação:** esta chave permite-lhe ativar ou desativar o gravador da câmera. Caso tenham sido configurados cronogramas, chaves de sinal ou o modo master/slave, um destes elementos pode ser utilizado para ativar a função de gravação da câmera (estas configurações são explicadas mais acima em "Armação").
- **Exibir símbolo de gravação na imagem ao vivo:** se esta opção estiver ativada, a câmera exibe o ícone de gravação no canto superior direito das imagens ao vivo durante a gravação.
- **Assinatura digital de imagens gravadas:** se esta opção estiver ativada, as imagens gravadas são dotadas de uma assinatura digital que é arquivada em conjunto com as gravações. Esta opção é muito útil quando as imagens gravadas se destinam à utilização como evidência digital em procedimentos legais.

# **Modo de gravação 3**

- **Modo:** define a forma de gravação:
	- Instantâneo (imagens JPEG): grava os eventos disparados como uma série de imagens individuais.
	- Eventos (videoclipe MxPEG): grava os eventos disparados como videoclipes MxPEG. A gravação de clipes de eventos pode incluir dados de áudio.
	- Contínuo (transmissão MxPEG): grava continuadamente a transmissão ao vivo à taxa de quadros definida. Se a câmera detectar um evento, é utilizada a **Taxa de quadros de evento**. Ela pode aumentar para possibilitar a obtenção de mais detalhes na gravação (ver ["Início e duração da gravação](#page-329-0)**o**" mais abaixo).

A taxa de quadros padrão para a gravação contínua é definida na lista suspensa **Taxa de quadros** perto da lista suspensa **Modo**.

- **Áudio:** Se esta opção estiver ativada, a câmera grava também o canal de áudio. Esta opção não está disponível para o modo de gravação **Instantâneo**.
- **Gravação de imagem inteira:** grava sempre a imagem inteira da câmera, independentemente do tamanho e do formato da transmissão de vídeo ao vivo exibida (por exemplo, formato Panorama de uma câmera Hemispheric). Isso garante que o registro contenha sempre as informações completas de imagem, mesmo que às vezes apenas uma parte de toda a imagem seja visível na imagem ao vivo, devido a ações de vPTZ.

### **Notas**

A **gravação de imagem inteira** deve ser particularmente aplicada a gravações com câmeras Hemispheric, nas quais a função vPTZ na imagem ao vivo desempenha um papel importante. Assim, é possível utilizar as funções vPTZ nas imagens ao vivo e, ao mesmo tempo, salvar gravações de imagem completa a 1 Q/s em formato Mega ou QXGA. Graças à elevada correção da distorção do MxControlCenter e do MxEasy, as imagens inteiras gravadas das câmeras Hemispheric podem ser reproduzidas e pesquisadas de forma normal (ou seja, corrigida).

Para a **Gravação de imagem inteira**, você deve utilizar pelo menos o formato Mega (de preferência, QXGA). Para a exibição de imagens gravadas com qualidade de imagem suficiente no MxControlCenter ou no MxEasy, estes aplicativos requerem uma resolução elevada.

Devido à limitada capacidade de processamento da câmera, a gravação de imagem inteira influencia a taxa de dados do fluxo de imagem ao vivo, que pode ser reduzido de 10 a 30 %. Dessa forma, recomenda-se a redução ao mínimo da taxa de quadros para o armazenamento, de forma a que o fluxo de imagem seja o menos afetado possível.

## <span id="page-329-0"></span>**Início e duração da gravação 4**

Alguns destes parâmetros dependem do modo de gravação definido e podem, portanto, variar (ver "Modo de gravação" acima).

- **Instantâneo (imagens JPEG)**:
	- **Iniciar disparador:** define os eventos que desencadeiam uma gravação.
	- **Intervalo de imagem:** define o período de tempo entre as imagens pré-alarme e pós-alarme gravadas. Pode indicar valores desde zero até um máximo de 600.000 ms, em que 250 ms = 1/4 s; 1.000 ms = 1 s; 60.000 ms = 1 min; 600.000 ms = 10 min.
	- **Imagens pré-alarme:** número de imagens gravadas antes do evento.
	- **Imagens pós-alarme:** número de imagens gravadas após o evento.
- **Eventos (videoclipe MxPEG)**:
	- **Iniciar disparador:** define os eventos que desencadeiam uma gravação.
	- **Taxa de quadros de evento:** Taxa de quadros da gravação.
	- **Horário antes:** período de tempo de gravação antes do evento.
	- **Horário depois:** período de tempo de gravação após o evento.
- **Contínuo (transmissão MxPEG)**:
	- **Taxa de quadros:** taxa de quadros padrão para a gravação contínua.
	- **Iniciar disparador:** define os eventos que desencadeiam uma gravação **com a taxa de quadros de evento mais elevada** (ver abaixo).

- **Taxa de quadros de evento:** taxa de quadros mais elevada durante e após um evento.
- **Tempo de gravação:** período de tempo durante o qual a câmera grava a transmissão de vídeo com uma taxa de quadros mais elevada.

# **Gravação externa 5**

A câmera pode ser configurada não só para gravações internas (RAM), como também dispõe de opções de gravação externa para dados de vídeo (cartão SD, unidades USB, etc.). Além disso, os dados de vídeo podem ser salvos no computador em utilização ou em um servidor de dados na rede. Clique no botão **Configurações** para exibir a caixa de diálogo **Gravação externa**.

De acordo com a opção selecionada na seção **Computador de destino**, você pode efetuar diferentes configurações na caixa de diálogo **Gravação externa**:

- **Criar uma pasta compartilhada nesse computador:**
	- **Pasta compartilhada:** insira um nome para esta pasta compartilhada.
	- **Caminho local:** defina aqui a pasta deste computador que deve ser utilizada para o armazenamento.
	- **Nome de usuário:** insira um nome de usuário para o acesso a esta pasta compartilhada.
	- **Senha:** insira uma senha para o acesso a esta pasta compartilhada. Ative a caixa de verificação **Mostrar** para mostrar a senha.
- **Utilize um servidor ou dispositivo de armazenamento diferente:**
	- **Armazenamento:** Selecione o tipo de memória que deseja utilizar (NFS, CIFS, SMB (Samba), Memória USB, disco rígido USB, cartão de memória SD). Observe que estas opções dependem do hardware disponível na câmera.
	- **Servidor:** insira o endereço IP ou o nome do servidor.
	- **Pasta compartilhada:** selecione a pasta compartilhada que deseja utilizar.
	- **Nome de usuário:** insira um nome de usuário para o acesso a esta pasta compartilhada.
	- **Senha:** insira uma senha para o acesso a esta pasta compartilhada. Ative a caixa de verificação **Mostrar** para mostrar a senha.
	- **ID de usuário:** se você utilizar dispositivos de armazenamento NFS, indique a ID de usuário.
	- **ID de grupo:** se você utilizar dispositivos de armazenamento NFS, indique a ID de grupo.

### **Cota**

O espaço de armazenamento máximo disponível pode ser limitado devido aos seguintes critérios. Logo que um critério é cumprido, as câmeras removem as sequências de vídeo antigas para criar espaço de armazenamento suficiente para as novas gravações.

- **Tamanho de armazenamento máx.:** define o espaço de armazenamento máximo (este valor depende do dispositivo).
- **Reserva:** reserva espaço de armazenamento para o **modo de intermitência**. Se a câmera não conseguir remover as gravações antigas do servidor antes de escrever novos dados, é utilizado o espaço de armazenamento de reserva para o processo de escrita. A remoção das gravações antigas é adiada para um momento em que o servidor de arquivos não esteja tão ocupado.
- **Idade máx.:** define o tempo máximo (em dias) de armazenamento dos dados de vídeo (máx. 10.000 dias).
- **Sequências máx.:** define o número máximo de eventos (máx. 1.000.000).

### **Detalhes**

Esta caixa de texto apresenta informações sobre a câmera (por exemplo, mensagens de erro ou de êxito). Se, por exemplo, você tiver introduzido uma senha errada para um dado nome de usuário, esta caixa exibe a mensagem correspondente da câmera.

# **6.3.5 A guia "Áudio"**

Esta guia contém as seguintes seções:

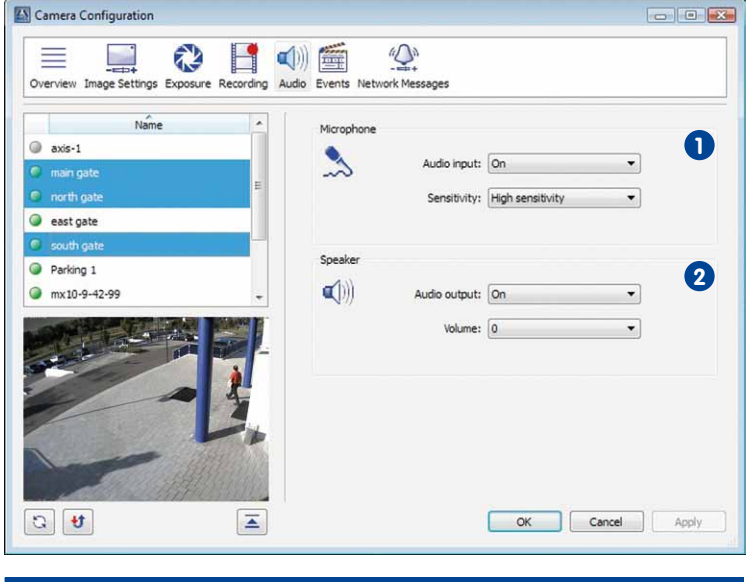

### **Nota**

Esta guia da **Configuração da câmera** permite a seleção de **múltiplas** fontes de vídeo.

# **Microfone 1**

- **Entrada de áudio:** controle do microfone da câmera (ligado, desligado).
- **Sensibilidade:** define a sensibilidade do microfone da câmera (baixa, média, elevada).

# **Alto-falante 2**

- **Saída de áudio:** controle do alto-falante da câmera (ligado, desligado).
- **Volume:** define o volume do alto-falante da câmera.

## **6.3.6 A guia "Eventos"**

A detecção de movimento de vídeo é uma função do software das câmeras MOBOTIX que permite determinar movimentos entre duas imagens consecutivas da transmissão de vídeo ao vivo. Através de algoritmos inteligentes e dos valores dos parâmetros correspondentes, o software da câmera reconhece quando deve disparar um evento VM (evento de movimento de vídeo).

Esta guia permite-lhe definir a janela de movimento de vídeo (janela VM) e as respectivas opções. As câmeras MOBOTIX suportam dois **grupos** de janelas de movimento de vídeo (**detector de movimentos de vídeo 1** e **2**), em que cada grupo pode conter múltiplas janelas de movimento de vídeo.

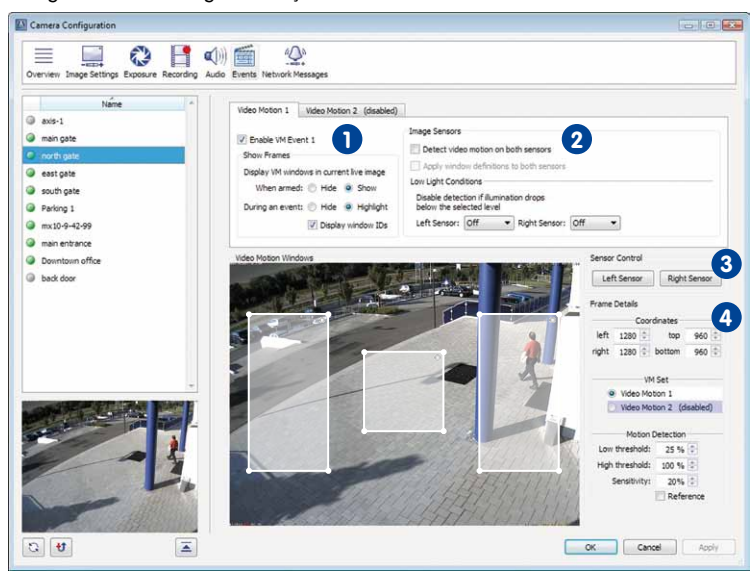

Esta guia contém as seguintes seções:

### **Notas**

Esta guia da **Configuração da câmera** permite a seleção de **múltiplas** fontes de vídeo.

Nas câmeras duais, o sensor da **direita** é sempre o **sensor de imagem padrão** (exceção: nas câmeras D14D-180° são sempre exibidos os dois sensores de imagem).

Algumas das configurações exibidas na caixa de diálogo na seção **Sensores de imagem**, bem como toda a seção **Controle de sensor**, estão disponíveis apenas nos modelos de câmeras duais (à exceção de D14D-180°).

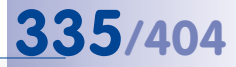

### **Detecção de movimento de vídeo 1/2 1**

- **Ativar evento VM 1/2:** ative o grupo correspondente de janelas de movimento de vídeo.
- **Exibir quadros:** estas opções permitem controlar o comportamento da janela de movimento de vídeo nas transmissões de vídeo gravadas e ao vivo:
	- **Quando armado:** nesta opção, selecione Mostrar para mostrar a janela de movimento de vídeo quando a câmera está armada.
	- **Durante um evento:** nesta opção, selecione Destacar para que a janela de movimento de vídeo que disparou um alarme seja destacada por um quadro vermelho.
	- **Exibir IDs de janela**: mostra os números (IDs) da janela de movimento de vídeo no canto superior esquerdo da imagem.

### **Sensores de imagem 2**

- **Detectar movimento de vídeo em ambos os sensores:** Ative a detecção de movimento de vídeo para ambos os sensores de imagem. Esta configuração é útil quando você utiliza vários grupos de janelas VM. Esta opção está disponível apenas nos modelos de câmeras dual e diurna/noturna.
- **Aplicar definições de janela a ambos os sensores:** Utiliza a janela de movimento de vídeo definida para o sensor de imagem direito também para o sensor de imagem esquerdo da câmera. Esta opção está disponível apenas nos modelos de câmeras dual e diurna/noturna.

### **Nota**

Utilize esta opção apenas quando desejar utilizar a mesma janela de movimento de vídeo para ambos os sensores de imagem. Isto é habitualmente o caso em modelos MOBOTIX dual ou diurno/noturno com distâncias focais nominais idênticas em ambos os sensores de imagem, ou seja, por exemplo, para uma MOBOTIX M12 com uma lente D43 (direita, diurna) e uma lente N43 (esquerda, noturna).

• **Condições de luz baixa:** quando a luz é fraca (por exemplo, de madrugada), a imagem da câmera apresenta ruído causado pela amplificação da luz existente, pelo sensor de imagem. Este ruído da imagem pode levar a alterações imprevistas do brilho dos pixels e causar falhas na detecção de movimento. Este parâmetro permite desativar automaticamente a detecção de movimento quando o brilho da imagem for inferior ao valor definido. Este valor pode ser definido individualmente para cada lente da câmera nos modelos de câmeras dual e diurna/noturna (exceto D14D-180°).

### **Atenção**

Utilize esta função com cuidado. A detecção de movimento é totalmente desativada quando a intensidade de luz é inferior ao valor definido. Define este parâmetro como Desligado se desejar evitar esta situação.

# **Controle de sensor 3**

Clique em um destes botões para alternar para a lente correspondente e o respectivo sensor de imagem. Esta seção apenas está disponível nos modelos de câmeras dual e diurna/noturna, à exceção de D14D-180°.

### **Atenção**

As definições da janela VM para as câmeras duais são válidas tanto para o sensor de imagem direito como o esquerdo. Por pré-definição, esta caixa de diálogo permite ativar o sensor de imagem atualmente utilizado e você pode alternar para outro sensor de imagem. Observe que isto não é uma configuração temporária, o sensor da câmera atual é realmente alternado. Se você tiver utilizado anteriormente outra configuração, por exemplo Ambos ou Automático, você tem de reconfigurar depois estes parâmetros manualmente para os seus valores prévios (ver "Lente e sensor de imagem da câmera" em "Configurações de cor e resolução" na seção [6.3.2, "A](#page-321-0)  [guia "Configurações de imagem""](#page-321-0))!

# **Detalhes de quadro 4**

- **Coordenadas:** esta seção mostra as medidas da janela de movimento de vídeo selecionada (clique em uma janela deste tipo para ativá-la) Para alterar a janela selecionada, altere os valores das coordenadas e as medidas. (Se não for exibida qualquer janela de movimento de vídeo, clique na área de visualização e desenhe um retângulo com o mouse.)
- **Conjunto VM:** mostra a que grupo de janelas de movimento de vídeo (**detector de movimentos de vídeo 1** ou **2**) pertence a janela de movimento de vídeo selecionada. Isto é também mostrado pelas diferentes cores da janela de movimento de vídeo.
	- **Detecção de movimento de vídeo 1:** quadro e fundo brancos
	- **Detecção de movimento de vídeo 2:** quadro e fundo azuis

- **Detecção de movimento:** estas opções permitem controlar os valores limites dos disparadores para a janela de movimento de vídeo selecionada (estas configurações são válidas para cada janela de movimento de vídeo):
	- **Limite inferior:** aqui você pode definir o número mínimo de pixels que deve mudar na janela de vídeo de uma imagem para a seguinte, para que seja disparado um evento. Valores mais baixos aumentam a sensibilidade da janela de movimento de vídeo.
	- **Limite superior:** aqui você pode definir o número máximo de pixels que deve mudar na janela de vídeo de uma imagem para a seguinte, para que seja disparado um evento. Você pode utilizar estes parâmetros para suprimir alarmes falsos resultantes de alterações globais da imagem (por exemplo, quando se acende a luz).
	- **Sensibilidade:** aqui você pode configurar que dimensão deve ter a mudança definida de pixels de uma janela de movimento de vídeo, para que seja disparado um evento. Juntamente com o **valor mínimo**, este é o segundo parâmetro necessário para o ajuste fino do disparo de eventos. O valor padrão é de 20 para janelas de movimento de vídeo normais e de 10 para janelas de referência (ver abaixo).
- **Referência:** ative esta caixa de verificação para utilizar esta janela como **janela de referência**. As janelas de referência servem para evitar falsos alarmes de eventos que poderiam ser disparados por janelas de movimento de vídeo, por exemplo, quando as condições de luminosidade mudam rapidamente (sol e céu nublado, faróis de veículos, etc.). Mesmo que uma janela de referência seja detectada, todas as outras janelas de movimento de vídeo **dos mesmos conjuntos VM** são desativadas.

As janelas de referência têm as seguintes cores:

- **Detecção de movimento de vídeo 1:** quadro e fundo amarelos
- **Detecção de movimento de vídeo 2:** quadro e fundo verdes

### **Nota**

As janelas de referência devem ser criadas fora das outras janelas de movimento de vídeo e em outro local da imagem onde não é esperado que ocorra movimento (por exemplo, em uma parede vazia sobre uma janela sem luz solar direta).

## **6.3.7 A guia "Mensagens de rede"**

Esta guia permite a configuração das **mensagens de alarme** (ou seja mensagens de rede IP especiais), que são enviadas por câmeras selecionadas a uma lista de computadores MxControlCenter – os **alvos de alarme**. Além disso, você pode definir quais disparadores de eventos induzem as câmeras a enviar mensagens de rede.

Esta guia contém as seguintes seções:

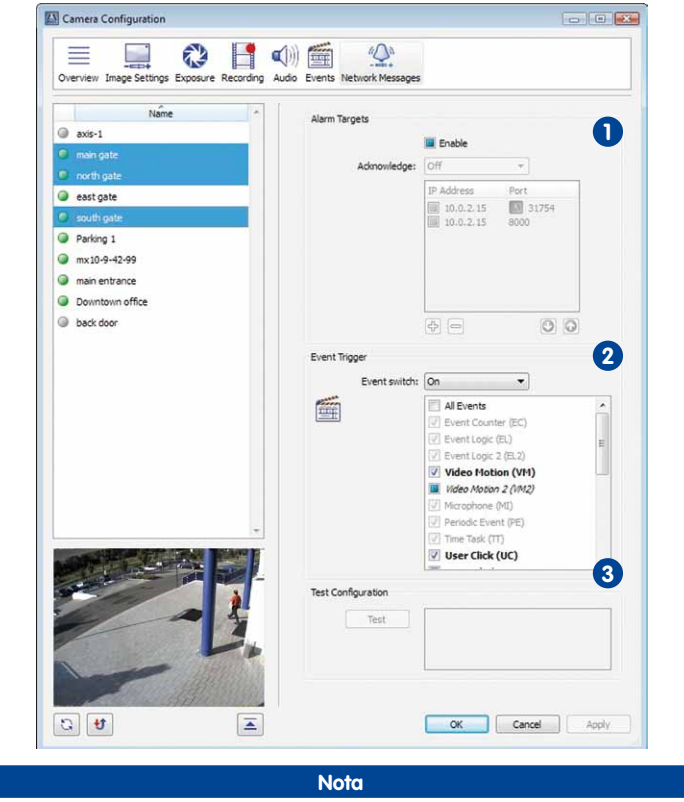

Esta guia da **Configuração da câmera** permite a seleção de **múltiplas** fontes de vídeo.

# **Alvos de alarme 1**

- **Ativar:** ativa o envio de mensagens de rede nas câmeras selecionadas.
- **Confirmar:** se o valor Ligado estiver definido para este parâmetro, um aviso para confirmação do alarme é enviado para os endereços IP/portas que constam da lista abaixo.

### **Notas**

Se o destinatário de uma mensagem de rede não a confirmar, as câmeras selecionadas enviam a mensagem a cada um dos destinatários seguintes da lista de **Endereços IP / porta**.

Um aviso deste tipo é confirmado clicando-se na linha de título da imagem de alarme na lista de alarmes, conforme é descrito na seção [3.4.3, "Reação](#page-105-0) [aos alarmes"](#page-105-0).

• **Endereços IP / porta:** Clique no botão mais ("+") para adicionar um novo endereço IP / uma nova porta como destinatário de mensagens de rede. Clique duas vezes na entrada **<IP>** e **<Porta>** na nova linha e insira o endereço IP e a porta do destinatário. Para remover um destinatário, selecione-o e clique no botão menos ("-").

O destinatário obtém as mensagens correspondentes à sua ordem na lista (de cima para baixo). Para alterar a ordem da lista, selecione um destinatário e desloque-o com as setas para cima e para baixo.

# **Disparador de evento 2**

- **Chave de evento:** ativa os disparadores de eventos que fazem com que a câmera envie mensagens de rede para os alvos de alarme.
	- Ligado: ativa as mensagens de rede das câmeras selecionadas.
	- Desligado: desativa todas as funções acima referidas.
	- Entrada de sinal aberta (SI) | Entrada de sinal fechada (SI): se entradas de sinal na câmera tiverem sido configuradas, você pode atribuir-lhes a opção correspondente e utilizá-las como chaves de evento para a câmera.
	- Sinal personalizado 1 (CS1) | Sinal personalizado 2 (CS2) | Sinal combinado (CSL): se cronogramas ou sinais personalizados tiverem sido configurados, você pode utilizar um dos sinais personalizados ou o sinal combinado como chave de evento para a câmera.
	- Do master: Se a câmera estiver configurada para funcionar no modo slave, a chave de evento que corresponde ao status da câmera master é ligada ou desligada.
- **Eventos:** indica todos os eventos disponíveis para uma câmera. ativa os eventos que fazem com que as câmeras selecionadas enviem mensagens de rede.

## **Testar configuração 3**

• **Testar:** este botão dá origem a uma mensagem de rede de teste que é enviada para a lista de destinatários. Os resultados do teste podem ser encontrados na caixa de texto ao lado.

O computador MxControlCenter local é sempre utilizado como destinatário. Isto é mostrado por um símbolo MxCC antes da porta.

**Nota**

Se o computador MxControlCenter local ainda não tiver sido configurado para receber mensagens de rede, a caixa de diálogo **Configuração da câmera** ajusta as configurações da caixa de diálogo **Opções** (**Ferramentas > Opções > Administração de alarme**, seção **Mensagens de alarme**) automaticamente.

# **6.4 Parâmetros de início do MxControlCenter**

Ao iniciar o MxControlCenter pode-se usar diversos parâmetros de inicialização. Esses parâmetros influenciam o processo de arranque do aplicativo e podem desempenhar funções adicionais. Os parâmetros de inicialização são inseridos no atalho de acesso.

### <span id="page-339-0"></span>**Adição de parâmetros de inicialização a um atalho**

- Caso ainda não o tenha feito, crie um atalho para o MxCC.exe na pasta do programa do MxControlCenter e salve-a, por exemplo, no desktop.
- Defina as propriedades do atalho (clique com o botão direito do mouse no atalho; selecione **Propriedades** no menu de contexto).
- No campo **Destino**, adicione o(s) parâmetro(s) a utilizar (ver tabela ["Lista dos parâmetros de inicializa-](#page-340-0)

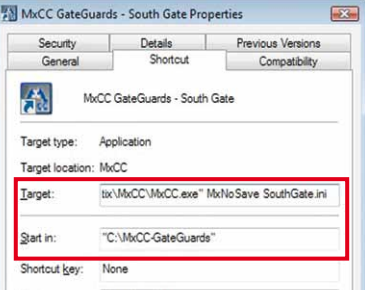

[ção do MxControlCenter"](#page-340-0)) como comandos de inicialização:

### **Sintaxe**

"<chamada de programa>" <br/> <br/> <br/> <br/> <br/> <br/>ando <br/> <arquivo de **configuração>**

### **Exemplo**

**"C:\Programas\MOBOTIX\MxCC\MxCC.exe" NoWatchDo:0,MxNoSave C:\Porteiros\MxCC.ini**

### <span id="page-340-0"></span>**Lista dos parâmetros de inicialização do MxControlCenter**

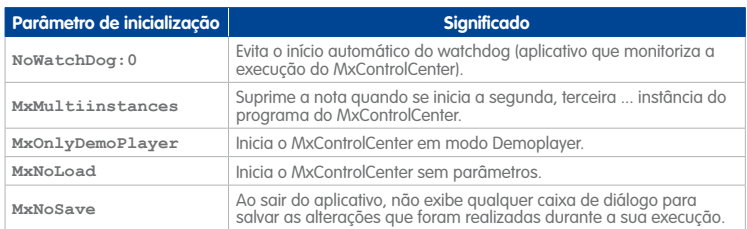

### **Regras gerais para a utilização dos parâmetros de inicialização**

É possível utilizar um ou mais parâmetros de inicialização como um **bloco de parâmetros**. Aplicam-se as seguintes regras:

- A sequência indicada na tabela ["Lista dos parâmetros de inicialização do](#page-340-0)  [MxControlCenter"](#page-340-0) (de cima para baixo) **tem de ser** mantida.
- Quando vários parâmetros são inseridos, eles são separados por vírgulas, não sendo permitidos espaços em branco.
- As maiúsculas e minúsculas indicadas na tabela ["Lista dos parâmetros de inicia](#page-340-0)[lização do MxControlCenter"](#page-340-0) **têm de ser** mantidas, caso contrário os parâmetros não são reconhecidos.
- Quando se desejar utilizar outro arquivo de configuração para este atalho, este arquivo deve ser indicado **depois** do bloco de parâmetros de inicialização (ver exemplo na seção ["Adição de parâmetros de inicialização a um atalho"](#page-339-0)).

# **A Monitoramento vídeo – Guia para instaladores**

A instalação de um sistema de monitoramento de vídeo baseado no MxControlCenter ("**SMV**") pode ser lenta, caso seja necessário integrar muitas câmeras. Esta parte do manual transmite uma visão geral das tarefas necessárias para que a instalação do sistema seja realizada de forma eficiente.

Há muitas formas de desempenhar as diversas tarefas; no entanto, para poupar tempo e custos, é descrito neste capítulo o melhor procedimento para a instalação de um SMV. Basicamente é necessário executar os seguintes passos:

- Recolher informações sobre o sistema (A.1)
- Pré-configurar ao máximo o sistema no laboratório: (A.2)
	- Configurar os sistemas de armazenamento (A.3)
	- Definir as configurações de rede das câmeras (A.4)
	- Criar e distribuir a configuração da câmera master (A.5)
	- Realizar configurações especiais para grupos de câmeras (A.6)
	- Concluir a configuração das câmeras no laboratório (A.7)
	- Configurar o MxControlCenter (MxCC) (A.8)
- Testar todos os componentes no laboratório (A.9)
- Montar os componentes e colocar o sistema em funcionamento (A.10)
- Configurar as câmeras individuais (A.11)
- Realizar um teste final de todos os componentes (A.12)
- Realizar a entrega e o treinamento dos usuários (A.13)

### **Nota**

Esta parte do manual descreve principalmente a instalação e a configuração do sistema. Assim, o planejamento e o desenvolvimento do sistema não são abordados. Caso você esteja interessado nos aspectos de elaboração da proposta e planejamento, você deve inscrever-se em um dos **MOBOTIX** (ver **www.mobotix.com <sup>&</sup>gt; Parceiros > Seminários**).

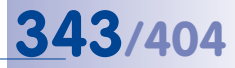

# <span id="page-342-0"></span>**A.1 Coleta de informações sobre o sistema**

A tabela seguinte contém as informações que você deve dispor antes de iniciar a configuração.

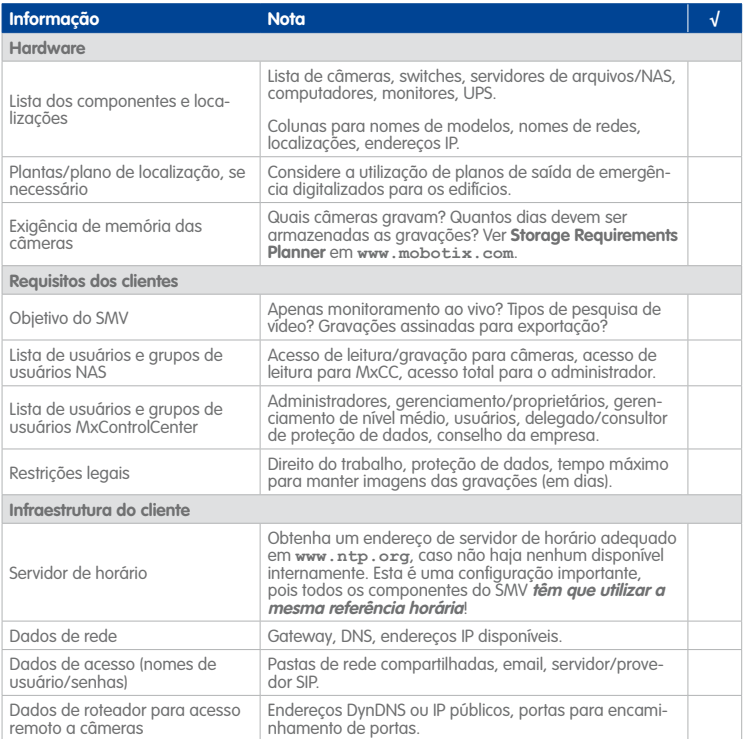

# **A.2 Instalação dos componentes no laboratório**

Depois de se certificar de que você possui todas as informações necessárias, você pode ligar entre si os componentes (ou grupos de componentes, em sistemas maiores) no laboratório. Durante a instalação no laboratório você pode realizar muitas das tarefas de configuração, antes de colocar o sistema no edifício do cliente.

### <span id="page-342-1"></span>**A.2.1 Definição dos grupos de hardware**

Ao considerar a definição de grupos de hardware, pense que o ponto principal deste passo é alcançar a configuração mais eficiente possível dos grupos. Embora os componentes de hardware possam ser agrupados por outros critérios (p. ex., por localização ou local de armazenamento), a prática indica que o processo mais eficiente de agrupamento de

dispositivos é de acordo com a respectiva função e correspondente atribuição de faixas de endereços IP.

**Não** é aconselhável a atribuição automática de endereços IP com um servidor DHCP; **atribua os endereços IP sempre manualmente**.

A tabela seguinte contém um exemplo de **agrupamento de endereços IP**:

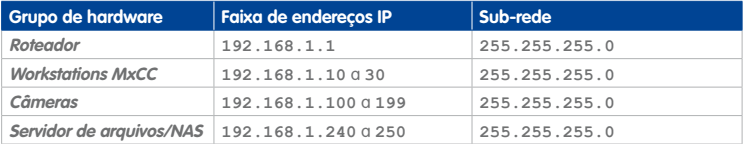

É importante observar que neste exemplo sobram endereços IP suficientes para que possa ser feita a integração posterior de câmeras ou dispositivos adicionais (p. ex., **192.168.1.200** a **192.168.1.239** para câmeras).

### **A.2.2 Nomeação e etiquetagem de todos os componentes**

Depois de todos os grupos de hardware terem sido definidos, você deve atribuir nomes aos componentes e etiquetá-los. Para que as câmeras sejam fáceis de identificar posteriormente no MxControlCenter e sejam montadas no local correto, os nomes e as etiquetas devem indicar esses locais de montagem. Uma vez que a designação apropriada dos outros componentes não é tão importante, é possível ser mais flexível neste aspecto.

Em pequenos projetos, a utilização dos nomes das localizações pode ser suficiente; no entanto, em projetos grandes, devem ser atribuídos nomes detalhados:

```
Projeto pequeno: "Portão oeste", "Entrada principal"
Projetos grandes: <tipo de dispositivo>-<edifício>-<piso>-<área>-
<recinto>, como por exemplo 
Cam1-B10-F2-S3-A210 para uma câmera e FS2-B10-F1-S1-A120 para um servidor de 
arquivos.
```
Registre os nomes na **Lista dos componentes e localizações** na tabela da [seção](#page-342-0) A.1, ["Coleta de informações sobre o sistema"](#page-342-0).

### **A.2.3 Conexão e ativação de todos os componentes**

Você pode agora conectar alguns ou todos os componentes e ativá-los nesta sequência:

- Alimentação de energia ininterrupta (UPS)
- Servidor de arquivos/NAS
- Switches
- Câmeras
- Workstation MxControlCenter

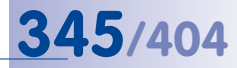

### **A.2.4 Instalação do MxControlCenter em uma workstation**

No passo seguinte, instale o MxControlCenter em uma workstation no laboratório. Neste caso, pode tratar-se da própria workstation ou de um dos computadores do SMV. A workstation é utilizada para configurar todo o sistema e, posteriormente, para criar uma configuração master do MxControlCenter.

Para mais informações sobre a instalação do MxControlCenter, ver seção [2.3.2, "Instalação](#page-54-0)  [automática do MxControlCenter"](#page-54-0). Ao iniciar o MxControlCenter, o aplicativo procura automaticamente os dispositivos MOBOTIX na rede (caixa de diálogo **Adicionar fontes de vídeo**). Clique em **Cancelar** para fechar esta caixa de diálogo. Em seguida, saia do MxControlCenter, **sem salvar a configuração**. Posteriormente, você pode procurar e configurar as câmeras.

### **A.3 Configuração do sistema de armazenamento**

Se o sistema de monitoramento utilizar um ou mais servidores de arquivos externos ou sistemas NAS, você deve configurá-los agora. Uma vez que as câmeras utilizam estas configurações, você pode testá-las se adotar as configurações correspondentes nas câmeras.

Devido à multiplicidade de cenários diferentes, em grande parte específicos de cada cliente, a indicação de todas as opções de configuração possíveis não se inclui no escopo deste manual. As seções seguintes contêm algumas tarefas de configuração importantes que devem ser realizadas antes da configuração das câmeras.

### **Nota**

Os **Overland Storage Snap Servers** podem ser configurados com a ajuda do MxControlCenter. Para mais informações, ver seção [5.2.1, "Adição de Overland](#page-256-0) [Storage Snap Servers"](#page-256-0).

### **A.3.1 Definição das configurações dos servidores do sistema de armazenamento**

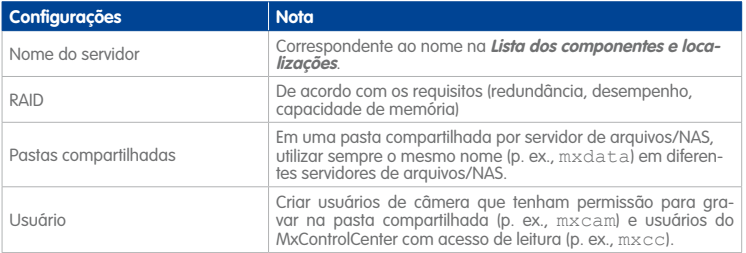

# **346/404 Manual de usuário MxCC: Monitoramento vídeo – Guia para instaladores**

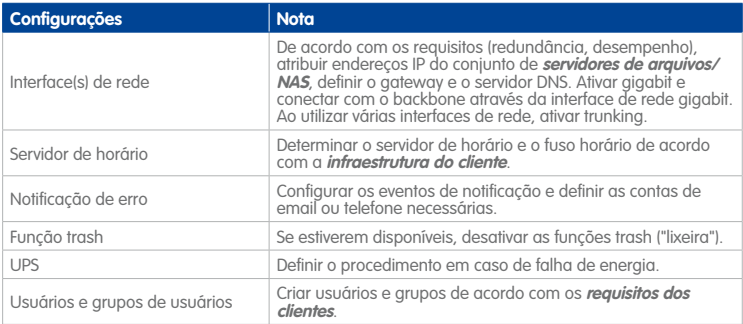

## **A.3.2 Definição das configurações de rede do sistema de armazenamento**

Defina os seguintes parâmetros no gerenciamento do servidor de arquivos ou na interface de internet do sistema NAS:

- Endereços IP e máscaras de sub-rede
- Gateway padrão
- Domain Name Server (DNS)
- Servidor WINS\*
- Nome de domínio\*

\* Estas são opções especiais que só devem ser configuradas caso seja absolutamente necessário.

### **A.3.3 Conclusão da configuração do sistema de armazenamento**

Reinicie o sistema de armazenamento e acesse-o novamente. Caso tudo tenha sido configurado corretamente, uma caixa de diálogo será aberta para inserir o nome de usuário e senha. Após este novo login, verifique se os protocolos do sistema apresentam falhas e teste a notificação por email.

# **A.4 Definição das configurações de rede da câmera**

Agora você pode instalar as câmeras. Antes de iniciar a configuração das câmeras, é necessário definir os respectivos endereços IP de acordo com o **agrupamento de endereços IP** (ver seção [A.2.1, "Definição dos grupos de hardware"](#page-342-1)) O MxControlCenter é ideal para esta tarefa, pois os endereços IP de uma faixa de endereços podem ser atribuídos automaticamente em um só passo para um grupo de câmeras. Note que o nome de host das câmeras só pode ser alterado posteriormente (ver ["Alteração dos nomes das](#page-357-0)  [câmeras"](#page-357-0) na seção [A.6, "Ajuste de grupos de câmeras"](#page-357-1)).

Antes de começar, certifique-se de que as câmeras estão ligadas e acessíveis através da rede.

### **Dica**

Se o sistema incluir muitas câmeras, pode ser aconselhável alterar a configuração de rede em grupos de p. ex. 20 a 30 câmeras dentro de uma faixa de endereços IP (p. ex., de **192.168.1.100** a **119** para 20 câmeras). Ligue as câmeras do primeiro grupo, execute os passos de 1 a 9 e repita os passos de 2 a 9 para os grupos de câmeras seguintes.

Para definir **simultaneamente** as configurações de rede de todas as câmeras ligadas pertencentes a um grupo de câmeras, você deve utilizar o MxControlCenter e a caixa de diálogo **Adicionar fontes de vídeo**:

- 1. Inicie o MxControlCenter.
- 2. A função de pesquisa automática encontra todas as câmeras MOBOTIX (selecione **Fonte de vídeo > Adicionar** no menu e clique em **Pesquisa automática** para iniciar a pesquisa).

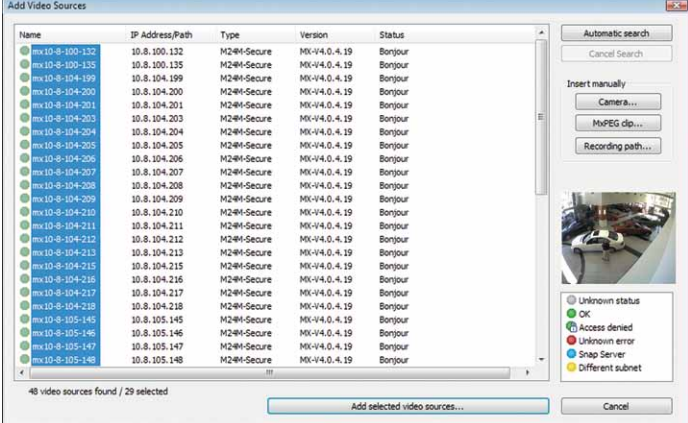

3. Selecione todas as câmeras MOBOTIX.

# **348/404 Manual de usuário MxCC: Monitoramento vídeo – Guia para instaladores**

- 4. Clique com o botão direito em Câmeras > **Configurar rede** para abrir a caixa de diálogo **Configurar câmeras selecionadas**.
- 5. Ative a opção **Utilizar o seguinte endereço IP (faixa)**.
- 6. Insira o início e o final da faixa de endereços IP para este grupo de câmeras.
- 7. Insira a máscara de sub-rede e o gateway padrão.
- 8. Clique em **OK** para fechar a caixa de diálogo **Configurar câmeras selecionadas**.
- 9. Aguarde até todas as câmeras terem sido reinicializadas e depois separeas da rede.

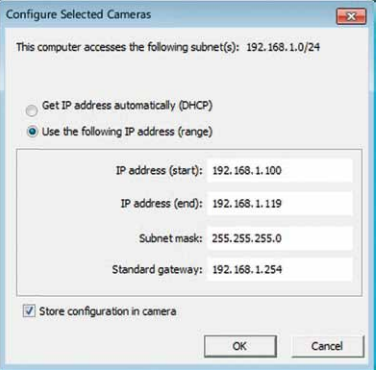

### **Conclusão da configuração de rede**

- Clique em **Cancelar** para fechar a caixa de diálogo **Adicionar fontes de vídeo**.
- Saia do MxControlCenter, **sem salvar a configuração**. Caso você tenha salvo a configuração, você deve excluir o arquivo de configuração MxCC.ini na pasta de usuário (ver seção [4.8, "Trabalhar com as configurações do MxControlCenter"](#page-233-0).

## **A.5 Criação e distribuição de uma configuração master das câmeras**

Em vez de configurar muitas câmeras individualmente, crie uma configuração master no navegador para uma câmera e copie essa configuração para as câmeras que desejar. Desta forma, você poupa muito tempo na configuração de muitas câmeras.

### **Dicas**

A configuração master consiste em configurações gerais que também podem ser utilizadas em outros projetos.

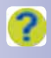

Caso você tenha questões relativas às opções de uma caixa de diálogo da interface do navegador, procure informações contextualizadas na ajuda online (para isso, clique na parte superior direita da caixa de diálogo, no botão ilustrado ao lado).

## **A.5.1 Visão geral**

A tabela seguinte contém uma visão geral das configurações que precisam ser ajustadas para criar uma configuração master independente da câmera. Algumas destas configurações (assinaladas na coluna SI) podem ser alteradas na **Instalação rápida**. Você pode encontrar uma descrição mais detalhada nas seções seção [A.5.2, "Utilização da](#page-349-0)  [instalação rápida"](#page-349-0).

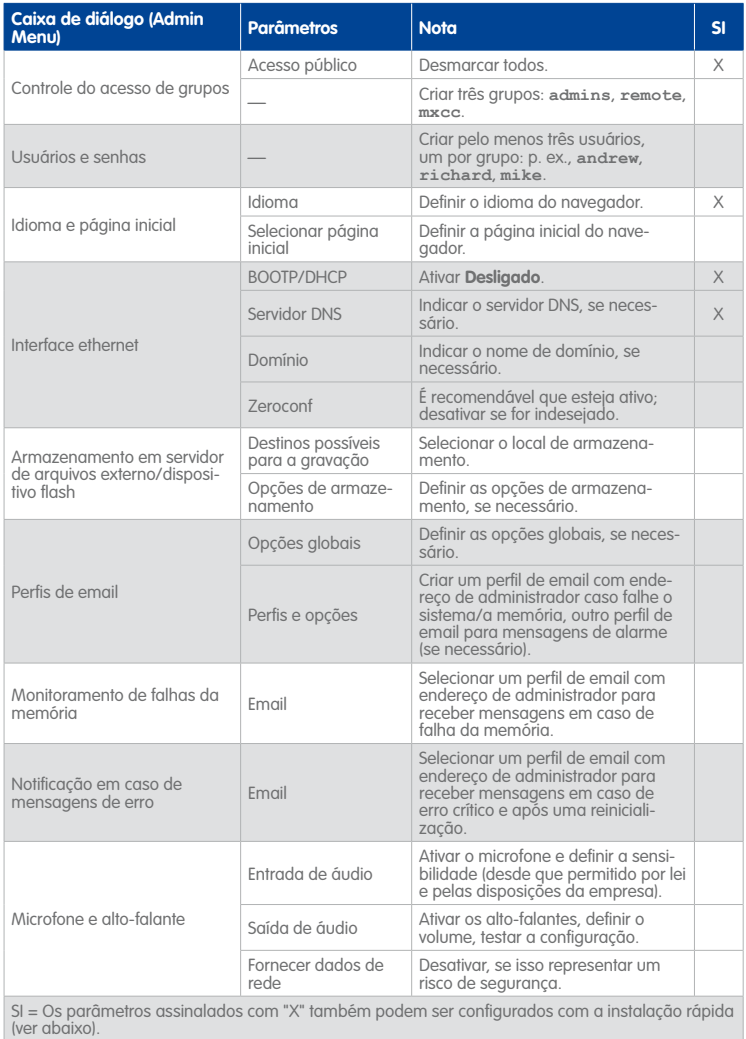

# **350/404 Manual de usuário MxCC: Monitoramento vídeo – Guia para instaladores**

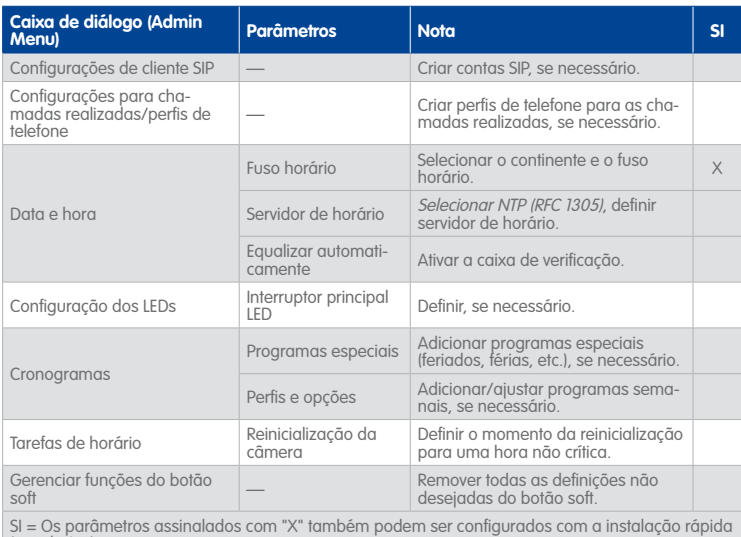

(ver abaixo).

## <span id="page-349-0"></span>**A.5.2 Utilização da instalação rápida**

Alguns dos passos de configuração indicados na tabela anterior também podem ser realizados com a instalação rápida (estão assinalados com um "X" na coluna SI da tabela acima).

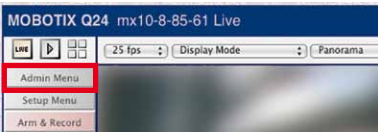

Inicie a **Instalação rápida** na interface do navegador da câmera (**Admin Menu > Configuração de rede > Instalação rápida**).

# **Criação e distribuição de uma configuração master das câmeras 351/404**

Mantenha as configurações propostas, exceto nas seguintes páginas:

- **Idioma:** Selecione o idioma para a interface do navegador.
- **Retornar às configurações de fábrica:** Ativar **"Manter e alterar as configurações atuais"**.
- **Acesso público:** Ativar **Negar acesso público**.

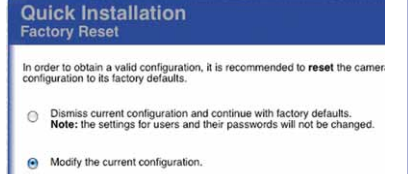

- **Configurações específicas do país:** Indique o fuso horário correto.
- **Domain Name Server (DNS):** Insira os endereços IP e o servidor DNS, se esta lista estiver vazia.
- **Configuração de armazenamento:** Verifique as configurações, clique em **Configuração de armazenamento** e execute uma reinicialização (**Admin Menu > Tarefas gerais > Reinicializar**).

### **A.5.3 Configuração das opções no Admin Menu**

Clique no botão **Admin Menu** para abrir a página **Administração**.

### **Criação de grupos de usuários**

Para o sistema de monitoramento de vídeo são necessário usuários com determinados direitos de acesso às câmeras.

- Clique em **Segurança > Controle do acesso de grupos**.
- Clique no botão **Mais**.
- Crie os grupos de usuários conforme a figura seguinte:

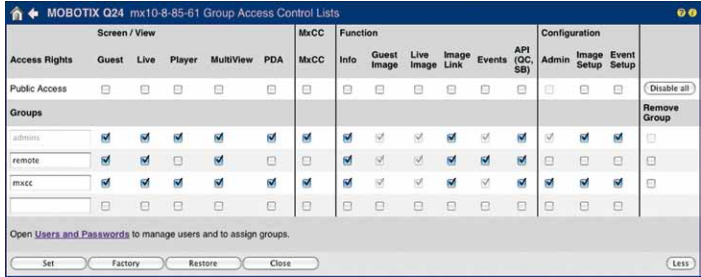

- Substitua o nome de grupo **guests** por **remote**. Ative as caixas de verificação **Ao vivo** e **Multiview** para estes grupos.
- Substitua o nome de grupo **users** por **mxcc**. Ative a caixa de verificação **Admin**.
- Clique em **Assumir**.

### **Criação de usuários**

- Clique em **Segurança > Usuários e senhas**.
- Crie pelo menos um usuário por grupo e atribua os nomes de usuário conforme a figura seguinte:

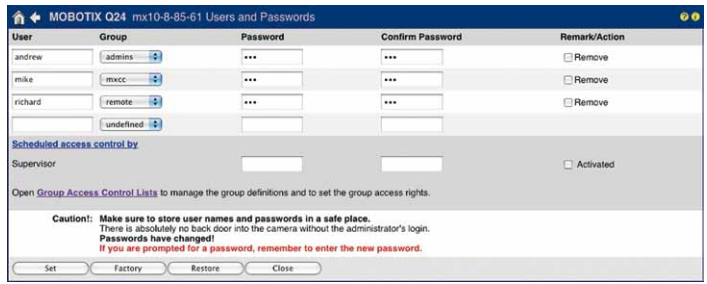

• Clique em **Assumir** para aplicar as alterações. Note que a câmera irá solicitar um nome de usuário e uma senha no caso de um usuário admin (neste exemplo, **andrew**).

### **Configuração do idioma e da página inicial**

- Clique em **Configurações de página > Idioma e página inicial**.
- Selecione a página inicial, indique o idioma e clique em **Assumir**.

### **Configuração da interface ethernet**

- Clique em **Configuração de rede > Interface ethernet**.
- Desative a opção **BOOTP/DHCP**.
- Insira o **Nome de domínio**, caso seja solicitado.
- Desative a opção **Zeroconf**, se necessário.
- Clique em **Assumir**.

### **Configuração do armazenamento de gravações da câmera**

Nesta seção, você pode configurar a câmera para a utilização de um servidor de arquivos/ NAS ou de um cartão MicroSD e indicar os detalhes necessários (se posteriormente você desejar utilizar um local de armazenamento diferente, você pode defini-lo ao utilizar as configurações individuais).

### **Nota**

Você deve configurar a memória da câmera **neste momento, apenas se** você utilizar **o mesmo** servidor de arquivos/NAS ou cartão de memória SD para **todas as câmeras do sistema**. Caso contrário, você deve definir os locais de armazenamento posteriormente, quando forem realizadas as configurações dos grupos de câmeras (ver seção [A.6, "Ajuste de grupos de câmeras"](#page-357-1)).

### **Dica**

Verifique se você consegue acessar os compartilhamentos Windows (SMB/CIFS), inserindo os endereços IP ou os nomes DNS no **Windows Explorer**. Insira o caminho UNC para o sistema de armazenamento (p. ex.  $\10.1.1.111\text{mxdata}$  ou  $\backslash$ mxstorage1\mxdata).

• Ajuste as configurações conforme a figura seguinte (para ver as configurações disponíveis, consulte o respectivo manual da câmera).

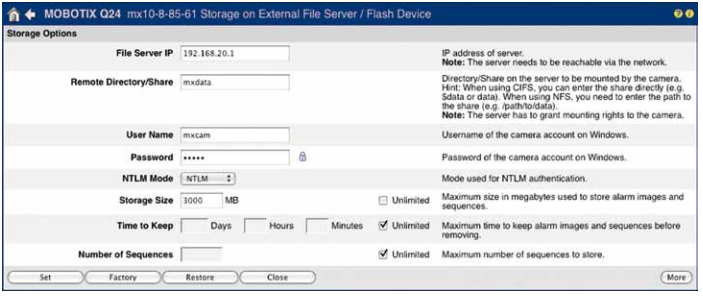

• Clique em **Assumir**.

### **Atenção**

Defina pelo menos o valor limite relativo ao **tamanho de armazenamento** e verifique se o local de armazenamento dispõe de capacidade de armazenamento suficiente para as câmeras. Defina os outros valores limite relativos ao armazenamento (**Tempo máximo para manter imagens** ou **Número de sequências**), se necessário.

### **Criação dos perfis de email necessários**

Para que notificações de falha da memória ou mensagens de erro a colaboradores de TI, proprietários ou seguranças possam ser enviadas posteriormente, você deve definir agora as opções globais de email e criar os perfis de email necessários. Abra o **Admin Menu > Perfis de transferência > Perfis de email** no navegador e execute os passos descritos na ajuda da câmera.

### **Configuração do monitoramento de falhas da memória**

Em caso de falha do local de armazenamento selecionado, a câmera deve enviar um email. Abra o **Admin Menu > Monitoramento de falhas da memória** e selecione o perfil de email criado para este fim.

**Dicas**

É altamente recomendável utilizar **sempre** esta função, para evitar a perda de gravações.

Em projetos maiores, você deve ativar esta função mais tarde, quando forem realizadas as configurações de grupos de câmeras (ver seção [A.6, "Ajuste de grupos](#page-357-1) [de câmeras"](#page-357-1)):

- Ao utilizar a memória do servidor de arquivos/NAS, configure pelo menos uma câmera (mas não mais de duas) por servidor de arquivos/NAS.
- Nas câmeras em que for utilizado um cartão de memória SD interno, devem ser enviadas notificações de falha da memória a partir de **cada** câmera.

### **Configuração da notificação de erro**

A câmera pode também enviar emails caso ocorram falhas do sistema. Abra o **Admin Menu > Notificação em caso de mensagens de erro** e selecione o perfil de email criado para este fim.

### **Definição de configurações de áudio**

Ative o microfone (desde que permitido por lei e pelas disposições da empresa) e os alto-falantes em **Áudio e telefonia VoIP > Microfone e alto-falante**.

### **Configuração das chamadas realizadas/perfis de telefone**

Crie os perfis de chamada correspondentes em **Áudio e telefonia VoIP > Configurações para chamadas realizadas/perfis de telefone** (conforme a versão do software da câmera).

### **Configuração de data e hora**

- Clique em **Administração de câmeras > Data e hora**:
- **Servidor de horário:** Selecione NTP (RFC 1305).
- Indique o endereço IP ou o nome de host do servidor de horário.
- **Equalizar automaticamente:** Ative esta caixa de verificação.
- Clique em **Assumir**.

# **Criação e distribuição de uma configuração master das câmeras 355/404**

### **Dicas**

Você pode verificar o servidor de horário na caixa de diálogo **Data e hora**. Para isso acesse o link **visualizar** no esclarecimento da caixa de verificação **Equalizar automaticamente**. Se a câmera tiver sincronizado a hora, o conteúdo da caixa de diálogo é verde.

Se não estiver disponível nenhum servidor de horário, você pode utilizar uma câmera como servidor de horário para todos os outros dispositivos. Para mais informações, consulte a ajuda online da câmera.

### **Configuração dos LEDs das câmeras**

Se você desejar desativar os LEDs das câmeras ou utilizar indicações luminosas especiais **em todas as câmeras**, você deve configurar essas opções agora. Se você desejar desativar os LEDs de apenas algumas câmeras, você deve definir essas opções ao utilizar as configurações individuais. Para mais informações sobre este assunto, ver [seção](#page-357-1) A.6, ["Ajuste de grupos de câmeras"](#page-357-1).

Clique em **Administração de câmeras > Configuração dos LEDs** e coloque o **Interruptor principal LED** em Desativado ou indique as configurações desejadas.

### **Configuração dos cronogramas**

Insira os programas especiais e defina os perfis e opções, se necessário (para mais informações, consulte a ajuda da câmera).

### **Configuração das tarefas de horário**

Defina a execução em função do horário da tarefa Reinicialização da câmera para uma hora não crítica (para mais informações, consulte a ajuda da câmera) ou desative a execução.

### **Remoção de botões soft não desejados**

Se posteriormente for permitido o acesso dos usuários ao navegador das câmeras, é possível excluir todos os botões soft não desejados em **Admin Menu > Configurações de página > Botões soft**. É recomendável que sejam mantidos apenas os seguintes botões soft: **Admin Menu**, **Menu Configuração**, **Multivisualizador**, **Evento UC**.

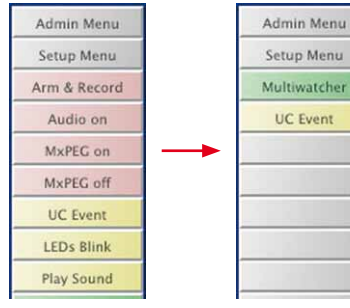

### **© MOBOTIX AG • Security-Vision-Systems • Made in Germany**

### **Time Server Status** remote refid  $st$  t  $-10.8, 52, 239$  LOCAL(1)  $R<sub>U</sub>$

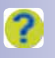

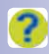

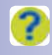

## **A.5.4 Configurações adicionais de câmera**

A depender do sistema de monitoramento de vídeo a ser instalado, a configuração adicional da câmera pode divergir significativamente da descrição a seguir. O objetivo aqui também é economizar tempo através da configuração de determinadas definições, ainda que estas não sejam utilizadas em todas as câmeras.

Por exemplo, você pode configurar as definições do servidor de email e criar perfis de email. Se posteriormente você necessitar estabelecer notificações por email em uma câmera, você precisa apenas selecionar o perfil pré-definido.

Conforme os requisitos do cliente, você deve realizar as seguintes configurações:

- Defina os perfis para mensagens de rede em **Admin Menu > Perfis de transferência > Perfis de mensagens de rede**, para que posteriormente a câmera possa enviar mensagens de alarme.
- Crie também os perfis desejados em **Admin Menu > Perfis de transferência > Perfis FTP**, caso as transmissões por FTP façam parte do sistema.
- Defina os cronogramas e os programas especiais em **Admin Menu > Administração de câmeras > Cronogramas**.
- Se necessário, mude a hora da reinicialização diária da câmera em **Admin Menu > Administração de câmeras > Tarefas de horário** para uma hora não crítica.

### **A.5.5 Armazenamento e teste da configuração master**

Antes de distribuir a configuração master, é necessário que você armazene a configuração de câmera de forma permanente, que faça uma reinicialização e que teste a configuração.

- Salve a configuração (**Admin Menu > Configuração > Salvar**).
- Reinicie a câmera (**Admin Menu > Tarefas gerais > Reinicializar**).
- Verifique a hora da câmera e o status do servidor de horário (**Admin Menu > Administração de câmeras > Data e hora**).
- Teste os perfis de email, o servidor DNS, etc. em **Admin Menu > Configuração de rede > Teste da configuração de rede**.
- Verifique se há falhas nas mensagens do sistema (**Admin Menu > Informações do sistema > Mensagens do sistema**).
- Os LEDs da câmera apresentam o comportamento previsto?

Se você detectar falhas na configuração, corrija as definições e repita o teste. Se tudo funcionar como planejado, você poderá distribuir a configuração por todas as outras câmeras (ver abaixo).

### <span id="page-355-0"></span>**A.5.6 Distribuição da configuração master**

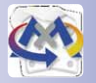

Você pode agora copiar a configuração master para as outras câmeras. O **Assistente de atualização** é especialmente adequado para esta tarefa (ver seção [5.1, "Atualizações](#page-239-0)  [de software do assistente de atualização, e muito mais"](#page-239-0)). Para o iniciar como aplicativo

independente, clique no atalho ou abra a pasta de programa do MxControlCenter e clique no arquivo UpdateAssistant.exe.

- 1. Se a lista de câmeras estiver vazia, clique no botão **Procurar câmeras**. Agora deve ser mostrada a **Câmera master** (compare com o endereço na janela do navegador).
- 2. Selecione a câmera master e clique no botão **Salvar configuração**.
- <span id="page-356-0"></span>3. Salve o arquivo de configuração em uma pasta separada e atribua-lhe um nome elucidativo.
- 4. Separe a câmera master da rede.
- 5. Conecte as outras câmeras e ligue a alimentação de energia.
- 6. Clique no botão **Procurar câmeras**. As câmeras conectadas agora devem ser exibidas.
- 7. Selecione todas as câmeras conectadas e clique na seta para baixo, junto do botão **Carregar configurações**.
- 8. Selecione o arquivo salvo no [Passo 3.](#page-356-0) Abre-se a caixa de diálogo **Carregar configurações da câmera**:

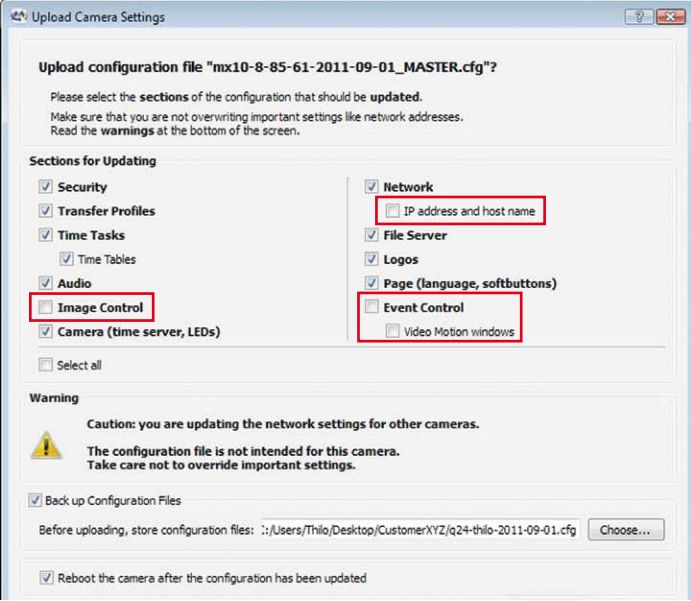

9. Ative as caixas de verificação conforme mostrado acima.

### **Atenção**

Certifique-se de que existe pelo menos um nome de usuário e uma senha do grupo **admins** para que você possa acessar posteriormente como administrador. Se você utilizar esta configuração em todas as outras câmeras sem indicar um nome de usuário e uma senha de administrador, **todas as câmeras têm que ser devolvidas à MOBOTIX, para serem revertidas**. Este serviço não é gratuito!

Certifique-se de que o **Endereço IP e nome de host não está ativo**. Se todas as câmeras forem configuradas para o mesmo endereço IP, deixam de ser acessíveis!

Ative a seção **Servidor de arquivos** apenas se você utilizar o mesmo servidor de arquivos/NAS para todas as câmeras.

Desative as seções **Controle de imagem** e **Controle de eventos**. Estas definições são configuradas mais tarde (ver seção [A.6, "Ajuste de grupos de câmeras"](#page-357-1)).

- 10. Clique em **OK** (pode ignorar a advertência), aguarde até que todas as câmeras tenham sido reiniciadas e em seguida desconecte-as da rede.
- 11. Repita os passos de 5 a 10, até a configuração master ter sido carregada em todas as câmeras.

## <span id="page-357-1"></span>**A.6 Ajuste de grupos de câmeras**

Nesta seção você ficará sabendo como definir grupos de câmeras (agrupamento por servidor de arquivos/NAS ou tipo de câmera, p. ex., Dual, diurna/noturna, etc.), como criar a configuração para uma câmera de um grupo e como distribuir esta configuração com o Assistente de atualização pelas câmeras restantes (ver seção [A.5.6, "Distribuição](#page-355-0)  [da configuração master"](#page-355-0)).

### <span id="page-357-0"></span>**Alteração dos nomes das câmeras**

Antes de começar com a definição de grupos de câmeras, você deve atribuir os nomes das câmeras de acordo com a **Lista dos componentes e localizações** (ver a tabela em seção [A.1, "Coleta de informações sobre o sistema"](#page-342-0)).

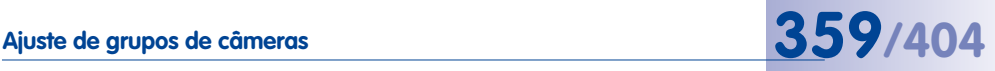

A caixa de diálogo **Gerenciar outras câmeras** da interface do navegador constitui o método mais eficiente para a atribuição de nomes de câmera:

- Na câmera **master**, clique em **Admin Menu > Configuração > Gerenciar**.
- Assinale todas as câmeras, selecione no menu suspenso, em baixo na caixa de diálogo, a opção **Alterar os nomes das câmeras selecionadas** e clique em **OK**.

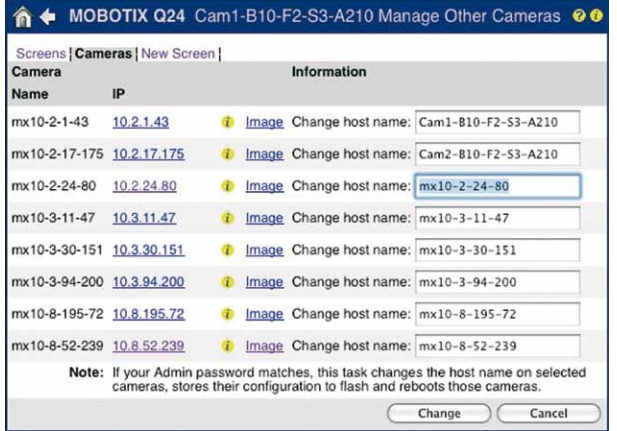

- Altere os nomes das câmeras conforme a lista apresentada pelo planejador e clique em **Alterar**.
- Depois de a câmera ter alterado os nomes, verifique os resultados na caixa de diálogo **Gerenciamento de outras câmeras**.

### **Trabalhar com grupos de câmeras**

Como foi mostrado na seção [A.5.6, "Distribuição da configuração master"](#page-355-0), você pode distribuir as configurações de uma câmera por muitas outras com o Assistente de atualização. Uma vez que, com o Assistente de atualização, você também pode distribuir partes ("seções") de uma configuração, é possível utilizar configurações especiais, como as dos exemplos seguintes, em determinados grupos de câmeras com esta função:

- Estipular um determinado local de armazenamento para um grupo de câmeras (caso sejam utilizados vários servidores de arquivos/NAS).
- Utilizar determinadas configurações de imagem (p. ex., o modo visualizador Panorama) em todas as câmeras Hemispheric montadas numa parede.

### **Atribuir um determinado local de armazenamento a um grupo de câmeras**

Para distribuir apenas a seção **Servidor de arquivos** com o Assistente de atualização, defina as seguintes opções no **Admin Menu** de uma câmera:

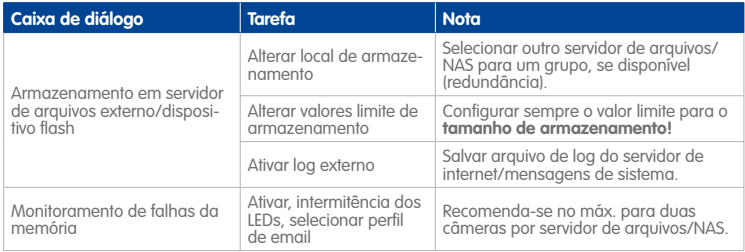

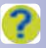

Você pode encontrar mais informações sobre as várias configurações do **Admin Menu** na ajuda da câmera.

### **Distribuição de determinadas configurações de imagem e de eventos por um grupo de câmeras**

Para distribuir apenas as seções **Controle de imagem** e **Controle de eventos** com o Assistente de atualização, defina no **Menu Configuração** as opções indicadas na tabela abaixo. Nesta tabela são utilizadas propriedades de hardware como critérios para a criação de diferentes grupos de câmeras:

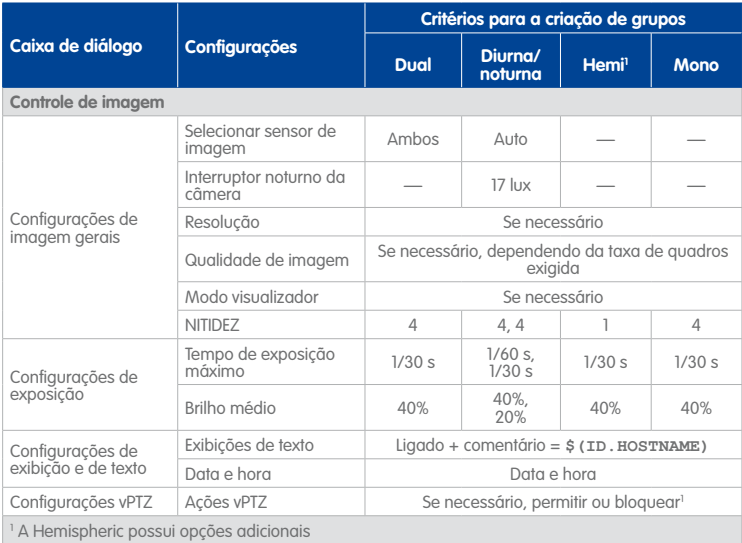
# <span id="page-360-0"></span>**Conclusão da configuração das câmeras no laboratório 361/404**

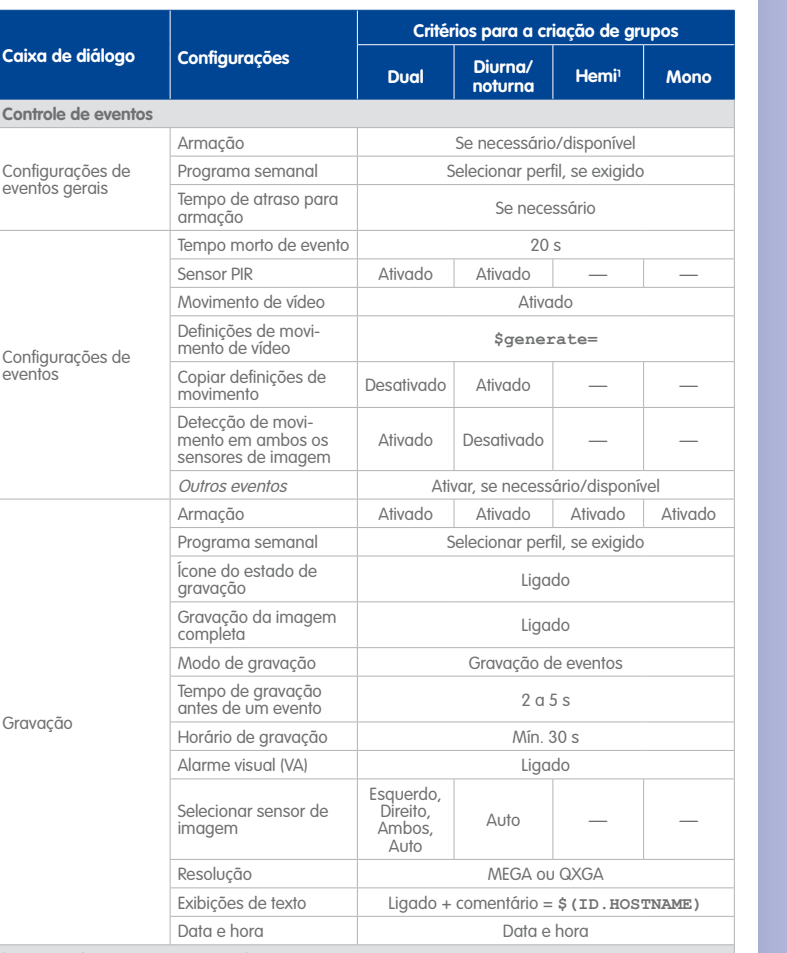

1 A Hemispheric possui opções adicionais

 $\alpha$ 

Você pode encontrar mais informações sobre as várias configurações do controle de imagem e de eventos na ajuda da câmera.

## **A.7 Conclusão da configuração das câmeras no laboratório**

### **Configuração de uma câmera servidora de horário**

Se as câmeras não dispuserem de uma conexão de internet, ou se não estiver disponível um servidor de horário, você tem que configurar uma ou mais câmeras como servidores

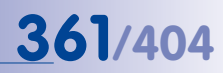

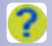

<span id="page-361-1"></span>de horário para as outras câmeras. Clique em **Admin Menu > Administração de câmeras > Data e hora** na interface do navegador da câmera servidora de horário e ative o servidor de horário conforme descrito na ajuda da câmera.

## **A.8 Configuração do MxControlCenter**

Depois concluir o máximo possível da configuração das câmeras no laboratório, você pode agora começar a configuração do MxControlCenter em uma workstation. Mais tarde, esta instalação previamente configurada será transmitida às outras workstations do SMV.

#### **Nota**

Se você não conseguir acessar todas as câmeras do sistema no laboratório (p. ex., porque o sistema é muito grande), possivelmente você terá que realizar este passo no local de montagem, depois que todos os componentes do sistema tiverem sido colocados em funcionamento (ver seção [A.10, "Montagem e colocação](#page-365-0) [em funcionamento"](#page-365-0)).

### **A.8.1 Definição das configurações globais**

- <span id="page-361-0"></span>• Inicie o MxControlCenter e clique em **Cancelar** para fechar a caixa de diálogo **Adicionar fontes de vídeo**.
- Defina as configurações padrão para a conexão (**Ferramentas > Opções > Padrões de conexão**):
	- Na seção **Conexões a câmeras**, insira o nome de usuário e a senha de acesso às câmeras conforme descrito em ["Criação de usuários"](#page-351-0) na [seção](#page-350-0) A.5.3, ["Configuração das opções no Admin Menu"](#page-350-0) (no exemplo, **mike**).
	- Caso seja utilizado um servidor de arquivos/NAS neste sistema de monitoramento, na seção **Acessar gravações** insira o caminho (unidade conectada ou caminho UNC) para um servidor de arquivos/sistema NAS comum, bem como o nome de usuário e senha. Para mais informações, ver ["Definição do servidor](#page-213-0)  [de arquivos padrão no MxControlCenter"](#page-213-0) na seção [4.5.4, "Configuração dos](#page-211-0)  [locais de armazenamento"](#page-211-0).
- Defina as outras configurações globais, se necessário.

#### **A.8.2 Adição de fontes de vídeo à workstation MxControlCenter**

- Abra a caixa de diálogo **Adicionar fontes de vídeo** (**Fonte de vídeo > Adicionar** no menu). A pesquisa automática encontra todas as câmeras MOBOTIX que se encontrem em funcionamento.
- Selecione todas as câmeras MOBOTIX.
- Clique em **Adicionar fontes de vídeo selecionadas**.

- <span id="page-362-0"></span>• Com base no número de câmeras do sistema, decida se deve ser criado um layout:
	- **10 câmeras ou menos**: Crie um novo layout de grade e indique um nome elucidativo.
	- **Mais de 10 câmeras**: Adicione as fontes de vídeo ao sistema, sem criar um novo layout.

#### **A.8.3 Criação de uma configuração padrão do MxControlCenter**

• **Criar grupos e usuários para o MxControlCenter**: Defina os direitos de grupo correspondentes conforme descrito na seção [A.1, "Coleta de informações sobre o](#page-342-0)  [sistema"](#page-342-0). Para mais informações, ver seção 4.6, "Usuários, grupos e direitos de [grupo](#page-215-0)".

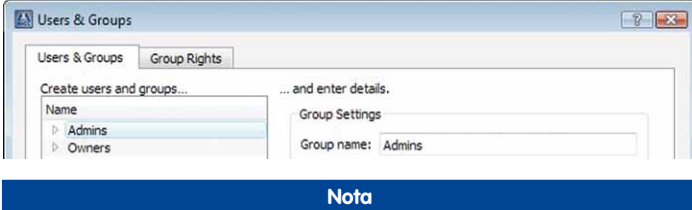

O MxControlCenter dispõe de um gerenciamento próprio dos direitos de acesso. Os grupos e usuários definidos para o MxControlCenter são independentes dos que foram definidos para as câmeras (ver ["Criação de grupos de usuários"](#page-350-1) e ["Criação de usuários"](#page-351-0) na seção [A.5.3, "Configuração das opções no Admin](#page-350-0) [Menu"](#page-350-0)). Uma exceção é o usuário **mike** das câmeras, que é utilizado pelas workstations do MxControlCenter para acessar as câmeras (ver [seção](#page-361-0) A.8.1, ["Definição das configurações globais"](#page-361-0)).

# <span id="page-363-0"></span>**364/404 Manual de usuário MxCC: Monitoramento vídeo – Guia para instaladores**

- **MxControlCenter**: Ver seção [4.4.3, "Configuração das visualizações do](#page-195-0)  [MxControlCenter"](#page-195-0).
- **Atribuir as câmeras a outros servidores de arquivos/NAS**: Se você utilizar mais de um servidor de arquivos/ NAS, selecione no painel **Navegador** da barra lateral todas as câmeras que utilizam **um determinado** servidor de arquivos/NAS, clique com o botão direito e selecione **Acessar gravações** (ver ["Alteração do acesso](#page-214-0)  [às gravações de muitas câmeras"](#page-214-0) na seção [4.5.4, "Configuração dos locais](#page-211-0)  [de armazenamento"](#page-211-0)).

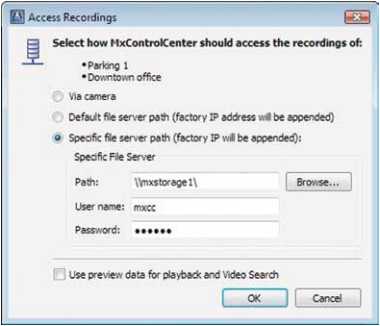

- **Criar layouts**: Para criar os layouts do MxControlCenter, faça conforme descrito na seção [4.3.1, "Planejamento de uma estrutura de layout"](#page-180-0) e nas seções seguintes.
- **Criar pesquisas de eventos**: Crie e estruture as pesquisas de eventos de acordo com os requisitos do cliente, por exemplo, por localização (todas as câmeras dos portões, todas as câmeras das portas, todas as câmeras dos elevadores, etc). Para mais informações, ver ["Criação de novas pesquisas de eventos"](#page-127-0) na [seção](#page-135-0) 3.5.8, ["Utilização de pesquisas de eventos"](#page-135-0).

### **A.8.4 Configuração da administração de alarme**

#### **Configuração da administração de alarme**

Faça conforme descrito na seção [4.5.3, "Configuração das reações do MxControlCenter"](#page-205-0), mas utilize as seguintes configurações:

- Ative a lista de alarmes.
- Crie um arquivo de lista de alarmes salvo de forma permanente.
- Desative a caixa de verificação **Adicionar eventos de transmissão ao vivo**.
- Configure a recepção de mensagens de alarme.
- Ative o som de alarme e defina as opções correspondentes.
- Se necessário/disponível, defina o arquivo de instruções.
- Se apropriado, defina um caminho de áudio (ver seção [6.2.3, "A guia "Exibição""](#page-315-0)).

#### **Configuração de mensagens de alarme com a ajuda de mensagens de rede**

Faça conforme descrito na seção [4.5.1, "Configuração dos alarmes das câmeras"](#page-201-0) e configure as mensagens de alarme para os endereços IP da workstation do MxControlCenter.

**© MOBOTIX AG • Security-Vision-Systems • Made in Germany**

# LAYOUT 4 Counties - Oritoide Werview - Outside<br>
Alain Entrance<br>
Alain Entrance<br>
Barking<br>
Barage Entrance Overview - Inside Overview - Inside<br>
Beception<br>
Belevators<br>
Back Entrance □ Outside - Player<br>□ Inside - Player · VIDEO SOURCES

#### <span id="page-364-1"></span>**A.8.5 Definição de opções adicionais do sistema operacional**

#### **Definição do fuso horário e do servidor de horário**

Para que seja utilizada a mesma referência horária em todo o sistema de monitoramento, é necessário que você configure nas workstations do MxControlCenter os seguintes aspectos:

- Defina o mesmo fuso horário que definiu para a câmera master.
- Ative a sincronização de horário automática e defina o mesmo servidor de horário que você definiu para a câmera servidora de horário.

#### **Adição de exceções da verificação de vírus**

Uma vez que a maioria das verificações de vírus também monitora o tráfego de rede que é recebido pela workstation através de portas HTTP, isso pode afetar consideravelmente o respectivo desempenho. Por esse motivo, adicione as portas de câmera (em regra **80** e **443**), bem como as portas utilizadas para o controle remoto e para as mensagens de alarme (ver **Ferramentas > Opções** nas guias **Controle remoto** e **Administração de alarme**) relativas a exceções que **não** devem ser monitoradas pela verificação de vírus.

#### **A.9 Teste final de todos os componentes no laboratório**

Uma vez que você já configurou os componentes e as câmeras, você pode agora testar todo o sistema. Quando você tiver terminado e corrigido todos os possíveis erros, você pode exportar a configuração do MxControlCenter.

#### **Dica**

Se você não puder testar todas as câmeras de uma vez, certifique-se de que todos os locais de armazenamento estão em funcionamento e teste as câmeras em grupos.

#### **A.9.1 Testes e correções**

#### • **Testar o hardware**:

- <span id="page-364-0"></span>– Os switches, os locais de armazenamento, as câmeras e as workstations do MxControlCenter funcionam de forma adequada?
- **Testar as funções do usuário**:
	- Os joysticks das workstations do MxControlCenter funcionam de forma adequada (se instalados)?
	- Você consegue carregar todos os layouts no MxControlCenter sem erros?
	- As funções de alarme são executadas corretamente quando é desencadeado um evento (p. ex., clicando no botão soft **Evento UC** no painel **Botões soft** da barra lateral do MxControlCenter)?

#### <span id="page-365-2"></span>• **Testar o desempenho do sistema**:

- Quanto à visualização dos layouts ao vivo, os tempos de reação do sistema são aceitáveis?
- **Testar os locais de armazenamento**:
	- As câmeras gravam nos locais de armazenamento (na interface do navegador de uma câmera, clique uma vez no botão **Player** e depois clique de novo)?
	- Corte a conexão de rede aos locais de armazenamento. As câmeras enviam mensagens de advertência por email de acordo com a configuração?
	- Separe a alimentação de energia dos componentes de rede. Os UPS funcionam de corretamente e as mensagens de advertência por email são recebidas de acordo com a configuração?

Corrija os erros detectados e repita os testes correspondentes.

### <span id="page-365-1"></span>**A.9.2 Exportação e distribuição do MxControlCenter**

Exporte a configuração do MxControlCenter com todos os arquivos de aplicação e arquivos adicionais para uma pasta de rede compartilhada ou para outro dispositivo de armazenamento, para que você possa adicionar posteriormente toda a instalação às outras workstations do MxControlCenter (ver seção [A.5.2, "Utilização da instalação rápida"](#page-349-0)).

Deste modo, está concluído o teste final de todos os componentes no laboratório. Você pode agora instalar o SMV no local de montagem.

## <span id="page-365-0"></span>**A.10 Montagem e colocação em funcionamento**

Recomenda-se proceder de acordo com os passos seguintes durante o trabalho no local de montagem.

- **Verificar a infraestrutura**:
	- Os protocolos de teste dos cabos de rede estão em ordem?
	- As tomadas nos locais de montagem correspondem aos requisitos do planejador?
	- O gateway para o acesso à internet está em funcionamento e corretamente configurado?
- **Montar os componentes**:
	- Monte os switches e o servidor de arquivos/NAS.
	- Monte todas as câmeras de acordo com as etiquetas.
- **Instalar e configurar as workstations do MxControlCenter**:
	- Instale o hardware das workstations do MxControlCenter, estabeleça as conexões de rede e ligue as workstations.
	- Copie a instalação criada e exportada, referida em ["Exportação e distribuição](#page-365-1)  [do MxControlCenter"](#page-365-1), da pasta de rede compartilhada ou do dispositivo de armazenamento para a workstation do MxControlCenter.

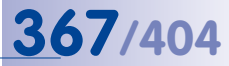

#### <span id="page-366-0"></span>• **Ligar todos outros componentes**:

- Ligue todos os servidores de arquivos/NAS.
- Ligue todas as câmeras.

## **A.11 Configuração de câmeras individuais**

Quando todas as câmeras estiverem ligadas, você deve ajustar as configurações de câmera que apenas possam ser ajustadas na posição final de montagem (p. ex., janelas de exposição e janelas de movimento de vídeo, etc.). Dependendo do parâmetro a ajustar, você pode utilizar o MxControlCenter ou a interface do navegador da câmera correspondente.

Na tabela seguinte você pode encontrar alguns dos parâmetros ajustáveis, bem como o local de configuração.

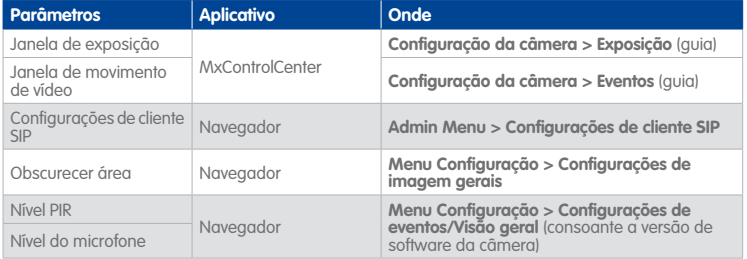

#### **Configuração do multivisualizador de uma câmera**

Depois de adaptar as câmeras individuais, você pode configurar o multivisualizador. Com o multivisualizador, você pode acessar uma rede de câmera **através de uma única câmera**, que mostra alternadamente as imagens de outras câmeras, **por acesso remoto**. Estas câmeras podem ser agrupadas de acordo com os requisitos em diversas **visualizações multivisualizador**. Com o acesso remoto à câmera multivisualizador (também a partir de dispositivos móveis), os usuários podem selecionar as telas para mostrar as câmeras correspondentes.

- Abra a interface de usuário da internet da câmera em que deseja configurar o multivisualizador.
- Clique no botão **Multivisualizador**.
- Configure as visualizações multivisualizador conforme descrito na ajuda da câmera.

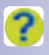

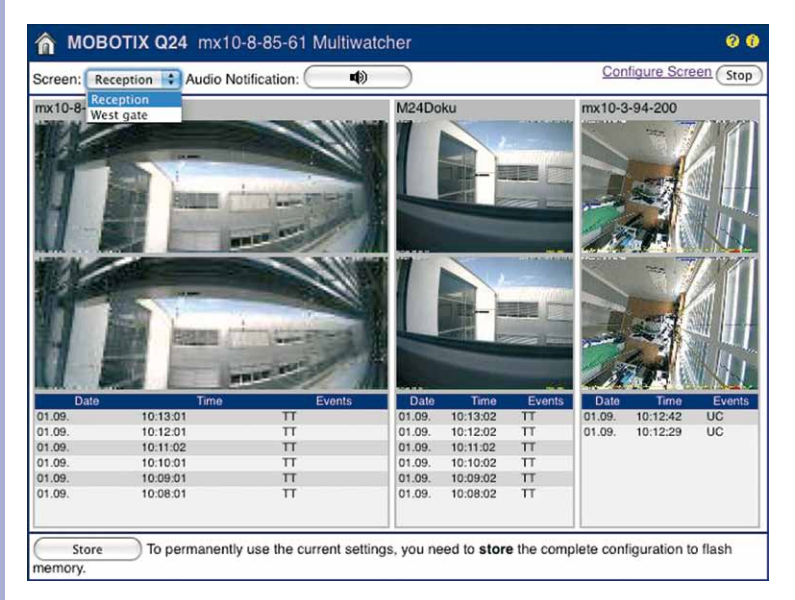

# **A.12 Testes finais**

Repita os testes que você realizou durante o teste no laboratório na seção A.9.1, "Testes [e correções"](#page-364-0). Se não obtiver os mesmos resultados que no teste de laboratório, verifique as configurações correspondentes e corrija os erros. Na tabela da seção B, "Resolução [de problemas"](#page-371-0) você pode encontrar alguns erros típicos em um sistema deste tipo, bem como as medidas de correção correspondentes.

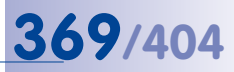

### <span id="page-368-0"></span>**A.13 Entrega e treinamento dos usuários**

#### • **Finalizar a documentação do sistema**:

- Recolha a documentação do sistema que você recebeu do planejador e na qual registrou, p. ex., os nomes das câmeras.
- Elabore uma lista de todos os nomes de usuário e senhas para todo o sistema.
- Com a ajuda do Assistente de atualização, elabore uma lista de câmeras e imagens de referência (ative **Visualização > Imagem de pré-visualização** e selecione no menu **Arquivo > Imprimir em PDF**).
- Documente o status das câmeras que utilizam um servidor de arquivos/NAS como local de armazenamento, conforme descrito abaixo: Em **uma câmera por local de armazenamento**, clique no botão **Player** do navegador, clique novamente no botão **Player** e salve a página HTML com imagens ou copie o conteúdo da página HTML para um documento de texto.

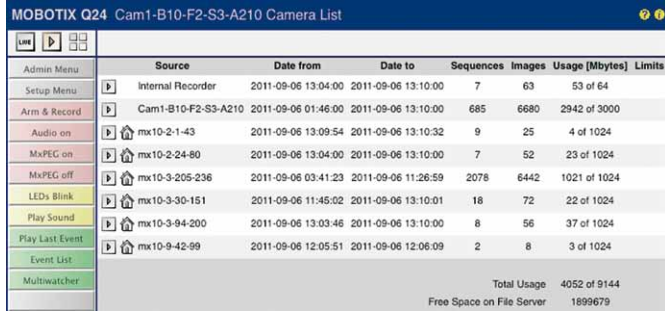

#### • **Proteger o sistema**:

- Com o Assistente de atualização, crie um backup da câmera (ver [seção](#page-252-0) 5.1.8, ["Salvamento e restauração de todo o sistema"](#page-252-0)).
- No MxControlCenter, em **Arquivo > Configuração de exportação**, crie um backup e selecione a opção **Completo**.

#### • **Finalizar a documentação de usuário**:

- Quais layouts contêm quais câmeras?
- Como podem os usuários acessar as gravações?
- Realize os ajustes da interface de usuário (p. ex., botões especiais no layout de fundo).
- Indique os procedimentos em caso de alarme (p. ex.: o usuário precisa confirmar os novos alarmes?)
- Indique os procedimentos em caso de emergência.
- Indique outras configurações especiais.

#### • **Realize o treinamento dos usuários**:

- Apresente o monitoramento ao vivo e as funções vPTZ.
- Demonstre a forma de pesquisar, imprimir e exportar gravações.
- Mostre como funcionam os avisos de alarme e o feedback do usuário.
- Apresente os procedimentos em caso de emergência.

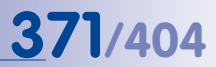

# **Anotações**

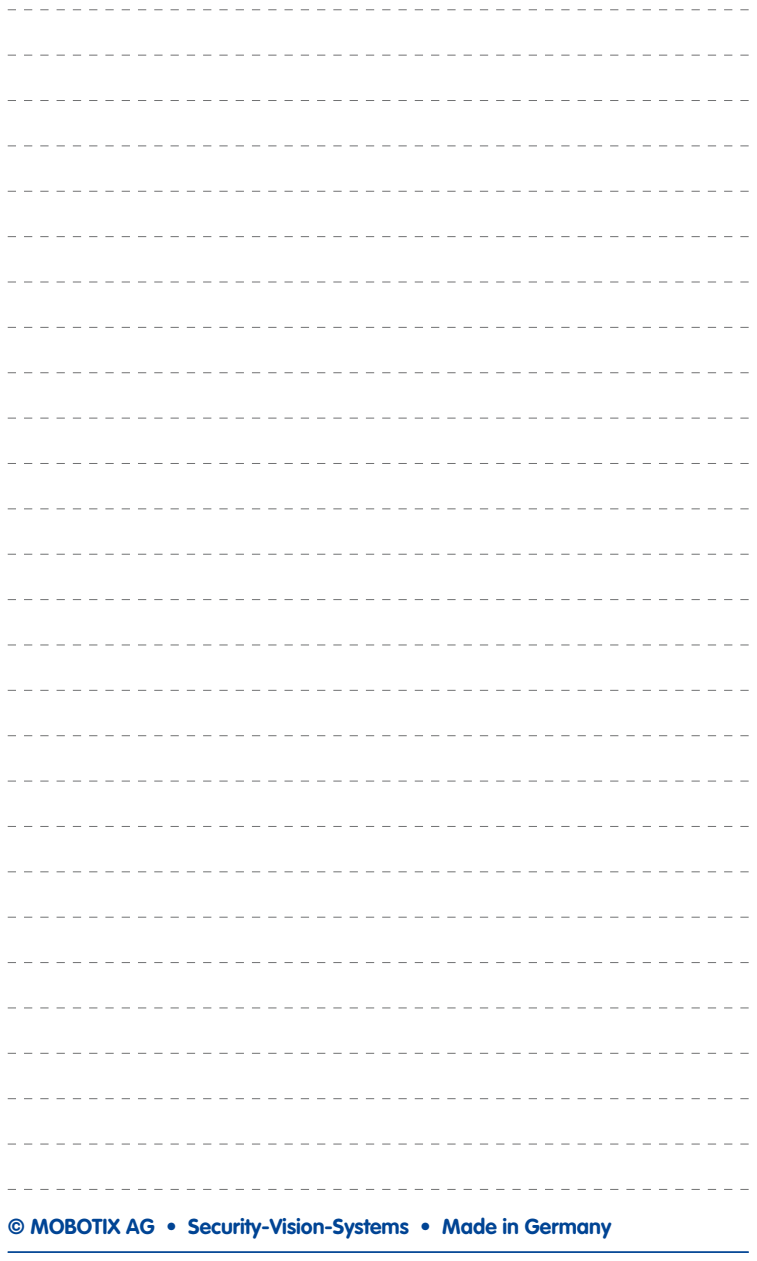

# <span id="page-371-0"></span>**B Resolução de problemas**

Neste anexo, você encontra soluções para problemas comuns ao configurar o MxControlCenter (abreviado por MxCC), bem como esclarecimentos sobre a utilização do protocolo de erros (ver Seção [B.2, «Utilização do protocolo de erros do MxControlCenter»](#page-375-0)).

### **B.1 Soluções para problemas comuns**

#### **B.1.1 Problemas de alimentação e de conexão**

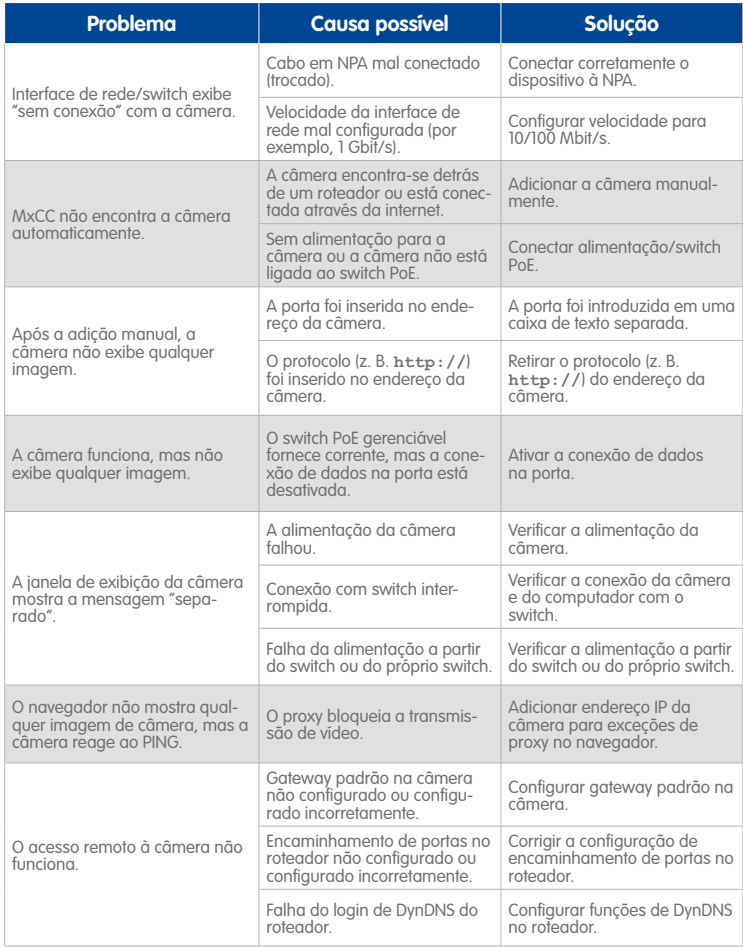

# **Soluções para problemas comuns 373/404**

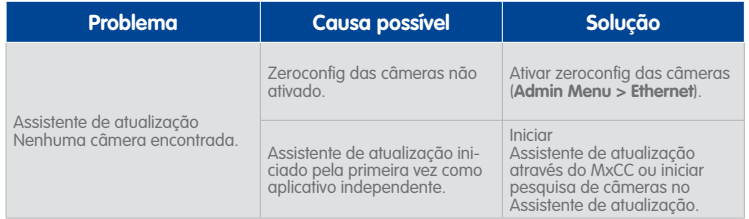

# **B.1.2 Problemas de servidor de arquivos/NAS**

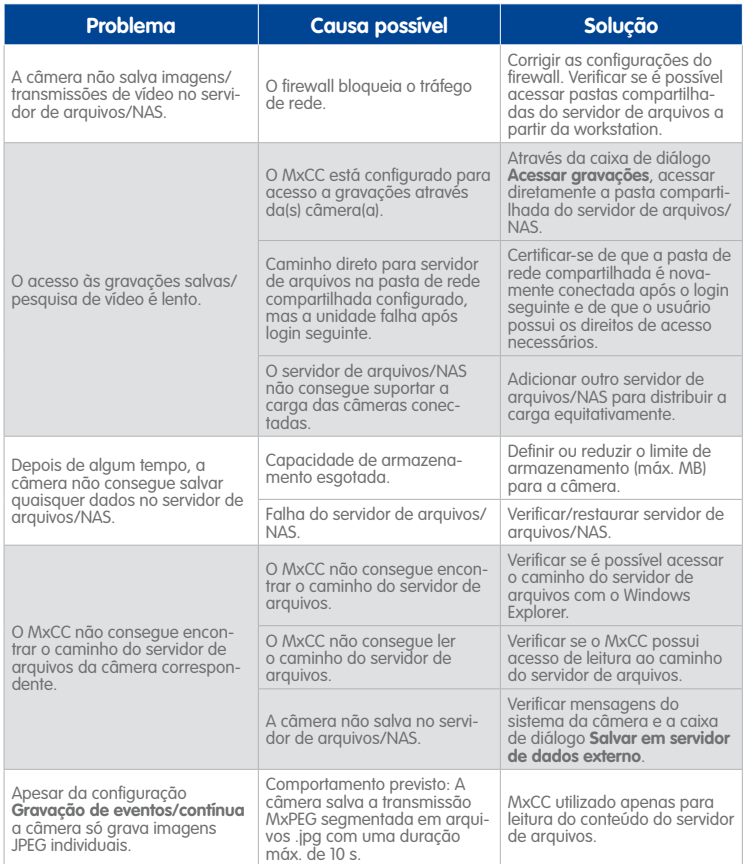

### <span id="page-373-0"></span>**B.1.3 Problemas de câmera**

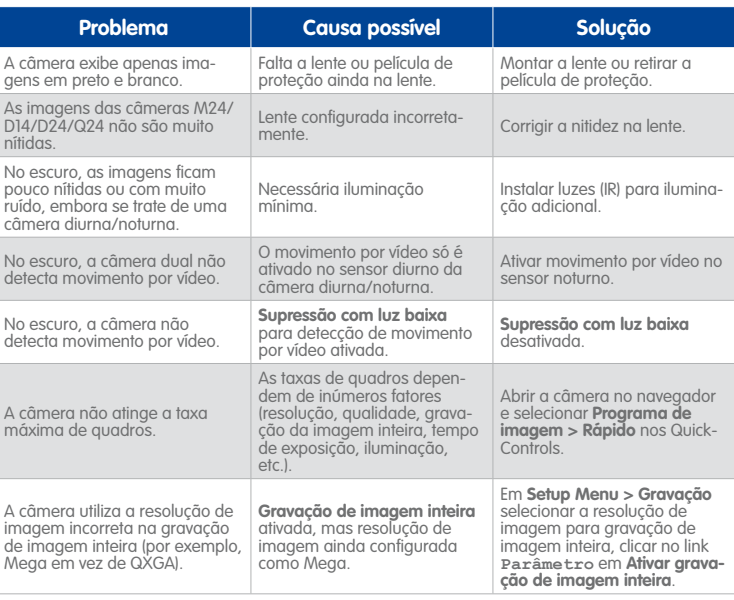

### **B.1.4 Problemas do MxControlCenter**

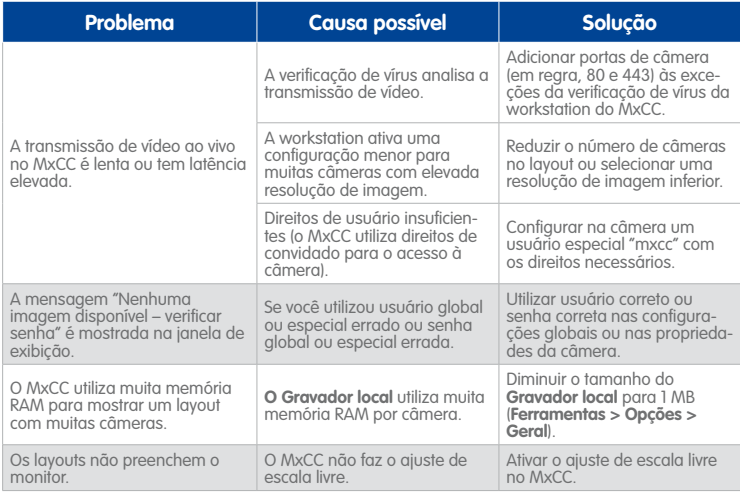

# **Soluções para problemas comuns 375/404**

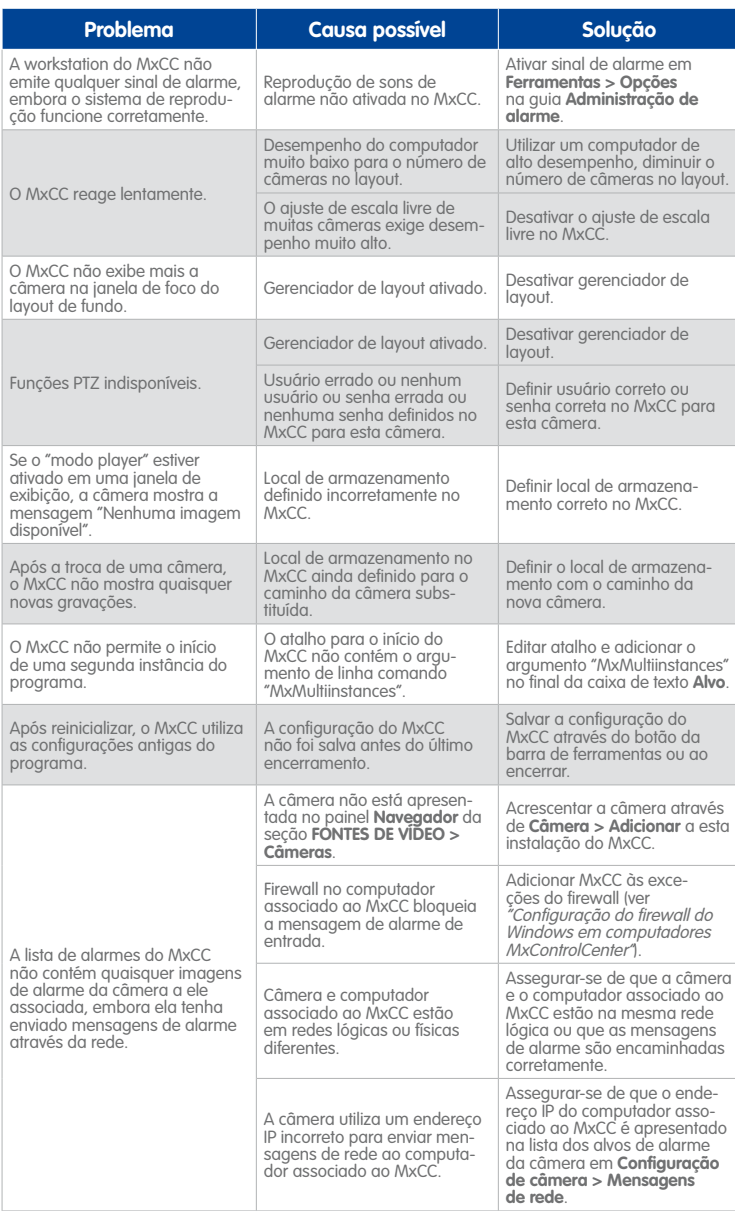

# <span id="page-375-1"></span>**376/404 Manual de usuário MxCC: Resolução de problemas**

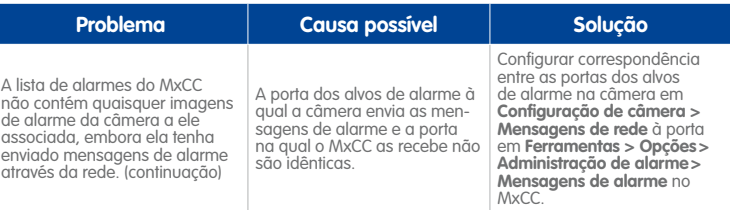

# <span id="page-375-0"></span>**B.2 Utilização do protocolo de erros do MxControlCenter**

Siga os seguintes passos quando lhe for aconselhado pela equipe de suporte da MOBOTIX ativar o protocolo de depuração/erros do MxControlCenter:

- Certifique-se de que o MxControlCenter não está sendo executado neste computador.
- Crie um arquivo vazio na pasta %LOCALAPPDATA%\Mobotix\MxControlCenter\ com o nome MxControlCenter.log.
- Inicie o MxControlCenter e procure seguir os passos necessários para reproduzir o(s) erro(s).
- Deixe o MxControlCenter rodar até surgir o erro ou o problema de desempenho e, em seguida, saia do MxControlCenter.
- Se for registrado um dado erro uma única vez, mova o arquivo MxControlCenter. log para outro local de armazenamento. Caso contrário, copie o arquivo.
- Abra o arquivo no notepad para análise posterior ou o envie para o suporte técnico da MOBOTIX.

#### **Atenção**

Não deixe o protocolo de erros do MxControlCenter ativado durante muito tempo. Caso contrário, o espaço de armazenamento no disco rígido da workstation associada ao MxControlCenter pode diminuir muito!

#### **Notas**

O MxControlCenter não cria o arquivo de protocolo MxControlCenter.log automaticamente. Note que o arquivo de protocolo é substituído quando o MxControlCenter é reinicializado.

Note que o aplicativo não é automaticamente reinicializado quando procura corrigir ou documentar perturbações no programa (pré-definição). Crie um novo atalho em seu desktop para iniciar o programa sem reinicialização automática. Indique os parâmetros adicionais **NoWatchdog:0** na caixa de texto **Alvo** do atalho (por exemplo **"C:\Programas\Mobotix\MxCC\MxCC.exe" NoWatchdog:0**).

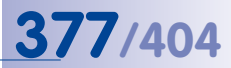

# **Anotações**

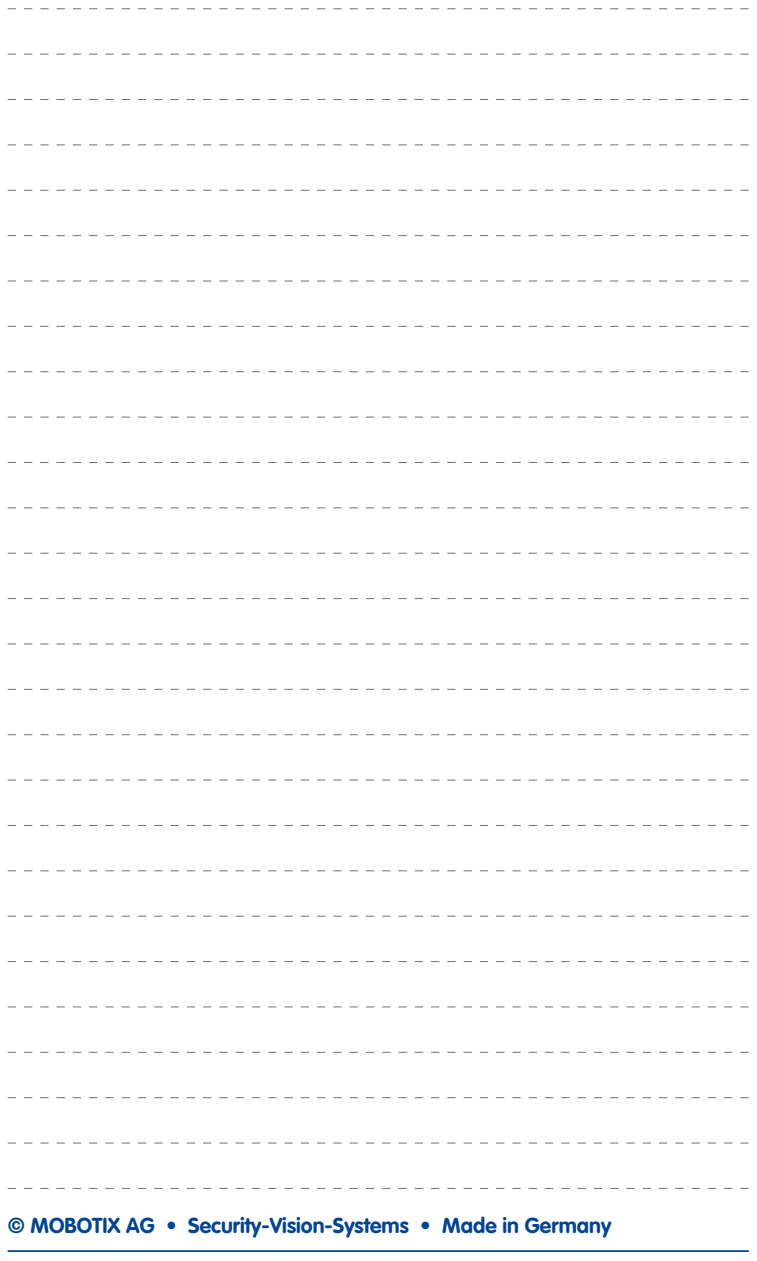

# <span id="page-377-5"></span>**C Glossário MOBOTIX**

#### <span id="page-377-2"></span>**ActiveX**

Elemento de controle em computadores com Windows que pode ser utilizado também em outros programas (entre outros, o Windows Internet Explorer) para realizar tarefas especiais. Com o elemento de controle ActiveX **[»MxPEG](#page-383-0)** é possível apresentar dados de vídeo e áudio das câmeras MOBOTIX em outros aplicativos.

#### **Armação**

Armação significa a ativação de um sistema de alarme para que o mesmo dispare os alarmes correspondentes em caso de eventos. Em sistemas de alarme clássicos, isso ocorre na maioria das vezes por meio de um interruptor de chave ou por meio da entrada de um código em um teclado. As câmeras MOBOTIX são armadas por meio de um interruptor de software.

#### <span id="page-377-3"></span>**Assistente**

Designação de um componente de software que ajuda o usuário na instalação ou configuração do programa desejado, guiando-o pelas configurações adequadas por meio de perguntas simples (às vezes também designado "Wizard").

#### <span id="page-377-1"></span>**Autograde**

Grade gerada automaticamente para exibição das imagens ao vivo de todas as câmeras.

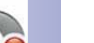

#### <span id="page-377-4"></span>**Bonjour**

(do francês bom dia) é uma tecnologia desenvolvida pela Apple baseada em **[»Zeroconf](#page-386-0)**, que possibilita a detecção automática de serviços de rede em redes IP. Isso permite, por exemplo, localizar uma impressora ou uma câmera na rede local, sem que haja necessidade de saber o endereço IP do dispositivo procurado.

#### <span id="page-377-0"></span>**Câmera de domo**

Câmera geralmente em formato redondo e compacto, cuja lente pode ser orientada no recinto, sendo protegida por uma carcaça de cúpula transparente.

#### **CamIO**

Módulo de comutação da MOBOTIX por meio do qual a câmera é capaz de acionar diretamente lâmpadas e sirenes e utilizar componentes de áudio externos (alto-falantes e microfones).

#### **Cartão SD/cartão Micro SD**

SD Memory Card (em inglês Secure Digital Memory Card, em pt. cartão de armazenamento digital seguro); é um dispositivo de armazenamento digital baseado em módulos de memória flash, como por exemplo, pendrives.

#### **CCTV**

Abreviatura de Closed Circuit Television, um sistema de televisão analógico, no qual sinais de vídeo são enviados apenas a monitores de um ambiente determinado (por exemplo, em um prédio); muitas vezes, trata-se de um sistema de monitoramento de vídeo.

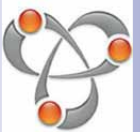

# **379/404**

#### <span id="page-378-1"></span>**CIF, 2CIF, 4CIF**

Abreviatura do inglês Common Intermediate Format, corresponde a 1/4 da imagem de televisão, com 288 linhas e 352 pontos de imagem (0,1 megapixel); 2CIF (1/2 da imagem de televisão) possui a mesma quantidade reduzida de 288 linhas, mas 704 pontos de imagem (0,2 megapixel); 4CIF corresponde à qualidade de imagem de uma imagem de televisão tradicional com 576 linhas e 704 pontos de imagem (0,4 megapixel).

#### **CMOS**

Abreviatura de Complementary Metal Oxide Semiconductor, sensor para digitalização de informações de imagem com economia energética. As câmeras MOBOTIX utilizam sensores de imagem CMOS para a digitalização de informações de imagem com economia energética.

#### **Codec**

Acrônimo do inglês Coder/Decoder, ou "codificador/descodificador", que designa um procedimento com o qual os dados são codificados e novamente descodificados. No caso dos dados de áudio/vídeo, são sempre utilizados dois codecs: um codec de áudio e um codec de vídeo. Nos codecs comuns, o mais importante é a compressão dos dados para economizar largura de banda de transmissão e espaço de armazenamento.

#### **Compressão de imagem**

A compressão de imagem reduz o tamanho de arquivo de uma imagem. Isso é importante principalmente na transmissão e no armazenamento de dados, pois assim requer menos **[»Largura de banda](#page-381-0)**.

#### **Conjugação**

Conexão de um sistema que dispara um alarme (por exemplo um sistema de alarme de incêndio ou uma câmera de rede), a um centro de coordenação ou outros dispositivos de transmissão, como por exemplo, rede telefônica ou rede IP. Uma conjugação típica na área de monitoramento de vídeo seria a ativação de um alarme devido a um evento. Esse alarme, por sua vez, faz com que, por exemplo, a imagem de vídeo da câmera de rede associada ao alarme seja exibida no monitor em uma estação de controle.

#### **Detecção de movimentos**

Consulte **[»Detecção de movimentos de vídeo](#page-378-0)**.

#### <span id="page-378-0"></span>**Detecção de movimentos de vídeo**

Designa em geral a detecção de um movimento dentro de uma determinada área (**[»Janela](#page-381-1)  [de movimento de vídeo](#page-381-1)**). As câmeras MOBOTIX são capazes de detectar, mediante métodos algorítmicos, alterações de imagem para imagem em áreas determinadas previamente, observando-se condições restritivas. Um movimento detectado significa um evento que dispara um alarme.

#### **DevKit**

Kit de instalação de câmera com sensores de imagem destacados baseados na MOBOTIX M12D ou M24M, para instalação oculta em outros dispositivos.

#### <span id="page-379-4"></span><span id="page-379-3"></span>**DHCP**

Abreviatura de Dynamic Host Configuration Protocol, o qual possibilita atribuir automaticamente a dispositivos na rede a configuração correspondente (por exemplo, endereço IP, servidor DNS e Gateway), por meio de um servidor (ao contrário de endereços IP fixos fornecidos nos dispositivos de rede individuais).

#### **Direção de visualização:**

Abreviatura do inglês Video Motion Detection; consulte **[»Detecção de movimentos de vídeo](#page-378-0)**.

#### <span id="page-379-2"></span>**Dispositivo CF**

Abreviatura de *cartão CompactFlash*; um dispositivo de armazenamento (semicondutor) digital e altamente compacto, baseado em módulos de memória flash, conhecido como memória para imagens em câmeras digitais.

#### **Dispositivos sem fios**

Dispositivos eletrônicos que permitem estabelecer conexões de voz ou de dados através de ondas de rádio eletromagnéticas (em vez de utilizarem vias de transmissão por cabo). Normalmente, os dispositivos sem fios utilizam tecnologias **[»GSM/2G](#page-381-2)**, **[»UMTS/3G](#page-385-0)** ou **[»WLAN](#page-386-1)**, ou outras tecnologias menos utilizadas.

#### <span id="page-379-0"></span>**DNS**

Abreviatura de Domain Name Service, por meio do qual os nomes de domínio de servidores na internet (por exemplo, **www.mobotix.com**) são vinculados aos endereços IP correspondentes (por exemplo **212.89.150.84**).

#### <span id="page-379-1"></span>**DSL**

Abreviatura para *Digital Subscriber Line*; designa conexões de internet rápidas, que possibilitam larguras de banda de até 16 MBit/s em domicílios comuns.

#### **DualDome**

Câmera de domo com duas lentes e sensores de imagem como a MOBOTIX D14D, capazes de fornecer, por exemplo, gravações de grande angular e teleregistros independentes uma da outra.

#### **DVR**

Abreviatura (em inglês) para *gravador de vídeo digital*. Designa normalmente um computador especial com pelo menos um disco rígido, utilizado para armazenar os dados de áudio/ vídeo das câmeras analógicas ou digitais.

#### **DynDNS**

Abreviatura de Dynamic DNS (ou DDNS, Domain-Name-Service dinâmico). Assim como o **[»DNS](#page-379-0)**, vincula nomes de domínio (por exemplo, **mydomain.com**) com endereços IP, sendo que os mesmos podem se alternar. Esse serviço dá a possibilidade de acessar as suas câmeras MOBOTIX confortavelmente em casa ou na empresa, caso a conexão de internet nesses locais não seja feita por meio de um **[»Roteador](#page-385-1)** com endereço IP fixo, mas através de uma conexão **[»DSL](#page-379-1)** com o endereço atribuído de forma dinâmica pelo provedor. Um provedor conhecido desse tipo de serviço (gratuito) é o **www.dyndns.org**.

# **381/404**

#### <span id="page-380-5"></span>**Entrada de sinal/saída de sinal**

É utilizada para ligar dispositivos que disparam alarmes (p. ex., detectores de incêndio ou uma câmera de rede) a um painel de controle ou a outro dispositivo transmissor (p. ex., um telefone IP ou um outro dispositivo de rede).

#### <span id="page-380-0"></span>**Ethernet**

Tecnologia comum para comunicação em uma rede conectada por cabos. Permite a troca de dados entre todos os dispositivos (computadores, impressoras, câmeras de rede, etc.) conectados a uma rede local (**[»LAN](#page-381-3)**).

#### <span id="page-380-2"></span>**Ethernet gigabit**

**Conexões de [»Ethernet](#page-380-0)** com velocidades até 1000 Mbit/s.

#### <span id="page-380-1"></span>**Ethernet rápida**

**Conexões de [»Ethernet](#page-380-0)** com velocidades até 100 Mbit/s.

#### **Evento**

Um evento corresponde sempre a algo que ocorre ou se altera. No caso do monitoramento de vídeo, isso pode ser a alteração do estado de uma área monitorada: o movimento de uma pessoa, a modificação das condições de claridade, a queda da temperatura ambiente, a detecção de um ruído pelo microfone, um sinal elétrico em uma entrada de sinal, a ativação manual de uma tecla, etc.

#### <span id="page-380-4"></span>**Exibição Quad**

Modo de exibição no qual as imagens de quatro câmeras são exibidas em uma janela.

#### **ExtIO**

Módulo de comutação da MOBOTIX por meio do qual a câmera é capaz de acionar diretamente lâmpadas, sirenes e abridores de porta, bem como utilizar componentes de áudio externos (alto-falantes e microfones).

#### **FixDome**

Câmera sem peças móveis em uma carcaça de cúpula ou domo.

#### <span id="page-380-3"></span>**Fonte de vídeo**

Designa todas as fontes cujos dados de vídeo podem ser apresentados no MxControlCenter. Normalmente, designa câmeras MOBOTIX, mas também inclui câmeras de rede de terceiros, gravações em servidores de dados ou sistemas **[»NAS](#page-383-1) [»Snap Server](#page-385-2)**, videoclipes **[»MxPEG](#page-383-0)** e câmeras analógicas integradas no MxServer (p. ex., uma **[»Câmera de domo](#page-377-0)** analógica).

#### **fps**

Abreviatura para frames per second (pt. "quadros por segundo"), ver **[»Taxa de quadros](#page-385-3)**.

#### **FTP**

Abreviatura do inglês File Transfer Protocol (pt. "protocolo de transferência de dados"), um protocolo padrão para a transferência de arquivos grandes através da internet. As câmeras MOBOTIX podem, p. ex., utilizar o FTP para atualizar as imagens de webcam em servidores de internet.

#### <span id="page-381-8"></span><span id="page-381-2"></span>**GSM/2G**

Abreviatura do inglês Global System for Mobile Communication. Segunda geração da tecnologia de telefones celulares.

#### <span id="page-381-5"></span>**H.264**

Designa um procedimento padrão para a compressão de dados de vídeo (também designado Vídeo AVC ou MPEG-4 parte 10). O H.264 é normalmente aplicado na transmissão de vídeo **[»HDTV](#page-381-4)** e em utilizações de vídeo SIP.

#### <span id="page-381-4"></span>**HDTV**

Abreviatura para High Definition TV (pt. "televisão de alta definição"). Designa um padrão de transmissão de emissões de TV com uma **[»Resolução](#page-384-0)** de 1980×1080 pixels. O **[»H.264](#page-381-5)** é normalmente utilizado como procedimento de compressão, para economizar largura de banda.

#### **HiRes**

Abreviatura para High Resolution; designa imagens em alta resolução (acima de 1 megapixel).

#### <span id="page-381-1"></span>**Janela de movimento de vídeo**

Área em uma transmissão de vídeo ao vivo ou em gravações, na qual as câmeras MOBOTIX conseguem procurar movimento (consulte também **[»Detecção de movimentos de vídeo](#page-378-0)**).

#### <span id="page-381-7"></span>**JPEG**

Abreviatura para Joint Photographic Experts Group, o qual, através do JPEG, desenvolveu um método padrão para compressão de imagens. O JPEG é o formato gráfico com perdas, para fotos, mais difundido na internet, sendo essas perdas praticamente imperceptíveis a uma taxa de compressão entre 99% (compressão mais baixa) e 60% da qualidade JPEG.

#### <span id="page-381-3"></span>**LAN**

Abreviatura do inglês para Local Area Network. Designa uma rede de computadores que normalmente cobre apenas uma área física limitada (p. ex., casa, escritório, escola, outros edifícios ou fábricas).

#### <span id="page-381-0"></span>**Largura de banda**

Descreve a taxa de dados máxima que pode ser transmitida em um determinado período de tempo através de uma conexão de rede. A largura de banda das conexões lentas (Modem, ISDN, **[»GSM/2G](#page-381-2)**) é indicada em kilobits por segundo (kBit/s), das conexões rápidas (**[»UMTS/3G](#page-385-0)**, **[»Ethernet rápida](#page-380-1)**) em Megabits por segundo (MBit/s) e das conexões muito rápidas (**[»Ethernet gigabit](#page-380-2)**) em Gigabits por segundo (GBit/s).

#### **Latência**

Intervalo entre o registro de uma imagem pela câmera e a sua exibição no monitor.

#### <span id="page-381-6"></span>**Layout**

Designa a disposição de cada **[»Fonte de vídeo](#page-380-3)** em uma página de monitor do MxControlCenter. Na exibição de imagens de câmeras de rede, o layout define as posições e resoluções das imagens exibidas no monitor. Além das imagens de vídeo em si, também podem ser inseridos gráficos, como o plano de localização das câmeras (consulte **[»Layout de fundo](#page-382-0)**, **[»Layout de grade](#page-382-1)**, **[»Autograde](#page-377-1)**).

# **383/404**

#### <span id="page-382-2"></span><span id="page-382-0"></span>**Layout de fundo**

Um tipo de **[»Layout](#page-381-6)** no MxControlCenter, em que as câmeras e os ícones de câmeras são exibidos sobre uma imagem de fundo (p. ex., a planta de um edifício). Ao contrário de um **[»Layout de grade](#page-382-1)**, as câmeras e os ícones podem ser colocados em qualquer local do layout de fundo.

#### <span id="page-382-1"></span>**Layout de grade**

Um tipo de **[»Layout](#page-381-6)** no MxControlCenter, no qual as câmeras são mostradas em uma grade de linhas e colunas (p. ex., a **[»Exibição Quad](#page-380-4)** clássica com quatro câmeras em uma grade de 2×2). Ao contrário de um **[»Layout de fundo](#page-382-0)**, as câmeras só podem ser colocadas em uma das janelas de exibição da grade. O MxControlCenter contém uma série de grades pré-definidas e permite adicionalmente a definição de grades próprias. A **[»Autograde](#page-377-1)** é um layout especial baseado em grade no qual o tamanho da janela de exibição é ajustado automaticamente à área de exibição e ao número de câmeras.

#### **Layout preferido**

**[»Layout](#page-381-6)** de uma câmera que é mostrada automaticamente pelo MxControlCenter quando esta câmera envia um alarme.

#### **LED**

Abreviatura do inglês para Light Emitting Diode (pt. "díodo emissor de luz"), um componente eletrônico semicondutor das câmeras e módulos adicionais da MOBOTIX que emite luz ao ser passada corrente pelo elemento no sentido direto.

#### **Linux**

Sistema operacional Open Source gratuito utilizado também como sistema operacional nas câmeras MOBOTIX.

#### **Megapixel**

Imagens com tamanho superior a 1 milhão de pontos de imagem (pixels). Os formatos de imagem maiores são normalmente designados por um múltiplo deste número. 3 megapixels correspondem a 3 milhões de pixels.

#### **Memória flash**

Consulte **[»Dispositivo CF](#page-379-2)**.

#### **MonoDome**

Câmera de cúpula com uma lente, como por exemplo a MOBOTIX D24M.

#### **Motion-JPEG (M-JPEG)**

Designa um procedimento de compressão de vídeo, no qual cada imagem é comprimida separadamente como imagem **[»JPEG](#page-381-7)**. Ao contrário das gravações em **[»MPEG](#page-383-2)**, as gravações em MJPEG possuem uma qualidade independente do movimento da imagem.

#### <span id="page-383-4"></span><span id="page-383-2"></span>**MPEG**

Abreviatura do inglês Motion Pictures Expert Group. Procedimento para compressão e salvamento com perdas de dados de imagem e vídeo. Concebido inicialmente para reproduzir conteúdos de entretenimento em PCs, o MPEG se concentra na exibição dos componentes imóveis da imagem, reduzindo a qualidade dos componentes móveis da imagem para obter uma transmissão mais rápida.

#### **MPEG-4 parte 10**

Um procedimento padrão para compressão de vídeo (corresponde a **[»H.264](#page-381-5)**).

#### **MxControlCenter**

Software de gerenciamento de vídeo da MOBOTIX para controle profissional de redes de câmera médias e grandes.

#### **MxEasy**

Software de gerenciamento de vídeo da MOBOTIX para redes de câmeras pequenas e compactas, com até 16 câmeras.

#### <span id="page-383-0"></span>**MxPEG**

Procedimento desenvolvido pela MOBOTIX para compressão e salvamento de dados de imagens e vídeo, com baixo nível de sobrecarga de rede e alta qualidade de imagem. Através do elemento de controle **[»ActiveX](#page-377-2)** MxPEG, é possível exibir dados de vídeo e áudio de câmeras MOBOTIX em outros aplicativos (por exemplo, Internet Explorer).

#### <span id="page-383-1"></span>**NAS**

Abreviatura do inglês Network Attached Storage; um sistema de armazenamento conectado por meio de uma conexão de rede à qual todos os dispositivos de rede integrados na rede física (consulte **[»Rede física](#page-384-1)**; neste caso: câmeras MOBOTIX) podem acessar.

#### **NTP**

Abreviatura do inglês para "Network Time Protocol". Este protocolo é utilizado para sincronizar os relógios de dispositivos de rede que suportem este protocolo. Em **www.pool.ntp.org** você pode encontrar uma lista de servidores de horário que suportam NTP.

#### **Parede de monitores**

Parede com monitores (normalmente grandes) utilizados em aplicações de segurança, de modo a conseguir uma visão geral de muitas atividades.

#### **Pesquisa**

Controle do registro ou busca por um evento determinado.

#### **PIR**

Abreviatura para Sensor infravermelho passivo para detecção de movimento.

#### <span id="page-383-3"></span>**PoE**

Abreviatura do inglês para Power over Ethernet; procedimento por meio do qual dispositivos compatíveis com rede (por exemplo, câmeras de rede) podem receber energia através do cabo de dados de ethernet.

# **385/404**

#### **Pós-processamento**

Processamento de imagens digitais por computador. O objetivo é corrigir erros na geração de imagem devido a excesso ou falta de exposição, desfoque, deficiências de contraste, ruído de imagem, etc., para obter uma imagem melhor.

#### **PTZ**

Abreviatura do inglês para Pan/Tilt/Zoom, ou seja "giro/inclinação/zoom"; descreve o movimento de uma câmera de vídeo para a esquerda, direita, para cima e para baixo, bem como a capacidade da mesma de exibir uma imagem ampliada.

#### <span id="page-384-3"></span>**Rede**

Grupo de computadores conectados por diversos cabos, **[»Switch](#page-385-4)es** e **[»Roteador](#page-385-1)** e com acesso comum a dados e dispositivos como impressoras e câmeras de rede.

#### <span id="page-384-1"></span>**Rede física**

Designa um sistema de computadores e outros dispositivos com conexão de rede ligados por cabo de rede, **[»Switch](#page-385-4)es**, **[»WLAN](#page-386-1)** ou outro hardware adequado. Uma rede física pode ser composta por uma ou mais redes lógicas (consulte **[»Rede lógica](#page-384-2)**) ou ela própria pode ser parte de uma rede lógica. A rede física mais simples é composta por dois dispositivos com conexão de rede cujas entradas de **[»Ethernet](#page-380-0)** estão ligadas por um cabo de rede. (p. ex., dois computadores ou um computador e uma câmera MOBOTIX).

#### **Rede IP**

**[»Rede](#page-384-3)** de dados baseada no protocolo de internet (TCP/IP).

#### <span id="page-384-2"></span>**Rede lógica**

Um sistema de computadores e dispositivos com conexão de rede que aos usuários parece uma rede coesa (mesmo que seja composta por mais de uma rede física; consulte **[»Rede física](#page-384-1)**).

#### <span id="page-384-0"></span>**Resolução**

Indica a quantidade de pixels com que uma imagem é exibida. Quanto mais pixels, melhores os detalhes ao ampliar. A resolução é indicada em colunas de pixel x linhas de pixel ou como número total de pixels. Uma imagem VGA possui 640 colunas e 480 linhas (640×480 pixel). Isso resulta em um total de 307.200 pixels, ou seja, cerca de 0,3 megapixel.

#### **Ringbuffer**

Procedimento de armazenamento de dados de áudio/vídeo de câmeras MOBOTIX. Este procedimento não exige aumento constante de espaço de armazenamento, sendo que as gravações mais antigas são apagadas ao alcançar um determinado limite (tamanho/tempo de manutenção dos dados/número de eventos) para criar espaço para novas gravações.

#### **RoHS**

Abreviatura para Restriction of the use of certain hazardous substances in electrical and electronic equipment (pt. "restrição do uso de materiais perigosos em dispositivos eletroeletrônicos"), designa a diretiva europeia 2002/95/CE, que proíbe a utilização de certos materiais perigosos na fabricação de produtos e componentes utilizados. O objetivo dessa diretiva é que as substâncias nela mencionadas não sejam derramadas no meio ambiente ao serem descartadas.

#### <span id="page-385-1"></span>**Roteador**

Dispositivo de rede que conecta diversas redes entre si. Além de estabelecer, assim como um **[»Switch](#page-385-4)**, uma conexão física entre os dispositivos da rede, o roteador analisa os pacotes de dados de entrada e guia os mesmos para a rede de destino determinada (p. ex. para a internet).

#### **Sequenciador**

Função para comutação consecutiva automática com atraso de tempo da câmera exibida na janela principal.

#### <span id="page-385-7"></span>**SIP**

Abreviatura do inglês Session Initiation Protocol. Designa um protocolo de rede para estabelecimento, controle e finalização de uma conexão de comunicação via rede de computadores. O SIP é frequentemente utilizado para dispositivos de **[»Telefone IP](#page-385-5)** e **[»Softphone](#page-385-6)**, sendo ultimamente utilizado também para **[»Vídeo SIP](#page-386-2)**.

#### <span id="page-385-2"></span>**Snap Server**

Sistema **[»NAS](#page-383-1)** da empresa Overland Storage (**www.overlandstorage.com**). O sistema MOBOTIX MxControlCenter encontra automaticamente na rede física o Snap Server disponível na **[»Rede física](#page-384-1)**.

#### <span id="page-385-6"></span>**Softphone**

Aplicativo de computador que simula um **[»Telefone IP](#page-385-5)**.

#### **Sub-rede**

Sinônimo de **[»Rede lógica](#page-384-2)**.

#### <span id="page-385-4"></span>**Switch**

Hardware para conexão de diversos dispositivos de rede (computadores, câmeras, impressoras, etc.) em uma rede. Como switch **[»PoE](#page-383-3)**, também pode assumir a alimentação de energia das câmeras por meio do cabo de rede.

#### <span id="page-385-3"></span>**Taxa de quadros**

A taxa de quadros indica quantos quadros são gerados e fornecidos pela câmera por segundo (**Q/s**). A partir de 14 quadros por segundo, um movimento é percebido pelos olhos como uma sequência de vídeo exibida continuamente.

#### <span id="page-385-5"></span>**Telefone IP**

Telefone de hardware que utiliza pacotes de IP para estabelecer a intercomunicação de áudio através de uma rede (consulte também **[»VoIP](#page-386-3)**).

#### <span id="page-385-0"></span>**UMTS/3G**

Abreviatura do inglês Universal Mobile Telecommunications System. Terceira geração da tecnologia de telefones celulares.

#### **UPS**

Abreviatura de "alimentação de energia ininterrupta" (ingl. UPS ou Uninterruptible Power Supply); designa os aparelhos que, em caso de falha de energia súbita, obtêm temporariamente alimentação de energia de forma independente. Os aparelhos são compostos por uma bateria de alto desempenho com a eletrônica de comando correspondente e, além

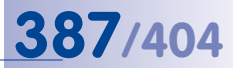

disso, oferecem proteção contra sobretensões. UPS são incluídos às linhas de energia dos sistemas a serem protegidos.

#### **Vídeo AVC**

Abreviatura do inglês Advanced Video Coding. Vídeo AVC é um procedimento padrão para a compressão de vídeo (ver **[»H.264](#page-381-5)**).

#### <span id="page-386-2"></span>**Vídeo SIP**

Estabelece uma ligação de vídeo baseada em **[»SIP](#page-385-7)** entre dois dispositivos com capacidade de vídeo através de uma conexão de internet (p. ex., entre um videotelefone **[»SIP](#page-385-7)** e uma câmera MOBOTIX), através da qual são transmitidos dados de vídeo (p. ex., com **[»H.264](#page-381-5)**).

#### <span id="page-386-3"></span>**VoIP**

Abreviatura do inglês Voice over IP (pt. "voz via IP"); consulte **[»SIP](#page-385-7)**.

#### <span id="page-386-4"></span>**Wi-Fi**

Marca registrada da Wi-Fi Alliance (consulte **www.wi-fi.org**) que os fabricantes de dispositivos eletrônicos podem utilizar para identificar dispositivos de rede sem fios (em **[»LAN](#page-381-3)**) certificados conforme a norma IEEE 802.1.

#### **Wizard**

Consulte **[»Assistente](#page-377-3)**.

#### <span id="page-386-1"></span>**WLAN**

Abreviatura do inglês para Wireless Local Area Network. Designa uma rede sem fios local, limitada para estabelecimento de conexões de internet (p. ex., também para acesso à internet). Sinônimo de **[»Wi-Fi](#page-386-4)**.

#### <span id="page-386-0"></span>**Zeroconf**

Tecnologia que permite a detecção automática de serviços de rede em redes IP, mesmo sem a utilização de um servidor **[»DHCP](#page-379-3)**. Isso permite, por exemplo, localizar uma impressora ou uma câmera na rede local, sem que haja necessidade de saber o endereço IP do dispositivo procurado. O serviço **[»Bonjour](#page-377-4)** da Apple é uma implementação desta tecnologia.

# **388/404 Manual de usuário MxCC: Índice**

#### **Ícones**

**2CIF (glossário) [379](#page-378-1) 4CIF (glossário) [379](#page-378-1)**

#### **A**

**Abrir** Portas [84](#page-83-0)

**Abrir portas [84](#page-83-0)**

**Ação** Requerer motivo do usuário [220](#page-219-0)

**Acesso** às câmeras, limitar [221](#page-220-0)

**Acesso público** às câmeras, limitar [221](#page-220-0)

**ActiveX (glossário) [378](#page-377-5)**

#### **Adicionar**

Câmeras PTZ analógicas de outros fabricantes [272](#page-271-0) Fontes de vídeo à workstation do MxControlCenter [362](#page-361-1) Overland Storage Snap Server [257](#page-256-0)

**Administração de alarme** Configurar no sistema de monitoramento de vídeo [364](#page-363-0) Guia [305](#page-304-0)

**Admin Menu** Configurar opções [351](#page-350-2)

### **Ajustar**

Grupos de câmeras [358](#page-357-0)

#### **Alarmes**

Configurar reações [206](#page-205-1) da câmera, configurar [202](#page-201-1) Reagir a [106](#page-105-0)

**Alarmes de câmera** Configurar [202](#page-201-1)

**Alimentação** das câmeras [51](#page-50-0) das câmeras (através de switch PoE) [52](#page-51-0)

# **Índice**

das câmeras (conexão direta ao computador) [51](#page-50-0)

#### **Alternar**

de câmeras ou layouts, automaticamente com sequenciadores [80](#page-79-0) Layouts [79](#page-78-0)

#### **Aplicativo**

Utilizar o assistente de atualização como aplicativo independente [255](#page-254-0)

#### **Armação (glossário) [378](#page-377-5)**

**Arquivamento local** Configurar [186](#page-185-0) Reproduzir gravações [136](#page-135-1)

**Assinar** dados de vídeo gravados [227](#page-226-0)

#### **Assistente de atualização**

Atualizações de software [240](#page-239-0) Atualizar software das câmeras MOBOTIX [247](#page-246-0) Barra de ferramentas [242](#page-241-0) Instalar software aplicativo MOBOTIX [250](#page-249-0) Interface de usuário [241](#page-240-0) Primeiros passos [242](#page-241-0) Utilizar como aplicativo independente [255](#page-254-0)

#### **Assistente (glossário) [378](#page-377-5)**

**Atualização** Versões anteriores do MxControlCenter [155](#page-154-0)

**Atualizações de software** Assistente de atualização [240](#page-239-0)

#### **Atualizar**

Atualizar software das câmeras MOBOTIX [247](#page-246-0) Versões anteriores do MxControlCenter [155](#page-154-0)

**Áudio** Guia [333](#page-332-0)

# **Indice 389/404**

#### **Autograde (glossário) [378](#page-377-5)**

**Avaliar** Gravações [109](#page-108-0)**,** [131](#page-130-0)

#### **B**

**Barra de ferramentas**

Assistente de atualização [242](#page-241-0) Configurar [195](#page-194-0)

**Barra lateral** no MxControlCenter [73](#page-72-0)

**Barras de ferramentas** no MxControlCenter [71](#page-70-0)

#### **Bonjour (glossário) [378](#page-377-5)**

**Botões** Barra de ferramentas do assistente de atualização [242](#page-241-0) no MxControlCenter [71](#page-70-0)

### **C**

#### **Cabeçotes de panorâmica/inclinação**

Utilizar com câmeras MOBOTIX [266](#page-265-0) Visão geral [265](#page-264-0)

**Caixa de diálogo** Configuração da câmera [319](#page-318-0) Lista de exportação [142](#page-141-0) Opções [296](#page-295-0) Propriedades de [315](#page-314-0)

#### **Câmera de domo (glossário) [378](#page-377-5)**

#### **Câmeras**

Adicionar câmeras PTZ analógicas de outros fabricantes [272](#page-271-0) Alimentação [51](#page-50-0) Alterar a configuração de várias câmeras em um só passo [254](#page-253-0) Alternar automaticamente com sequenciadores [80](#page-79-0) Apresentar na parede de monitores [82](#page-81-0) Atualizar software com o assistente de atualização [240](#page-239-0) Câmeras remotas através de DynDNS [259](#page-258-0)

Carregar configurações em uma ou mais câmeras [250](#page-249-0) Concluir configuração no laboratório [361](#page-360-0) Conectar através de switch PoE [52](#page-51-0) Conexão de rede [51](#page-50-0) Configurar individualmente (Sistema de monitoramento de vídeo) [367](#page-366-0) Correção de problemas [374](#page-373-0) Definir configurações adicionais [356](#page-355-0) Ligar diretamente [51](#page-50-0) Limitar acesso público [221](#page-220-0) Localizar [57](#page-56-0) Pesquisa sincronizada em várias câmeras [118](#page-117-0) Reprodução sincronizada de várias câmeras [118](#page-117-0) Salvar configurações de uma ou mais câmeras [250](#page-249-0) Utilizar com cabeçote de panorâmica/ inclinação [266](#page-265-0) Utilizar conexão codificada [224](#page-223-0) Utilizar funções de áudio [83](#page-82-0) Utilizar instalação rápida [350](#page-349-1)

**Câmeras de 180º** Corrigir a visualização panorama [63](#page-62-0)

**Câmeras de domo PTZ IP** de outros fabricantes, integrar [269](#page-268-0)

**Câmeras de outros fabricantes** Integrar com o MxServer [277](#page-276-0) Visão geral [265](#page-264-0)

**Câmeras Hemispheric** Especificar tipo de montagem [63](#page-62-0)

**Câmeras IP de outros fabricantes** Conectar com o MxServer [282](#page-281-0)

**Câmeras MOBOTIX** Utilizar com cabeçote de panorâmica/ inclinação [266](#page-265-0)

**Câmeras PTZ analógicas** Adicionar com o MxServer [281](#page-280-0) de outros fabricantes, adicionar [272](#page-271-0)

**Câmeras remotas** Conectar através de DynDNS [259](#page-258-0)

# **390/404 Manual de usuário MxCC: Índice**

#### **CamIO (glossário) [378](#page-377-5)**

**Carregar** Configurações em uma ou mais câmeras [250](#page-249-0)

**Cartão CF (glossário) [380](#page-379-4)**

#### **Cartão SD (glossário) [378](#page-377-5)**

**Cartões SD** Utilizar MxControlCenter para ler [294](#page-293-0)

#### **CCTV (glossário) [378](#page-377-5)**

**Cenários exemplificativos** Gravação [110](#page-109-0)

**CIF (glossário) [379](#page-378-1)**

#### **Codec (glossário) [379](#page-378-1)**

**Codificação** para acessar fontes de vídeo, utilizar [224](#page-223-0)

**Colocação em funcionamento [50](#page-49-0)** Sistema de monitoramento de vídeo [366](#page-365-2)

#### **Comandos de ajuste de escala [97](#page-96-0)**

#### **Comandos de visualização [97](#page-96-0)**

#### **Componentes**

Conectar [344](#page-343-0) Etiquetar [344](#page-343-0) Ligar [344](#page-343-0) Nomear [344](#page-343-0) Teste final no laboratório (Sistema de monitoramento de vídeo) [365](#page-364-1)

#### **Compressão de imagem (glossário) [379](#page-378-1)**

#### **Concluir**

Concluir configuração no laboratório [361](#page-360-0)

#### **Conectar**

Câmeras IP de outros fabricantes ao MxServer [282](#page-281-0) Câmeras PTZ analógicas ao MxServer [281](#page-280-0) Câmeras remotas através de DynDNS [259](#page-258-0) Todos os componentes [344](#page-343-0)

#### **Conexão de rede**

das câmeras [51](#page-50-0) das câmeras (através de switch PoE) [52](#page-51-0) das câmeras (direta) [51](#page-50-0)

**Conexões a câmeras** Monitorar [231](#page-230-0)

**Configuração** de várias câmeras em um só passo [254](#page-253-0) do MxControlCenter, carregar automaticamente [234](#page-233-0)

**Configuração da câmera** Áudio (guia) [333](#page-332-0) Caixa de diálogo [319](#page-318-0) Configurações de imagem (guia) [322](#page-321-0) Eventos (guia) [334](#page-333-0) Exposição (guia) [324](#page-323-0) Gravação (guia) [328](#page-327-0) Mensagens de rede (guia) [338](#page-337-0) Visão geral (guia) [320](#page-319-0)

#### **Configuração do sistema [154](#page-153-0), [155](#page-154-0)**

**Configuração inicial** Salvar [64](#page-63-0)

**Configuração master** Distribuir [356](#page-355-0)

Salvar [356](#page-355-0) Testar [356](#page-355-0)

**Configuração master da câmera** Criar [348](#page-347-0) Distribuir [348](#page-347-0) Visão geral [349](#page-348-0)

**Configuração no laboratório** das câmeras, utilizar [361](#page-360-0)

**Configuração padrão** do MxControlCenter, criar [363](#page-362-0)

#### **Configurações**

de uma ou mais câmeras, carregar [250](#page-249-0) de uma ou mais câmeras, salvar [250](#page-249-0) diferentes no MxControlCenter, utilizar [236](#page-235-0) do sistema de armazenamento, concluir [346](#page-345-0) MxControlCenter [234](#page-233-0)

**Configurações de imagem** Guia [322](#page-321-0)

# **Índice 391/404**

**Configurações de rede** da câmera, configurar [346](#page-345-0) **Configurações de rede da câmera** Configurar [346](#page-345-0) **Configurações do programa** Salvar [235](#page-234-0) **Configurações globais** do MxControlCenter, configurar [362](#page-361-1) **Configurar** Administração de alarme (sistema de monitoramento de vídeo) [364](#page-363-0) Alarmes [200](#page-199-0) Alarmes da câmera [202](#page-201-1) Alarmes de câmera [202](#page-201-1) Arquivamento local [186](#page-185-0) Barra de ferramentas [195](#page-194-0) Câmeras individuais (sistema de monitoramento de vídeo) [367](#page-366-0) Configurações adicionais de câmera [356](#page-355-0) Configurações de rede da câmera [346](#page-345-0) Configurações de rede do sistema de armazenamento [346](#page-345-0) Configurações do servidor do sistema de armazenamento [345](#page-344-0) Configurações globais [362](#page-361-1) Conteúdos da gravação [204](#page-203-0) Controle remoto do MxControlCenter [187](#page-186-0) Dispositivo de homem morto [233](#page-232-0) do sistema [154](#page-153-0)**,** [155](#page-154-0) Fontes de vídeo [57](#page-56-0) Funções de ajuste de escala [194](#page-193-0) Funções de exibição [194](#page-193-0) Funções para MxControlCenter minimizado ou oculto [199](#page-198-0) Gravação ao vivo [186](#page-185-0) Gravação (locais de armazenamento) [212](#page-211-1) Gravação no MxServer [283](#page-282-0) Gravações [200](#page-199-0) Grupos e direitos de grupo [216](#page-215-1) Interface de usuário [194](#page-193-0) Janela adicional [187](#page-186-0) Locais de armazenamento [212](#page-211-1) Log de ação [230](#page-229-0)

Monitoramento de vídeo ao vivo [180](#page-179-0) MxControlCenter (Sistema de monitoramento de vídeo) [362](#page-361-1) MxControlCenter (visão geral) [50](#page-49-0) MxRemotePreview [287](#page-286-0) MxStatus [158](#page-157-0) Opções adicionais do sistema operacional [365](#page-364-1) Opções no Admin Menu [351](#page-350-2) Parede de monitores com MxControlCenter [187](#page-186-0) Reações do MxControlCenter [206](#page-205-1) Regra de duas pessoas [218](#page-217-0) Seleção de layout [183](#page-182-0) Sequenciador [185](#page-184-0) Sistema de armazenamento do sistema de monitoramento de vídeo [345](#page-344-0) Sistema de monitoramento de vídeo (guia) [342](#page-341-0) Snap Server [258](#page-257-0) um servidor de horário comum [157](#page-156-0) Usuário [216](#page-215-1) Visualizações do MxControlCenter [196](#page-195-1) Visualizações do programa [194](#page-193-0)

#### **Conjugação (glossário) [379](#page-378-1)**

### **Considerações de segurança [220](#page-219-0)**

**Conteúdos da gravação** Configurar [204](#page-203-0)

**Conteúdos de vídeo** Exibir em layouts [74](#page-73-0)

**Controle remoto** do MxControlCenter, configurar [187](#page-186-0) Guia [308](#page-307-0)

#### **Corrigir**

Sistema de monitoramento de vídeo (Laboratório) [365](#page-364-1)

**Corrigir a visualização panorama** Câmeras de 180º [63](#page-62-0)

#### **Criar**

Configuração master da câmera [348](#page-347-0) Configuração padrão do MxControlCenter [363](#page-362-0) Layouts [162](#page-161-0) Layouts (visão geral) [161](#page-160-0)

### **D**

**Dados de acesso** Guia [315](#page-314-0)

**Definir** Grupos de hardware [343](#page-342-1) Layouts de fundo [174](#page-173-0) os próprios layouts de grade [170](#page-169-0)

#### **Desligar**

Luz [84](#page-83-0)

**Detecção de movimentos de vídeo [379](#page-378-1)**

**Detecção de movimentos de vídeo (glossário) [379](#page-378-1), [381](#page-380-5)**

**DevKit (glossário) [379](#page-378-1)**

**DHCP (glossário) [380](#page-379-4)**

**Diagnóstico** do MxControlCenter com o protocolo de erros [376](#page-375-1)

**DirectShow-Codec** para MxPEG MOBOTIX, instalar [157](#page-156-0)

**Direitos de grupo** Editar [217](#page-216-0)

**Dispositivo de homem morto [152](#page-151-0)** Configurar [233](#page-232-0)

**Dispositivos sem fios (glossário) [380](#page-379-4)**

#### **Distribuir**

Configuração master [356](#page-355-0) Configuração master da câmera [348](#page-347-0) MxControlCenter (Sistema de monitoramento de vídeo) [366](#page-365-2)

**DNS (glossário) [380](#page-379-4)**

**DSL (glossário) [380](#page-379-4)**

**DualDome (glossário) [380](#page-379-4)**

**DVR (glossário) [380](#page-379-4)**

**DynDNS** Conectar câmeras remotas [259](#page-258-0) **DynDNS (glossário) [380](#page-379-4)**

# **E**

**Editar** Direitos de grupo [217](#page-216-0) Layouts (visão geral) [161](#page-160-0) mais opções para layouts [176](#page-175-0)

#### **Elementos da janela do programa [67](#page-66-0)**

**Entrada de sinal (glossário) [381](#page-380-5)**

**Entregar** Sistema de monitoramento de vídeo [369](#page-368-0)

**Estrutura** de layouts, planejar [181](#page-180-1)

**Ethernet gigabit (glossário) [381](#page-380-5)**

**Ethernet (glossário) [381](#page-380-5)**

**Ethernet rápida (glossário) [381](#page-380-5)**

**Etiquetar** todos os componentes [344](#page-343-0)

**Evento (glossário) [381](#page-380-5)**

**Eventos** Guia [334](#page-333-0)

**Exibição** Guia [316](#page-315-1)

#### **Exibição Quad (glossário) [381](#page-380-5)**

**Exibir** Conteúdos de vídeo em layouts [74](#page-73-0) Fontes de vídeo em janelas extra [80](#page-79-0)

**Exportar [140](#page-139-0)** Gravações [142](#page-141-0) Instalações [235](#page-234-0) MxControlCenter (Sistema de monitoramento de vídeo) [366](#page-365-2)

**Exposição** Guia [324](#page-323-0)

**ExtIO (glossário) [381](#page-380-5)**

### **F**

**FixDome (glossário) [381](#page-380-5)**

**Fontes de vídeo** Adicionar à workstation do MxControlCenter [362](#page-361-1)

Configurar [57](#page-56-0) Exibir em janelas extra [80](#page-79-0) Localizar [57](#page-56-0) no MxControlCenter, utilizar [60](#page-59-0) utilizar servidor MxRemotePreview para acessar [291](#page-290-0)

#### **Fontes de vídeo (glossário) [381](#page-380-5)**

#### **Formatos de vídeo [143](#page-142-0)**

**fps (glossário) [381](#page-380-5)**

**FTP (glossário) [381](#page-380-5)**

#### **Funções**

Alarme visual [103](#page-102-0) com a janela do programa minimizada [100](#page-99-0) Notificação de alarme [101](#page-100-0) para MxControlCenter minimizado ou oculto, configurar [199](#page-198-0)

**Funções de ajuste de escala** Configurar [194](#page-193-0)

**Funções de áudio** de uma câmera, utilizar [83](#page-82-0)

**Funções de exibição** Configurar [194](#page-193-0)

**Funções de monitoramento** Dispositivo de homem morto [152](#page-151-0) Regra de duas pessoas [153](#page-152-0)

**Funções PTZ** (virtuais) para imagens ao vivo, utilizar [86](#page-85-0)

**Funções PTZ virtuais** para imagens ao vivo, utilizar [86](#page-85-0)

#### **G**

**Geral** Guia [297](#page-296-0)

**Gravação** Configurar locais de

armazenamento [212](#page-211-1) Configurar no MxServer [283](#page-282-0) Guia [328](#page-327-0)

#### **Gravação ao vivo**

Configurar [186](#page-185-0) Utilizar [95](#page-94-0)

#### **Gravações**

Assinar [227](#page-226-0) Avaliar [109](#page-108-0)**,** [131](#page-130-0) Cenários exemplificativos [110](#page-109-0) Configurar [200](#page-199-0) do arquivamento local, reproduzir [136](#page-135-1) Exportar [142](#page-141-0) Gravação ao vivo [95](#page-94-0) Pós-processar [120](#page-119-0) Reproduzir [109](#page-108-0)**,** [131](#page-130-0) Utilizar o MxRemotePreview para acessar gravações remotas [285](#page-284-0) Verificar integridade de dados [137](#page-136-0)

#### **Grupos**

e direitos de grupo, configurar [216](#page-215-1)

**Grupos de câmeras** Ajustar [358](#page-357-0)

#### **GSM/2G (glossário) [382](#page-381-8)**

#### **Guia**

Administração de alarme [305](#page-304-0) Áudio [333](#page-332-0) Configurações de imagem [322](#page-321-0) Configurações de rede [338](#page-337-0) Controle remoto [308](#page-307-0) Dados de acesso [315](#page-314-0) Eventos [334](#page-333-0) Exibição [316](#page-315-1) Exposição [324](#page-323-0) Geral [297](#page-296-0) Gravação [328](#page-327-0) Informação [316](#page-315-1) Log de ação [314](#page-313-0) Monitoramento [311](#page-310-0) Padrões de conexão [300](#page-299-0) para a instalação do monitoramento de vídeo [342](#page-341-0) PTZ/Rotor [317](#page-316-0) Visão geral [320](#page-319-0) Visualização [302](#page-301-0)

#### **© MOBOTIX AG • Security-Vision-Systems • Made in Germany**

# **Índice 393/404**

# **394/404 Manual de usuário MxCC: Índice**

#### **H**

**H.264 (glossário) [382](#page-381-8) HDTV (glossário) [382](#page-381-8) HiRes (glossário) [382](#page-381-8)**

#### **I**

**Imagens ao vivo** Utilizar funções PTZ virtuais [86](#page-85-0)

**Imprimir [140](#page-139-0)** Instantâneos [141](#page-140-0)

### **Informação** Guia [316](#page-315-1) sobre o sistema de monitoramento de vídeo, recolher [343](#page-342-1)

**Instalação** automática do MxControlCenter [55](#page-54-0) Sistema<sub>[50](#page-49-0)</sub>

**Instalação do sistema [50](#page-49-0)**

**Instalação rápida** das câmeras, utilizar [350](#page-349-1)

**Instalações** Exportar [235](#page-234-0)

**Instalações de idioma** para o MxControlCenter [156](#page-155-0)

#### **Instalar**

Codec DirectShow MxPEG MOBOTIX [157](#page-156-0) Componentes no laboratório [343](#page-342-1) Instalações de idioma para MxControlCenter [156](#page-155-0) MxControlCenter [53](#page-52-0)**,** [155](#page-154-0) MxControlCenter em uma workstation [345](#page-344-0) MxRemotePreview [287](#page-286-0) MxRemotePreview com o Microsoft Internet Information Server 7 [288](#page-287-0) MxRemotePreview com o servidor de internet Apache no Windows [287](#page-286-0) MxServer [278](#page-277-0) MyStatus [158](#page-157-0) Software aplicativo MOBOTIX (com o assistente de atualização) [250](#page-249-0)

**Instantâneos** Imprimir [141](#page-140-0) Salvar [140](#page-139-0)

**Integrar** Câmeras de domo PTZ IP de outros fabricantes [269](#page-268-0)

**Interface de usuário** Assistente de atualização [241](#page-240-0) Configurar [194](#page-193-0) MxControlCenter [68](#page-67-0)

**Introdução** MxServer [277](#page-276-0)

### **J**

**Janela adicional** Configurar [187](#page-186-0) Exibir fontes de vídeo [80](#page-79-0)

**Janela de exibição** Pesquisar em janelas de exibição ao vivo [113](#page-112-0) Reproduzir em janelas de exibição ao vivo [113](#page-112-0)

**Janela de movimento de vídeo (glossário) [382](#page-381-8)**

**Janela do Player de alarmes** Reprodução em layouts com janelas do Player de alarmes [119](#page-118-0)

#### **Janela do programa**

Funções com a janela do programa minimizada [100](#page-99-0) Modos de exibição [97](#page-96-0) MxControlCenter [67](#page-66-0)

**Joysticks** Visão geral [265](#page-264-0) **JPEG (glossário) [382](#page-381-8)**

#### **L**

**LAN (glossário) [382](#page-381-8) Largura de banda (glossário) [382](#page-381-8) Latência (glossário) [382](#page-381-8)**

# **Índice 395/404**

**Layout de fundo (glossário) [383](#page-382-2) Layout de grade (glossário) [383](#page-382-2) Layout (glossário) [382](#page-381-8)**

**Layout preferido (glossário) [383](#page-382-2)**

#### **Layouts**

Alternar [79](#page-78-0) Alternar automaticamente com sequenciadores [80](#page-79-0) Configurar seleção de layouts [183](#page-182-0) Criar [162](#page-161-0) Criar (visão geral) [161](#page-160-0) Definir layouts de fundo [174](#page-173-0) Editar (visão geral) [161](#page-160-0) Exibir conteúdos de vídeo [74](#page-73-0) mais opções de edição [176](#page-175-0) Planejar estrutura do layout [181](#page-180-1) Tipos de elementos utilizados [164](#page-163-0)

**Layouts de fundo** Definir [174](#page-173-0)

**Layouts de grade** Definir próprios [170](#page-169-0)

#### **LED (glossário) [383](#page-382-2)**

**Ligar** Luz [84](#page-83-0) todos os componentes [344](#page-343-0)

**Ligar/desligar a luz [84](#page-83-0)**

**Linux (glossário) [383](#page-382-2)**

**Lista de exportação [142](#page-141-0)**

**Locais de armazenamento** Configurar [212](#page-211-1)

**Localizar** Câmeras [57](#page-56-0) Fontes de vídeo [57](#page-56-0)

**Log de ação** Configurar [230](#page-229-0) Guia [314](#page-313-0) Monitorar [230](#page-229-0)

#### **M**

**Megapixel (glossário) [383](#page-382-2)**

**Memória flash (glossário) [383](#page-382-2). Ver Cartão CF (glossário)**

**Mensagens de rede** Guia [338](#page-337-0)

**Modo player** Pesquisar em janelas de exibição no modo player [117](#page-116-0) Reproduzir em janelas de exibição no modo player [117](#page-116-0)

**Modos de exibição** Janela do programa [97](#page-96-0)

**Monitoramento** com imagens ao vivo [74](#page-73-0) Dispositivo de homem morto [233](#page-232-0)

**Monitoramento de vídeo ao vivo [74](#page-73-0)** Configurar [180](#page-179-0)

**Monitoramento do status** de vários computadores MxControlCenter com MxStatus [158](#page-157-0)

**Monitorar**

Conexões a câmeras [231](#page-230-0) Log de ação [230](#page-229-0)

#### **MonoDome (glossário) [383](#page-382-2)**

**Montagem** Sistema de monitoramento de vídeo [366](#page-365-2)

**Motion-JPEG (glossário) [383](#page-382-2)**

**Motivo** para uma ação, requerer [220](#page-219-0)

**MPEG-4 parte 10 (glossário) [384](#page-383-4)**

**MPEG (glossário) [384](#page-383-4)**

**MxControlCenter** Atualizar versões antigas [155](#page-154-0) Barra lateral [73](#page-72-0) Barras de ferramentas [71](#page-70-0) Botões [71](#page-70-0) Carregar configuração automaticamente [234](#page-233-0) Configurações [234](#page-233-0) Configurar controle remoto [187](#page-186-0)

# **396/404 Manual de usuário MxCC: Índice**

Configurar no sistema de monitoramento de vídeo [362](#page-361-1) Configurar (visão geral) [50](#page-49-0) Configurar visualizações [196](#page-195-1) Correção de problemas [374](#page-373-0) Criar configuração padrão [363](#page-362-0) Distribuir (Sistema de monitoramento de vídeo) [366](#page-365-2) Exportar (sistema de monitoramento de vídeo) [366](#page-365-2) Fontes de vídeo à workstation do MxControlCenter [362](#page-361-1) Funções para MxControlCenter minimizado ou oculto [199](#page-198-0) Instalação manual [155](#page-154-0) Instalar [53](#page-52-0) instalar automaticamente [55](#page-54-0) Instalar em uma workstation [345](#page-344-0) Interface de usuário [68](#page-67-0) Panels [73](#page-72-0) Parâmetro de inicialização [340](#page-339-0) Primeira utilização [56](#page-55-0) Requisitos do sistema [53](#page-52-0) Segurança da workstation [222](#page-221-0) Trabalhar com configurações [234](#page-233-0) Trabalhar com configurações do MxControlCenter [234](#page-233-0) Utilizar diferentes configurações [236](#page-235-0) Utilizar para ler cartões SD [294](#page-293-0) Utilizar protocolo de erros para diagnóstico [376](#page-375-1) **MxControlCenter (glossário) [384](#page-383-4)**

### **MxEasy (glossário) [384](#page-383-4)**

#### **MxPEG**

Instalar codec DirectShow [157](#page-156-0)

#### **MxPEG (glossário) [384](#page-383-4)**

#### **MxRemotePreview**

Acessar gravações remotas [285](#page-284-0) Instalar [287](#page-286-0) Instalar com o Microsoft Internet Information Server 7 [288](#page-287-0) Instalar com o servidor de internet Apache no Windows [287](#page-286-0) Requisitos do sistema [287](#page-286-0)

Testar o servidor de internet com o MxRemotePreview [290](#page-289-0) Utilizar para acessar fontes de vídeo [291](#page-290-0)

#### **MxServer**

Adicionar câmeras PTZ analógicas [281](#page-280-0) Conectar câmeras IP de outros fabricantes [282](#page-281-0) Configurar gravações [283](#page-282-0) Iniciar automaticamente no computador [284](#page-283-0) Instalar [278](#page-277-0) Integração de câmeras de outros fabricantes [277](#page-276-0) Introdução [277](#page-276-0) Requisitos do sistema [278](#page-277-0)

#### **MxStatus [158](#page-157-0)**

#### **N**

**NAS (glossário) [384](#page-383-4) Nomear** todos os componentes [344](#page-343-0)

**Notificação de alarme** Funções de alerta [101](#page-100-0) Funções de alerta visuais [103](#page-102-0)

#### **NTP (glossário) [384](#page-383-4)**

#### **O**

**Opções** Administração de alarme (guia) [305](#page-304-0) Caixa de diálogo [296](#page-295-0) Controle remoto (quia) [308](#page-307-0) Geral (guia) [297](#page-296-0) Log de ação (guia) [314](#page-313-0) Monitoramento (guia) [311](#page-310-0) Padrões de conexão (guia) [300](#page-299-0) para a edição de layouts, mais [176](#page-175-0) Visualização (guia) [302](#page-301-0)

**Overland Storage Snap Server** Adicionar [257](#page-256-0)
## **Índice 397/404**

### **P**

**Padrões de conexão** Guia [300](#page-299-0) **Painéis**

no MxControlCenter [73](#page-72-0)

**Parâmetro de inicialização** MxControlCenter [340](#page-339-0)

**Parede de monitores** Apresentar câmeras [82](#page-81-0) com MxControlCenter, configurar [187](#page-186-0)

#### **Parede de monitores (glossário) [384](#page-383-0)**

**Pasta** Pasta de trabalho [234](#page-233-0) Pasta para o programa [234](#page-233-0)

#### **Pesquisa (glossário) [384](#page-383-0)**

**Pesquisar** em janelas de exibição ao vivo [113](#page-112-0) em janelas de exibição no modo player [117](#page-116-0)

**Pesquisas de eventos** Utilizar [124](#page-123-0)

**Pesquisa sincronizada** em várias câmeras [118](#page-117-0)

**PIR (glossário) [384](#page-383-0)**

**Plantas** Estrutura do layout [181](#page-180-0)

**PoE (glossário) [384](#page-383-0)**

**Posição de montagem** de câmeras Hemispheric, especificar [63](#page-62-0)

**Pós-processamento** das imagens gravadas [120](#page-119-0)

**Primeiros passos [155](#page-154-0)** Assistente de atualização [242](#page-241-0)

**Problemas** com servidor de arquivos/NAS, corrigir [373](#page-372-0)

**Problemas de conexão** Correção de problemas [372](#page-371-0)

#### **Processamento de imagem (glossário) [385](#page-384-0)**

**Propriedades de** Caixa de diálogo [315](#page-314-0) Dados de acesso (guia) [315](#page-314-0) Exibição (guia) [316](#page-315-0)

informações (guia) [316](#page-315-0) PTZ/Rotor (Register) [317](#page-316-0)

**Protocolo de erros** do MxControlCenter para diagnóstico, utilizar [376](#page-375-0)

**PTZ (glossário) [385](#page-384-0)**

**PTZ/Rotor** Guia [317](#page-316-0)

## **R**

**Reações** a alarmes [106](#page-105-0) do MxControlCenter a alarmes, configurar [206](#page-205-0)

**Rede física (glossário) [385](#page-384-0)**

**Rede (glossário) [385](#page-384-0)**

**Rede IP (glossário) [385](#page-384-0)**

**Rede lógica (glossário) [385](#page-384-0)**

**Referência [296](#page-295-0)**

**Regra de duas pessoas [153](#page-152-0)** Configurar [218](#page-217-0)

**Reprodução** Reprodução sincronizada de várias câmeras [118](#page-117-0)

#### **Reproduzir**

em janelas de exibição ao vivo [113](#page-112-0) em janelas de exibição no modo player [117](#page-116-0) em layouts com janelas do Player de alarmes [119](#page-118-0) Gravações [109](#page-108-0)**,** [131](#page-130-0) Gravações a partir do arquivamento local [136](#page-135-0)

## **398/404 Manual de usuário MxCC: Índice**

**Requisitos do sistema [53](#page-52-0)** MxRemotePreview [287](#page-286-0) MxServer [278](#page-277-0) **Resolução de problemas [372](#page-371-0) Resolução (glossário) [385](#page-384-0) Ringbuffer (glossário) [385](#page-384-0) RoHS (glossário) [385](#page-384-0) Roteador (glossário) [386](#page-385-0)**

### **S**

#### **Saída de sinal (glossário) [381](#page-380-0)**

#### **Salvar [140](#page-139-0)**

Configuração inicial [64](#page-63-0) Configuração master [356](#page-355-0) Configurações de uma ou mais câmeras [250](#page-249-0) Configurações do programa [235](#page-234-0) Instantâneos [140](#page-139-0)

#### **Segurança**

da workstation MxControlCenter [222](#page-221-0) Rede [220](#page-219-0)

#### **Segurança de rede [220](#page-219-0)**

#### **Sensor CMOS (glossário) [379](#page-378-0)**

**Sequencer** Configurar [185](#page-184-0)

### **Sequenciador**

Alternância automática de câmeras ou layouts [80](#page-79-0)

#### **Sequenciador (glossário) [386](#page-385-0)**

**Servidor de arquivos** Correção de problemas [373](#page-372-0)

### **Servidor de horário** Configurar conjunto [157](#page-156-0)

**Servidor de internet** Testar com MxRemotePreview [290](#page-289-0)

#### **SIP (glossário) [386](#page-385-0)**

## **Sistema de armazenamento** Concluir configuração [346](#page-345-0) Definir configurações de rede [346](#page-345-0) Definir configurações do servidor [345](#page-344-0)

#### **Sistema de monitoramento de vídeo**

Adição de fontes de vídeo à workstation MxControlCenter [362](#page-361-0) Ajuste de grupos de câmeras [358](#page-357-0) Coleta de informações [343](#page-342-0) Conclusão da configuração do sistema de armazenamento [346](#page-345-0) Conclusão da configuração no laboratório [361](#page-360-0) Configuração da administração de alarme [364](#page-363-0) Configuração das opções no Admin Menu [351](#page-350-0) Configuração de câmeras individuais [367](#page-366-0) Configuração do MxControlCenter [362](#page-361-0) Configuração do sistema de armazenamento [345](#page-344-0) Configurações adicionais de câmera [356](#page-355-0) Corrigir (laboratório) [365](#page-364-0) Criação de uma configuração padrão do MxControlCenter [363](#page-362-0) Criação e distribuição de uma configuração master das câmeras [348](#page-347-0) Definição das configurações de rede da câmera [346](#page-345-0) Definição das configurações de rede do sistema de armazenamento [346](#page-345-0) Definição das configurações dos servidores do sistema de armazenamento [345](#page-344-0) Definição das configurações globais [362](#page-361-0) Definição de opções adicionais do sistema operacional [365](#page-364-0) Definição dos grupos de hardware [343](#page-342-0) Distribuição da configuração master [356](#page-355-0) Distribuir o MxControlCenter [366](#page-365-0) Entrega e treinamento dos usuários [369](#page-368-0) Exportar o MxControlCenter [366](#page-365-0) Guia para a instalação [342](#page-341-0) Instalação do MxControlCenter em uma workstation [345](#page-344-0) Instalação dos componentes no laboratório [343](#page-342-0) Montagem [366](#page-365-0)

## **Índice 399/404**

Montagem e colocação em funcionamento [366](#page-365-0) Nomeação e etiquetagem de todos os componentes [344](#page-343-0) Testar (laboratório) [365](#page-364-0) Teste final de todos os componentes no laboratório [365](#page-364-0) Testes e correções [365](#page-364-0) Testes finais [368](#page-367-0) Utilização da instalação rápida [350](#page-349-0)

**Sistemas NAS** Correção de problemas [373](#page-372-0) Utilizar Snap Server [257](#page-256-0)

**Sistemas operacionais** Configurar opções adicionais [365](#page-364-0)

**Snap Server** Configurar [258](#page-257-0)

#### **Snap Server (glossário) [386](#page-385-0)**

**Snap Server NAS-Systeme** Adicionar [257](#page-256-0) Visão geral [257](#page-256-0)

#### **Softphone (glossário) [386](#page-385-0)**

**Software da câmera** Atualizar com o assistente de atualização [240](#page-239-0)

**Soluções** para problemas com câmeras [374](#page-373-0) para problemas com o MxControlCenter [374](#page-373-0) para problemas comuns [372](#page-371-0) para problemas de servidor de arquivos/ NAS [373](#page-372-0)

**SSL** para acessar fontes de vídeo, utilizar [224](#page-223-0)

**Status de conexão** Verificar (assistente de atualização) [246](#page-245-0)

**Sub-rede (glossário) [386](#page-385-0)**

**Switch (glossário) [386](#page-385-0)**

### **T**

**Taxa de quadros (glossário) [386](#page-385-0)**

**Telefone IP (glossário) [386](#page-385-0). Ver VoIP (glossário)**

#### **Testar**

Configuração master [356](#page-355-0) no final (Sistema de monitoramento de vídeo) [368](#page-367-0) Sistema de monitoramento de vídeo (laboratório) [365](#page-364-0)

**Teste de laboratório** final de todos os componentes [365](#page-364-0)

**Tipos de elementos** utilizados nos layouts [164](#page-163-0)

**TLS**

para acessar fontes de vídeo, utilizar [224](#page-223-0)

**Treinamento dos usuários** Sistema de monitoramento de vídeo [369](#page-368-0)

## **U**

#### **UMTS/3G (glossário) [386](#page-385-0)**

**Usuário** Configurar [216](#page-215-0)

#### **USV/UPS (glossário) [386](#page-385-0)**

#### **Utilizar**

Funções de áudio da câmera [83](#page-82-0) Funções PTZ virtuais para imagens ao vivo [86](#page-85-0) Gravação ao vivo [95](#page-94-0) MxControlCenter [66](#page-65-0) Pesquisas de eventos [124](#page-123-0) Servidor MxRemotePreview para acessar fontes de vídeo [291](#page-290-0) Visualizações salvas [99](#page-98-0)

## **V**

**Verificar**

Status de conexão das câmeras [246](#page-245-0)

**Vídeo AVC (glossário) [387](#page-386-0)**

**Vídeo SIP (glossário) [387](#page-386-0)**

#### **Visão geral**

Configuração master da câmera [349](#page-348-0) Configurar o MxControlCenter [50](#page-49-0) Guia [320](#page-319-0)

## **Visualização**

Guia [302](#page-301-0)

## **Visualização panorama**

em câmeras de 180º, corrigir [63](#page-62-0)

#### **Visualizações**

do MxControlCenter, configurar [196](#page-195-0) Salvar e utilizar [99](#page-98-0)

### **Visualizações do programa** Carregar automaticamente [234](#page-233-0) Configurar [194](#page-193-0)

**Visualizações salvas** Utilizar [99](#page-98-0)

**VoIP (glossário) [387](#page-386-0)**

### **W**

**Wi-Fi (glossário) [387](#page-386-0) Wizard (glossário) [387](#page-386-0) WLAN (glossário) [387](#page-386-0)**

### **Z**

**Zeroconf (glossário) [387](#page-386-0)**

## **401/404**

## **Anotações**

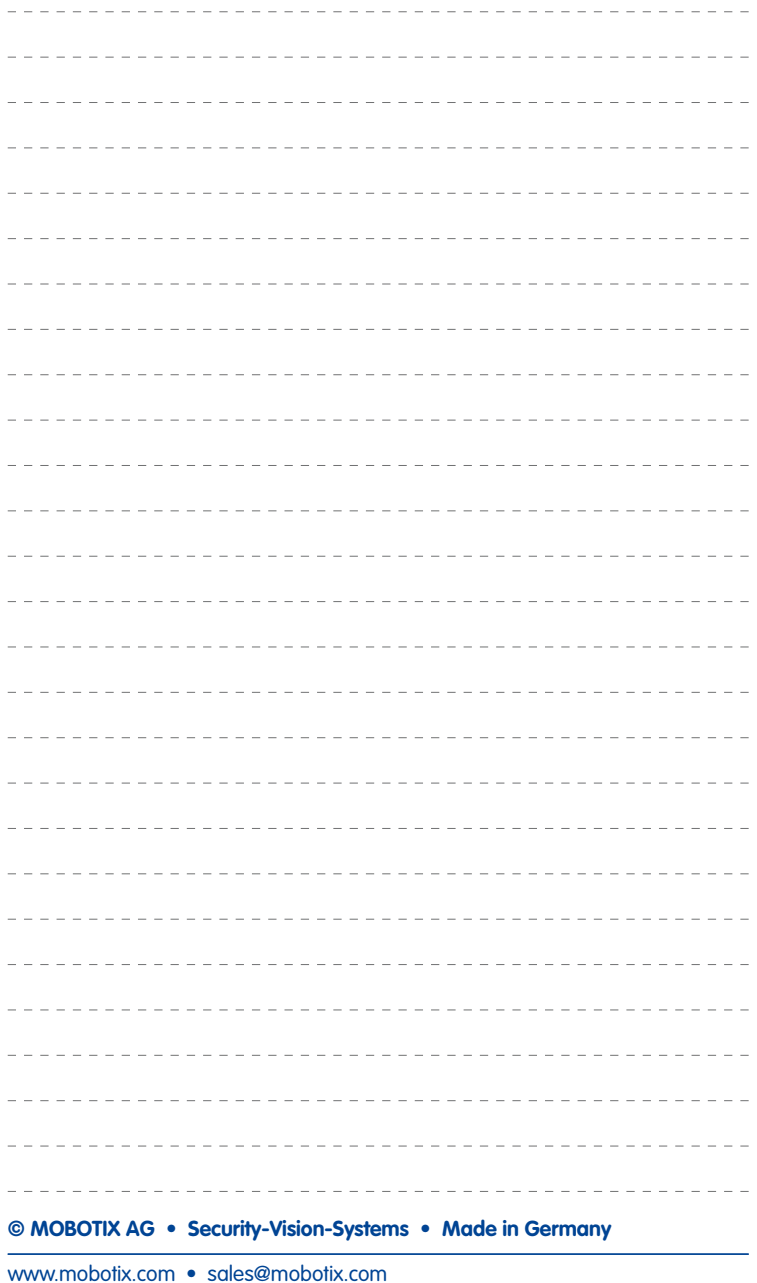

## **Anotações**

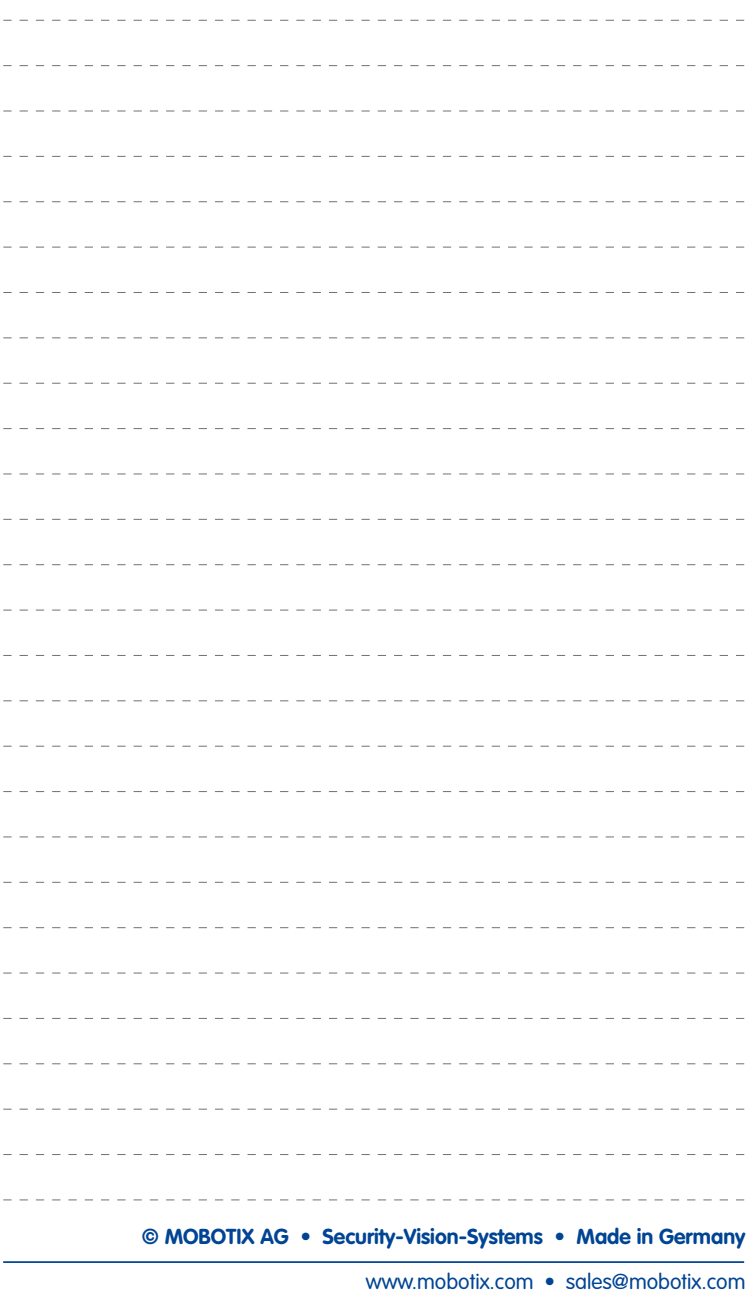

## **MOBOTIX - The HiRes Video Company**

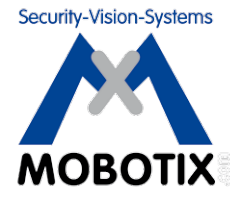

## **Nós garantimos a qualidade dos nossos produtos. Por isso, todas as imagens deste manual são imagens originais feitas com câmeras MOBOTIX.**

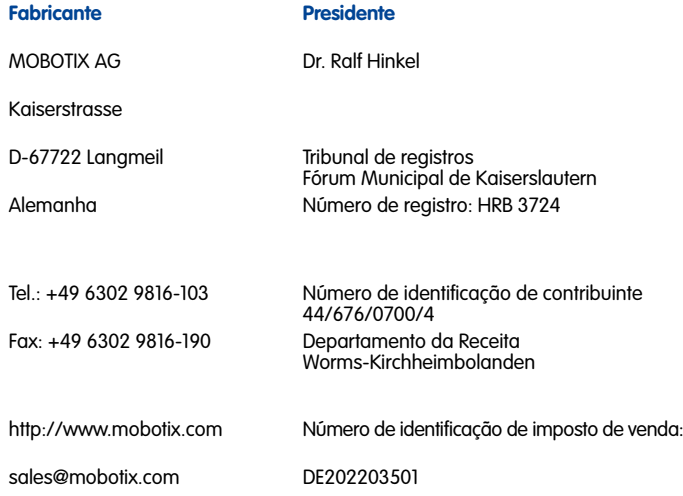

A versão mais recente deste documento pode ser vista em **www.mobotix.com** no campo **Suporte > Instruções de operação**.

 $\epsilon$ 

Sujeito a erros ou modificações técnicas!

**© MOBOTIX AG • Security-Vision-Systems • Made in Germany**

www.mobotix.com • sales@mobotix.com

## **Manual de usuário MxCC BRPT**

aprox. 40 fluxos de vídeo fluentes (CIF)

**Dual Screen** seleção livre da câmera no 2º monitor

aprox. 90 câmeras

**Áudio** Som bidirecional com sincron. labial via IP

ico e digital **PTZ** Mouse ou joystick via rede Alerta remoto **Remoto** com mudança automática de planta Outro fabricant **Câmeras** Integração de domo PTZ analógico e digital MX-SM-MxCC-2.5.1-PT-V1.0 2012-05-30

**1000000** 

**The Control** 

**Sincronizado** reprod. síncrona de várias câmeras MxCC/MxEasy **Sem necessidade de licença** oftware de gerenciamento de vídeo

#### The HiRes Video Company

# **MXCONTrolCenter**<br> **Gerenciamento de Vídeo Profissional MxControlCenter**

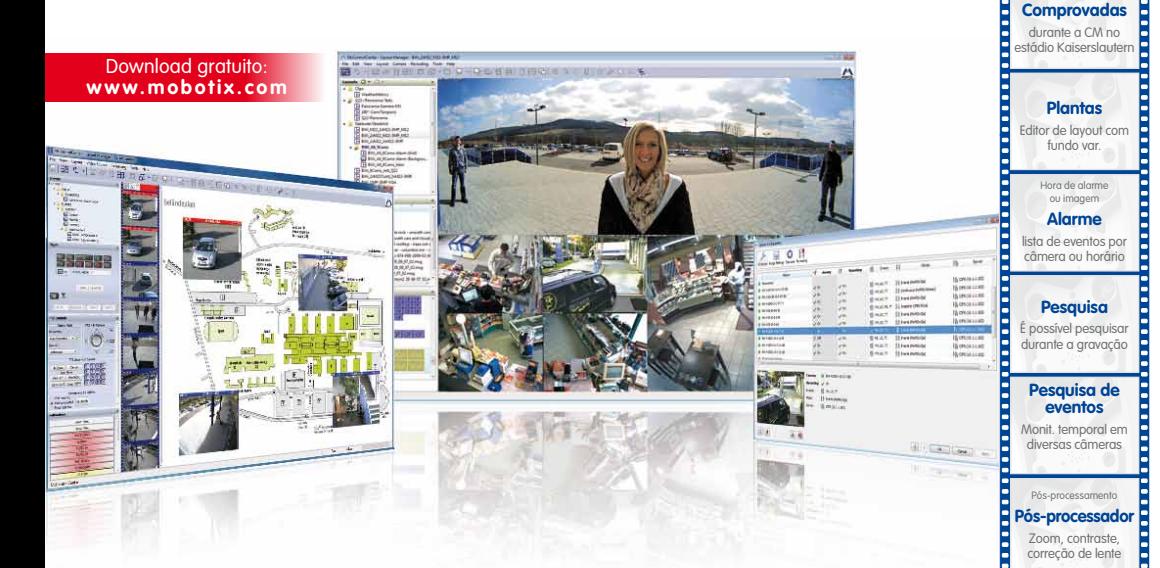

- Testado milhares de vezes no mundo inteiro em utilizações de vídeo com as mais altas exigências
- Número ilimitado de usuários e câmeras, sem custos associados a licenças
- Interface de utilização individual, adaptável a cada usuário individual
- Instalação simples e utilização completa em qualquer computador convencional
- Editor de layout confortável para integração de plantas de prédios reais
- Integração de câmeras de rede e analógicas convencionais
- Exportação de gravações em formato AVI e vídeo Quicktime com so[m](http://www.mobotix.com/por_BR/Products/MxControlCenter)

## **Inovações em Vídeo HiRes - Made in Germany**

A MOBOTIX AG, empresa cotada na bolsa alemã, é reconhecida não só como motor inovador na tecnologia das câmeras em rede, mas também pelo seu conceito descentralizado que é indispensável para a utilização rentável de sistemas de vídeo de alta resolução.

**V2.5.1, 05/2012**

/2.5.1, 05/2012